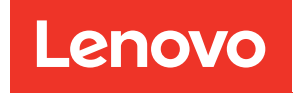

# Руководство по обслуживанию ThinkSystem SR630 V2

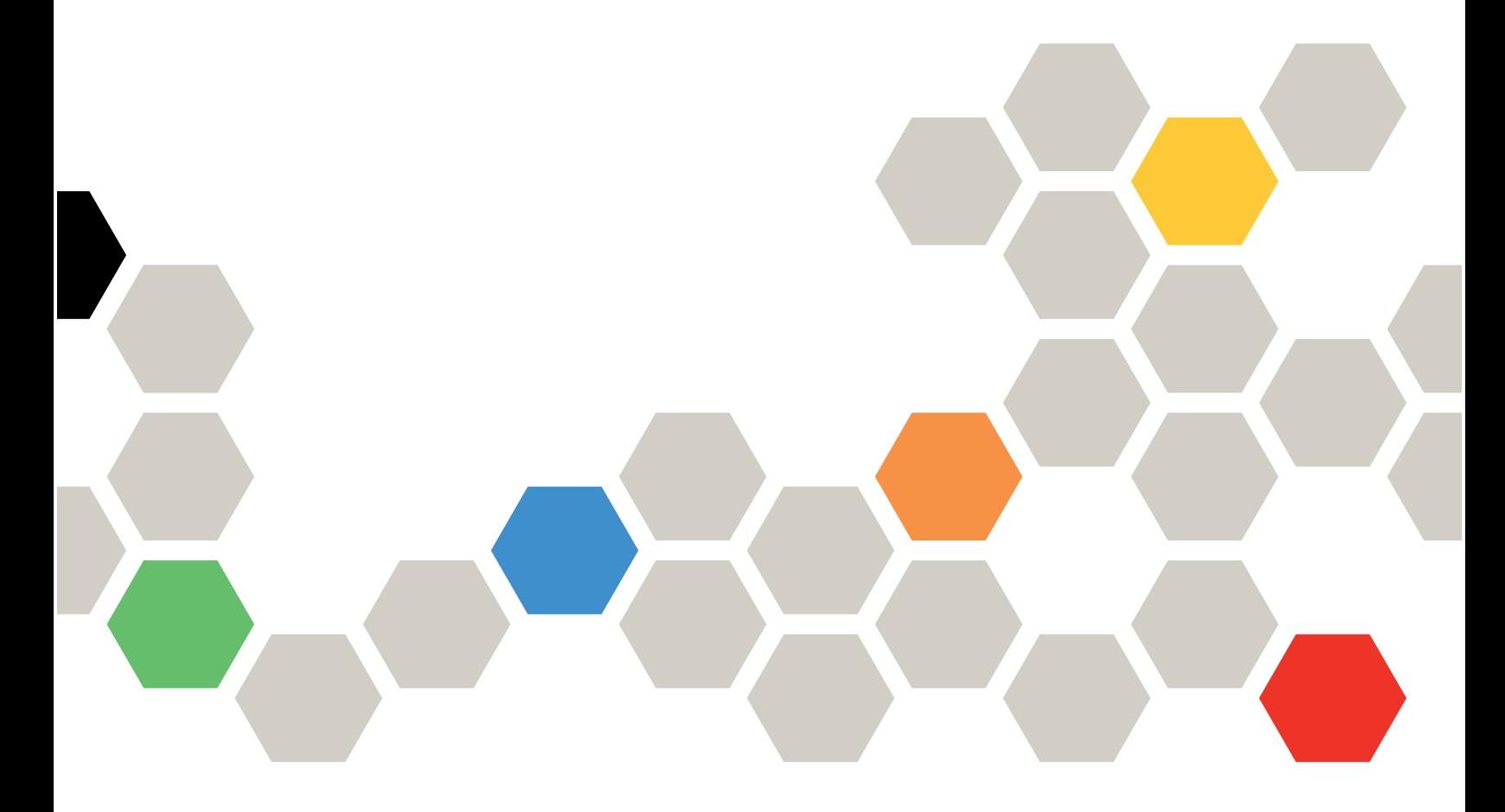

Типы компьютеров: 7Z70 и 7Z71

#### Примечание

Перед использованием этой информации и сопутствующего продукта внимательно прочитайте сведения и инструкции по технике безопасности на веб-странице по следующему адресу: [https://pubs.lenovo.com/safety\\_documentation/](https://pubs.lenovo.com/safety_documentation/)

Кроме того, обязательно познакомьтесь с условиями гарантии Lenovo для своего сервера, которые можно найти по следующему адресу: <http://datacentersupport.lenovo.com/warrantylookup>

#### Четырнадцатое издание (Январь 2024 г.)

#### © Copyright Lenovo 2021, 2024.

УВЕДОМЛЕНИЕ ОБ ОГРАНИЧЕНИИ ПРАВ. Если данные или программное обеспечение предоставляются в соответствии с контрактом Управления служб общего назначения США (GSA), на их использование, копирование и разглашение распространяются ограничения, установленные соглашением № GS-35F-05925.

## <span id="page-2-0"></span>Содержание

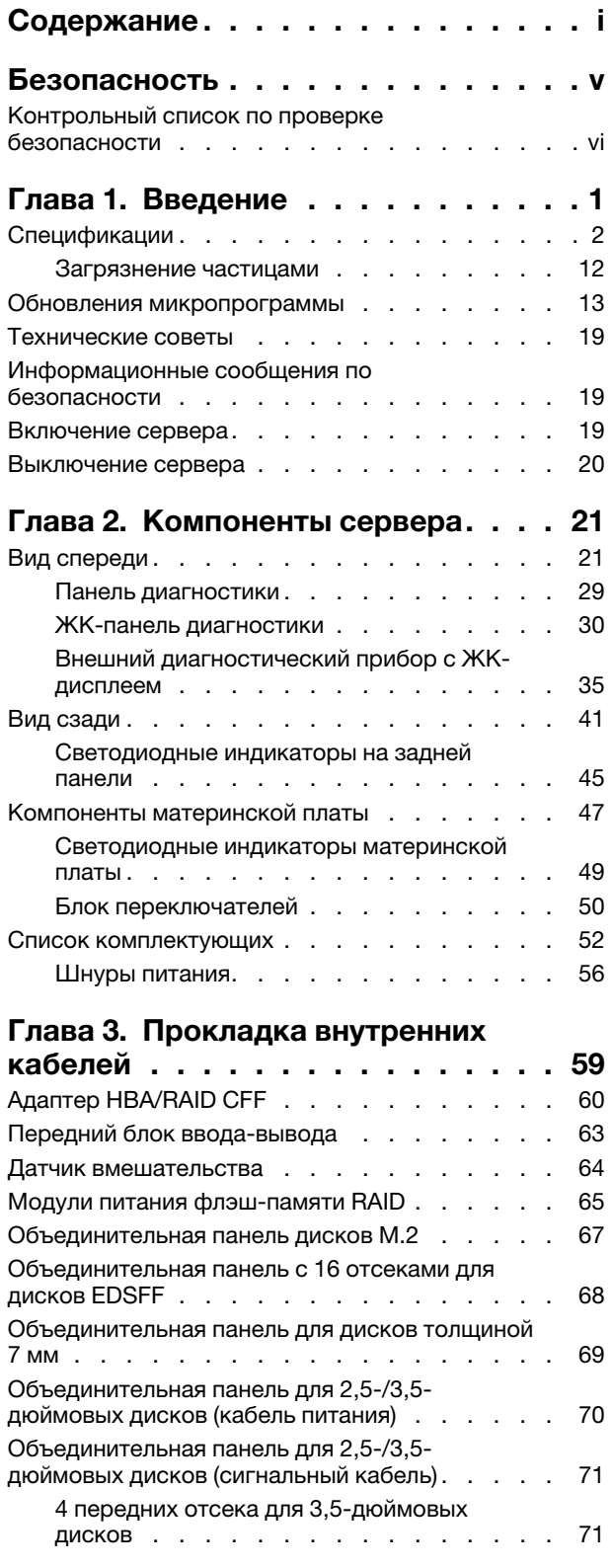

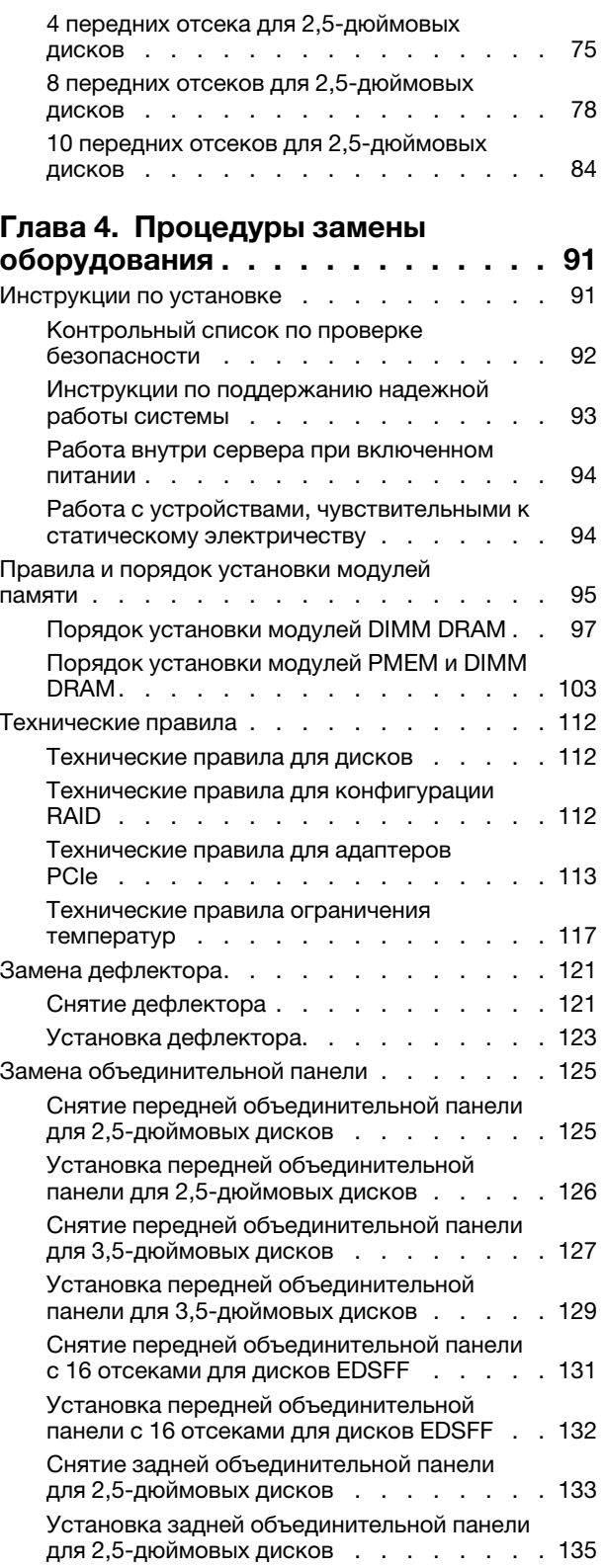

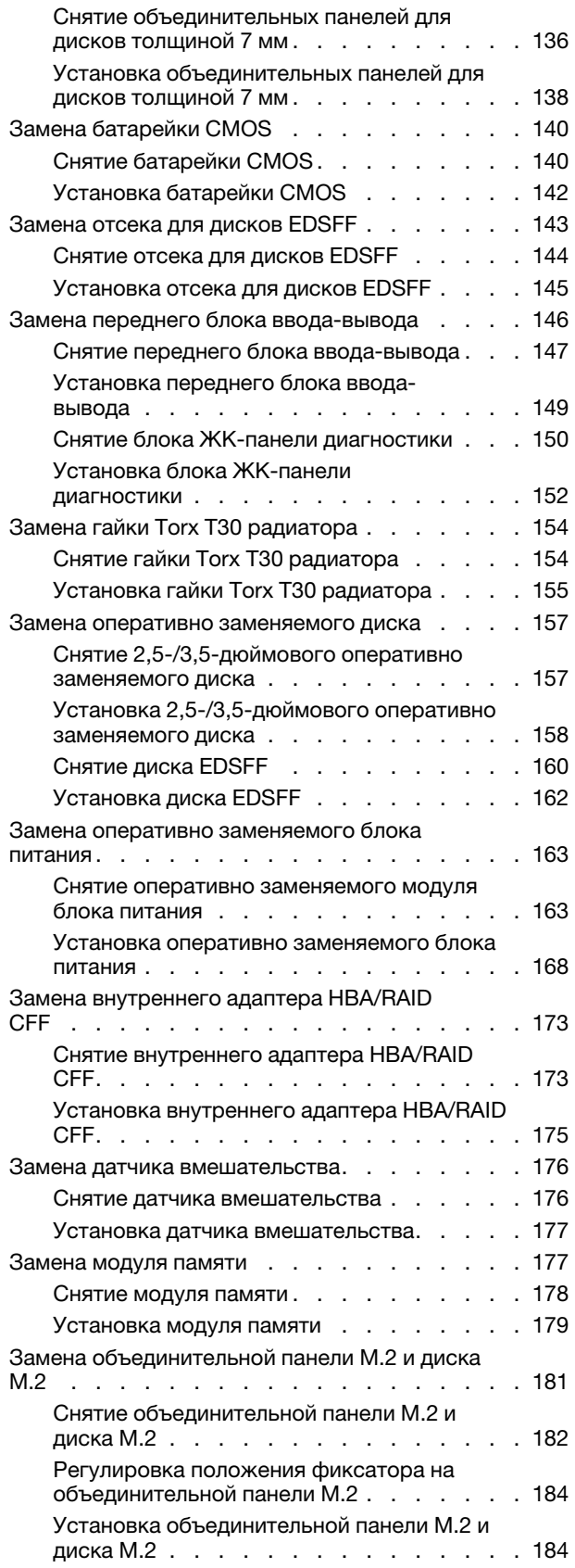

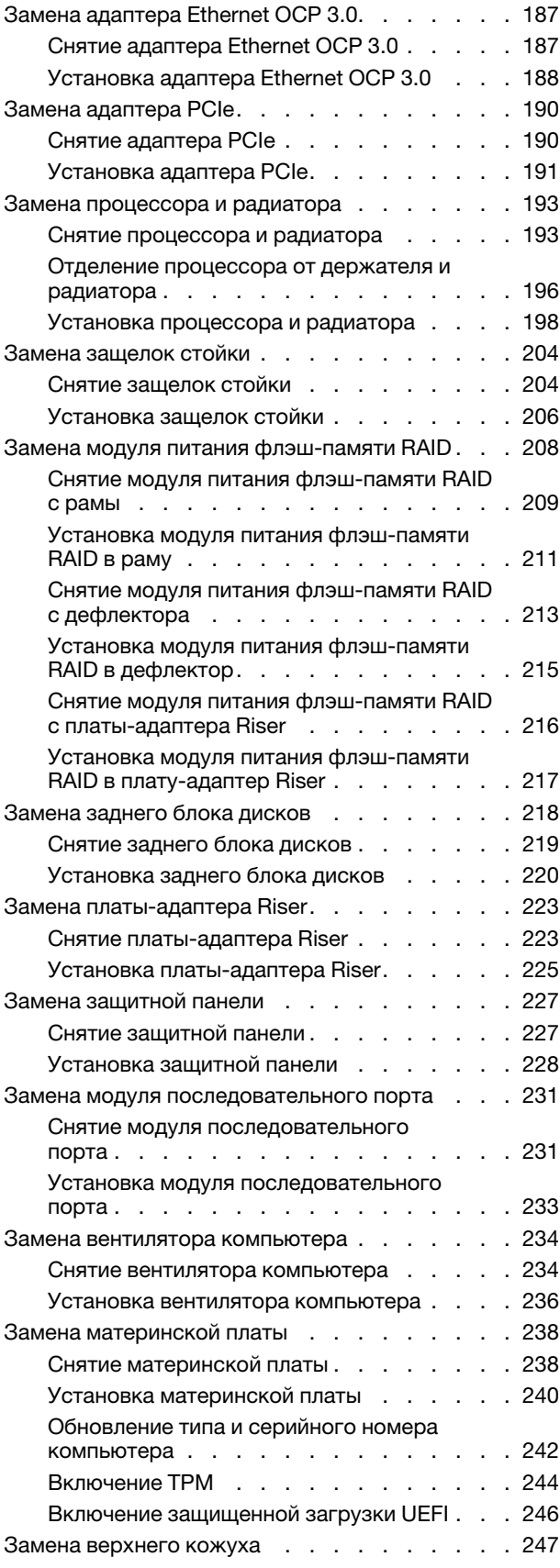

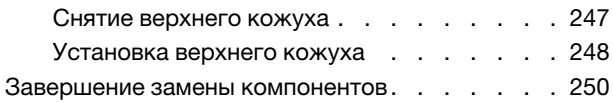

## [Глава 5. Диагностика](#page-262-0)

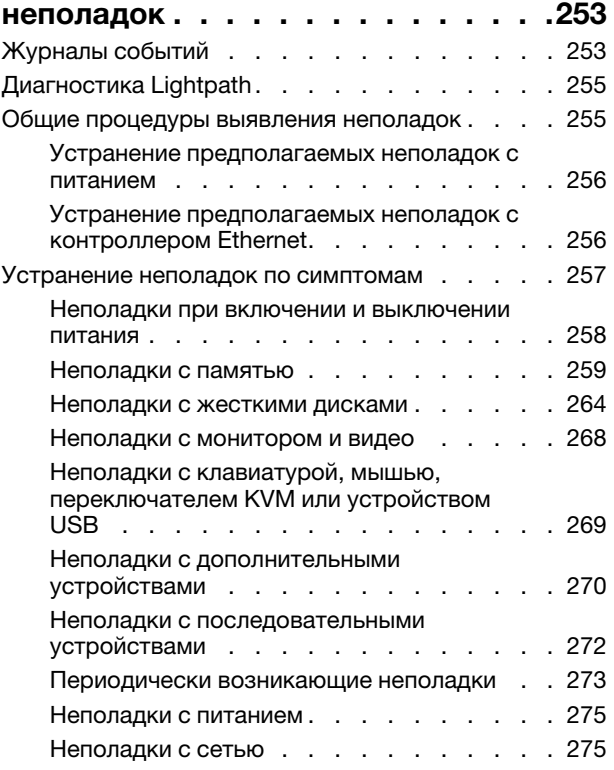

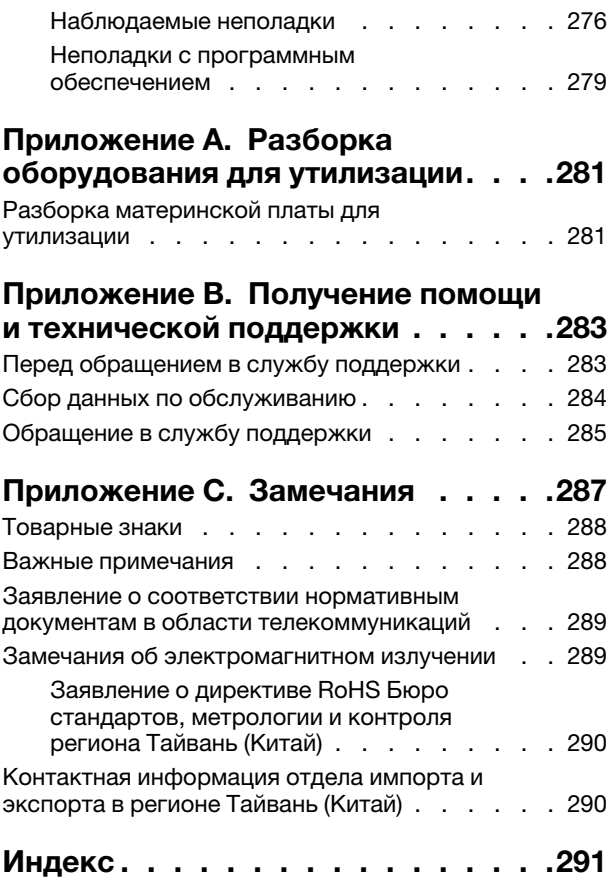

## <span id="page-6-0"></span>Безопасность

Before installing this product, read the Safety Information.

قبل تركيب هذا المنتج، يجب قر اءة الملاحظات الآمنية

Antes de instalar este produto, leia as Informações de Segurança.

在安装本产品之前,请仔细阅读 Safety Information (安全信息)。

安裝本產品之前,請先閱讀「安全資訊」。

Prije instalacije ovog produkta obavezno pročitajte Sigurnosne Upute.

Před instalací tohoto produktu si přečtěte příručku bezpečnostních instrukcí.

Læs sikkerhedsforskrifterne, før du installerer dette produkt.

Lees voordat u dit product installeert eerst de veiligheidsvoorschriften.

Ennen kuin asennat tämän tuotteen, lue turvaohjeet kohdasta Safety Information.

Avant d'installer ce produit, lisez les consignes de sécurité.

Vor der Installation dieses Produkts die Sicherheitshinweise lesen.

Πριν εγκαταστήσετε το προϊόν αυτό, διαβάστε τις πληροφορίες ασφάλειας (safety information).

לפני שתתקינו מוצר זה, קראו את הוראות הבטיחות.

A termék telepítése előtt olvassa el a Biztonsági előírásokat!

Prima di installare questo prodotto, leggere le Informazioni sulla Sicurezza.

製品の設置の前に、安全情報をお読みください。

본 제품을 설치하기 전에 안전 정보를 읽으십시오.

Пред да се инсталира овој продукт, прочитајте информацијата за безбедност.

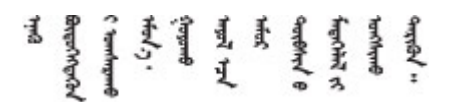

Les sikkerhetsinformasjonen (Safety Information) før du installerer dette produktet.

Przed zainstalowaniem tego produktu, należy zapoznać się z książką "Informacje dotyczące bezpieczeństwa" (Safety Information).

Antes de instalar este produto, leia as Informações sobre Segurança.

Перед установкой продукта прочтите инструкции по технике безопасности.

Pred inštaláciou tohto zariadenia si pečítaje Bezpečnostné predpisy.

Pred namestitvijo tega proizvoda preberite Varnostne informacije.

Antes de instalar este producto, lea la información de seguridad.

Läs säkerhetsinformationen innan du installerar den här produkten.

Bu ürünü kurmadan önce güvenlik bilgilerini okuyun.

مەزكۇر مەھسۇلاتنى ئورنىتىشتىن بۇرۇن بىخەتەرلىك ئۇچۇرلىرىنى ئوقۇپ چىقىڭ.

Youq mwngz yungh canjbinj neix gaxgonq, itdingh aeu doeg aen canjbinj soengq cungj vahgangj ancien siusik.

## <span id="page-7-0"></span>Контрольный список по проверке безопасности

Сведения в этом разделе предназначены для выявления потенциально небезопасных состояний сервера. При разработке и создании всех компьютеров в них предусматриваются необходимые компоненты безопасности для защиты пользователей и специалистов по техническому обслуживанию от травм.

#### Примечания:

- Он не подходит для использования на рабочем месте с устройством визуального отображения в соответствии с §2 руководства по использованию рабочего места.
- Настройка сервера выполняется только в серверной.

#### ОСТОРОЖНО:

Это оборудование должно устанавливаться и обслуживаться квалифицированным персоналом, как это определено стандартами NEC, IEC 62368-1 и IEC 60950-1 (стандарт безопасности электронного оборудования для аудио/видео, информационных и коммуникационных технологий). Lenovo исходит из того, что вы имеете надлежащие квалификации для обслуживания оборудования и умеете распознавать опасности в продуктах с выделением значительной энергии. Доступ к оборудованию осуществляется с использованием специального инструмента, замка и ключа или других средств обеспечения безопасности и контролируется полномочным лицом, ответственным за данное расположение.

Важно: Для обеспечения безопасности работы и правильного функционирования системы требуется электрическое заземление сервера. Правильность заземления электрической розетки может проверить квалифицированный электрик.

Чтобы выяснить, нет ли потенциально небезопасных состояний, воспользуйтесь представленным ниже контрольным списком:

- 1. Убедитесь, что питание выключено и шнур питания отключен.
- 2. Проверьте шнур питания.
- Убедитесь, что третий контакт заземления находится в хорошем состоянии. С помощью измерительного прибора измерьте непрерывность третьего провода заземления: сопротивление между внешним контактом заземления и заземлением корпуса должно составлять 0,1 Ом или меньше.
- Убедитесь, что используется шнур питания надлежащего типа.

Чтобы просмотреть шнуры питания, доступные для сервера, выполните указанные ниже действия:

- a. Откройте веб-страницу по следующему адресу: <http://dcsc.lenovo.com/#/>
- b. Щелкните Preconfigured Model (Преднастроенная модель) или Configure to order (Конфигурация на заказ).
- c. Укажите тип и модель компьютера, чтобы на сервере отобразилась страница конфигуратора.
- d. Щелкните Power (Питание)  $\rightarrow$  Power Cables (Кабели питания) для просмотра всех шнуров питания.
- Убедитесь, что изоляция не истерта и не изношена.
- 3. Проверьте, нет ли очевидных изменений, внесенных не компанией Lenovo. При оценке безопасности любых изменений, внесенных не компанией Lenovo, проявите здравый смысл.
- 4. Убедитесь, что внутри сервера нет явно небезопасных компонентов, например металлических опилок, загрязнений, воды или другой жидкости, признаков возгорания или задымления.
- 5. Убедитесь в отсутствии изношенных, истертых или поврежденных кабелей.
- 6. Убедитесь, что крепление крышки блока питания (винты или заклепки) не было извлечено или повреждено.

## <span id="page-10-0"></span>Глава 1. Введение

ThinkSystem™ SR630 V2 — это стоечный сервер 1U, предназначенный для обеспечения высокой гибкости с целью поддержки рабочих ИТ-нагрузок разных типов. Этот высокопроизводительный многоядерный сервер идеально подходит для ИТ-сред, в которых требуется исключительная производительность процессора, гибкость ввода-вывода и гибкая управляемость.

При разработке сервера основное внимание уделялось производительности, простоте использования, надежности и возможностям расширения. Эти особенности позволяют настраивать оборудование системы, чтобы удовлетворить ваши потребности сегодня и обеспечить гибкие возможности расширения на будущее.

На сервер предоставляется ограниченная гарантия. Подробные сведения о гарантии см. по следующему адресу: <https://support.lenovo.com/us/en/solutions/ht503310>

Подробные сведения о вашей конкретной гарантии см. по следующему адресу: <http://datacentersupport.lenovo.com/warrantylookup>

#### Идентификация сервера

При обращении в службу поддержки Lenovo информация о типе и серийном номере компьютера помогает техническим специалистам идентифицировать сервер и быстрее предоставить услуги поддержки.

Тип и серийный номер компьютера указаны на идентификационной этикетке, расположенной на правой защелке стойки с лицевой стороны сервера.

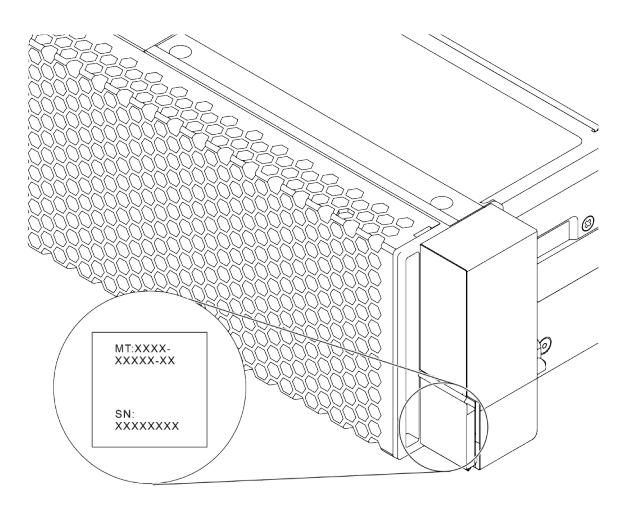

Рис. 1. Расположение идентификационной этикетки

#### Этикетка доступа к сети XClarity Controller

Этикетка доступа к сети XClarity® Controller приклеена к верхней стороне выдвижного информационного язычка, как показано на рисунке. Получив сервер, снимите этикетку доступа к сети XClarity Controller и сохраните ее в надежном месте для использования в будущем.

Примечание: Выдвижная информационная вкладка расположена в правой нижней части лицевой панели сервера. Подробные сведения см. в разделе [«Вид спереди» на странице 21.](#page-30-1)

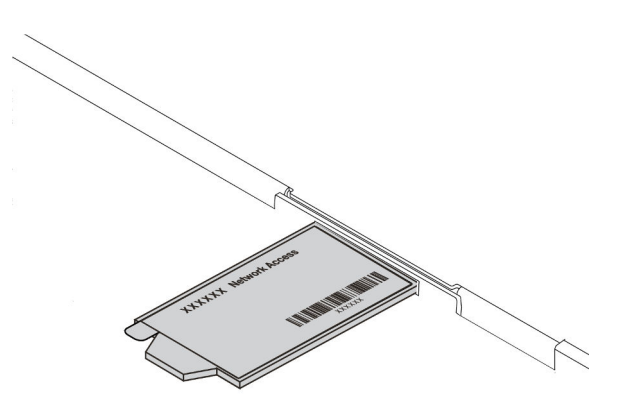

Рис. 2. Расположение этикетки доступа к сети XClarity Controller

#### Код быстрого ответа

На наклейке для обслуживания системы, находящейся на верхнем кожухе, нанесен QR-код, позволяющий открыть служебную информацию с мобильного устройства. QR-код можно отсканировать с помощью мобильного устройства и приложения считывания QR-кодов, чтобы быстро получить доступ к веб-сайту Lenovo со служебной информацией для этого сервера. Веб-сайт Lenovo со служебной информацией предоставляет дополнительную видеоинформацию об установке и замене компонентов и содержит коды ошибок для поддержки сервера.

На следующем рисунке показан QR-код: [https://datacentersupport.lenovo.com/products/servers/](https://datacentersupport.lenovo.com/products/servers/thinksystem/sr630v2/7z70)  [thinksystem/sr630v2/7z70](https://datacentersupport.lenovo.com/products/servers/thinksystem/sr630v2/7z70)

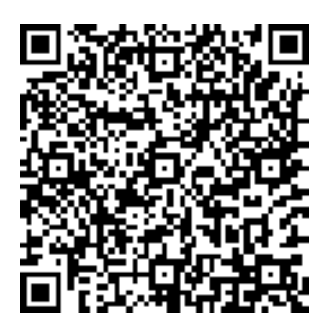

<span id="page-11-0"></span>Рис. 3. QR-код

### Спецификации

Ниже представлена сводка компонентов и спецификаций сервера. В зависимости от модели некоторые компоненты могут быть недоступны и некоторые спецификации могут не применяться.

Табл. 1. Спецификации сервера

| Спецификация | Описание                                                                                                    |  |  |  |  |
|--------------|----------------------------------------------------------------------------------------------------|--|--|--|--|
| Размер       | $\bullet$ 1U<br>• Высота: 43,00 мм (1,69 дюйма)<br>• Ширина: 439,20 мм (17,29 дюйма)<br>• Глубина: 772,60 мм (30,42 дюйма)<br>Примечание: Глубина измеряется без установленных ручек модуля блока<br>питания или защитной панели.                                                                                                    |  |  |  |  |
| Bec          | • Вес нетто: до 20,8 кг (45,86 фунта)<br>• Вес брутто: до 28,41 кг (62,66 фунта)<br>Примечание: Вес брутто включает вес сервера, кабеля питания, упаковки,<br>комплекта направляющих и кабельного органайзера.                                                                                                    |  |  |  |  |
| Процессор    | Поддерживает многоядерные процессоры Intel Xeon со встроенным<br>контроллером памяти и топологией Intel Mesh Ultra Path Interconnect (UPI).<br>До двух процессоров Intel® Xeon®<br>• Предназначено для гнезда Land Grid Array (LGA) 4189<br>• Возможность масштабирования до 40 ядер на разъем, всего 80 ядер<br>• Отвод тепловой мощности: до 270 Вт<br>• Поддерживает 3 соединения UPI до 11,2 ГТ/с<br>Список поддерживаемых процессоров см. по адресу: https://<br>serverproven.lenovo.com/.<br>Если используется процессор 8351N или процессор с суффиксом «U»,<br>поддерживается только один процессор.<br>Технические правила для процессоров и радиаторов см. в разделе<br>«Технические правила ограничения температур» на странице 117. |  |  |  |  |
| Радиатор     | Стандартный радиатор<br>Высокопроизводительный радиатор (Т-образный)<br>Технические правила для процессоров и радиаторов см. в разделе<br>«Технические правила ограничения температур» на странице 117.                                                                                                    |  |  |  |  |

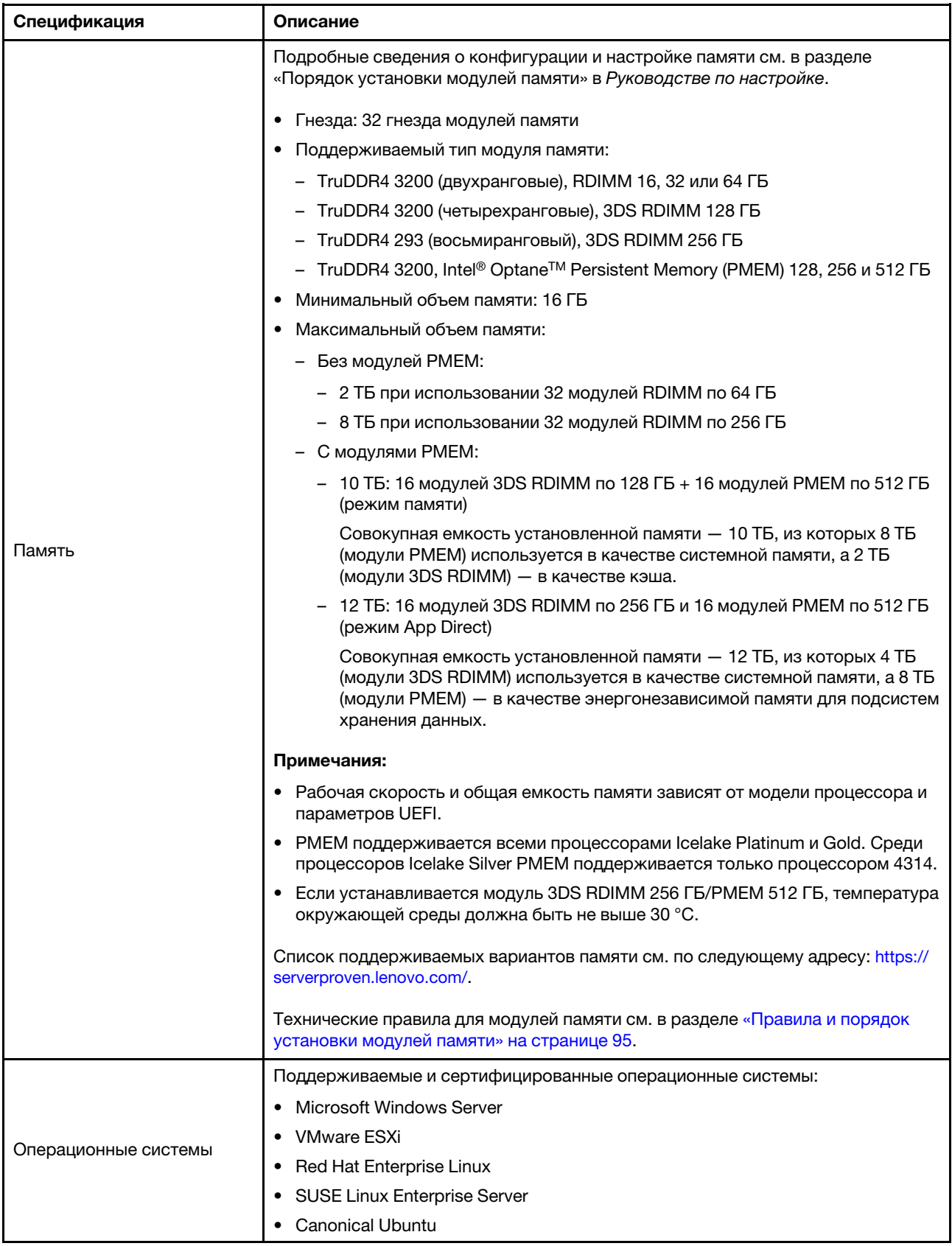

Табл. 1. Спецификации сервера (продолж.)

| Спецификация     | Описание                                                                                                    |  |  |  |  |  |
|------------------|----------------------------------------------------------------------------------------------------|--|--|--|--|--|
|                  | Справочные материалы:<br>Список доступных операционных систем: https://lenovopress.com/osig.<br>Инструкции по развертыванию ОС: следуйте принятой комбинации гнезд,<br>чтобы установить все модули PMEM и DIMM DRAM (см. раздел «Установка<br>операционной системы» в Руководстве по настройке).<br>Примечание: VMware ESXi не поддерживает твердотельный диск NVMe PCIe<br>4.0 х4 HS ThinkSystem 2.5 U.3 6500 ION 30,72 ТБ с интенсивным чтением.                                                                                                    |  |  |  |  |  |
| Внутренние диски | Лицевая сторона:<br>До четырех 3,5-дюймовых оперативно заменяемых дисков SAS/SATA<br>• До четырех 3,5-дюймовых оперативно заменяемых дисков AnyBay (SAS/<br>SATA/NVMe)<br>До четырех 2,5-дюймовых оперативно заменяемых дисков SAS/SATA<br>До восьми 2,5-дюймовых оперативно заменяемых дисков SAS/SATA/U.3<br><b>NVMe</b><br>• До шести 2,5-дюймовых оперативно заменяемых дисков SAS/SATA и<br>четырех 2,5-дюймовых оперативно заменяемых дисков AnyBay (SAS/SATA/<br>NVMe)<br>• До шести 2,5-дюймовых оперативно заменяемых дисков SAS/SATA и<br>четырех 2,5-дюймовых оперативно заменяемых дисков NVMe<br>• До шести 2,5-дюймовых оперативно заменяемых дисков SAS/SATA, двух 2,5-<br>дюймовых оперативно заменяемых дисков AnyBay (SAS/SATA/NVMe) и двух<br>2,5-дюймовых оперативно заменяемых дисков NVMe<br>До десяти 2,5-дюймовых оперативно заменяемых дисков NVMe<br>• До десяти 2,5-дюймовых оперативно заменяемых дисков AnyBay (SAS/SATA/<br>NVMe)<br>До шестнадцати оперативно заменяемых дисков EDSFF<br>Внутри:<br>До двух внутренних дисков М.2 SATA или NVMe<br>Задняя сторона:<br>До двух 2,5-дюймовых оперативно заменяемых дисков SAS/SATA или NVMe<br>До двух оперативно заменяемых дисков 7 мм SATA или NVMe<br>Примечания:<br>Одновременная установка дисков М.2 и 7 мм не поддерживается.<br>٠<br>Если используется модуль РМЕМ или DIMM 256 ГБ, задние 2,5-дюймовые<br>диски не поддерживаются.<br>В модели сервера с 16 передними дисками EDSFF диски М.2 не<br>поддерживаются.<br>Технические правила для дисков см. в разделе «Технические правила для<br>дисков» на странице 112. |  |  |  |  |  |

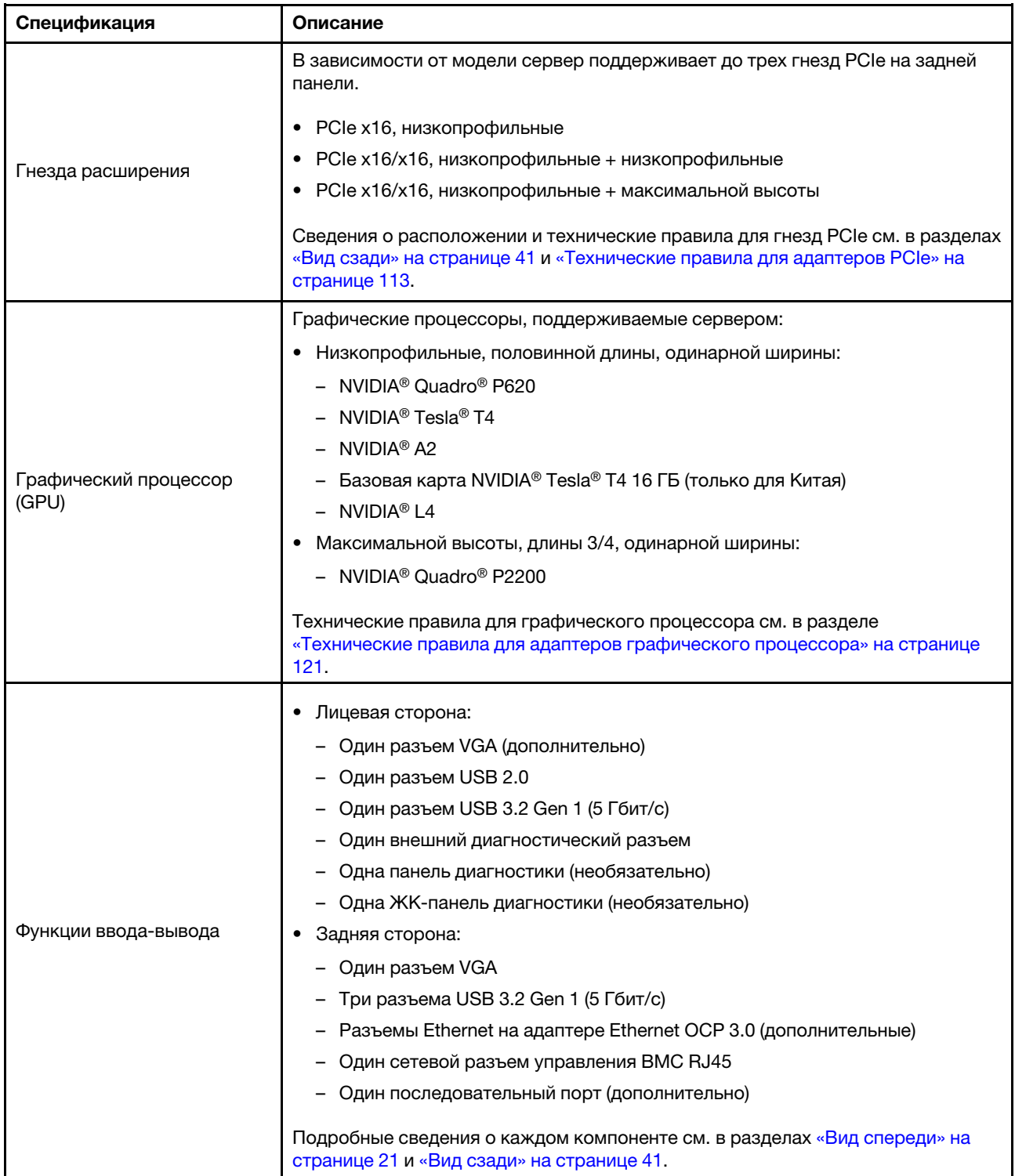

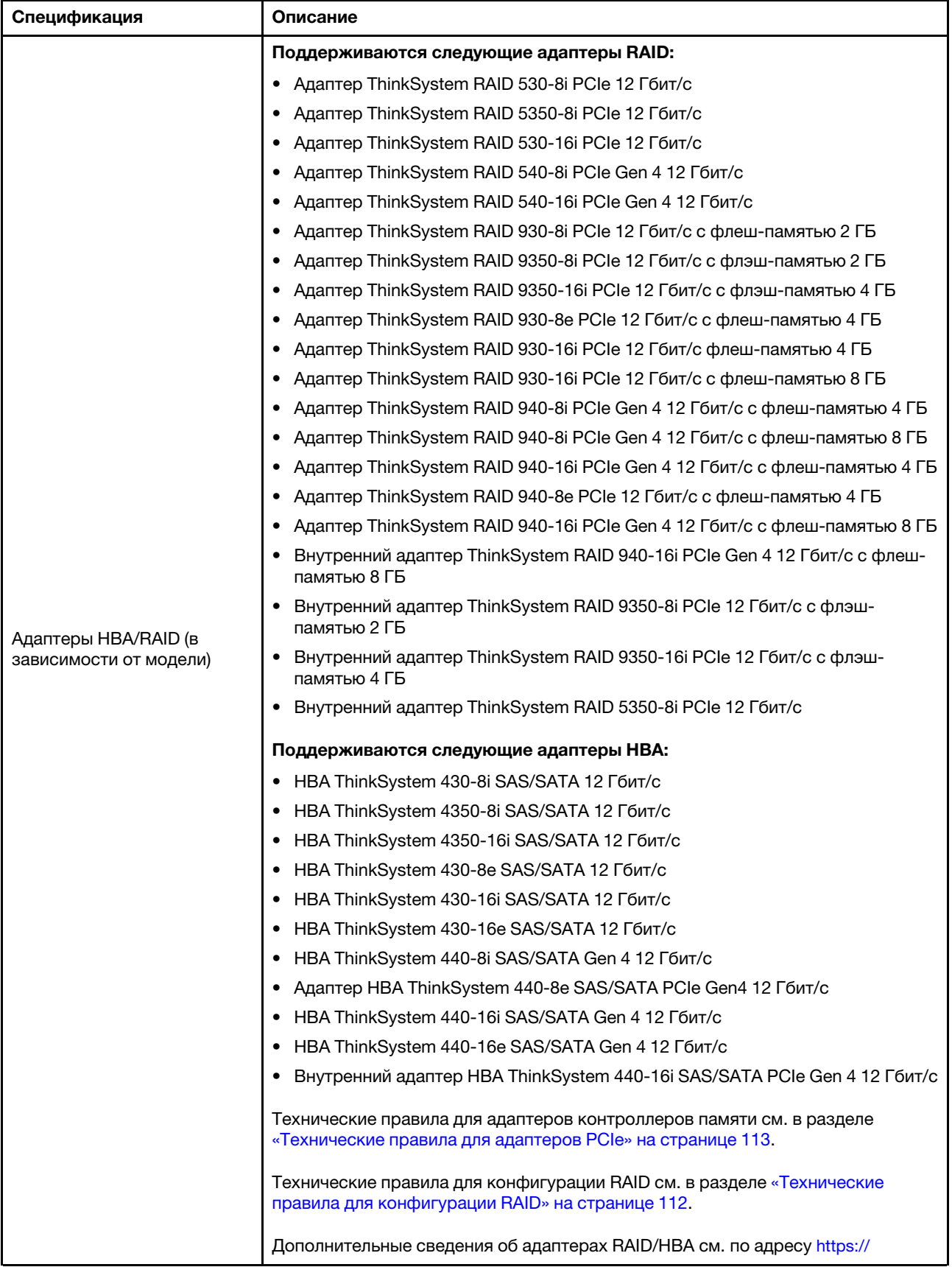

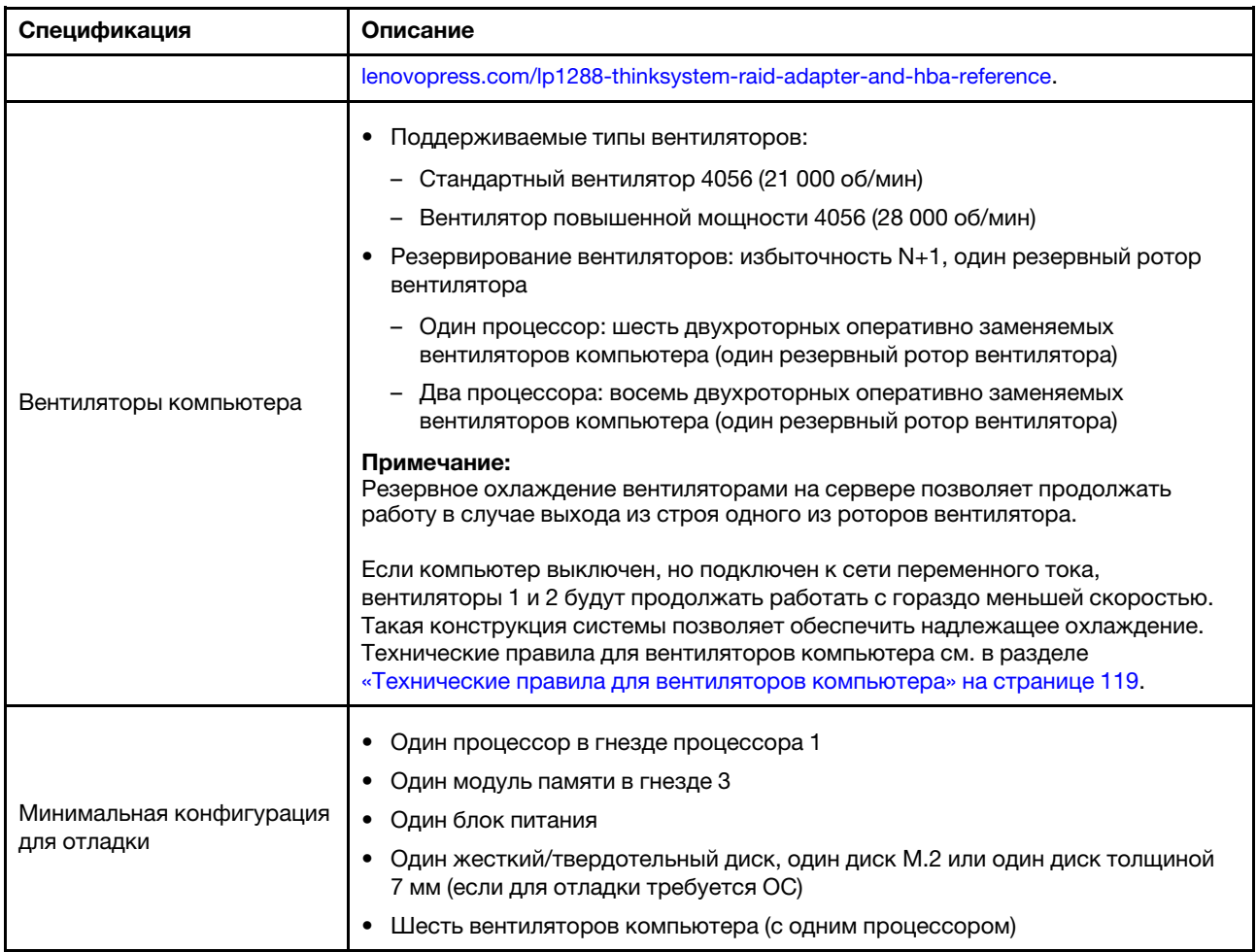

Табл. 1. Спецификации сервера (продолж.)

| Спецификация                    | Описание                                                                         |                                                         |                              |                                                                |                              |                                                                                                    |  |  |
|---------------------------------|----------------------------------------------------------------------------------|---------------------------------------------------------|------------------------------|----------------------------------------------------------------|------------------------------|----------------------------------------------------------------------------------------------------|--|--|
|                                 | На сервер распространяется следующая декларация излучения акустического<br>шума: |                                                         |                              |                                                                |                              |                                                                                                    |  |  |
|                                 | Табл. 2. Декларация излучения акустического шума                                 |                                                         |                              |                                                                |                              |                                                                                                    |  |  |
|                                 | Сцена-<br>рий                                                                    | <b>Уровень</b><br>звуковой<br><b>МОЩНОСТИ</b><br>(Lwad) |                              | <b>Уровень</b><br>звукового<br>давления<br>(L <sub>pAm</sub> ) |                              |                                                                                                    |  |  |
|                                 |                                                                                  | в<br>pe-<br>жи-<br>ме<br>ожи-<br>да-<br>ния             | Рабо-<br>чие<br>усло-<br>вия | В<br>pe-<br>жи-<br>ме<br>ожи-<br>да-<br>ния                    | Рабо-<br>чие<br>усло-<br>вия | Используемая конфигурация                                                                                                    |  |  |
|                                 | Типично                                                                          | $6,06-$<br>ел                                           | 7,16e-<br>л                  | 45 д-<br>БA                                                    | 56 дБА                       | Два процессора 165 Вт<br>Восемь модулей DIMM 64 ГБ<br>$\bullet$<br>Восемь жестких дисков SAS<br>٠<br>Адаптер RAID 440-16i<br>$\bullet$<br>2-портовый адаптер ОСР Intel<br>X710-T2L 10GBASE-T<br>Два модуля блока питания<br>750 BT                                                                         |  |  |
| Излучение акустического<br>шума | Для<br>хране-<br>ния<br>данных                                                   | $7,56-$<br>ел                                           | 7,76e-<br>л                  | 61 д-<br>БA                                                    | 62 дБА                       | Два процессора 165 Вт<br>$\bullet$<br>• Шестнадцать модулей DIMM<br>64 <b>FB</b><br>Двенадцать жестких дисков<br>$\bullet$<br><b>SAS</b><br>• Адаптер RAID 940-16i<br>• 2-портовый адаптер ОСР Intel<br>X710-T2L 10GBASE-T<br>Два модуля блока питания<br>750 Вт                                           |  |  |
|                                 | Для<br>обработ-<br>KИ<br>графи-<br>ческим<br>процес-<br>сором                    | $7,66-$<br>ел                                           | 8,36e-<br>л                  | 62 д-<br>БΑ                                                    | 69 дБА                       | Два процессора 205 Вт<br>$\bullet$<br>• Шестнадцать модулей DIMM<br>64 ГБ<br>Десять жестких дисков SAS<br>$\bullet$<br>Адаптер RAID 940-16і<br>• 2-портовый адаптер ОСР Intel<br>X710-T2L 10GBASE-T<br>• Два графических процессора<br>NVIDIA Tesla T4<br>Два модуля блока питания<br>$\bullet$<br>1100 BT |  |  |
|                                 | Примечания:                                                                      |                                                         |                              |                                                                |                              |                                                                                                    |  |  |

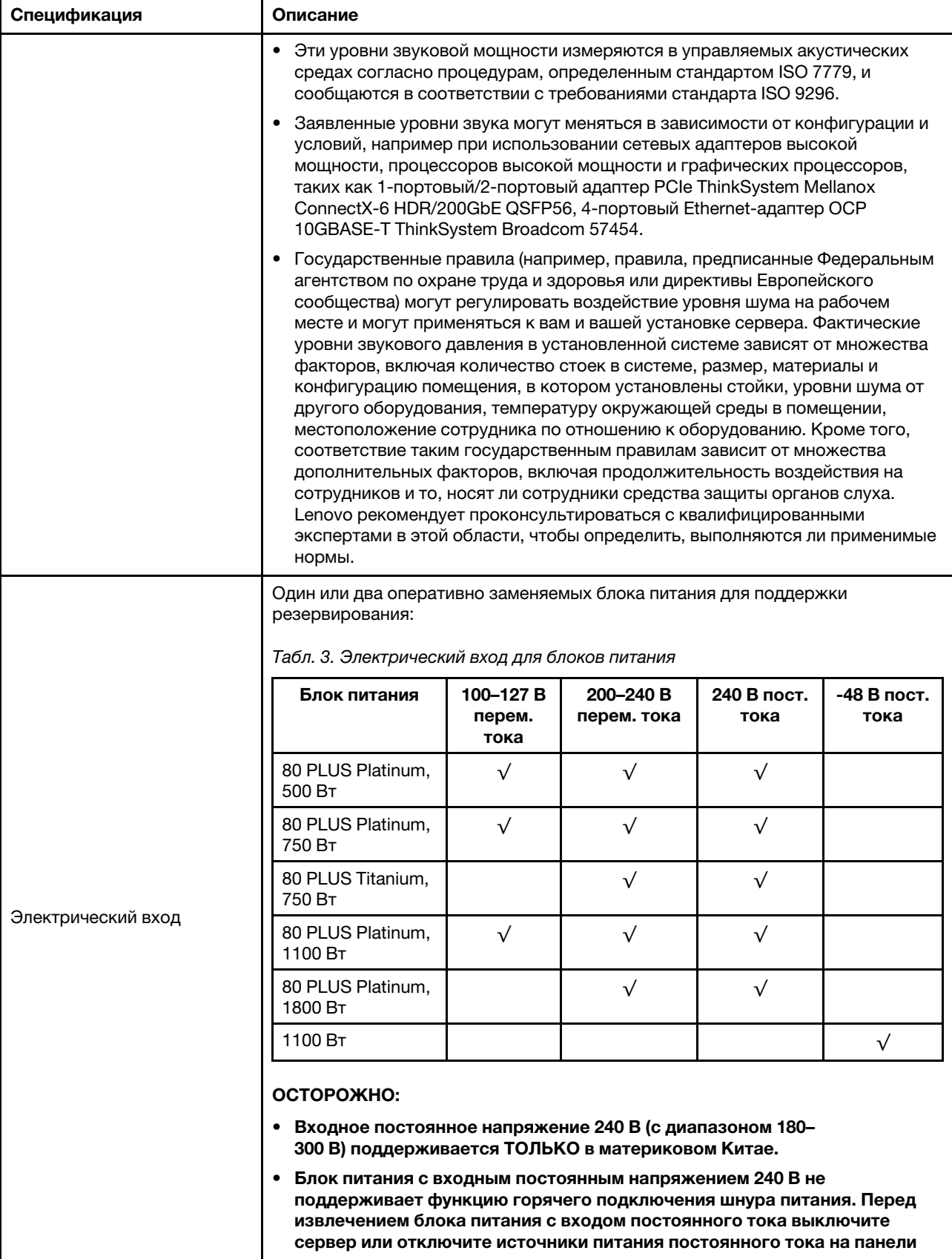

Табл. 1. Спецификации сервера (продолж.)

| Спецификация     | Описание                                                                                                    |  |  |  |  |  |
|------------------|----------------------------------------------------------------------------------------------------|--|--|--|--|--|
|                  | прерывателей или выключите источник питания. Затем отключите шнур<br>питания.                                                                                                    |  |  |  |  |  |
|                  | Работа сервера поддерживается в следующих условиях:                                                                                                    |  |  |  |  |  |
|                  | Температура воздуха:<br>٠                                                                                                    |  |  |  |  |  |
|                  | - Рабочие условия:                                                                                                    |  |  |  |  |  |
|                  | – ASHRAE class A2: 10 – 35 °С (50 – 95 °F); максимальная температура<br>окружающей среды уменьшается на 1 °С (1,8 °F) с увеличением высоты<br>на каждые 300 м (984 фута) свыше 900 м (2953 фута).                                                                                                    |  |  |  |  |  |
|                  | - ASHRAE class A3: 5-40 °C (41-104 °F); максимальная температура<br>окружающей среды уменьшается на 1 °С (1,8 °F) с увеличением высоты<br>на каждые 175 м (574 фута) свыше 900 м (2953 фута).                                                                                                    |  |  |  |  |  |
|                  | - ASHRAE class A4: 5-45 °C (41-113 °F); максимальная температура<br>окружающей среды уменьшается на 1 °С (1,8 °F) с увеличением высоты<br>на каждые 125 м (410 футов) свыше 900 м (2953 фута).                                                                                                    |  |  |  |  |  |
|                  | - Сервер выключен: 5-45 °С (41-113 °F)                                                                                                    |  |  |  |  |  |
|                  | - Транспортировка или хранение: -40-60 °С (-40-140 °F)                                                                                                    |  |  |  |  |  |
|                  | Максимальная высота: 3050 м (10 000 футов)<br>٠                                                                                                    |  |  |  |  |  |
|                  | Относительная влажность (без образования конденсата):<br>٠                                                                                                    |  |  |  |  |  |
|                  | - Рабочие условия:                                                                                                    |  |  |  |  |  |
|                  | – ASHRAE, класс A2: 8-80 %, максимальная точка росы: 21 °С (70 °F)                                                                                                    |  |  |  |  |  |
|                  | - ASHRAE, класс А3: 8-85 %, максимальная точка росы: 24 °С (75 °F)                                                                                                    |  |  |  |  |  |
|                  | – ASHRAE, класс А4: 8-90 %, максимальная точка росы: 24 °С (75 °F)                                                                                                    |  |  |  |  |  |
| Окружающая среда | - Транспортировка или хранение: 8-90 %                                                                                                    |  |  |  |  |  |
|                  | Загрязнение частицами<br>٠                                                                                                    |  |  |  |  |  |
|                  | Внимание: Присутствующие в воздухе частицы и активные газы, а также<br>другие факторы окружающей среды, например влажность или температура,<br>могут представлять опасность для сервера. Сведения о предельных<br>значениях частиц и газов см. в разделе «Загрязнение частицами» на<br>странице 12.                                                                                                    |  |  |  |  |  |
|                  | Сервер предназначен для стандартных условий центра обработки данных и<br>рекомендуется к установке в промышленных центрах обработки данных. В<br>зависимости от конфигураций оборудования сервер соответствует<br>спецификациям ASHRAE, класс A2, A3 или A4 с некоторыми ограничениями по<br>температуре. Несоответствие рабочей температуры разрешенным условиям<br>может повлиять на производительность системы. |  |  |  |  |  |
|                  | Ограничения на поддержку ASHRAE:                                                                                                    |  |  |  |  |  |
|                  | Температура окружающей среды не должна превышать 30 °С, если сервер<br>$\bullet$<br>соответствует любым из следующих условий:                                                                                                    |  |  |  |  |  |
|                  | $-205 B_T < TDP \le 270 B_T$                                                                                                    |  |  |  |  |  |
|                  | - Установлен любой задний 2,5-дюймовый диск NVMe                                                                                                    |  |  |  |  |  |
|                  | - Установлен любой модуль DIMM 256 ГБ или модуль PMEM                                                                                                    |  |  |  |  |  |
|                  | - Установлен любой пассивный графический процессор                                                                                                    |  |  |  |  |  |
|                  | Температура окружающей среды не должна превышать 35 °С, если сервер<br>٠<br>соответствует любым из следующих условий:                                                                                                    |  |  |  |  |  |

Табл. 1. Спецификации сервера (продолж.)

| Спецификация | Описание                                                                                                    |
|--------------|----------------------------------------------------------------------------------------------------|
|              | $-165 B$ T < TDP $\leq 205 B$ T                                                                                               |
|              | - Установлен любой передний диск NVMe или задний твердотельный диск<br>NVMe AIC                                               |
|              | - Установлен любой загрузочный диск 7 мм                                                                                      |
|              | - Установлен любой диск М.2 NVMe                                                                                              |
|              | Установлен любой задний 2,5-дюймовый диск SAS/SATA<br>-                                                                       |
|              | Температура окружающей среды не должна превышать 45 °С, если величина<br>отвода тепловой мощности ЦП меньше или равна 165 Вт. |

### <span id="page-21-0"></span>Загрязнение частицами

Внимание! Взвешенные частицы (включая металлическую стружку) и активные газы отдельно или в сочетаниях с другими факторами окружающей среды, такими как влажность или температура, могут представлять опасность для описанного в этом документе устройства.

К рискам, которые представляют избыточные уровни частиц или концентрация опасных газов, относятся повреждения, которые могут вызвать неисправность или выход устройства из строя. Изложенные в данном документе спецификации устанавливают ограничения для частиц и газов и позволяют предотвратить такие повреждения. Ограничения не должны рассматриваться или использоваться как однозначные, так как различные другие факторы, такие как температура и влажность воздуха, могут повлиять на воздействие частиц или коррозийных и газовых загрязнений. При отсутствии определенных ограничений, приведенных в этом документе, необходимо реализовать правила, поддерживающие определенные уровни частиц и газов, обеспечивающие безопасность здоровья человека. Если компания Lenovo определила, что повреждение устройства вызвали уровни частиц или газов в окружающей среде, при ремонте или замене устройства или его компонентов в такой среде компания может потребовать устранения таких условий загрязнения. Реализация таких мер возлагается на клиента.

#### Табл. 4. Ограничения для частиц и газов

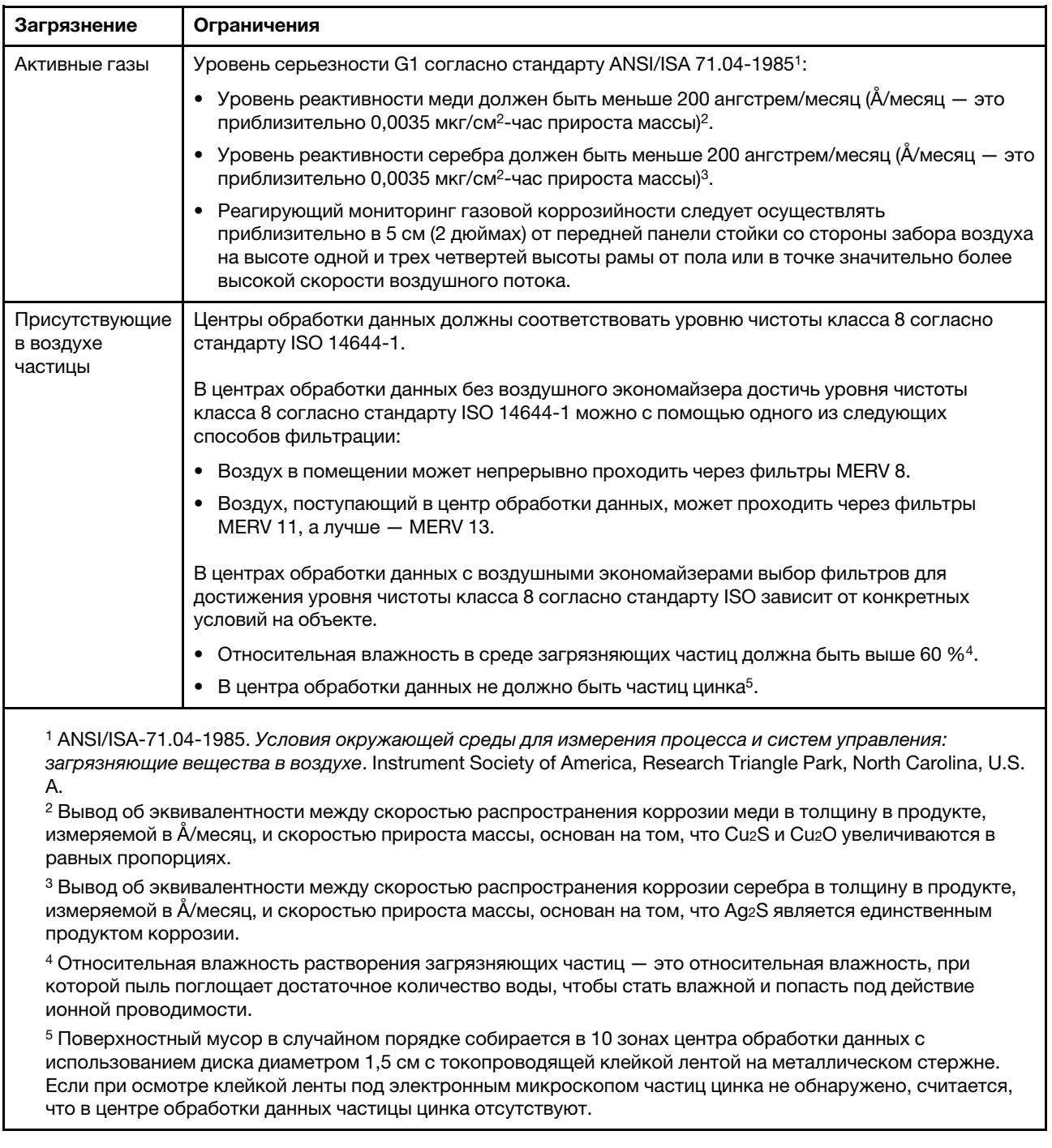

## <span id="page-22-0"></span>Обновления микропрограммы

Существует несколько вариантов обновления микропрограмм сервера.

Для обновления большинства актуальных микропрограмм сервера и установленных на нем устройств можно использовать перечисленные здесь инструменты.

• Рекомендации, связанные с обновлением микропрограммы, можно найти по следующему адресу:

- <http://lenovopress.com/LP0656>
- Новейшие микропрограммы можно найти на следующем сайте:
	- <https://datacentersupport.lenovo.com/products/servers/thinksystem/sr630v2/7z70/downloads/driver-list/>
- Можно подписаться на уведомление о продукте, чтобы оставаться в курсе обновлений микропрограмм:
	- <https://datacentersupport.lenovo.com/tw/en/solutions/ht509500>

#### Важная терминология

- Внутриполосное обновление. Установка и обновление выполняются с помощью инструмента или приложения операционной системы, работающего в ЦП сервера.
- Внеполосное обновление. Установка и обновление выполняются контроллером Lenovo XClarity Controller, получающим обновление и направляющим его в целевую подсистему или целевое устройство. Внеполосные обновления не зависят от операционной системы, работающей в ЦП. Однако для большинства внеполосных операций требуется, чтобы сервер находился в состоянии питания S0 (Working).
- Обновление на целевом объекте. Установка и обновление инициируются из установленной операционной системы, работающей на самом целевом сервере.
- Обновление вне целевого объекта. Установка и обновление инициируются из вычислительного устройства, взаимодействующего непосредственно с Lenovo XClarity Controller сервера.
- UpdateXpress System Packs (UXSPs). Пакеты UXSP это пакетные обновления, разработанные и протестированные для обеспечения взаимозависимого уровня функциональности, производительности и совместимости. Эти пакеты зависят от типа компьютера сервера и создаются (с обновлениями микропрограмм и драйверов устройств) для поддержки определенных дистрибутивов операционных систем Windows Server, Red Hat Enterprise Linux (RHEL) и SUSE Linux Enterprise Server (SLES). Также имеются пакеты UXSP только с микропрограммами для конкретных типов компьютеров.

#### Средства обновления микропрограммы

См. следующую таблицу, чтобы определить наиболее подходящий инструмент Lenovo для установки и настройки микропрограммы:

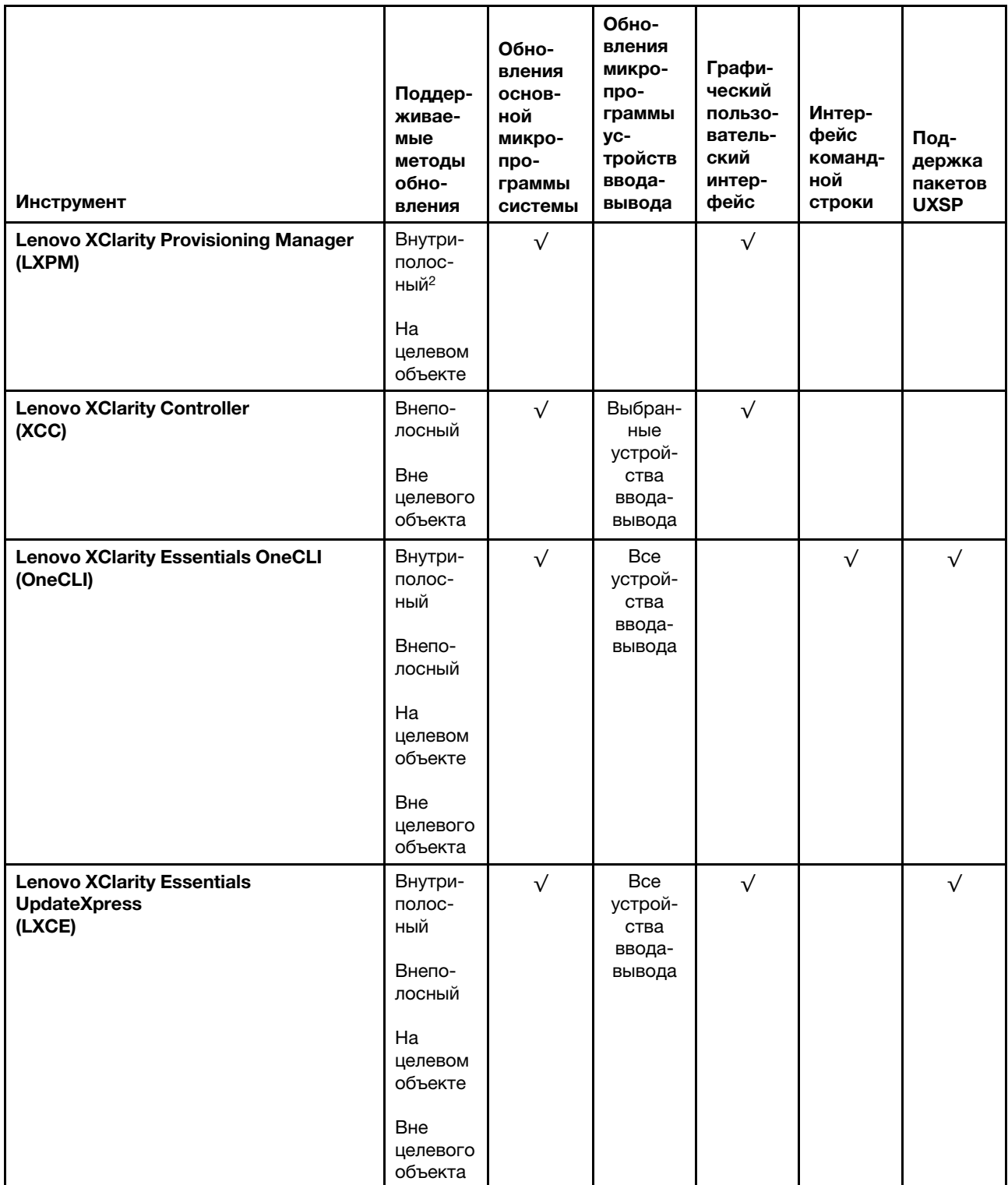

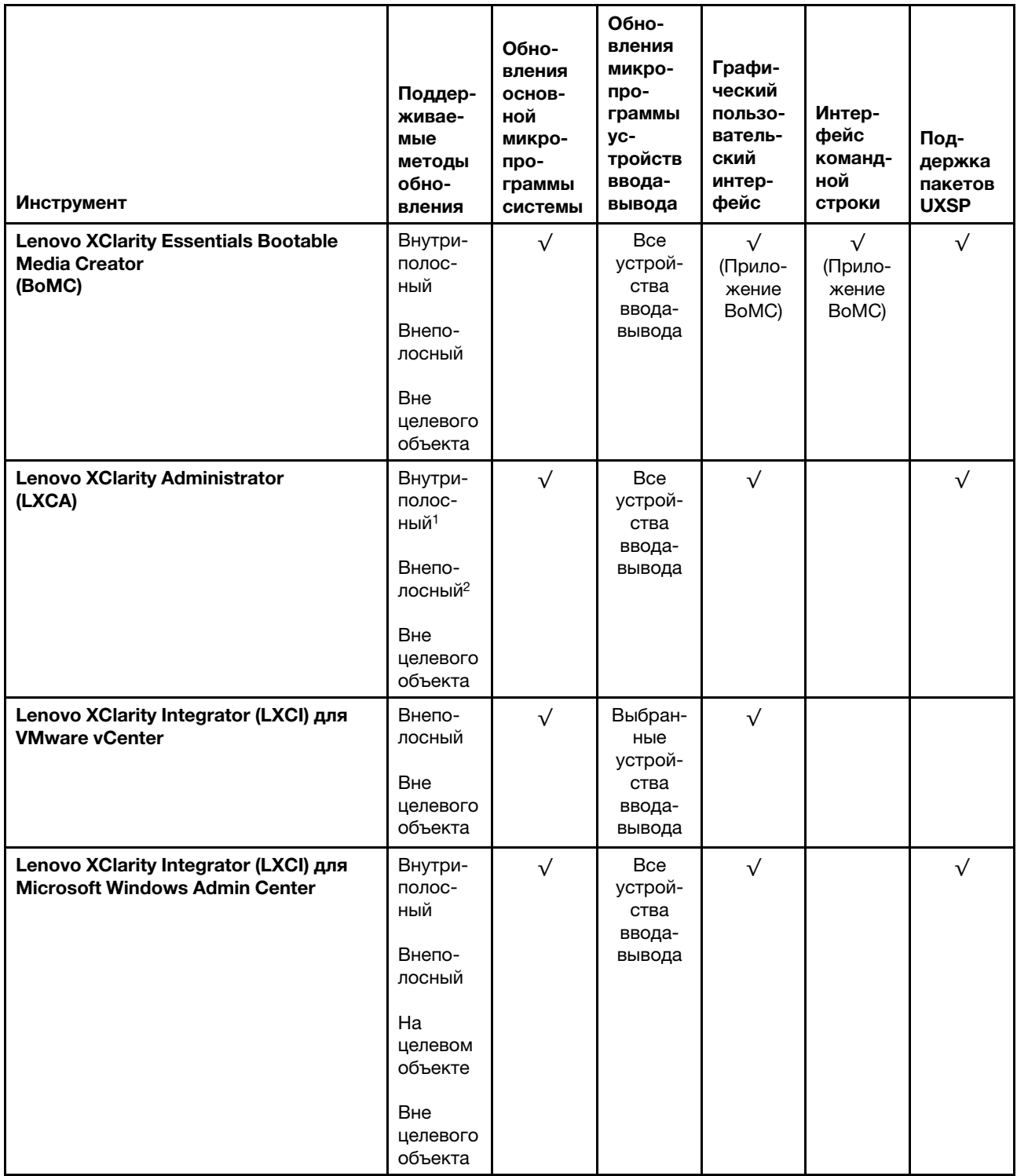

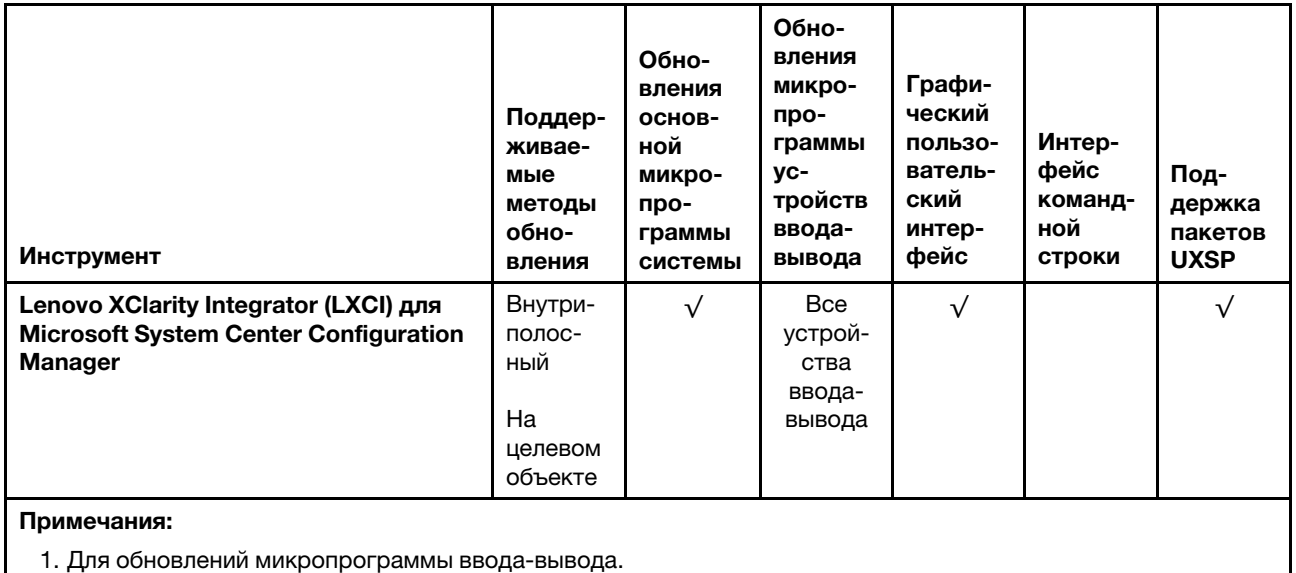

2. Для обновлений микропрограммы BMC и UEFI.

#### • Lenovo XClarity Provisioning Manager

В Lenovo XClarity Provisioning Manager можно обновить микропрограмму Lenovo XClarity Controller, микропрограмму UEFI и программное обеспечение Lenovo XClarity Provisioning Manager.

Примечание: По умолчанию при запуске сервера и нажатии клавиши, указанной в инструкциях на экране, отображается графический пользовательский интерфейс Lenovo XClarity Provisioning Manager. Если вы изменили настройки по умолчанию на текстовую настройку системы, графический пользовательский интерфейс можно вызвать из текстового интерфейса настройки системы.

Дополнительные сведения об использовании Lenovo XClarity Provisioning Manager для обновления микропрограммы см. по следующему адресу:

Раздел «Обновление микропрограммы» в документации к LXPM, соответствующей вашему серверу, по адресу <https://pubs.lenovo.com/lxpm-overview/>

Важно: Поддерживаемая версия Lenovo XClarity Provisioning Manager (LXPM) зависит от продукта. Все версии Lenovo XClarity Provisioning Manager в этом документе называются Lenovo XClarity Provisioning Manager и LXPM, если не указано иное. См. информацию о версии LXPM, поддерживаемой вашим сервером, по адресу <https://pubs.lenovo.com/lxpm-overview/>.

#### • Lenovo XClarity Controller

Если требуется установить определенное обновление, можно воспользоваться интерфейсом Lenovo XClarity Controller для конкретного сервера.

#### Примечания:

– Чтобы выполнить внутриполосное обновление в Windows или Linux, необходимо установить драйвер операционной системы и включить интерфейс Ethernet через USB (иногда называемый интерфейсом локальной сети через USB).

Дополнительные сведения о настройке интерфейса Ethernet через USB см. по следующему адресу:

Раздел «Настройка интерфейса Ethernet через USB» в версии документации к XCC для вашего сервера по адресу <https://pubs.lenovo.com/lxcc-overview/>

– При обновлении микропрограммы с помощью Lenovo XClarity Controller не забудьте загрузить и установить актуальные драйверы устройств для операционной системы, под управлением которой работает сервер.

Конкретные сведения об обновлении микропрограммы с помощью Lenovo XClarity Controller см. по следующему адресу:

Раздел «Обновление микропрограммы сервера» в документации к XCC для вашего сервера по адресу <https://pubs.lenovo.com/lxcc-overview/>

Важно: Поддерживаемая версия Lenovo XClarity Controller (XCC) зависит от продукта. Все версии Lenovo XClarity Controller в этом документе называются Lenovo XClarity Controller и XCC, если не указано иное. См. информацию о версии XCC, поддерживаемой вашим сервером, по адресу [https://](https://pubs.lenovo.com/lxcc-overview/)  [pubs.lenovo.com/lxcc-overview/](https://pubs.lenovo.com/lxcc-overview/).

#### • Lenovo XClarity Essentials OneCLI

Lenovo XClarity Essentials OneCLI — это набор приложений командной строки, которые можно использовать для управления серверами Lenovo. С помощью приложения обновления этого набора можно обновить микропрограмму и драйверы устройств серверов. Обновление можно выполнить в хостовой операционной системе сервера (во внутриполосном режиме) или удаленно через BMC сервера (во внеполосном режиме).

Конкретные сведения об обновлении микропрограммы с помощью Lenovo XClarity Essentials OneCLI можно найти по следующему адресу:

[https://pubs.lenovo.com/lxce-onecli/onecli\\_c\\_update](https://pubs.lenovo.com/lxce-onecli/onecli_c_update)

#### • Lenovo XClarity Essentials UpdateXpress

Lenovo XClarity Essentials UpdateXpress предоставляет большинство функций обновления OneCLI через графический пользовательский интерфейс. Его можно использовать для получения и развертывания пакетов обновления UpdateXpress System Pack (UXSP) и отдельных обновлений. Пакеты UpdateXpress System Packs содержат обновления микропрограмм и драйверов устройств для Microsoft Windows и Linux.

Lenovo XClarity Essentials UpdateXpress можно получить по следующему адресу:

<https://datacentersupport.lenovo.com/solutions/lnvo-xpress>

#### • Lenovo XClarity Essentials Bootable Media Creator

Можно использовать Lenovo XClarity Essentials Bootable Media Creator (BoMC), чтобы создавать загрузочные носители, подходящие для обновлений микропрограммы, обновлений VPD, выполнения инвентаризации и сбора FFDC, расширенной конфигурации системы, управления ключами FoD, безопасного удаления, конфигурации RAID и диагностики на поддерживаемых серверах.

Lenovo XClarity Essentials BoMC доступен по следующему адресу:

<https://datacentersupport.lenovo.com/solutions/lnvo-bomc>

#### • Lenovo XClarity Administrator

При управлении несколькими серверами посредством Lenovo XClarity Administrator можно обновить микропрограмму для всех управляемых серверов с помощью этого интерфейса. Управление микропрограммами упрощается благодаря назначению управляемым конечным точкам политик соответствия микропрограмм. При создании и назначении политики соответствия управляемым конечным точкам Lenovo XClarity Administrator отслеживает изменения во всех этих конечных точках и помечает любые несоответствующие конечные точки.

Дополнительные сведения об использовании Lenovo XClarity Administrator для обновления микропрограммы см. по следующему адресу:

[http://sysmgt.lenovofiles.com/help/topic/com.lenovo.lxca.doc/update\\_fw.html](http://sysmgt.lenovofiles.com/help/topic/com.lenovo.lxca.doc/update_fw.html)

#### • Предложения Lenovo XClarity Integrator

Приложения Lenovo XClarity Integrator могут интегрировать функции управления Lenovo XClarity Administrator и сервера с программным обеспечением, используемым в определенной инфраструктуре развертывания, например VMware VCenter, Microsoft Admin Center или Microsoft System Center.

Дополнительные сведения об использовании Lenovo XClarity Integrator для обновления микропрограммы см. по следующему адресу:

<span id="page-28-0"></span><https://pubs.lenovo.com/lxci-overview/>

### Технические советы

Lenovo постоянно обновляет веб-сайт поддержки, размещая последние советы и приемы, которые можно использовать для решения проблем с сервером. В этих технических советах (которые также называются советами по сохранению системы или бюллетенями технического обслуживания) описываются процедуры, позволяющие обойти или устранить проблемы в работе сервера.

Чтобы найти технические советы для своего сервера, выполните указанные ниже действия.

- 1. Перейдите на сайт <http://datacentersupport.lenovo.com> и откройте страницу поддержки для вашего сервера.
- 2. На панели навигации нажмите How To's (Инструкции).
- 3. В раскрывающемся меню выберите Article Type (Тип статьи)  $\rightarrow$  Solution (Решение).

Следуйте инструкциям на экране, чтобы выбрать категорию возникшей проблемы.

### <span id="page-28-1"></span>Информационные сообщения по безопасности

Lenovo стремится разрабатывать продукты и услуги, соответствующие самым высоким стандартам безопасности, чтобы клиенты и их данные были защищены. При получении сведений о потенциальных уязвимостях группа реагирования на инциденты, связанные с безопасностью продуктов Lenovo, обязана изучить проблему и предоставить клиентам соответствующую информацию, чтобы они могли на месте составить план действий по минимизации последствий, пока Lenovo работает в направлении предоставления решений.

Список текущих информационных сообщений можно найти по следующему адресу: [https://datacentersupport.lenovo.com/product\\_security/home](https://datacentersupport.lenovo.com/product_security/home)

#### <span id="page-28-2"></span>Включение сервера

После короткой самопроверки (светодиодный индикатор состояния питания быстро мигает) при подключении к источнику питания сервер переходит в режим ожидания (светодиодный индикатор состояния питания мигает раз в секунду).

Сервер может быть включен (светодиодный индикатор питания будет гореть) любым из следующих способов:

- Можно нажать кнопку питания.
- Сервер может реагировать на удаленные запросы на включение, отправляемые Lenovo XClarity Controller через Lenovo XClarity Essentials OneCLI, IPMItool или интерфейс командной строки SSH.

Например, выполните следующую команду в Lenovo XClarity Essentials OneCLI, чтобы включить сервер:

OneCli.exe ospower turnon --bmc USERID:PASSW0RD@host

Дополнительные сведения о выполнении команды ospower см. в разделе [https://](https://sysmgt.lenovofiles.com/help/topic/toolsctr_cli_lenovo/onecli_r_ospower_command.html)  [sysmgt.lenovofiles.com/help/topic/toolsctr\\_cli\\_lenovo/onecli\\_r\\_ospower\\_command.html](https://sysmgt.lenovofiles.com/help/topic/toolsctr_cli_lenovo/onecli_r_ospower_command.html).

Если для политики питания UEFI системы задано значение «Всегда включено», система будет включаться автоматически при подключении источника питания переменного тока.

Сведения о выключении сервера см. в разделе [«Выключение сервера» на странице 20.](#page-29-0)

#### Время загрузки/запуска системы

Время загрузки/запуска системы зависит от конфигурации оборудования и может меняться в зависимости от конфигурации сервера и условий.

- В типовых конфигурациях без модулей памяти PMEM запуск системы занимает около 3 минут. Пример конфигурации: 2 процессора, 16 модулей RDIMM, 1 адаптер RAID, 1 адаптер NIC
- В конфигурациях с модулями памяти PMEM запуск системы может занять до 15 минут.

Пример конфигурации: 2 процессора, 16 модулей RDIMM, 16 модулей PMEM, 1 адаптер RAID, 1 адаптер NIC

• В конфигурациях, в которых установлены модули памяти PMEM и поддерживается технология Intel Volume Management Device (VMD), запуск системы может занять 20 минут или больше.

Пример конфигурации: 2 процессора, 16 модулей RDIMM, 16 модулей PMEM, 1 адаптер RAID, 1 адаптер NIC

#### <span id="page-29-0"></span>Выключение сервера

Если сервер подключен к источнику питания, он остается в режиме ожидания, что позволяет BMC реагировать на удаленные запросы на включение. Чтобы полностью обесточить сервер (светодиодный индикатор состояния питания выключен), необходимо отсоединить все кабели питания.

Чтобы перевести сервер в режим ожидания (в котором светодиодный индикатор состояния питания мигает раз в секунду), выполните указанные ниже действия.

Примечание: Lenovo XClarity Controller может перевести сервер в режим ожидания автоматически при обнаружении критической системной ошибки.

- Запустите стандартную процедуру завершения работы из операционной системы (если эта функция поддерживается вашей операционной системой).
- Нажмите кнопку питания, чтобы запустить стандартную процедуру завершения работы (если эта функция поддерживается вашей операционной системой).
- Нажмите и удерживайте кнопку питания более 4 секунд, чтобы выполнить принудительное завершение работы.
- Отправьте команды на удаленное выключение в Lenovo XClarity Controller через Lenovo XClarity Essentials OneCLI, IPMItool или интерфейс командной строки SSH.

Находясь в режиме ожидания, сервер может реагировать на удаленные запросы на включение, отправляемые контроллеру Lenovo XClarity Controller. Сведения о включении сервера см. в разделе [«Включение сервера» на странице 19.](#page-28-2)

## <span id="page-30-0"></span>Глава 2. Компоненты сервера

<span id="page-30-1"></span>В этом разделе приведены сведения о всех компонентах, связанных с сервером.

## Вид спереди

Вид сервера спереди зависит от модели. В зависимости от модели сервер может выглядеть несколько иначе, чем на рисунках в этом разделе.

Различные модели серверов см. на следующих рисунках вида спереди:

- [«Модели серверов с четырьмя передними отсеками для 2,5-дюймовых дисков» на странице 21](#page-30-2)
- [«Модели серверов с восемью передними отсеками для 2,5-дюймовых дисков» на странице 22](#page-31-0)
- [«Модели серверов с десятью передними отсеками для 2,5-дюймовых дисков» на странице 23](#page-32-0)
- [«Модели серверов с 16 передними дисками EDSFF» на странице 23](#page-32-1)
- [«Модели серверов с четырьмя передними отсеками для 3,5-дюймовых дисков» на странице 24](#page-33-0)
- [«Модели серверов с передними отсеками для 2,5-дюймовых дисков \(без объединительной](#page-34-0) [панели\)» на странице 25](#page-34-0)
- [«Модели серверов с передними отсеками для 3,5-дюймовых дисков \(без объединительной](#page-34-1) [панели\)» на странице 25](#page-34-1)
- [«Модели серверов с восемью передними отсеками для 2,5-дюймовых дисков \(с ЖК-панелью](#page-35-0)  [диагностики\)» на странице 26](#page-35-0)
- [«Модели серверов с 16 передними дисками EDSFF \(с ЖК-панелью диагностики\)» на странице 26](#page-35-1)

#### <span id="page-30-2"></span>Модель сервера с четырьмя отсеками для 2,5-дюймовых дисков

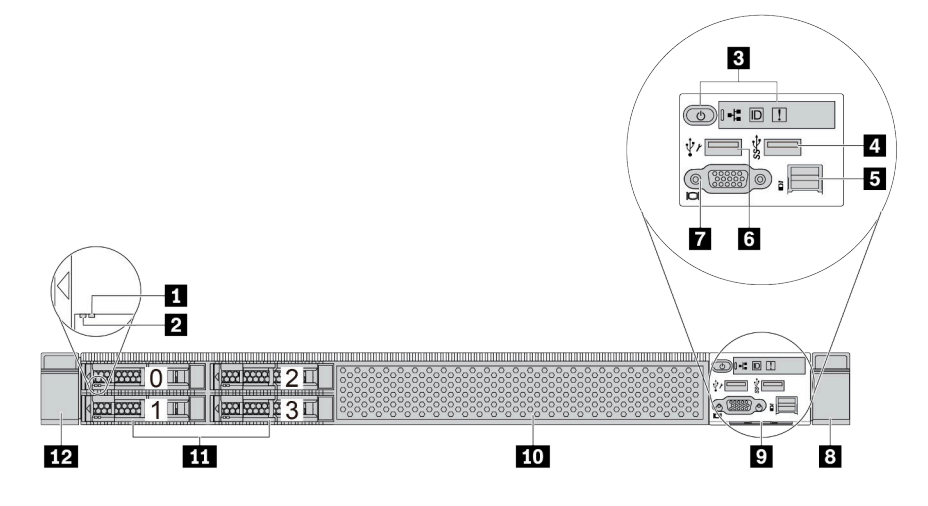

Табл. 5. Компоненты на передней панели сервера

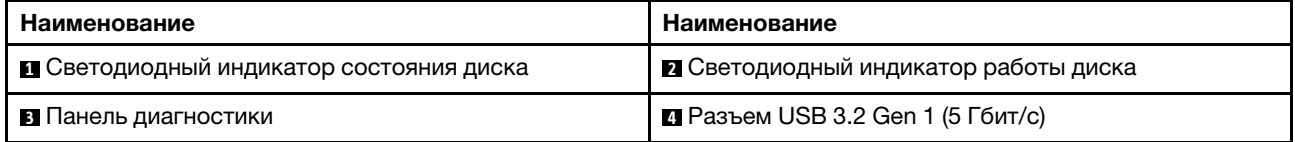

Табл. 5. Компоненты на передней панели сервера (продолж.)

| Наименование                        | Наименование                            |  |  |
|-------------------------------------|-----------------------------------------|--|--|
| В Внешний диагностический разъем    | <b>В</b> Разъем USB XClarity Controller |  |  |
| <b>• Разъем VGA (дополнительно)</b> | в Защелка стойки (правая)               |  |  |
| • Выдвижной информационный язычок   | по Заглушка диска (1)                   |  |  |
| <b>11 Отсеки для дисков (4)</b>     | ПА Защелка стойки (левая)               |  |  |

Примечание: Дополнительные сведения о каждом компоненте см. в разделе [«Обзор компонентов на](#page-36-0)  [передней панели» на странице 27](#page-36-0).

#### <span id="page-31-0"></span>Модель сервера с восемью отсеками для 2,5-дюймовых дисков

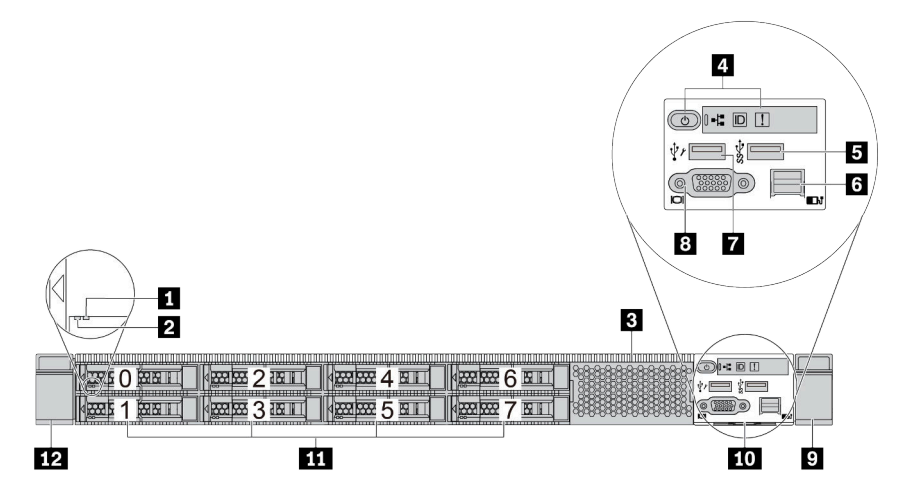

Табл. 6. Компоненты на передней панели сервера

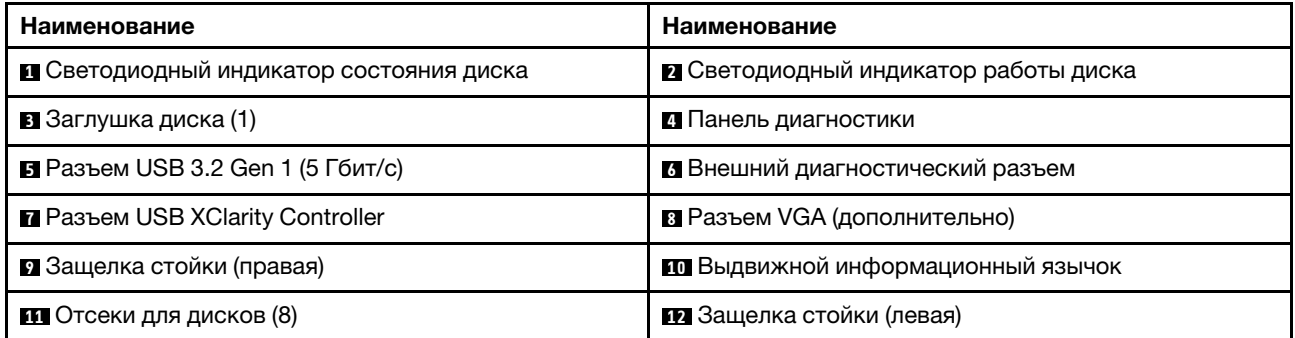

Примечание: Дополнительные сведения о каждом компоненте см. в разделе [«Обзор компонентов на](#page-36-0)  [передней панели» на странице 27](#page-36-0).

#### <span id="page-32-0"></span>Модель сервера с десятью отсеками для 2,5-дюймовых дисков

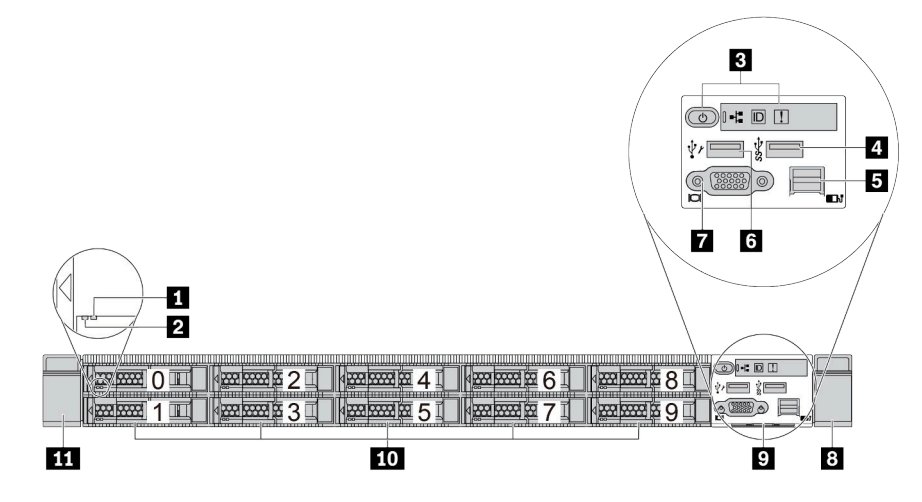

Табл. 7. Компоненты на передней панели сервера

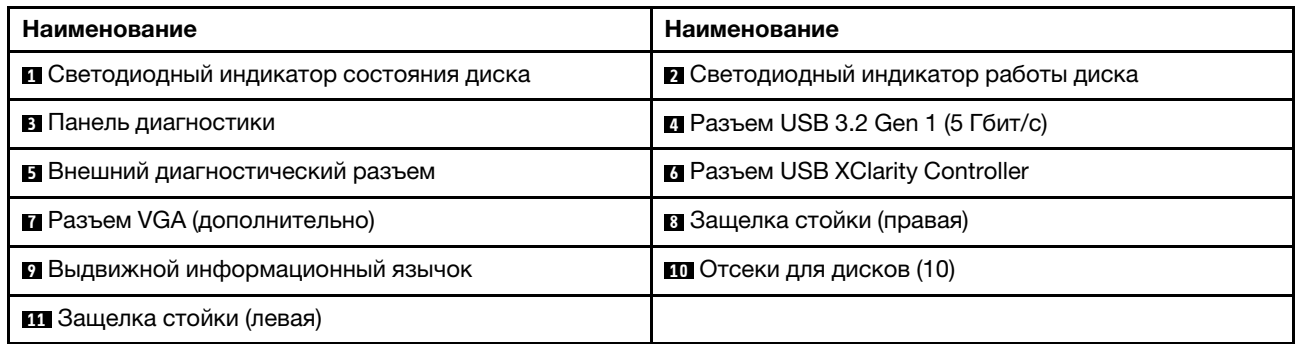

Примечание: Дополнительные сведения о каждом компоненте см. в разделе [«Обзор компонентов на](#page-36-0)  [передней панели» на странице 27.](#page-36-0)

#### <span id="page-32-1"></span>Модель сервера с 16 дисками EDSFF

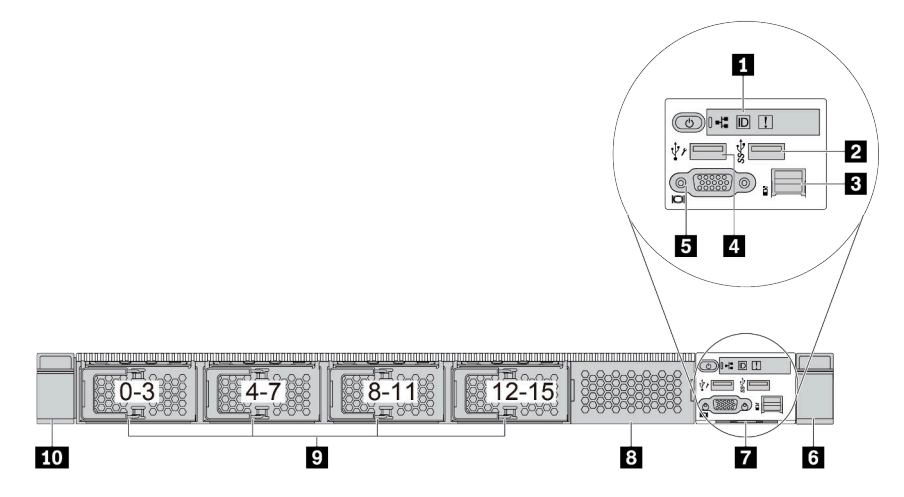

Табл. 8. Компоненты на передней панели сервера

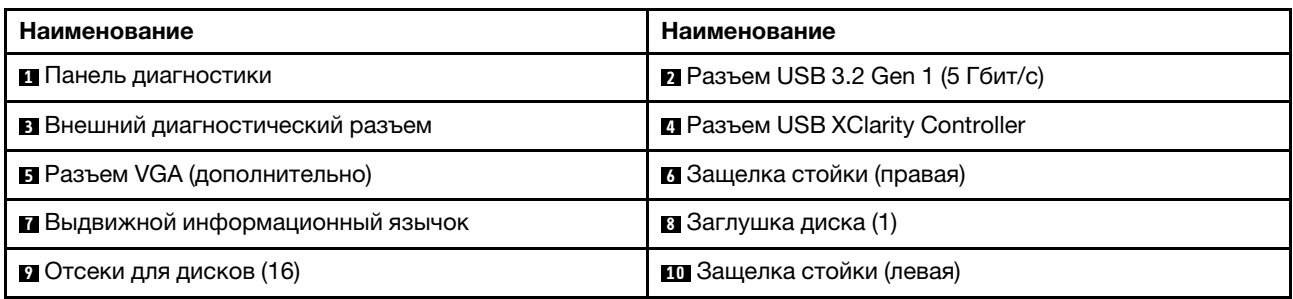

Примечание: Дополнительные сведения о каждом компоненте см. в разделе [«Обзор компонентов на](#page-36-0)  [передней панели» на странице 27](#page-36-0).

<span id="page-33-0"></span>Модель сервера с четырьмя отсеками для 3,5-дюймовых дисков

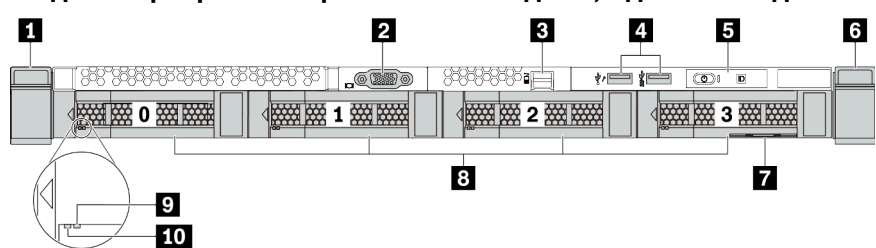

Табл. 9. Компоненты на передней панели сервера

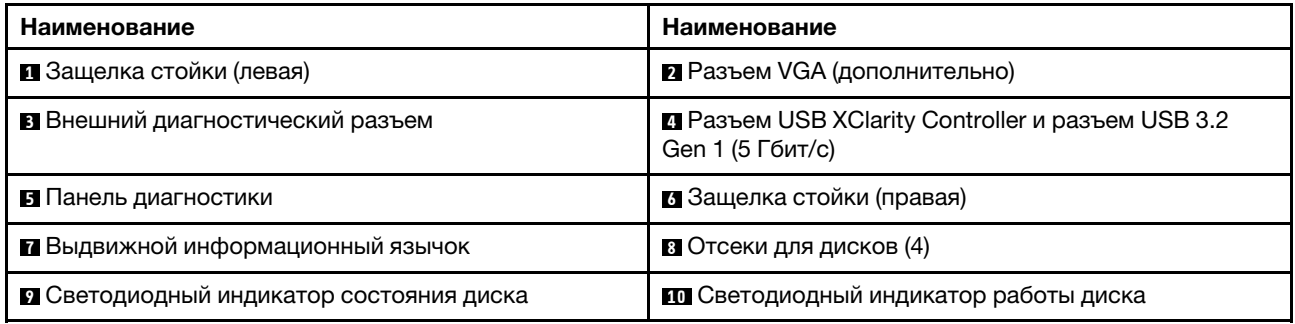

Примечание: Дополнительные сведения о каждом компоненте см. в разделе [«Обзор компонентов на](#page-36-0)  [передней панели» на странице 27](#page-36-0).

#### <span id="page-34-0"></span>Модель сервера с отсеками для 2,5-дюймовых дисков (без объединительной панели)

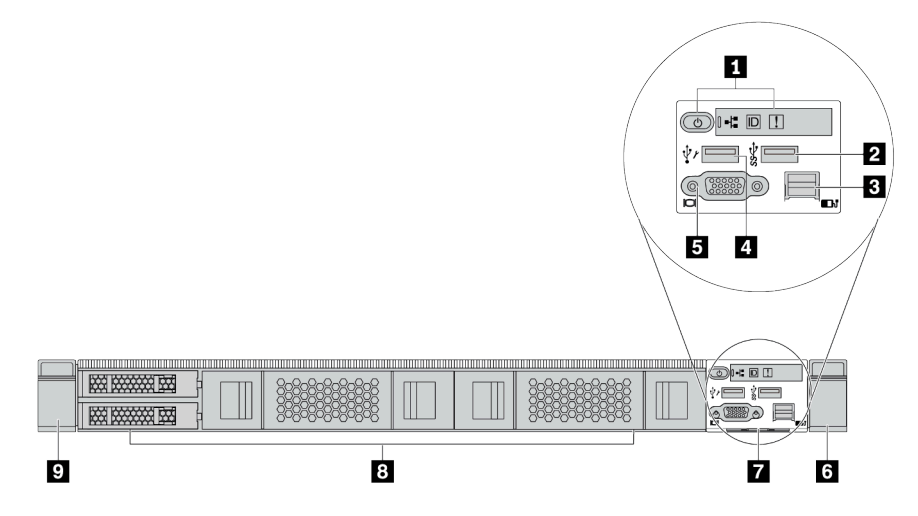

Табл. 10. Компоненты на передней панели сервера

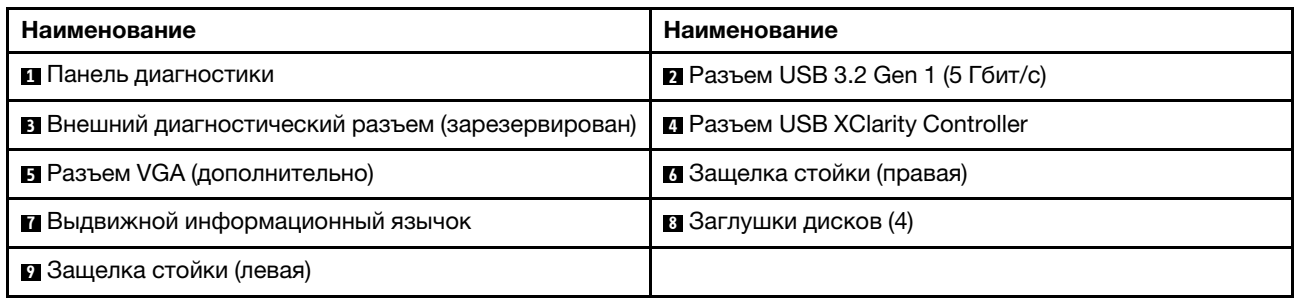

Примечание: Дополнительные сведения о каждом компоненте см. в разделе [«Обзор компонентов на](#page-36-0)  [передней панели» на странице 27.](#page-36-0)

#### <span id="page-34-1"></span>Модель сервера с отсеками для 3,5-дюймовых дисков (без объединительной панели)

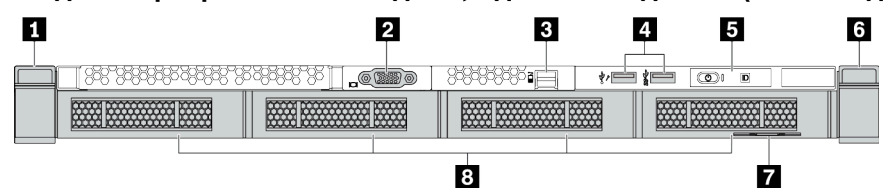

Табл. 11. Компоненты на передней панели сервера

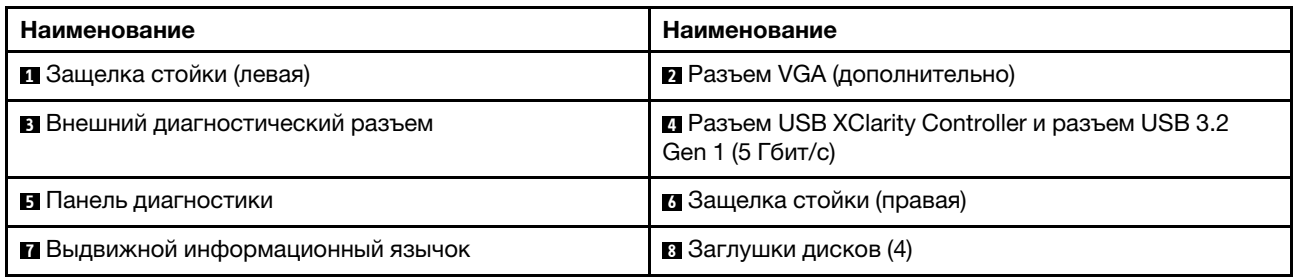

Примечание: Дополнительные сведения о каждом компоненте см. в разделе [«Обзор компонентов на](#page-36-0)  [передней панели» на странице 27.](#page-36-0)

#### <span id="page-35-0"></span>Модель сервера с восемью отсеками для 2,5-дюймовых дисков (с блоком ЖК-панели диагностики)

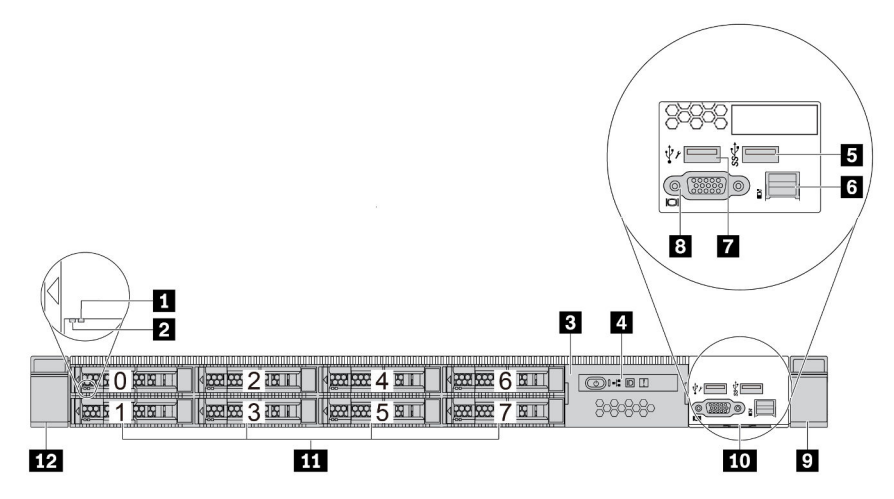

Табл. 12. Компоненты на передней панели сервера

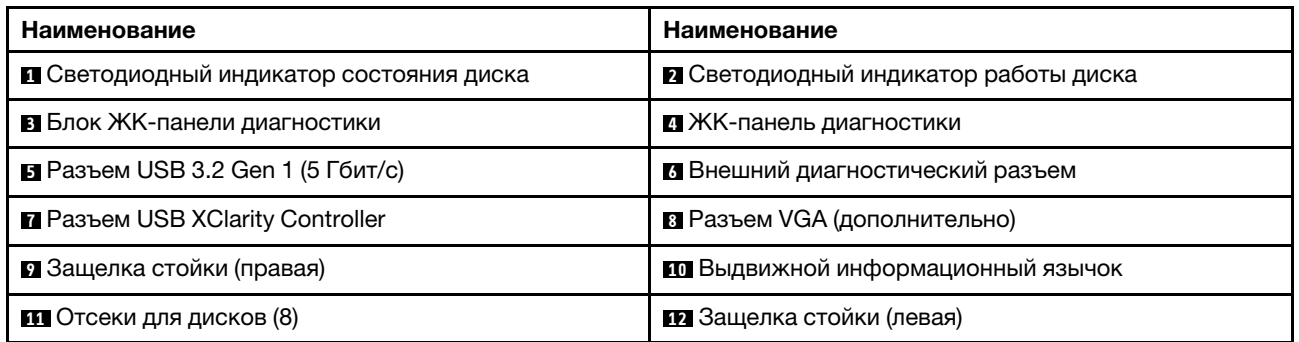

Примечание: Дополнительные сведения о каждом компоненте см. в разделе [«Обзор компонентов на](#page-36-0)  [передней панели» на странице 27](#page-36-0).

#### <span id="page-35-1"></span>Модель сервера с 16 дисками EDSFF (с блоком ЖК-панели диагностики)

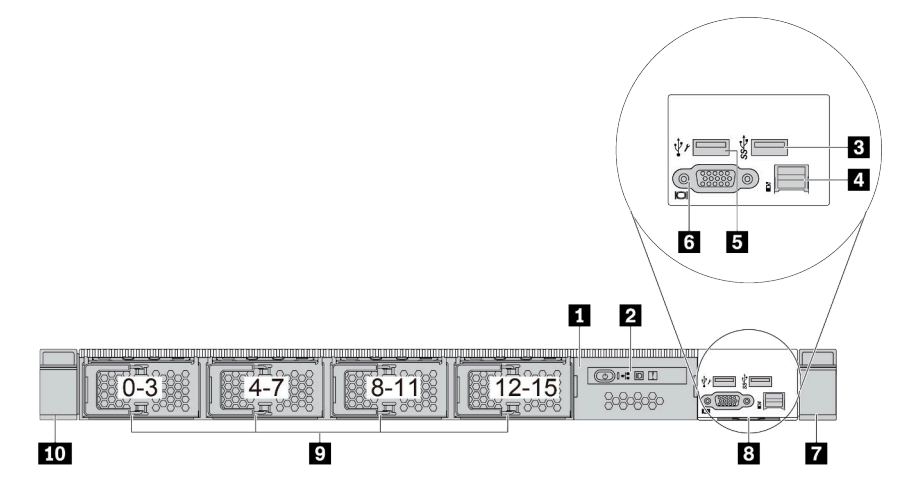
Табл. 13. Компоненты на передней панели сервера

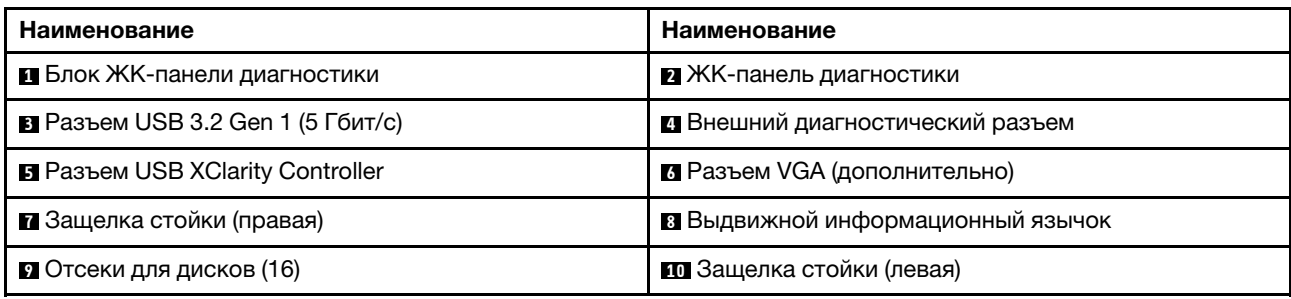

Примечание: Дополнительные сведения о каждом компоненте см. в разделе [«Обзор компонентов на](#page-36-0)  [передней панели» на странице 27.](#page-36-0)

#### <span id="page-36-0"></span>Обзор компонентов на передней панели

#### Панель диагностики

Панель диагностики встроена в передний блок ввода-вывода в некоторых моделях. Сведения об элементах управления и светодиодных индикаторах состояния на панели диагностики см. в разделе [«Панель диагностики» на странице 29.](#page-38-0)

#### Светодиодные индикаторы дисков

Каждый диск поставляется со светодиодным индикатором работы и светодиодным индикатором состояния; управление сигналами осуществляется с помощью объединительных панелей. Разные цвета и скорость указывают на различные действия или состояния диска. На приведенных ниже рисунках и в таблицах описаны неполадки, на которые указывают светодиодные индикаторы активности и состояния диска.

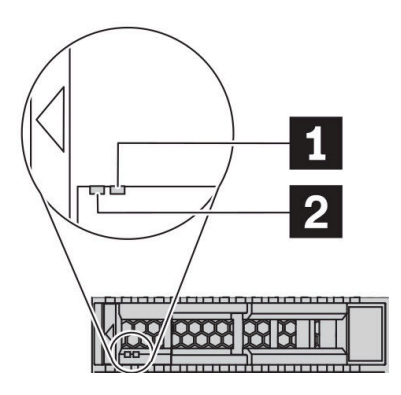

Рис. 4. Светодиодные индикаторы на жестких или твердотельных дисках

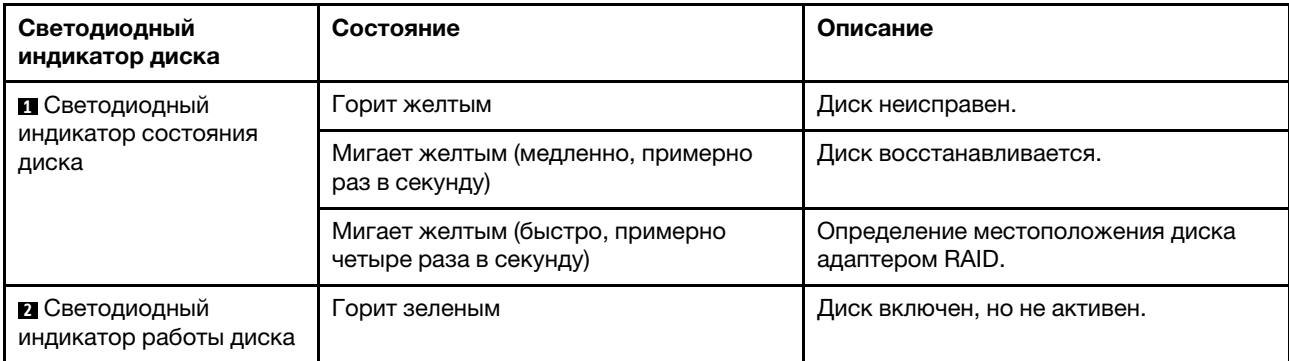

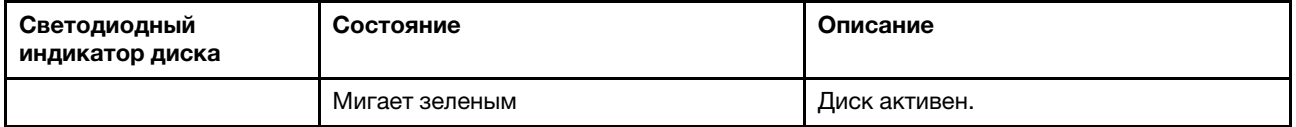

#### Внешний диагностический порт

Этот разъем предназначен для подключения внешнего диагностического прибора. Дополнительные сведения о его функциях см. в разделе [«Внешний диагностический прибор с ЖК-дисплеем» на](#page-44-0) [странице 35](#page-44-0).

#### Оперативно заменяемые диски и отсеки для дисков

Отсеки для дисков на передней и задней панелях сервера предназначены для оперативно заменяемых дисков. Число установленных в сервере дисков зависит от модели. При установке дисков соблюдайте порядок номеров отсеков для дисков.

Защита от электромагнитных помех и охлаждение сервера обеспечиваются, когда все отсеки для дисков заняты. Свободные отсеки для дисков должны быть закрыты заглушками для дисков.

#### Блок ЖК-панели диагностики

Блок поставляется со встроенной ЖК-панелью диагностики, которую можно использовать для быстрого получения сведений о состоянии системы, версиях микропрограммы, сети и работоспособности. Дополнительные сведения о функциях панели см. в разделе [«ЖК-панель](#page-39-0) [диагностики» на странице 30](#page-39-0).

#### Выдвижной информационный язычок

К выдвижной информационной вкладке приклеена этикетка доступа к сети Lenovo XClarity Controller. На этой этикетке указано имя хоста Lenovo XClarity Controller по умолчанию и локальный адрес канала IPv6 (LLA).

#### Защелки стойки

Если сервер установлен в стойку, выдвинуть его из стойки можно с помощью защелок. Кроме того, с помощью защелок стойки и винтов можно закрепить сервер в стойке таким образом, чтобы он не выскальзывал, особенно в местах, подверженных вибрации. Дополнительные сведения см. в документе Руководство по установке в стойку, поставляемом с комплектом направляющих.

#### Разъемы USB 3.2 Gen 1 (5 Гбит/с)

Разъемы USB 3.2 Gen 1 (5 Гбит/с) можно использовать для подключения устройств, поддерживающих интерфейс USB, например USB-клавиатуры, USB-мыши или USB-устройства хранения.

#### Разъем VGA

Разъемы VGA на передней и задней панелях сервера можно использовать для подключения монитора высокого разрешения, монитора прямого подключения (direct-drive monitor) или других устройств с разъемом VGA.

#### Разъем USB XClarity Controller

Разъем USB XClarity Controller может функционировать в качестве обычного разъема USB 2.0 к ОС хоста. Кроме того, его можно использовать для подключения сервера к устройству Android или iOS, на котором затем можно установить и запустить приложение Lenovo XClarity Mobile для управления системой с помощью XClarity Controller.

Подробные сведения об использовании приложения Lenovo XClarity Mobile см. в разделе [http://](http://sysmgt.lenovofiles.com/help/topic/com.lenovo.lxca.doc/lxca_usemobileapp.html)  [sysmgt.lenovofiles.com/help/topic/com.lenovo.lxca.doc/lxca\\_usemobileapp.html](http://sysmgt.lenovofiles.com/help/topic/com.lenovo.lxca.doc/lxca_usemobileapp.html).

# <span id="page-38-0"></span>Панель диагностики

На панели диагностики находятся элементы управления, разъемы и светодиодные индикаторы.

Примечание: Панель диагностики с ЖК-дисплеем доступна в некоторых моделях. Дополнительные сведения см. в разделах [«ЖК-панель диагностики» на странице 30](#page-39-0) и [«Внешний диагностический](#page-44-0) [прибор с ЖК-дисплеем» на странице 35.](#page-44-0)

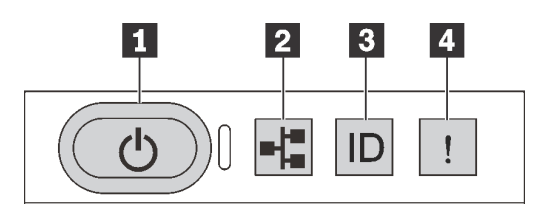

Рис. 5. Панель диагностики

#### **<sup>1</sup>**Кнопка питания со светодиодным индикатором питания

Кнопку питания можно нажать для включения сервера после завершения его настройки. Кроме того, удерживая кнопку питания в течение нескольких секунд, можно выключить сервер, если не удается его выключить из операционной системы. Светодиодный индикатор питания позволяет определить текущее состояние питания.

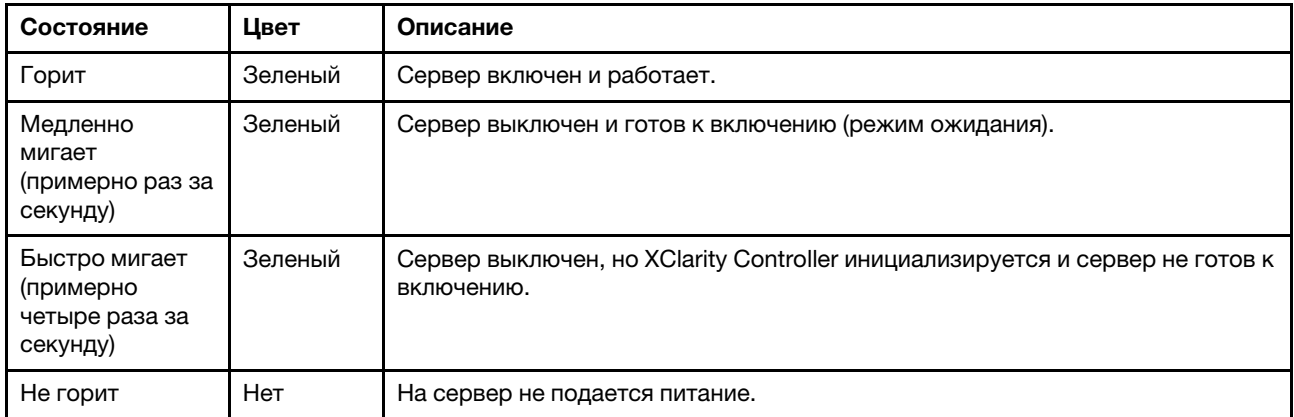

#### **<sup>2</sup>**Светодиодный индикатор активности сети

Совместимость адаптера NIC и светодиодного индикатора активности сети

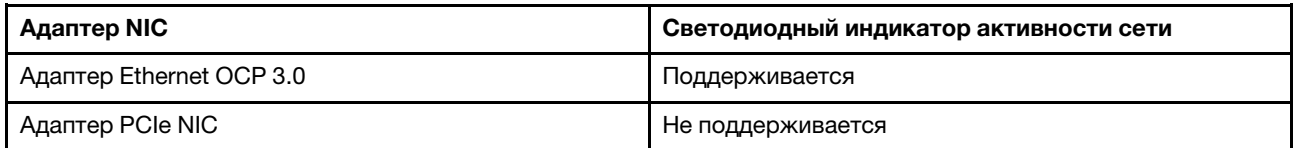

Если установлен адаптер Ethernet OCP 3.0, светодиодный индикатор активности сети на переднем блоке ввода-вывода позволяет определить наличие подключения к сети и активность сети. Если адаптер Ethernet OCP 3.0 не установлен, этот светодиодный индикатор не горит.

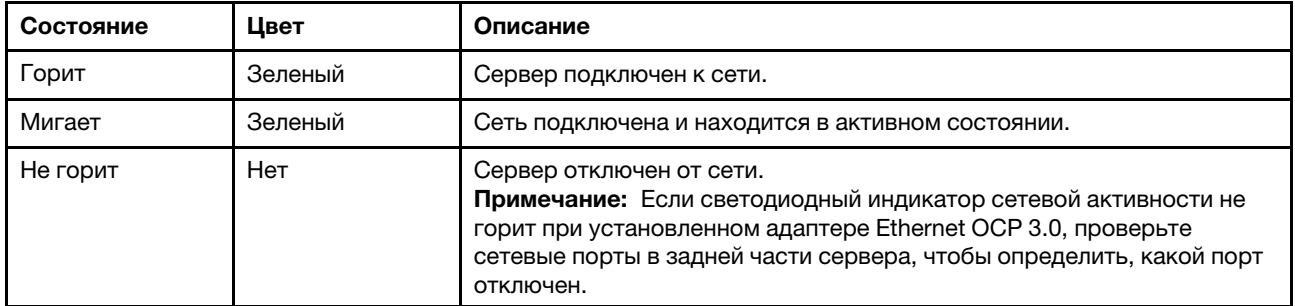

#### **<sup>3</sup>**Кнопка идентификации системы со светодиодным индикатором идентификации системы

Кнопка идентификации системы и синий светодиодный индикатор идентификации системы служат для визуального определения местоположения сервера. Светодиодный индикатор идентификации системы также находится на задней панели сервера. При каждом нажатии кнопки идентификации системы состояние обоих светодиодных индикаторов идентификации системы изменяется. Светодиодные индикаторы могут гореть, мигать или не гореть. Можно также с помощью Lenovo XClarity Controller или программы удаленного управления изменить состояние светодиодных индикаторов идентификации системы, чтобы было легче визуально найти сервер среди других серверов.

Если для USB-разъема XClarity Controller настроена как функция USB 2.0, так и функция управления XClarity Controller, для переключения между этими двумя функциями можно нажать на три секунды кнопку идентификации системы.

#### **<sup>4</sup>**Светодиодный индикатор системной ошибки

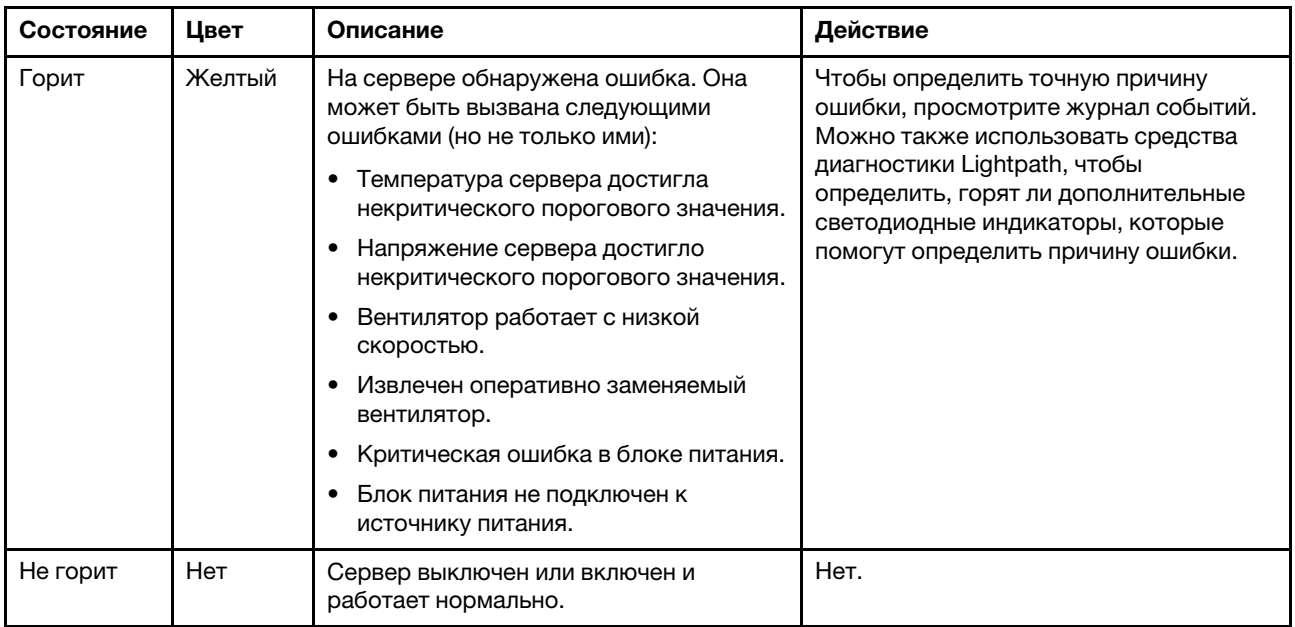

Светодиодный индикатор системной ошибки помогает определить наличие каких-либо системных ошибок.

# <span id="page-39-0"></span>ЖК-панель диагностики

ЖК-панель диагностики прикреплена к лицевой панели сервера и обеспечивает быстрый доступ к сведениям о системе, таким как ошибки, состояние системы, микропрограмма, сеть и работоспособность.

#### Расположение ЖК-панели диагностики

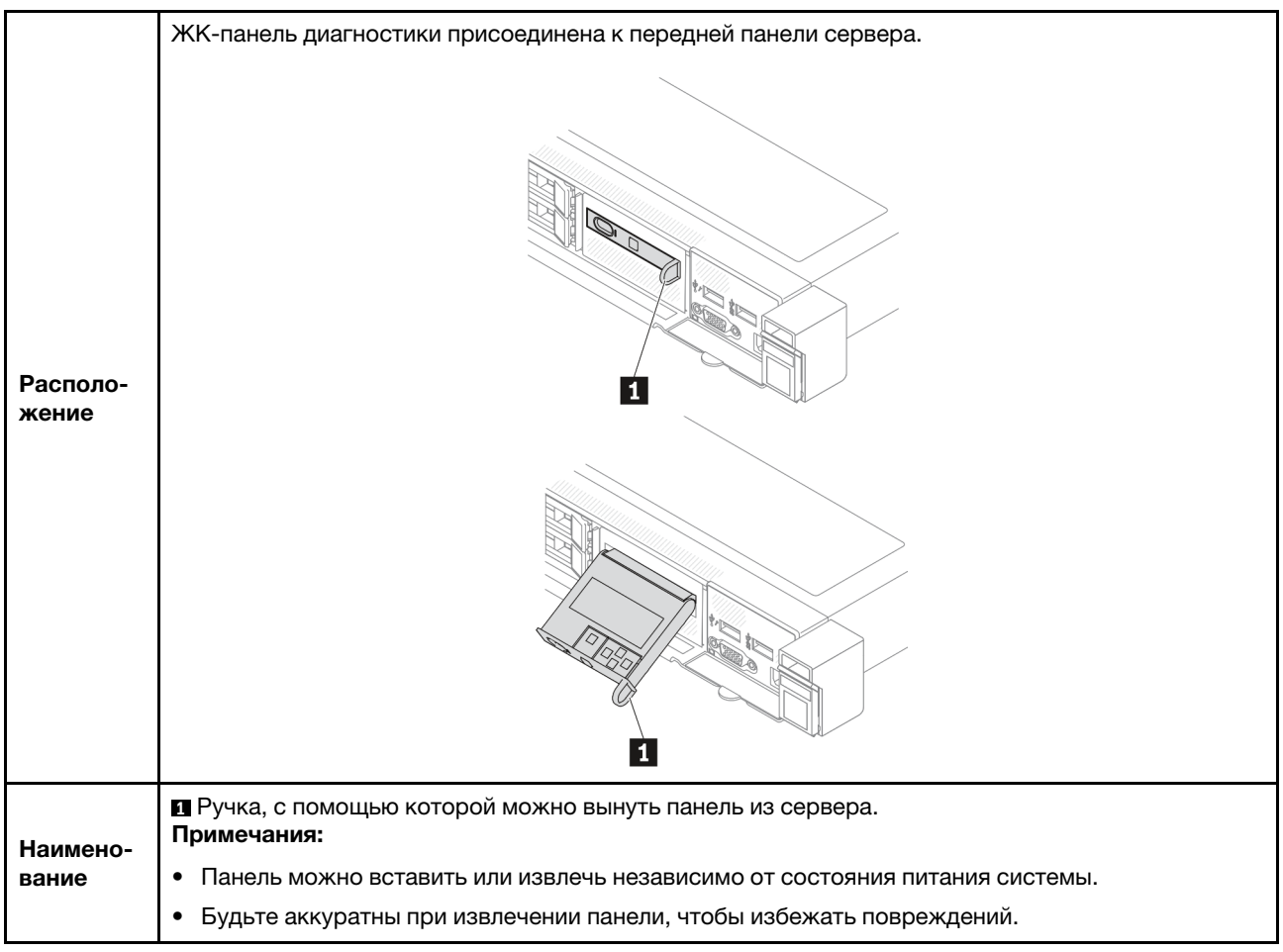

#### Обзор дисплея

Диагностическое устройство состоит из ЖК-дисплея и 5 кнопок навигации.

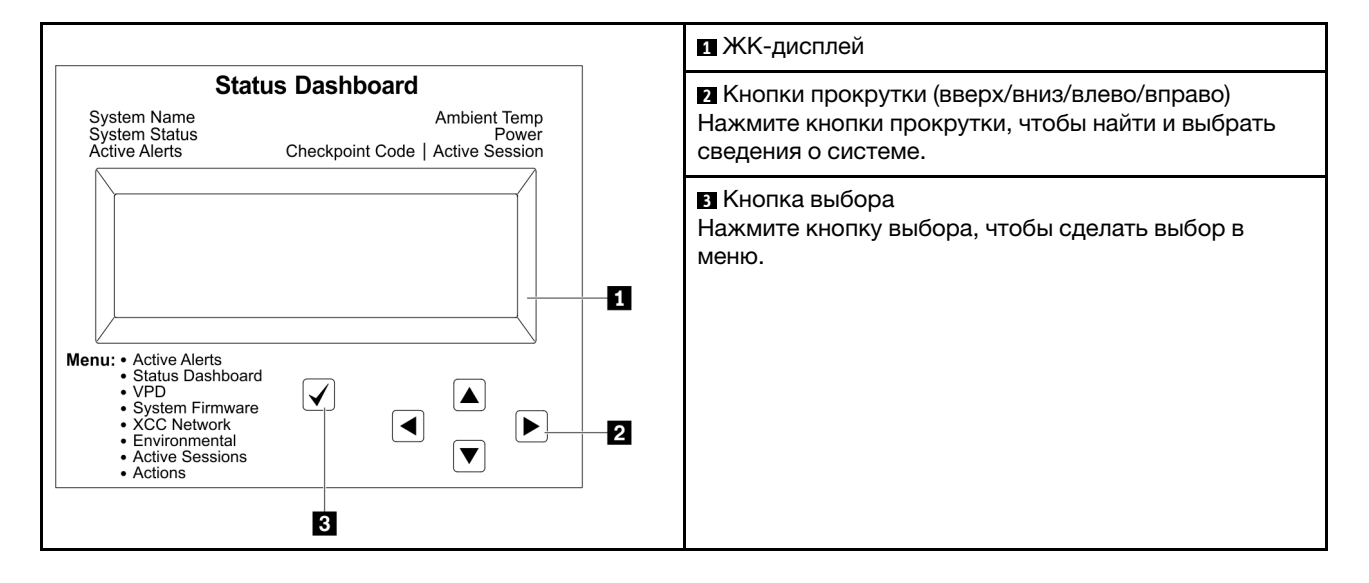

#### Блок-схема параметров

На ЖК-панели диагностики отображаются различные сведения о системе. Для перемещения по параметрам используйте кнопки прокрутки.

Внешний диагностический прибор с ЖК-дисплеем отображает различные сведения о системе. Для перемещения по параметрам используйте кнопки прокрутки.

В зависимости от модели параметры и записи на ЖК-дисплее могут отличаться.

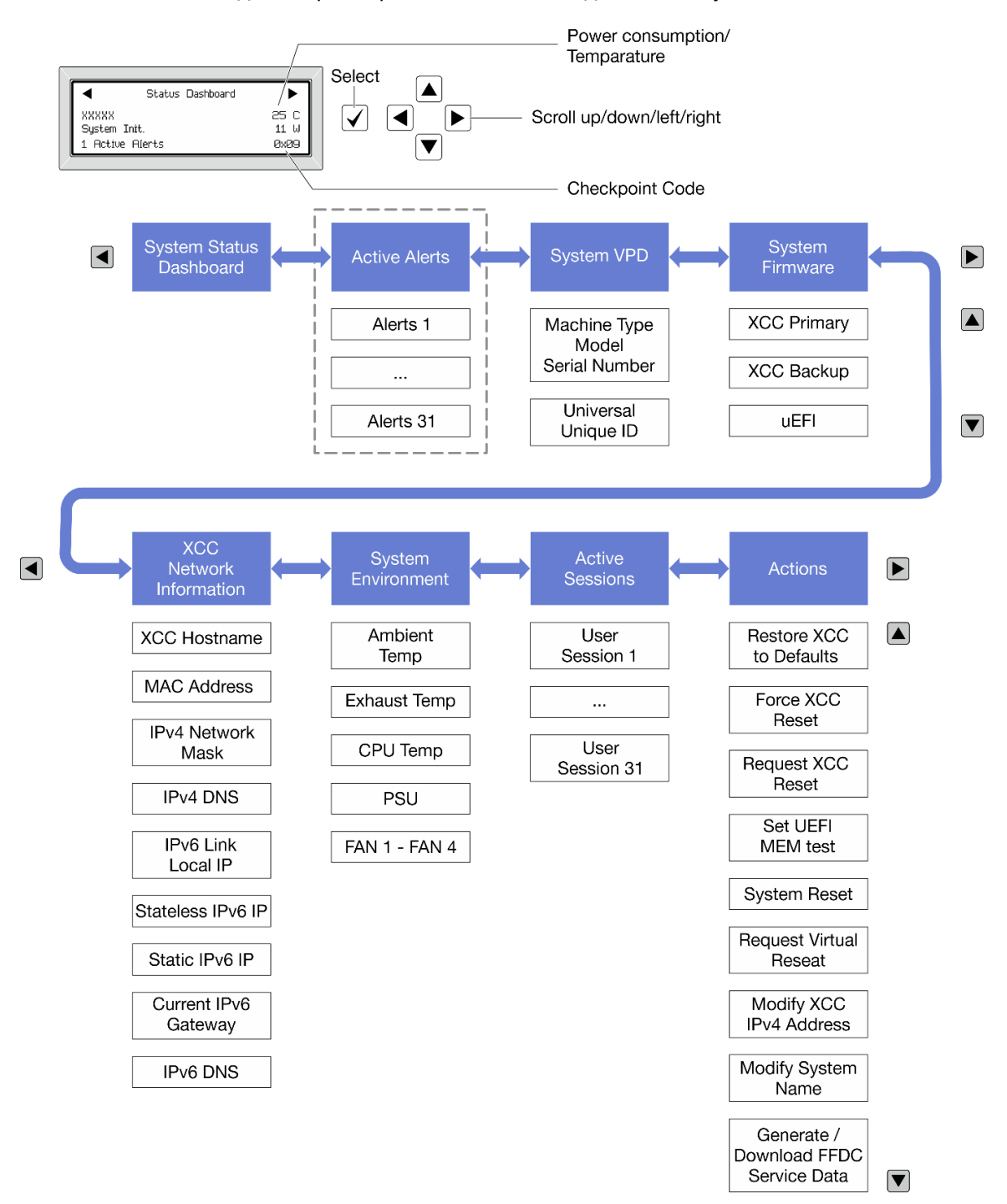

#### Полный список пунктов меню

Ниже приводится список доступных параметров. Переключение между параметром и подчиненными информационными записями выполняется с помощью кнопки выбора, а переключение между параметрами или информационными записями — с помощью кнопок прокрутки.

В зависимости от модели параметры и записи на ЖК-дисплее могут отличаться.

#### Главное меню (информационная панель состояния системы)

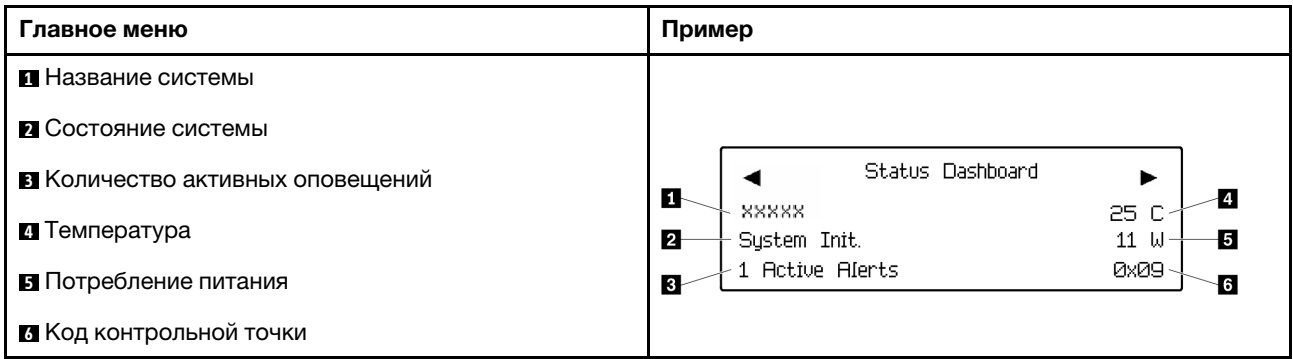

#### Активные оповещения

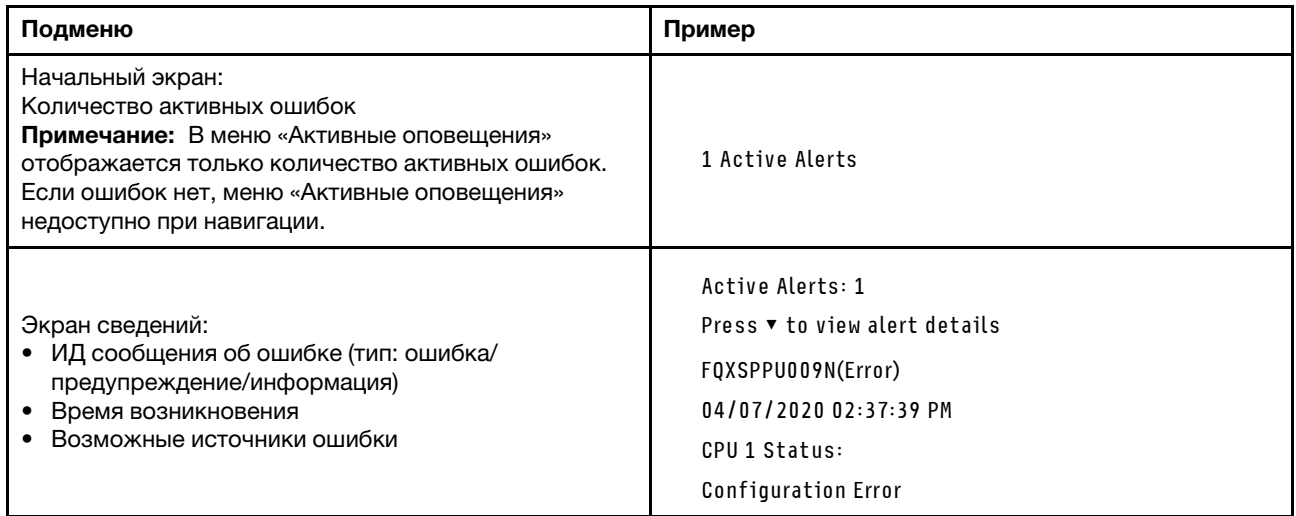

### Информация о VPD системы

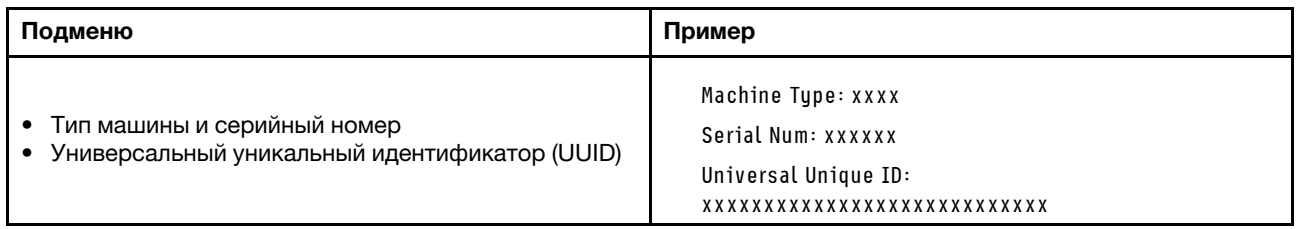

### Микропрограмма системы

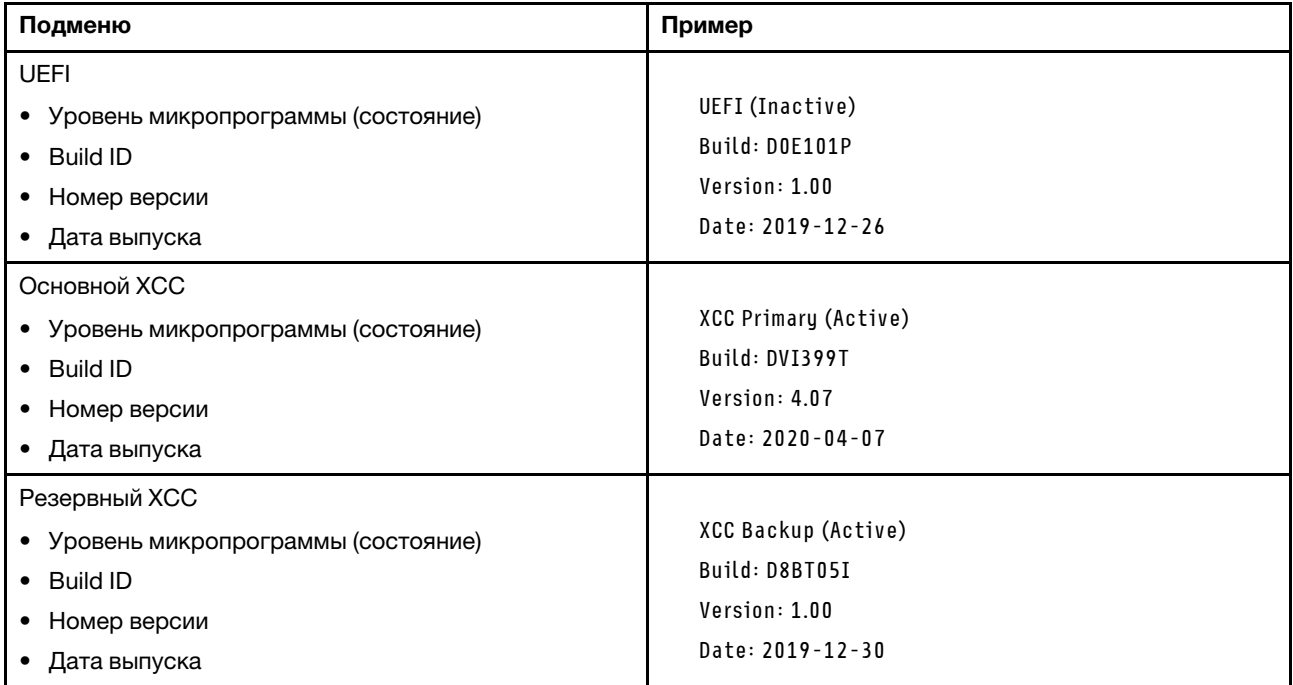

## Информация о сети XCC

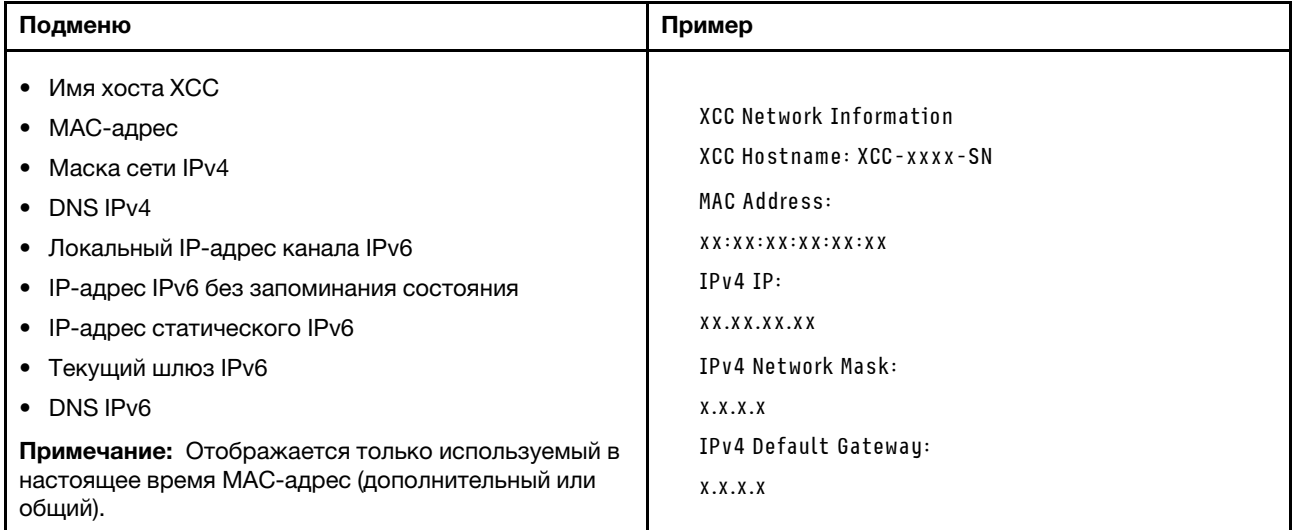

#### Информация о системной среде

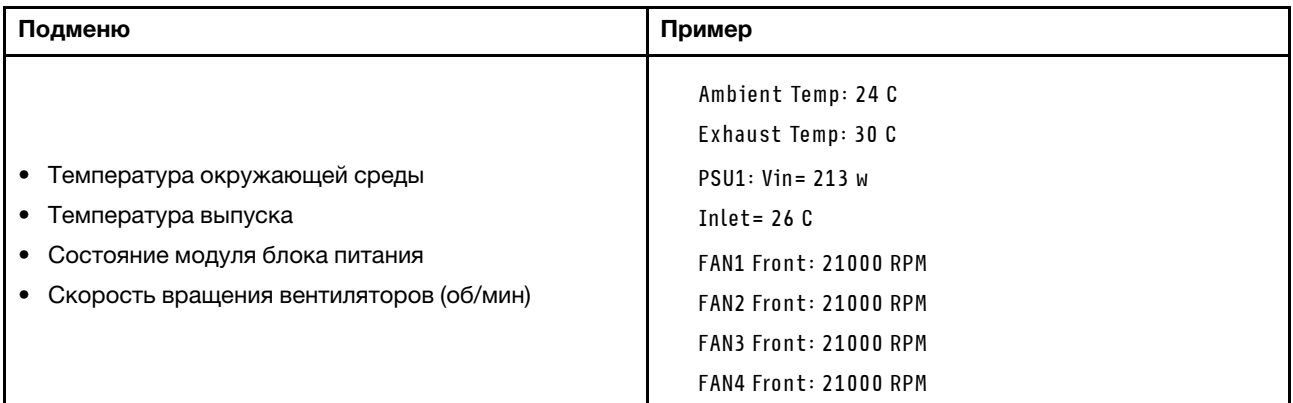

#### Активные сеансы

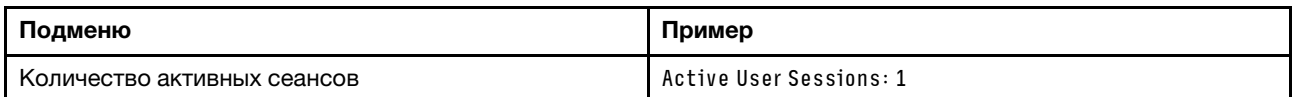

#### Действия

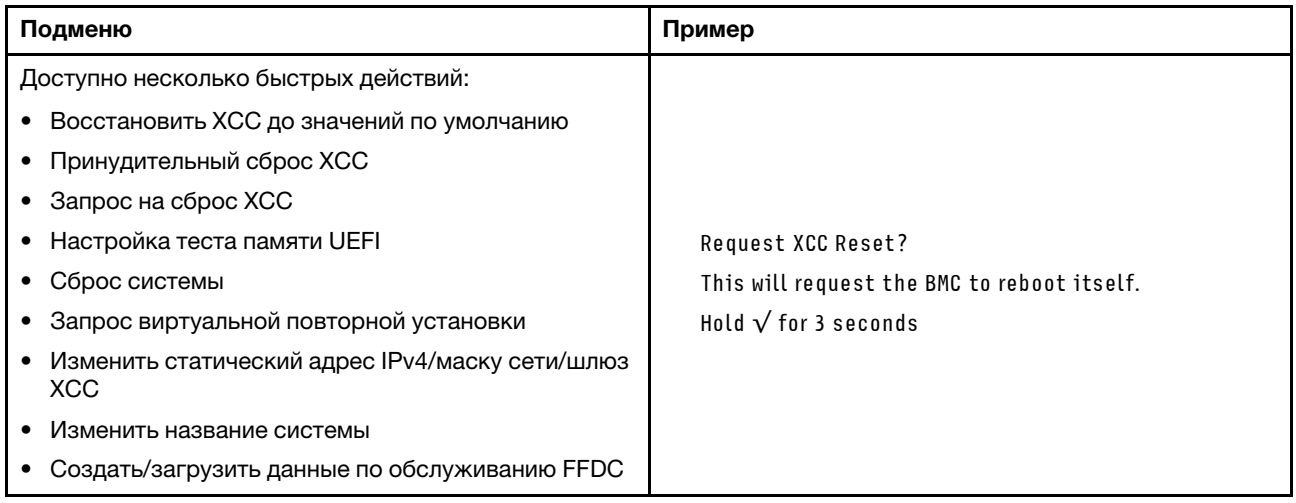

# <span id="page-44-0"></span>Внешний диагностический прибор с ЖК-дисплеем

Внешний диагностический прибор с ЖК-дисплеем — это внешнее устройство, подключаемое к серверу кабелем, которое обеспечивает быстрый доступ к сведениям о системе, таким как ошибки, состояние системы, микропрограмма, сеть и работоспособность.

Примечание: Внешний диагностический прибор с ЖК-дисплеем является дополнительным устройством, которое приобретается отдельно.

### Расположение внешнего диагностического прибора с ЖК-дисплеем

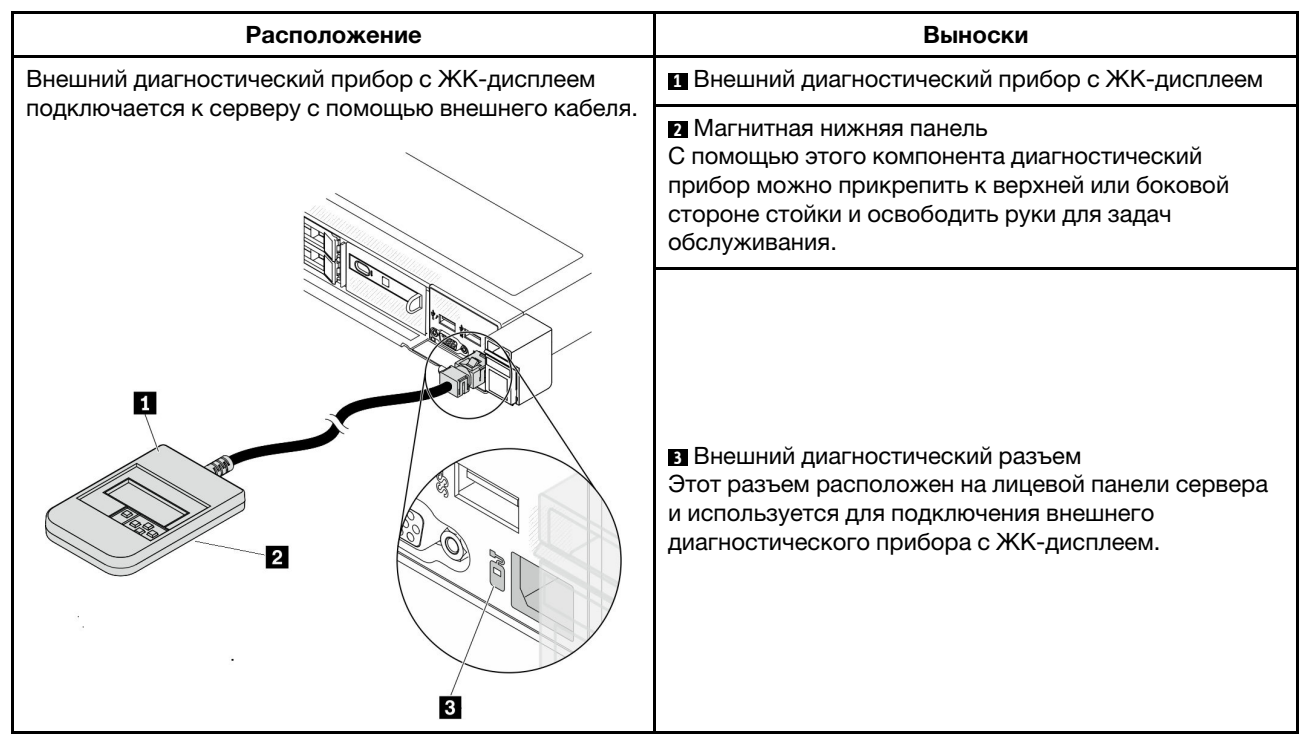

Примечание: При отключении внешнего прибора см. следующие инструкции:

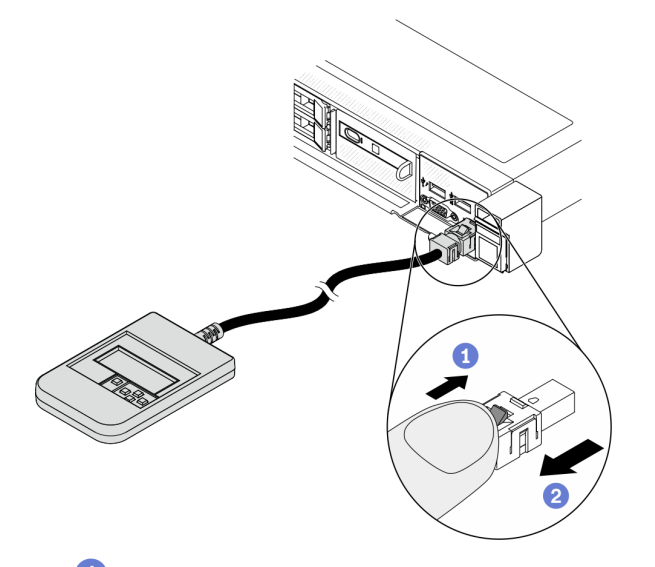

Нажмите на пластиковый зажим на разъеме в направлении вперед.

Удерживая зажим, извлеките кабель из разъема.

#### Обзор дисплея

Диагностическое устройство состоит из ЖК-дисплея и 5 кнопок навигации.

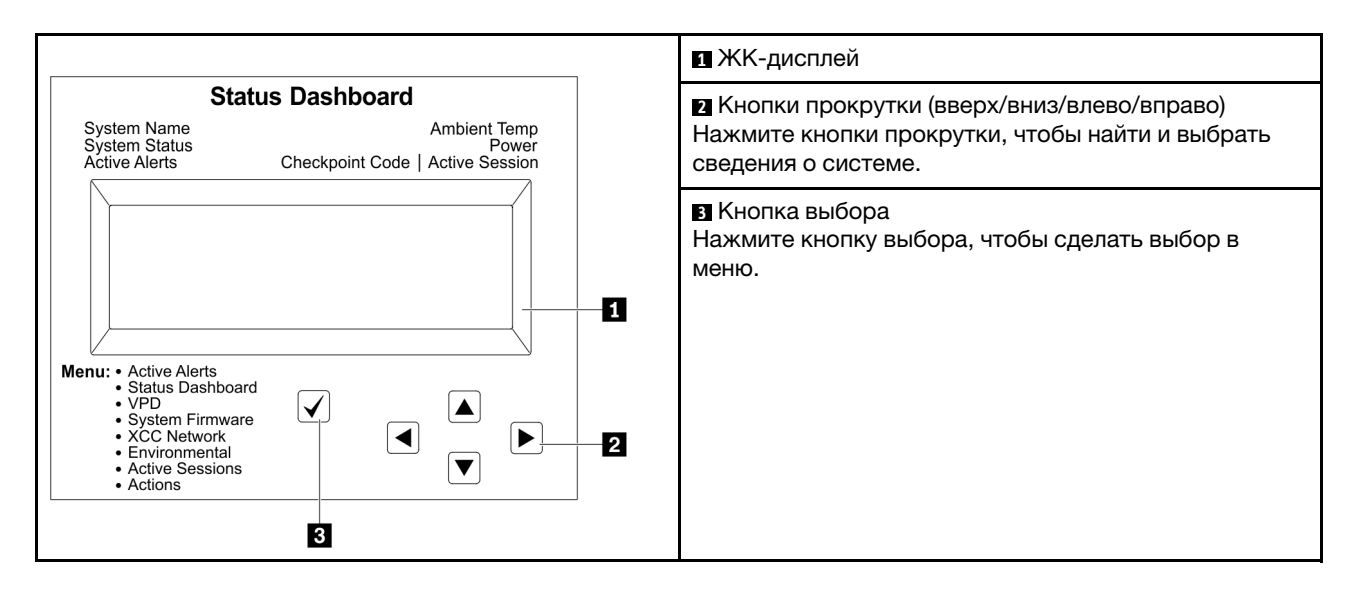

#### Блок-схема параметров

На ЖК-панели диагностики отображаются различные сведения о системе. Для перемещения по параметрам используйте кнопки прокрутки.

Внешний диагностический прибор с ЖК-дисплеем отображает различные сведения о системе. Для перемещения по параметрам используйте кнопки прокрутки.

В зависимости от модели параметры и записи на ЖК-дисплее могут отличаться.

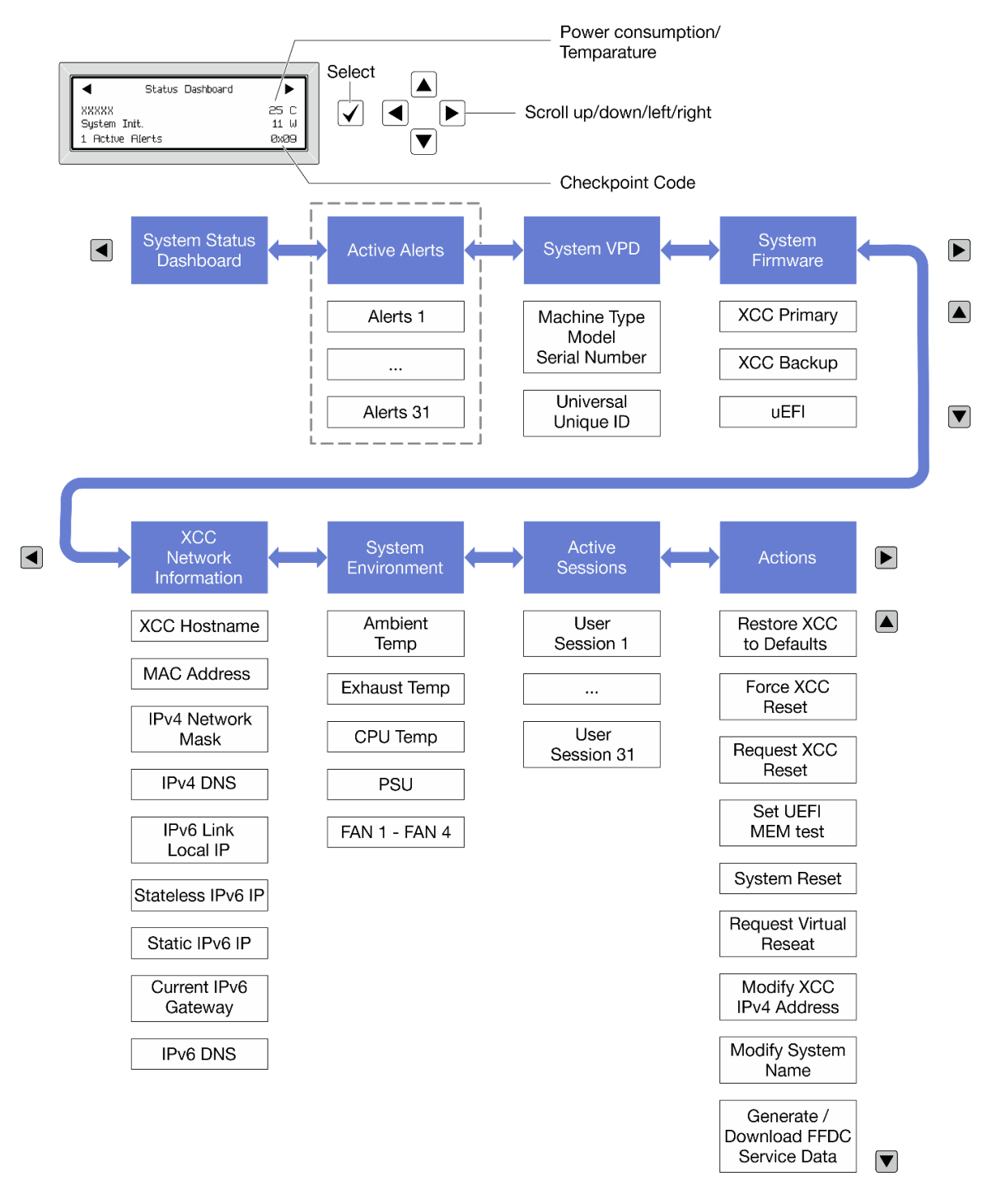

#### Полный список пунктов меню

Ниже приводится список доступных параметров. Переключение между параметром и подчиненными информационными записями выполняется с помощью кнопки выбора, а переключение между параметрами или информационными записями — с помощью кнопок прокрутки.

В зависимости от модели параметры и записи на ЖК-дисплее могут отличаться.

### Главное меню (информационная панель состояния системы)

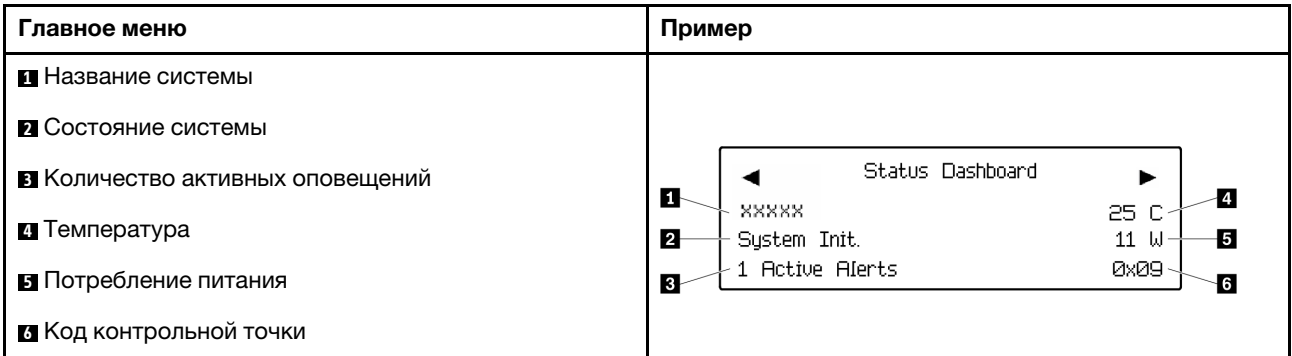

### Активные оповещения

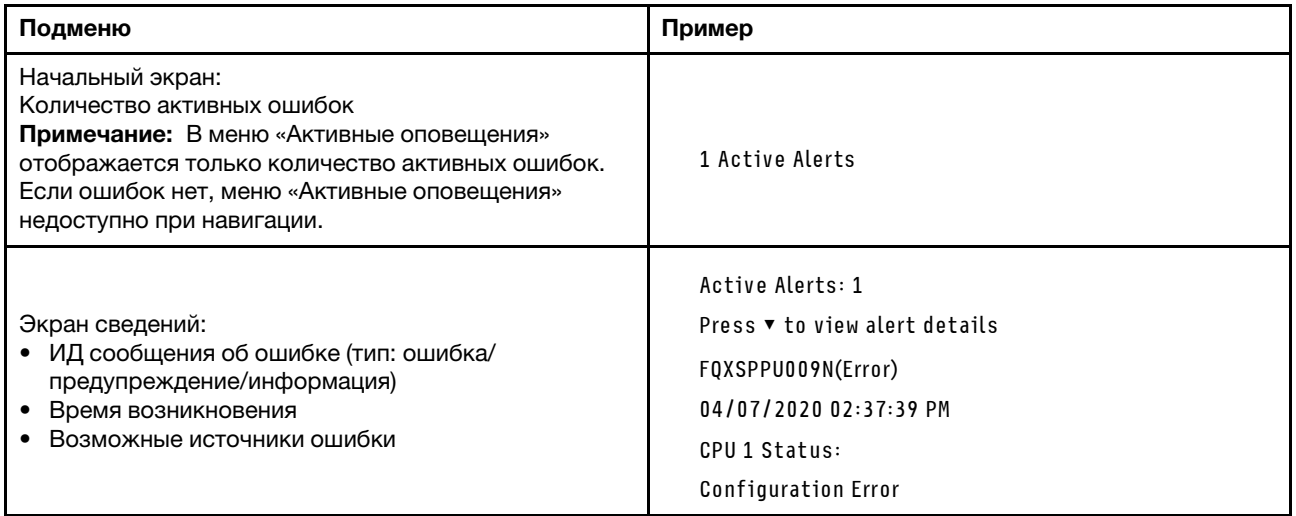

# Информация о VPD системы

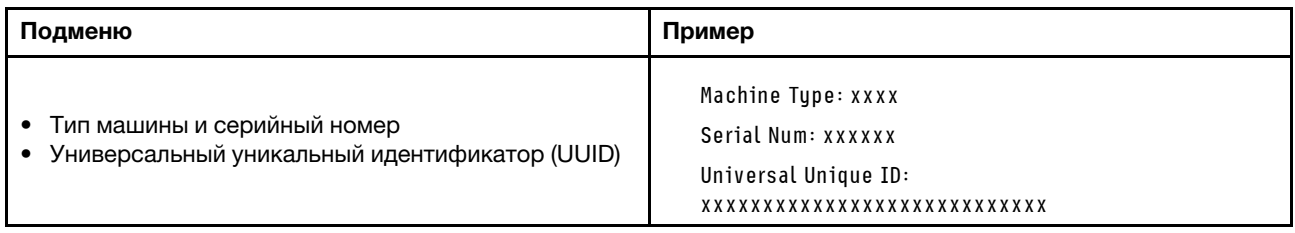

### Микропрограмма системы

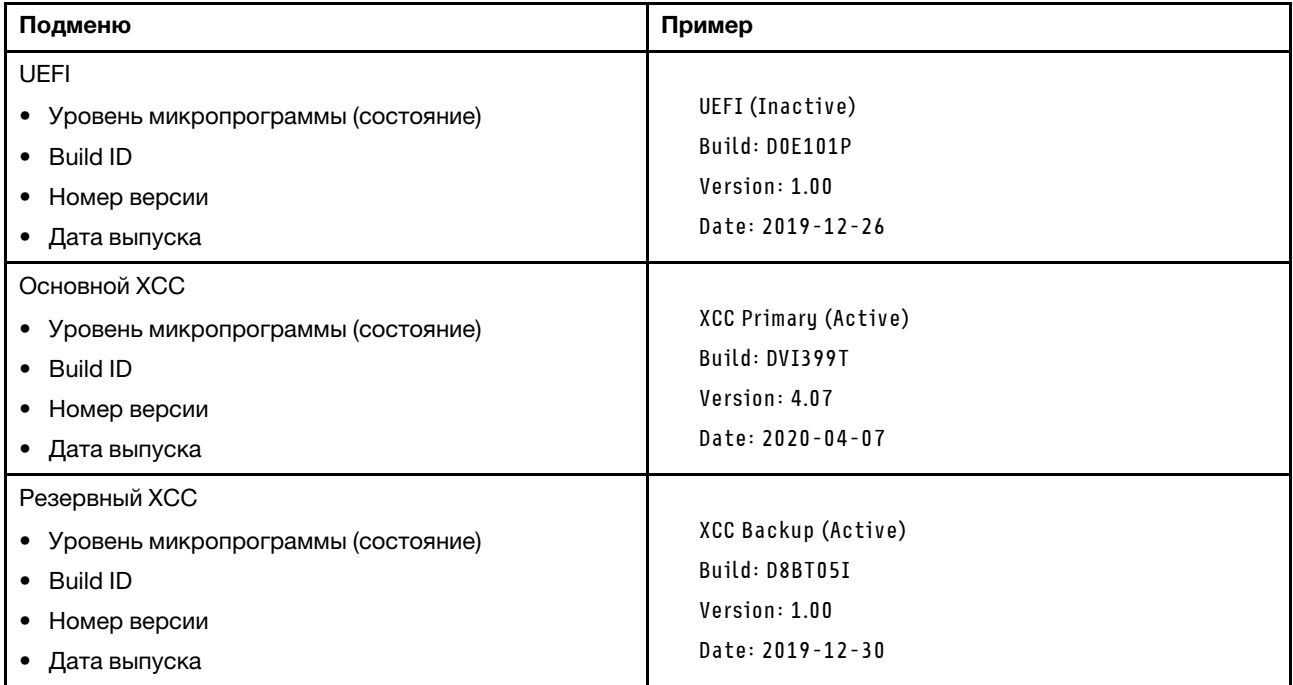

## Информация о сети XCC

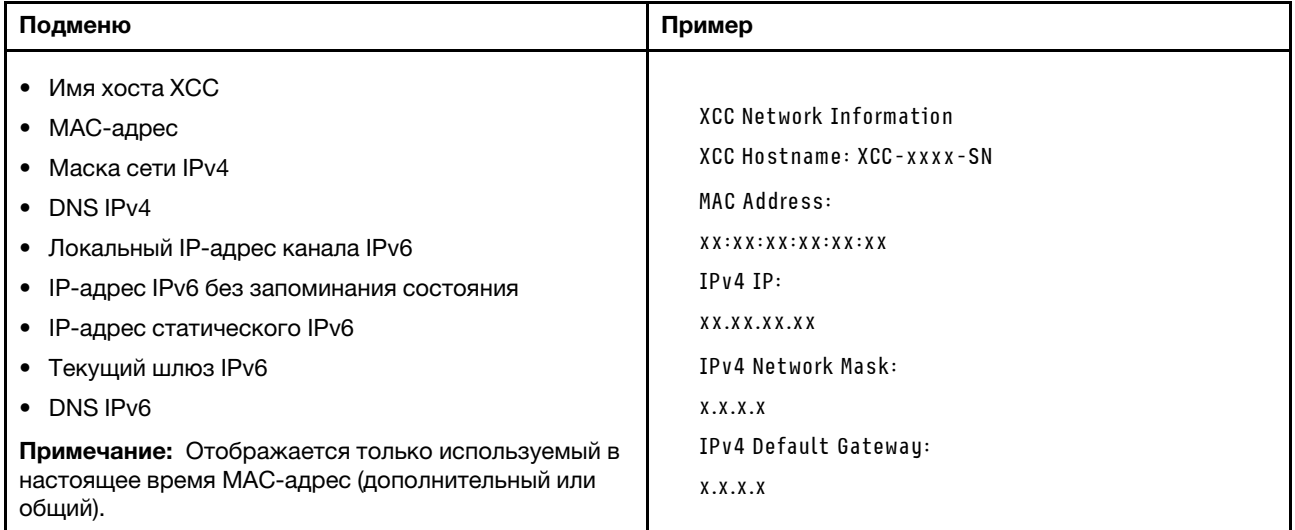

#### Информация о системной среде

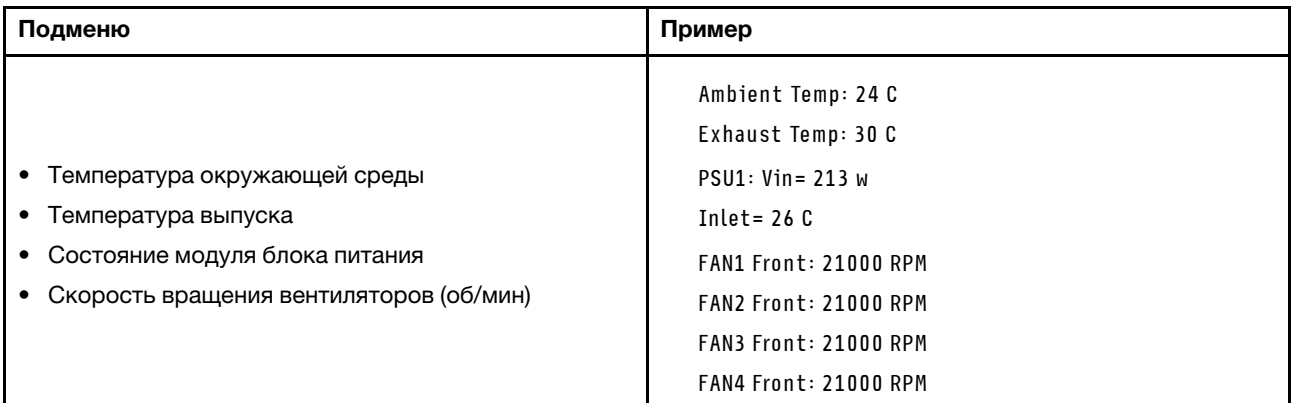

#### Активные сеансы

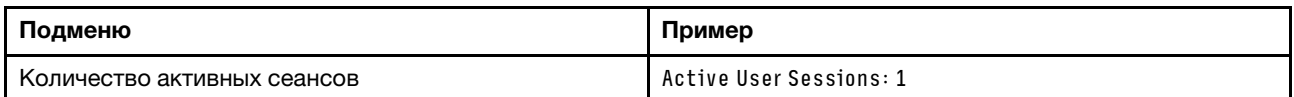

#### Действия

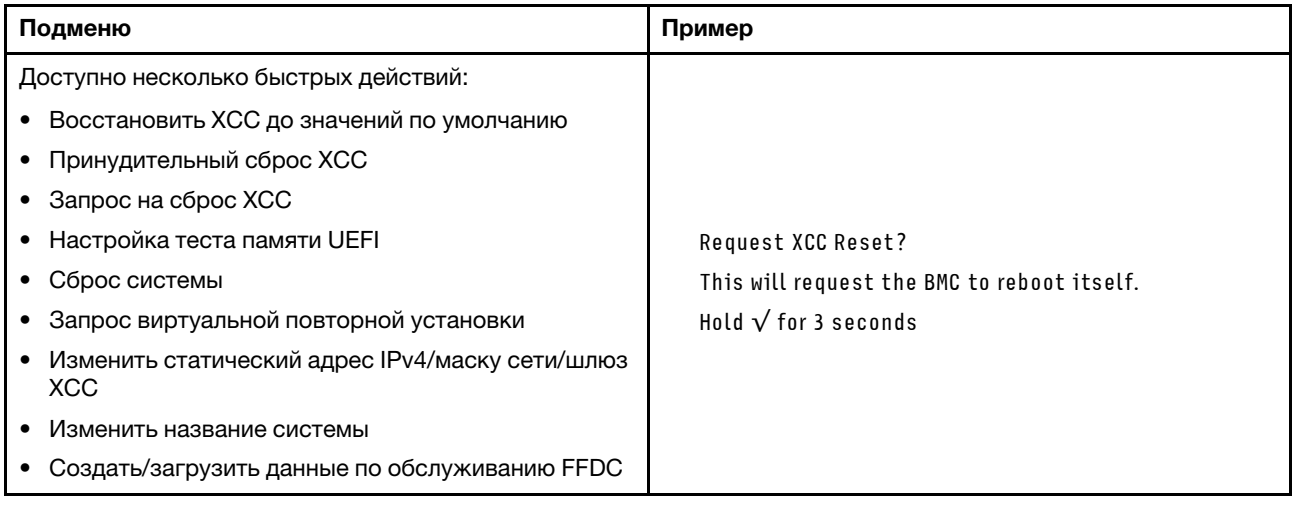

# Вид сзади

Вид сервера сзади зависит от модели. В зависимости от модели сервер может выглядеть несколько иначе, чем на рисунках в этом разделе.

См. следующие модели серверов на следующих изображениях вида сзади:

- [«Модель сервера с тремя гнездами PCIe» на странице 42](#page-51-0)
- [«Модель сервера с двумя гнездами PCIe» на странице 42](#page-51-1)
- «Модель сервера с двумя задними отсеками для 2,5-дюймовых оперативно заменяемых дисков и [одним гнездом PCIe» на странице 43](#page-52-0)
- [«Модель сервера с двумя задними отсеками для оперативно заменяемых дисков 7 мм и двумя](#page-52-1) [гнездами PCIe» на странице 43](#page-52-1)

#### <span id="page-51-0"></span>Модель сервера с тремя гнездами PCIe

На следующем рисунке показан вид сзади модели сервера с тремя гнездами PCIe. В зависимости от модели сервер может выглядеть несколько иначе, чем на показанном ниже рисунке.

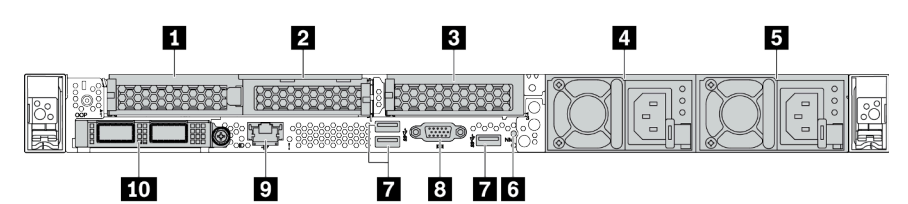

Табл. 14. Компоненты на задней панели сервера

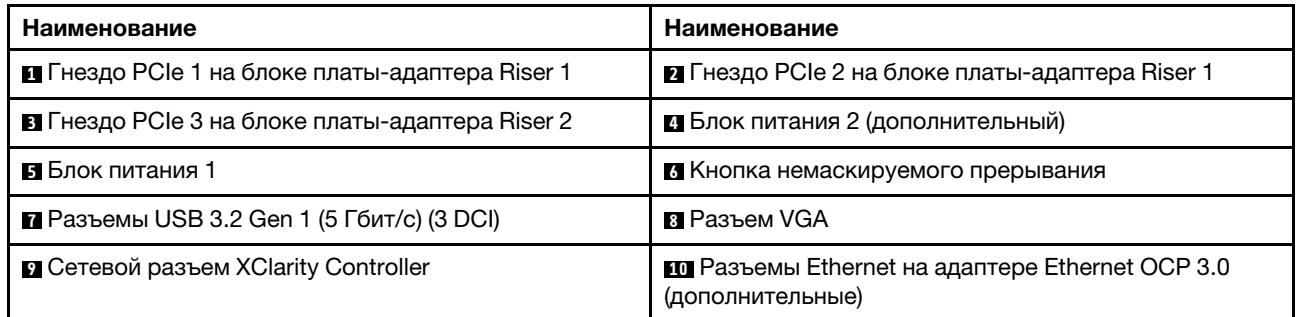

Примечание: Дополнительные сведения о каждом компоненте см. в разделе [«Обзор компонентов на](#page-53-0)  [задней панели» на странице 44.](#page-53-0)

#### <span id="page-51-1"></span>Модель сервера с двумя гнездами PCIe

На следующем рисунке показан вид сзади модели сервера с двумя гнездами PCIe. В зависимости от модели сервер может выглядеть несколько иначе, чем на показанном ниже рисунке.

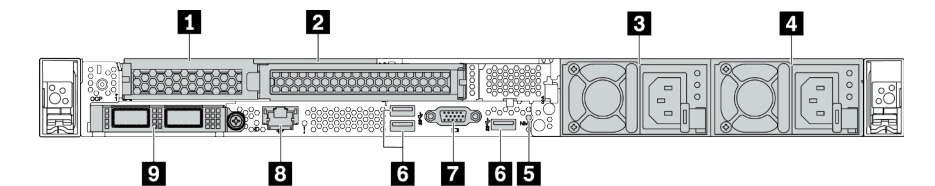

Табл. 15. Компоненты на задней панели сервера

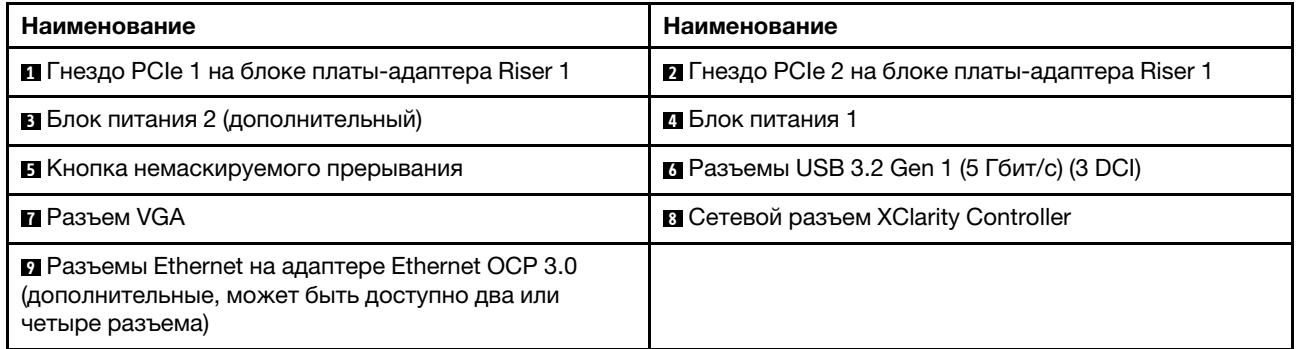

Примечание: Дополнительные сведения о каждом компоненте см. в разделе [«Обзор компонентов на](#page-53-0)  [задней панели» на странице 44.](#page-53-0)

#### <span id="page-52-0"></span>Модель сервера с двумя задними отсеками для 2,5-дюймовых оперативно заменяемых дисков и одним гнездом PCIe

На следующем рисунке представлен вид сзади модели сервера с двумя отсеками для оперативно заменяемых дисков и одним гнездом PCIe. В зависимости от модели сервер может выглядеть несколько иначе, чем на показанном ниже рисунке.

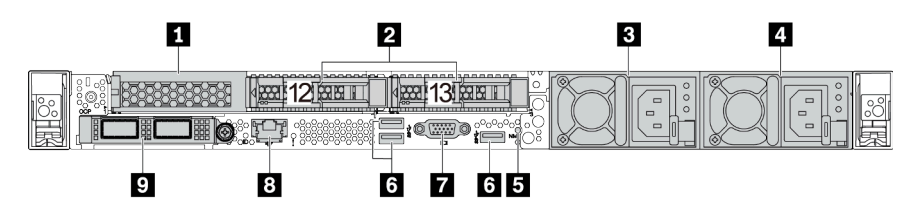

Табл. 16. Компоненты на задней панели сервера

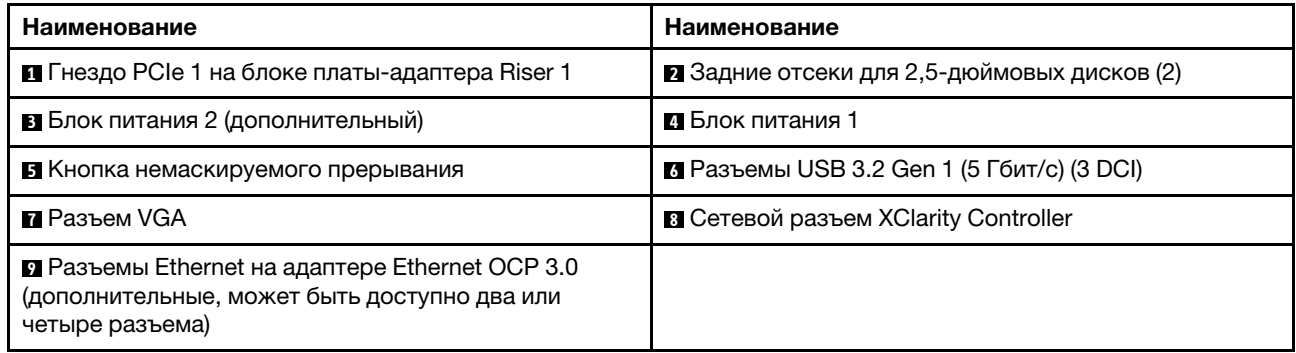

Примечание: Дополнительные сведения о каждом компоненте см. в разделе «Обзор компонентов на [задней панели» на странице 44.](#page-53-0)

#### <span id="page-52-1"></span>Модель сервера с двумя задними отсеками для оперативно заменяемых дисков толщиной 7 мм и двумя гнездами PCIe

На следующем рисунке представлен вид сзади модели сервера с двумя задними отсеками для оперативно заменяемых дисков толщиной 7 мм и двумя гнездами PCIe. В зависимости от модели сервер может выглядеть несколько иначе, чем на показанном ниже рисунке.

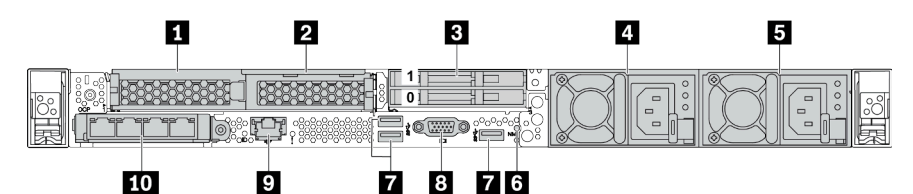

Табл. 17. Компоненты на задней панели сервера

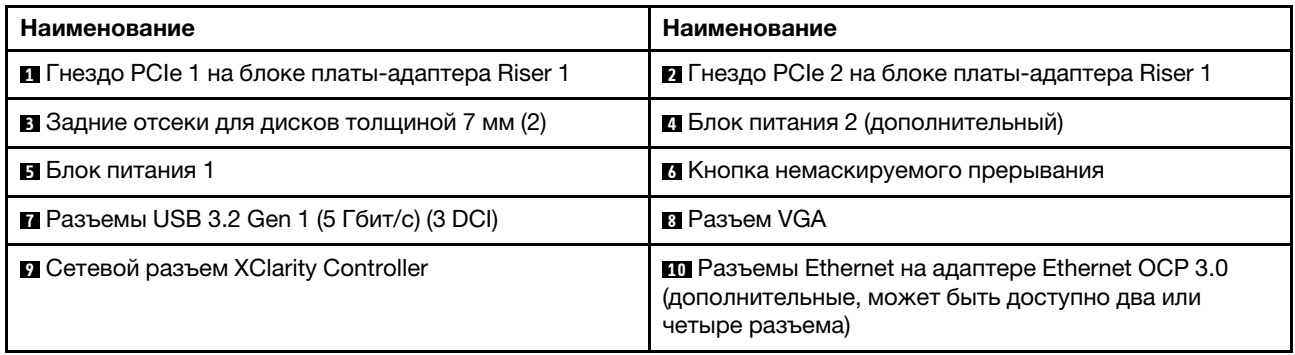

Примечание: Дополнительные сведения о каждом компоненте см. в разделе [«Обзор компонентов на](#page-53-0)  [задней панели» на странице 44.](#page-53-0)

#### <span id="page-53-0"></span>Обзор компонентов на задней панели

#### Светодиодные индикаторы дисков

Каждый оперативно заменяемый диск поставляется со светодиодным индикатором работы и светодиодным индикатором состояния; управление сигналами осуществляется с помощью объединительных панелей. Разные цвета и скорость указывают на различные действия или состояния диска. На следующем рисунке показаны светодиодные индикаторы на жестком или твердотельном диске.

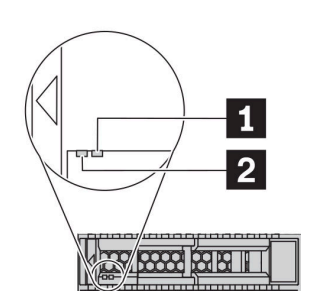

Рис. 6. Светодиодные индикаторы дисков

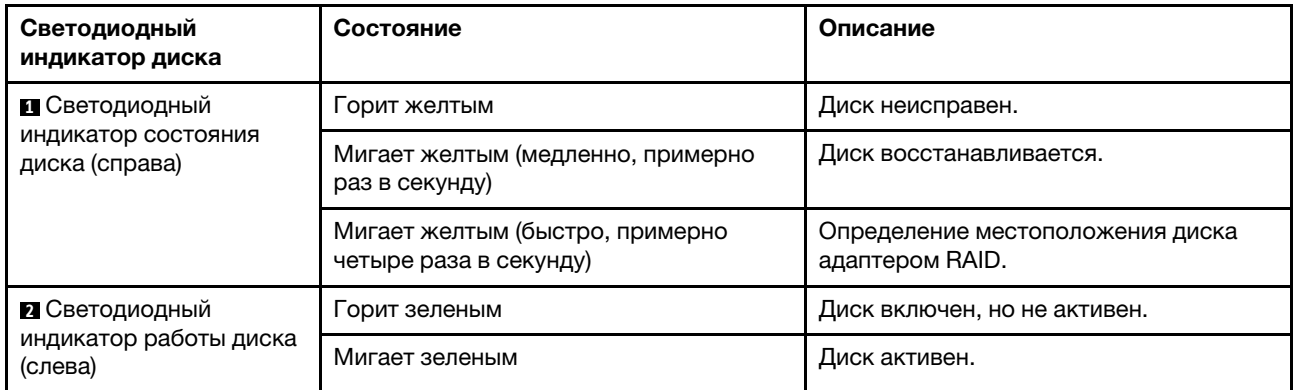

### Разъемы Ethernet

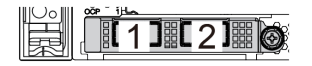

Рис. 7. Адаптер Ethernet OCP 3.0 (два разъема, вид сзади)

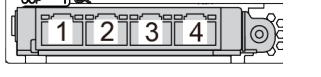

Рис. 8. Адаптер Ethernet OCP 3.0 (четыре разъема, вид сзади)

- На адаптере Ethernet OCP 3.0 есть два или четыре дополнительных разъема Ethernet для сетевых подключений.
- По умолчанию разъем Ethernet 1 (первый порт слева на виде сервера сзади) на адаптере Ethernet OCP 3.0 также может функционировать в качестве разъема управления, использующего общие ресурсы управления. В случае сбоя этого разъема трафик может автоматически переключиться на другой разъем на адаптере.

#### Оперативно заменяемые диски и отсеки для дисков

Отсеки для дисков на передней и задней панелях сервера предназначены для оперативно заменяемых дисков. Число установленных в сервере дисков зависит от модели. При установке дисков соблюдайте порядок номеров отсеков для дисков.

Защита от электромагнитных помех и охлаждение сервера обеспечиваются, когда все отсеки для дисков заняты. Свободные отсеки для дисков должны быть закрыты заглушками для дисков.

#### Кнопка немаскируемого прерывания

Нажатие этой кнопки приводит к принудительному немаскируемому прерыванию в процессоре. Таким образом, с помощью этой кнопки можно приостановить работу операционной системы (например, создать ситуацию синего экрана Windows) и создать дамп памяти. Чтобы нажать кнопку, может понадобиться ручка или кончик выпрямленной скрепки для бумаг.

#### Гнезда PCIe

Гнезда PCIe расположены на задней панели сервера, и сервер поддерживает до трех гнезд PCIe на блоках плат-адаптеров Riser 1 и 2.

#### Модули блока питания

Оперативно заменяемый резервный блок питания помогает не допустить значительных перерывов в работе системы при выходе из строя блока питания. Дополнительный блок питания можно приобрести в компании Lenovo и установить его для резервирования питания без выключения сервера.

На каждом блоке питания расположены три светодиодных индикатора состояния рядом с разъемом для шнура питания. Сведения о светодиодных индикаторах см. в разделе [«Светодиодные индикаторы](#page-54-0) [на задней панели» на странице 45](#page-54-0).

#### Разъемы USB 3.2 Gen 1 (5 Гбит/с)

Разъемы USB 3.2 Gen 1 (5 Гбит/с) представляют собой интерфейсы прямого подключения (DCI) для отладки, которые можно использовать для подключения устройств, поддерживающих интерфейс USB, например USB-клавиатуры, USB-мыши или USB-устройства хранения.

#### Разъем VGA

Разъемы VGA на передней и задней панелях сервера можно использовать для подключения монитора высокого разрешения, монитора прямого подключения (direct-drive monitor) или других устройств с разъемом VGA.

#### Сетевой разъем XClarity Controller

Сетевой разъем XClarity Controller можно использовать для подключения кабеля Ethernet для управления контроллером управления материнской платой (BMC).

## <span id="page-54-0"></span>Светодиодные индикаторы на задней панели

На задней панели сервера находится светодиодный индикатор идентификации системы, светодиодный индикатор системной ошибки, светодиодные индикаторы Ethernet и светодиодные индикаторы блоков питания.

#### Светодиодные индикаторы на задней панели сервера

На следующем рисунке показаны светодиодные индикаторы на задней панели модели сервера с двумя гнездами PCIe. Светодиодные индикаторы на задней панели других моделей серверов такие же.

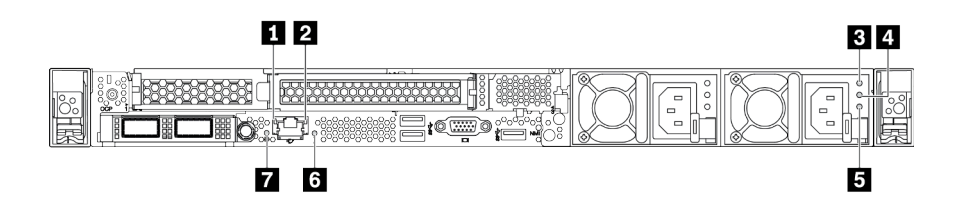

#### Рис. 9. Светодиодные индикаторы на задней панели

Табл. 18. Светодиодные индикаторы на задней панели сервера

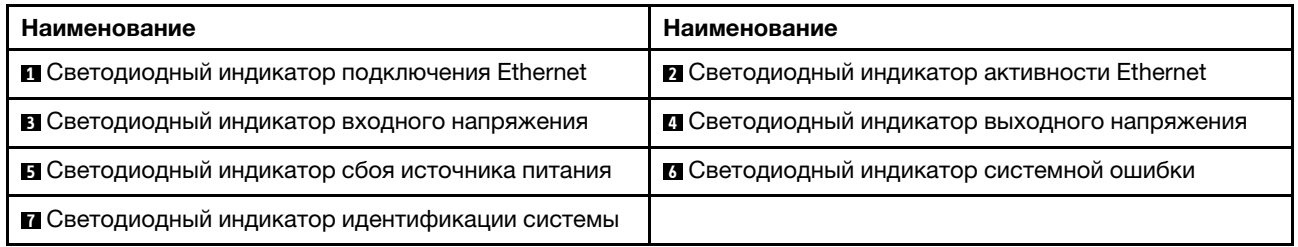

#### **<sup>1</sup> Светодиодный индикатор подключения Ethernet 2** Светодиодный индикатор активности Ethernet

На сетевом разъеме BMC имеется два светодиодных индикатора состояния.

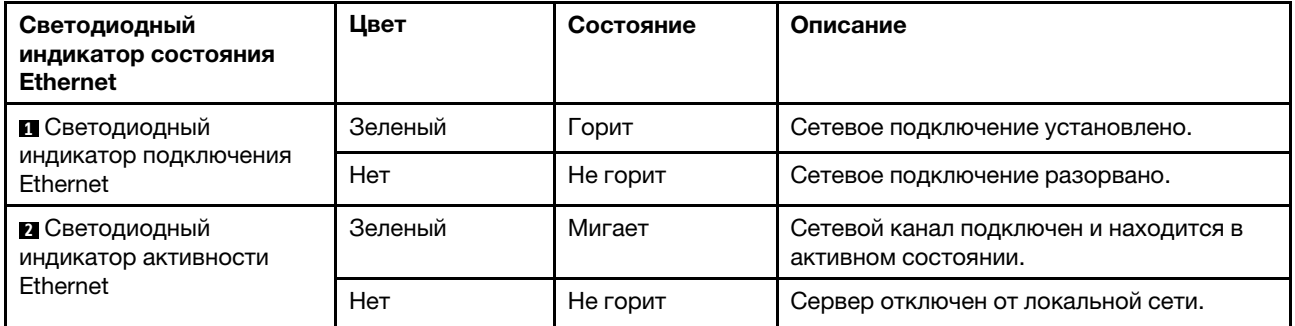

#### **3 4 5 Светодиодные индикаторы блока питания**

На каждом оперативно заменяемом блоке питания есть три светодиодных индикатора состояния.

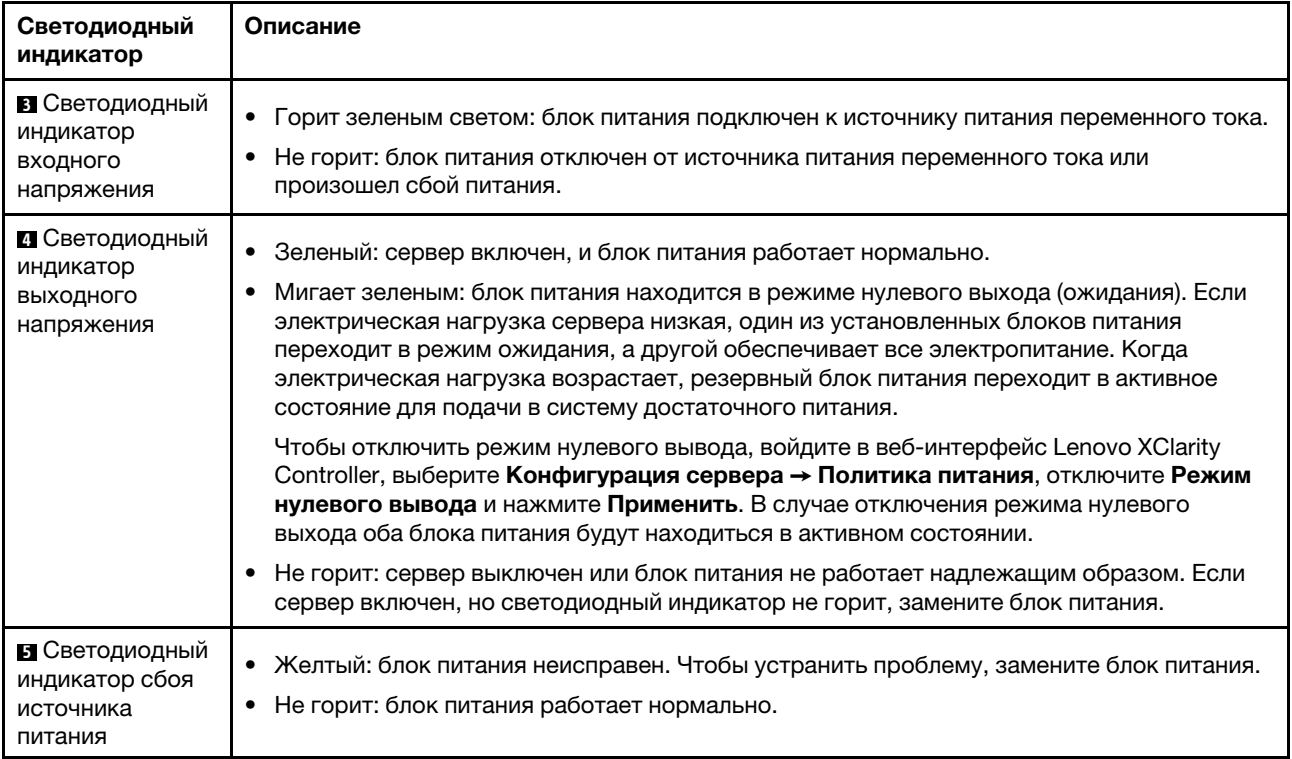

### **<sup>6</sup>**Светодиодный индикатор системной ошибки

Светодиодный индикатор системной ошибки помогает определить наличие каких-либо системных ошибок. Подробные сведения см. в разделе [«Панель диагностики» на странице 29](#page-38-0).

#### **<sup>7</sup>**Светодиодный индикатор идентификации системы

Синий светодиодный индикатор идентификации системы, позволяющий визуально найти сервер. Светодиодный индикатор идентификации системы также находится на лицевой панели сервера. При каждом нажатии кнопки идентификации системы состояние обоих светодиодных индикаторов идентификации системы изменяется. Светодиодные индикаторы могут гореть, мигать или не гореть. Можно также с помощью Lenovo XClarity Controller или программы удаленного управления изменить состояние светодиодных индикаторов идентификации системы, чтобы было легче визуально найти сервер среди других серверов.

## Компоненты материнской платы

На рисунке в этом разделе показано расположение компонентов на материнской плате.

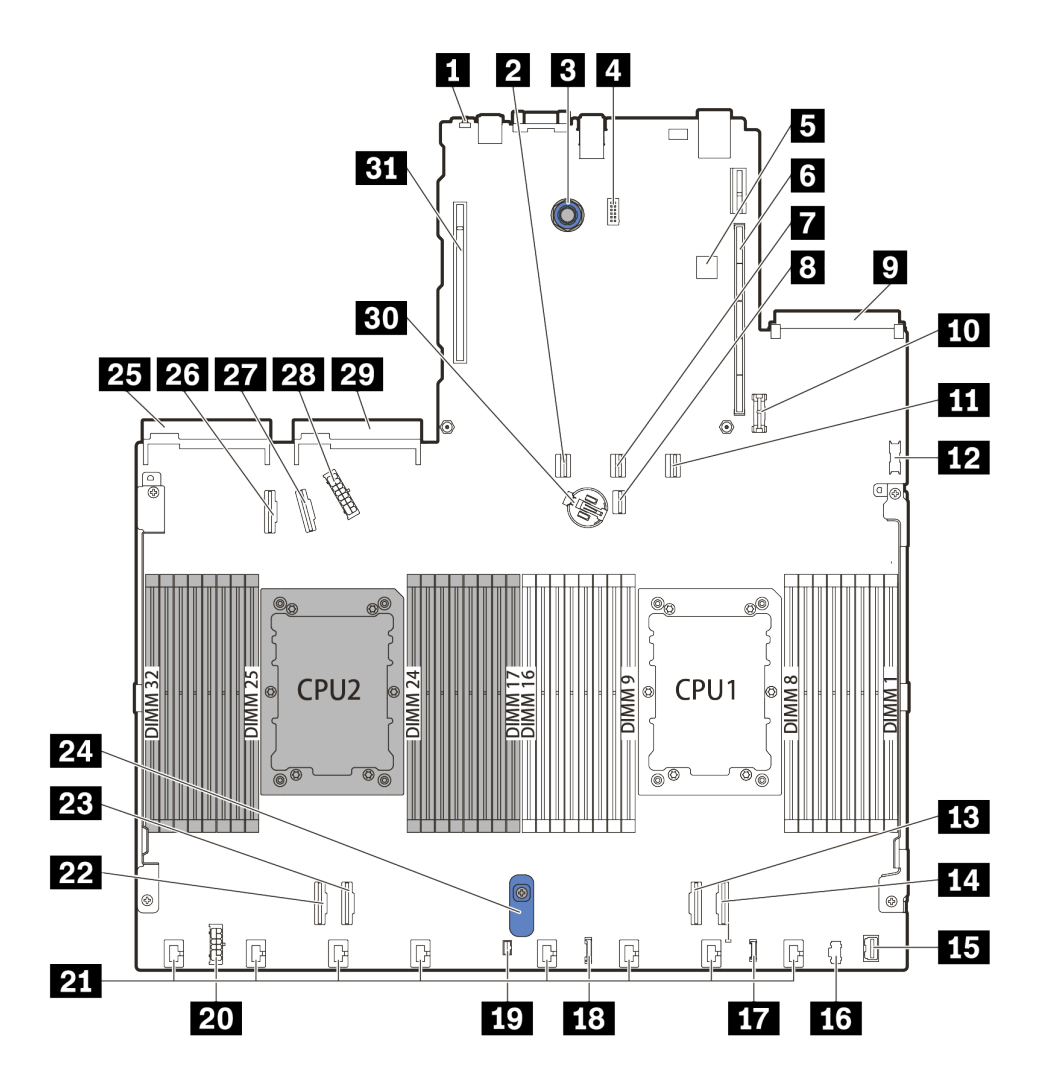

Рис. 10. Компоненты материнской платы

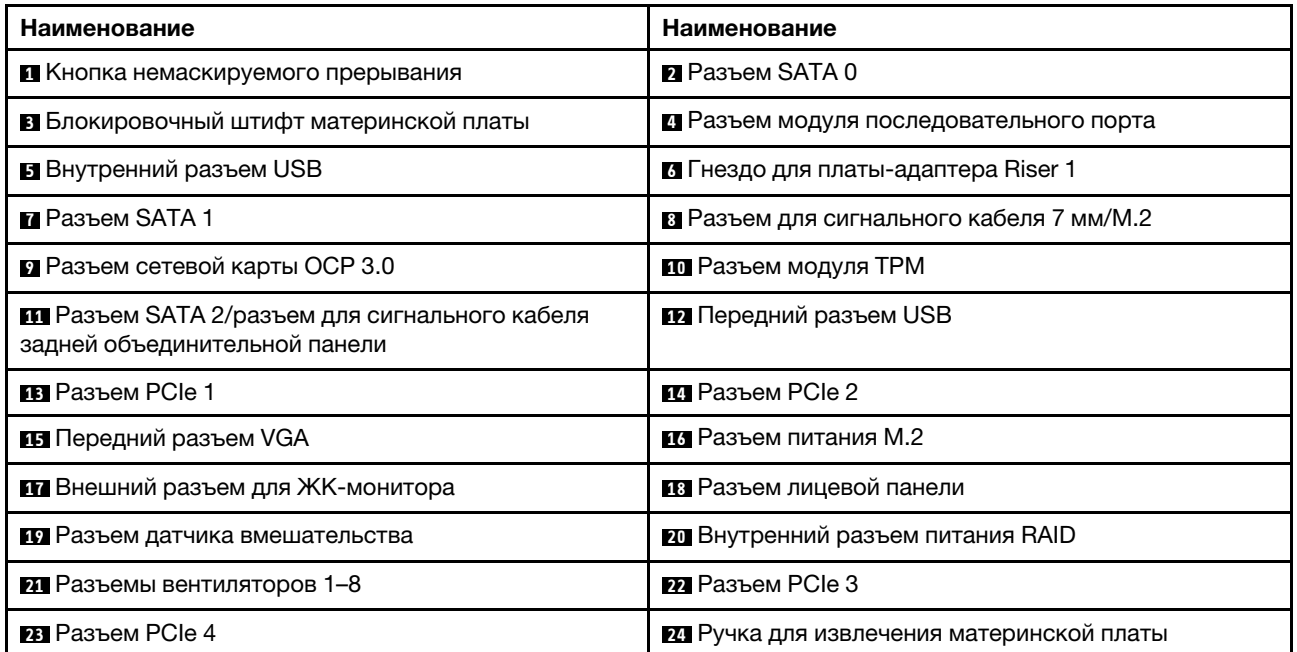

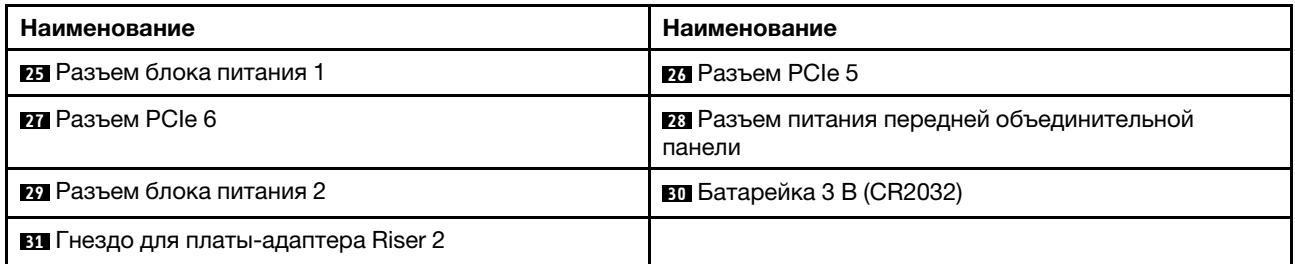

# Светодиодные индикаторы материнской платы

На рисунке в этом разделе показаны светодиодные индикаторы на материнской плате.

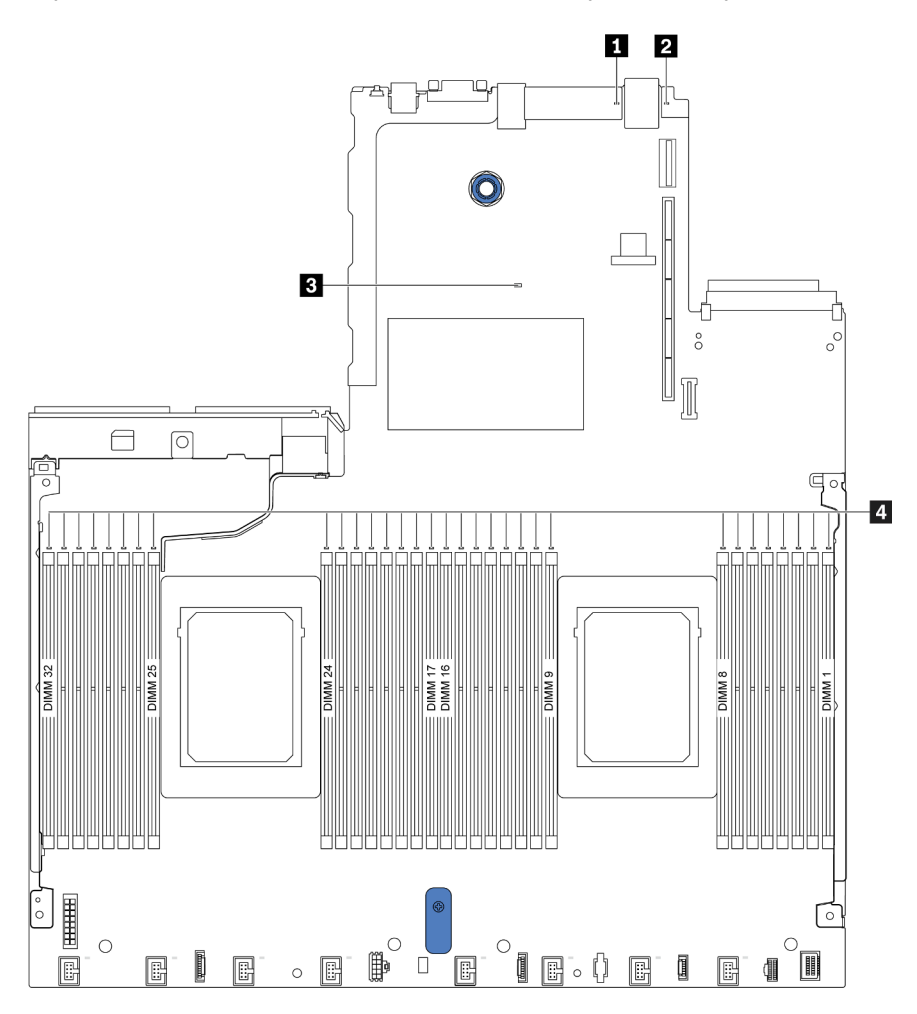

Рис. 11. Светодиодные индикаторы материнской платы

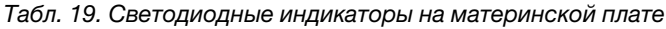

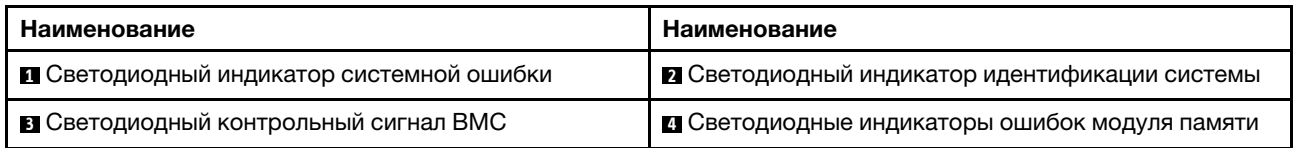

**<sup>1</sup>**Светодиодный индикатор системной ошибки

Если желтый светодиодный индикатор горит, на сервере могут также гореть один или несколько других светодиодных индикаторов, указывающих на источник ошибки. Дополнительные сведения см. в разделе [«Светодиодные индикаторы на задней панели» на странице 45.](#page-54-0)

#### **<sup>2</sup>**Светодиодный индикатор идентификации системы

Синий светодиодный индикатор идентификации системы, позволяющий визуально найти сервер. Светодиодный индикатор идентификации системы также находится на лицевой панели сервера. При каждом нажатии кнопки идентификации системы состояние обоих светодиодных индикаторов идентификации системы изменяется. Светодиодные индикаторы могут гореть, мигать или не гореть.

#### **<sup>3</sup>**Светодиодный контрольный сигнал BMC

Светодиодный контрольный сигнал BMC помогает определить состояние BMC.

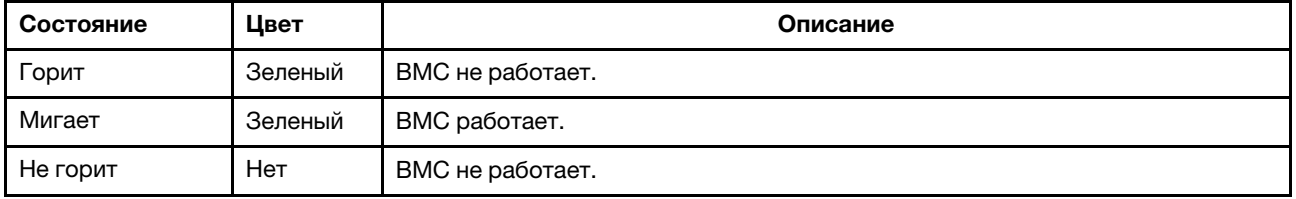

#### **<sup>4</sup>**Светодиодные индикаторы ошибок модуля памяти

Если светодиодный индикатор ошибки модуля памяти горит, это означает отказ соответствующего модуля памяти.

## Блок переключателей

На следующих рисунках показано расположение и функции блока переключателей на материнской плате.

#### Важно:

- Прежде чем менять положения переключателей, выключите сервер и отключите все шнуры питания и внешние кабели. Не открывайте сервер и не пытайтесь его ремонтировать, не прочитав следующие сведения:
	- [https://pubs.lenovo.com/safety\\_documentation/](https://pubs.lenovo.com/safety_documentation/)
	- [«Работа с устройствами, чувствительными к статическому электричеству» на странице 94](#page-103-0)
- Если на блоке переключателей есть прозрачная защитная наклейка, для доступа к переключателям ее необходимо снять и выбросить.
- Все блоки переключателей и перемычек на материнской плате, не показанные на рисунках в этом документе, зарезервированы.

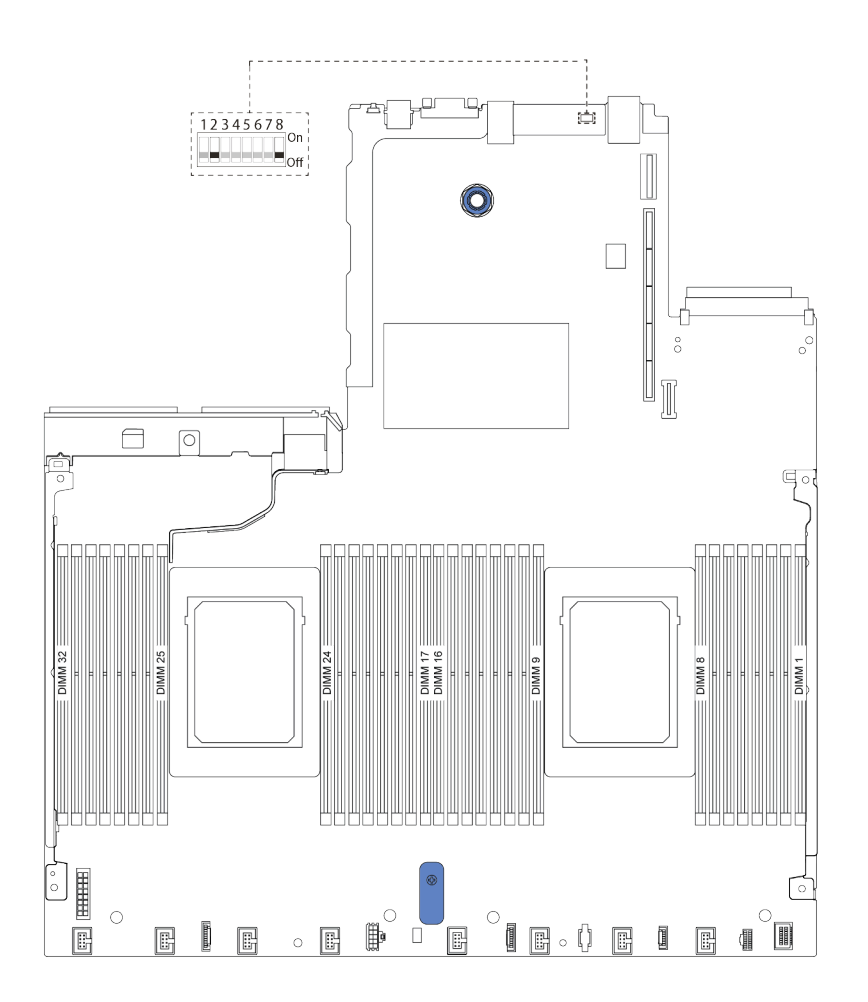

Рис. 12. Расположение блока переключателей на материнской плате

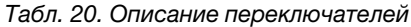

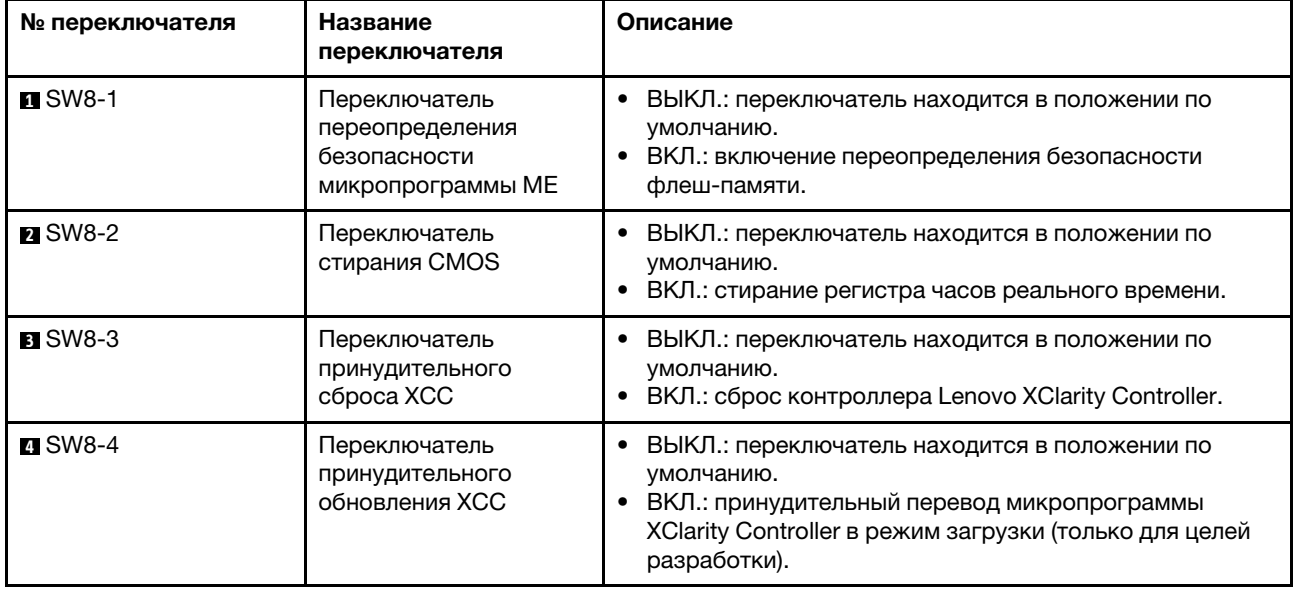

Табл. 20. Описание переключателей (продолж.)

| № переключателя | Название<br>переключателя                                             | Описание                                                                                                    |
|-----------------|-----------------------------------------------------------------------|----------------------------------------------------------------------------------------------------|
| $B$ SW8-5       | Переключатель<br>половинного ПЗУ ХСС<br>SPI <sub>0</sub>              | ВЫКЛ.: переключатель находится в положении по<br>умолчанию.<br>ВКЛ.: принудительная загрузка XClarity Controller с<br>резервного образа.                                                      |
| <b>M</b> SW8-6  | Переключатель низкого<br>уровня безопасности                          | ВЫКЛ.: переключатель находится в положении по<br>умолчанию.<br>ВКЛ.: включение режима низкого уровня безопасности<br>для микропрограммы XClarity Controller (только для<br>целей разработки). |
| $R$ SW8-7       | Зарезервирован                                                        | Зарезервирован                                                                                                    |
| <b>B</b> SW8-8  | Переключатель<br>переопределения<br>пароля после<br>включения питания | ВЫКЛ.: переключатель находится в положении по<br>умолчанию.<br>ВКЛ.: переопределение пароля после включения<br>питания.                                                                       |

## Список комплектующих

Воспользуйтесь списком комплектующих, чтобы определить все компоненты, доступные для сервера.

Для получения дополнительных сведений о заказе комплектующих, показанных на [Рис. 13](#page-62-0)  [«Компоненты сервера» на странице 53](#page-62-0), выполните следующие действия:

<https://datacentersupport.lenovo.com/products/servers/thinksystem/sr630v2/7z70/parts>

Перед покупкой новых компонентов настоятельно рекомендуется проверять данные, касающиеся питания сервера Lenovo Capacity Planner.

Примечание: В зависимости от модели сервер может выглядеть несколько иначе, чем на рисунке.

<span id="page-62-0"></span>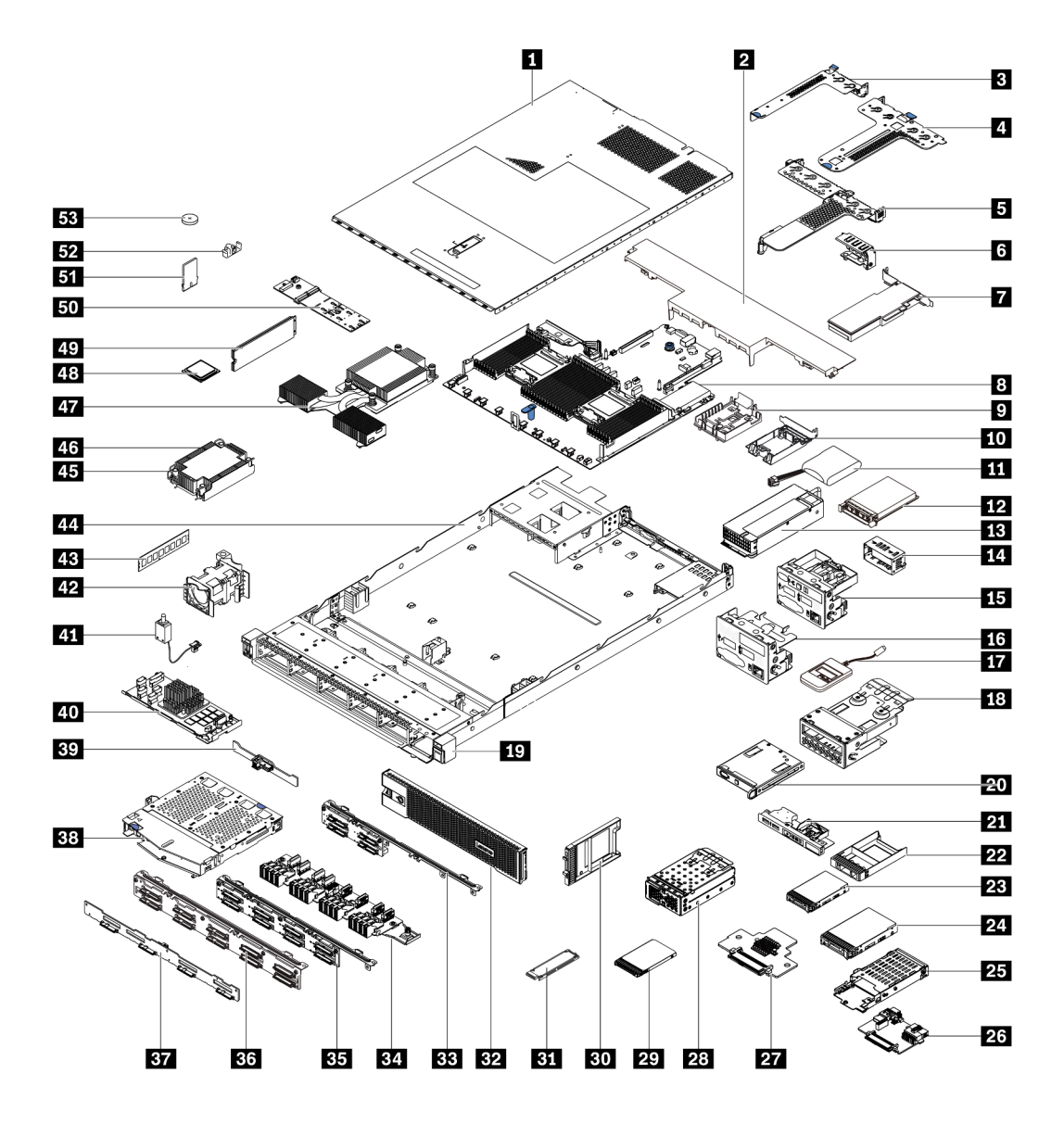

Рис. 13. Компоненты сервера

Комплектующие, перечисленные в приведенной ниже таблице, относятся к одной из следующих категорий:

- Узел, подлежащий замене силами пользователя (CRU), первого уровня. CRU первого уровня вы должны заменять самостоятельно. Если Lenovo устанавливает CRU первого уровня по вашему запросу без соглашения на обслуживание, установку будет необходимо оплатить.
- Узел, подлежащий замене силами пользователя (CRU), второго уровня. CRU второго уровня можно установить самостоятельно или сделать запрос на установку специалистами Lenovo без дополнительной платы в соответствии с типом гарантийного обслуживания, предусмотренного для сервера.
- Сменный узел (FRU). Установка и замена сменных узлов должна осуществляться только квалифицированными специалистами по техническому обслуживанию.
- Расходные компоненты и элементы конструкции. Покупать и заменять элементы конструкции вы должны самостоятельно. Если Lenovo покупает или устанавливает элемент конструкции по вашему запросу, эту услугу будет необходимо оплатить.

Примечание: Если иное не указано в других соглашениях или условиях контракта, компоненты с истекшим гарантийным сроком и/или достигшие предела использования не подлежат гарантийному обслуживанию.

#### Табл. 21. Список комплектующих

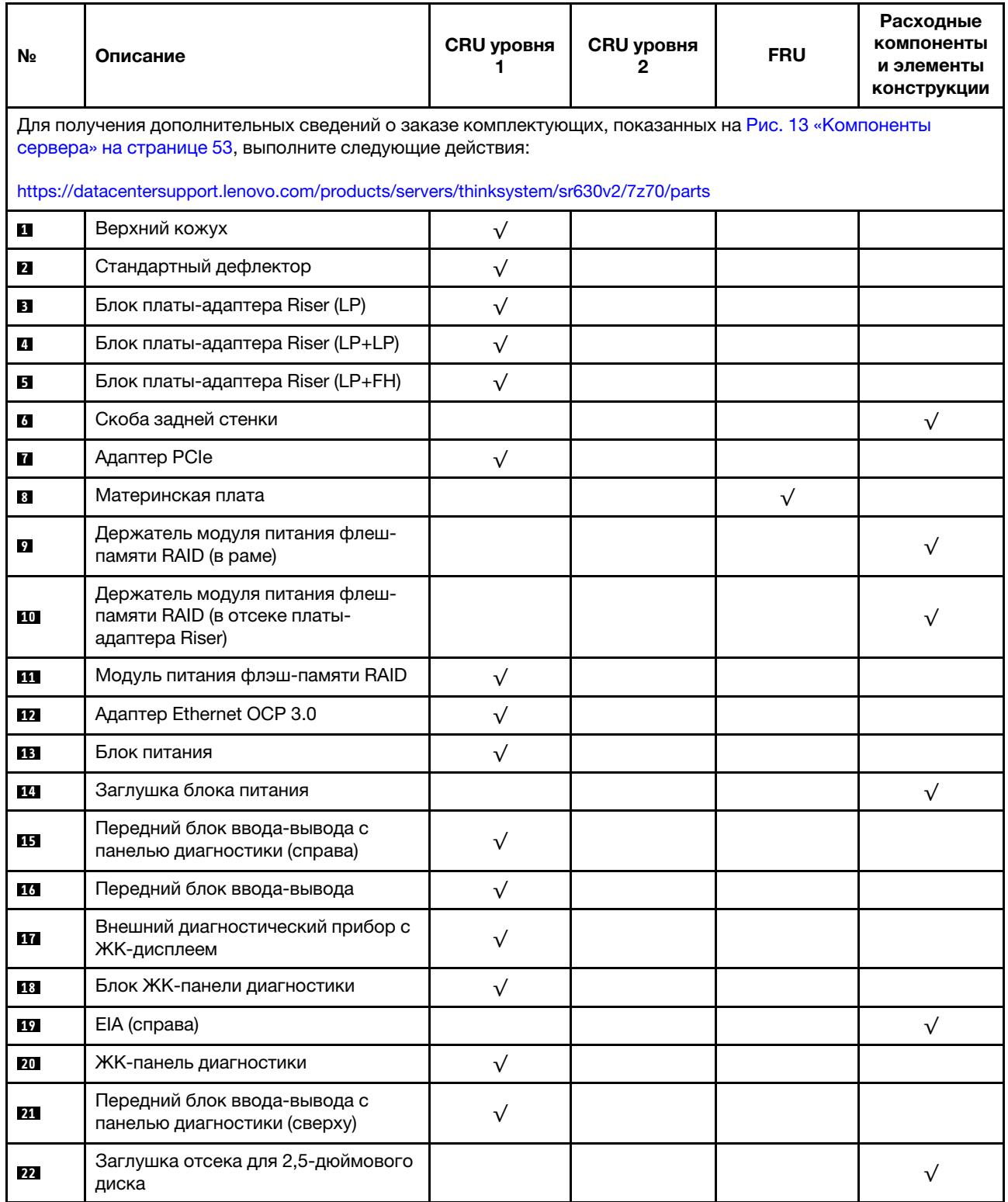

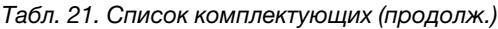

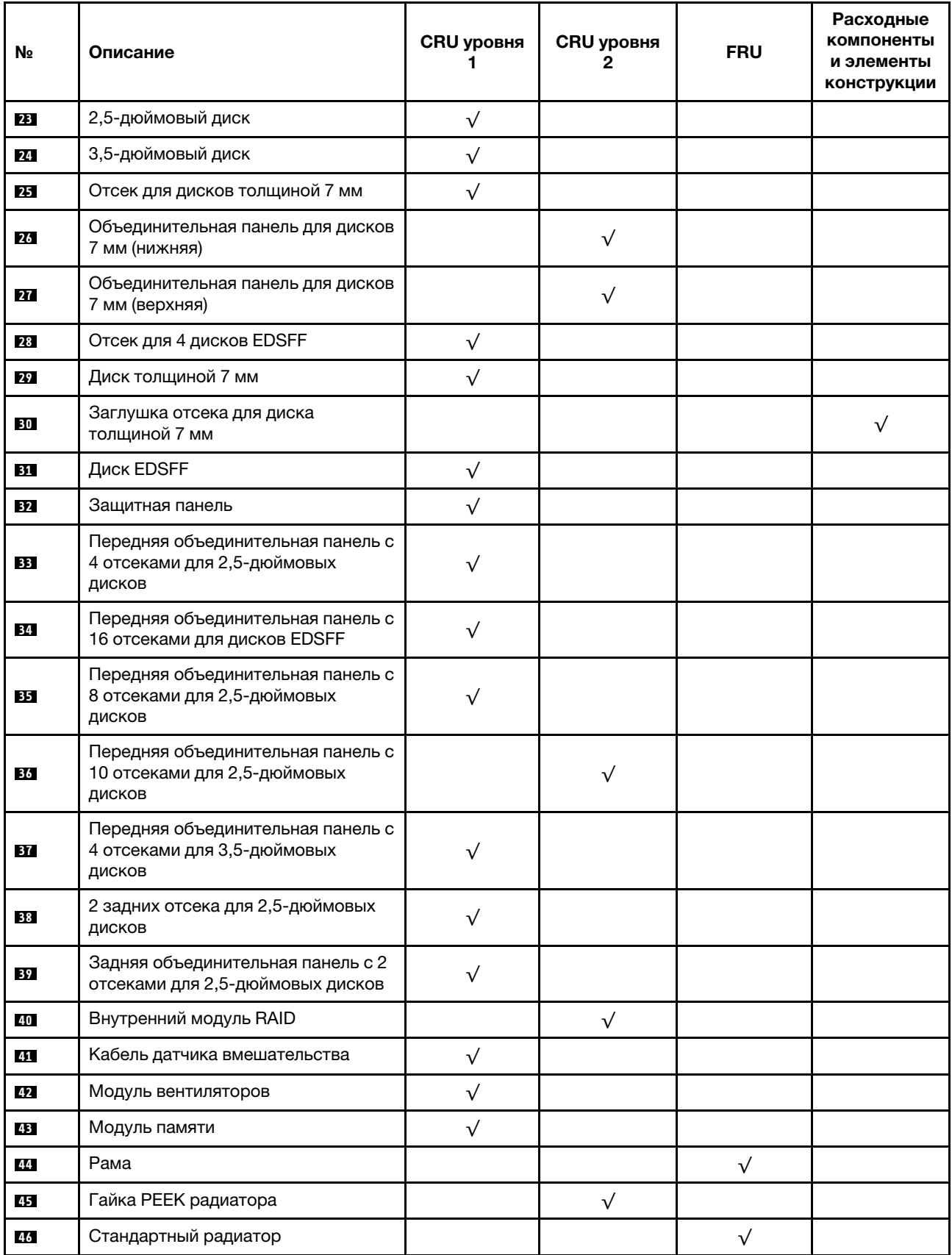

Табл. 21. Список комплектующих (продолж.)

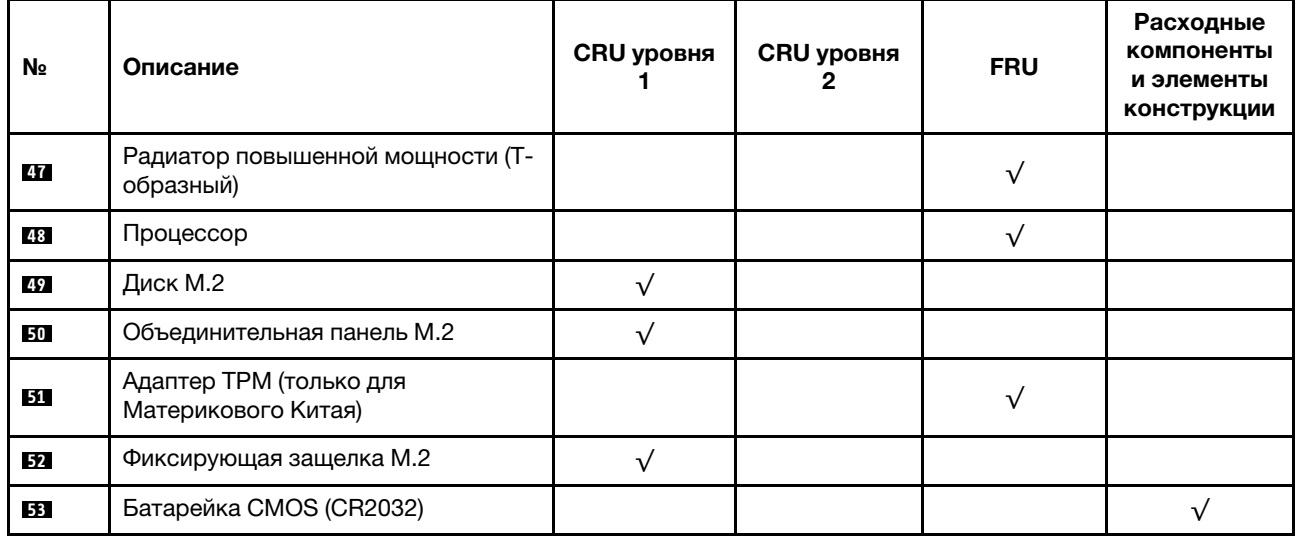

# Шнуры питания

Доступны несколько шнуров питания в зависимости от страны и региона, где установлен сервер.

Чтобы просмотреть шнуры питания, доступные для сервера, выполните указанные ниже действия:

- 1. Откройте веб-страницу по следующему адресу: <http://dcsc.lenovo.com/#/>
- 2. Щелкните Preconfigured Model (Преднастроенная модель) или Configure to order (Конфигурация на заказ).
- 3. Укажите тип и модель компьютера, чтобы на сервере отобразилась страница конфигуратора.
- 4. Щелкните Power (Питание) → Power Cables (Кабели питания) для просмотра всех шнуров питания.

#### Примечания:

- Для обеспечения безопасности с данным продуктом предоставляется шнур питания с заземляемой патронной штепсельной розеткой. Во избежание поражения электрическим током всегда используйте шнур питания и вилку с заземленной розеткой.
- Шнуры питания для этого продукта, которые используются в США и Канаде, перечислены в списке компании Underwriter's Laboratories (UL) и сертифицированы Канадской ассоциацией по стандартизации (CSA).
- Для блоков, предназначенных для работы при напряжении 115 В, используйте сертифицированный CSA комплект шнура питания из списка UL, состоящий из трехжильного шнура толщиной минимум 18 AWG (типа SVT или SJT), длиной не более 4,5 м и патронной штепсельной розетки заземляемого типа номиналом 15 А, 125 В с параллельно расположенными ножевыми контактами.
- Для блоков, предназначенных для работы при напряжении 230 В в США, используйте сертифицированный CSA комплект шнура питания из списка UL, состоящий из трехжильного шнура толщиной минимум 18 AWG (типа SVT или SJT), длиной не более 4,5 м и патронной штепсельной розетки заземляемого типа номиналом 15 А, 250 В с последовательно расположенными ножевыми контактами.
- Для блоков, предназначенных для работы при напряжении 230 В за пределами США, используйте комплект шнура питания с патронной штепсельной розеткой заземляемого типа. Комплект шнура питания должен иметь соответствующие разрешения по технике безопасности для страны, где будет установлено оборудование.

• Шнуры питания для конкретной страны или конкретного региона обычно доступны только в данной стране или данном регионе.

# <span id="page-68-0"></span>Глава 3. Прокладка внутренних кабелей

В этом разделе представлены сведения по прокладке кабелей для конкретных компонентов.

Некоторые компоненты сервера имеют внутренние кабели и кабельные разъемы. Дополнительные сведения см. в следующих разделах по прокладке кабелей:

- [«Адаптер HBA/RAID CFF» на странице 60](#page-69-0)
- [«Передний блок ввода-вывода» на странице 63](#page-72-0)
- [«Датчик вмешательства» на странице 64](#page-73-0)
- [«Модули питания флэш-памяти RAID» на странице 65](#page-74-0)
- [«Объединительная панель дисков M.2» на странице 67](#page-76-0)
- [«Объединительная панель с 16 отсеками для дисков EDSFF» на странице 68](#page-77-0)
- [«Объединительная панель для дисков толщиной 7 мм» на странице 69](#page-78-0)
- [«Объединительная панель для 2,5-/3,5-дюймовых дисков \(кабель питания\)» на странице 70](#page-79-0)
- [«Объединительная панель для 2,5-/3,5-дюймовых дисков \(сигнальный кабель\)» на странице 71](#page-80-0)

Прежде чем подключать кабели, внимательно ознакомьтесь со следующими инструкциями.

- Перед подключением и отключением внутренних кабелей необходимо выключить сервер.
- Дополнительные инструкции по прокладке кабелей см. в документации к дополнительным устройствам. Может быть проще проложить кабели до подключения устройств к серверу.
- На некоторых кабелях, входящих в комплект сервера и дополнительных устройств, напечатаны идентификаторы кабелей. Используйте эти идентификаторы для подключения кабелей к правильным разъемам.
- Убедитесь, что соответствующие кабели проходят через кабельные зажимы.

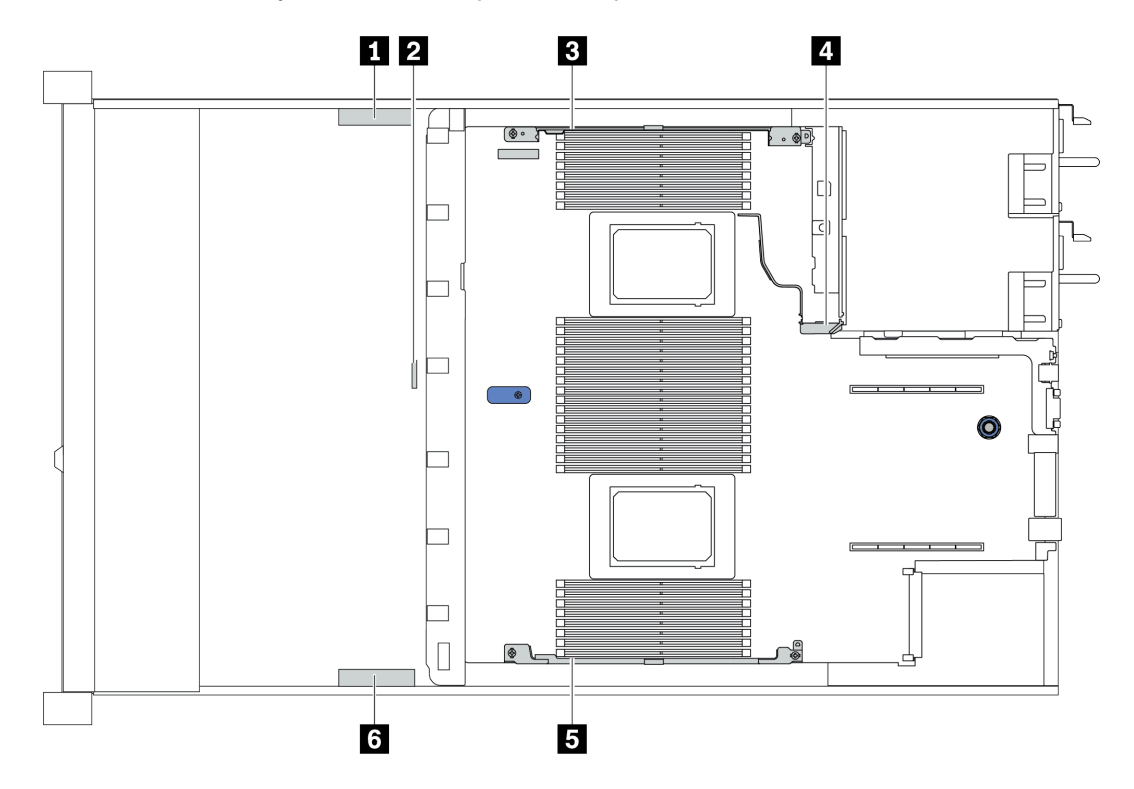

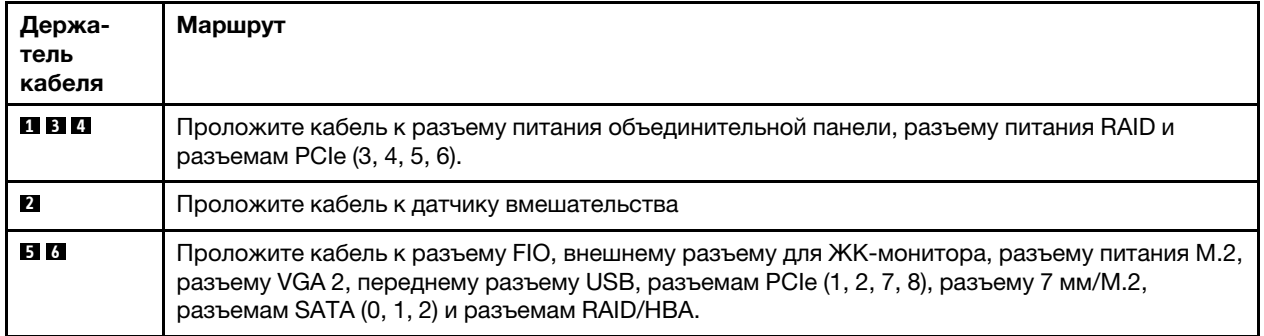

Примечание: При отключении кабелей от материнской платы откройте все защелки, язычки или замки на кабельных разъемах. Если перед отключением кабелей этого не сделать, кабельные гнезда на материнской плате будут повреждены, поскольку они очень хрупкие. При любом повреждении гнезд кабеля может потребоваться замена материнской платы.

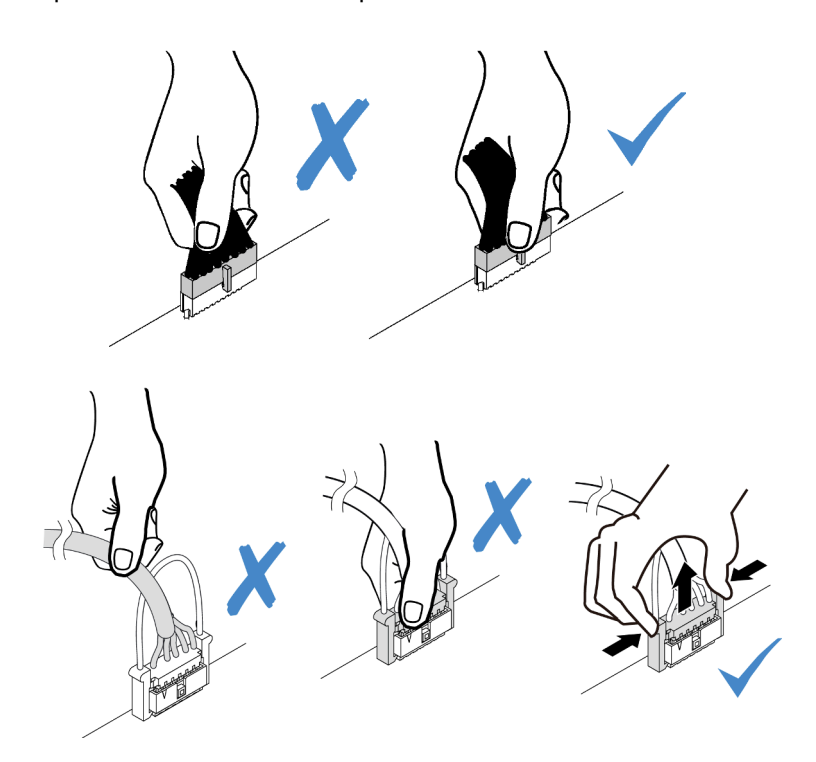

# <span id="page-69-0"></span>Адаптер HBA/RAID CFF

В этом разделе содержатся сведения по прокладке кабелей питания и кабелей входа для адаптера HBA/RAID CFF.

#### Прокладка силовых кабелей и кабеля входа MB для адаптеров HBA/RAID CFF

Примечание: На рисунке показана прокладка только кабелей питания и кабелей входа MB. Сведения о прокладке сигнальных кабелей для адаптеров HBA/RAID CFF см. в разделе [«Объединительная](#page-80-0)  [панель для 2,5-/3,5-дюймовых дисков \(сигнальный кабель\)» на странице 71.](#page-80-0)

- [«Прокладка кабелей для адаптеров RAID Gen 4 CFF» на странице 61](#page-70-0)
- [«Прокладка кабелей для адаптеров RAID Gen 3 CFF» на странице 61](#page-70-1)

### <span id="page-70-0"></span>Прокладка кабелей для адаптеров RAID Gen 4 CFF

Поддерживается адаптер RAID CFF Gen 4:

• Внутренний адаптер ThinkSystem RAID 940-16i PCIe Gen 4 12 Гбит/с с флеш-памятью 8 ГБ

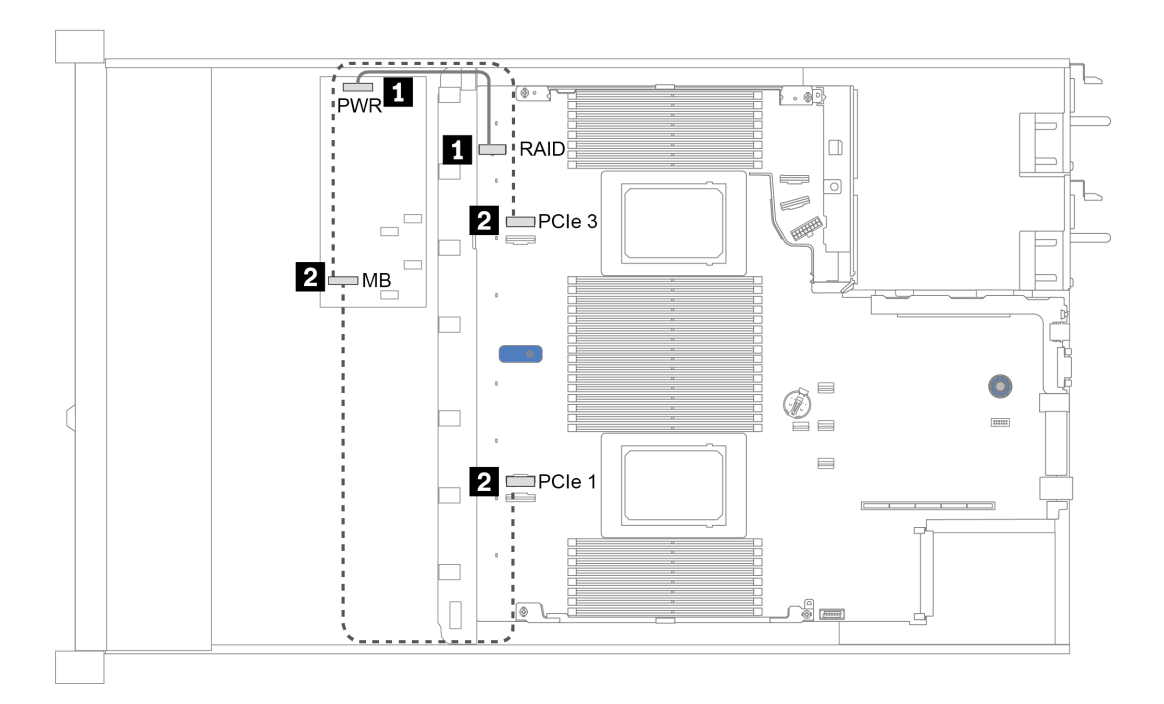

Рис. 14. Прокладка кабелей для адаптеров RAID Gen 4 CFF

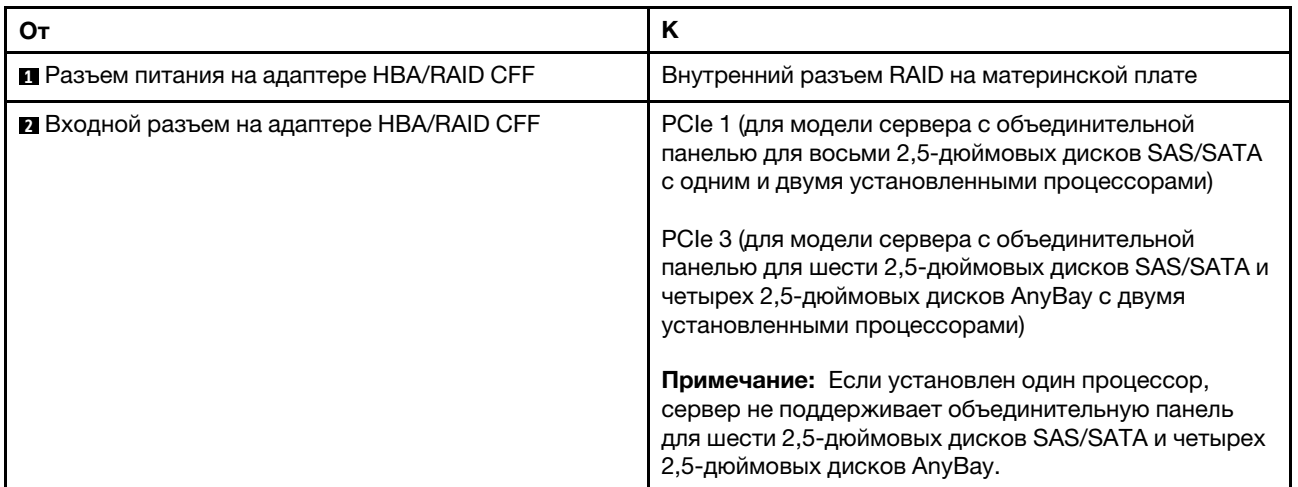

#### <span id="page-70-1"></span>Прокладка кабелей для адаптеров RAID Gen 3 CFF

Поддерживаются адаптеры RAID CFF Gen 3:

- Внутренний адаптер ThinkSystem RAID 5350-8i PCIe 12 Гбит/с
- Внутренний адаптер ThinkSystem RAID 9350-8i PCIe 12 Гбит/с с флэш-памятью 2 ГБ
- Внутренний адаптер ThinkSystem RAID 9350-16i PCIe 12 Гбит/с с флэш-памятью 4 ГБ

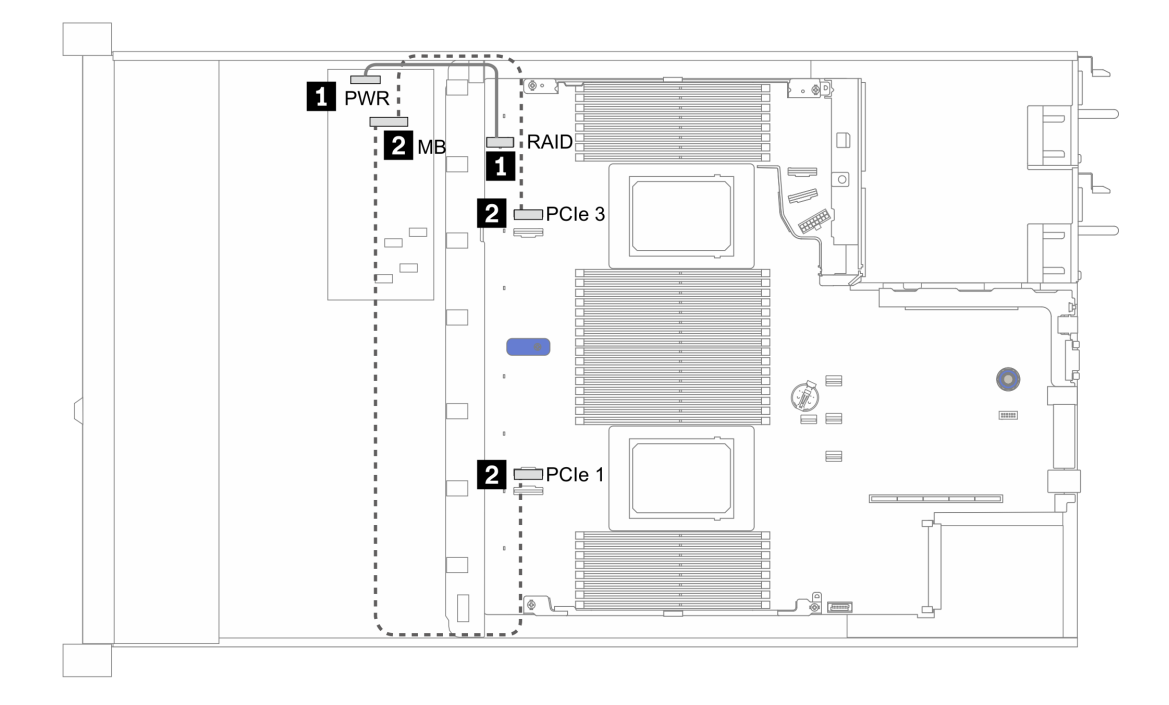

Рис. 15. Прокладка кабелей для адаптеров RAID Gen 3 CFF

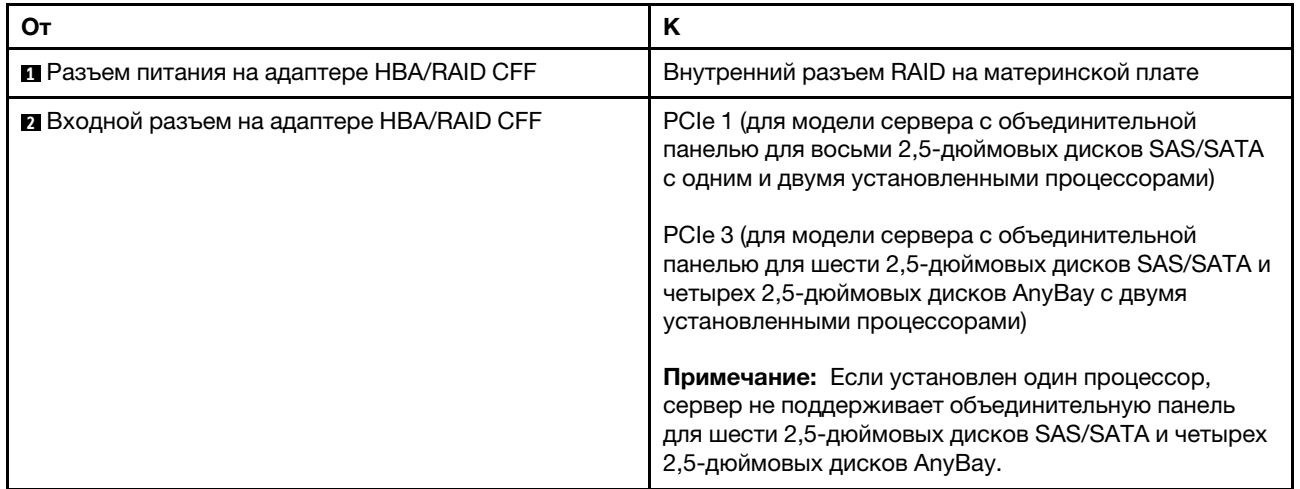
# Передний блок ввода-вывода

В этом разделе содержатся сведения по прокладке кабелей для переднего блока ввода-вывода.

#### Прокладка кабелей для переднего блока ввода-вывода

Примечание: На рисунке показан сценарий прокладки кабелей для моделей серверов с четырьмя передними отсеками для 3,5-дюймовых дисков. Расположение каждого разъема на передней панели сервера зависит от модели. Подробные сведения о расположении компонентов на переднем блоке ввода-вывода для различных моделей см. в разделе [«Вид спереди» на странице 21.](#page-30-0)

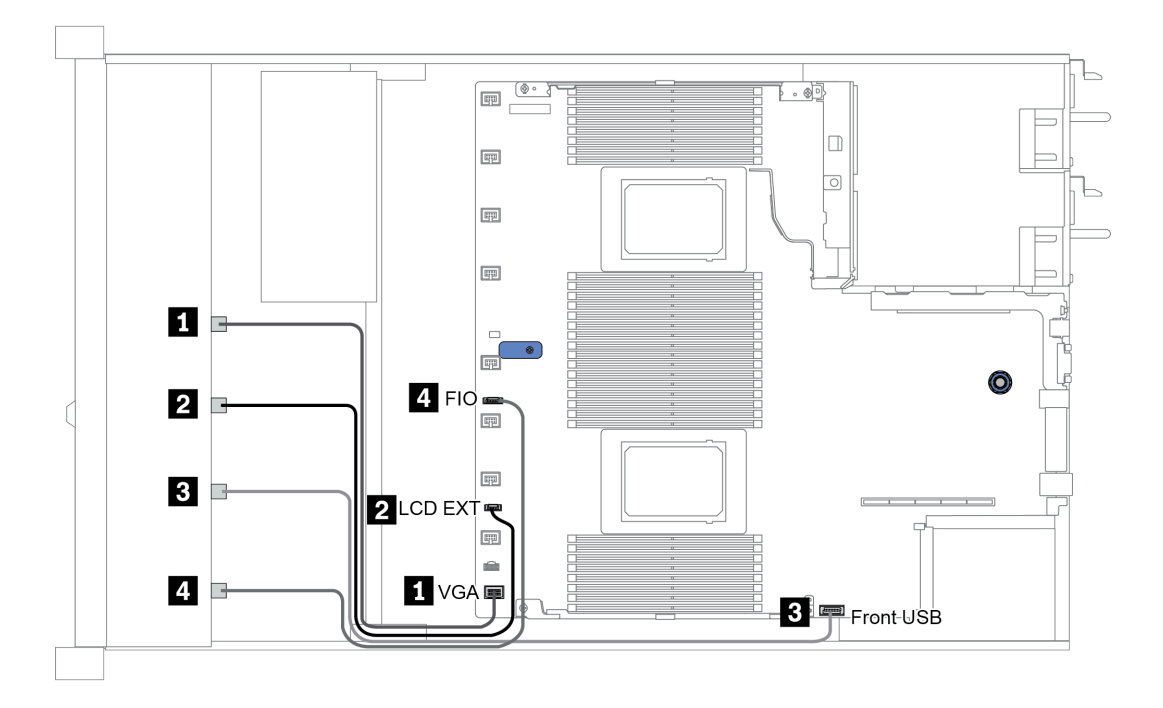

Рис. 16. Прокладка кабелей для переднего блока ввода-вывода

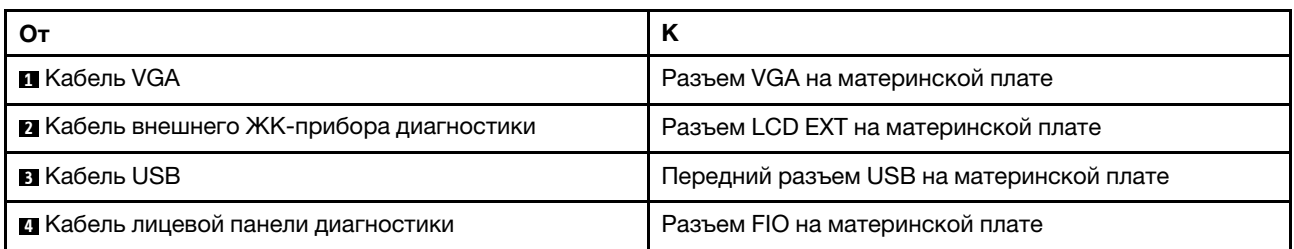

# Датчик вмешательства

В этом разделе содержатся сведения по прокладке кабелей для датчика вмешательства.

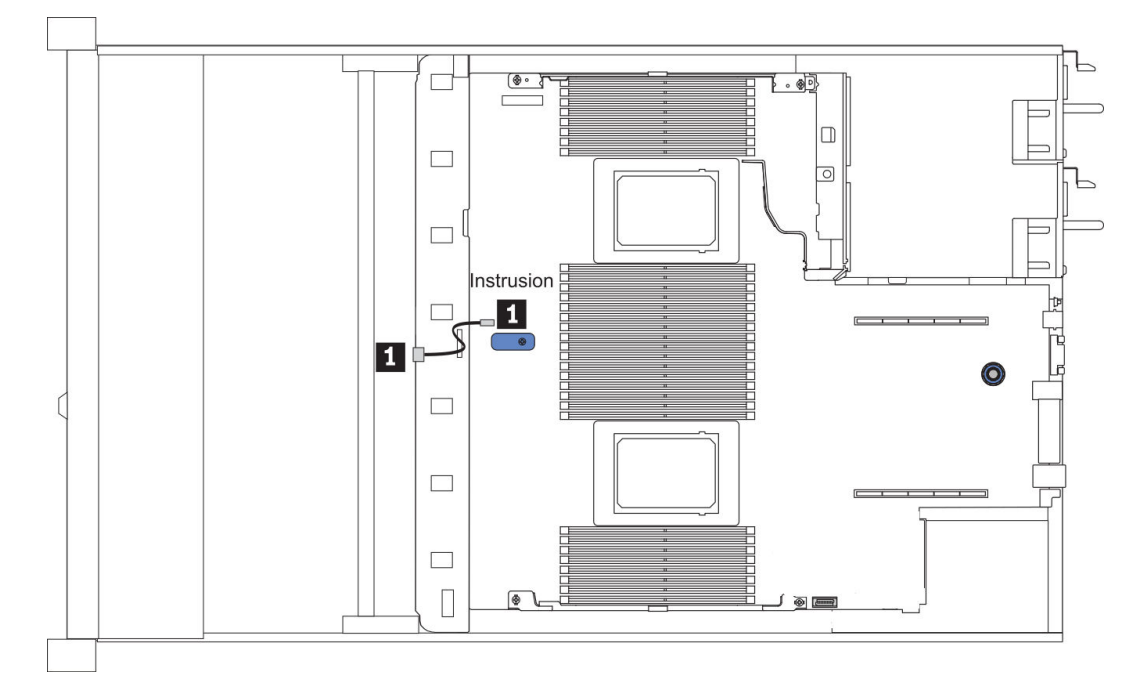

Рис. 17. Прокладка кабелей к датчику вмешательства

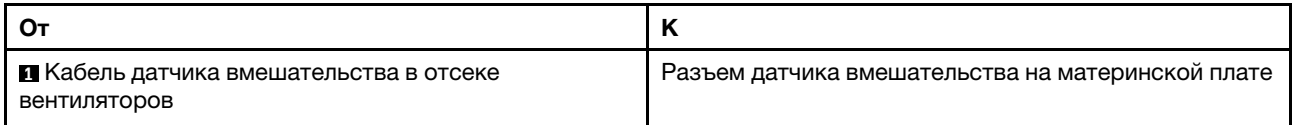

## Модули питания флэш-памяти RAID

В этом разделе содержится информация о прокладке кабелей для модулей питания флэш-памяти RAID.

#### Расположение модулей питания флеш-памяти RAID

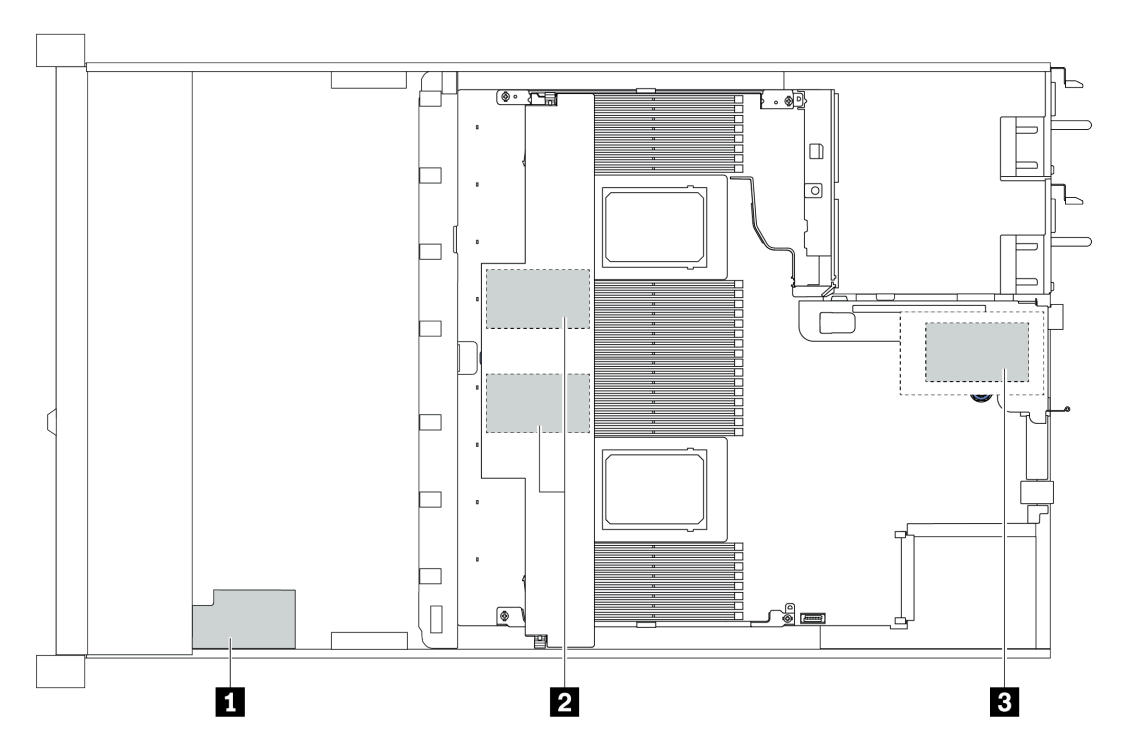

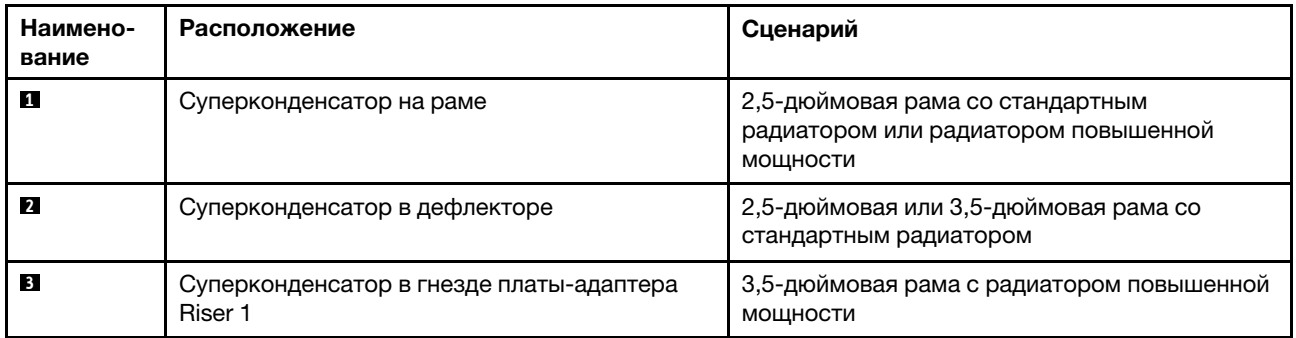

Для подключения каждого модуля питания флэш-памяти RAID предоставляется удлинитель. Подключите кабель суперконденсатора к разъему суперконденсатора на соответствующем адаптере RAID, как показано на рисунке.

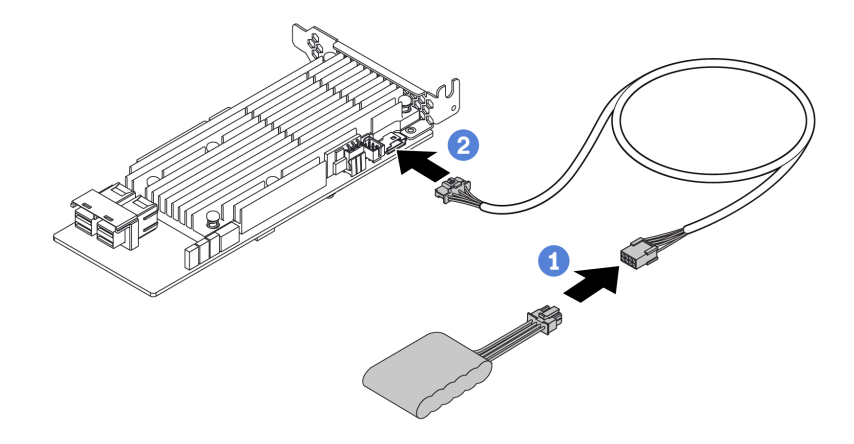

Рис. 18. Прокладка кабелей питания для суперконденсатора

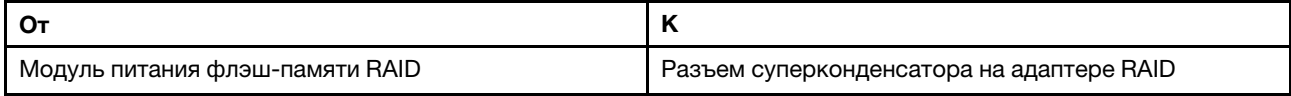

## Объединительная панель дисков M.2

В этом разделе представлена информация о прокладке кабелей для дисков M.2.

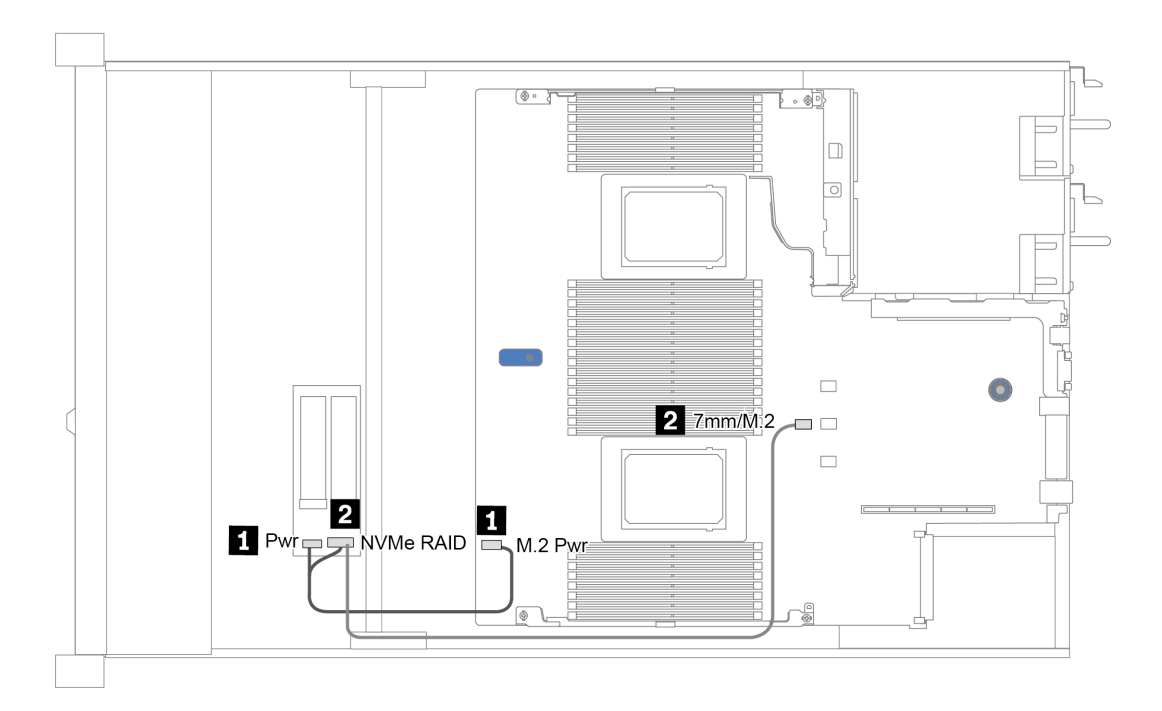

Рис. 19. Прокладка кабелей для дисков M.2

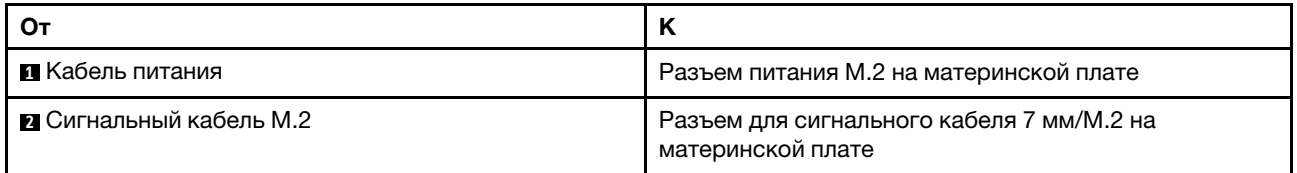

## Объединительная панель с 16 отсеками для дисков EDSFF

В этом разделе представлена информация о прокладке кабелей для дисков EDSFF.

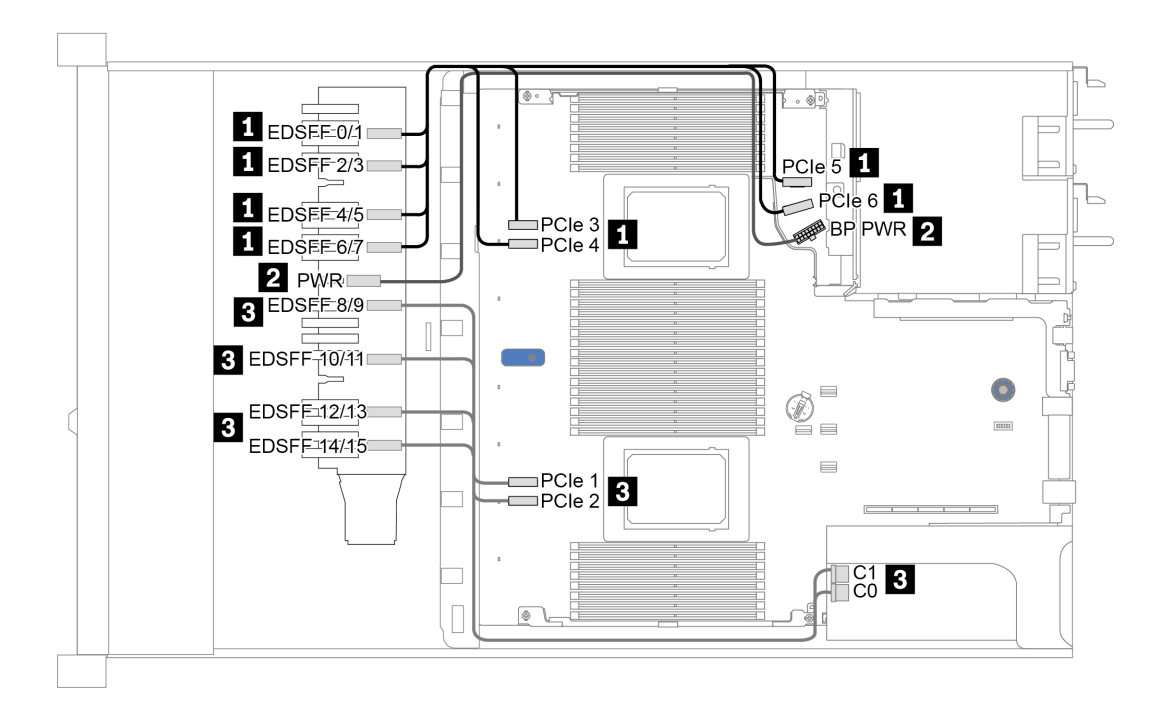

Рис. 20. Прокладка кабелей для дисков EDSFF

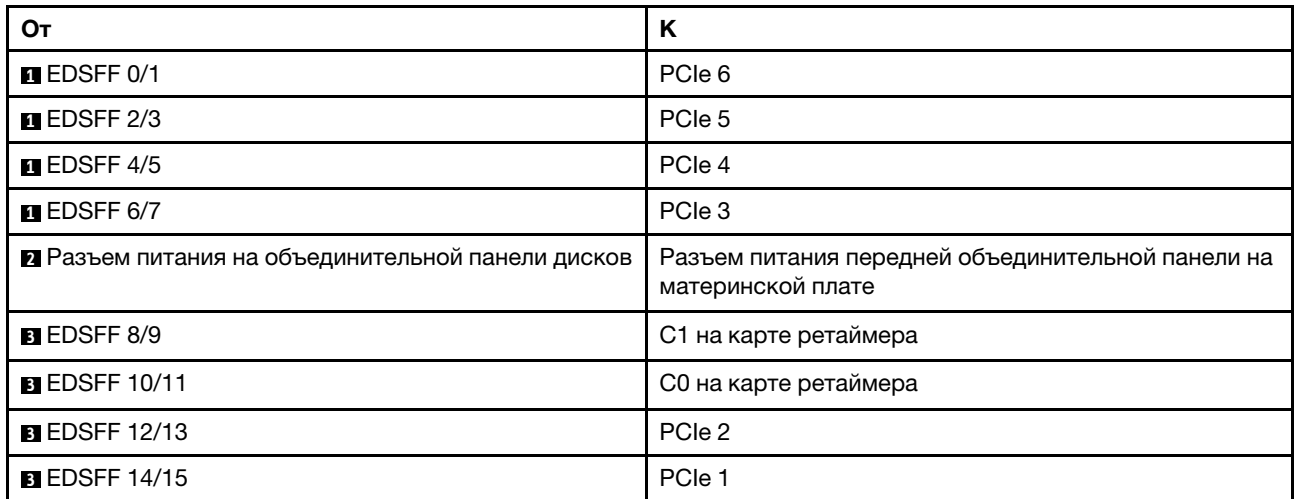

## <span id="page-78-0"></span>Объединительная панель для дисков толщиной 7 мм

В этом разделе представлена информация о прокладке кабелей для дисков толщиной 7 мм.

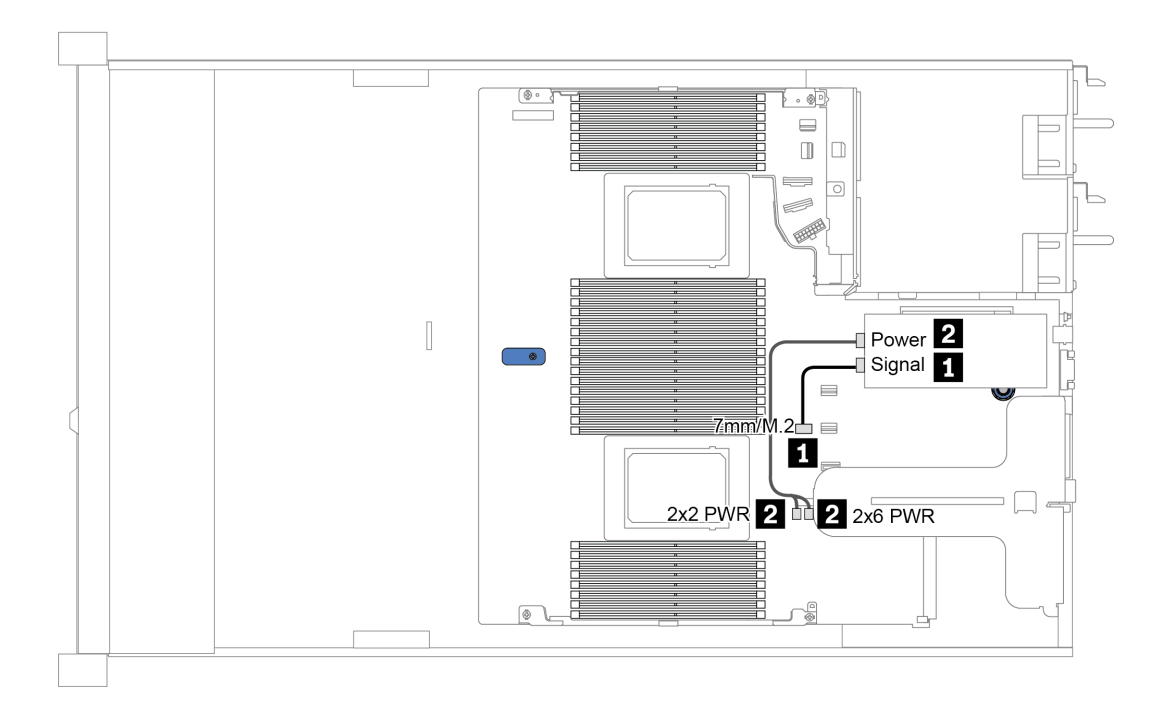

Рис. 21. Прокладка кабелей для дисков толщиной 7 мм

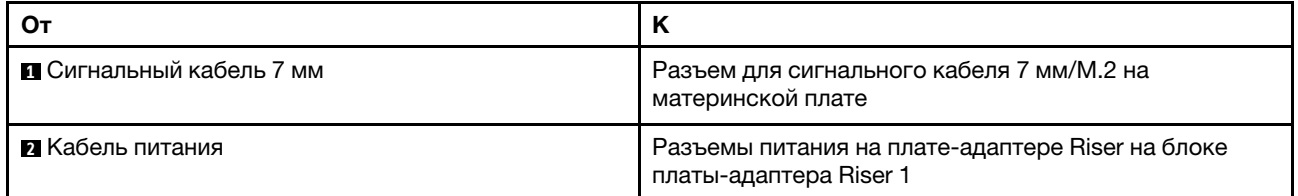

# <span id="page-79-0"></span>Объединительная панель для 2,5-/3,5-дюймовых дисков (кабель питания)

В этом разделе содержатся сведения о прокладке кабелей питания для объединительных панелей для 2,5- или 3,5-дюймовых дисков.

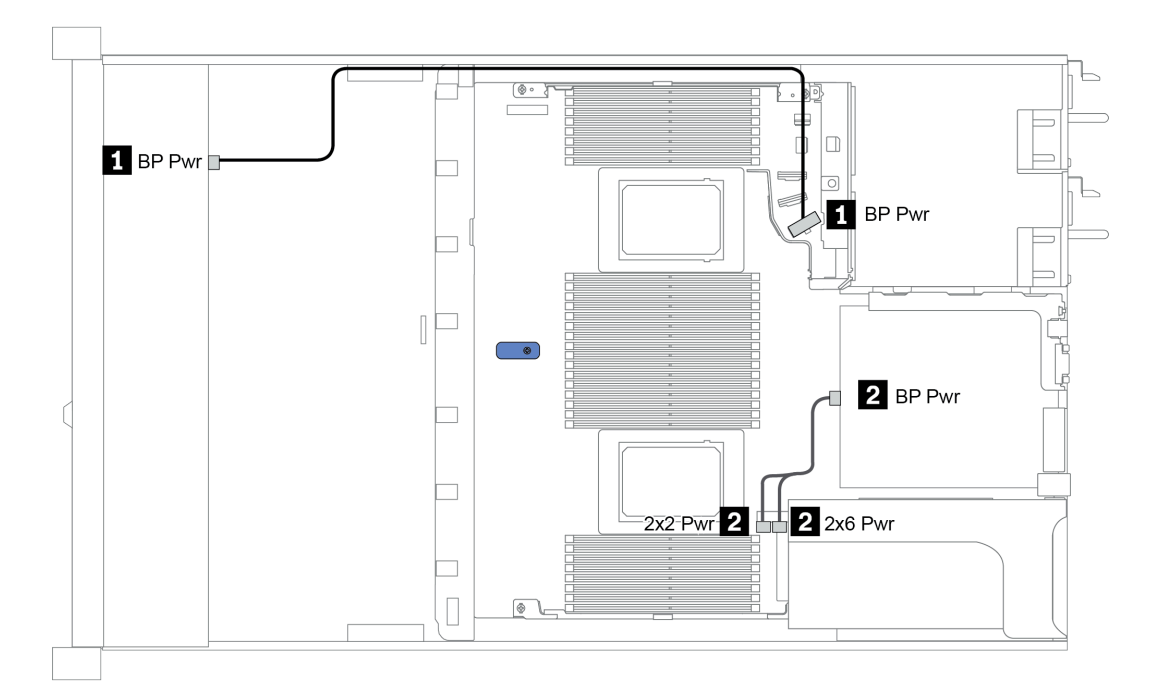

Рис. 22. Подключение кабеля питания объединительной панели

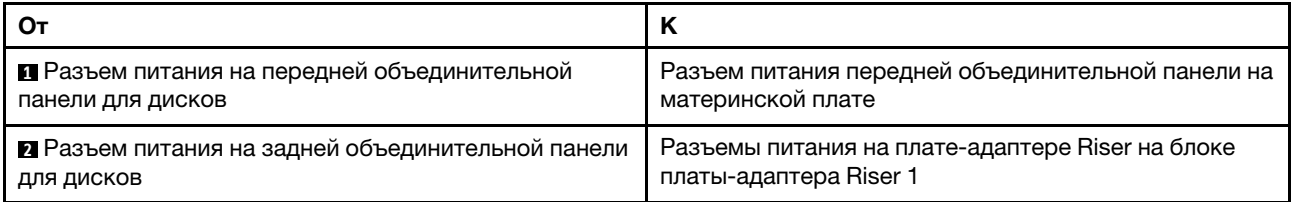

## Объединительная панель для 2,5-/3,5-дюймовых дисков (сигнальный кабель)

В этом разделе содержатся сведения о прокладке кабелей к разъемам сигнального кабеля для объединительных панелей 2,5-/3,5-дюймовых дисков.

Сервер поддерживает следующие модели серверов с:

- [«4 передних отсека для 3,5-дюймовых дисков» на странице 71](#page-80-0)
- [«4 передних отсека для 2,5-дюймовых дисков» на странице 75](#page-84-0)
- [«8 передних отсеков для 2,5-дюймовых дисков» на странице 78](#page-87-0)
- [«10 передних отсеков для 2,5-дюймовых дисков» на странице 84](#page-93-0)

## <span id="page-80-0"></span>4 передних отсека для 3,5-дюймовых дисков

В этом разделе содержатся сведения по прокладке кабелей объединительной панели для модели сервера с четырьмя 3,5-дюймовыми передними дисками.

Чтобы подключить кабели объединительной панели для дисков толщиной 7 мм, см. раздел [«Объединительная панель для дисков толщиной 7 мм» на странице 69.](#page-78-0)

Чтобы подключить кабели питания объединительной панели для стандартных 2,5-дюймовых или 3,5 дюймовых дисков, см. раздел [«Объединительная панель для 2,5-/3,5-дюймовых дисков \(кабель](#page-79-0) [питания\)» на странице 70](#page-79-0).

Чтобы подключить сигнальные кабели объединительной панели для 4 стандартных 3,5-дюймовых передних дисков, см. следующие сценарии прокладки кабелей в зависимости от конфигурации сервера:

- [«Прокладка кабелей для встроенной конфигурации» на странице 72](#page-81-0)
- [«Прокладка кабелей с адаптером HBA/RAID SFF» на странице 73](#page-82-0)
- [«Прокладка кабелей с адаптером RAID SFF \(трехрежимным\)» на странице 74](#page-83-0)

#### <span id="page-81-0"></span>Прокладка кабелей для встроенной конфигурации

В следующей таблице показана взаимосвязь между разъемами объединительной панели и разъемами материнской платы для встроенной конфигурации.

Табл. 22. Взаимосвязь между разъемами объединительной панели и разъемами материнской платы для встроенной конфигурации

| Объединительные панели                    | От              | к              |  |  |  |
|-------------------------------------------|-----------------|----------------|--|--|--|
| Передняя объединительная панель<br>(NVMe) | NVMe 0-1*, 2-3* | PCIe 1, PCIe 2 |  |  |  |
| Передняя объединительная панель<br>(SAS)  | <b>SAS</b>      | SATA 0         |  |  |  |
| Задняя объединительная панель             | <b>SAS</b>      | SATA 2         |  |  |  |
| (если есть)                               | NVMe 0, NVMe 1  | PCIe 6         |  |  |  |

Примечание: \*Разъемы NVMe 0–1 и NVMe 2–3 доступны, только если используется передняя объединительная панель с 4 отсеками для 3,5-дюймовых дисков AnyBay.

На следующем рисунке показана прокладка кабелей для встроенной конфигурации с 4 передними отсеками для 3,5-дюймовых дисков AnyBay и задним отсеком для двух 2,5-дюймовых дисков NVMe. Подключения между разъемами: **1** ↔ **<sup>1</sup>** , **2** ↔ **<sup>2</sup>** , **3** ↔ **<sup>3</sup>** , ... **n** ↔ **<sup>n</sup>**

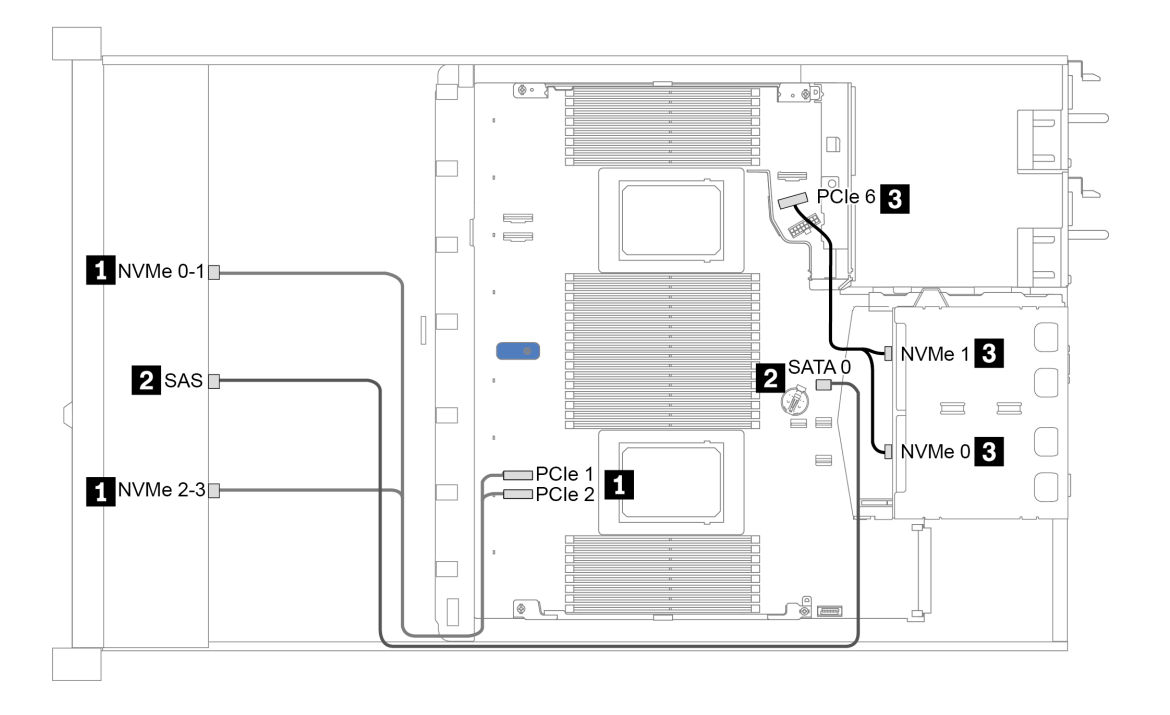

Рис. 23. Прокладка кабелей для встроенной конфигурации с 4 передними отсеками для 3,5-дюймовых дисков AnyBay и задним отсеком для двух 2,5-дюймовых дисков NVMe

#### <span id="page-82-0"></span>Прокладка кабелей с адаптером HBA/RAID SFF

В следующей таблице показана взаимосвязь между разъемами объединительной панели и разъемами материнской платы/адаптера, если установлен адаптер HBA/RAID 8i SFF (Gen 3 или Gen 4).

Табл. 23. Взаимосвязь между разъемами объединительной панели и разъемами материнской платы/адаптера, если установлен адаптер HBA/RAID SFF

| Объединительные панели                    | От              | Κ                    |  |  |  |
|-------------------------------------------|-----------------|----------------------|--|--|--|
| Передняя объединительная панель<br>(NVMe) | NVMe 0-1*, 2-3* | PCIe 1, PCIe 2       |  |  |  |
| Передняя объединительная панель<br>(SAS)  | <b>SAS</b>      | C0                   |  |  |  |
| Задняя объединительная панель             | <b>SAS</b>      | Gen 3: C1; Gen 4: C0 |  |  |  |
| (если есть)                               | NVMe 0, NVMe 1  | PCIe <sub>6</sub>    |  |  |  |

#### Примечания:

- \*Разъемы NVMe 0–1 и NVMe 2–3 доступны, только если используется передняя объединительная панель с 4 отсеками для 3,5-дюймовых дисков AnyBay.
- Разъемы адаптеров HBA/RAID SFF Gen 3 и Gen 4 немного отличаются, но способ прокладки кабелей аналогичен.

На следующем рисунке показана прокладка кабелей для конфигурации с 4 передними отсеками для 3,5-дюймовых дисков AnyBay, адаптером RAID 8i SFF (Gen 4) и задним отсеком для двух 2,5 дюймовых дисков SAS/SATA. Подключения между разъемами: **1** ↔ **<sup>1</sup>** , **2** ↔ **<sup>2</sup>** , **3** ↔ **<sup>3</sup>** , ... **n** ↔ **<sup>n</sup>**

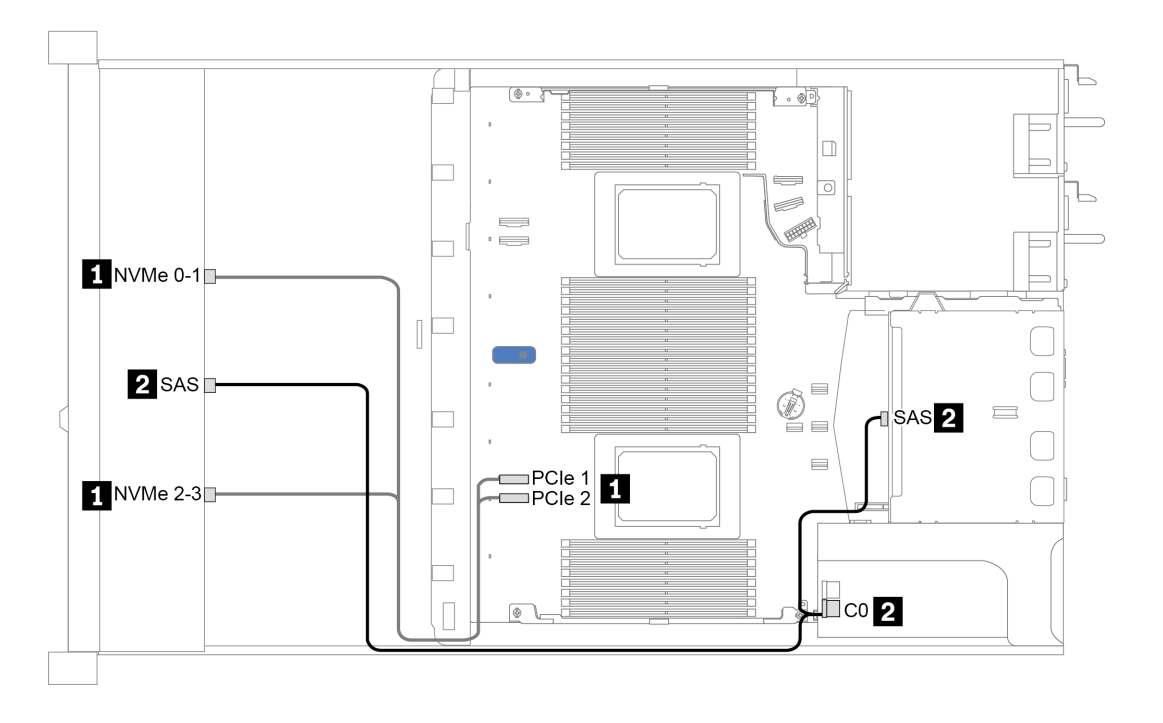

Рис. 24. Прокладка кабелей для конфигурации с 4 передними отсеками для 3,5-дюймовых дисков AnyBay, адаптером RAID 8i SFF (Gen 4) и задним отсеком для двух 2,5-дюймовых дисков SAS/SATA

#### <span id="page-83-0"></span>Прокладка кабелей с адаптером RAID SFF (трехрежимным)

В следующей таблице показана взаимосвязь между разъемами объединительной панели и разъемами адаптера, если установлен адаптер RAID 8i SFF Gen 4 (трехрежимный).

Табл. 24. Взаимосвязь между разъемами объединительной панели и разъемами адаптера, если установлен адаптер RAID 8i SFF Gen 4 (трехрежимный)

| Объединительная панель                   | От      | м<br>м         |
|------------------------------------------|---------|----------------|
| Передняя объединительная панель<br>(SAS) | I SAS 0 | C <sub>0</sub> |

Примечание: Если используется трехрежимный адаптер RAID, поддерживаются только передние диски U.3; передние диски U.2 не поддерживаются.

На следующем рисунке показана прокладка кабелей для конфигурации с 4 передними отсеками для 3,5-дюймовых дисков U.3 и адаптером RAID 16i SFF (трехрежимным). Подключения между разъемами: **1** ↔ **<sup>1</sup>** , **2** ↔ **<sup>2</sup>** , **3** ↔ **<sup>3</sup>** , ... **n** ↔ **<sup>n</sup>**

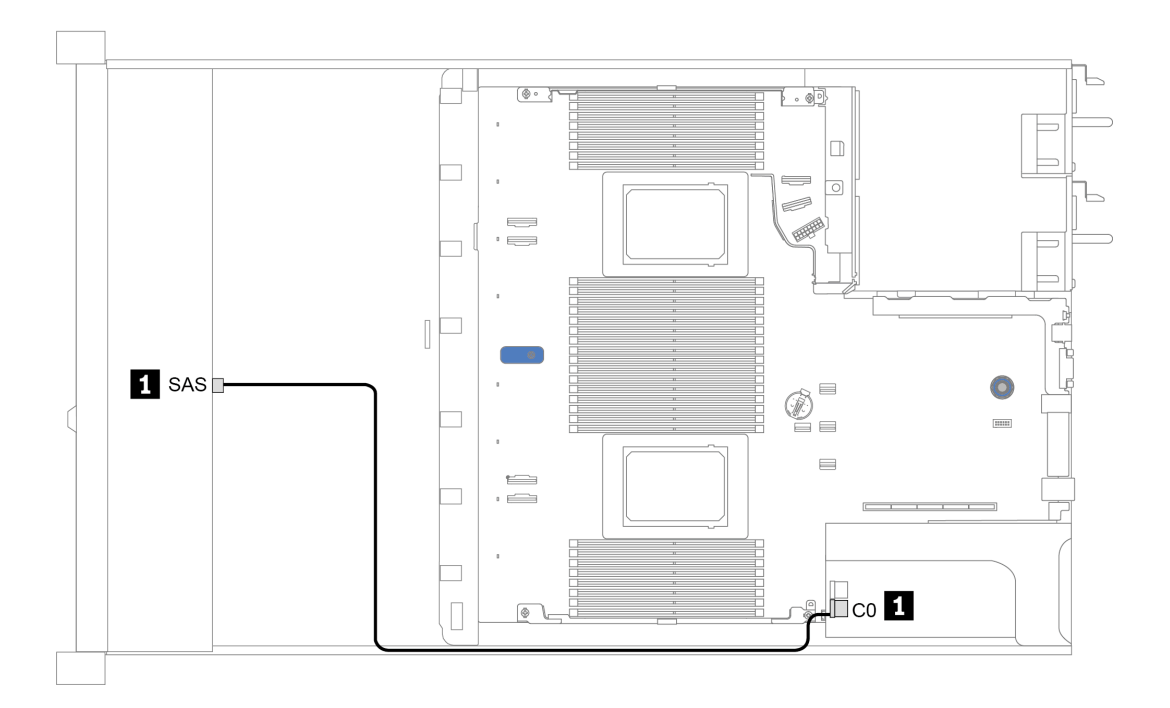

Рис. 25. Прокладка кабелей для конфигурации с 4 передними отсеками для 3,5-дюймовых дисков U.3 и адаптером RAID 8i SFF Gen 4 (трехрежимным)

## <span id="page-84-0"></span>4 передних отсека для 2,5-дюймовых дисков

В этом разделе содержатся сведения по прокладке кабелей объединительной панели для модели сервера с четырьмя 2,5-дюймовыми передними дисками.

Чтобы подключить кабели объединительной панели для дисков толщиной 7 мм, см. раздел [«Объединительная панель для дисков толщиной 7 мм» на странице 69.](#page-78-0)

Чтобы подключить кабели питания объединительной панели для стандартных 2,5-дюймовых или 3,5 дюймовых дисков, см. раздел [«Объединительная панель для 2,5-/3,5-дюймовых дисков \(кабель](#page-79-0) [питания\)» на странице 70](#page-79-0).

Чтобы подключить сигнальные кабели объединительной панели для 4 стандартных 2,5-дюймовых передних дисков, см. следующие сценарии прокладки кабелей в зависимости от конфигурации сервера:

- [«Прокладка кабелей для встроенной конфигурации» на странице 76](#page-85-0)
- [«Прокладка кабелей с адаптером HBA/RAID SFF» на странице 77](#page-86-0)

#### <span id="page-85-0"></span>Прокладка кабелей для встроенной конфигурации

В следующей таблице показана взаимосвязь между разъемами объединительной панели и разъемами материнской платы для встроенной конфигурации.

Табл. 25. Взаимосвязь между разъемами объединительной панели и разъемами материнской платы для встроенной конфигурации

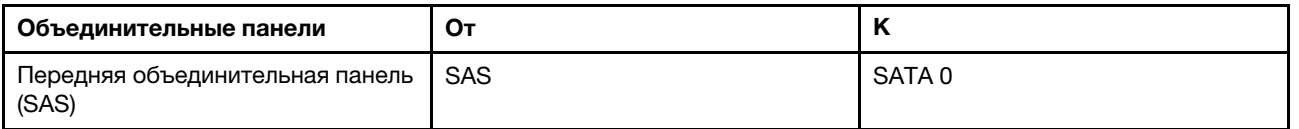

На следующем рисунке показана прокладка кабелей для встроенной конфигурации с 4 передними отсеками для 2,5-дюймовых дисков SAS/SATA. Подключения между разъемами: **1** ↔ **<sup>1</sup>** , **2** ↔ **<sup>2</sup>** , **3** ↔ **<sup>3</sup>** , ... **n** ↔ **<sup>n</sup>**

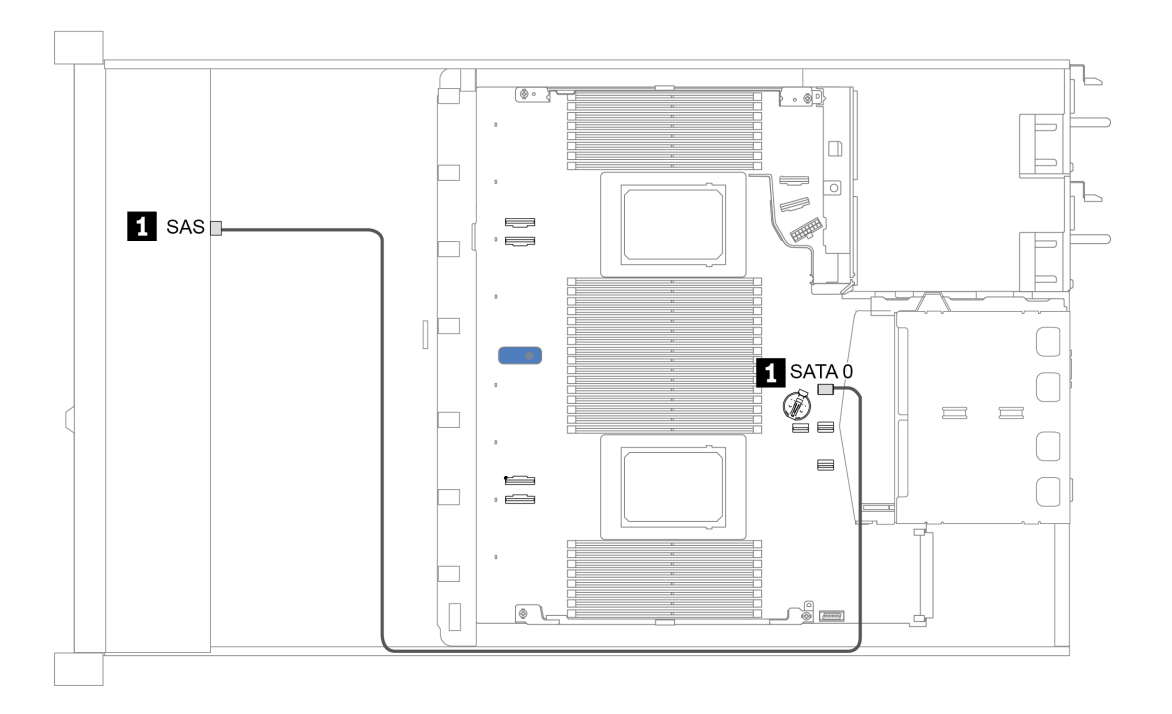

Рис. 26. Прокладка кабелей для встроенной конфигурации с 4 передними отсеками для 2,5-дюймовых дисков SAS/SATA

#### <span id="page-86-0"></span>Прокладка кабелей с адаптером HBA/RAID SFF

В следующей таблице показана взаимосвязь между разъемами объединительной панели и разъемами адаптера, если установлен адаптер HBA/RAID 8i SFF (Gen 3 или Gen 4).

Табл. 26. Взаимосвязь между разъемами объединительной панели и разъемами адаптера, если установлен адаптер HBA/RAID SFF

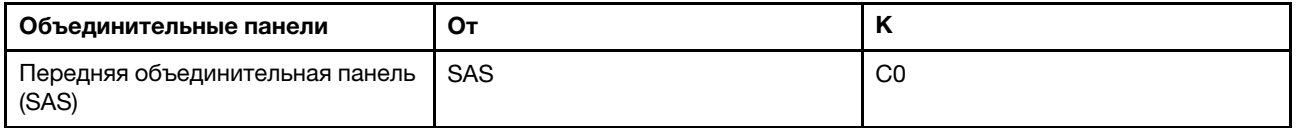

Примечание: Разъемы адаптеров HBA/RAID SFF Gen 3 и Gen 4 немного отличаются, но способ прокладки кабелей аналогичен.

На следующем рисунке показана прокладка кабелей для конфигурации с 4 передними отсеками для 2,5-дюймовых дисков SAS/SATA и адаптером RAID 8i SFF (Gen 4). Подключения между разъемами: **<sup>1</sup>** ↔ **<sup>1</sup>** , **2** ↔ **<sup>2</sup>** , **3** ↔ **<sup>3</sup>** , ... **n** ↔ **<sup>n</sup>**

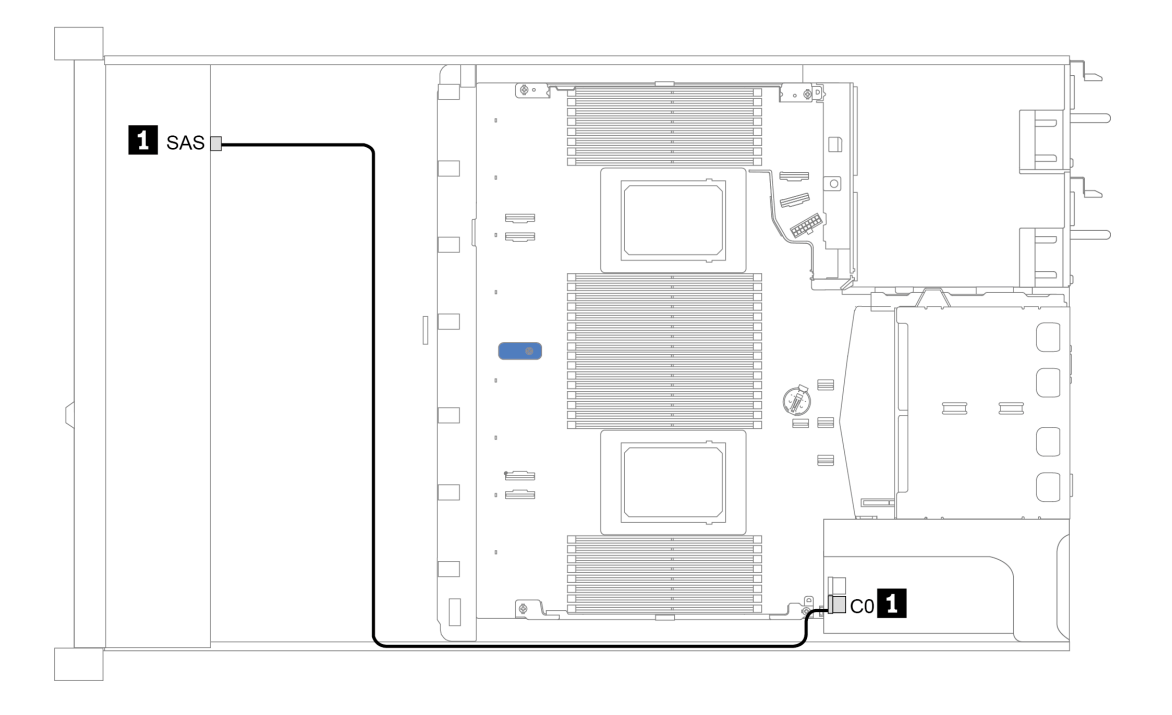

Рис. 27. Прокладка кабелей для конфигурации с 4 передними отсеками для 2,5-дюймовых дисков SAS/SATA и адаптером RAID 8i SFF (Gen 4)

## <span id="page-87-0"></span>8 передних отсеков для 2,5-дюймовых дисков

В этом разделе содержатся сведения по прокладке кабелей объединительной панели для модели сервера с восемью 2,5-дюймовыми передними дисками.

Чтобы подключить кабели объединительной панели для дисков толщиной 7 мм, см. раздел [«Объединительная панель для дисков толщиной 7 мм» на странице 69.](#page-78-0)

Чтобы подключить кабели питания объединительной панели для стандартных 2,5-дюймовых или 3,5 дюймовых дисков, см. раздел [«Объединительная панель для 2,5-/3,5-дюймовых дисков \(кабель](#page-79-0) [питания\)» на странице 70.](#page-79-0)

Чтобы подключить сигнальные кабели объединительной панели для 8 стандартных 2,5-дюймовых передних дисков, см. следующие сценарии прокладки кабелей в зависимости от конфигурации сервера:

- [«Прокладка кабелей для встроенной конфигурации» на странице 79](#page-88-0)
- [«Прокладка кабелей с адаптером HBA/RAID SFF» на странице 80](#page-89-0)
- [«Прокладка кабелей с адаптером RAID SFF \(трехрежимным\)» на странице 81](#page-90-0)
- [«Прокладка кабелей с картой ретаймера для одного процессора» на странице 82](#page-91-0)
- [«Прокладка кабелей с адаптером HBA/RAID CFF» на странице 83](#page-92-0)

#### <span id="page-88-0"></span>Прокладка кабелей для встроенной конфигурации

В следующей таблице показана взаимосвязь между разъемами объединительной панели и разъемами материнской платы для встроенной конфигурации.

Табл. 27. Взаимосвязь между разъемами объединительной панели и разъемами материнской платы для встроенной конфигурации

| Объединительные панели                       | От               |                   |  |
|----------------------------------------------|------------------|-------------------|--|
| Передняя объединительная панель              | SAS 0            | SATA 0            |  |
| (SAS)                                        | SAS <sub>1</sub> | SATA <sub>1</sub> |  |
| Задняя объединительная панель<br>(если есть) | <b>SAS</b>       | SATA 2            |  |

На следующем рисунке показана прокладка кабелей для встроенной конфигурации с 8 передними отсеками для 2,5-дюймовых дисков SAS/SATA и задним отсеком для двух 2,5-дюймовых дисков SAS/ SATA. Подключения между разъемами: **и ↔ и, и ↔ и**, ... и • п.

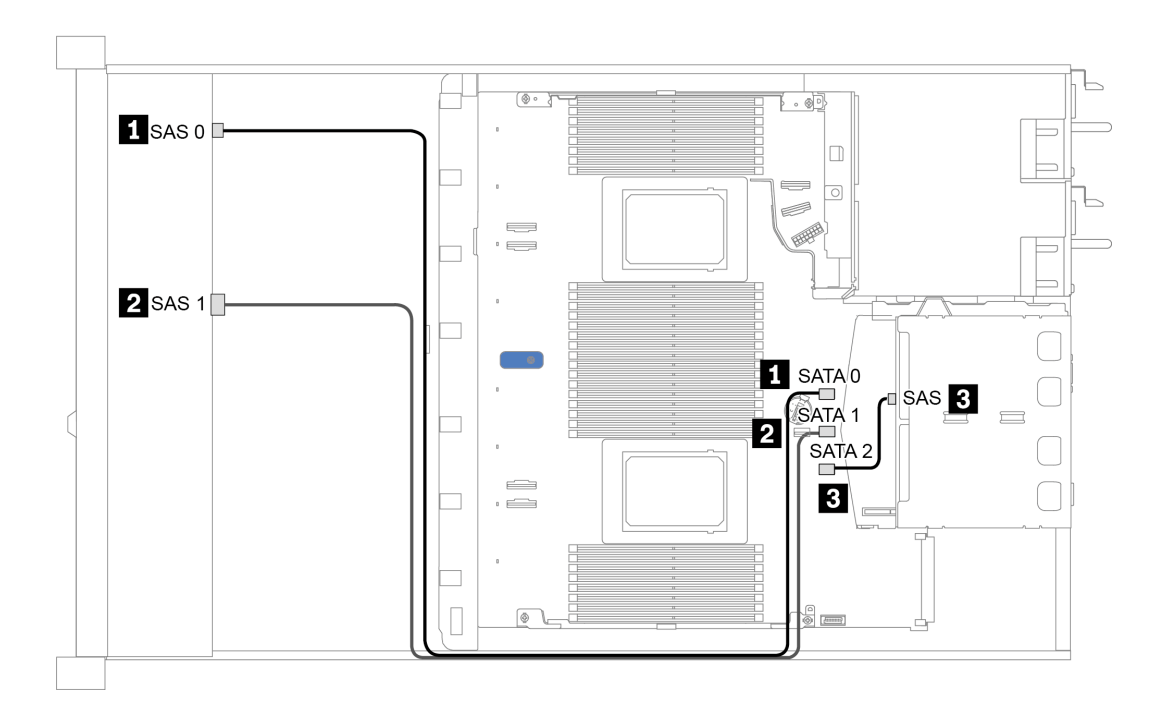

Рис. 28. Прокладка кабелей для встроенной конфигурации с 8 передними отсеками для 2,5-дюймовых дисков SAS/SATA и задним отсеком для двух 2,5-дюймовых дисков SAS/SATA

#### <span id="page-89-0"></span>Прокладка кабелей с адаптером HBA/RAID SFF

В следующей таблице показана взаимосвязь между разъемами объединительной панели и разъемами материнской платы/адаптера, если установлен адаптер HBA/RAID 8i SFF (Gen 3 или Gen 4).

Табл. 28. Взаимосвязь между разъемами объединительной панели и разъемами материнской платы/адаптера, если установлен адаптер HBA/RAID SFF

| Объединительные панели                       | От               | n                    |  |  |
|----------------------------------------------|------------------|----------------------|--|--|
| Передняя объединительная панель              | SAS <sub>0</sub> | C <sub>0</sub>       |  |  |
| (SAS)                                        | SAS <sub>1</sub> | Gen 3: C1: Gen 4: C0 |  |  |
| Задняя объединительная панель<br>(если есть) | <b>SAS</b>       | SATA 2               |  |  |

Примечание: Разъемы адаптеров HBA/RAID SFF Gen 3 и Gen 4 немного отличаются, но способ прокладки кабелей аналогичен.

На следующем рисунке показана прокладка кабелей для конфигурации с 8 передними отсеками для 2,5-дюймовых дисков SAS/SATA, адаптером RAID 8i SFF (Gen 4) и задним отсеком для двух 2,5 дюймовых дисков SAS/SATA. Подключения между разъемами: ◘↔◘, ◘↔◘, ◘↔◘, ... **□**↔**□**.

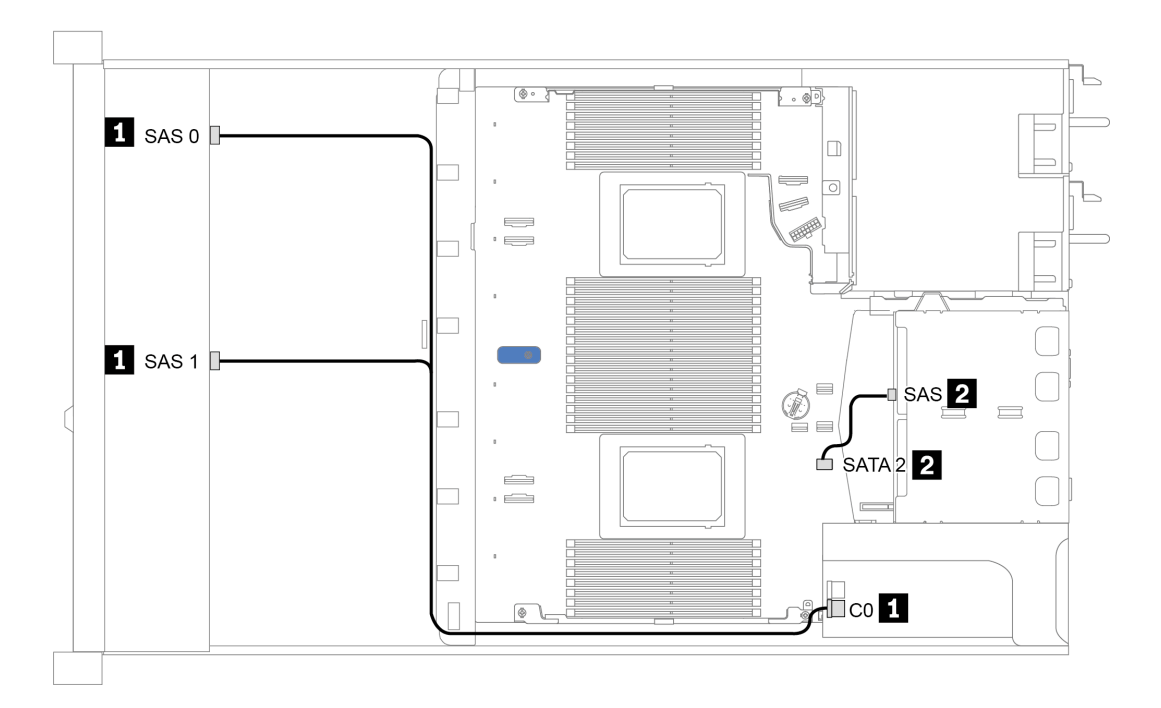

Рис. 29. Прокладка кабелей для конфигурации с 8 передними отсеками для 2,5-дюймовых дисков SAS/SATA, адаптером RAID 8i SFF (Gen 4) и задним отсеком для двух 2,5-дюймовых дисков SAS/SATA

#### <span id="page-90-0"></span>Прокладка кабелей с адаптером RAID SFF (трехрежимным)

В следующей таблице показана взаимосвязь между разъемами объединительной панели и разъемами адаптера, если установлен адаптер RAID 8i SFF Gen 4 (трехрежимный).

Табл. 29. Взаимосвязь между разъемами объединительной панели и разъемами адаптера, если установлен адаптер RAID 8i SFF Gen 4 (трехрежимный)

| Объединительная панель                   | От            |    |
|------------------------------------------|---------------|----|
| Передняя объединительная панель<br>(SAS) | ISAS 0. SAS 1 | C0 |

#### Примечания:

- В модели сервера с восемью 2,5-дюймовыми передними дисками для поддержки трехрежимной конфигурации используется объединительная панель с 10 отсеками для 2,5-дюймовых дисков AnyBay.
- Если используется трехрежимный адаптер RAID, поддерживаются только передние диски U.3; передние диски U.2 не поддерживаются.

На следующем рисунке показана прокладка кабелей для конфигурации с 8 передними отсеками для 2,5-дюймовых дисков U.3 и адаптером RAID 8i SFF Gen 4 (трехрежимным). Подключения между разъемами: **<sup>1</sup>** ↔ **<sup>1</sup>** , **<sup>2</sup>** ↔ **<sup>2</sup>** , **<sup>3</sup>** ↔ **<sup>3</sup>** , ... **<sup>n</sup>** ↔ **<sup>n</sup>** .

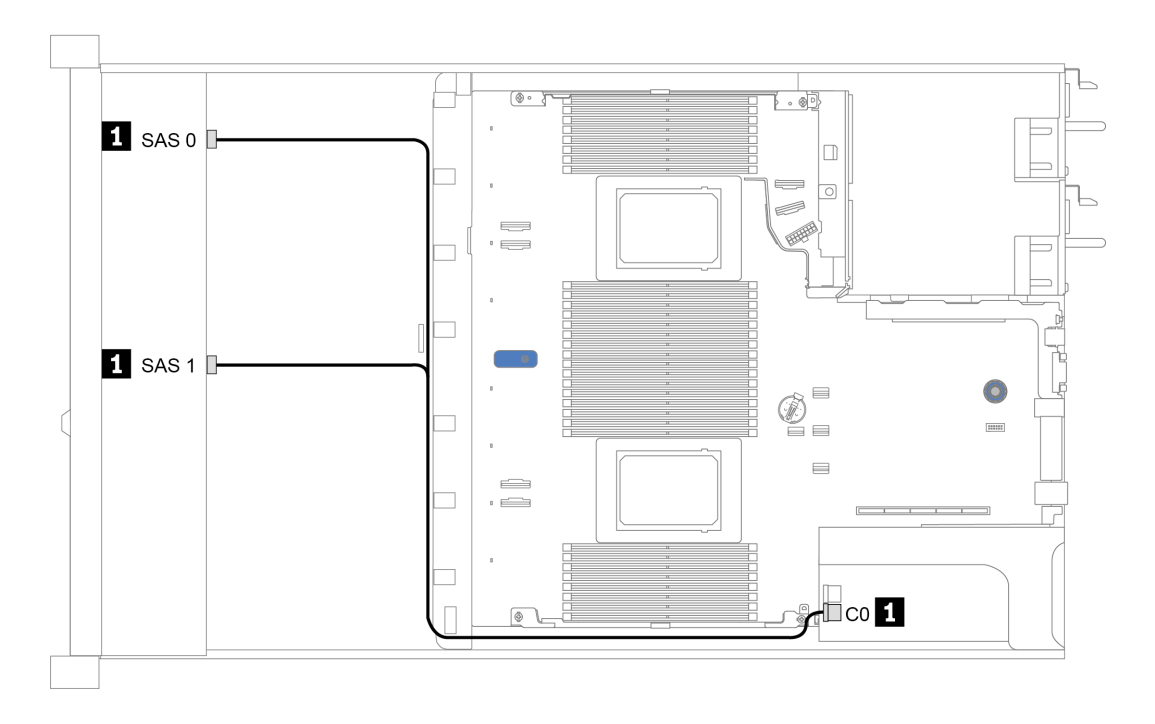

Рис. 30. Прокладка кабелей для конфигурации с 8 передними отсеками для 2,5-дюймовых дисков U.3 и адаптером RAID 8i SFF Gen 4 (трехрежимным)

#### <span id="page-91-0"></span>Прокладка кабелей с картой ретаймера для одного процессора

В следующей таблице показана взаимосвязь между разъемами объединительной панели и картой ретаймера для одного процессора.

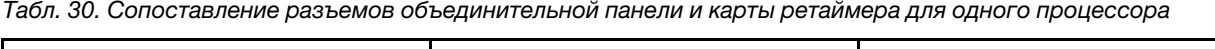

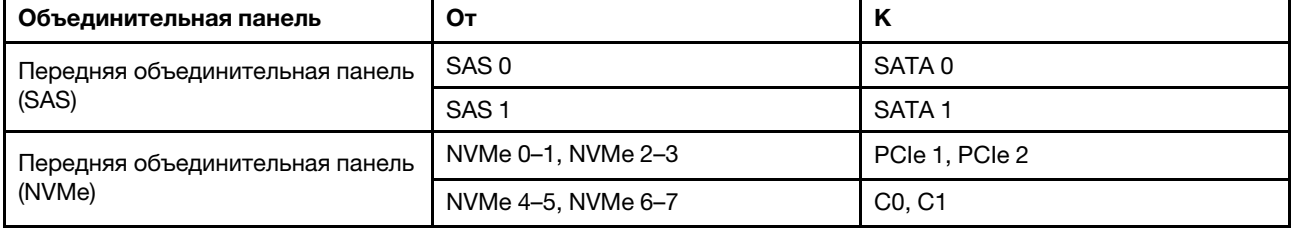

#### Примечания:

- Для модели сервера с восемью передними 2,5-дюймовыми дисками NVMe используется объединительная панель для десяти 2,5-дюймовых дисков AnyBay.
- Если посмотреть на вид рамы спереди, когда карта ретаймера установлена в гнездо PCIe 1, кабель прокладывается с правой стороны, как видно на рисунке 4. Если гнездо PCIe 1 занято, установите карту ретаймера в гнездо PCIe 2. Обратите внимание, что кабель должен быть проложен слева.

На следующем рисунке показана прокладка кабелей для конфигурации с 8 передними отсеками для 2,5-дюймовых дисков NVMe с картой ретаймера. Подключения между разъемами: **1 → 1**, 2 → 2, В → 1, ... **<sup>n</sup>** ↔ **<sup>n</sup>** .

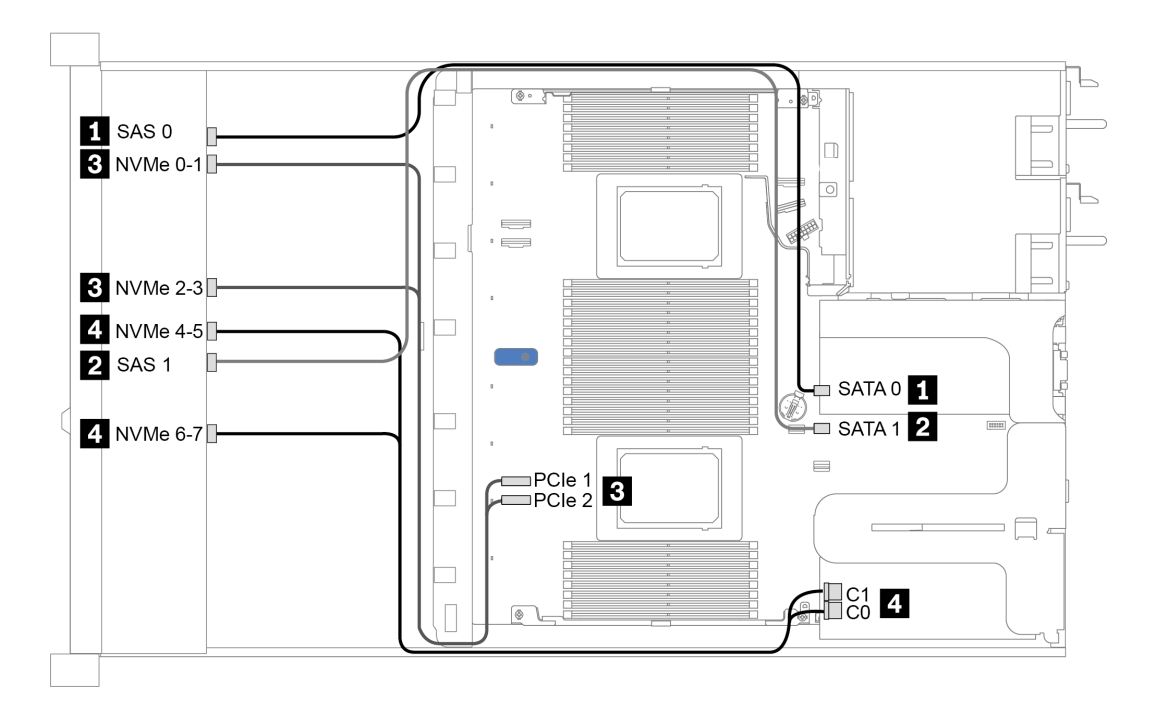

Рис. 31. Прокладка кабелей для 8 передних отсеков для 2,5-дюймовых дисков с картой ретаймера для одного процессора

#### <span id="page-92-0"></span>Прокладка кабелей с адаптером HBA/RAID CFF

В следующей таблице показана взаимосвязь между разъемами объединительной панели и разъемами адаптера, если установлен адаптер HBA/RAID 16i CFF.

Табл. 31. Взаимосвязь между разъемами объединительной панели и разъемами адаптера, если установлен адаптер HBA/RAID 16i CFF

| Объединительные панели                       | От               | К              |
|----------------------------------------------|------------------|----------------|
| Передняя объединительная панель              | SAS 0            | C0             |
| (SAS)                                        | SAS <sub>1</sub> | C <sub>1</sub> |
| Задняя объединительная панель<br>(если есть) | <b>SAS</b>       | C <sub>3</sub> |

Примечание: Сведения о подключении кабелей питания и кабелей входа адаптера HBA/RAID CFF см. в разделе [«Адаптер HBA/RAID CFF» на странице 60](#page-69-0).

На следующем рисунке показана прокладка кабелей для конфигурации с 8 передними отсеками для 2,5-дюймовых дисков SAS/SATA, адаптером RAID 16i CFF и задним отсеком для двух 2,5-дюймовых дисков SAS/SATA. Подключения между разъемами: **и → и, и → и**, и → и, ... п → п.

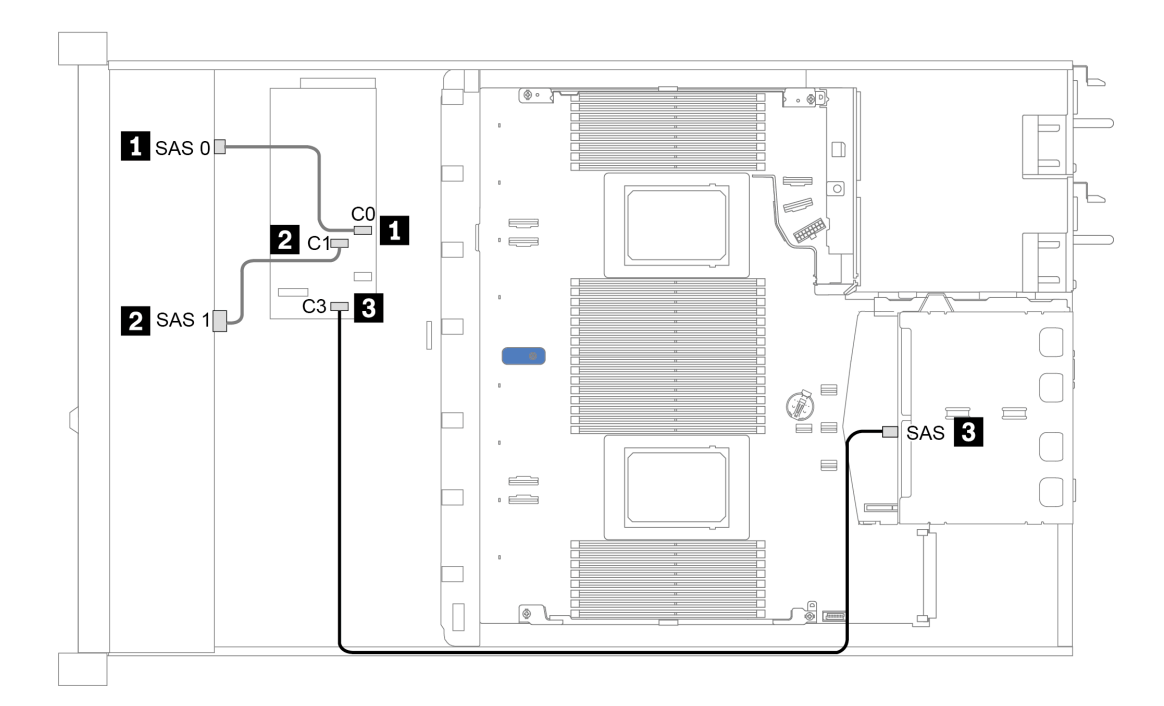

Рис. 32. Прокладка кабелей для конфигурации с 8 передними отсеками для 2,5-дюймовых дисков SAS/SATA, адаптером RAID 16i CFF и задним отсеком для двух 2,5-дюймовых дисков SAS/SATA

## <span id="page-93-0"></span>10 передних отсеков для 2,5-дюймовых дисков

В этом разделе содержатся сведения по прокладке кабелей объединительной панели для модели сервера с десятью 2,5-дюймовыми передними дисками.

Чтобы подключить кабели объединительной панели для дисков 7 мм, см. раздел [«Объединительная](#page-78-0)  [панель для дисков толщиной 7 мм» на странице 69.](#page-78-0)

Чтобы подключить кабели питания объединительной панели для стандартных 2,5-дюймовых или 3,5 дюймовых дисков, см. раздел [«Объединительная панель для 2,5-/3,5-дюймовых дисков \(кабель](#page-79-0) [питания\)» на странице 70.](#page-79-0)

Чтобы подключить сигнальные кабели объединительной панели для 10 стандартных 2,5-дюймовых передних дисков, см. следующие сценарии прокладки кабелей в зависимости от конфигурации сервера:

- [«Прокладка кабелей для встроенной конфигурации» на странице 85](#page-94-0)
- [«Прокладка кабелей с адаптером HBA/RAID SFF» на странице 86](#page-95-0)
- [«Прокладка кабелей с адаптером RAID SFF \(трехрежимным\)» на странице 87](#page-96-0)
- [«Прокладка кабелей с адаптером HBA/RAID CFF» на странице 89](#page-98-0)

#### <span id="page-94-0"></span>Прокладка кабелей для встроенной конфигурации

В следующей таблице показана взаимосвязь между разъемами объединительной панели и разъемами материнской платы для встроенной конфигурации.

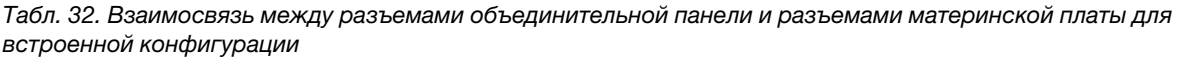

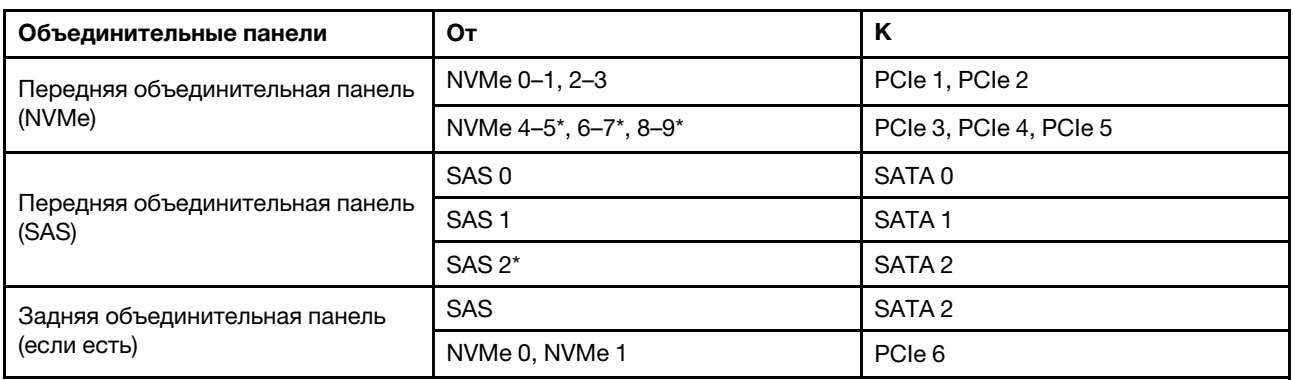

#### Примечания:

- \*Разъемы NVMe 4–5, NVMe 6–7 и NVMe 8–9 доступны, только если используется передняя объединительная панель с 10 отсеками для 2,5-дюймовых дисков AnyBay.
- \*Разъем SAS 2 следует подключать только при использовании передней объединительной панели с 10 отсеками для 2,5-дюймовых дисков AnyBay или передней объединительной панели с 6 отсеками для 2,5-дюймовых дисков SAS/SATA + 4 отсеками для 2,5-дюймовых дисков AnyBay.
- В случае конфигурации с 10 передними отсеками для 2,5-дюймовых дисков NVMe разъемы SAS на передней объединительной панели подключать не требуется.

На следующем рисунке показана прокладка кабелей для встроенной конфигурации с 10 передними отсеками для 2,5-дюймовых дисков (6 x SAS/SATA + 4 x NVMe) и задним отсеком для двух 2,5 дюймовых дисков SAS/SATA. Подключения между разъемами: **1** ↔ **<sup>1</sup>** , **2** ↔ **<sup>2</sup>** , **3** ↔ **<sup>3</sup>** , ... **n** ↔ **<sup>n</sup>**

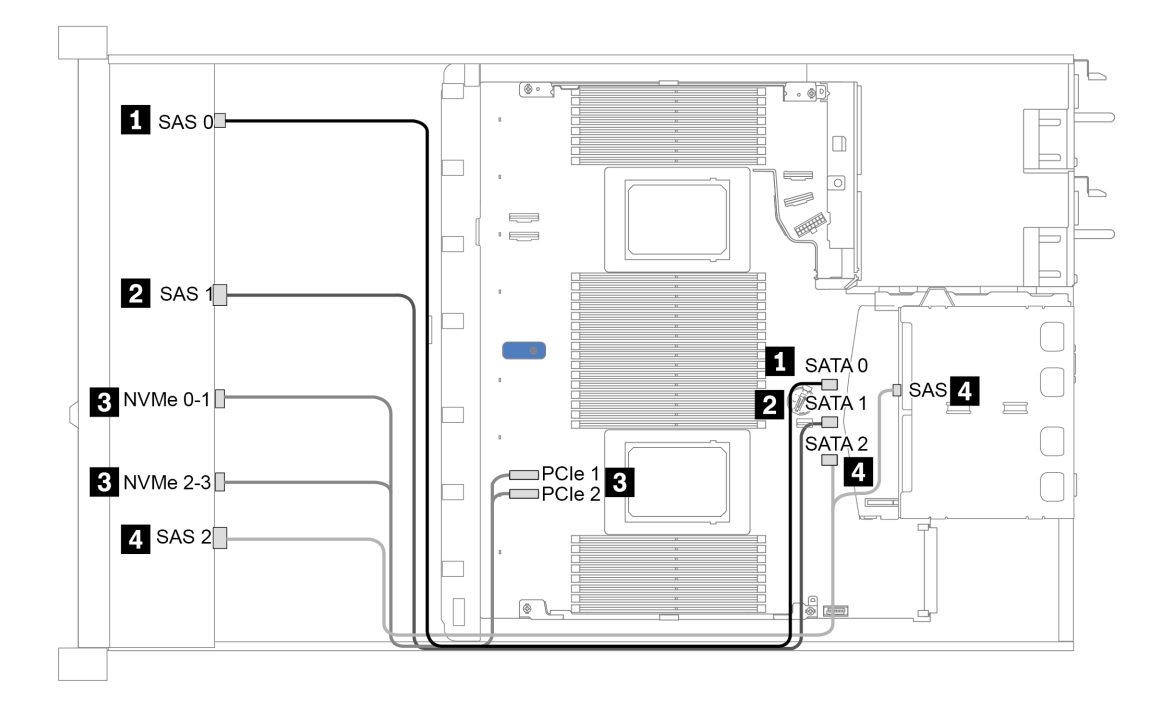

Рис. 33. Прокладка кабелей для встроенной конфигурации с 10 передними отсеками для 2,5-дюймовых дисков (6 x SAS/SATA + 4 x NVMe) и задним отсеком для двух 2,5-дюймовых дисков SAS/SATA

#### <span id="page-95-0"></span>Прокладка кабелей с адаптером HBA/RAID SFF

В следующей таблице показана взаимосвязь между разъемами объединительной панели и разъемами материнской платы/адаптера, если установлен адаптер HBA/RAID 8i или 16i SFF (Gen 3 или Gen 4).

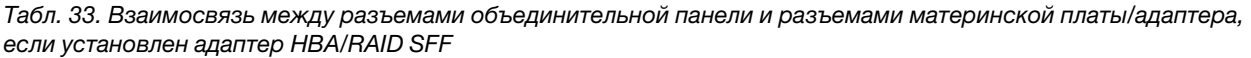

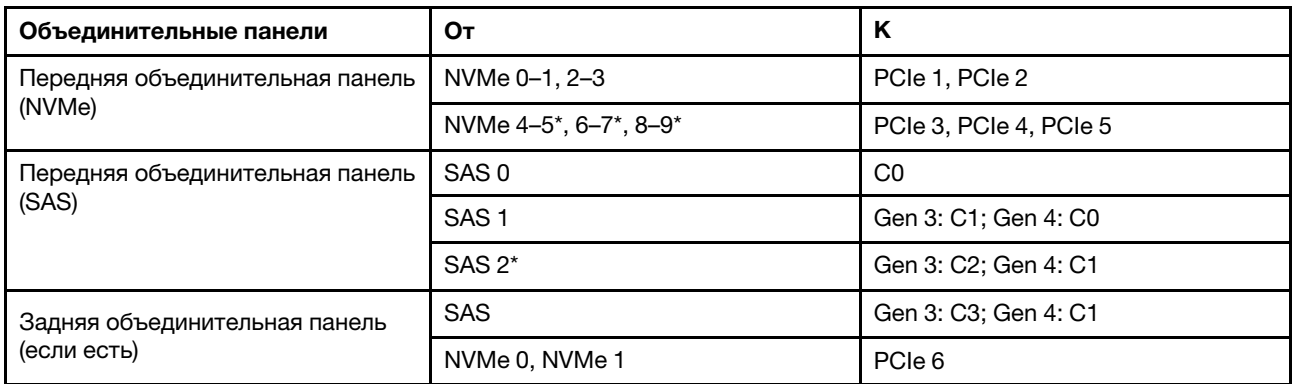

#### Примечания:

- \*Разъемы NVMe 4–5, NVMe 6–7 и NVMe 8–9 доступны, только если используется передняя объединительная панель с 10 отсеками для 2,5-дюймовых дисков AnyBay.
- \*Разъем SAS 2 следует подключать только при использовании передней объединительной панели с 10 отсеками для 2,5-дюймовых дисков AnyBay или передней объединительной панели с 6 отсеками для 2,5-дюймовых дисков SAS/SATA + 4 отсеками для 2,5-дюймовых дисков AnyBay.

• Разъемы адаптеров HBA/RAID SFF Gen 3 и Gen 4 немного отличаются, но способ прокладки кабелей аналогичен.

На следующем рисунке показана прокладка кабелей для конфигурации с 10 передними отсеками для 2,5-дюймовых дисков AnyBay, адаптером RAID 16i SFF (Gen 4) и задним отсеком для двух 2,5 дюймовых дисков SAS/SATA. Подключения между разъемами: **1** ↔ **<sup>1</sup>** , **2** ↔ **<sup>2</sup>** , **3** ↔ **<sup>3</sup>** , ... **n** ↔ **<sup>n</sup>**

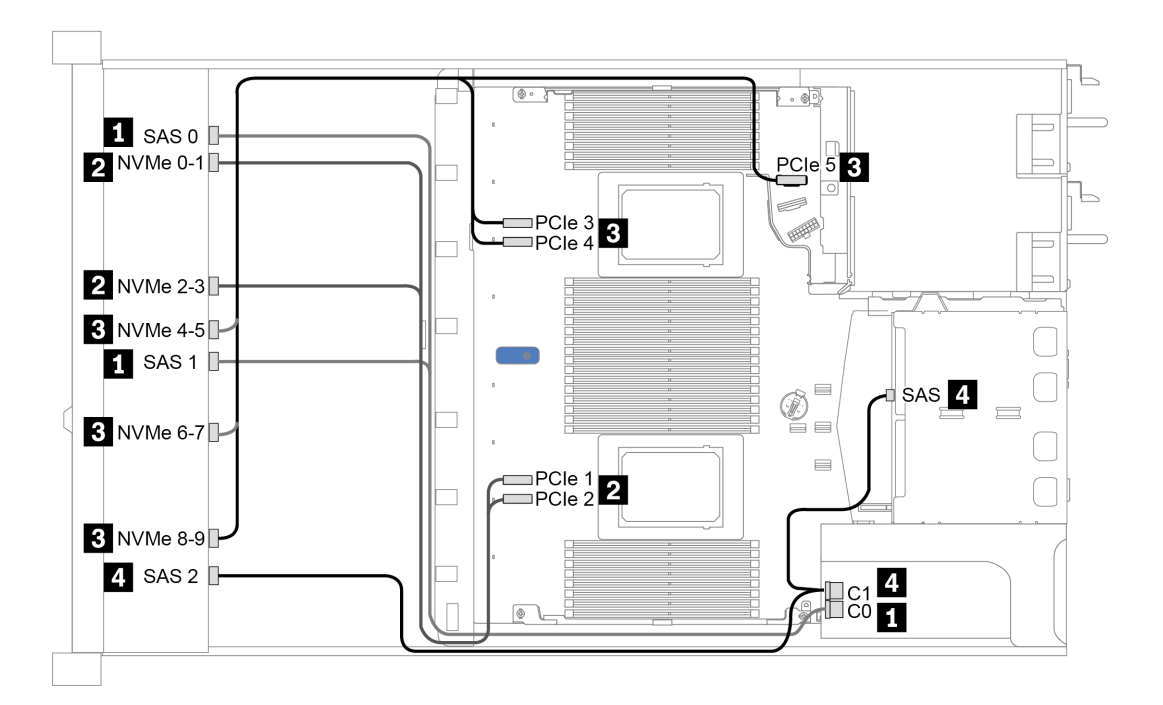

Рис. 34. Прокладка кабелей для конфигурации с 10 передними отсеками для 2,5-дюймовых дисков AnyBay, адаптером RAID 16i SFF (Gen 4) и задним отсеком для двух 2,5-дюймовых дисков SAS/SATA

#### <span id="page-96-0"></span>Прокладка кабелей с адаптером RAID SFF (трехрежимным)

В следующей таблице показана взаимосвязь между разъемами объединительной панели и разъемами адаптера, если установлен адаптер RAID 16i SFF Gen 4 (трехрежимный).

Табл. 34. Взаимосвязь между разъемами объединительной панели и разъемами адаптера, если установлен адаптер RAID 16i SFF Gen 4 (трехрежимный)

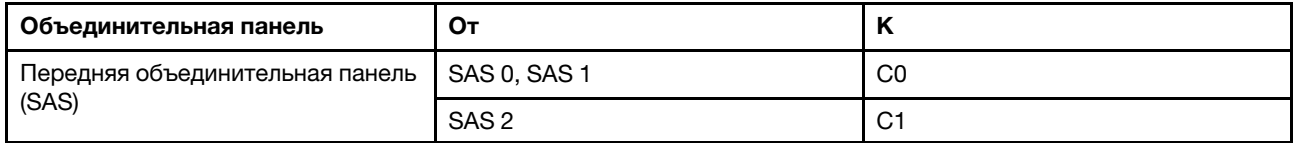

Примечание: Если используется трехрежимный адаптер RAID, поддерживаются только передние диски U.3; передние диски U.2 не поддерживаются.

На следующем рисунке показана прокладка кабелей для конфигурации с 10 передними отсеками для 2,5-дюймовых дисков U.3 и адаптером RAID 16i SFF (трехрежимным). Подключения между разъемами: **1** ↔ **<sup>1</sup>** , **2** ↔ **<sup>2</sup>** , **3** ↔ **<sup>3</sup>** , ... **n** ↔ **<sup>n</sup>**

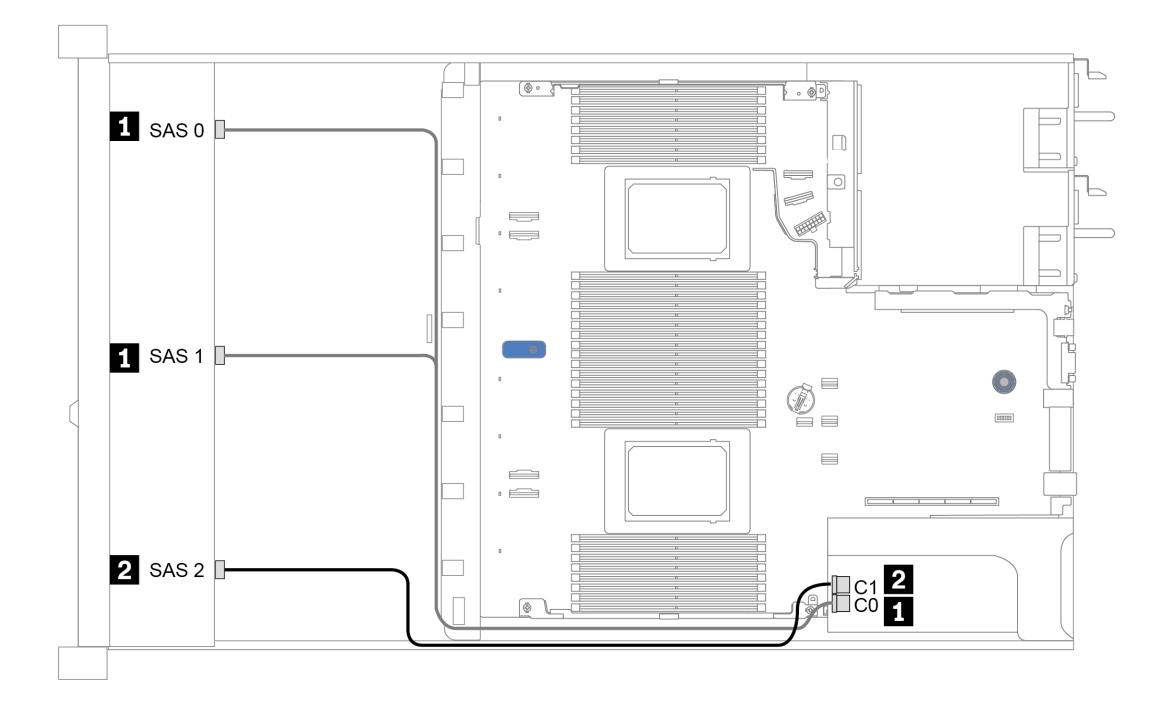

Рис. 35. Прокладка кабелей для конфигурации с 10 передними отсеками для 2,5-дюймовых дисков U.3 и адаптером RAID 16i SFF Gen 4 (трехрежимным)

#### <span id="page-98-0"></span>Прокладка кабелей с адаптером HBA/RAID CFF

В следующей таблице показана взаимосвязь между разъемами объединительной панели и разъемами материнской платы/адаптера, если установлен адаптер HBA/RAID 16i CFF.

Табл. 35. Взаимосвязь между разъемами объединительной панели и разъемами материнской платы/адаптера, если установлен адаптер HBA/RAID 16i CFF

| Объединительные панели                    | От               | Κ              |  |  |  |
|-------------------------------------------|------------------|----------------|--|--|--|
| Передняя объединительная панель<br>(NVMe) | NVMe 0-1, 2-3    | PCIe 1, PCIe 2 |  |  |  |
| Передняя объединительная панель           | SAS <sub>0</sub> | C <sub>0</sub> |  |  |  |
| (SAS)                                     | SAS <sub>1</sub> | C1             |  |  |  |
|                                           | SAS <sub>2</sub> | C <sub>2</sub> |  |  |  |
| Задняя объединительная панель             | <b>SAS</b>       | C3             |  |  |  |
| (если есть)                               | NVMe 0, NVMe 1   | PCIe 6         |  |  |  |

Примечание: Сведения о подключении кабелей питания и кабелей входа адаптера HBA/RAID CFF см. в разделе [«Адаптер HBA/RAID CFF» на странице 60](#page-69-0).

На следующем рисунке показана прокладка кабелей для конфигурации с 10 передними отсеками для 2,5-дюймовых дисков (6 x SAS/SATA + 4 x AnyBay), адаптером RAID 16i CFF и задним отсеком для двух 2,5-дюймовых дисков SAS/SATA. Подключения между разъемами: **1** ↔ **<sup>1</sup>** , **2** ↔ **<sup>2</sup>** , **3** ↔ **<sup>3</sup>** , ... **n** ↔ **<sup>n</sup>**

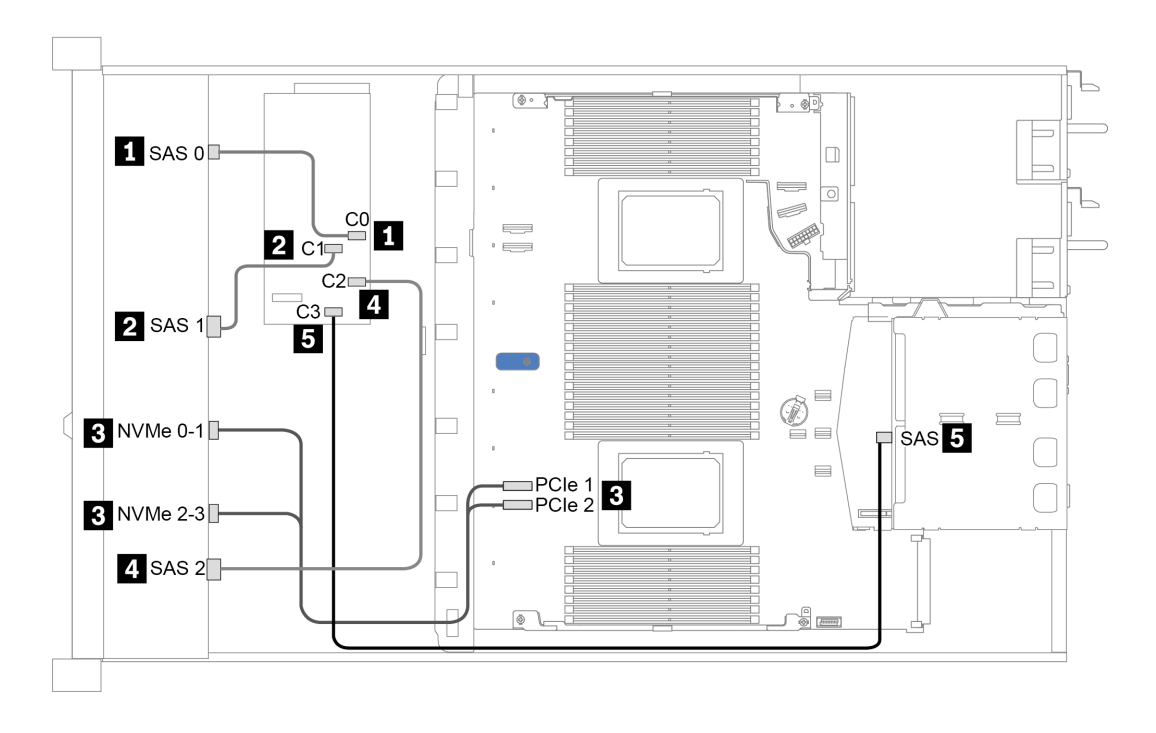

Рис. 36. Прокладка кабелей для конфигурации с 10 передними отсеками для 2,5-дюймовых дисков (6 x SAS/SATA + 4 x AnyBay), адаптером RAID 16i CFF и задним отсеком для двух 2,5-дюймовых дисков SAS/SATA

# <span id="page-100-0"></span>Глава 4. Процедуры замены оборудования

В этом разделе описаны процедуры установки и удаления всех обслуживаемых системных компонентов. В описании каждой процедуры замены компонентов указано, какие задачи необходимо выполнить, чтобы получить доступ к заменяемому компоненту.

Для получения дополнительных сведений о заказе комплектующих выполните указанные ниже действия:

<https://datacentersupport.lenovo.com/products/servers/thinksystem/sr630v2/7z70/parts>

Примечание: При замене компонента, содержащего микропрограмму, например адаптера, может также потребоваться обновить микропрограмму этого компонента. Дополнительные сведения об обновлении микропрограммы см. в разделе [«Обновления микропрограммы» на странице 13.](#page-22-0)

## Инструкции по установке

Перед установкой компонентов на сервер ознакомьтесь с инструкциями по установке.

Перед установкой дополнительных устройств внимательно прочитайте приведенные ниже примечания:

Внимание: Не допускайте воздействия статического электричества на устройство, поскольку это может привести к остановке системы и потере данных. Для этого храните компоненты, чувствительные к статическому электричеству, в антистатической упаковке до самой установки. При работе с такими устройствами обязательно используйте антистатический браслет или другую систему заземления.

• Прочитайте информацию по технике безопасности и инструкции, чтобы обеспечить безопасность работы.

[https://pubs.lenovo.com/safety\\_documentation/](https://pubs.lenovo.com/safety_documentation/)

• При установке нового сервера загрузите и примените последние обновления микропрограмм. Это позволит обеспечить устранение известных проблем и готовность сервера к работе с оптимальной производительностью. Чтобы загрузить обновления микропрограммы для сервера, перейдите по ссылке [ThinkSystem SR630 V2 Драйверы и программное обеспечение](https://datacentersupport.lenovo.com/products/servers/thinksystem/sr630v2/7z70/downloads/driver-list/).

Важно: Для некоторых кластерных решений требуются определенные уровни кода или скоординированные обновления кода. Если компонент входит в кластерное решение, перед обновлением кода проверьте меню последнего уровня кода лучшего набора для поддерживаемой кластером микропрограммы и драйвера.

- Перед установкой дополнительного компонента рекомендуется убедиться, что сервер работает нормально.
- Поддерживайте рабочую область в чистоте, а снимаемые компоненты кладите на плоскую, гладкую, ненаклонную и устойчивую поверхность.
- Не пытайтесь поднимать слишком тяжелые предметы. Если необходимо поднять тяжелый предмет, внимательно прочитайте следующие меры предосторожности:
	- Встаньте в устойчивую позу.
	- Распределите вес предмета поровну на обе ноги.
	- Поднимайте предмет медленно. Не делайте резких движений и поворотов при подъеме тяжелых предметов.
- Чтобы не растянуть мышцы спины, сначала присядьте, а затем поднимите предмет, используя мышцы ног.
- Перед действиями с дисками выполните резервное копирование всех важных данных.
- Подготовьте маленькую плоскую отвертку, маленькую крестовую отвертку и звездообразную отвертку T8.
- Для отслеживания светодиодной индикации на материнской плате и внутренних компонентах оставьте питание включенным.
- Для снятия и установки оперативно заменяемого резервного блока питания, оперативно заменяемых вентиляторов и оперативно подключаемых USB-устройств выключать сервер не требуется. Однако необходимо выключать сервер перед любыми действиями, связанными со снятием или установкой кабелей адаптеров, а перед выполнением действий, связанных со снятием или установкой платы-адаптера Riser, памяти или процессора необходимо отключать источник питания.
- Синий цвет на компоненте означает точки касания, за которые можно брать компонент, чтобы удалить его из сервера или вставить в сервер, открыть или закрыть защелку и так далее.
- Терракотовый цвет на компоненте или терракотовая наклейка на нем или рядом с ним означает, что компонент допускает оперативную замену, если сервер и операционная система поддерживают такую функцию. Это означает, что компонент можно снять или установить, когда сервер работает. (Терракотовый цвет также указывает точки касания на оперативно заменяемых компонентах.) Дополнительные процедуры, которые может быть необходимо выполнить перед снятием или установкой компонента, см. в инструкциях по снятию или установке определенного оперативно заменяемого компонента.
- Красная полоска на дисках рядом с защелкой указывает на то, что диск можно заменить оперативно, если сервер и операционная система поддерживают функцию оперативной замены. Это означает, что диск можно снять или установить при работающем сервере.

Примечание: Дополнительные процедуры, которые может быть необходимо выполнить перед снятием или установкой диска, см. в инструкциях по снятию или установке оперативно заменяемого диска для определенной системы.

• После завершения работы с сервером обязательно установите на место все защитные экраны, предохранители, наклейки и провода заземления.

## Контрольный список по проверке безопасности

Сведения в этом разделе предназначены для выявления потенциально небезопасных состояний сервера. При разработке и создании всех компьютеров в них предусматриваются необходимые компоненты безопасности для защиты пользователей и специалистов по техническому обслуживанию от травм.

#### Примечания:

- Он не подходит для использования на рабочем месте с устройством визуального отображения в соответствии с §2 руководства по использованию рабочего места.
- Настройка сервера выполняется только в серверной.

#### ОСТОРОЖНО:

Это оборудование должно устанавливаться и обслуживаться квалифицированным персоналом, как это определено стандартами NEC, IEC 62368-1 и IEC 60950-1 (стандарт безопасности электронного оборудования для аудио/видео, информационных и коммуникационных технологий). Lenovo исходит из того, что вы имеете надлежащие квалификации для обслуживания оборудования и умеете распознавать опасности в продуктах с выделением значительной энергии. Доступ к оборудованию осуществляется с использованием

#### специального инструмента, замка и ключа или других средств обеспечения безопасности и контролируется полномочным лицом, ответственным за данное расположение.

Важно: Для обеспечения безопасности работы и правильного функционирования системы требуется электрическое заземление сервера. Правильность заземления электрической розетки может проверить квалифицированный электрик.

Чтобы выяснить, нет ли потенциально небезопасных состояний, воспользуйтесь представленным ниже контрольным списком:

- 1. Убедитесь, что питание выключено и шнур питания отключен.
- 2. Проверьте шнур питания.
	- Убедитесь, что третий контакт заземления находится в хорошем состоянии. С помощью измерительного прибора измерьте непрерывность третьего провода заземления: сопротивление между внешним контактом заземления и заземлением корпуса должно составлять 0,1 Ом или меньше.
	- Убедитесь, что используется шнур питания надлежащего типа.

Чтобы просмотреть шнуры питания, доступные для сервера, выполните указанные ниже действия:

- a. Откройте веб-страницу по следующему адресу: <http://dcsc.lenovo.com/#/>
- b. Щелкните Preconfigured Model (Преднастроенная модель) или Configure to order (Конфигурация на заказ).
- c. Укажите тип и модель компьютера, чтобы на сервере отобразилась страница конфигуратора.
- d. Щелкните Power (Питание) → Power Cables (Кабели питания) для просмотра всех шнуров питания.
- Убедитесь, что изоляция не истерта и не изношена.
- 3. Проверьте, нет ли очевидных изменений, внесенных не компанией Lenovo. При оценке безопасности любых изменений, внесенных не компанией Lenovo, проявите здравый смысл.
- 4. Убедитесь, что внутри сервера нет явно небезопасных компонентов, например металлических опилок, загрязнений, воды или другой жидкости, признаков возгорания или задымления.
- 5. Убедитесь в отсутствии изношенных, истертых или поврежденных кабелей.
- 6. Убедитесь, что крепление крышки блока питания (винты или заклепки) не было извлечено или повреждено.

## Инструкции по поддержанию надежной работы системы

Изучите инструкции по поддержанию надежной работы системы, чтобы обеспечить надлежащее охлаждение и надежность системы.

Убедитесь, что выполняются следующие требования:

- Если сервер поставляется с резервным источником питания, в каждом отсеке блока питания необходимо установить по блоку питания.
- Вокруг сервера необходимо обеспечить достаточное свободное пространство для надлежащей работы его системы охлаждения. Перед передней и задней панелями сервера должно быть примерно 50 мм (2,0 дюйма) свободного пространства. Перед вентиляторами не должны находиться никакие предметы.
- Для надлежащего охлаждения и правильного воздушного потока перед включением сервера следует повторно установить на него кожух. Работа сервера более 30 минут со снятым кожухом может повредить компоненты сервера.
- Необходимо соблюдать инструкции по прокладке кабелей, входящие в комплект поставки дополнительных компонентов.
- Неисправный вентилятор необходимо заменить в течение 48 часов с момента обнаружения неполадки.
- Снятый оперативно заменяемый вентилятор необходимо заменить в течение 30 секунд после снятия.
- Снятый оперативно заменяемый диск необходимо заменить в течение двух минут после снятия.
- Снятый оперативно заменяемый блок питания необходимо заменить в течение двух минут после снятия.
- Все дефлекторы, поставляемые с сервером, должны быть установлены на момент запуска сервера (некоторые серверы поставляются с несколькими дефлекторами). Использование сервера без дефлектора может привести к повреждению процессора.
- Все гнезда для процессоров должны быть закрыты специальными кожухами, либо в них должны быть вставлены процессоры с радиатором.
- При установке нескольких процессоров необходимо строго соблюдать правила установки вентиляторов для каждого сервера.

## Работа внутри сервера при включенном питании

Иногда приходится снимать кожух с включенного сервера, чтобы изучить системную информацию на дисплее или заменить оперативно заменяемые компоненты. Перед выполнением такой операции изучите следующие инструкции.

Внимание: При воздействии статического электричества на внутренние компоненты сервера возможны остановка сервера и потеря данных. Чтобы избежать этой проблемы, во время работы с сервером при включенном питании обязательно используйте антистатический браслет или другие системы заземления.

- Не допускайте свободного свисания рукавов, особенно ниже локтей. Застегните пуговицы или закатайте длинные рукава, прежде чем приступать к работе внутри сервера.
- Следите за тем, чтобы галстук, шарф, шнурок бейджа или волосы не нависали над сервером.
- Снимите ювелирные украшения (например, браслеты, цепочки, кольца, запонки и часы).
- Удаляйте из карманов рубашек предметы (например, ручки и карандаши), которые могут упасть внутрь сервера, когда вы наклонитесь над ним.
- Не роняйте внутрь сервера металлические предметы, например скрепки, шпильки и винты.

## Работа с устройствами, чувствительными к статическому электричеству

Чтобы снизить вероятность повреждения от электростатического разряда, необходимо изучить данные инструкции перед началом работы с устройствами, чувствительными к статическому электричеству.

Внимание: Не допускайте воздействия статического электричества на устройство, поскольку это может привести к остановке системы и потере данных. Для этого храните компоненты, чувствительные к статическому электричеству, в антистатической упаковке до самой установки. При работе с такими устройствами обязательно используйте антистатический браслет или другую систему заземления.

• Старайтесь как можно меньше двигаться, чтобы не допустить образования вокруг себя поля статического электричества.

- Соблюдайте особую осторожность при работе с устройствами в холодную погоду, поскольку отопление снижает влажность внутри помещения и увеличивает статическое электричество.
- Всегда используйте антистатический браслет или другую систему заземления, особенно при работе с внутренними компонентами сервера при включенном питании.
- Пока устройство находится в антистатической упаковке, приложите его к неокрашенной металлической поверхности вне сервера по крайней мере на две секунды. При этом статическое электричество будет отведено от упаковки и вашего тела.
- Извлеките устройство из упаковки и установите его непосредственно в сервер, не опуская. Если требуется положить устройство, поместите его обратно в антистатическую упаковку. Никогда не кладите устройство на кожух сервера или любую металлическую поверхность.
- При работе с устройством аккуратно удерживайте его за края или раму.
- Не касайтесь паяных соединений, контактов и открытых участков печатных схем.
- Во избежание повреждения храните устройство в недоступном для других месте.

### Правила и порядок установки модулей памяти

Модули памяти следует устанавливать в определенном порядке в зависимости от конфигурации памяти, используемой на сервере.

Сервер содержит 16 каналов, 32 гнезда модулей памяти и поддерживает:

- Минимальный объем памяти:
	- 16 ГБ
- Максимальный объем памяти:
	- Без модулей PMEM:
		- 2 ТБ при использовании 32 модулей RDIMM по 64 ГБ
		- 8 ТБ при использовании 32 модулей RDIMM по 256 ГБ
	- С модулями PMEM:
		- 10 ТБ: 16 модулей 3DS RDIMM по 128 ГБ + 16 модулей PMEM по 512 ГБ (режим памяти) Совокупная емкость установленной памяти — 10 ТБ, из которых 8 ТБ (модули PMEM) используется в качестве системной памяти, а 2 ТБ (модули 3DS RDIMM) — в качестве кэша.
		- 12 ТБ: 16 модулей 3DS RDIMM по 256 ГБ и 16 модулей PMEM по 512 ГБ (режим App Direct)

Совокупная емкость установленной памяти — 12 ТБ, из которых 4 ТБ (модули 3DS RDIMM) используется в качестве системной памяти и 8 ТБ (модули PMEM) — в качестве энергонезависимой памяти для подсистем хранения данных.

- Тип (в зависимости от модели):
	- TruDDR4 3200 (двухранговые), RDIMM 16, 32 или 64 ГБ
	- TruDDR4 3200 (четырехранговые), 3DS RDIMM 128 ГБ
	- TruDDR4 293 (восьмиранговый), 3DS RDIMM 256 ГБ
	- TruDDR4 3200, PMEM 128, 256 и 512 ГБ

Список поддерживаемых вариантов памяти см. по следующему адресу: <https://serverproven.lenovo.com/>

#### Примечания:

.

• Рабочая скорость и общая емкость памяти зависят от модели процессора и параметров UEFI.

- РМЕМ поддерживается всеми процессорами Icelake Platinum и Gold. Среди процессоров Icelake Silver PMEM поддерживается только процессором 4314.
- Если устанавливается модуль 3DS RDIMM 256 ГБ/PMEM 512 ГБ, температура окружающей среды должна быть не выше 30 °C.
- Смешивание модулей 3DS RDIMM 128 ГБ и 256 ГБ не поддерживается.

На следующем рисунке показано расположение гнезд модулей памяти на материнской плате.

Примечание: В каждом канале рекомендуется устанавливать модули памяти одинакового ранга.

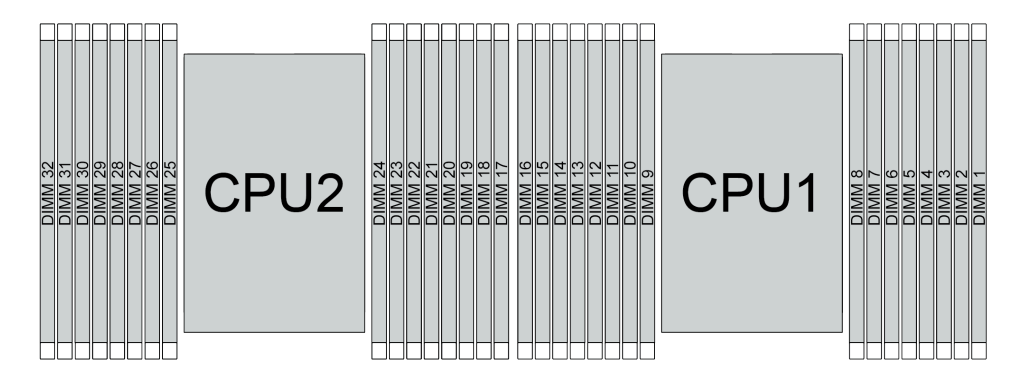

Рис. 37. Гнезда модулей памяти на материнской плате

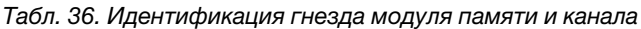

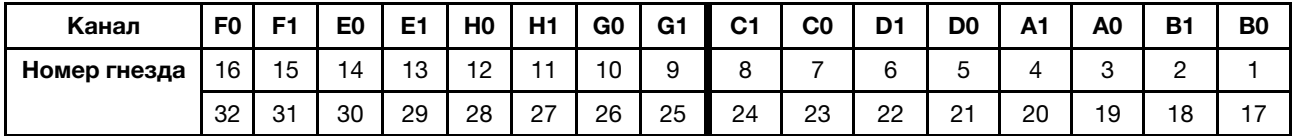

#### Руководство по установке модулей памяти

- Поддерживаются конфигурации двух типов. Примите во внимание соответствующие правила и последовательность заполнения:
	- [«Порядок установки модулей DIMM DRAM» на странице 97](#page-106-0) (модули RDIMM или 3DS RDIMM)
	- [«Порядок установки модулей PMEM и DIMM DRAM» на странице 103](#page-112-0)
- На каждом модуле DIMM есть этикетка, определяющая его тип DIMM. Эта информация представлена в формате xxxxx nRxxx PC4-xxxxx-xx-xx-xx. N указывает тип модуля DIMM  $$ одноранговый (n=1) или двухранговый (n=2).
- Необходимо использовать по меньшей мере один модуль DIMM для каждого процессора. Чтобы обеспечить хорошую производительность, устанавливайте не менее восьми модулей DIMM на процессор.
- При замене модуля DIMM сервер предоставляет возможность автоматического включения модуля DIMM, то есть для включения нового модуля DIMM не обязательно выполнять операции в Setup Utility вручную.

#### Внимание:

- Смешивание модулей DIMM x4 и x8 DIMM в одном канале допускается.
- Всегда заполняйте модули DIMM с максимальным количеством рангов в самом дальнем гнезде DIMM, а затем используйте ближайшее гнездо DIMM.
- Не используйте на одном сервере модули RDIMM и 3DS RDIMM одновременно.

• Смешивание модулей 3DS RDIMM 128 ГБ и 256 ГБ не поддерживается.

# <span id="page-106-0"></span>Порядок установки модулей DIMM DRAM

Для модулей RDIMM и 3DS RDIMM доступны следующие режимы памяти:

- [«Независимый режим» на странице 97](#page-106-1)
- [«Режим зеркального отображения» на странице 101](#page-110-0)

## <span id="page-106-1"></span>Независимый режим

В независимом режиме памяти все каналы памяти для каждого процессора можно заполнить любыми модулями DIMM в любом порядке без учета требований к обеспечению соответствия. Независимый режим памяти обеспечивает максимальный уровень производительности памяти, но не обеспечивает аварийное переключение. Порядок установки модулей DIMM в независимом режиме памяти зависит от количества процессоров и модулей памяти на сервере.

При установке модулей памяти в независимом режиме следуйте приведенным ниже правилам:

- Все устанавливаемые модули памяти должны быть одного типа. В одном канале можно одновременно использовать модули DIMM x4 и x8.
- Поддерживаются модули памяти от разных поставщиков.
- Необходимо установить по крайней мере один модуль DDR4 DIMM на разъем.
- В каждом канале памяти сначала заполняйте гнездо 0.
- Если канал памяти имеет два модуля DIMM, установите модуль DIMM с большим числом рангов в гнездо 0. Если у этих модулей равное количество рангов, установите в гнездо 0 модуль с большей емкостью.
- Допускается использовать не более 8 логических рангов (рангов, которые видны хосту) на канал.
- Поддерживается не более двух различающихся по емкости модулей DIMM на систему.
	- В каналах A, C, E и G установленные модули DIMM должны иметь одинаковую общую емкость для каждого канала.
	- В каналах B, D, F и H установленные модули DIMM должны иметь одинаковую общую емкость для каждого канала, которая может отличаться от емкости другого набора (каналы A, C, E и G).
- Если имеется более двух модулей DIMM, установите их симметрично справа и слева в гнезде ЦП.

#### С одним процессором

В следующей таблице показана последовательность установки модулей памяти (с одинаковой емкостью) для независимого режима, если установлен только один процессор.

| Всего                             | ЦП 1 |                |   |                |   |                |                         |   |   |    |    |    |    |    |    |    |
|-----------------------------------|------|----------------|---|----------------|---|----------------|-------------------------|---|---|----|----|----|----|----|----|----|
| модулей<br><b>DIMM</b>            | 1    | $\mathbf{2}$   | 3 | 4              | 5 | 6              | $\overline{\mathbf{z}}$ | 8 | 9 | 10 | 11 | 12 | 13 | 14 | 15 | 16 |
| 1 модуль<br><b>DIMM</b>           |      |                | 3 |                |   |                |                         |   |   |    |    |    |    |    |    |    |
| 2 модуля<br><b>DIMM</b>           |      |                | 3 |                |   |                | $\overline{7}$          |   |   |    |    |    |    |    |    |    |
| 4 модуля<br>DIMM <sup>1</sup>     |      |                | 3 |                |   |                | $\overline{7}$          |   |   | 10 |    |    |    | 14 |    |    |
| 6 модулей<br><b>DIMM</b>          | 1    |                | 3 |                |   |                | $\overline{7}$          |   |   | 10 |    |    |    | 14 |    | 16 |
| 8 модулей<br>DIMM <sup>1, 2</sup> | 1    |                | 3 |                | 5 |                | $\overline{7}$          |   |   | 10 |    | 12 |    | 14 |    | 16 |
| 12 модулей<br><b>DIMM</b>         | 1    | 2              | 3 | 4              |   |                | $\overline{7}$          | 8 | 9 | 10 |    |    | 13 | 14 | 15 | 16 |
| 16 модулей<br>DIMM <sup>1,2</sup> | 1    | $\overline{2}$ | 3 | $\overline{4}$ | 5 | $6\phantom{1}$ | $\overline{7}$          | 8 | 9 | 10 | 11 | 12 | 13 | 14 | 15 | 16 |

Табл. 37. Независимый режим с одним процессором (модули DIMM с одинаковой емкостью)

#### Примечания:

- 1. Конфигурации DIMM, которые поддерживают функцию кластеризации Sub NUMA (SNC), включаемую с помощью UEFI. SNC не поддерживается, если последовательность установки DIMM не соответствует указанной в таблице выше.
- 2. Конфигурации модулей DIMM, поддерживающие расширения Software Guard Extensions (SGX). Сведения о включении этой функции см. в разделе «Включение расширений Software Guard Extensions (SGX)» Руководства по настройке.

В следующей таблице показана последовательность установки модулей памяти (с разной емкостью) для независимого режима, если установлен только один процессор.

| Всего                             | ЦП 1 |                |   |   |   |   |                |   |   |    |    |    |    |    |    |    |
|-----------------------------------|------|----------------|---|---|---|---|----------------|---|---|----|----|----|----|----|----|----|
| модулей<br><b>DIMM</b>            |      | $\mathbf{2}$   | 3 | 4 | 5 | 6 | 7              | 8 | 9 | 10 | 11 | 12 | 13 | 14 | 15 | 16 |
| 2 модуля<br><b>DIMM</b>           |      |                | 3 |   | 5 |   |                |   |   |    |    |    |    |    |    |    |
| 4 модуля<br><b>DIMM</b>           |      |                | 3 |   | 5 |   |                |   |   |    |    | 12 |    | 14 |    |    |
| 8 модулей<br>DIMM <sup>1,2</sup>  | 1    |                | 3 |   | 5 |   | 7              |   |   | 10 |    | 12 |    | 14 |    | 16 |
| 12 модулей<br>DIMM <sup>1,2</sup> |      |                | 3 | 4 | 5 |   | 7              | 8 | 9 | 10 |    | 12 | 13 | 14 |    | 16 |
| 16 модулей<br>DIMM <sup>1,2</sup> |      | $\overline{2}$ | 3 | 4 | 5 | 6 | $\overline{7}$ | 8 | 9 | 10 | 11 | 12 | 13 | 14 | 15 | 16 |

Табл. 38. Независимый режим с одним процессором (модули DIMM с разной емкостью)
### Примечания:

- 1. Конфигурации DIMM, которые поддерживают функцию кластеризации Sub NUMA (SNC), включаемую с помощью UEFI. SNC не поддерживается, если последовательность установки DIMM не соответствует указанной в таблице выше.
- 2. Конфигурации модулей DIMM, поддерживающие расширения Software Guard Extensions (SGX). Сведения о включении этой функции см. в разделе «Включение расширений Software Guard Extensions (SGX)» Руководства по настройке.

### С двумя процессорами

В следующей таблице показана последовательность установки модулей памяти (с одинаковой емкостью) для независимого режима, если установлены два процессора.

| Всего                               |                |                |            |                         |    |                 |                |         | ЦП 1             |    |    |    |    |    |    |    |
|-------------------------------------|----------------|----------------|------------|-------------------------|----|-----------------|----------------|---------|------------------|----|----|----|----|----|----|----|
| модулей<br><b>DIMM</b>              | $\blacksquare$ | $\overline{2}$ | 3          | $\overline{\mathbf{4}}$ | 5  | 6               | $\overline{7}$ | 8       | $\boldsymbol{9}$ | 10 | 11 | 12 | 13 | 14 | 15 | 16 |
| 2 модуля<br><b>DIMM</b>             |                |                | 3          |                         |    |                 |                |         |                  |    |    |    |    |    |    |    |
| 4 модуля<br><b>DIMM</b>             |                |                | 3          |                         |    |                 | 7              |         |                  |    |    |    |    |    |    |    |
| 8 модулей<br>DIMM <sup>1</sup>      |                |                | $\sqrt{3}$ |                         |    |                 | $\overline{7}$ |         |                  | 10 |    |    |    | 14 |    |    |
| 12 модулей<br><b>DIMM</b>           | $\mathbf{1}$   |                | 3          |                         |    |                 | $\overline{7}$ |         |                  | 10 |    |    |    | 14 |    | 16 |
| 16 модулей<br>DIMM <sub>1</sub> , 2 | $\mathbf{1}$   |                | 3          |                         | 5  |                 | $\overline{7}$ |         |                  | 10 |    | 12 |    | 14 |    | 16 |
| 24 модуля<br><b>DIMM</b>            | 1              | $\mathbf{2}$   | 3          | $\overline{4}$          |    |                 | $\overline{7}$ | 8       | 9                | 10 |    |    | 13 | 14 | 15 | 16 |
| 32 модуля<br>DIMM <sup>1, 2</sup>   | $\mathbf{1}$   | $\overline{2}$ | 3          | $\overline{4}$          | 5  | $6\phantom{1}6$ | $\overline{7}$ | $\bf 8$ | 9                | 10 | 11 | 12 | 13 | 14 | 15 | 16 |
| Всего                               |                |                |            |                         |    |                 |                |         | ЦП 2             |    |    |    |    |    |    |    |
| модулей<br><b>DIMM</b>              | 17             | 18             | 19         | 20                      | 21 | 22              | 23             | 24      | 25               | 26 | 27 | 28 | 29 | 30 | 31 | 32 |
| 2 модуля<br><b>DIMM</b>             |                |                | 19         |                         |    |                 |                |         |                  |    |    |    |    |    |    |    |
| 4 модуля<br><b>DIMM</b>             |                |                | 19         |                         |    |                 | 23             |         |                  |    |    |    |    |    |    |    |
| 8 модулей<br>DIMM <sup>1</sup>      |                |                | 19         |                         |    |                 | 23             |         |                  | 26 |    |    |    | 30 |    |    |
| 12 модулей<br><b>DIMM</b>           | 17             |                | 19         |                         |    |                 | 23             |         |                  | 26 |    |    |    | 30 |    | 32 |
| 16 модулей<br>DIMM <sup>1, 2</sup>  | 17             |                | 19         |                         | 21 |                 | 23             |         |                  | 26 |    | 28 |    | 30 |    | 32 |
| 24 модуля<br><b>DIMM</b>            | 17             | 18             | 19         | 20                      |    |                 | 23             | 24      | 25               | 26 |    |    | 29 | 30 | 31 | 32 |
| 32 модуля<br>DIMM <sup>1,2</sup>    | 17             | 18             | 19         | 20                      | 21 | 22              | 23             | 24      | 25               | 26 | 27 | 28 | 29 | 30 | 31 | 32 |

Табл. 39. Независимый режим с двумя процессорами (модули DIMM с одинаковой емкостью)

### Примечания:

- 1. Конфигурации DIMM, которые поддерживают функцию кластеризации Sub NUMA (SNC), включаемую с помощью UEFI. SNC не поддерживается, если последовательность установки DIMM не соответствует указанной в таблице выше.
- 2. Конфигурации модулей DIMM, поддерживающие расширения Software Guard Extensions (SGX). Сведения о включении этой функции см. в разделе «Включение расширений Software Guard Extensions (SGX)» Руководства по настройке.

В следующей таблице показана последовательность установки модулей памяти (с разной емкостью) для независимого режима, если установлены два процессора.

| Всего                                   |              |                |    |                |    |    |                |    | ЦП 1 |    |    |    |    |    |    |    |
|-----------------------------------------|--------------|----------------|----|----------------|----|----|----------------|----|------|----|----|----|----|----|----|----|
| модулей<br><b>DIMM</b>                  | 1            | $\mathbf{2}$   | 3  | 4              | 5  | 6  | $\overline{7}$ | 8  | 9    | 10 | 11 | 12 | 13 | 14 | 15 | 16 |
| 4 модуля<br><b>DIMM</b>                 |              |                | 3  |                | 5  |    |                |    |      |    |    |    |    |    |    |    |
| 8 модулей<br><b>DIMM</b>                |              |                | 3  |                | 5  |    |                |    |      |    |    | 12 |    | 14 |    |    |
| 16 модулей<br>DIMM <sup>1, 2</sup>      | $\mathbf{1}$ |                | 3  |                | 5  |    | $\overline{7}$ |    |      | 10 |    | 12 |    | 14 |    | 16 |
| 24 модуля<br>DIMM <sup>1,2</sup>        | 1            |                | 3  | $\overline{4}$ | 5  |    | $\overline{7}$ | 8  | 9    | 10 |    | 12 | 13 | 14 |    | 16 |
| 32 модуля<br>DIMM <sup>1, 2</sup>       | $\mathbf{1}$ | $\overline{2}$ | 3  | $\overline{4}$ | 5  | 6  | $\overline{7}$ | 8  | 9    | 10 | 11 | 12 | 13 | 14 | 15 | 16 |
| Всего                                   | ЦП 2         |                |    |                |    |    |                |    |      |    |    |    |    |    |    |    |
|                                         |              |                |    |                |    |    |                |    |      |    |    |    |    |    |    |    |
| модулей<br><b>DIMM</b>                  | 17           | 18             | 19 | 20             | 21 | 22 | 23             | 24 | 25   | 26 | 27 | 28 | 29 | 30 | 31 | 32 |
| 4 модуля<br><b>DIMM</b>                 |              |                | 19 |                | 21 |    |                |    |      |    |    |    |    |    |    |    |
| 8 модулей<br><b>DIMM</b>                |              |                | 19 |                | 21 |    |                |    |      |    |    | 28 |    | 30 |    |    |
| 16 модулей<br>DIMM <sup>1, 2</sup>      | 17           |                | 19 |                | 21 |    | 23             |    |      | 26 |    | 28 |    | 30 |    | 32 |
| 24 модуля<br><b>DIMM<sup>1, 2</sup></b> | 17           |                | 19 | 20             | 21 |    | 23             | 24 | 25   | 26 |    | 28 | 29 | 30 |    | 32 |

Табл. 40. Независимый режим с двумя процессорами (модули DIMM с разной емкостью)

### Примечания:

- 1. Конфигурации DIMM, которые поддерживают функцию кластеризации Sub NUMA (SNC), включаемую с помощью UEFI. SNC не поддерживается, если последовательность установки DIMM не соответствует указанной в таблице выше.
- 2. Конфигурации модулей DIMM, поддерживающие расширения Software Guard Extensions (SGX). Сведения о включении этой функции см. в разделе «Включение расширений Software Guard Extensions (SGX)» Руководства по настройке.

## Режим зеркального отображения

Режим зеркального отображения памяти предоставляет полное резервирование памяти, снижая общую емкость системной памяти в два раза. Каналы памяти объединяются в пары. Каналы в паре принимают одни и те же данные. В случае сбоя контроллер памяти переключается с модулей DIMM в основном канале на модули DIMM в резервном канале. Порядок установки модулей DIMM в режиме зеркального отображения памяти зависит от количества процессоров и модулей DIMM на сервере.

В режиме зеркального отображения модули памяти в паре должны иметь одинаковый размер и одинаковую архитектуру. Каналы объединяются в пары. Каналы в паре принимают одни и те же данные. Один канал используется в качестве резервного для другого, что обеспечивает резервирование.

При установке модулей памяти в режиме зеркального отображения следуйте приведенным ниже правилам:

- Все устанавливаемые модули памяти должны быть одного типа и иметь одинаковую емкость, частоту, напряжение и количество рангов.
- Зеркальное отображение можно настроить для нескольких каналов, и общий объем памяти DDR4 основного и дополнительного каналов должен быть одинаковым.
- Частичное зеркальное отображение памяти это подфункция зеркального отображения памяти. Для зеркального отображения памяти необходимо соблюдать последовательность установки модулей памяти.

В следующей таблице показана последовательность установки модулей памяти для режима зеркального отображения, если установлен только один процессор (ЦП 1).

| Конфигу-                     | Гнезда DIMM |   |   |   |   |  |   |   |    |    |    |    |    |    |    |
|------------------------------|-------------|---|---|---|---|--|---|---|----|----|----|----|----|----|----|
| рация                        | ≏<br>∠      | 3 | 4 | 5 | 6 |  | 8 | 9 | 10 | 11 | 12 | 13 | 14 | 15 | 16 |
| 8 модулей<br><b>DIMM</b>     |             | 3 |   | 5 |   |  |   |   | 10 |    | 12 |    | 14 |    | 16 |
| 16<br>модулей<br><b>DIMM</b> | ∩           | 3 | 4 | 5 | 6 |  | 8 | 9 | 10 |    | 12 | 13 | 14 | 15 | 16 |

Табл. 41. Режим зеркального отображения с одним процессором (ЦП 1)

Примечание: Конфигурации DIMM, перечисленные в таблице, поддерживают функцию кластеризации Sub NUMA (SNC), которую можно включить с помощью UEFI. SNC не поддерживается, если последовательность установки DIMM не соответствует указанной в таблице выше.

В следующей таблице показана последовательность установки модулей памяти для режима зеркального отображения, если установлено два процессора (ЦП 1 и ЦП 2).

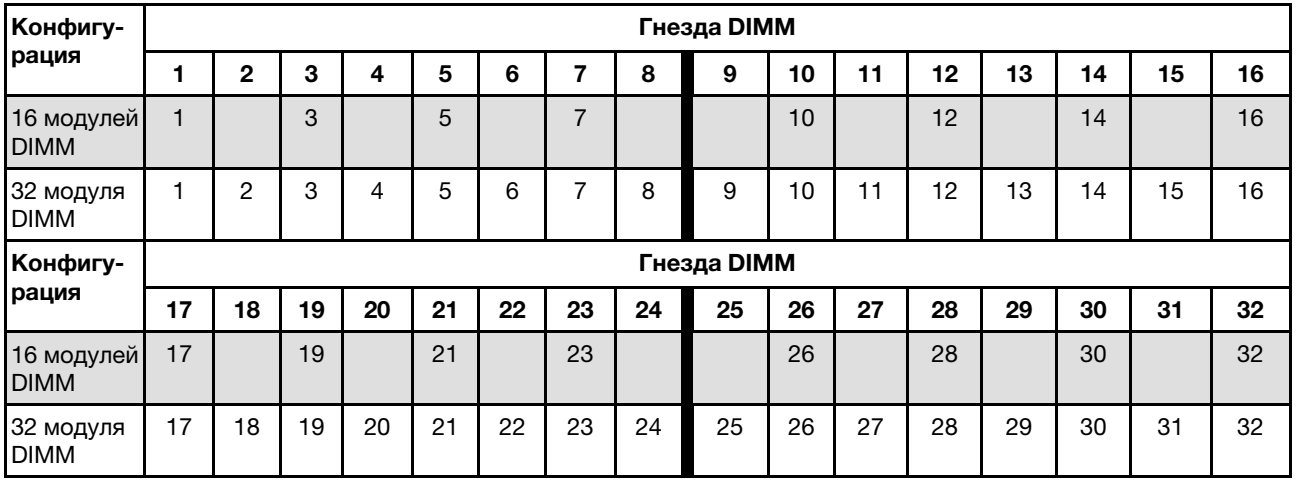

Табл. 42. Режим зеркального отображения с двумя процессорами (ЦП 1 и ЦП 2)

Примечание: Конфигурации DIMM, перечисленные в таблице, поддерживают функцию кластеризации Sub NUMA (SNC), которую можно включить с помощью UEFI. SNC не поддерживается, если последовательность установки DIMM не соответствует указанной в таблице выше.

# Порядок установки модулей PMEM и DIMM DRAM

В этом разделе приведены инструкции по правильной установке модулей PMEM и DIMM DRAM.

Если в системе одновременно используются модули PMEM и DIMM DRAM, поддерживаются следующие режимы:

- [«Режим App Direct» на странице 109](#page-118-0)
- [«Режим памяти» на странице 111](#page-120-0)

Сведения о настройке модулей PMEM см. в следующих разделах.

- [«Правила PMEM» на странице 103](#page-112-0)
- [«Настройка системы для PMEM в первый раз» на странице 103](#page-112-1)
- [«Средства управления PMEM» на странице 103](#page-112-2)
- [«Добавление или замена модулей PMEM в режиме App Direct» на странице 108](#page-117-0)

### <span id="page-112-0"></span>Правила PMEM

При установке модулей PMEM в системе обязательно соблюдайте следующие требования.

- Все установленные модули PMEM должны иметь одинаковый номер компонента.
- Все установленные модули DIMM DRAM должны быть одного типа и иметь одинаковый ранг и емкость, при этом минимальная емкость должна составлять 16 ГБ. Рекомендуется использовать модули Lenovo DIMM DRAM с одинаковым номером компонента.

### <span id="page-112-1"></span>Настройка системы для PMEM в первый раз

При установке модулей PMEM в системе в первый раз выполните следующие действия.

- 1. Определите режим и комбинацию (см. раздел [«Режим App Direct» на странице 109](#page-118-0) или [«Режим](#page-120-0) [памяти» на странице 111\)](#page-120-0).
- 2. Ознакомьтесь с разделом [«Правила PMEM» на странице 103](#page-112-0) и приобретите модули PMEM и DIMM DRAM, соответствующие этим требованиям.
- 3. Снимите все модули памяти, установленные в данный момент (см. раздел «Снятие модуля [памяти» на странице 178\)](#page-187-0).
- 4. Следуйте принятой комбинации гнезд, чтобы установить все модули PMEM и DIMM DRAM (см. раздел [«Установка модуля памяти» на странице 179](#page-188-0)).
- 5. Отключите безопасность на всех установленных модулях PMEM (см. раздел [«Средства](#page-112-2)  [управления PMEM» на странице 103](#page-112-2)).
- 6. Убедитесь, что установлена последняя версия микропрограммы PMEM. Если нет, обновите ее до последней версии (см. инструкции по адресу [https://sysmgt.lenovofiles.com/help/topic/](https://sysmgt.lenovofiles.com/help/topic/com.lenovo.lxca.doc/update_fw.html) [com.lenovo.lxca.doc/update\\_fw.html](https://sysmgt.lenovofiles.com/help/topic/com.lenovo.lxca.doc/update_fw.html)).
- 7. Настройте модули PMEM, чтобы их емкость стала доступной для использования (см. раздел [«Средства управления PMEM» на странице 103](#page-112-2)).

### <span id="page-112-2"></span>Средства управления PMEM

Модулями PMEM можно управлять с помощью следующих инструментов.

• Lenovo XClarity Provisioning Manager (LXPM)

Чтобы открыть LXPM, включите систему и нажмите клавишу, указанную в инструкциях на экране, как только появится экран с логотипом. Если установлен пароль, введите его, чтобы разблокировать LXPM.

Выберите Настройка UEFI → Системные параметры → Модули Intel Optane PMEM для настройки модулей PMEM и управления ими.

Дополнительные сведения см. в разделе «Настройка UEFI» документации к LXPM, совместимому с вашим сервером, по адресу <https://pubs.lenovo.com/lxpm-overview/>.

Примечание: Если вместо LXPM открывается текстовый интерфейс программы Setup Utility, выберите Системные параметры  $\rightarrow$  <F1> - управление запуском, а затем - Набор инструментов. После этого перезагрузите систему и, как только появится экран с логотипом, нажмите клавишу, указанную в инструкциях на экране, чтобы открыть LXPM. (Дополнительные сведения см. в разделе «Запуск» в документации к LXPM, соответствующей вашему серверу, по адресу <https://pubs.lenovo.com/lxpm-overview/>.)

• Setup Utility

Вход в программу Setup Utility:

1. Включите систему и нажмите клавишу, указанную в инструкциях на экране, чтобы открыть LXPM.

(Дополнительные сведения см. в разделе «Запуск» в документации к LXPM, соответствующей вашему серверу, по адресу <https://pubs.lenovo.com/lxpm-overview/>.)

- 2. Перейдите в раздел Параметры UEFI → Системные параметры, щелкните раскрывающееся меню в правом верхнем углу экрана и выберите Настройка в текстовом режиме.
- 3. Перезагрузите систему и, как только появится экран с логотипом, нажмите клавишу, указанную в инструкциях на экране.

Перейдите в раздел Управление конфигурацией и загрузкой системы → Системные параметры  $\rightarrow$  Intel Optane PMEM, чтобы настроить модули PMEM и управлять ими.

• Lenovo XClarity Essentials OneCLI

В командах, выполняемых в пути расположения Lenovo XClarity Essentials OneCLI в операционной системе, доступны некоторые параметры управления. Инструкции по загрузке и использованию Lenovo XClarity Essentials OneCLI см. по адресу [https://pubs.lenovo.com/lxce-onecli/download\\_use\\_](https://pubs.lenovo.com/lxce-onecli/download_use_onecli) [onecli](https://pubs.lenovo.com/lxce-onecli/download_use_onecli).

Доступны следующие средства управления.

### • Сведения о модулях Intel Optane PMEM

Выберите этот параметр для просмотра следующих сведений о каждом установленном модуле PMEM:

- Количество обнаруженных модулей Intel Optane PMEM
- Общая емкость
- Общая емкость памяти
- Общая емкость App Direct
- Общая ненастроенная емкость
- Общая недоступная емкость
- Общая зарезервированная емкость

Также сведения о модулях PMEM можно просмотреть с помощью следующей команды в OneCLI:

OneCli.exe config show IntelOptanePMEM --bmc XCC\_Account:XCC\_Password@XCC\_IP

#### Примечания:

- XCC\_Account это идентификатор пользователя XCC.
- XCC\_Password это пароль пользователя XCC.
- $XCC$   $IP$  это IP-адрес XCC.
- Цели

### – Режим памяти [%]

Выберите этот параметр, чтобы задать долю емкости модулей PMEM (в процентах), используемую в качестве системной памяти, и тем самым определить режим PMEM:

- 0 %: режим App Direct
- 100 %: режим памяти

Выберите Цели → Режим памяти [%], введите долю емкости памяти в процентах и перезапустите систему.

#### Примечания:

- Перед изменением режима:
	- 1. Создайте резервную копию всех данных и удалите все созданные пространства имен. Чтобы удалить созданные пространства имен, выберите Пространства имен → Просмотр/изменение/удаление пространств имен.
	- 2. Выполните безопасное удаление во всех установленных модулях PMEM. Чтобы выполнить безопасное удаление, выберите **Безопасность → Нажмите, чтобы** выполнить безопасное удаление.
- Убедитесь, что емкость установленных модулей PMEM и DIMM DRAM отвечает системным требованиям для нового режима (см. раздел [«Правила PMEM» на странице 103](#page-112-0)).
- После перезагрузки системы и применения входного целевого значения в разделе Управление конфигурацией и загрузкой системы  $\rightarrow$  Модули Intel Optane PMEM  $\rightarrow$  Цели снова будут отображаться следующие доступные для выбора параметры по умолчанию.
	- Область: [платформа]
	- Режим памяти  $[%]: 0$
	- Тип энергонезависимой памяти: [App Direct]

Эти значения — доступные для выбора параметры настроек PMEM и не представляют текущее состояние PMEM.

Кроме того, можно воспользоваться конфигуратором памяти, который доступен по следующей ссылке: [http://1config.lenovo.com/#/memory\\_configuration](http://1config.lenovo.com/#/memory_configuration)

Также цели PMEM можно установить с помощью следующих команд в OneCLI:

- В режиме памяти:
	- 1. Установите состояние создания цели. OneCli.exe config set IntelOptanePMEM.CreateGoal Yes --bmc XCC\_Account:XCC\_Password@XCC\_IP
	- 2. Определите емкость PMEM, используемую в качестве энергозависимой системной памяти.

OneCli.exe config set IntelOptanePMEM.MemoryModePercentage 100 --bmc XCC\_Account:XCC\_Password@XCC\_ IP

100 — это доля емкости (в процентах), используемая в качестве энергозависимой системной памяти.

- В режиме App Direct:
	- 1. Установите состояние создания цели. OneCli.exe config set IntelOptanePMEM.CreateGoal Yes --bmc XCC\_Account:XCC\_Password@XCC\_IP
	- 2. Определите емкость PMEM, используемую в качестве энергозависимой системной памяти.

OneCli.exe config set IntelOptanePMEM.MemoryModePercentage 0 --bmc XCC\_Account:XCC\_Password@XCC\_IP

 $0 -$  это доля емкости (в процентах), используемая в качестве энергозависимой системной памяти.

3. Установите режим PMEM.

OneCli.exe config set IntelOptanePMEM.PersistentMemoryType "App Direct" --bmc XCC\_Account:XCC\_ Password@XCC\_IP

App Direct — это режим PMEM. Можно ввести App Direct для App Direct с чередованием или App Direct без чередования для App Direct без чередования.

### – Тип энергонезависимой памяти

В режиме App Direct модули PMEM, подключенные к одному и тому же процессору, по умолчанию чередуются (отображается как App Direct), при этом банки памяти используются поочередно. Чтобы отменить чередование в программе Setup Utility, выберите Модули Intel Ортапе РМЕМ → Цели → Тип энергонезависимой памяти [(режим РМЕМ)], а затем  $-$  App Direct без чередования и перезагрузите систему.

Примечание: Если отключить чередование емкости PMEM в режиме App Direct, вместо одной области App Direct на каждый процессор будет отображаться одна область на каждый модуль PMEM.

### • Области

После установки доли емкости памяти в процентах и перезапуска системы области для емкости App Direct будут созданы автоматически. Выберите этот параметр для просмотра областей App Direct на процессор.

### • Пространства имен

Для полноценного предоставления приложениям емкости App Direct модулей PMEM требуется выполнить следующие действия.

- 1. Для распределения емкости областей необходимо создать пространства имен.
- 2. Для пространств имен в операционной системе следует создать и отформатировать файловую систему.

Для каждой области App Direct можно назначить одно пространство имен. Инструкции по созданию пространств имен в следующих операционных системах:

- Windows: используйте команду powershell. Для создания пространства имен используйте Windows Server 2019 или выше.
- Linux: используйте команду ndctl.
- VMware: перезапустите систему, и VMware создаст пространства имен автоматически.

После создания пространств имен для распределения емкости App Direct создайте и отформатируйте файловую систему в операционной системе, чтобы емкость App Direct стала доступной приложениям.

### • Безопасность

– Включите систему безопасности

Внимание: По умолчанию система безопасности PMEM отключена. Прежде чем включать безопасность, убедитесь, что соблюдены все требования местного законодательства в отношении шифрования данных и торговые нормы. В случае нарушения этих требований возможны проблемы юридического характера.

Модули PMEM можно защитить с помощью парольных фраз. Для PMEM доступно два типа области защиты с помощью парольной фразы.

– Платформа. Выберите этот параметр для выполнения связанной с безопасностью операции сразу во всех установленных модулях PMEM. Парольная фраза платформы хранится и автоматически применяется для разблокирования модулей PMEM до запуска операционной системы, но для безопасного удаления парольную фразу необходимо отключить вручную.

Кроме того, можно включить или отключить систему безопасности на уровне платформы с помощью следующих команд в OneCLI:

- Включение системы безопасности:
	- 1. Включите систему безопасности. onecli.exe config set IntelOptanePMEM.SecurityOperation "Enable Security" --imm USERID:PASSW0RD@10.104.195.86
	- 2. Установите защитную парольную фразу. onecli.exe config set IntelOptanePMEM.SecurityPassphrase "123456" --imm USERID:PASSW0RD@10.104.195.86 --imm USERID:PASSW0RD@10.104.195.86
		- 123456 это парольная фраза.
	- 3. Перезагрузите систему.
- Отключение системы безопасности:
	- 1. Отключите систему безопасности. onecli.exe config set IntelOptanePMEM.SecurityOperation "Disable Security" --imm USERID:PASSW0RD@10.104.195.86
	- 2. Введите парольную фразу. onecli.exe config set IntelOptanePMEM.SecurityPassphrase "123456" --imm USERID:PASSW0RD@10.104.195.86
	- 3. Перезагрузите систему.
- Один модуль PMEM. Выберите этот параметр для выполнения связанной с безопасностью операции на одном или нескольких выбранных модулях PMEM.

#### Примечания:

- Парольные фразы одного модуля PMEM не хранятся в системе, и систему безопасности заблокированных модулей необходимо отключать, чтобы обеспечить доступ к ним или их безопасное удаление.
- Всегда записывайте номера гнезд заблокированных модулей PMEM и соответствующие парольные фразы. Если парольная фраза утеряна или забыта, хранящиеся данные будут недоступны для резервного копирования и восстановления, но можно обратиться в службу поддержки Lenovo для выполнения административного безопасного удаления данных.
- После трех неудачных попыток разблокирования соответствующие модули PMEM переходят в состояние «Превышено», отображается системное предупреждение, и модули PMEM можно разблокировать только после перезапуска системы.

Чтобы включить парольную фразу, выберите Безопасность → Нажмите, чтобы включить безопасность.

– Безопасное удаление

#### Примечания:

- При включенной функции обеспечения безопасности для безопасного стирания требуется пароль.
- Перед выполнением безопасного стирания убедитесь, что во всех или в конкретных выбранных модулях PMEM выполнена очистка диапазона адресов (ARS). В противном случае начать безопасное стирание во всех или в конкретных выбранных модулях PMEM не удастся, и появится следующее текстовое сообщение:

The passphrase is incorrect for single or multiple or all Intel Optane PMEMs selected, or maybe there is namespace on the selected PMEMs. Secure erase operation is not done on all Intel Optane PMEMs selected.

При безопасном удалении безвозвратно удаляются все данные, хранящиеся в модуле PMEM, включая зашифрованные. Этот способ удаления данных рекомендуется использовать перед возвратом или утилизацией неисправного модуля, а также перед изменением режима PMEM. Чтобы выполнить безопасное удаление, выберите **Безопасность → Нажмите, чтобы** выполнить безопасное удаление.

Кроме того, можно выполнить безопасное удаление на уровне платформы с помощью следующей команды в OneCLI:

OneCli.exe config set IntelOptanePMEM.SecurityOperation "Secure Erase Without Passphrase" --bmc USERID:PASSW0RD@10.104.195.86

### • Конфигурация PMEM

Модуль PMEM содержит запасные внутренние ячейки для использования вместо неисправных. Если количество запасных ячеек достигает 0 %, отображается сообщение об ошибке; при этом рекомендуется создать резервную копию данных, собрать данные из журнала обслуживания и обратиться в службу поддержки Lenovo.

Также отображается предупреждение, если количество ячеек достигает 1 % и выбираемого значения в процентах (по умолчанию 10 %). Когда отображается это сообщение, рекомендуется выполнить резервное копирование данных и запустить диагностику PMEM (см. раздел «Диагностика» в документации к LXPM, соответствующей вашему серверу, по адресу [https://](https://pubs.lenovo.com/lxpm-overview/)  [pubs.lenovo.com/lxpm-overview/](https://pubs.lenovo.com/lxpm-overview/)). Чтобы изменить выбираемое значение в процентах, при достижении которого отправляется предупреждение, выберите Модули Intel Optane PMEM → Конфигурация PMEM и введите новое значение.

Кроме того, выбираемое значение в процентах можно изменить с помощью следующей команды в OneCLI:

onecli.exe config set IntelOptanePMEM.PercentageRemainingThresholds 20 --imm USERID:PASSW0RD@10.104.195.86

20 — это выбираемое значение в процентах.

### <span id="page-117-0"></span>Добавление или замена модулей PMEM в режиме App Direct

Прежде чем добавлять или заменять модули PMEM в режиме App Direct, выполните следующие действия.

- 1. Создайте резервную копию сохраненных данных в пространствах имен PMEM.
- 2. Отключите безопасность PMEM одним из следующих способов:
	- LXPM

Выберите команду Настройка UEFI  $\rightarrow$  Системные параметры  $\rightarrow$  Intel Optane PMEM  $\rightarrow$ Безопасность → Нажмите, чтобы отключить безопасность и введите парольную фразу. чтобы отключить безопасность.

• Setup Utility

Выберите команд∨ Управление конфигурацией и загрузкой системы → Системные параметры ➙ Intel Optane PMEM ➙ Безопасность ➙ Нажмите, чтобы отключить безопасность и введите парольную фразу, чтобы отключить безопасность.

- 3. Удалите пространства имен с помощью команды, соответствующей установленной операционной системе.
	- Команда Linux: ndctl destroy-namespace all -f
	- Команда Windows Powershell: Get-PmemDisk | Remove-PmemDisk
- 4. Очистите данные конфигурации платформы (PCD) и область хранилища меток пространств имен (LSA) с помощью следующей команды ipmctl (для Linux и Windows). ipmctl delete -pcd

Примечания: Чтобы узнать, как загрузить и использовать ipmctl в различных операционных системах, перейдите по следующим ссылкам:

- Windows: <https://datacentersupport.lenovo.com/us/en/videos/YTV101407>
- Linux:<https://datacentersupport.lenovo.com/us/en/solutions/HT508642>
- 5. Перезагрузите систему.

## <span id="page-118-0"></span>Режим App Direct

В этом режиме модули PMEM действуют в качестве независимых ресурсов энергонезависимой памяти, к которым имеют прямой доступ определенные приложения, а модули DIMM DRAM используются в качестве системной памяти. Убедитесь, что отношение общей емкости DIMM DRAM к общей емкости PMEM в процессоре находится в диапазоне от 1:1 до 1:8.

### С одним процессором

Табл. 43. Заполнение памяти в режиме App Direct с одним процессором (ЦП 1)

- **D**: DIMM DRAM
- **P: Persistent Memory Module (PMEM)**

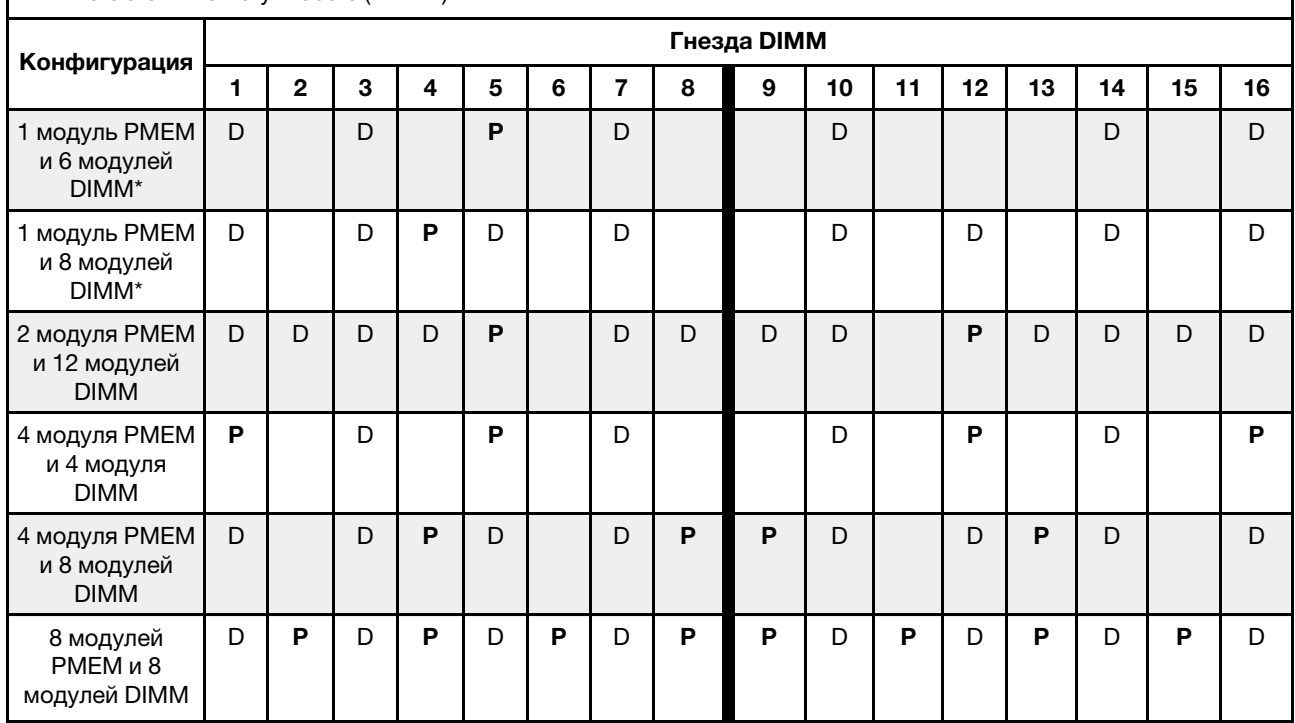

Примечание: Конфигурации со звездочкой (\*) поддерживают только режим без чередования. Режим со 100-процентным чередованием не поддерживается.

### Два процессора

Табл. 44. Заполнение памяти в режиме App Direct с двумя процессорами (ЦП 1 и ЦП 2)

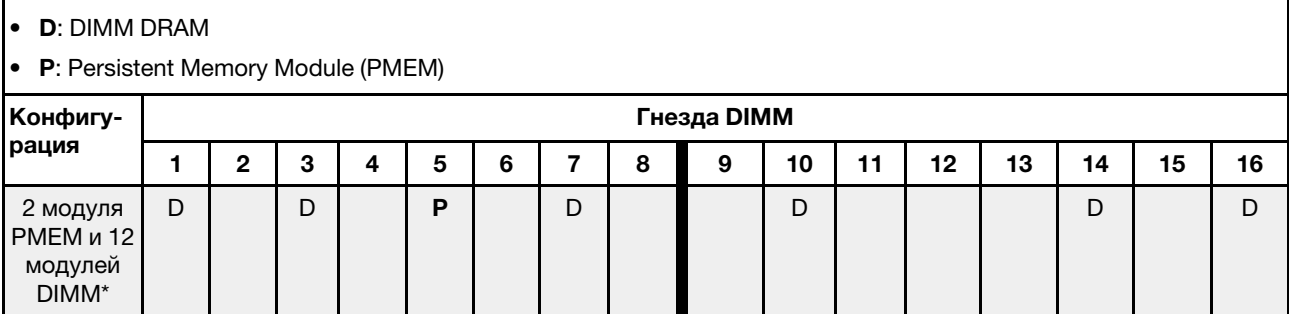

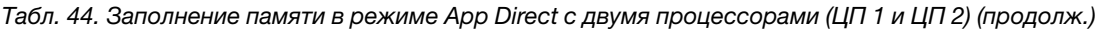

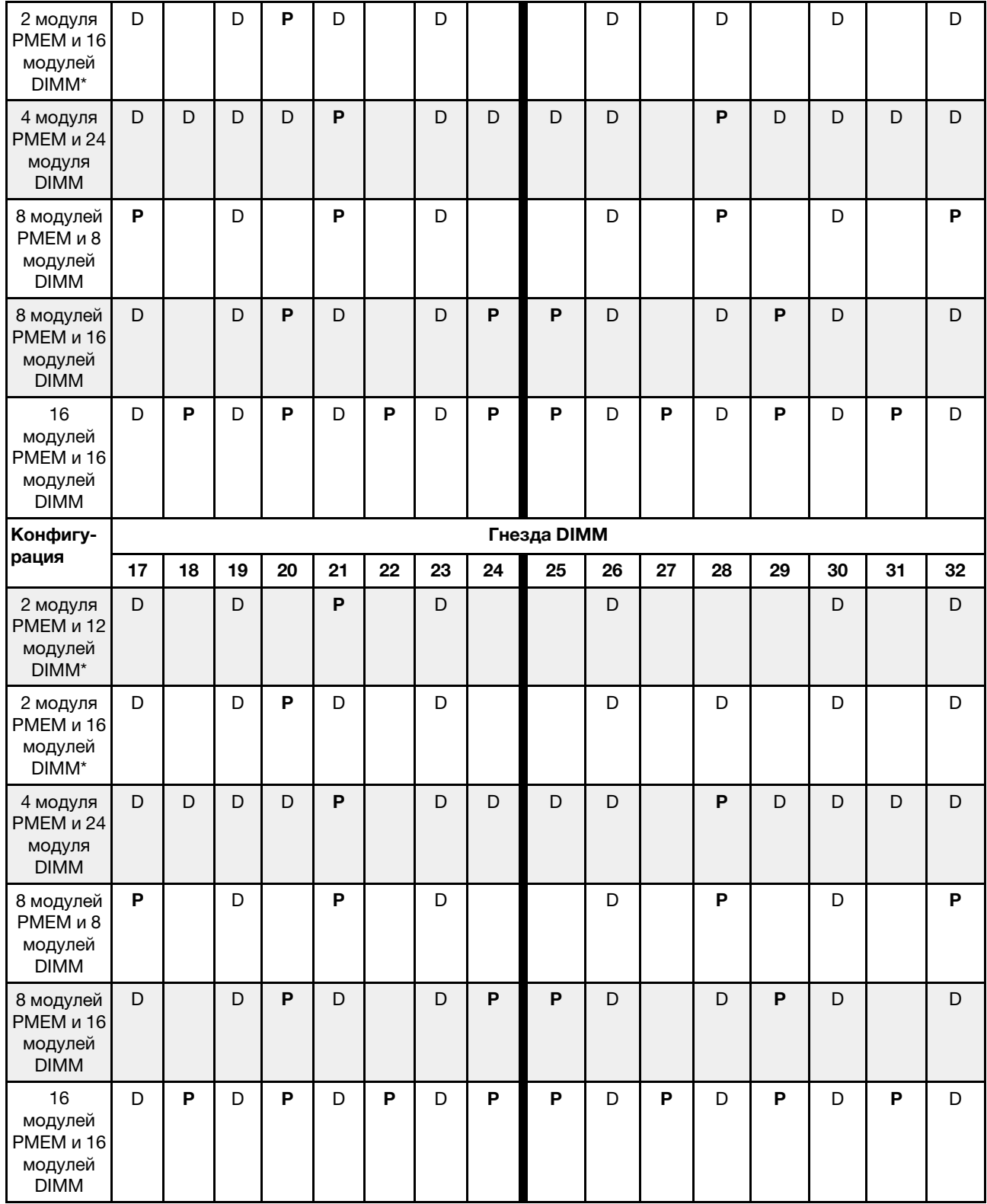

Примечание: Конфигурации со звездочкой (\*) поддерживают только режим без чередования. Режим со 100-процентным чередованием не поддерживается.

## <span id="page-120-0"></span>Режим памяти

В этом режиме модули PMEM выступают в качестве энергозависимой системной памяти, а модули DIMM DRAM — в качестве кэша. Убедитесь, что отношение общей емкости DIMM DRAM к общей емкости PMEM в процессоре находится в диапазоне от 1:4 до 1:16.

### С одним процессором

Табл. 45. Режим памяти с одним процессором (ЦП 1)

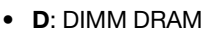

• P: Persistent Memory Module (PMEM)

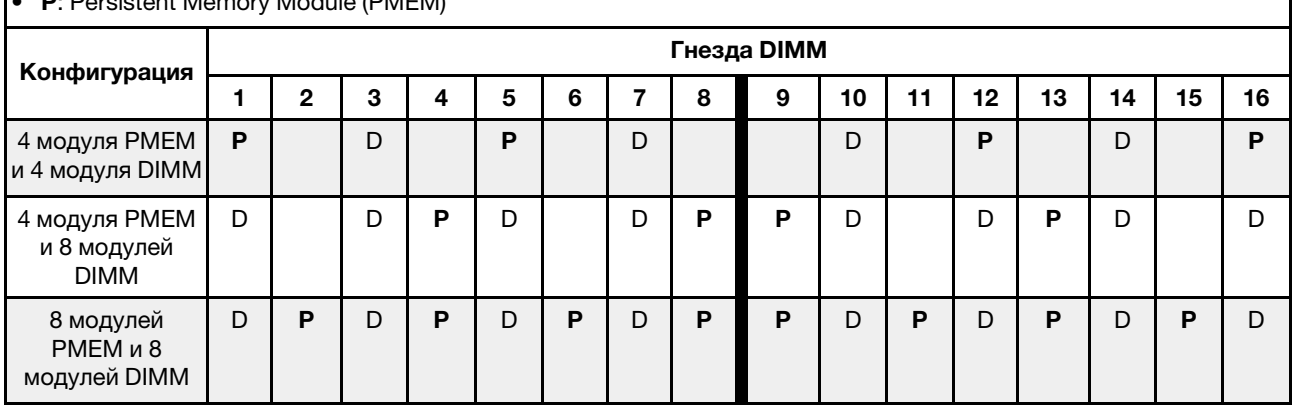

### С двумя процессорами

Табл. 46. Режим памяти с двумя процессорами (ЦП 1 и ЦП 2)

• D: DIMM DRAM

### • P: Persistent Memory Module (PMEM)

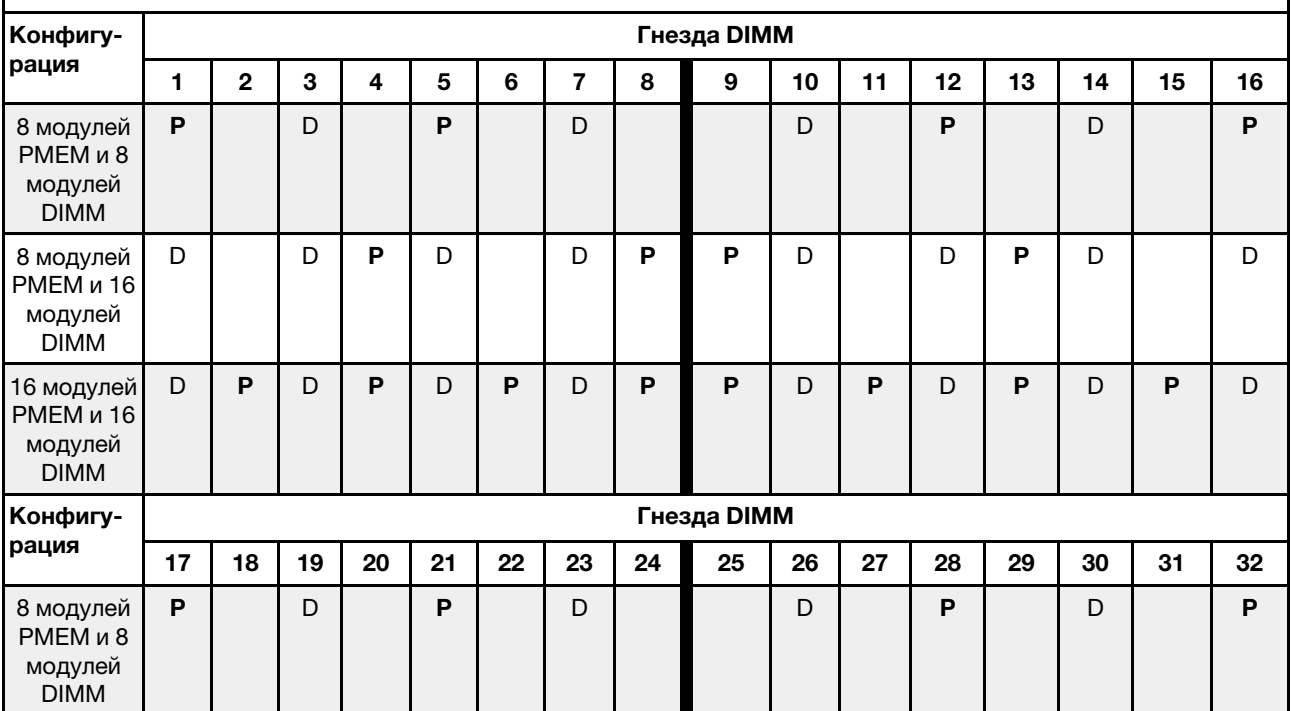

Табл. 46. Режим памяти с двумя процессорами (ЦП 1 и ЦП 2) (продолж.)

| 8 модулей<br>PMEM и 16<br>модулей<br><b>DIMM</b>  | D |   | D | P | D |   | D | P | Р | D |   | D | D |   |   |
|---------------------------------------------------|---|---|---|---|---|---|---|---|---|---|---|---|---|---|---|
| 16 модулей<br>PMEM и 16<br>модулей<br><b>DIMM</b> | D | P | D | P | D | Р | D | P | P | D | P | D | D | Р | D |

## Технические правила

При установке соответствующих компонентов сервера см. технические правила и ограничения ниже.

## Технические правила для дисков

Понимание технических правил для дисков позволяет правильно устанавливать и настраивать диски в системе.

### Правила установки дисков

В следующих примечаниях представлены сведения, которые необходимо принять во внимание при установке диска.

- Отсеки для дисков имеют номера (начинающиеся с 0), которые указывают порядок установки. При установке диска соблюдайте порядок установки. См. раздел [«Вид спереди» на странице 21.](#page-30-0)
- Можно использовать диски разных производителей.
- Диски в одном массиве RAID должны быть одного типа, одинакового размера и одинаковой емкости.
- В одной системе можно использовать диски разных типов и емкости, но в одном массиве RAID все диски должны быть одинаковыми. В отсек для 3,5-дюймовых дисков можно также установить 2,5 дюймовый диск.

Технические правила для конфигурации RAID см. в разделе [«Технические правила для конфигурации](#page-121-0) [RAID» на странице 112](#page-121-0).

## <span id="page-121-0"></span>Технические правила для конфигурации RAID

В следующих примечаниях представлены сведения, которые необходимо принять во внимание при настройке RAID.

- Для программного массива RAID поддерживаются режим JBOD и уровни RAID 0, 1, 5 и 10.
- Встроенная конфигурация NVMe поддерживает JBOD и RAID уровней 0, 1, 5 и 10, если используются твердотельные диски Intel NVMe.
- Как VROC Intel-SSD-Only, так и VROC Premium поддерживают JBOD и RAID уровней 0, 1, 5 и 10. При этом VROC Intel-SSD-Only использует диски Intel NVMe, а VROC Premium — диски, отличные от Intel NVMe.
	- Загрузочные тома должны находиться в одном и том же домене устройства управления томами (VMD).
	- Тома данных можно развернуть в доменах VMD.
	- Тома RAID на различных ЦП не поддерживаются.
	- VROC необходимо настроить, используя следующую таблицу доменов VMD.

Табл. 47. Таблица доменов VMD

|                                                                                                    |           |                |                |    | ЦП 0   |           |        |        | ЦП 1              |   |        |   |           |                  |  |   |  |
|----------------------------------------------------------------------------------------------------|-----------|----------------|----------------|----|--------|-----------|--------|--------|-------------------|---|--------|---|-----------|------------------|--|---|--|
| Модель сервера                                                                                                    | Домен VMD |                |                |    |        | Домен VMD |        |        | Домен VMD         |   |        |   | Домен VMD |                  |  |   |  |
|                                                                                                    | PCIe 1    |                | PCIe 2         |    | 1<br>A | в         | 1<br>C | 1<br>D | PCIe <sub>3</sub> |   | PCIe 4 |   |           | PCIe 5<br>PCIe 6 |  |   |  |
| $6$ SATA/SAS + 2<br>$\overline{\phantom{a}}$<br>$Any Bay + 2 NVMe$<br>$6$ SATA/SAS + 4<br>$\overline{\phantom{a}}$<br><b>NVMe</b> | 6         | $\overline{7}$ | 8              | 9  |        |           |        |        |                   |   |        |   |           |                  |  |   |  |
| $6$ SATA/SAS + 4<br>AnyBay                                                                                                    | 6         | $\overline{7}$ | 8              | 9  |        |           |        |        |                   |   |        |   |           |                  |  |   |  |
| 10 AnyBay<br>$\qquad \qquad -$<br>10 NVMe<br>$\overline{\phantom{0}}$                                                             | $\Omega$  | 1              | $\overline{c}$ | 3  |        |           |        |        | $\overline{4}$    | 5 | 6      | 7 | 8         | 9                |  |   |  |
| 16 EDSFF                                                                                                    | 15        | 14             | 13             | 12 | 11     | 10        | 9      | 8      | 7                 | 6 | 5      | 4 | 3         | 2                |  | 0 |  |

# Технические правила для адаптеров PCIe

Понимание технических правил для адаптеров PCIe позволяет правильно устанавливать и настраивать адаптеры PCIe в системе.

### Адаптеры PCIe, поддерживаемые различными моделями

Табл. 48. Поддерживаемые адаптеры PCIe и их расположение

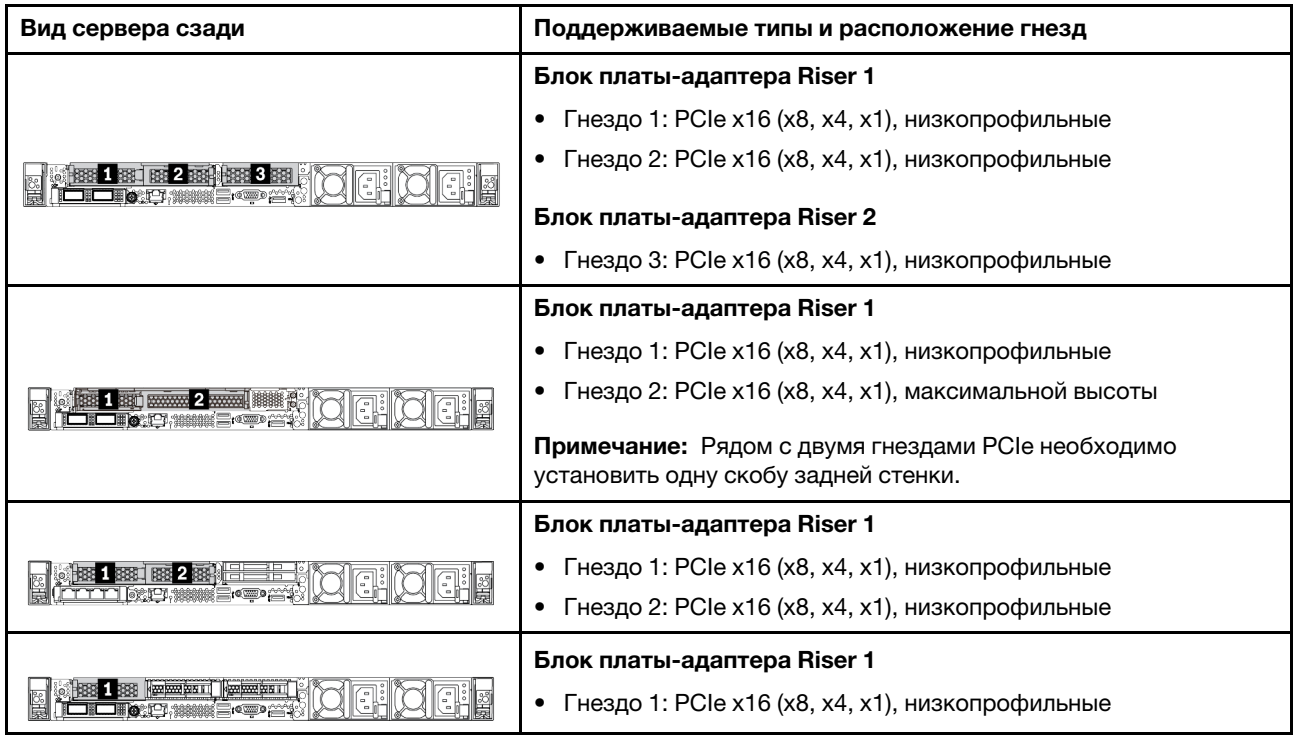

Чтобы найти гнезда PCIe, обратитесь к разделу [«Вид сзади» на странице 41.](#page-50-0)

### Правила и порядок установки адаптера PCIe

При установке различных типов адаптеров PCIe соблюдайте следующий предлагаемый приоритет установки:

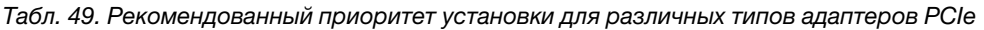

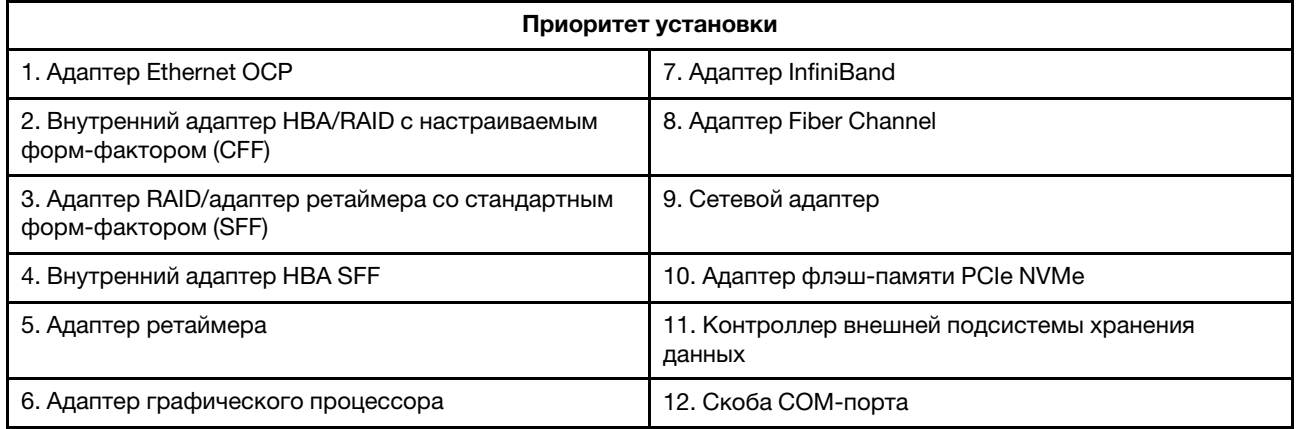

При установке определенного адаптера PCIe соблюдайте следующий предлагаемый приоритет установки в гнезда:

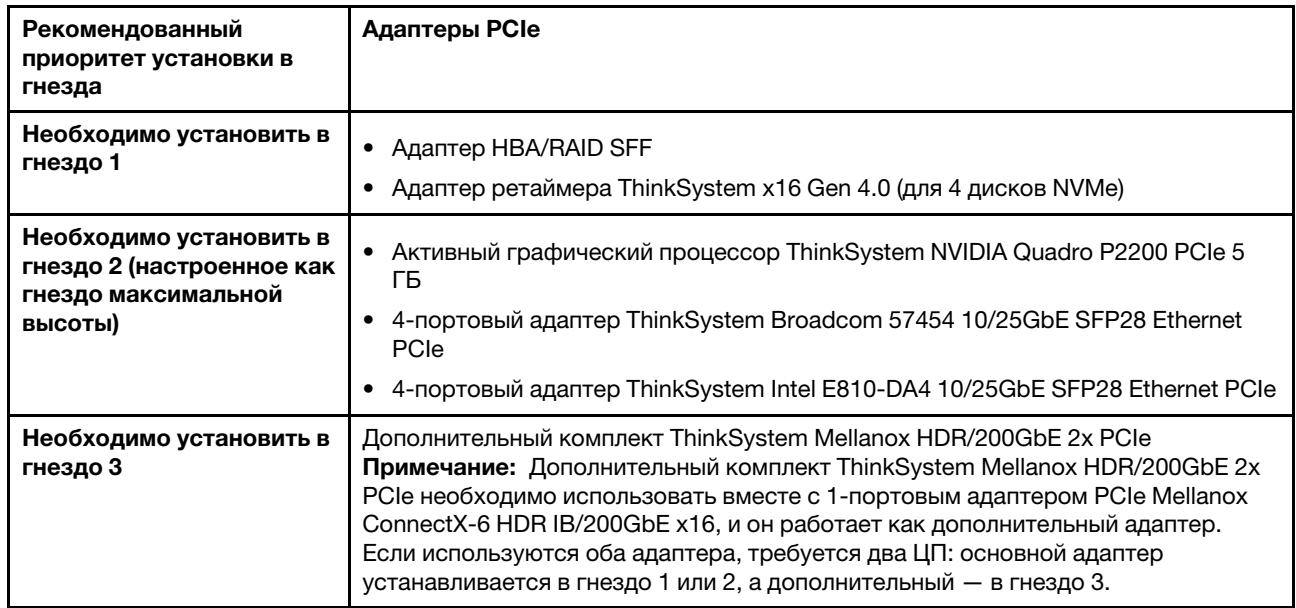

Табл. 50. Рекомендованный приоритет установки в гнезда для адаптеров PCIe

| Рекомендованный<br>приоритет установки в<br>гнезда | Адаптеры PCle                                                                                                    |
|----------------------------------------------------|----------------------------------------------------------------------------------------------------|
| Гнездо 1 > гнездо 3 ><br>гнездо 2                  | • ThinkSystem NVIDIA Tesla T4 16GB PCIe Passive GPU                                                                                                    |
|                                                    | ThinkSystem NVIDIA A2 16GB PCIe Gen4 Passive GPU                                                                                                    |
|                                                    | Базовая карта ThinkSystem NVIDIA Tesla T4 16 ГБ (только для Китая)                                                                                                    |
|                                                    | • Графический процессор ThinkSystem NVIDIA Quadro P620                                                                                                    |
|                                                    | • 2-портовый адаптер HCA Mellanox ConnectX-5 EDR IB/100GbE VPI x16 PCle 3.0                                                                                                    |
|                                                    | 1-портовый адаптер HCA Mellanox ConnectX-6 HDR100 IB/100GbE VPI x16 PCIe<br>3.0                                                                                                    |
|                                                    | • 2-портовый адаптер HCA Mellanox ConnectX-6 HDR100 IB/100GbE VPI x16 PCIe<br>3.0                                                                                                    |
|                                                    | • 2-портовый адаптер Ethernet Mellanox ConnectX-6 Dx 10/25GbE SFP28 PCle                                                                                                    |
|                                                    | • 2-портовый адаптер Ethernet Mellanox ConnectX-6 Dx 100GbE QSFP56 PCle                                                                                                    |
| Гнездо 2 > гнездо 3                                | Комплект расширения СОМ-портов необходимо установить в гнездо 2 или 3 в<br>качестве нормального адаптера PCIe. В этом случае необходимы плата-адаптер<br>Riser и скоба.                                                                                                    |
| Гнездо 1 > гнездо 2 ><br>гнездо 3                  | Другие адаптеры PCIe, не упомянутые выше.<br>Примечания:                                                                                                    |
|                                                    | • В случае 1-портового адаптера PCIe Mellanox ConnectX-6 HDR IB/200GbE x16<br>соблюдайте следующий приоритет гнезд в зависимости от количества<br>устанавливаемых адаптеров:                                                                                                    |
|                                                    | Два адаптера: гнездо 1, гнездо 3 или гнездо 2, гнездо 3                                                                                                    |
|                                                    | - Три адаптера: гнездо 1, гнездо 2, гнездо 3                                                                                                    |
|                                                    | • Соблюдайте следующие правила для 1-портового адаптера PCIe Gen4 Xilinx<br>Alveo U50 100GbE:                                                                                                    |
|                                                    | Температура окружающей среды должна быть не выше 30 °С.                                                                                                    |
|                                                    | - Используйте вентиляторы повышенной мощности, исключите сбои в их<br>работе.                                                                                                    |
|                                                    | Поддерживается только одна операционная система - Red Hat Enterprise<br>Linux.                                                                                                    |
|                                                    | - Предзагрузка Vmware и Windows не поддерживается.                                                                                                    |
|                                                    | • Адаптеры RAID 940-8i и RAID 940-16i поддерживают трехрежимную работу.<br>Если трехрежимная функция включена, сервер одновременно поддерживает<br>диски SAS, SATA и U.3 NVMe. Диски NVMe подключаются к контроллеру по<br>линии PCIe х1.                                                                                                    |
|                                                    | Примечание: Для поддержки в трехдиапазонном режиме дисков U.3 NVMe<br>необходимо с помощью графического интерфейса XCC Web GUI включить на<br>материнской плате режим U.3 х1 для выбранных разъемов диска. В<br>противном случае, распознать диски U.3 NVMe невозможно. Дополнительные<br>сведения см. в разделе «Диск U.3 NVMe можеть распознаваться в разъеме<br>NVMe, в трехдиапазонном режиме (Tri-mode) диск не распознается» на<br>странице 267. |
|                                                    | • Установить в одной системе адаптеры RAID/HBA 4350/5350/9350-8i/16i с<br>адаптером Intel E810-DA2 OCP и адаптером Intel E810-DA2 PCIe невозможно.                                                                                                    |
|                                                    | • Если установлена материнская плата (номер компонента SBB7A32058),<br>сервер не поддерживает следующие адаптеры:                                                                                                    |

Табл. 50. Рекомендованный приоритет установки в гнезда для адаптеров PCIe (продолж.)

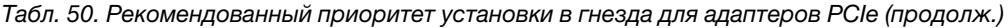

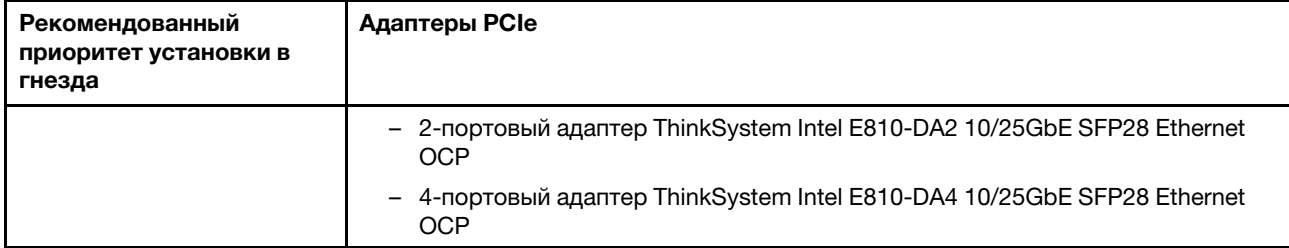

# Технические правила ограничения температур

В этом разделе изложены правила в отношении температуры для процессоров, вентиляторов компьютера, радиаторов и других деталей.

- [«Только модели серверов с передними отсеками для дисков» на странице 117](#page-126-0)
- [«Модели серверов с передними и задними отсеками для дисков» на странице 118](#page-127-0)
- [«Модели серверов с графическими процессорами» на странице 118](#page-127-1)

### <span id="page-126-0"></span>Только модели серверов с передними отсеками для дисков

В этом разделе представлены сведения о температурах только для моделей серверов с передними отсеками для дисков.

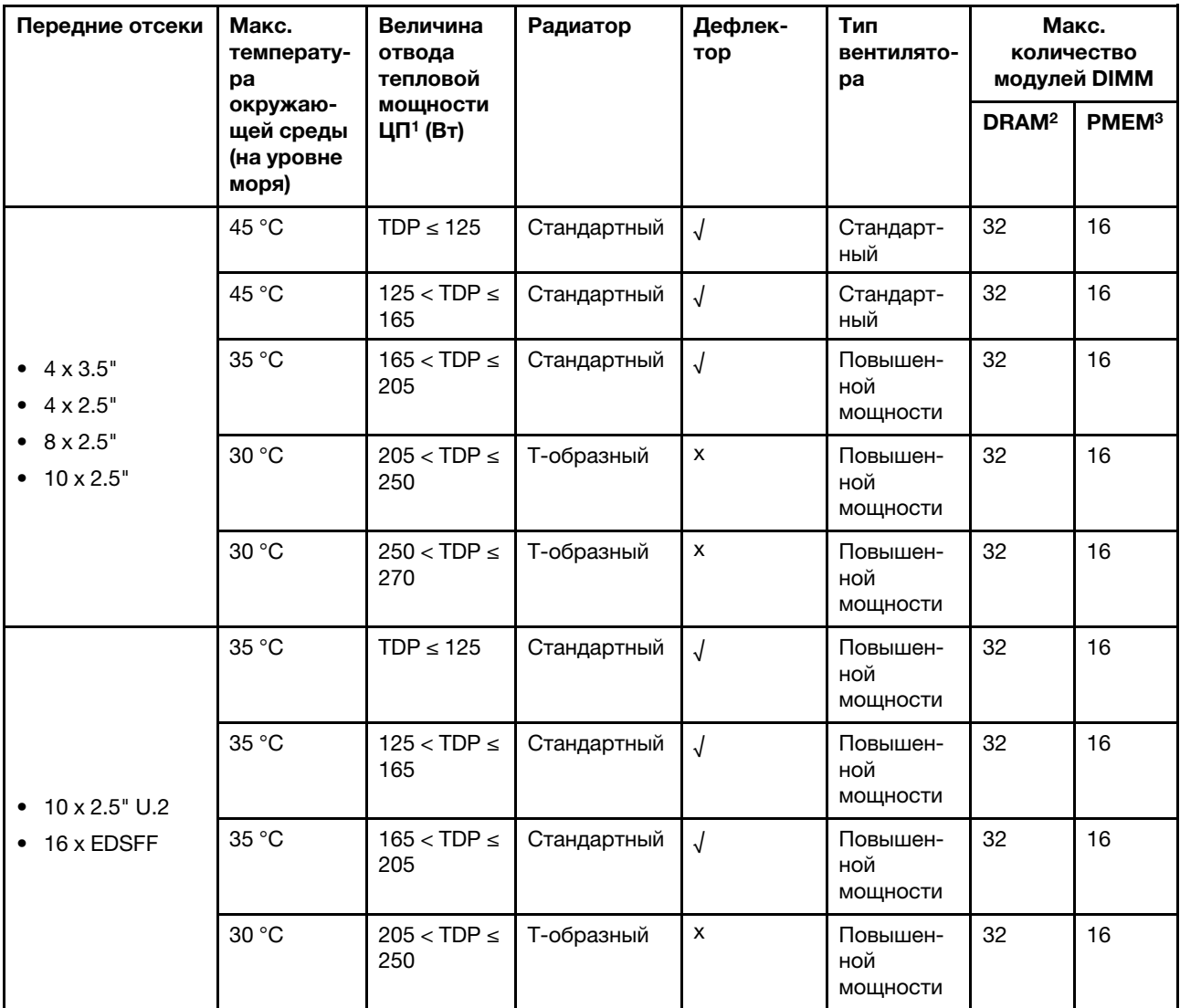

### Примечания:

- 1. Для процессоров 6334, 4310T, 6338T и 5320T необходимо использовать высокопроизводительные радиаторы.
- 2. Если устанавливается модуль 3DS RDIMM 256 ГБ или PMEM 256 ГБ, температура окружающей среды должна быть не выше 30 °C.

3. Поддерживаемая емкость модулей 3DS RDIMM и PMEM — не больше 256 ГБ.

### <span id="page-127-0"></span>Модели серверов с передними и задними отсеками для дисков

В этом разделе представлены сведения о температурах для моделей серверов со средним или задним отсеком для дисков.

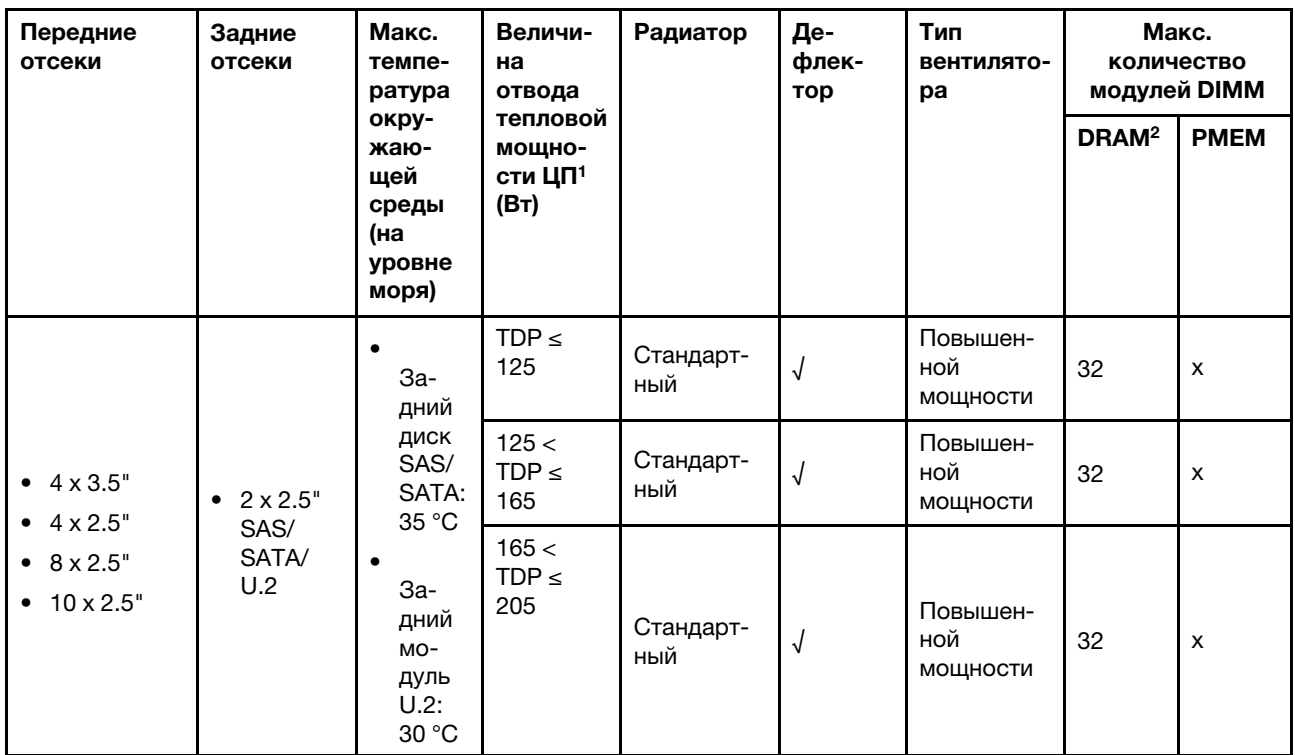

### Примечания:

- 1. Для процессоров 6334, 4310T, 6338T и 5320T необходимо использовать высокопроизводительные радиаторы.
- 2. Если используется модуль 3DS RDIMM 256 ГБ, температура окружающего воздуха не должна превышать 30 °C, а емкость поддерживаемого модуля 3DS RDIMM — 256 ГБ.

### <span id="page-127-1"></span>Модели серверов с графическими процессорами

В этом разделе представлены сведения о температурах для моделей серверов с графическими процессорами.

- Активные графические процессоры:
	- NVIDIA® Quadro® P620
	- NVIDIA® Quadro® P2200
- Пассивные графические процессоры:
	- NVIDIA® Tesla® T4
	- NVIDIA® A2
	- NVIDIA® L4

### Примечания:

1. Поддерживается до одного адаптера графического процессора P2200 и до трех адаптеров графического процессора T4, L4, P620 или A2.

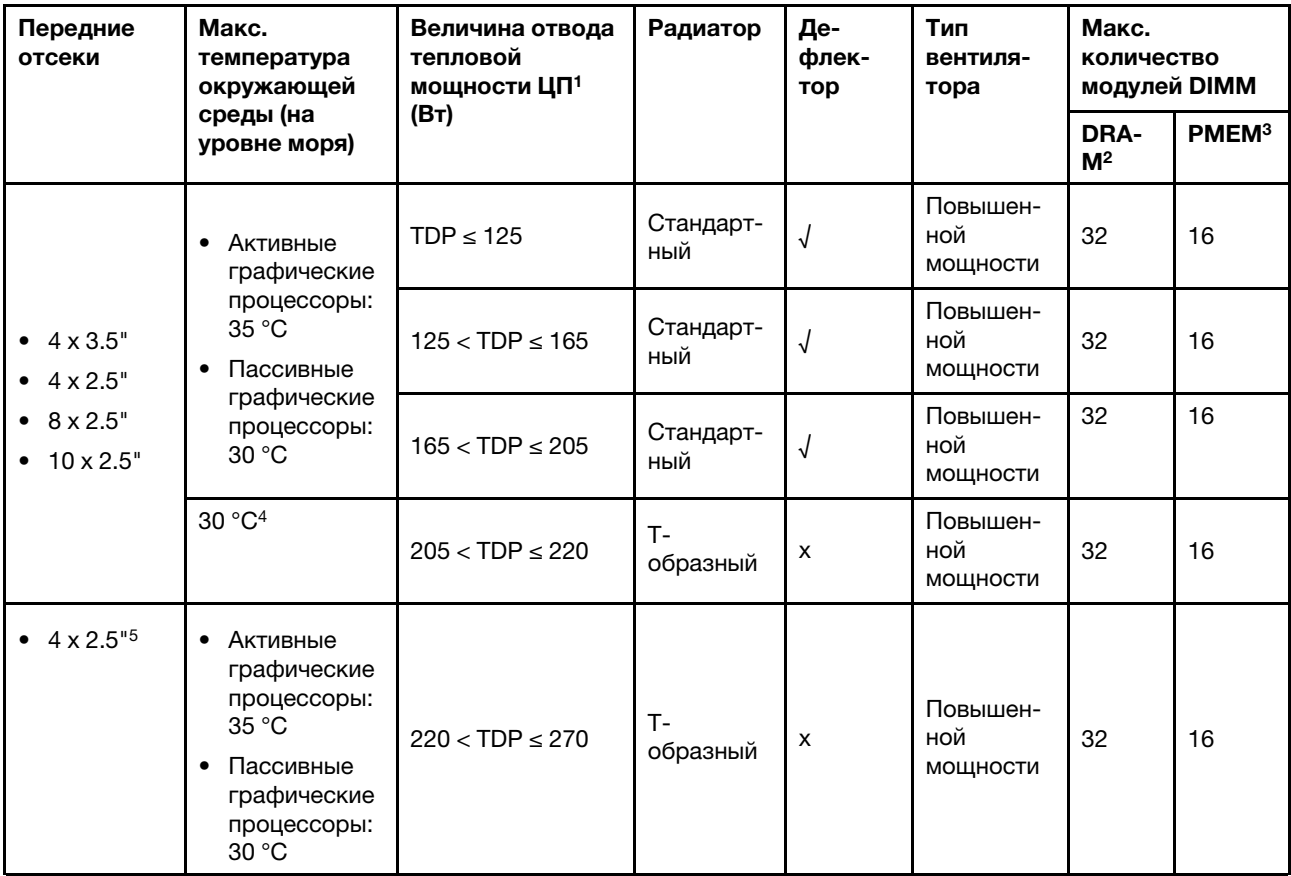

2. Все устанавливаемые графические процессоры должны быть идентичными.

### Примечания:

- 1. Для процессоров 6334, 4310T, 6338T и 5320T необходимо использовать высокопроизводительные радиаторы.
- 2. Если устанавливается модуль 3DS RDIMM 256 ГБ или PMEM 256 ГБ, температура окружающей среды должна быть не выше 30 °C.
- 3. Поддерживаемая емкость модулей 3DS RDIMM и PMEM не больше 256 ГБ.
- 4. Если TDP процессора составляет от 205 Вт (не входит в комплект поставки) до 220 Вт, окружающая температура не должна превышать 30 °C независимо от того, какой графический процессор установлен.
- 5. Если TDP процессора составляет от 220 Вт (не входит в комплект поставки) до 270 Вт, на передней объединительной панели можно установить только четыре 2,5-дюймовых диска SAS/ **SATA**

Технические правила для вентиляторов компьютера и графических процессоров изложены в следующих разделах:

### Технические правила для вентиляторов компьютера

Понимание технических правил для вентиляторов компьютера помогает устанавливать вентиляторы правильного типа в правильном количестве в зависимости от настроек сервера.

#### Правила резервирования вентиляторов

- Поддерживаемые типы вентиляторов:
	- Стандартный вентилятор 4056 (21 000 об/мин)
	- Вентилятор повышенной мощности 4056 (28 000 об/мин)
- Резервирование вентиляторов: избыточность N+1, один резервный ротор вентилятора
	- Один процессор: шесть двухроторных оперативно заменяемых вентиляторов компьютера (один резервный ротор вентилятора)
	- Два процессора: восемь двухроторных оперативно заменяемых вентиляторов компьютера (один резервный ротор вентилятора)

Примечание: Резервное охлаждение вентиляторами на сервере позволяет продолжать работу в случае выхода из строя одного из роторов вентилятора.

### Правила выбора вентилятора

Ниже перечислены правила выбора стандартного вентилятора или вентилятора повышенной мощности.

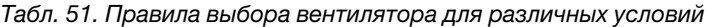

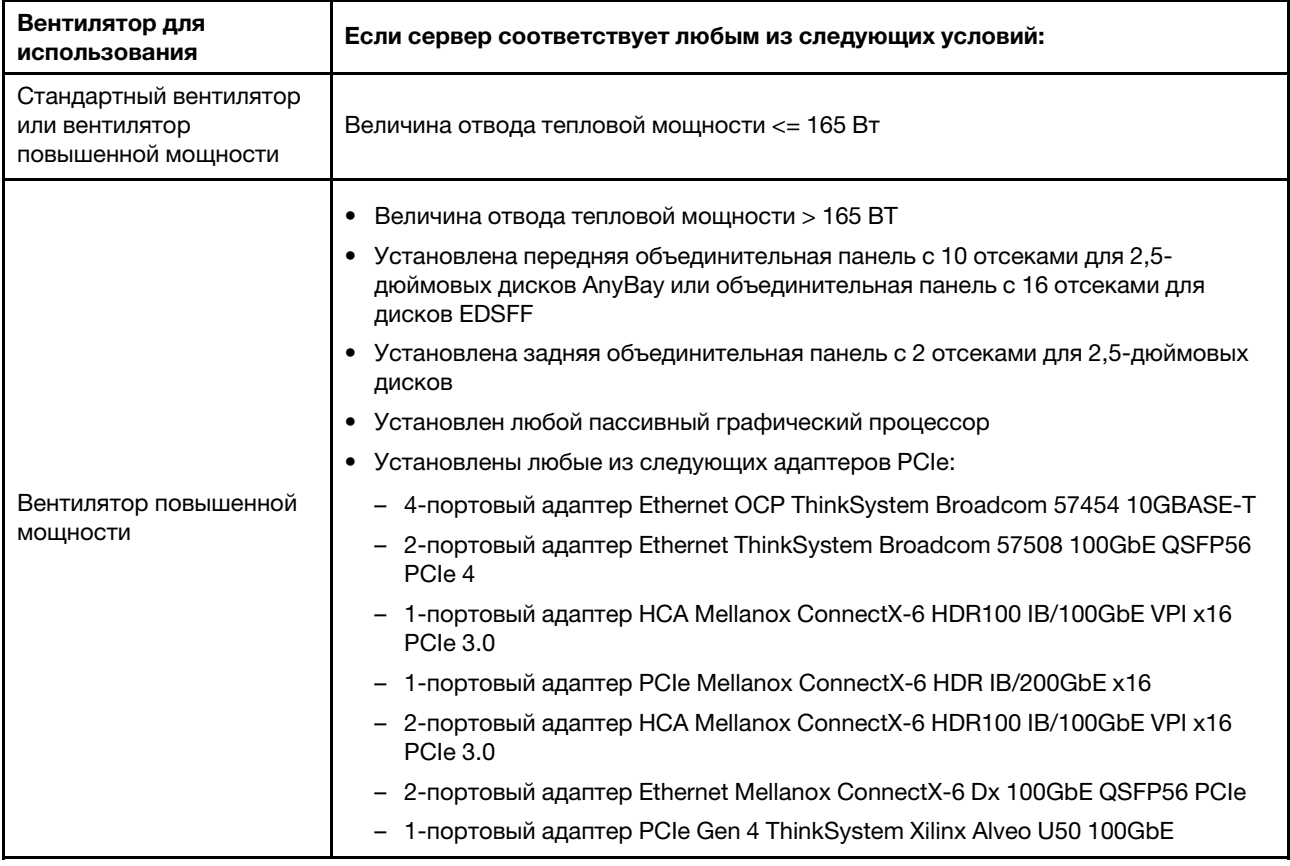

#### Примечания:

- Стандартных вентиляторов достаточно для процессоров с низкой мощностью, но для более эффективного охлаждения используйте вентиляторы повышенной мощности.
- Если установлен адаптер Ethernet OCP 3.0 и система выключена, но подключена к источнику питания переменного тока, вентиляторы 1 и 2 будут продолжать работать с гораздо меньшей

скоростью. Такая конфигурация системы позволяет обеспечить надлежащее охлаждение адаптера Ethernet OCP 3.0.

### Технические правила для адаптеров графического процессора

Понимание технических правил позволяет выбрать правильные графические процессоры и установить их в поддерживаемые гнезда в зависимости от того, какие компоненты настроены для сервера.

Ниже приведены правила установки графических процессоров для сервера:

- В конфигурации графического процессора величина отвода тепловой мощности ЦП не должна превышать 200 Вт. Однако при использовании объединительной панели с 4 отсеками для 2,5 дюймовых дисков SAS/SATA или если объединительная панель не используется, величина отвода тепловой мощности ЦП может достигать 270 Вт.
- Если используется пассивный адаптер графического процессора, необходимо использовать вентилятор повышенной мощности.
- При установке адаптера графического процессора соблюдайте следующий приоритет гнезд:
	- T4, P620, A2, L4: гнездо 1, гнездо 3, гнездо 2
	- P2200: гнездо 2 (максимальной высоты)
- Если устанавливается модуль T4, L4 или A2, температура окружающей среды должна быть не выше 30 °C.
- Поддерживается до одного адаптера графического процессора P2200 и до трех адаптеров графического процессора T4, L4, P620 или A2.
- Все устанавливаемые графические процессоры должны быть идентичными.

## Замена дефлектора

Ниже приведены сведения по снятию и установке дефлектора.

Примечание: Если установлен радиатор повышенной мощности, дефлектор недоступен.

# Снятие дефлектора

Ниже приведены сведения по снятию дефлектора.

## Об этой задаче

На серверах некоторых моделей дефлектор может быть не установлен. Дефлектор, который требуется снять, может отличаться от показанного на рисунках ниже, но способ снятия одинаков.

S033

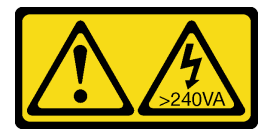

## ОСТОРОЖНО:

Опасная энергия. Электрическое напряжение при закорачивании металлическим предметом может вызвать нагрев, который может привести к разбрызгиванию металла и (или) ожогам.

S017

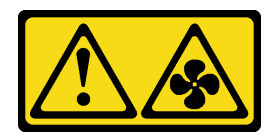

### ОСТОРОЖНО:

Рядом находятся опасные движущиеся лопасти вентилятора. Не касайтесь их пальцами или другими частями тела.

#### Внимание:

- Прочитайте [«Инструкции по установке» на странице 91,](#page-100-1) чтобы обеспечить безопасность работы.
- Выключите сервер и отключите все шнуры питания для этой задачи.

## Процедура

- Шаг 1. Снимите верхний кожух. См. раздел [«Снятие верхнего кожуха» на странице 247](#page-256-0).
- Шаг 2. Если внизу дефлектора установлен модуль питания флеш-памяти RAID, сначала отключите кабель этого модуля.
	- a. Нажмите на язычок, чтобы освободить разъем.
	- b. Снимите разъем с гнезда кабеля.

Примечание: Если перед отключением кабелей этого не сделать, гнезда кабелей на материнской плате будут повреждены. При любом повреждении гнезд кабеля может потребоваться замена материнской платы.

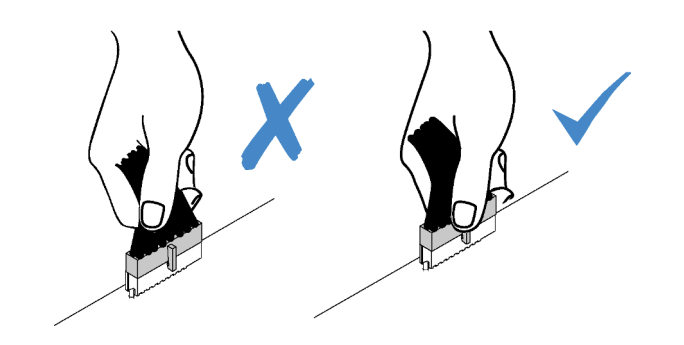

Рис. 38. Отключение кабелей модуля питания флеш-памяти RAID

Шаг 3. Возьмитесь за дефлектор и осторожно снимите его с сервера.

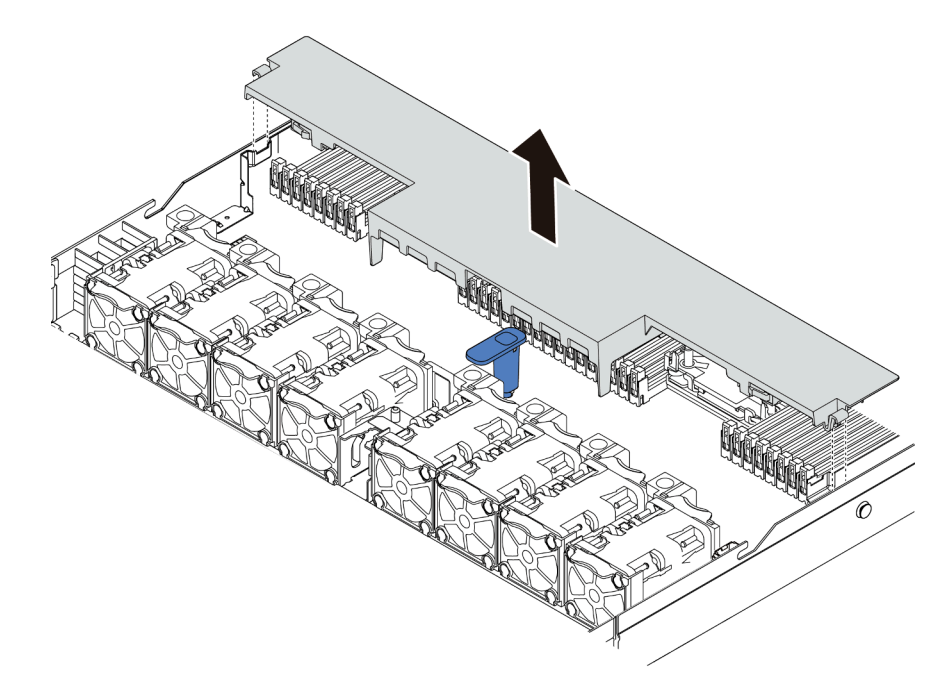

Рис. 39. Снятие дефлектора

Внимание: Использование сервера без дефлектора может привести к повреждению серверных компонентов. Для надлежащего охлаждения и правильного воздушного потока перед включением сервера следует установить дефлектор.

### После завершения

Если вы хотите повторно использовать модуль питания флеш-памяти RAID, установленный в нижней части дефлектора, сначала снимите его с дефлектора. См. раздел [«Снятие модуля питания флэш](#page-222-0)[памяти RAID с дефлектора» на странице 213](#page-222-0).

### Демонстрационное видео

[Посмотрите видео процедуры на YouTube](https://www.youtube.com/watch?v=e8Cju_KRHO4)

## Установка дефлектора

Ниже приведены сведения по установке дефлектора.

## Об этой задаче

На серверах некоторых моделей дефлектор может быть не установлен. Дефлектор, который требуется установить, может отличаться от показанного на рисунках ниже, однако метод снятия один и тот же.

S033

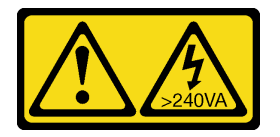

### ОСТОРОЖНО:

Опасная энергия. Электрическое напряжение при закорачивании металлическим предметом может вызвать нагрев, который может привести к разбрызгиванию металла и (или) ожогам.

S017

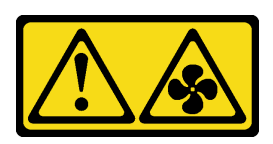

### ОСТОРОЖНО:

Рядом находятся опасные движущиеся лопасти вентилятора. Не касайтесь их пальцами или другими частями тела.

### Внимание:

- Прочитайте [«Инструкции по установке» на странице 91,](#page-100-1) чтобы обеспечить безопасность работы.
- Выключите сервер и отключите все шнуры питания для этой задачи.

## Процедура

- Шаг 1. Если требуется установить модуль питания флеш-памяти RAID в нижней части дефлектора, сначала установите дефлектор. См. раздел [«Установка модуля питания флэш-памяти RAID в](#page-224-0) [дефлектор» на странице 215](#page-224-0).
- Шаг 2. Направьте дефлектор в соответствии с указаниями на нем.

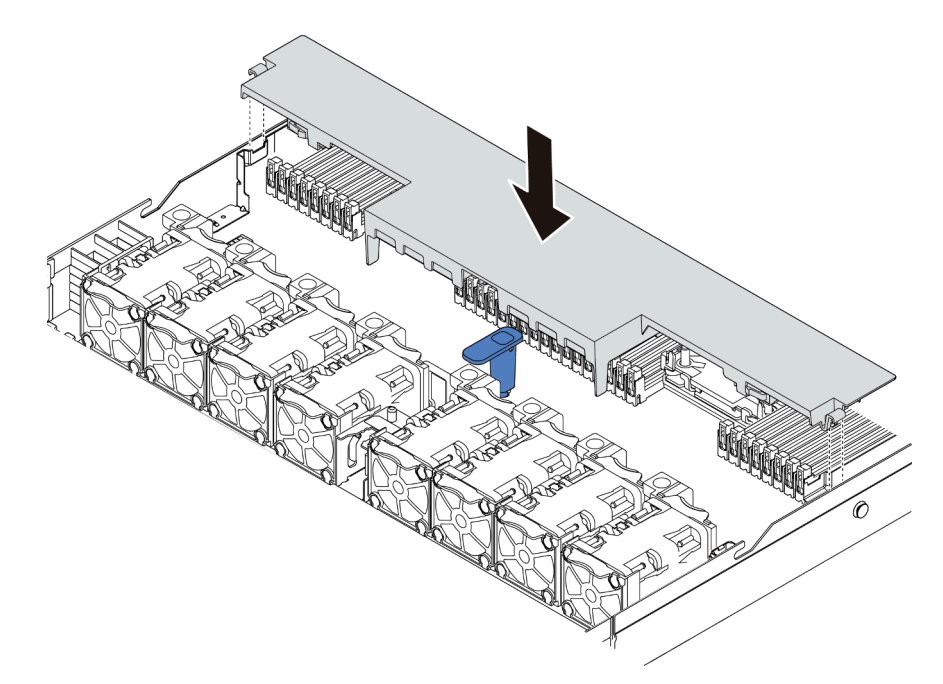

Рис. 40. Установка дефлектора

Шаг 3. Опустите дефлектор на раму и нажмите на дефлектор в направлении вниз, чтобы он надежно встал на место.

### После завершения

- 1. Если в нижней части дефлектора установлен модуль питания флеш-памяти RAID, подключите его к адаптеру RAID с помощью удлинителя, входящего в комплект поставки модуля питания флешпамяти RAID.
- 2. Завершите замену компонентов. См. раздел [«Завершение замены компонентов» на странице 250.](#page-259-0)

### Демонстрационное видео

[Посмотрите видео процедуры на YouTube](https://www.youtube.com/watch?v=gOsqhoKwJzA)

## Замена объединительной панели

Ниже приведены сведения по снятию и установке объединительной панели.

## Снятие передней объединительной панели для 2,5-дюймовых дисков

Ниже приведены сведения по снятию объединительной панели для четырех, восьми или десяти 2,5 дюймовых оперативно заменяемых дисков.

## Об этой задаче

Ниже описано, как снять объединительную панель для десяти 2,5-дюймовых оперативно заменяемых дисков. Снятие объединительной панели для четырех или восьми 2,5-дюймовых оперативно заменяемых дисков выполняется аналогично.

### Внимание:

- Прочитайте [«Инструкции по установке» на странице 91,](#page-100-1) чтобы обеспечить безопасность работы.
- Выключите сервер и отключите все шнуры питания для этой задачи.
- Не допускайте воздействия статического электричества на устройство, поскольку это может привести к остановке системы и потере данных. Для этого храните компоненты, чувствительные к статическому электричеству, в антистатической упаковке до самой установки. При работе с такими устройствами обязательно используйте антистатический браслет или другую систему заземления.

## Процедура

- Шаг 1. Снимите верхний кожух. См. раздел [«Снятие верхнего кожуха» на странице 247.](#page-256-0)
- Шаг 2. Извлеките из отсеков для дисков все установленные диски и заглушки. См. раздел [«Снятие](#page-166-0)  [2,5-/3,5-дюймового оперативно заменяемого диска» на странице 157](#page-166-0).

Шаг 3. Возьмитесь за объединительную панель и осторожно снимите ее с рамы.

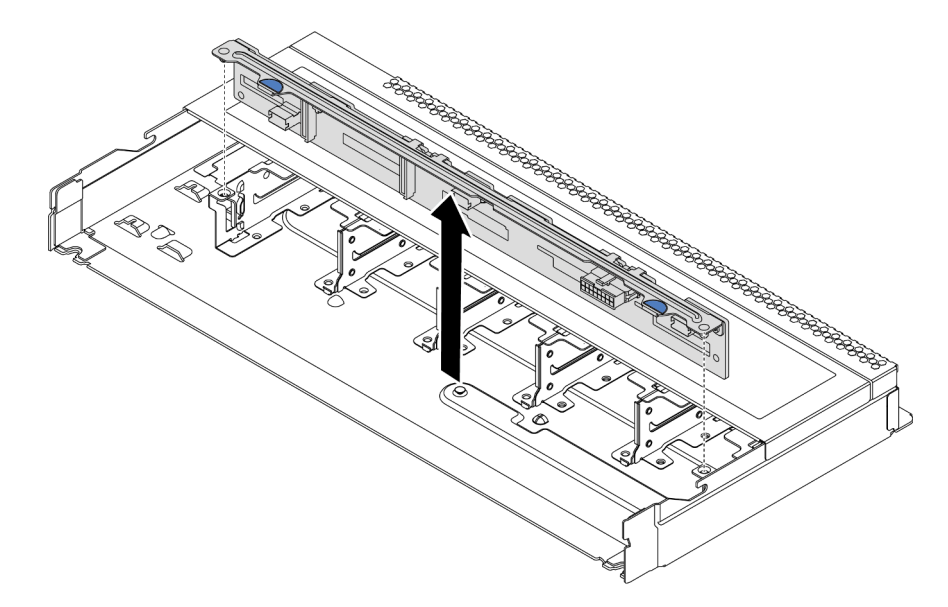

Рис. 41. Снятие объединительной панели для десяти 2,5-дюймовых оперативно заменяемых дисков

Шаг 4. Отключите кабели от объединительной панели. См. разделы [«Объединительная панель для](#page-79-0)  [2,5-/3,5-дюймовых дисков \(кабель питания\)» на странице 70](#page-79-0) и [«Объединительная панель для](#page-80-0) [2,5-/3,5-дюймовых дисков \(сигнальный кабель\)» на странице 71.](#page-80-0)

### После завершения

При необходимости вернуть снятую объединительную панель производителю следуйте всем инструкциям по упаковке и используйте предоставленный упаковочный материал.

## Установка передней объединительной панели для 2,5-дюймовых дисков

Ниже приведены сведения по установке объединительной панели для четырех, восьми или десяти 2,5-дюймовых оперативно заменяемых дисков.

## Об этой задаче

Ниже описано, как установить объединительную панель для десяти 2,5-дюймовых оперативно заменяемых дисков. Установка объединительной панели для четырех или восьми 2,5-дюймовых оперативно заменяемых дисков выполняется аналогично.

#### Внимание:

- Прочитайте [«Инструкции по установке» на странице 91,](#page-100-1) чтобы обеспечить безопасность работы.
- Выключите сервер и отключите все шнуры питания для этой задачи.
- Не допускайте воздействия статического электричества на устройство, поскольку это может привести к остановке системы и потере данных. Для этого храните компоненты, чувствительные к статическому электричеству, в антистатической упаковке до самой установки. При работе с такими устройствами обязательно используйте антистатический браслет или другую систему заземления.

## Процедура

- Шаг 1. Коснитесь антистатической упаковкой, в которой находится объединительная панель, любой неокрашенной поверхности вне сервера. Затем извлеките объединительную панель из упаковки и разместите ее на антистатической поверхности.
- Шаг 2. Подключите к объединительной панели кабели. См. разделы [«Объединительная панель для](#page-79-0) [2,5-/3,5-дюймовых дисков \(кабель питания\)» на странице 70](#page-79-0) и [«Объединительная панель для](#page-80-0)  [2,5-/3,5-дюймовых дисков \(сигнальный кабель\)» на странице 71](#page-80-0).
- Шаг 3. Совместите два штырька на объединительной панели с соответствующими отверстиями на раме.

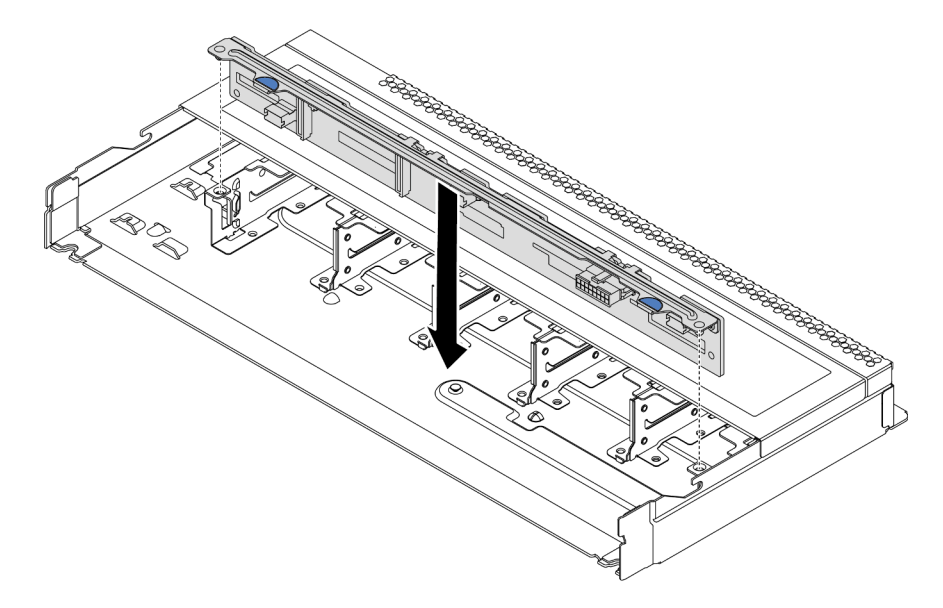

Рис. 42. Установка объединительной панели для десяти 2,5-дюймовых оперативно заменяемых дисков

- Шаг 4. Опустите объединительную панель в раму. Убедитесь, что штырьки проходят через отверстия и объединительная панель встала на место.
- Шаг 5. Подключите кабели к материнской плате или гнездам расширения. См. разделы [«Объединительная панель для 2,5-/3,5-дюймовых дисков \(кабель питания\)» на странице 70](#page-79-0) и [«Объединительная панель для 2,5-/3,5-дюймовых дисков \(сигнальный кабель\)» на странице](#page-80-0) [71.](#page-80-0)

## После завершения

- 1. Установите в отсеки для дисков все диски и заглушки дисков. См. раздел [«Установка 2,5-/3,5](#page-167-0)  [дюймового оперативно заменяемого диска» на странице 158.](#page-167-0)
- 2. Завершите замену компонентов. См. раздел [«Завершение замены компонентов» на странице 250.](#page-259-0)
- 3. Если вы установили объединительную панель AnyBay с дисками NVMe U.3 для трехрежимной работы, включите режим U.3 x1 для выбранных гнезд дисков на объединительной панели с помощью графического веб-интерфейса пользователя XCC. См. раздел [«Диск U.3 NVMe можеть](#page-276-0) [распознаваться в разъеме NVMe, в трехдиапазонном режиме \(Tri-mode\) диск не распознается» на](#page-276-0)  [странице 267](#page-276-0).

## Снятие передней объединительной панели для 3,5-дюймовых дисков

Ниже приведены сведения по снятию передней объединительной панели для 3,5-дюймовых дисков.

## Об этой задаче

### Внимание:

- Прочитайте [«Инструкции по установке» на странице 91,](#page-100-1) чтобы обеспечить безопасность работы.
- Выключите сервер и отключите все шнуры питания для этой задачи.
- Не допускайте воздействия статического электричества на устройство, поскольку это может привести к остановке системы и потере данных. Для этого храните компоненты, чувствительные к статическому электричеству, в антистатической упаковке до самой установки. При работе с такими устройствами обязательно используйте антистатический браслет или другую систему заземления.

## Процедура

Примечание: В зависимости от типа объединительная панель может выглядеть иначе, чем на рисунке в данном разделе.

Шаг 1. Подготовьте сервер.

- a. Снимите верхний кожух. См. раздел [«Снятие верхнего кожуха» на странице 247](#page-256-0).
- b. Извлеките отсек с вентиляторами компьютера для удобства работы. См. раздел [«Снятие](#page-243-0) [вентилятора компьютера» на странице 234.](#page-243-0)
- c. Извлеките из отсеков для дисков все установленные диски и заглушки (если имеются). См. раздел [«Снятие 2,5-/3,5-дюймового оперативно заменяемого диска» на странице](#page-166-0)  [157.](#page-166-0)
- Шаг 2. Снимите объединительную панель с рамы.

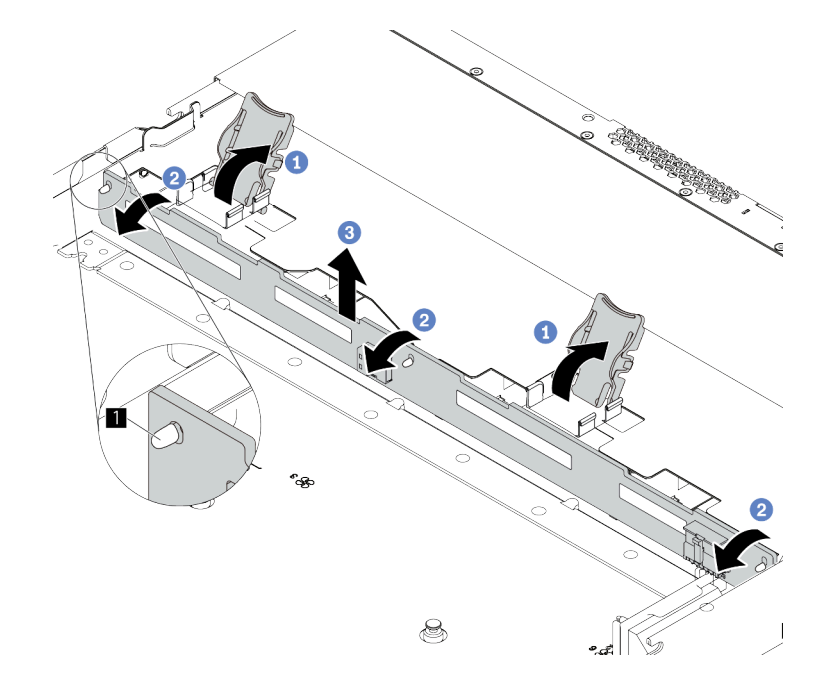

Рис. 43. Снятие объединительной панели для 3,5-дюймовых дисков

- a. Открутите защелки, фиксирующие объединительную панель.
- b. Слегка поверните объединительную панель в направлении назад, чтобы освободить ее из трех штырьков **1** на раме.
- с. <sup>3</sup> Аккуратно извлеките объединительную панель из рамы.

Шаг 3. Запишите, как подключены кабели на объединительной панели, а затем отключите все кабели от нее. См. разделы [«Объединительная панель для 2,5-/3,5-дюймовых дисков \(кабель](#page-79-0)  [питания\)» на странице 70](#page-79-0) и [«Объединительная панель для 2,5-/3,5-дюймовых дисков](#page-80-0) [\(сигнальный кабель\)» на странице 71.](#page-80-0)

### После завершения

При необходимости вернуть снятую объединительную панель производителю следуйте всем инструкциям по упаковке и используйте предоставленный упаковочный материал.

### Демонстрационное видео

### [Посмотрите видео процедуры на YouTube](https://www.youtube.com/watch?v=6MjgYTzrZBE)

## Установка передней объединительной панели для 3,5-дюймовых дисков

Ниже приведены сведения по установке передней объединительной панели для 3,5-дюймовых дисков.

### Об этой задаче

### Внимание:

- Прочитайте [«Инструкции по установке» на странице 91,](#page-100-1) чтобы обеспечить безопасность работы.
- Выключите сервер и отключите все шнуры питания для этой задачи.
- Не допускайте воздействия статического электричества на устройство, поскольку это может привести к остановке системы и потере данных. Для этого храните компоненты, чувствительные к статическому электричеству, в антистатической упаковке до самой установки. При работе с такими устройствами обязательно используйте антистатический браслет или другую систему заземления.

## Процедура

- Шаг 1. Коснитесь антистатической упаковкой, в которой находится объединительная панель, любой неокрашенной поверхности вне сервера. Затем извлеките объединительную панель из упаковки и разместите ее на антистатической поверхности.
- Шаг 2. Подключите к объединительной панели кабели. См. разделы [«Объединительная панель для](#page-79-0) [2,5-/3,5-дюймовых дисков \(кабель питания\)» на странице 70](#page-79-0) и [«Объединительная панель для](#page-80-0)  [2,5-/3,5-дюймовых дисков \(сигнальный кабель\)» на странице 71](#page-80-0).

Шаг 3. Опустите объединительную панель на место.

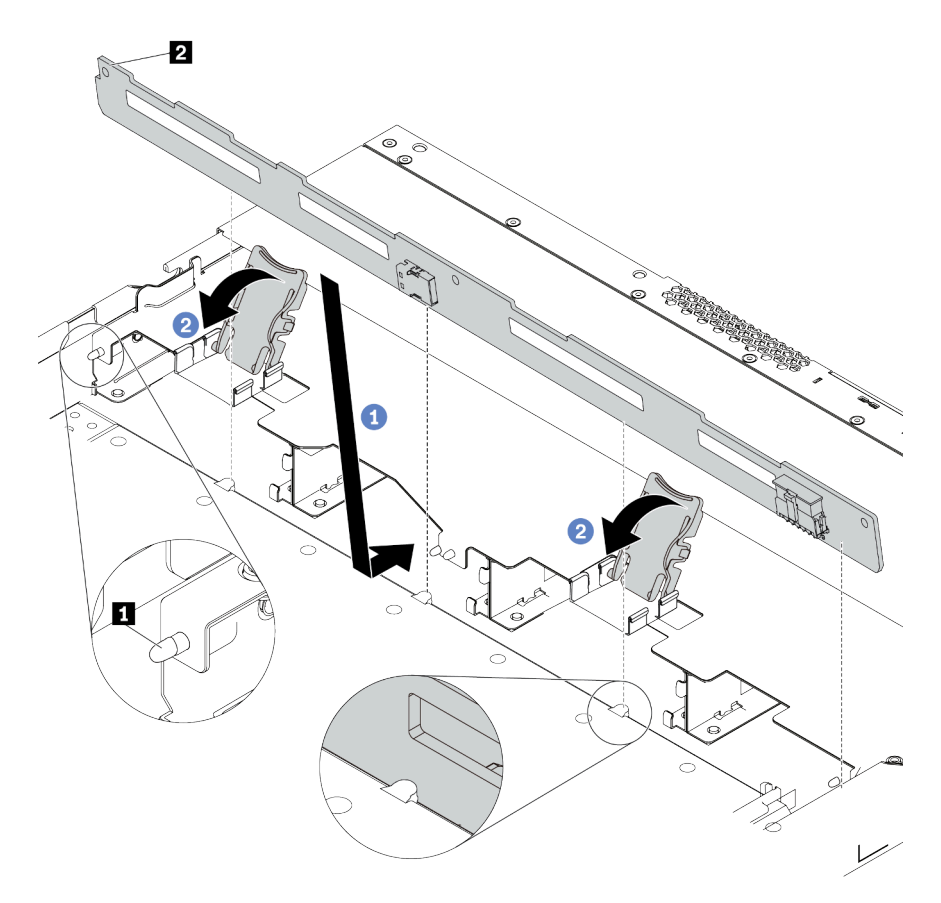

Рис. 44. Установка объединительной панели для четырех 3,5-дюймовых оперативно заменяемых дисков

- a. Поместите объединительную панель под кабели переднего блока ввода-вывода, совместите ее с рамой и опустите ее в раму. Установите объединительную панель на место, слегка наклонив назад, чтобы три штырька **1** на раме прошли через три отверстия **<sup>2</sup>**в объединительной панели.
- b. <sup>2</sup> Закройте защелки, чтобы зафиксировать объединительную панель на месте.
- Шаг 4. Подключите кабели к материнской плате или гнездам расширения. См. разделы [«Объединительная панель для 2,5-/3,5-дюймовых дисков \(кабель питания\)» на странице 70](#page-79-0) и [«Объединительная панель для 2,5-/3,5-дюймовых дисков \(сигнальный кабель\)» на странице](#page-80-0) [71](#page-80-0).

### После завершения

- 1. Установите в отсеки для дисков все диски и заглушки дисков. См. раздел [«Установка 2,5-/3,5](#page-167-0) [дюймового оперативно заменяемого диска» на странице 158](#page-167-0).
- 2. Завершите замену компонентов. См. раздел [«Завершение замены компонентов» на странице 250](#page-259-0).

#### Демонстрационное видео

[Посмотрите видео процедуры на YouTube](https://www.youtube.com/watch?v=ZvupaNkVeQc)

## Снятие передней объединительной панели с 16 отсеками для дисков EDSFF

Ниже приведены сведения по снятию передней объединительной панели с 16 отсеками для дисков EDSFF.

## Об этой задаче

### Внимание:

- Прочитайте [«Инструкции по установке» на странице 91,](#page-100-1) чтобы обеспечить безопасность работы.
- Выключите сервер и отключите все шнуры питания для этой задачи.
- Не допускайте воздействия статического электричества на устройство, поскольку это может привести к остановке системы и потере данных. Для этого храните компоненты, чувствительные к статическому электричеству, в антистатической упаковке до самой установки. При работе с такими устройствами обязательно используйте антистатический браслет или другую систему заземления.

## Процедура

- Шаг 1. Снимите верхний кожух. См. раздел [«Снятие верхнего кожуха» на странице 247.](#page-256-0)
- Шаг 2. Извлеките все установленные диски и отсеки для дисков из отсеков для дисков. См. раздел [«Снятие диска EDSFF» на странице 160.](#page-169-0)
- Шаг 3. Снимите объединительную панель с рамы.

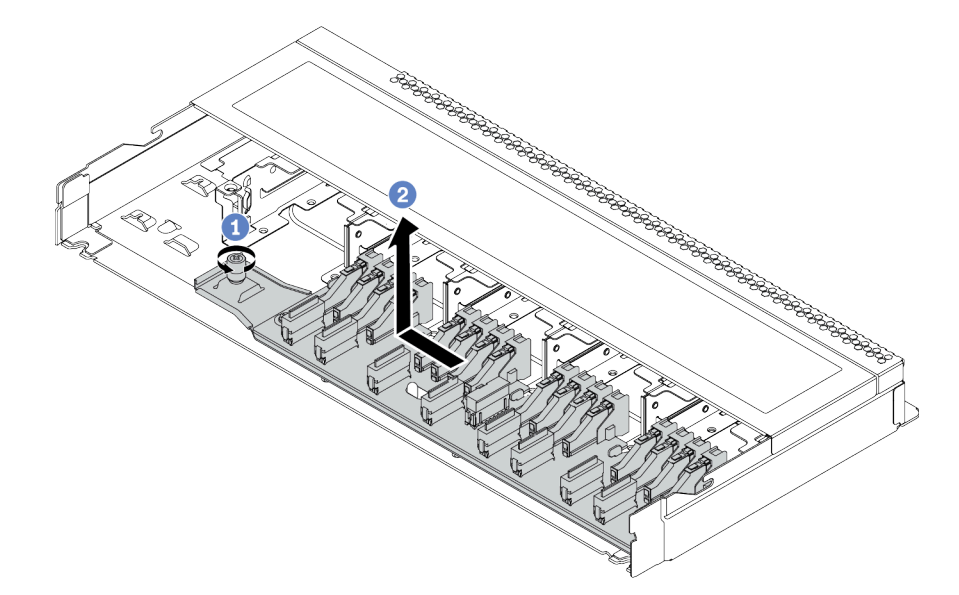

Рис. 45. Снятие объединительной панели с 16 отсеками для дисков EDSFF

- a. Ослабьте винт.
- b. Слегка сдвиньте объединительную панель, как показано на рисунке, и поднимите панель.
- Шаг 4. Отключите кабели от объединительной панели. См. раздел [«Объединительная панель с 16](#page-77-0) [отсеками для дисков EDSFF» на странице 68.](#page-77-0)

### После завершения

При необходимости вернуть снятую объединительную панель производителю следуйте всем инструкциям по упаковке и используйте предоставленный упаковочный материал.

## Установка передней объединительной панели с 16 отсеками для дисков EDSFF

Ниже приведены сведения по установке передней объединительной панели с 16 отсеками для дисков EDSFF.

## Об этой задаче

### Внимание:

- Прочитайте [«Инструкции по установке» на странице 91,](#page-100-1) чтобы обеспечить безопасность работы.
- Выключите сервер и отключите все шнуры питания для этой задачи.
- Не допускайте воздействия статического электричества на устройство, поскольку это может привести к остановке системы и потере данных. Для этого храните компоненты, чувствительные к статическому электричеству, в антистатической упаковке до самой установки. При работе с такими устройствами обязательно используйте антистатический браслет или другую систему заземления.

## Процедура

- Шаг 1. Коснитесь антистатической упаковкой, в которой находится объединительная панель, любой неокрашенной поверхности вне сервера. Затем извлеките объединительную панель из упаковки и разместите ее на антистатической поверхности.
- Шаг 2. Подключите к объединительной панели кабели. См. раздел [«Объединительная панель с 16](#page-77-0) [отсеками для дисков EDSFF» на странице 68](#page-77-0).
- Шаг 3. Опустите объединительную панель на место.

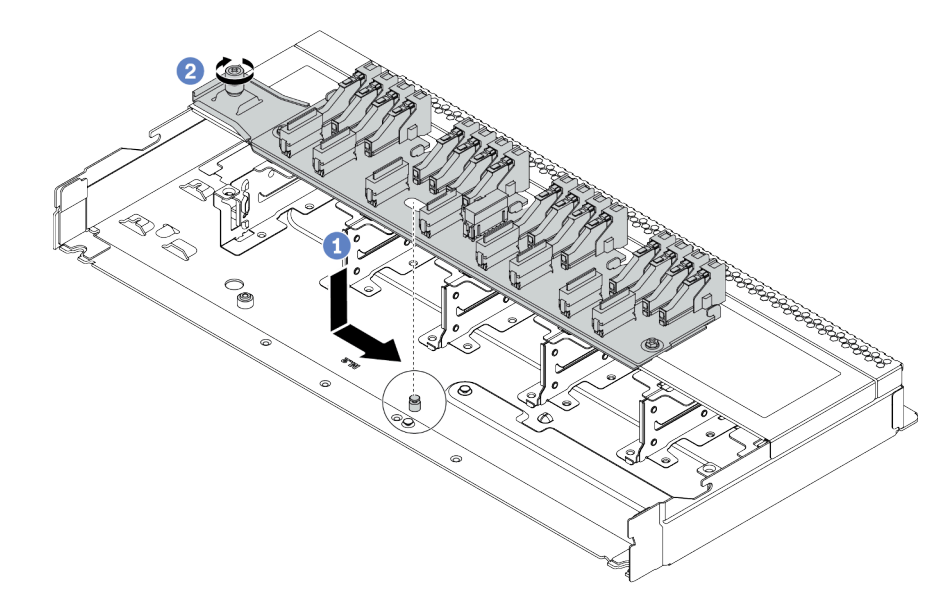

Рис. 46. Установка объединительной панели с 16 отсеками для дисков EDSFF

- a. Совместите отверстие на объединительной панели со шпилькой на раме, опустите и слегка сдвиньте ее, как показано на рисунке.
- b. Закрепите объединительную панель винтом.

Шаг 4. Подключите кабели к материнской плате или гнездам расширения. См. раздел [«Объединительная панель с 16 отсеками для дисков EDSFF» на странице 68.](#page-77-0)

### После завершения

- 1. Установите все диски и отсеки для дисков в отсеки для дисков. См. раздел «Установка диска [EDSFF» на странице 162.](#page-171-0)
- 2. Завершите замену компонентов. См. раздел [«Завершение замены компонентов» на странице 250.](#page-259-0)

# Снятие задней объединительной панели для 2,5-дюймовых дисков

Ниже приведены сведения по снятию задней объединительной панели для 2,5-дюймовых дисков.

## Об этой задаче

### Внимание:

- Прочитайте [«Инструкции по установке» на странице 91,](#page-100-1) чтобы обеспечить безопасность работы.
- Выключите сервер и отключите все шнуры питания для этой задачи.
- Не допускайте воздействия статического электричества на устройство, поскольку это может привести к остановке системы и потере данных. Для этого храните компоненты, чувствительные к статическому электричеству, в антистатической упаковке до самой установки. При работе с такими устройствами обязательно используйте антистатический браслет или другую систему заземления.

## Процедура

Шаг 1. Подготовьте сервер.

- a. Снимите верхний кожух. См. раздел [«Снятие верхнего кожуха» на странице 247.](#page-256-0)
- b. Извлеките из отсеков для дисков все установленные диски и заглушки (если имеются). См. раздел [«Снятие 2,5-/3,5-дюймового оперативно заменяемого диска» на странице](#page-166-0) [157](#page-166-0).
- c. Запишите, как подключены кабели для дисков толщиной 7 мм, а затем отключите все кабели от объединительных панелей. Сведения о прокладке кабелей объединительной панели см. в разделах [«Объединительная панель для 2,5-/3,5-дюймовых дисков \(кабель](#page-79-0)  [питания\)» на странице 70](#page-79-0) и [«Объединительная панель для 2,5-/3,5-дюймовых дисков](#page-80-0) [\(сигнальный кабель\)» на странице 71](#page-80-0).

Шаг 2. Аккуратно нажмите и удерживайте вкладку на заднем отсеке для оперативно заменяемых дисков (см. рисунок) и снимите дефлектор с заднего отсека для оперативно заменяемых дисков.

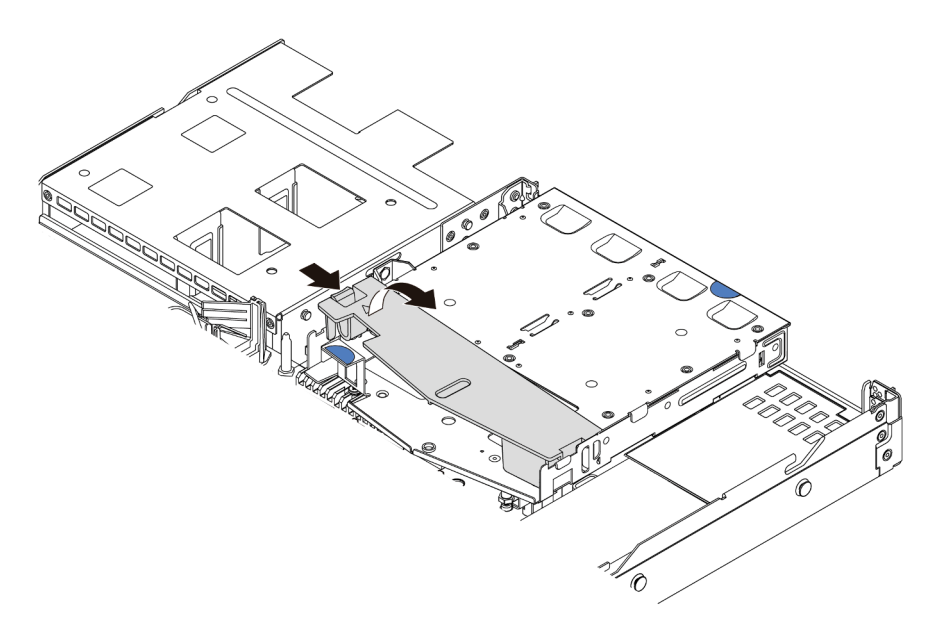

Рис. 47. Снятие дефлектора

- Шаг 3. Отключите кабели от задней объединительной панели для 2,5-дюймовых дисков.
- Шаг 4. Осторожно извлеките заднюю объединительную панель для 2,5-дюймовых дисков из заднего отсека для оперативно заменяемых дисков.

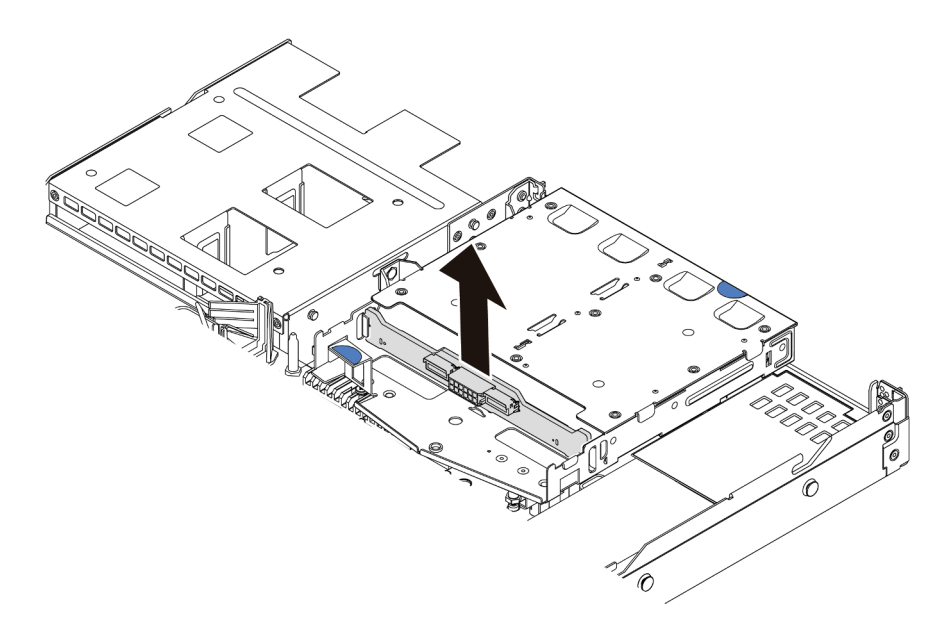

Рис. 48. Снятие задней объединительной панели для 2,5-дюймовых дисков

## После завершения

При необходимости вернуть снятую объединительную панель производителю следуйте всем инструкциям по упаковке и используйте предоставленный упаковочный материал.
# Установка задней объединительной панели для 2,5-дюймовых дисков

Ниже приведены сведения по установке задней объединительной панели для 2,5-дюймовых дисков.

### Об этой задаче

### Внимание:

- Прочитайте [«Инструкции по установке» на странице 91,](#page-100-0) чтобы обеспечить безопасность работы.
- Выключите сервер и отключите все шнуры питания для этой задачи.
- Не допускайте воздействия статического электричества на устройство, поскольку это может привести к остановке системы и потере данных. Для этого храните компоненты, чувствительные к статическому электричеству, в антистатической упаковке до самой установки. При работе с такими устройствами обязательно используйте антистатический браслет или другую систему заземления.

### Процедура

- Шаг 1. Коснитесь антистатической упаковкой, в которой находится задняя объединительная панель, любой неокрашенной поверхности вне сервера. Затем извлеките заднюю объединительную панель из упаковки и разместите ее на антистатической поверхности.
- Шаг 2. Выровняйте заднюю объединительную панель относительно заднего отсека для оперативно заменяемых дисков и опустите ее в задний отсек для оперативно заменяемых дисков.

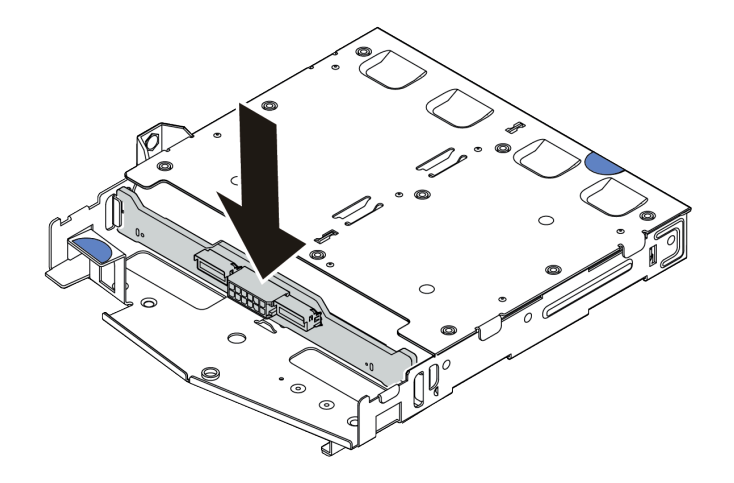

Рис. 49. Установка задней объединительной панели

- Шаг 3. Подключите к объединительной панели кабели. См. разделы [«Объединительная панель для](#page-79-0) [2,5-/3,5-дюймовых дисков \(кабель питания\)» на странице 70](#page-79-0) и [«Объединительная панель для](#page-80-0)  [2,5-/3,5-дюймовых дисков \(сигнальный кабель\)» на странице 71](#page-80-0).
- Шаг 4. Установите дефлектор на задний отсек для оперативно заменяемых дисков (см. рисунок).

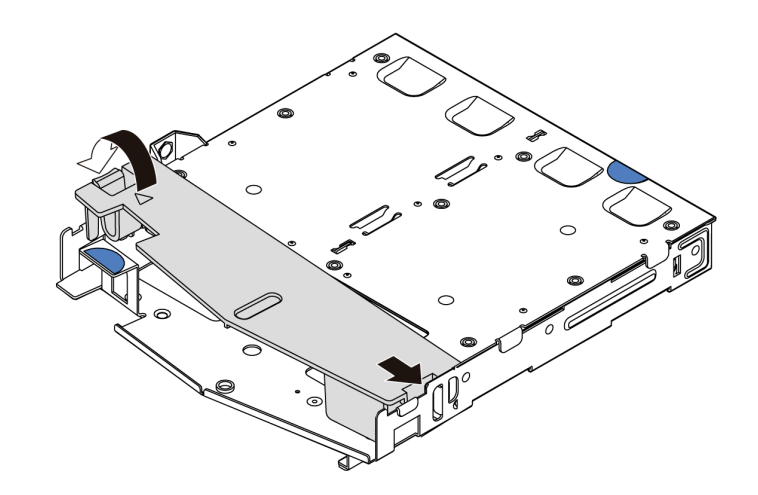

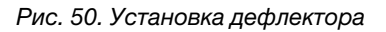

Шаг 5. Подключите кабели к материнской плате или гнездам расширения. См. разделы [«Объединительная панель для 2,5-/3,5-дюймовых дисков \(кабель питания\)» на странице 70](#page-79-0) и [«Объединительная панель для 2,5-/3,5-дюймовых дисков \(сигнальный кабель\)» на странице](#page-80-0) [71](#page-80-0).

### После завершения

- 1. Снова установите диски или заглушки дисков в задний отсек для оперативно заменяемых дисков. См. раздел [«Установка 2,5-/3,5-дюймового оперативно заменяемого диска» на странице 158](#page-167-0).
- 2. Установите блок дисков в сервер. См. раздел [«Установка заднего блока дисков» на странице 220.](#page-229-0)
- 3. Завершите замену компонентов. См. раздел [«Завершение замены компонентов» на странице 250](#page-259-0).

# Снятие объединительных панелей для дисков толщиной 7 мм

Ниже приведены сведения по снятию объединительных панелей для дисков толщиной 7 мм.

### Об этой задаче

#### Внимание:

- Прочитайте [«Инструкции по установке» на странице 91,](#page-100-0) чтобы обеспечить безопасность работы.
- Выключите сервер и отключите все шнуры питания для этой задачи.
- Не допускайте воздействия статического электричества на устройство, поскольку это может привести к остановке системы и потере данных. Для этого храните компоненты, чувствительные к статическому электричеству, в антистатической упаковке до самой установки. При работе с такими устройствами обязательно используйте антистатический браслет или другую систему заземления.

### Процедура

Примечание: В зависимости от типа объединительные панели могут выглядеть иначе, чем на рисунке в данном разделе.

Шаг 1. Подготовьте сервер.

a. Снимите верхний кожух. См. раздел [«Снятие верхнего кожуха» на странице 247](#page-256-0).

- b. Извлеките из отсеков для дисков все установленные диски и заглушки (если имеются). См. раздел [«Снятие 2,5-/3,5-дюймового оперативно заменяемого диска» на странице](#page-166-0) [157](#page-166-0).
- c. Запишите, как подключены кабели для дисков толщиной 7 мм, а затем отключите все кабели от объединительных панелей. Сведения о прокладке кабелей объединительной панели см. в разделе [«Объединительная панель для дисков толщиной 7 мм» на странице](#page-78-0) [69.](#page-78-0)
- d. Извлеките блок дисков 7 мм (если имеется) из задней части рамы. См. раздел [«Снятие](#page-228-0)  [заднего блока дисков» на странице 219](#page-228-0).
- Шаг 2. Снимите объединительную панель для дисков толщиной 7 мм в верхней части.

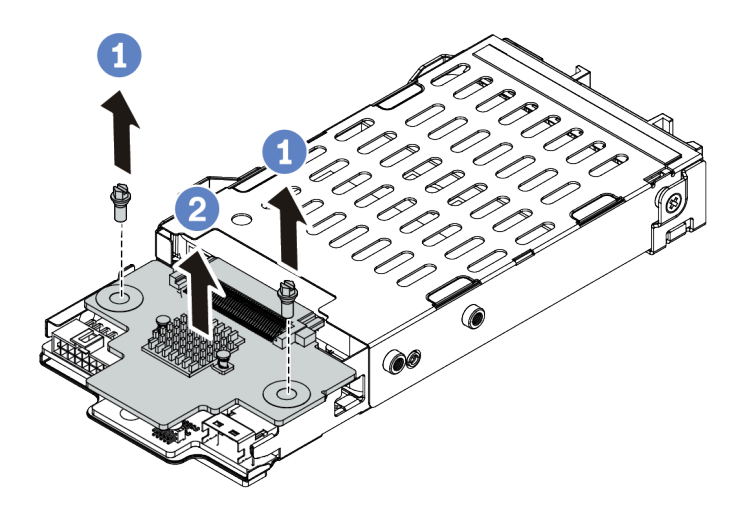

Рис. 51. Снятие объединительной панели для дисков толщиной 7 мм (сверху)

- a. Открутите два винта, как показано на рисунке.
- b. Вертикально поднимите объединительную панель и отложите ее в сторону.

Шаг 3. Снимите объединительную панель для дисков толщиной 7 мм в нижней части.

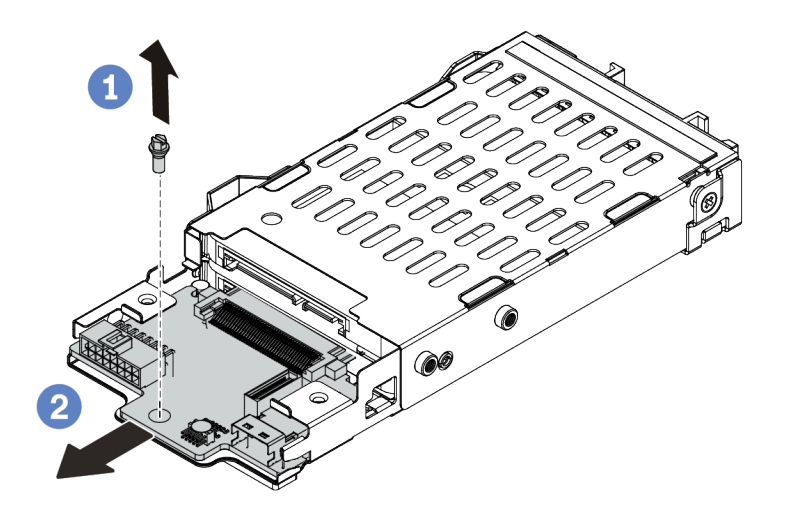

Рис. 52. Снятие объединительной панели для дисков толщиной 7 мм (снизу)

- a. Открутите винт, как показано на рисунке.
- b. Снимите объединительную панель горизонтально с отсека, как показано на рисунке.

### После завершения

При необходимости вернуть снятые объединительные панели производителю следуйте всем инструкциям по упаковке и используйте предоставленные упаковочные материалы.

### Установка объединительных панелей для дисков толщиной 7 мм

Ниже приведены сведения по установке объединительных панелей для дисков толщиной 7 мм.

### Об этой задаче

#### Внимание:

- Прочитайте [«Инструкции по установке» на странице 91,](#page-100-0) чтобы обеспечить безопасность работы.
- Выключите сервер и отключите все шнуры питания для этой задачи.
- Не допускайте воздействия статического электричества на устройство, поскольку это может привести к остановке системы и потере данных. Для этого храните компоненты, чувствительные к статическому электричеству, в антистатической упаковке до самой установки. При работе с такими устройствами обязательно используйте антистатический браслет или другую систему заземления.

### Процедура

- Шаг 1. Коснитесь антистатической упаковкой, в которой находятся новые объединительные панели, любой неокрашенной поверхности вне сервера. Затем извлеките новые объединительные панели из упаковки и разместите их на антистатической поверхности.
- Шаг 2. Установите объединительную панель для дисков толщиной 7 мм в нижней части.

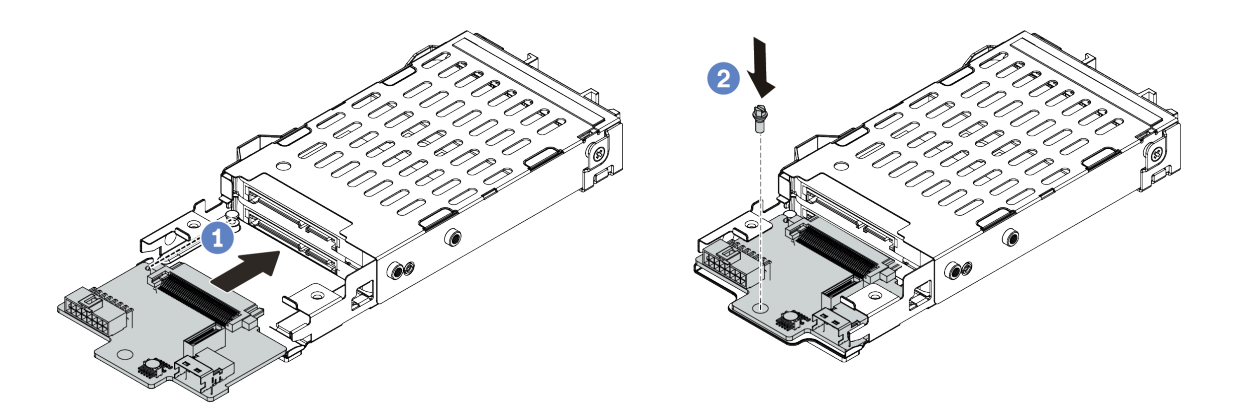

Рис. 53. Установка объединительной панели для дисков толщиной 7 мм (снизу)

- a. Совместите штырек на отсеке и слегка сдвиньте объединительную панель в отсек, чтобы она встала на место.
- **b.** 2 Установите винт, как показано на рисунке.
- Шаг 3. Установите объединительную панель для дисков толщиной 7 мм в верхней части.

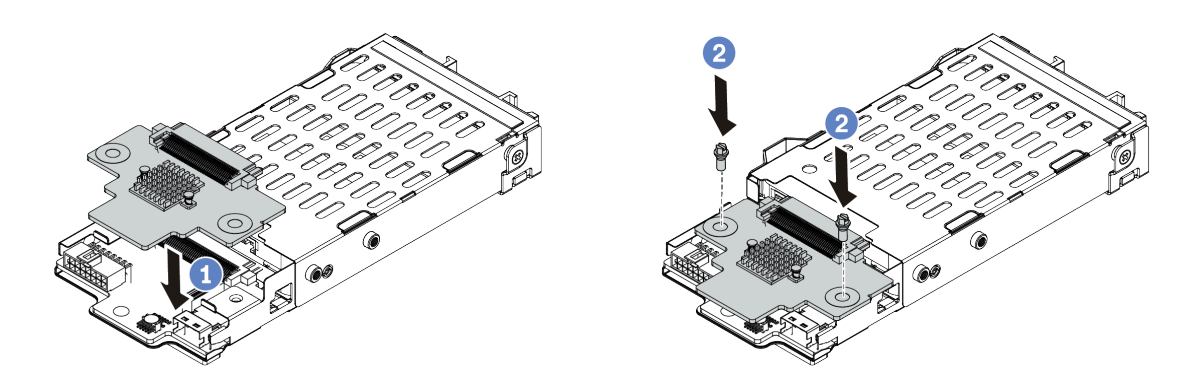

Рис. 54. Установка объединительной панели для дисков толщиной 7 мм (сверху)

- a. Опустите объединительную панель в отсек, как показано на рисунке.
- b. <sup>2</sup> Зафиксируйте объединительную панель двумя винтами.
- Шаг 4. Подключите кабели от объединительной панели к материнской плате и гнезду платыадаптера Riser. См. раздел [«Объединительная панель для дисков толщиной 7 мм» на](#page-78-0) [странице 69](#page-78-0).

### После завершения

- 1. Установите отсек для дисков 7 мм в заднюю часть рамы. См. раздел [«Установка заднего блока](#page-229-0)  [дисков» на странице 220](#page-229-0).
- 2. Установите в отсеки для дисков все диски и заглушки (если имеются). См. раздел [«Установка 2,5-/](#page-167-0)  [3,5-дюймового оперативно заменяемого диска» на странице 158](#page-167-0).
- 3. Завершите замену компонентов. См. раздел [«Завершение замены компонентов» на странице 250.](#page-259-0)

# Замена батарейки CMOS

Ниже приведены сведения по снятию и установке батарейки CMOS.

# Снятие батарейки CMOS

Ниже приведены сведения по извлечению батарейки CMOS.

# Об этой задаче

В представленных ниже рекомендациях приведены сведения, которые необходимо принять во внимание при извлечении батарейки CMOS.

- Компания Lenovo разработала данный продукт с учетом техники безопасности. Во избежание возможной опасности с литиевой батарейкой CMOS следует обращаться надлежащим образом. При замене батарейки CMOS необходимо соблюдать местные постановления и нормы утилизации батареек.
- При замене оригинальной литиевой батарейки батарейкой с тяжелыми металлами примите во внимание следующие соображения, связанные с загрязнением окружающей среды. Батарейки и аккумуляторы, содержащие тяжелые металлы, нельзя утилизировать вместе с обычными бытовыми отходами. Они бесплатно принимаются обратно производителем, дистрибьютором или соответствующим представителем для надлежащей переработки или утилизации.
- Чтобы заказать батарейки для замены, позвоните в центр поддержки или бизнес-партнеру. Номера телефонов службы поддержки Lenovo по регионам см. на странице [https://](https://datacentersupport.lenovo.com/supportphonelist) [datacentersupport.lenovo.com/supportphonelist](https://datacentersupport.lenovo.com/supportphonelist).

Примечание: После замены батарейки CMOS необходимо перенастроить сервер и переустановить системную дату и системное время.

### S004

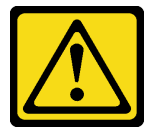

### ОСТОРОЖНО:

Заменяйте литиевую батарейку только на компонент Lenovo с указанным номером или на батарейку эквивалентного типа, рекомендованного изготовителем. Если в системе есть модуль, содержащий литиевую батарейку, заменяйте его только на модуль того же типа, произведенный тем же изготовителем. В батарейке содержится литий, поэтому она может взорваться при неправильном использовании, обращении или утилизации.

Запрещается:

- Бросать или погружать батарейку в воду.
- Нагревать батарейку до температуры выше 100 °С (212 °F).
- Чинить или разбирать ее.

Утилизируйте батарейку в соответствии с правилами, установленными в вашей стране.

### S002

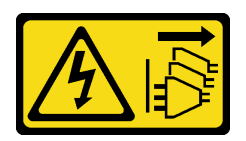

### ОСТОРОЖНО:

Кнопки питания на устройстве и блоке питания не отключают подачу тока на устройство. Кроме того, у устройства может быть несколько шнуров питания. Чтобы прекратить подачу тока на устройство, убедитесь, что все шнуры питания отсоединены от блока питания.

### Внимание:

- Прочитайте [«Инструкции по установке» на странице 91,](#page-100-0) чтобы обеспечить безопасность работы.
- Выключите сервер и отключите все шнуры питания для этой задачи.
- Не допускайте воздействия статического электричества на устройство, поскольку это может привести к остановке системы и потере данных. Для этого храните компоненты, чувствительные к статическому электричеству, в антистатической упаковке до самой установки. При работе с такими устройствами обязательно используйте антистатический браслет или другую систему заземления.

## Процедура

- Шаг 1. Снимите верхний кожух. См. раздел [«Снятие верхнего кожуха» на странице 247.](#page-256-0)
- Шаг 2. Снимите все компоненты и отключите все кабели, которые препятствуют доступу к батарейке CMOS.
- Шаг 3. Найдите батарейку CMOS. См. раздел [«Компоненты материнской платы» на странице 47.](#page-56-0)
- Шаг 4. Откройте зажим батарейки, как показано на рисунке, и осторожно вытащите батарейку CMOS из гнезда.

### Внимание:

- При неправильном извлечении батарейки CMOS можно повредить гнездо на материнской плате. При любом повреждении гнезда может потребоваться замена материнской платы.
- Не наклоняйте и не выдавливайте батарейку CMOS с чрезмерным усилием.

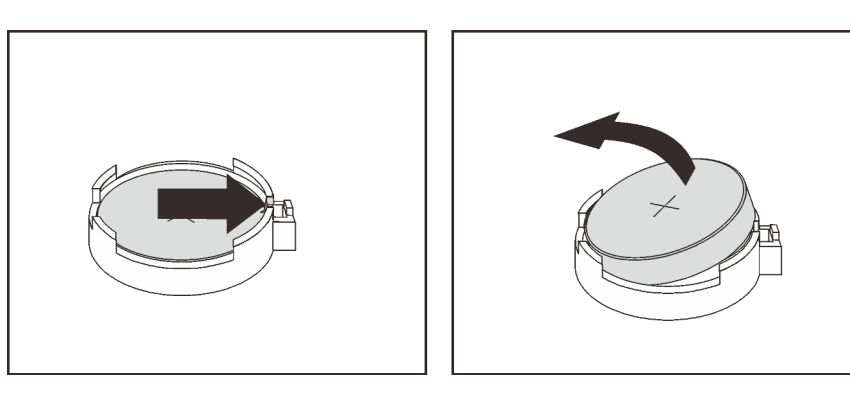

Рис. 55. Извлечение батарейки CMOS

### После завершения

- 1. Установите новую батарейку. См. раздел [«Установка батарейки CMOS» на странице 142.](#page-151-0)
- 2. Утилизируйте батарейку CMOS в соответствии с правилами, установленными в вашей стране.

### Демонстрационное видео

[Посмотрите видео процедуры на YouTube](https://www.youtube.com/watch?v=VmRC2dRdztU)

# <span id="page-151-0"></span>Установка батарейки CMOS

Ниже приведены сведения по установке батарейки CMOS.

### Об этой задаче

В следующих советах представлены сведения, которые необходимо принять во внимание при установке батарейки CMOS.

- Компания Lenovo разработала данный продукт с учетом техники безопасности. Во избежание возможной опасности с литиевой батарейкой CMOS следует обращаться надлежащим образом. При замене батарейки CMOS необходимо соблюдать местные постановления и нормы утилизации батареек.
- При замене оригинальной литиевой батарейки батарейкой с тяжелыми металлами примите во внимание следующие соображения, связанные с загрязнением окружающей среды. Батарейки и аккумуляторы, содержащие тяжелые металлы, нельзя утилизировать вместе с обычными бытовыми отходами. Они бесплатно принимаются обратно производителем, дистрибьютором или соответствующим представителем для надлежащей переработки или утилизации.
- Чтобы заказать батарейки для замены, позвоните в центр поддержки или бизнес-партнеру. Номера телефонов службы поддержки Lenovo по регионам см. на странице [https://](https://datacentersupport.lenovo.com/supportphonelist) [datacentersupport.lenovo.com/supportphonelist](https://datacentersupport.lenovo.com/supportphonelist).

Примечание: После замены батарейки CMOS необходимо перенастроить сервер и переустановить системную дату и системное время.

### S004

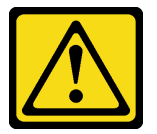

### ОСТОРОЖНО:

Заменяйте литиевую батарейку только на компонент Lenovo с указанным номером или на батарейку эквивалентного типа, рекомендованного изготовителем. Если в системе есть модуль, содержащий литиевую батарейку, заменяйте его только на модуль того же типа, произведенный тем же изготовителем. В батарейке содержится литий, поэтому она может взорваться при неправильном использовании, обращении или утилизации.

#### Запрещается:

- Бросать или погружать батарейку в воду.
- Нагревать батарейку до температуры выше 100 °С (212 °F).
- Чинить или разбирать ее.

Утилизируйте батарейку в соответствии с правилами, установленными в вашей стране.

#### S002

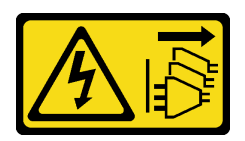

### ОСТОРОЖНО:

Кнопки питания на устройстве и блоке питания не отключают подачу тока на устройство. Кроме того, у устройства может быть несколько шнуров питания. Чтобы прекратить подачу тока на устройство, убедитесь, что все шнуры питания отсоединены от блока питания.

### Внимание:

- Прочитайте [«Инструкции по установке» на странице 91,](#page-100-0) чтобы обеспечить безопасность работы.
- Выключите сервер и отключите все шнуры питания для этой задачи.
- Не допускайте воздействия статического электричества на устройство, поскольку это может привести к остановке системы и потере данных. Для этого храните компоненты, чувствительные к статическому электричеству, в антистатической упаковке до самой установки. При работе с такими устройствами обязательно используйте антистатический браслет или другую систему заземления.

## Процедура

- Шаг 1. Коснитесь антистатической упаковкой, в которой находится батарейка CMOS, любой неокрашенной поверхности вне сервера. Затем извлеките батарею CMOS из упаковки.
- Шаг 2. Установите батарейку CMOS. Убедитесь, что батарейка CMOS встала на место.

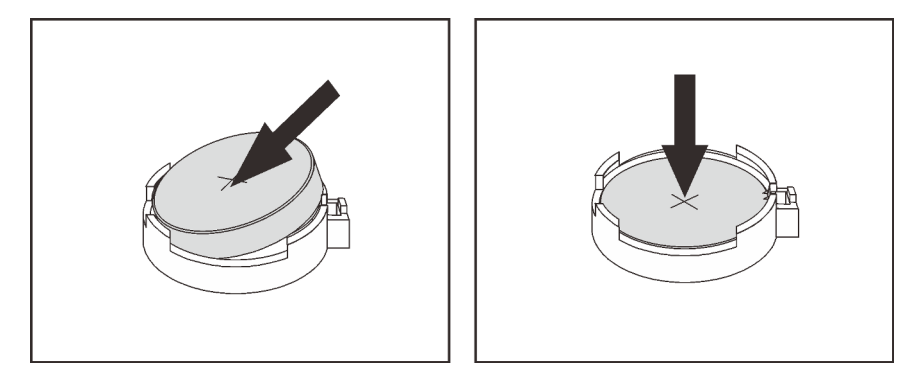

Рис. 56. Установка батарейки CMOS

### После завершения

- 1. Завершите замену компонентов. См. раздел [«Завершение замены компонентов» на странице 250.](#page-259-0)
- 2. С помощью программы Setup Utility установите дату, время и пароли.

### Демонстрационное видео

[Посмотрите видео процедуры на YouTube](https://www.youtube.com/watch?v=7jl4uiajvcI)

# Замена отсека для дисков EDSFF

Ниже приведены сведения по снятию и установке отсека для дисков EDSFF.

# Снятие отсека для дисков EDSFF

Ниже приведены сведения по снятию отсека для дисков EDSFF.

### Об этой задаче

### Внимание:

- Прочитайте [«Инструкции по установке» на странице 91,](#page-100-0) чтобы обеспечить безопасность работы.
- Выключите сервер и отключите все шнуры питания для этой задачи.
- Не допускайте воздействия статического электричества на устройство, поскольку это может привести к остановке системы и потере данных. Для этого храните компоненты, чувствительные к статическому электричеству, в антистатической упаковке до самой установки. При работе с такими устройствами обязательно используйте антистатический браслет или другую систему заземления.

### Процедура

- Шаг 1. Если установлена защитная панель, сначала снимите ее. См. раздел [«Снятие защитной](#page-236-0) [панели» на странице 227.](#page-236-0)
- Шаг 2. Найдите отсек для дисков EDSFF, который необходимо снять, и снимите все установленные в него диски EDSFF. См. раздел [«Снятие диска EDSFF» на странице 160](#page-169-0).
- Шаг 3. Снимите отсек для дисков EDSFF с рамы.

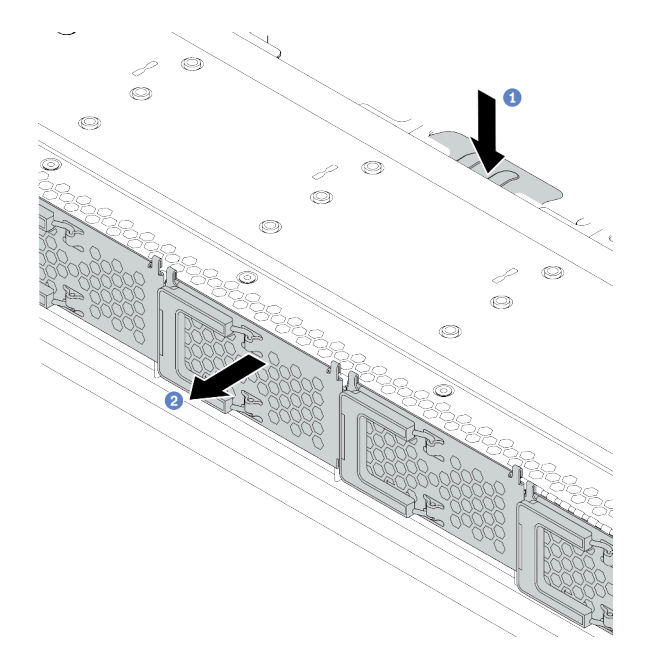

Рис. 57. Снятие отсека для дисков EDSFF

- а. Нажмите на выдвинутый язычок на другой стороне передней части рамы.
- b. Выдвиньте отсек для дисков EDSFF из передней части рамы.

### После завершения

1. Установите новый отсек для дисков EDSFF. См. раздел [«Установка отсека для дисков EDSFF» на](#page-154-0)  [странице 145.](#page-154-0)

2. При необходимости вернуть снятый отсек для дисков EDSFF производителю следуйте всем инструкциям по упаковке и используйте предоставленные упаковочные материалы.

# <span id="page-154-0"></span>Установка отсека для дисков EDSFF

Ниже приведены сведения по установке отсека для дисков EDSFF.

### Об этой задаче

### Внимание:

- Прочитайте [«Инструкции по установке» на странице 91,](#page-100-0) чтобы обеспечить безопасность работы.
- Выключите сервер и отключите все шнуры питания для этой задачи.
- Не допускайте воздействия статического электричества на устройство, поскольку это может привести к остановке системы и потере данных. Для этого храните компоненты, чувствительные к статическому электричеству, в антистатической упаковке до самой установки. При работе с такими устройствами обязательно используйте антистатический браслет или другую систему заземления.

## Процедура

- Шаг 1. Коснитесь антистатической упаковкой, в которой находится отсек для дисков EDSFF, любой неокрашенной поверхности вне сервера. Затем извлеките отсек для дисков EDSFF из упаковки и разместите его на антистатической поверхности.
- Шаг 2. Вставьте блок панели диагностики в переднюю часть рамы, как показано на рисунке. Убедитесь, что он установлен на месте.

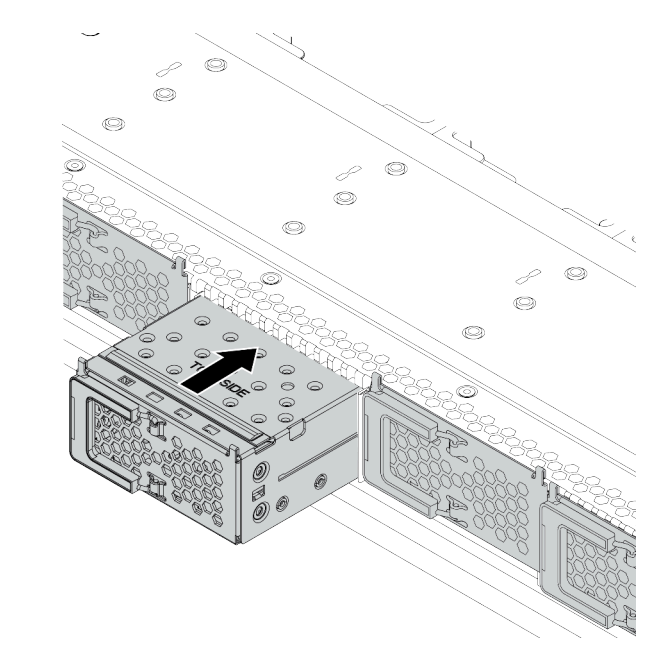

Рис. 58. Установка отсека для дисков EDSFF

#### Шаг 3. Снимите кожух отсека для дисков EDSFF.

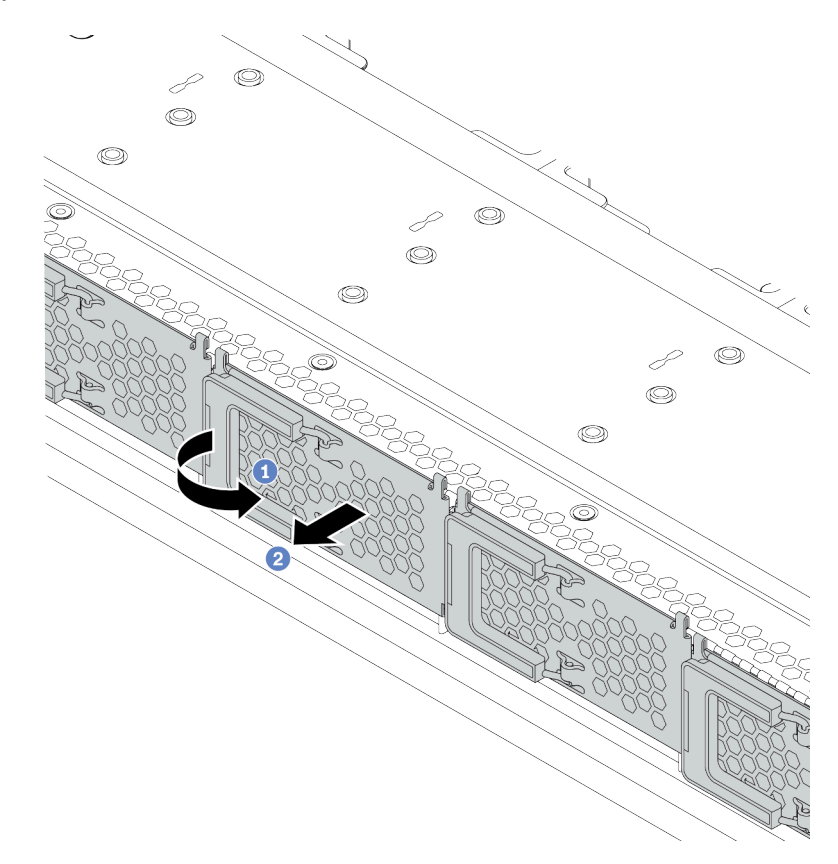

Рис. 59. Снятие кожуха отсека для дисков EDSFF

- a. Откройте ручку, как показано на рисунке.
- b. Возьмитесь за ручку и снимите кожух отсека для дисков.
- Шаг 4. Установите диски EDSFF в отсек для дисков EDSFF. См. раздел [«Установка диска EDSFF» на](#page-171-0) [странице 162.](#page-171-0)

#### После завершения

Завершите замену компонентов. См. раздел [«Завершение замены компонентов» на странице 250](#page-259-0).

# Замена переднего блока ввода-вывода

Ниже приведены сведения по снятию и установке переднего блока ввода-вывода.

В зависимости от модели ваш сервер поддерживает следующие передние блоки ввода-вывода:

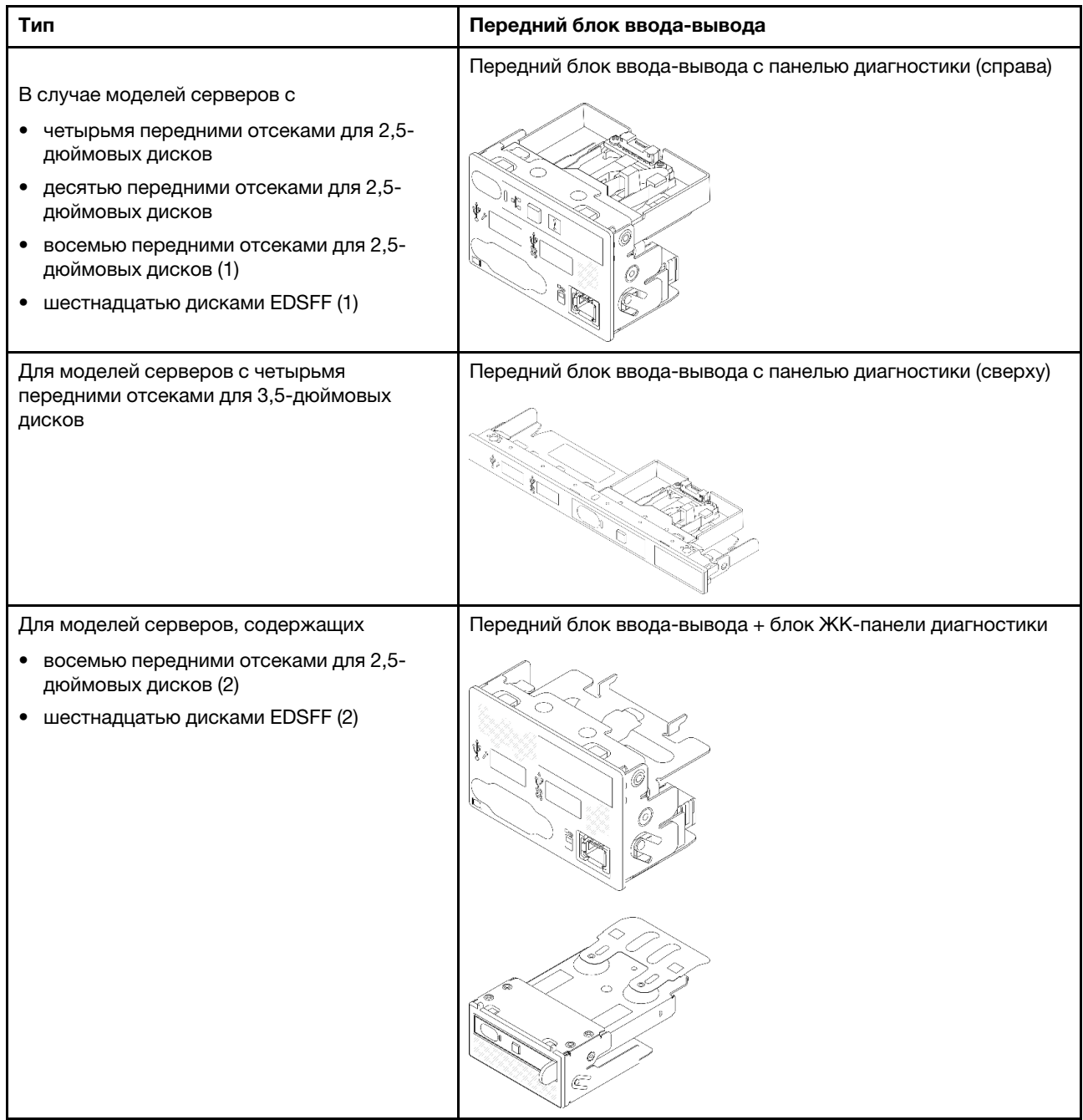

# Снятие переднего блока ввода-вывода

Ниже приведены сведения по снятию переднего блока ввода-вывода.

# Об этой задаче

Ниже показано, как снять передний блок ввода-вывода с панелью диагностики. Снятие других передних блоков ввода-вывода выполняется аналогично.

### Внимание:

• Прочитайте [«Инструкции по установке» на странице 91,](#page-100-0) чтобы обеспечить безопасность работы.

- Выключите сервер и отключите все шнуры питания для этой задачи.
- Не допускайте воздействия статического электричества на устройство, поскольку это может привести к остановке системы и потере данных. Для этого храните компоненты, чувствительные к статическому электричеству, в антистатической упаковке до самой установки. При работе с такими устройствами обязательно используйте антистатический браслет или другую систему заземления.

### Процедура

- Шаг 1. Снимите верхний кожух. См. раздел [«Снятие верхнего кожуха» на странице 247](#page-256-0).
- Шаг 2. Если установлена защитная панель, снимите ее. См. раздел [«Снятие защитной панели» на](#page-236-0) [странице 227.](#page-236-0)
- Шаг 3. Отсоедините кабели переднего блока ввода-вывода от материнской платы.
	- a. Нажмите на язычок, чтобы освободить разъем.
	- b. Снимите разъем с гнезда кабеля.

#### Примечания:

- Если перед отключением кабелей этого не сделать, гнезда кабелей на материнской плате будут повреждены. При любом повреждении гнезд кабеля может потребоваться замена материнской платы.
- Разъем на вашем сервере может выглядеть несколько иначе, чем на рисунке.

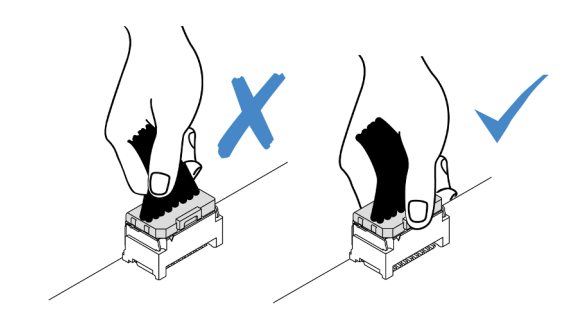

Рис. 60. Отключение переднего кабеля ввода-вывода

Шаг 4. Снимите передний блок ввода-вывода.

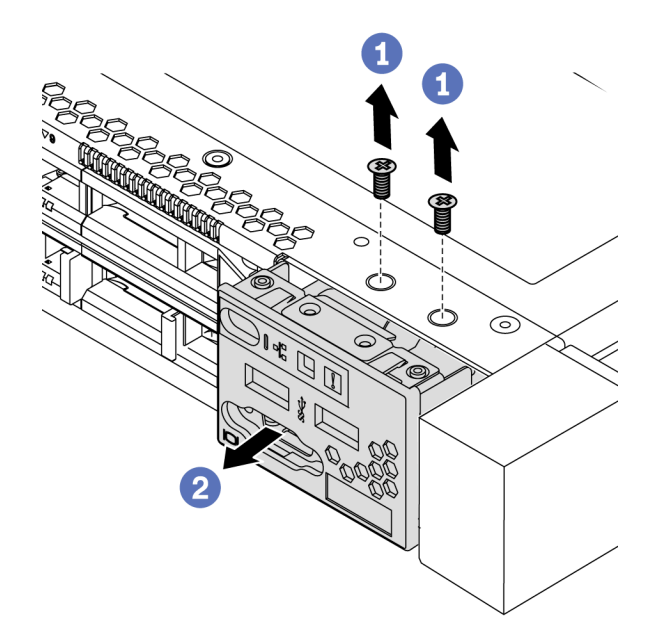

Рис. 61. Снятие переднего блока ввода-вывода

- a. Открутите винты, фиксирующие передний блок ввода-вывода.
- b. <sup>2</sup> Выдвиньте передний блок ввода/вывода из передней части рамы.

### После завершения

При необходимости вернуть снятый передний блок ввода-вывода производителю следуйте всем инструкциям по упаковке и используйте предоставленный упаковочный материал.

#### Демонстрационное видео

[Посмотрите видео процедуры на YouTube](https://www.youtube.com/watch?v=z5x_TBfw4f4)

## Установка переднего блока ввода-вывода

Ниже приведены сведения по установке переднего блока ввода-вывода.

### Об этой задаче

Ниже показано, как установить передний блок ввода-вывода с панелью диагностики. Установка других передних блоков ввода-вывода выполняется аналогично.

#### Внимание:

- Прочитайте [«Инструкции по установке» на странице 91,](#page-100-0) чтобы обеспечить безопасность работы.
- Выключите сервер и отключите все шнуры питания для этой задачи.
- Не допускайте воздействия статического электричества на устройство, поскольку это может привести к остановке системы и потере данных. Для этого храните компоненты, чувствительные к статическому электричеству, в антистатической упаковке до самой установки. При работе с

такими устройствами обязательно используйте антистатический браслет или другую систему заземления.

### Процедура

- Шаг 1. Коснитесь антистатической упаковкой, в которой находится передний блок ввода-вывода, любой неокрашенной поверхности вне сервера. Затем извлеките передний блок вводавывода из упаковки и разместите его на антистатической поверхности.
- Шаг 2. Установите передний блок ввода-вывода.

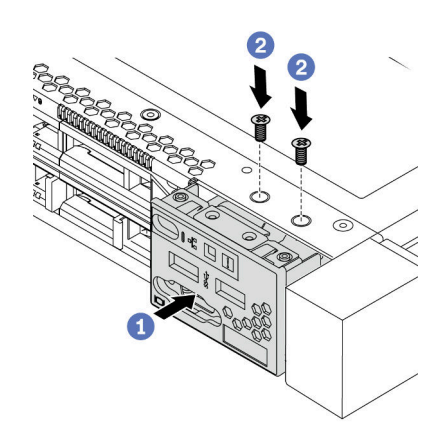

Рис. 62. Установка переднего блока ввода-вывода

- a. Вставьте передний блок ввода-вывода в переднюю часть рамы.
- b. Зафиксируйте передний блок ввода-вывода на месте с помощью винтов.

#### После завершения

- 1. Подключите кабели переднего блока ввода-вывода к материнской плате. См. раздел [«Передний](#page-72-0)  [блок ввода-вывода» на странице 63](#page-72-0).
- 2. Завершите замену компонентов. См. раздел [«Завершение замены компонентов» на странице 250](#page-259-0).

#### Демонстрационное видео

[Посмотрите видео процедуры на YouTube](https://www.youtube.com/watch?v=RQUePbRy0Ic)

### Снятие блока ЖК-панели диагностики

Ниже приведены сведения по снятию блока ЖК-панели диагностики.

### Об этой задаче

#### Внимание:

- Прочитайте [«Инструкции по установке» на странице 91,](#page-100-0) чтобы обеспечить безопасность работы.
- Выключите сервер и отключите все шнуры питания для этой задачи.
- Не допускайте воздействия статического электричества на устройство, поскольку это может привести к остановке системы и потере данных. Для этого храните компоненты, чувствительные к статическому электричеству, в антистатической упаковке до самой установки. При работе с

такими устройствами обязательно используйте антистатический браслет или другую систему заземления.

### Процедура

- Шаг 1. Снимите верхний кожух. См. раздел [«Снятие верхнего кожуха» на странице 247.](#page-256-0)
- Шаг 2. Если установлена защитная панель, снимите ее. См. раздел [«Снятие защитной панели» на](#page-236-0)  [странице 227.](#page-236-0)
- Шаг 3. Отсоедините кабели ЖК-панели диагностики от материнской платы.
	- a. Нажмите на язычок, чтобы освободить разъем.
	- b. Снимите разъем с гнезда кабеля.

Примечание: Если перед отключением кабелей этого не сделать, гнезда кабелей на материнской плате будут повреждены. При любом повреждении гнезд кабеля может потребоваться замена материнской платы.

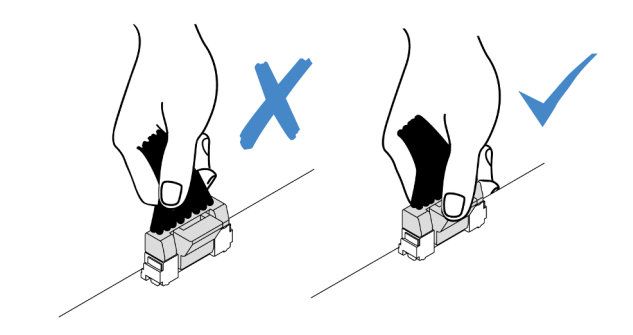

Рис. 63. Отключение кабеля ЖК-панели диагностики

Шаг 4. Снимите блок ЖК-панели диагностики с рамы.

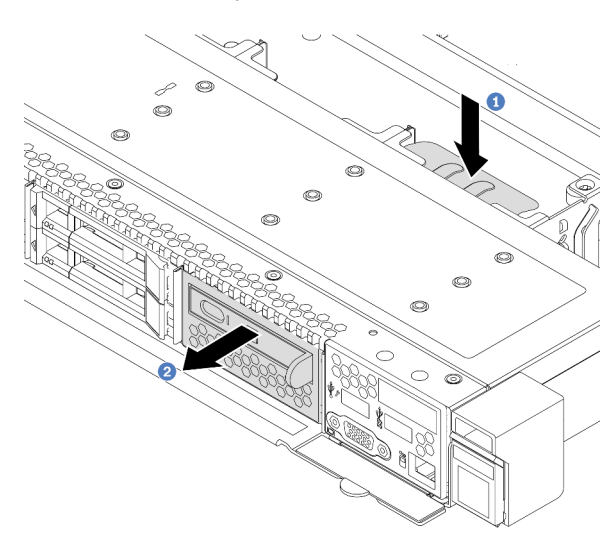

Рис. 64. Снятие блока ЖК-панели диагностики

- а. <sup>О</sup> Нажмите на выдвинутый язычок на другой стороне передней части рамы.
- b. Выдвиньте блок из передней части рамы.

Шаг 5. Снимите ЖК-панель диагностики с блока.

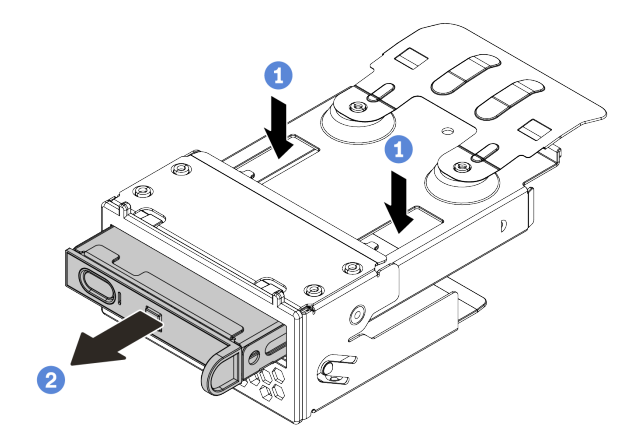

Рис. 65. Снятие ЖК-панели диагностики

- **а. Нажмите на защелки, как показано на рисунке.**
- b. Потяните ЖК-панель диагностики за ручку, чтобы извлечь ее из блока.

### После завершения

- 1. Установите новый блок ЖК-панели диагностики или заглушку. См. раздел [«Установка блока ЖК](#page-161-0)[панели диагностики» на странице 152.](#page-161-0)
- 2. При необходимости вернуть снятый блок ЖК-панели диагностики производителю следуйте всем инструкциям по упаковке и используйте предоставленные упаковочные материалы.

# <span id="page-161-0"></span>Установка блока ЖК-панели диагностики

Ниже приведены сведения по установке блока панели диагностики.

### Об этой задаче

#### Внимание:

- Прочитайте [«Инструкции по установке» на странице 91,](#page-100-0) чтобы обеспечить безопасность работы.
- Выключите сервер и отключите все шнуры питания для этой задачи.
- Не допускайте воздействия статического электричества на устройство, поскольку это может привести к остановке системы и потере данных. Для этого храните компоненты, чувствительные к статическому электричеству, в антистатической упаковке до самой установки. При работе с такими устройствами обязательно используйте антистатический браслет или другую систему заземления.

### Процедура

Шаг 1. Коснитесь антистатической упаковкой, в которой находится блок панели диагностики, любой неокрашенной поверхности вне сервера. Затем извлеките блок из упаковки и разместите его на антистатической поверхности.

Шаг 2. Если в передней части рамы установлена заглушка, снимите ее, как показано на рисунке.

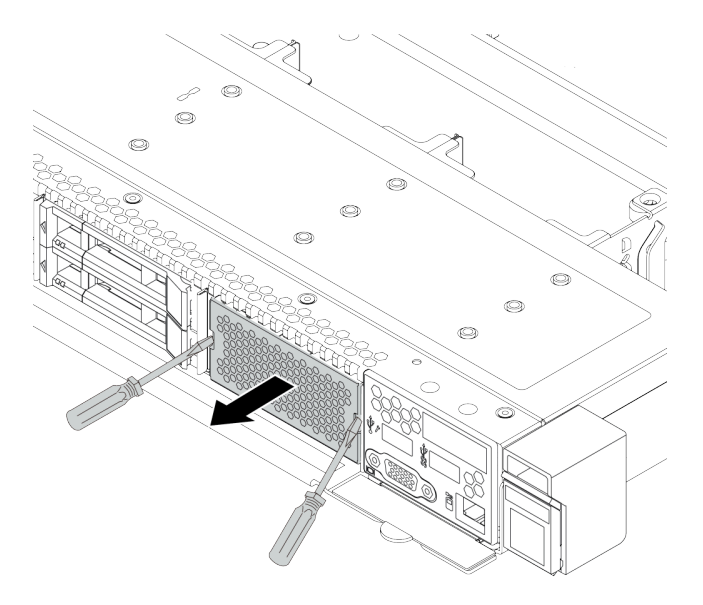

Рис. 66. Снятие заглушки

Шаг 3. Вставьте ЖК-панель диагностики в блок. Убедитесь, что панель встала на место в блоке.

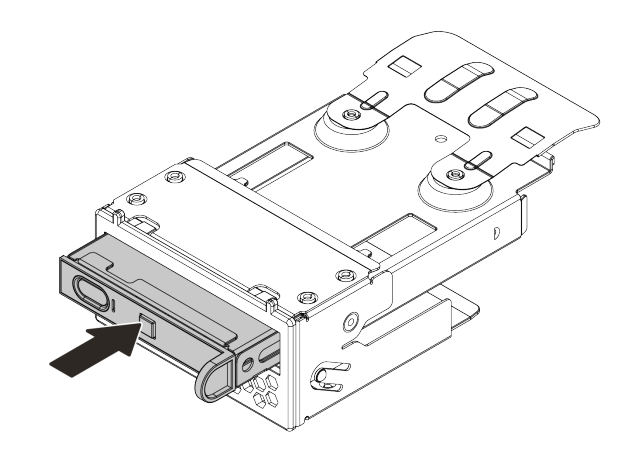

Рис. 67. Установка ЖК-панели диагностики в блок

Шаг 4. Вставьте блок панели диагностики в переднюю часть рамы, как показано на рисунке. Убедитесь, что он установлен на месте.

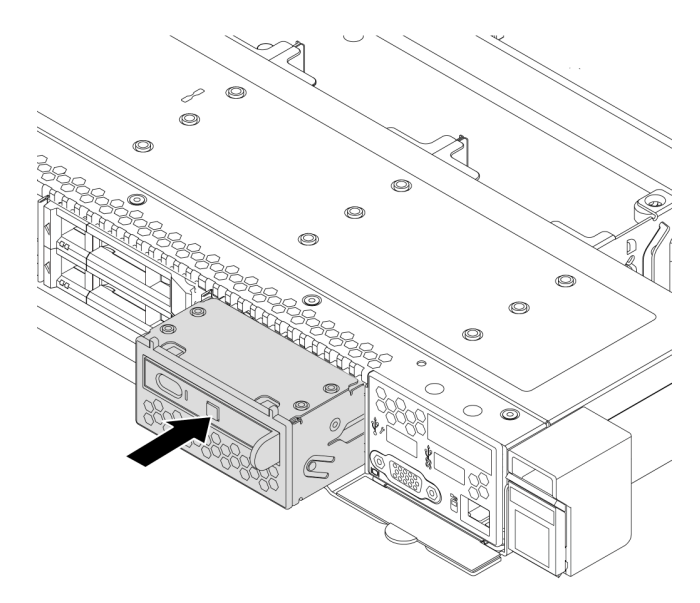

Рис. 68. Установка блока панели диагностики

### После завершения

Завершите замену компонентов. См. раздел [«Завершение замены компонентов» на странице 250](#page-259-0).

# Замена гайки Torx T30 радиатора

Ниже приведены сведения по снятию и установке гайки Torx T30 радиатора.

# Снятие гайки Torx T30 радиатора

Эта задача содержит инструкции по снятию полиэфирэфиркетонной (PEEK) гайки Torx T30 с радиатора.

### Об этой задаче

### Внимание:

- Прочитайте [«Инструкции по установке» на странице 91,](#page-100-0) чтобы обеспечить безопасность работы.
- Выключите сервер и отключите все шнуры питания для этой задачи.
- Не допускайте воздействия статического электричества на устройство, поскольку это может привести к остановке системы и потере данных. Для этого храните компоненты, чувствительные к статическому электричеству, в антистатической упаковке до самой установки. При работе с такими устройствами обязательно используйте антистатический браслет или другую систему заземления.
- Если сервер находится в стойке, извлеките его оттуда.
- Не касайтесь контактов процессора. Загрязнения на контактах процессора, например жир с кожи, могут приводить к сбоям соединений.

Примечание: Радиатор, процессор и держатель процессора вашей системы могут отличаться от показанных на рисунках.

# Процедура

Шаг 1. Выполните подготовительные действия для этой задачи.

- a. Снимите верхний кожух. См. раздел [«Снятие верхнего кожуха» на странице 247.](#page-256-0)
- b. Снимите модуль PHM. См. раздел [«Снятие процессора и радиатора» на странице 193.](#page-202-0)
- Шаг 2. Снимите гайку Torx T30.

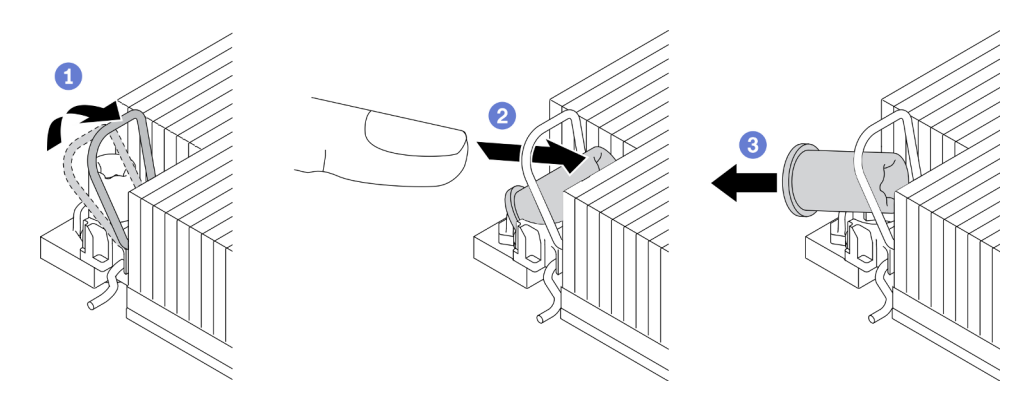

Рис. 69. Снятие гайки Torx T30 с радиатора

Примечание: Не касайтесь позолоченных контактов внизу процессора.

- a. Поверните металлическую ручку для защиты от опрокидывания в направлении внутрь.
- b. Нажмите на верхний край гайки Torx T30 в направлении к центру радиатора до упора.
- c. <sup>3</sup> Снимите гайку Torx T30.

Внимание: Осмотрите снятую гайку Torx T30. Если на гайке есть трещины или повреждения, убедитесь, что внутри сервера не осталось мусора или осколков.

### После завершения

- 1. Установите новую гайку Torx T30. См. раздел [«Установка гайки Torx T30 радиатора» на странице](#page-164-0)  [155](#page-164-0).
- 2. Если неисправный компонент нужно вернуть, тщательно упакуйте его во избежание повреждения при транспортировке. Воспользуйтесь упаковкой новой полученной вами детали и следуйте всем инструкциям по упаковке.

### Демонстрационное видео

[Посмотрите видео процедуры на YouTube](https://www.youtube.com/watch?v=Mxt2gLEK3K0)

# <span id="page-164-0"></span>Установка гайки Torx T30 радиатора

Эта задача содержит инструкции по установке полиэфирэфиркетонной (PEEK) гайки Torx T30 на радиатор.

### Об этой задаче

### Внимание:

- Прочитайте [«Инструкции по установке» на странице 91,](#page-100-0) чтобы обеспечить безопасность работы.
- Выключите сервер и отключите все шнуры питания для этой задачи.
- Не допускайте воздействия статического электричества на устройство, поскольку это может привести к остановке системы и потере данных. Для этого храните компоненты, чувствительные к статическому электричеству, в антистатической упаковке до самой установки. При работе с такими устройствами обязательно используйте антистатический браслет или другую систему заземления.
- Не касайтесь контактов процессора. Загрязнения на контактах процессора, например жир с кожи, могут приводить к сбоям соединений.

Примечание: Радиатор, процессор и держатель процессора вашей системы могут отличаться от показанных на рисунках.

### Процедура

Шаг 1. Установите гайку Torx T30.

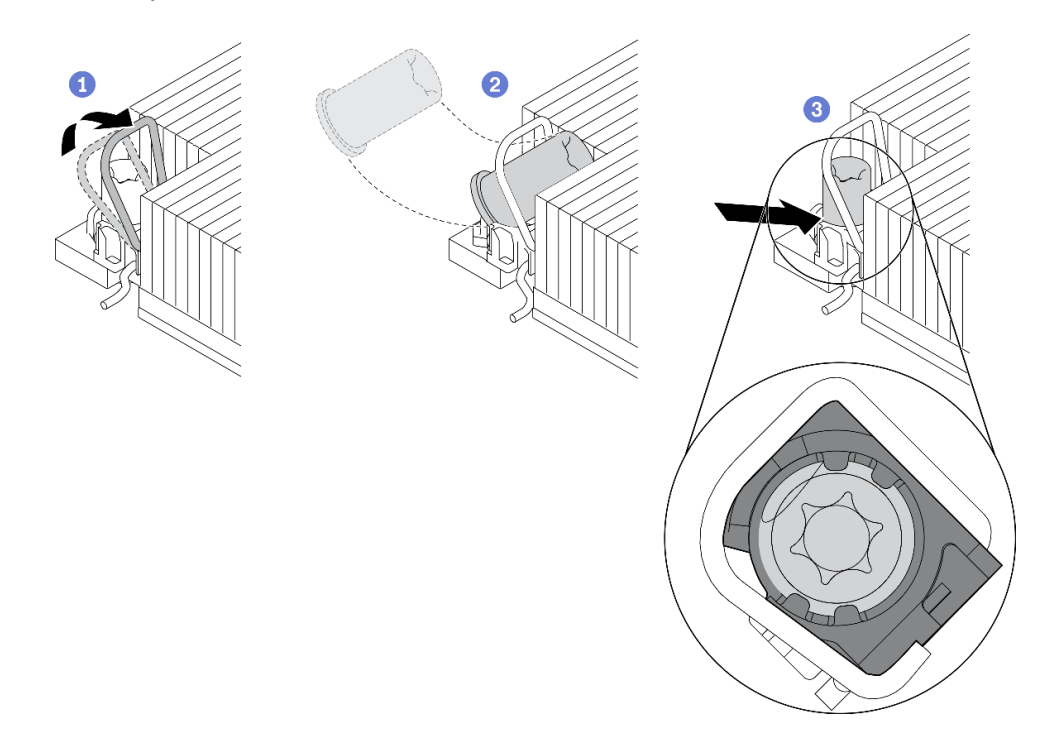

Рис. 70. Установка гайки Torx T30 в радиатор

Примечание: Не касайтесь позолоченных контактов внизу процессора.

- a. Поверните металлическую ручку для защиты от опрокидывания в направлении внутрь.
- b. Расположите гайку Torx T30 под металлической ручкой для защиты от опрокидывания; затем совместите гайку Torx T30 с гнездом под углом, как показано на рисунке.
- с. <sup>3</sup> Надавите на нижний край гайки Torx T30, чтобы вставить ее в гнездо до щелчка. Убедитесь, что гайка Torx T30 закреплена под четырьмя защелками в гнезде.

### После завершения

- 1. Установите модуль PHM. См. раздел [«Установка процессора и радиатора» на странице 198](#page-207-0).
- 2. Завершите замену компонентов. См. раздел [«Завершение замены компонентов» на странице 250](#page-259-0).

### Демонстрационное видео

### [Посмотрите видео процедуры на YouTube](https://www.youtube.com/watch?v=T_EknlV6l48)

### Замена оперативно заменяемого диска

Ниже приведены сведения по снятию и установке оперативно заменяемого диска. Оперативно заменяемый диск можно извлечь или установить, не выключая сервер, что помогает избежать продолжительного перерыва в работе системы.

#### Примечания:

- Термин «оперативно заменяемый диск» относится ко всем поддерживаемым типам оперативно заменяемых жестких, твердотельных дисков и дисков NVMe.
- Используйте любую документацию, поставляемую с диском, и следуйте приведенным в ней инструкциям, дополняющим инструкции в данном разделе.
- Для защиты от электромагнитных помех и охлаждения сервера все отсеки для дисков должны быть закрыты или заняты. Свободные отсеки закрываются панелями защиты от электромагнитных помех или заглушками дисков. При установке диска сохраните извлеченную заглушку на случай последующего извлечения диска и необходимости закрыть освободившееся место.
- Во избежание повреждения разъемов диска при каждой установке и каждом снятии диска следует убедиться, что верхний кожух установлен и полностью закрыт.

# <span id="page-166-0"></span>Снятие 2,5-/3,5-дюймового оперативно заменяемого диска

Ниже приведены сведения по снятию 2,5-дюймового или 3,5-дюймового оперативно заменяемого диска.

### Об этой задаче

Ниже приведены сведения, которые необходимо принять во внимание при выполнении этой задачи:

- Убедитесь в создании резервной копии данных диска, особенно если он входит в RAID-массив.
	- Перед внесением изменений в диски, адаптеры RAID или объединительные панели дисков создайте резервную копию всех важных данных, хранящихся на дисках.
	- Перед извлечением любого компонента массива RAID создайте резервную копию всей информации о конфигурации RAID.
- Если необходимо снять один или несколько дисков NVMe, рекомендуется сначала выключить их в разделе «Безопасное извлечение устройств и дисков» (Windows) или filesystem (Linux). Выполните вход в XClarity Controller и перейдите в меню Хранилище, чтобы определить и найти тип диска и соответствующий номер отсека для диска. Если рядом с номерами отсеков для дисков указано NVMe, это означает, что установленные диски относятся к дискам NVMe.

#### Внимание:

- Прочитайте [«Инструкции по установке» на странице 91,](#page-100-0) чтобы обеспечить безопасность работы.
- Не допускайте воздействия статического электричества на устройство, поскольку это может привести к остановке системы и потере данных. Для этого храните компоненты, чувствительные к статическому электричеству, в антистатической упаковке до самой установки. При работе с такими устройствами обязательно используйте антистатический браслет или другую систему заземления.
- Чтобы обеспечить достаточное охлаждение системы, не используйте сервер в течение более двух минут без установленных во все отсеки дисков или заглушек дисков.

### Процедура

- Шаг 1. Если установлена защитная панель, сначала снимите ее. См. раздел [«Снятие защитной](#page-236-0) [панели» на странице 227.](#page-236-0)
- Шаг 2. Переместите защелку влево, чтобы открыть ручку лотка для диска.

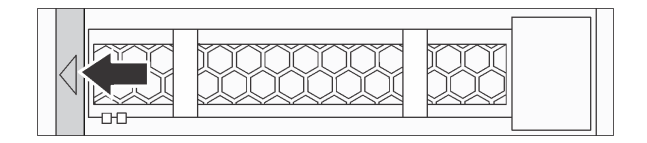

Рис. 71. Открытие ручки лотка для диска

Шаг 3. Возьмитесь за ручку и вытащите диск из отсека для диска.

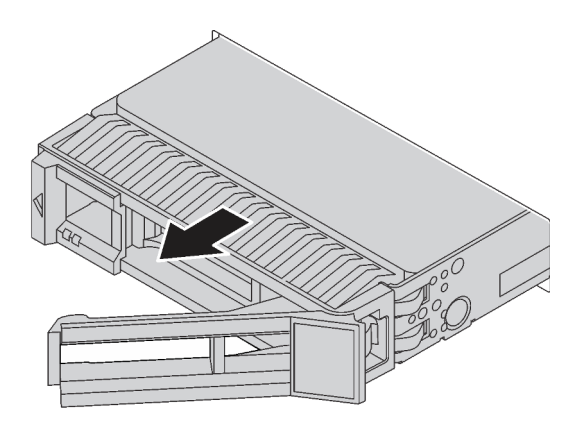

Рис. 72. Извлечение оперативно заменяемого диска

### После завершения

- 1. Установите заглушку диска или новый диск, чтобы закрыть отсек для диска. См. раздел [«Установка 2,5-/3,5-дюймового оперативно заменяемого диска» на странице 158.](#page-167-0)
- 2. При необходимости вернуть снятый оперативно заменяемый диск производителю следуйте всем инструкциям по упаковке и используйте предоставленные упаковочные материалы.

#### Демонстрационное видео

[Посмотрите видео процедуры на YouTube](https://www.youtube.com/watch?v=D40z__zoJa0)

## <span id="page-167-0"></span>Установка 2,5-/3,5-дюймового оперативно заменяемого диска

Ниже приведены сведения по установке 2,5-дюймового или 3,5-дюймового оперативно заменяемого диска.

### Об этой задаче

#### Внимание:

- Прочитайте [«Инструкции по установке» на странице 91,](#page-100-0) чтобы обеспечить безопасность работы.
- Не допускайте воздействия статического электричества на устройство, поскольку это может привести к остановке системы и потере данных. Для этого храните компоненты, чувствительные к статическому электричеству, в антистатической упаковке до самой установки. При работе с

такими устройствами обязательно используйте антистатический браслет или другую систему заземления.

### Процедура

Шаг 1. Коснитесь антистатической упаковкой, в которой находится диск, любой неокрашенной поверхности вне сервера. Затем извлеките диск из упаковки и разместите его на антистатической поверхности.

Примечание: Убедитесь, что при установке диска соблюдаются следующие правила: [«Технические правила для дисков» на странице 112.](#page-121-0)

Шаг 2. Снимите заглушку диска с отсека для диска и сохраните ее в надежном месте.

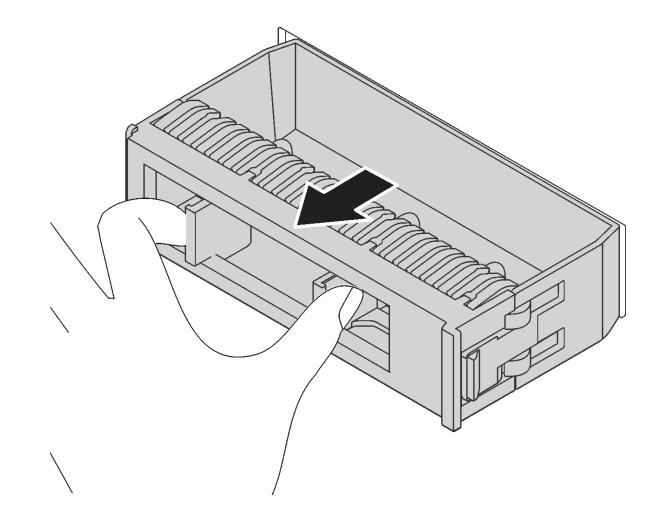

Рис. 73. Снятие заглушки диска

Шаг 3. Установите диск в отсек для диска.

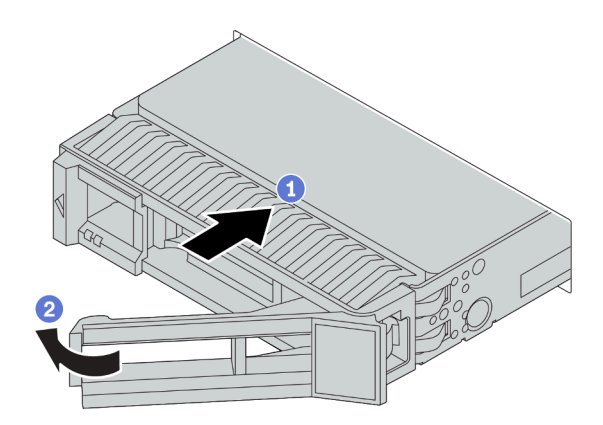

Рис. 74. Установка оперативно заменяемого диска

- a. Убедитесь, что ручка лотка диска находится в открытом положении. Вставьте диск в отсек для диска до упора.
- b. <sup>2</sup> Закройте ручку лотка для диска, чтобы зафиксировать диск.
- Шаг 4. Посмотрите на индикаторы диска, чтобы убедиться в правильности его работы. Подробные сведения см. в разделе [«Светодиодные индикаторы дисков» на странице 27](#page-36-0).

Шаг 5. При необходимости затем установите дополнительные оперативно заменяемые диски.

### После завершения

- 1. Установите на место защитную панель, если она была снята. См. раздел [«Установка защитной](#page-237-0)  [панели» на странице 228](#page-237-0).
- 2. При необходимости настройте RAID с помощью программы Lenovo XClarity Provisioning Manager. Дополнительные сведения см. в разделе: <https://pubs.lenovo.com/lxpm-overview/>
- 3. Если вы установили объединительную панель AnyBay с дисками NVMe U.3 для трехрежимной работы, включите режим U.3 x1 для выбранных гнезд дисков на объединительной панели с помощью графического веб-интерфейса пользователя XCC. См. раздел [«Диск U.3 NVMe можеть](#page-276-0)  [распознаваться в разъеме NVMe, в трехдиапазонном режиме \(Tri-mode\) диск не распознается» на](#page-276-0) [странице 267.](#page-276-0)

#### Демонстрационное видео

[Посмотрите видео процедуры на YouTube](https://www.youtube.com/watch?v=G_BbqKUv0lk)

# <span id="page-169-0"></span>Снятие диска EDSFF

Ниже приведены сведения по снятию диска EDSFF.

### Об этой задаче

Ниже приведены сведения, которые необходимо принять во внимание при выполнении этой задачи:

- Убедитесь в создании резервной копии данных диска, особенно если он входит в RAID-массив.
	- Перед внесением изменений в диски, адаптеры RAID или объединительные панели дисков создайте резервную копию всех важных данных, хранящихся на дисках.
	- Перед извлечением любого компонента массива RAID создайте резервную копию всей информации о конфигурации RAID.
- Если необходимо снять один или несколько дисков NVMe, рекомендуется сначала выключить их в разделе «Безопасное извлечение устройств и дисков» (Windows) или filesystem (Linux). Выполните вход в XClarity Controller и перейдите в меню Хранилище, чтобы определить и найти тип диска и соответствующий номер отсека для диска. Если рядом с номерами отсеков для дисков указано NVMe, это означает, что установленные диски относятся к дискам NVMe.

#### Внимание:

- Прочитайте [«Инструкции по установке» на странице 91,](#page-100-0) чтобы обеспечить безопасность работы.
- Не допускайте воздействия статического электричества на устройство, поскольку это может привести к остановке системы и потере данных. Для этого храните компоненты, чувствительные к статическому электричеству, в антистатической упаковке до самой установки. При работе с такими устройствами обязательно используйте антистатический браслет или другую систему заземления.
- Чтобы обеспечить достаточное охлаждение системы, не используйте сервер в течение более двух минут без установленных во все отсеки дисков или заглушек дисков.

## Процедура

Шаг 1. Если установлена защитная панель, сначала снимите ее. См. раздел [«Снятие защитной](#page-236-0) [панели» на странице 227.](#page-236-0)

### Шаг 2. Снимите кожух отсека для дисков EDSFF.

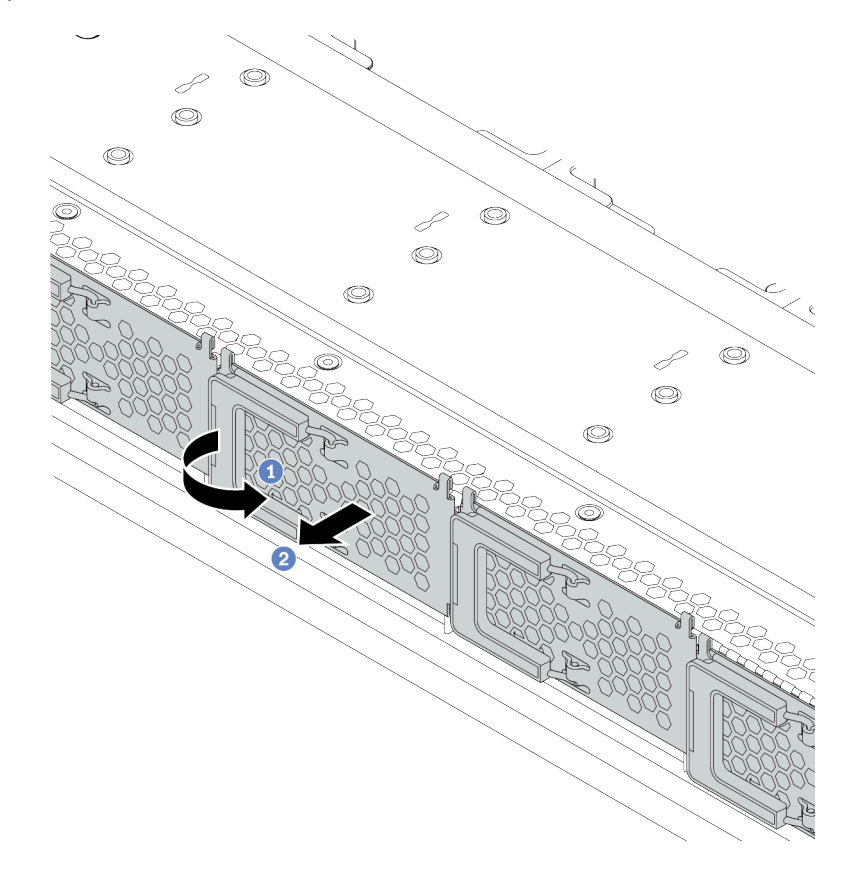

Рис. 75. Снятие кожуха отсека для дисков EDSFF

- a. Откройте ручку, как показано на рисунке.
- b. Возьмитесь за ручку и снимите кожух отсека для дисков.
- Шаг 3. Снимите диск EDSFF.

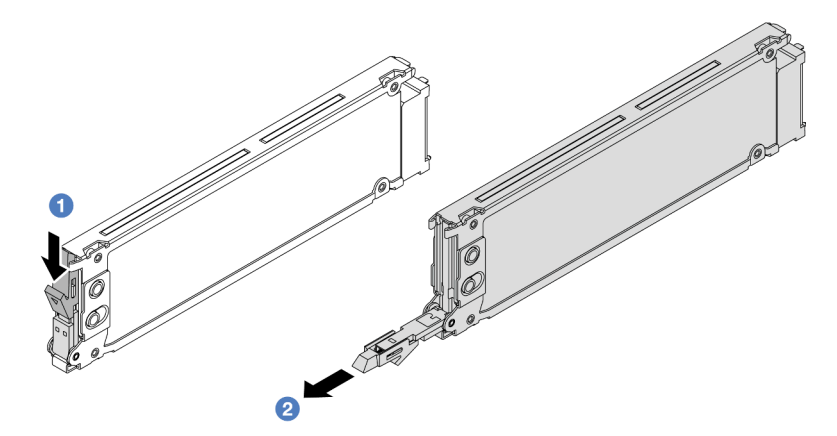

Рис. 76. Снятие диска EDSFF

- a. Сдвиньте защелку, как показано на рисунке, чтобы открыть ручку лотка для дисков.
- b. Возьмитесь за ручку и вытащите диск из отсека для диска.

### После завершения

- 1. Установите новый диск или кожух отсека для дисков, чтобы закрыть отсек для диска. См. раздел [«Установка диска EDSFF» на странице 162](#page-171-0).
- 2. При необходимости вернуть снятый диск EDSFF производителю следуйте всем инструкциям по упаковке и используйте предоставленные упаковочные материалы.

# <span id="page-171-0"></span>Установка диска EDSFF

Ниже приведены сведения по установке диска EDSFF.

### Об этой задаче

### Внимание:

- Прочитайте [«Инструкции по установке» на странице 91,](#page-100-0) чтобы обеспечить безопасность работы.
- Не допускайте воздействия статического электричества на устройство, поскольку это может привести к остановке системы и потере данных. Для этого храните компоненты, чувствительные к статическому электричеству, в антистатической упаковке до самой установки. При работе с такими устройствами обязательно используйте антистатический браслет или другую систему заземления.

### Процедура

Шаг 1. Коснитесь антистатической упаковкой, в которой находится диск, любой неокрашенной поверхности вне сервера. Затем извлеките диск из упаковки и разместите его на антистатической поверхности.

Примечание: Убедитесь, что при установке диска соблюдаются следующие правила: [«Технические правила для дисков» на странице 112](#page-121-0).

Шаг 2. Установите диск EDSFF.

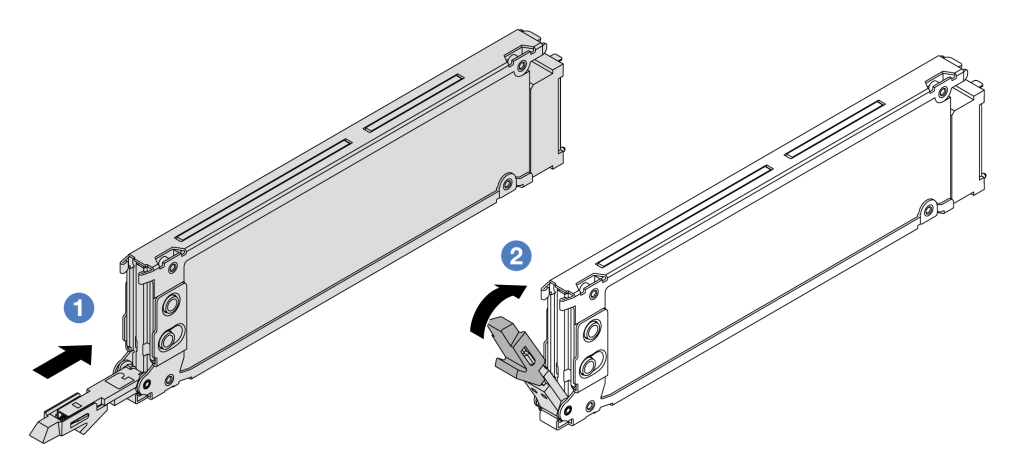

Рис. 77. Установка диска EDSFF

- a. Убедитесь, что ручка лотка диска находится в открытом положении. Вставьте диск в отсек для диска до упора.
- b. <sup>2</sup> Закройте ручку лотка для диска, чтобы зафиксировать диск.

Шаг 3. При необходимости затем установите дополнительные диски EDSFF.

#### Шаг 4. Установите кожух отсека для дисков EDSFF.

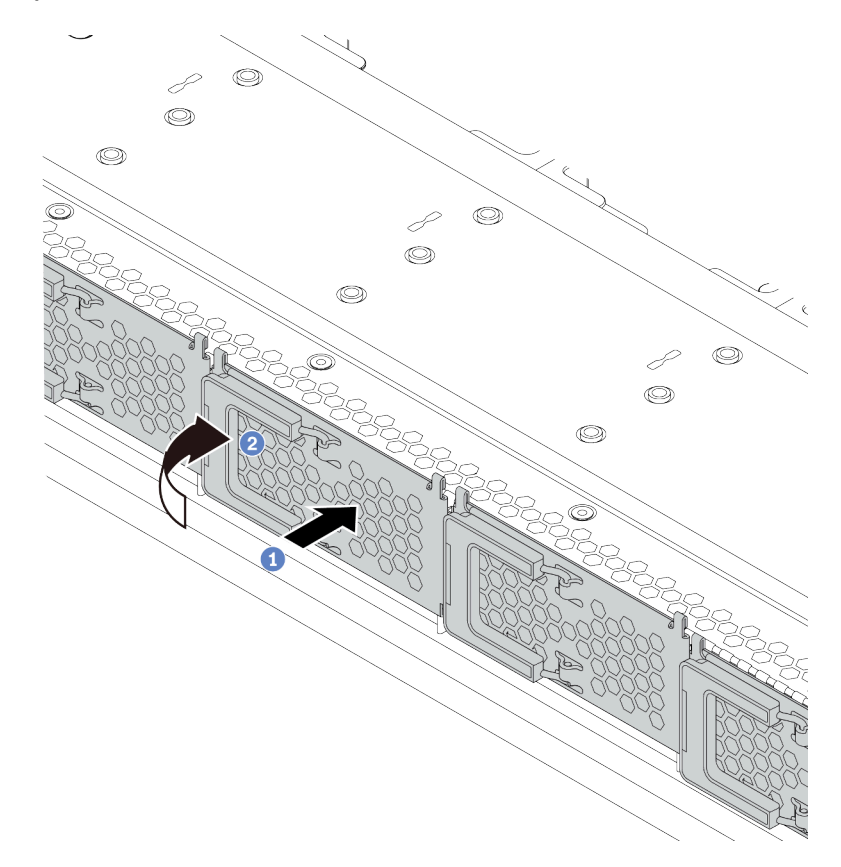

Рис. 78. Установка кожуха отсека для дисков EDSFF

- a. Установите кожух отсека для дисков на место.
- **b.** Закройте ручку отсека для диска.

#### После завершения

- 1. Установите на место защитную панель, если она была снята. См. раздел [«Установка защитной](#page-237-0)  [панели» на странице 228](#page-237-0).
- 2. При необходимости настройте RAID с помощью программы Lenovo XClarity Provisioning Manager. Дополнительные сведения см. по следующему адресу: <https://pubs.lenovo.com/lxpm-overview/>

### Замена оперативно заменяемого блока питания

Ниже приведены сведения по снятию и установке оперативно заменяемого блока питания.

### Снятие оперативно заменяемого модуля блока питания

Ниже приведены сведения по снятию модуля блока питания.

### Об этой задаче

Примечание: Если установлен только блок питания, который нужно снять, он не является блоком питания оперативной замены и перед его снятием необходимо выключить сервер. Для обеспечения режима резервирования или возможности оперативной замены установите дополнительный оперативно заменяемый блок питания.

### Информация по технике безопасности для блоков питания переменного тока

S035

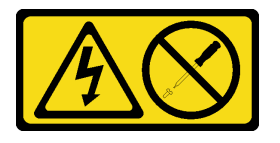

### ОСТОРОЖНО:

Никогда не снимайте кожух с блока питания или любого узла, снабженного этой этикеткой. Внутри любого компонента с данной этикеткой присутствует опасное напряжение, проходит сильный ток и выделяется значительная энергия. Внутри этих компонентов нет обслуживаемых деталей. Если вы полагаете, что с какой-то из этих деталей возникла неполадка, обратитесь к специалисту по техническому обслуживанию.

S002

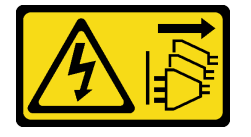

### ОСТОРОЖНО:

Кнопки питания на устройстве и блоке питания не отключают подачу тока на устройство. Кроме того, у устройства может быть несколько шнуров питания. Чтобы прекратить подачу тока на устройство, убедитесь, что все шнуры питания отсоединены от блока питания.

S001

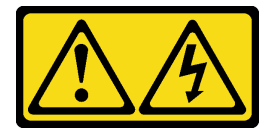

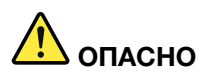

Электрический ток в силовых, телефонных и коммуникационных кабелях представляет опасность.

Во избежание поражения электрическим током:

- Присоедините шнуры питания к электрическим розеткам/источникам питания с правильной подводкой и заземлением.
- Подключите оборудование, подключаемое к данному продукту, к электрическим розеткам/ источникам питания с правильной подводкой.
- Если возможно, отсоединяйте и присоединяйте сигнальные кабели одной рукой.
- Никогда не включайте оборудование при признаках возгорания, затопления или конструктивных повреждений.
- У устройства может быть несколько шнуров питания. Чтобы полностью обесточить устройство, проследите за тем, чтобы все шнуры питания были отсоединены от источника питания.

Информация по технике безопасности для блоков питания постоянного тока

### ОСТОРОЖНО:

Входное постоянное напряжение 240 В (с диапазоном 180–300 В) поддерживается ТОЛЬКО в материковом Китае. Блок питания с входным постоянным напряжением 240 В не поддерживает функцию горячего подключения шнура питания. Перед извлечением блока питания с входом постоянного тока выключите сервер или отключите источники питания постоянного тока на панели прерывателей или выключите источник питания. Затем отключите шнур питания.

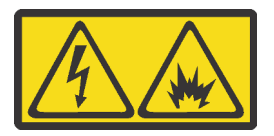

在直流输入状态下,若电源供应器插座不支持热插拔功能,请务必不要对设备电源线进行热插拔,此操作可能 导致设备损坏及数据丢失。因错误执行热插拔导致的设备故障或损坏,不属于保修范围。

NEVER CONNECT AND DISCONNECT THE POWER SUPPLY CABLE AND EQUIPMENT WHILE YOUR EQUIPMENT IS POWERED ON WITH DC SUPPLY (hot-plugging). Otherwise you may damage the equipment and result in data loss, the damages and losses result from incorrect operation of the equipment will not be covered by the manufacturers' warranty.

S035

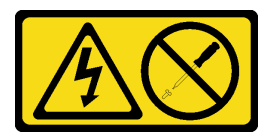

### ОСТОРОЖНО:

Никогда не снимайте кожух с блока питания или любого узла, снабженного этой этикеткой. Внутри любого компонента с данной этикеткой присутствует опасное напряжение, проходит сильный ток и выделяется значительная энергия. Внутри этих компонентов нет обслуживаемых деталей. Если вы полагаете, что с какой-то из этих деталей возникла неполадка, обратитесь к специалисту по техническому обслуживанию.

S019

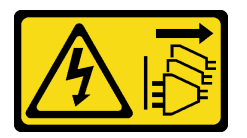

### ОСТОРОЖНО:

Кнопка питания на устройстве не отключает подачу тока на устройство. Кроме того, устройство может быть подключено к напряжению постоянного тока в нескольких точках. Чтобы полностью обесточить устройство, убедитесь, что все подключения к напряжению постоянного тока отключены на соответствующих клеммах.

#### S029

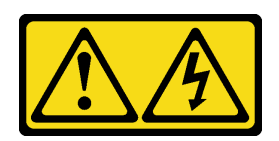

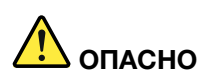

В случае блоков питания –48 В пост. тока электрический ток в кабелях питания представляет опасность.

Во избежание поражения электрическим током:

• Для подключения или отключения кабелей питания -48 В пост. тока необходимо снять/ установить резервные блоки питания.

#### При подсоединении: При отсоединении:

- 1. ВЫКЛЮЧИТЕ требуемые источники питания и устройства, которые подключены к этому продукту.
- 2. Установите блоки питания в корпус системы.
- 3. Подключите шнуры питания постоянного тока к продукту.
	- Обеспечьте правильную полярность подключений -48 В пост. тока: RTN положительный полюс, а -Vin (как правило, -48 В пост. тока) — отрицательный полюс. Также следует подключить заземление.
- 4. Подключите шнуры питания постоянного тока к требуемым источникам питания.

# 5. ВКЛЮЧИТЕ все источники питания.

#### Внимание:

- Прочитайте [«Инструкции по установке» на странице 91,](#page-100-0) чтобы обеспечить безопасность работы.
- Не допускайте воздействия статического электричества на устройство, поскольку это может привести к остановке системы и потере данных. Для этого храните компоненты, чувствительные к статическому электричеству, в антистатической упаковке до самой установки. При работе с такими устройствами обязательно используйте антистатический браслет или другую систему заземления.

### Процедура

- 1. Отключите или выключите требуемые источники питания постоянного тока (на распределительном щите) перед снятием блоков питания.
- 2. Отсоедините требуемые шнуры питания постоянного тока и убедитесь, что клеммы проводов изолированы.
- 3. Отключите требуемые блоки питания от корпуса системы.

Шаг 1. Если сервер находится в стойке, скорректируйте кабельный органайзер (CMA), чтобы получить доступ к отсеку для блоков питания.

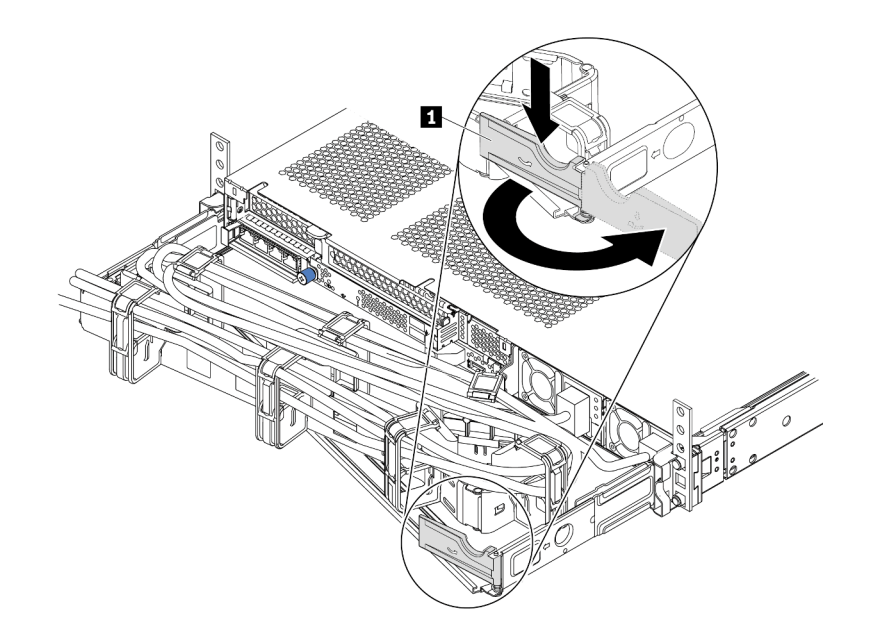

Рис. 79. Регулировка CMA

- 1. Нажмите на стопорную крепежную скобу **1** и поверните ее в открытое положение.
- 2. Поверните кабельный органайзер так, чтобы получить доступ к блоку питания.
- Шаг 2. Отключите шнур питания от оперативно заменяемого блока питания.
	- Для блоков питания 240 В постоянного тока: выключите сервер, отсоедините оба конца шнура питания и положите его в защищенное от ЭСР место.
	- Для блоков питания переменного тока: отсоедините оба конца шнура питания и положите его в защищенное от ЭСР место.
	- Для блоков питания постоянного тока –48 В:
		- 1. Отключите шнуры питания от электрической розетки.
		- 2. Используйте розетку со шлицами, чтобы ослабить фиксирующие винты на клеммном блоке блока питания.
		- 3. Отключите шнуры питания от модуля блока питания, изолируйте клемму провода и положите их в защищенное от ЭСР место.

Примечание: При замене двух блоков питания заменяйте их по одному, чтобы обеспечить бесперебойное питание сервера. Не отключайте шнур питания от замененного вторым блока питания до тех пор, пока светодиодный индикатор выхода питания блока питания, замененного первым, не загорится. Сведения о расположении светодиодного индикатора выхода питания см. в разделе [«Светодиодные индикаторы на задней панели» на странице 45](#page-54-0).

Шаг 3. Нажмите на язычок в направлении рукоятки и одновременно потяните за рукоятку, чтобы извлечь оперативно заменяемый блок питания из рамы.

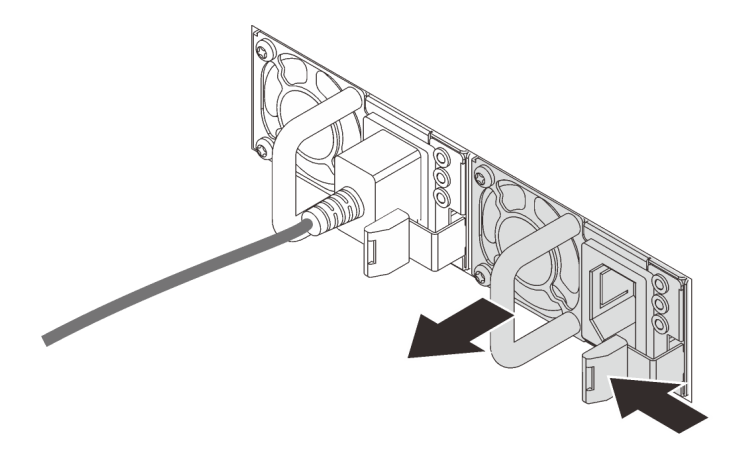

Рис. 80. Снятие оперативно заменяемого блока питания

### После завершения

1. Установите новый блок питания или заглушку блока питания, чтобы закрыть отсек блока питания. См. раздел [«Установка оперативно заменяемого блока питания» на странице 168.](#page-177-0)

Важно: Чтобы обеспечить должное охлаждение во время нормальной работы сервера, оба отсека блоков питания должны быть заняты. Это означает, что в каждом отсеке должен быть установлен блок питания; кроме того, можно установить один блок питания и одну заглушку.

2. При необходимости вернуть снятый оперативно заменяемый блок питания производителю следуйте всем инструкциям по упаковке и используйте предоставленные упаковочные материалы.

### Демонстрационное видео

[Посмотрите видео процедуры на YouTube](https://www.youtube.com/watch?v=8uIGsYyr8mY)

### <span id="page-177-0"></span>Установка оперативно заменяемого блока питания

Ниже приведены сведения по установке оперативно заменяемого блока питания.

### Об этой задаче

В представленных ниже разделах приведены сведения, которые необходимо принять во внимание при установке блока питания.

- Сервер поставляется только с одним блоком питания по умолчанию. В данном случае блок питания не является оперативно заменяемым, поэтому сначала нужно выключить сервер. Для обеспечения режима резервирования или возможности оперативной замены установите дополнительный оперативно заменяемый блок питания.
- Если вы заменяете существующий блок питания новым:
	- Используйте Lenovo Capacity Planner для расчета требуемой мощности настраиваемого для сервера оборудования. Дополнительные сведения о Lenovo Capacity Planner см. на странице: <https://datacentersupport.lenovo.com/solutions/lnvo-lcp>
- Убедитесь, что устанавливаемые устройства поддерживаются. Список поддерживаемых дополнительных устройств для сервера см. по следующему адресу: <https://serverproven.lenovo.com/>
- Приклейте этикетку с информацией о мощности, которая поставляется вместе с данным дополнительным компонентом, на существующую этикетку рядом с блоком питания.

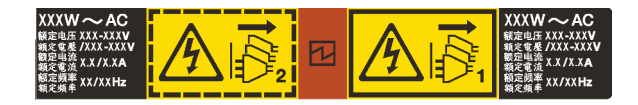

Рис. 81. Пример этикетки модуля блока питания на верхнем кожухе

#### Информация по технике безопасности для блоков питания переменного тока

#### S035

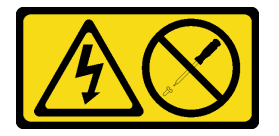

#### ОСТОРОЖНО:

Никогда не снимайте кожух с блока питания или любого узла, снабженного этой этикеткой. Внутри любого компонента с данной этикеткой присутствует опасное напряжение, проходит сильный ток и выделяется значительная энергия. Внутри этих компонентов нет обслуживаемых деталей. Если вы полагаете, что с какой-то из этих деталей возникла неполадка, обратитесь к специалисту по техническому обслуживанию.

S002

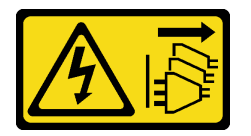

### ОСТОРОЖНО:

Кнопки питания на устройстве и блоке питания не отключают подачу тока на устройство. Кроме того, у устройства может быть несколько шнуров питания. Чтобы прекратить подачу тока на устройство, убедитесь, что все шнуры питания отсоединены от блока питания.

S001

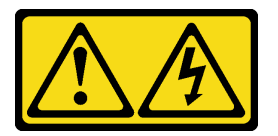

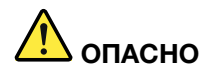

Электрический ток в силовых, телефонных и коммуникационных кабелях представляет опасность.

Во избежание поражения электрическим током:

- Присоедините шнуры питания к электрическим розеткам/источникам питания с правильной подводкой и заземлением.
- Подключите оборудование, подключаемое к данному продукту, к электрическим розеткам/ источникам питания с правильной подводкой.
- Если возможно, отсоединяйте и присоединяйте сигнальные кабели одной рукой.
- Никогда не включайте оборудование при признаках возгорания, затопления или конструктивных повреждений.
- У устройства может быть несколько шнуров питания. Чтобы полностью обесточить устройство, проследите за тем, чтобы все шнуры питания были отсоединены от источника питания.

Информация по технике безопасности для блоков питания постоянного тока

### ОСТОРОЖНО:

Входное постоянное напряжение 240 В (с диапазоном 180–300 В) поддерживается ТОЛЬКО в материковом Китае. Блок питания с входным постоянным напряжением 240 В не поддерживает функцию горячего подключения шнура питания. Перед извлечением блока питания с входом постоянного тока выключите сервер или отключите источники питания постоянного тока на панели прерывателей или выключите источник питания. Затем отключите шнур питания.

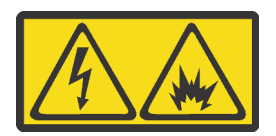

在直流输入状态下,若电源供应器插座不支持热插拔功能,请务必不要对设备电源线进行热插拔,此操作可能 导致设备损坏及数据丢失。因错误执行热插拔导致的设备故障或损坏,不属于保修范围。

NEVER CONNECT AND DISCONNECT THE POWER SUPPLY CABLE AND EQUIPMENT WHILE YOUR EQUIPMENT IS POWERED ON WITH DC SUPPLY (hot-plugging). Otherwise you may damage the equipment and result in data loss, the damages and losses result from incorrect operation of the equipment will not be covered by the manufacturers' warranty.

S035

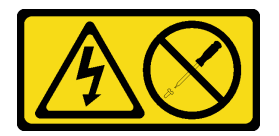

### ОСТОРОЖНО:

Никогда не снимайте кожух с блока питания или любого узла, снабженного этой этикеткой. Внутри любого компонента с данной этикеткой присутствует опасное напряжение, проходит сильный ток и выделяется значительная энергия. Внутри этих компонентов нет обслуживаемых деталей. Если вы полагаете, что с какой-то из этих деталей возникла неполадка, обратитесь к специалисту по техническому обслуживанию.
#### S019

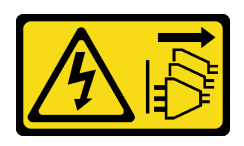

#### ОСТОРОЖНО:

Кнопка питания на устройстве не отключает подачу тока на устройство. Кроме того, устройство может быть подключено к напряжению постоянного тока в нескольких точках. Чтобы полностью обесточить устройство, убедитесь, что все подключения к напряжению постоянного тока отключены на соответствующих клеммах.

S029

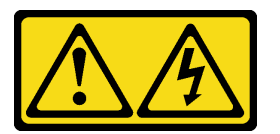

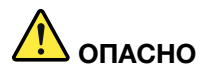

В случае блоков питания –48 В пост. тока электрический ток в кабелях питания представляет опасность.

Во избежание поражения электрическим током:

• Для подключения или отключения кабелей питания -48 В пост. тока необходимо снять/ установить резервные блоки питания.

#### При подсоединении: При отсоединении:

- 1. ВЫКЛЮЧИТЕ требуемые источники питания и устройства, которые подключены к этому продукту.
- 2. Установите блоки питания в корпус системы.
- 3. Подключите шнуры питания постоянного тока к продукту.
	- Обеспечьте правильную полярность подключений -48 В пост. тока: RTN положительный полюс, а -Vin (как правило, -48 В пост. тока) — отрицательный полюс. Также следует подключить заземление.
- 4. Подключите шнуры питания постоянного тока к требуемым источникам питания.

- 1. Отключите или выключите требуемые источники питания постоянного тока (на распределительном щите) перед снятием блоков питания.
- 2. Отсоедините требуемые шнуры питания постоянного тока и убедитесь, что клеммы проводов изолированы.
- 3. Отключите требуемые блоки питания от корпуса системы.

5. ВКЛЮЧИТЕ все источники питания.

- Прочитайте [«Инструкции по установке» на странице 91,](#page-100-0) чтобы обеспечить безопасность работы.
- Не допускайте воздействия статического электричества на устройство, поскольку это может привести к остановке системы и потере данных. Для этого храните компоненты, чувствительные к статическому электричеству, в антистатической упаковке до самой установки. При работе с такими устройствами обязательно используйте антистатический браслет или другую систему заземления.

# Процедура

- Шаг 1. Коснитесь антистатической упаковкой, в которой находится оперативно заменяемый блок питания, любой неокрашенной поверхности вне сервера. Затем извлеките оперативно заменяемый блок питания из упаковки и разместите его на антистатической поверхности.
- Шаг 2. Если установлена заглушка блока питания, снимите ее.

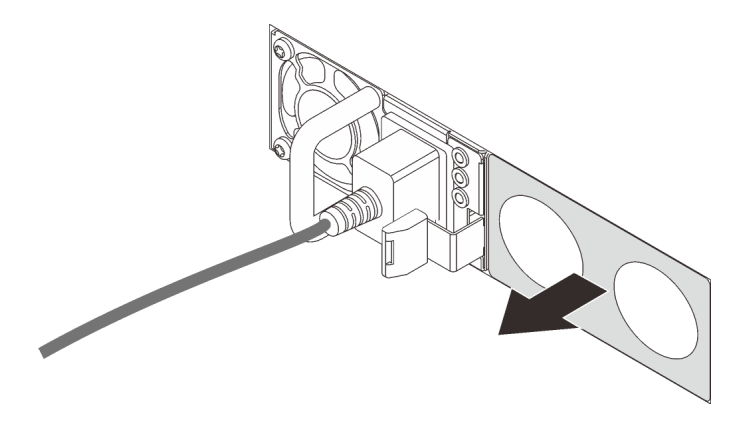

Рис. 82. Снятие заглушки оперативно заменяемого блока питания

Шаг 3. Вставьте новый оперативно заменяемый блок питания в отсек до фиксации.

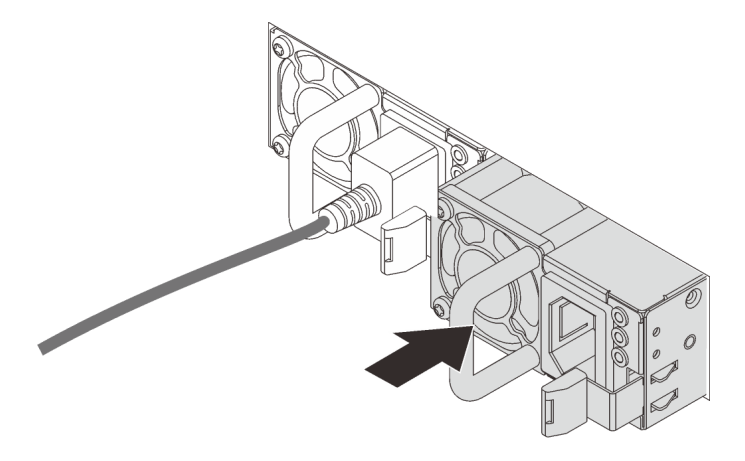

Рис. 83. Установка оперативно заменяемого блока питания

- Шаг 4. Подключите блок питания к электрической розетке с правильным заземлением.
	- Для блоков питания 240 В постоянного тока:
		- 1. Выключите сервер.
		- 2. Подключите один конец шнура питания к разъему питания на блоке питания.
		- 3. Подключите другой конец шнура питания к правильно заземленной электрической розетке.
	- Для блоков питания переменного тока:
		- 1. Подключите один конец шнура питания к разъему питания на блоке питания.
		- 2. Подключите другой конец шнура питания к правильно заземленной электрической розетке.
	- Для блоков питания постоянного тока –48 В:

1. Используйте розетку со шлицами, чтобы ослабить 3 фиксирующих винта на клеммном блоке блока питания.

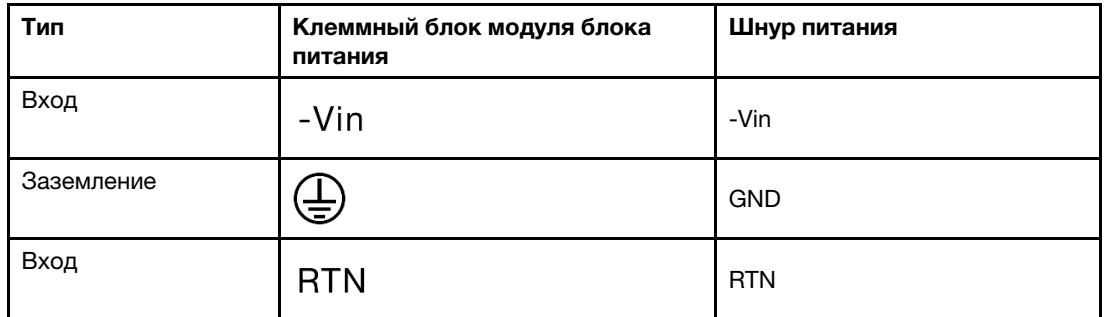

2. Проверьте наклейку с указанием типа на блоке питания и каждом шнуре питания.

- 3. Направьте сторону с пазами каждого контакта шнура питания вверх, а затем вставьте контакты в соответствующие отверстия на блоке питания. В таблице выше приводятся инструкции по вставке контактов в правильные гнезда.
- 4. Затяните фиксирующие винты на блоке питания. Убедитесь, что винты и контакты шнура надежно зафиксированы и металлические детали не видны.
- 5. Подключите другой конец кабелей к правильно заземленной электрической розетке. Убедитесь, что на концах кабеля находятся правильные вилки.

### После завершения

- 1. Если CMA установлен таким образом, чтобы можно было получить доступ к отсеку для блоков питания, необходимо установить CMA на место.
- 2. Если сервер выключен, включите его. Убедитесь, что на блоке питания горят светодиодные индикаторы входного и выходного напряжения. Это означает, что блок питания работает правильно.

#### Демонстрационное видео

#### [Посмотрите видео процедуры на YouTube](https://www.youtube.com/watch?v=-7k22pxXmok)

# Замена внутреннего адаптера HBA/RAID CFF

Ниже приведены сведения по снятию и установке внутреннего адаптера HBA/RAID CFF.

# Снятие внутреннего адаптера HBA/RAID CFF

Ниже приведены сведения по снятию внутреннего адаптера HBA/RAID CFF.

### Об этой задаче

- Прочитайте [«Инструкции по установке» на странице 91,](#page-100-0) чтобы обеспечить безопасность работы.
- Выключите сервер и отключите все шнуры питания для этой задачи.
- Не допускайте воздействия статического электричества на устройство, поскольку это может привести к остановке системы и потере данных. Для этого храните компоненты, чувствительные к статическому электричеству, в антистатической упаковке до самой установки. При работе с такими устройствами обязательно используйте антистатический браслет или другую систему заземления.

# Процедура

- Шаг 1. Снимите верхний кожух. См. раздел [«Снятие верхнего кожуха» на странице 247](#page-256-0).
- Шаг 2. Снимите все компоненты, которые могут помешать доступу к внутреннему адаптеру HBA/ RAID CFF.
- Шаг 3. Отсоедините все кабели от внутреннего адаптера HBA/RAID CFF.
	- a. Нажмите на язычок, чтобы освободить разъем.
	- b. Снимите разъем с гнезда кабеля.

Примечание: Если перед отключением кабелей этого не сделать, гнезда кабелей на материнской плате будут повреждены. При любом повреждении гнезд кабеля может потребоваться замена материнской платы.

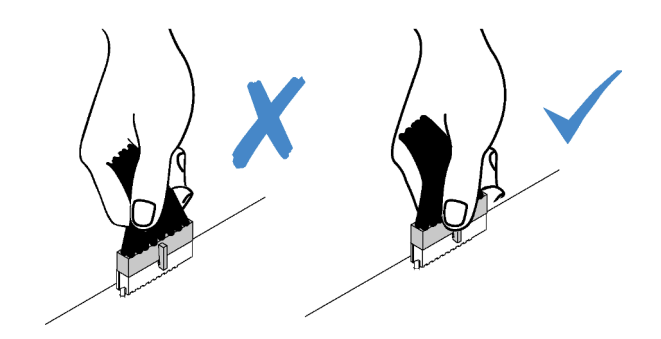

Рис. 84. Отключение кабелей

Шаг 4. Поднимите блокировочный штифт, слегка подвиньте внутренний адаптер HBA/RAID CFF, как показано на рисунке, и аккуратно извлеките его из рамы.

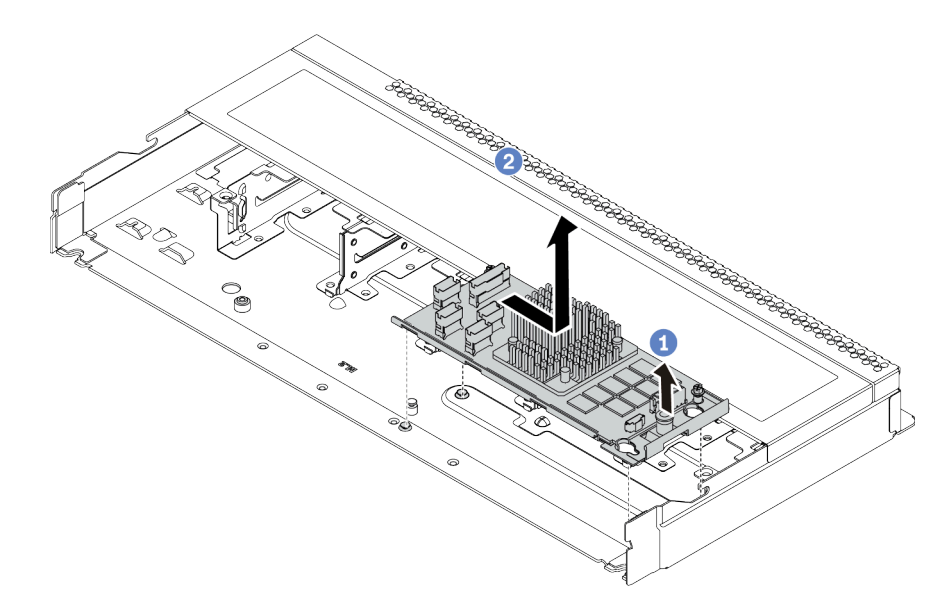

Рис. 85. Снятие внутреннего адаптера HBA/RAID CFF

### После завершения

При необходимости вернуть снятый внутренний адаптер HBA/RAID CFF производителю следуйте всем инструкциям по упаковке и используйте предоставленные упаковочные материалы.

# Установка внутреннего адаптера HBA/RAID CFF

Ниже приведены сведения по установке внутреннего адаптера HBA/RAID CFF.

### Об этой задаче

#### Внимание:

- Прочитайте [«Инструкции по установке» на странице 91,](#page-100-0) чтобы обеспечить безопасность работы.
- Выключите сервер и отключите все шнуры питания для этой задачи.
- Не допускайте воздействия статического электричества на устройство, поскольку это может привести к остановке системы и потере данных. Для этого храните компоненты, чувствительные к статическому электричеству, в антистатической упаковке до самой установки. При работе с такими устройствами обязательно используйте антистатический браслет или другую систему заземления.

### Процедура

- Шаг 1. Коснитесь антистатической упаковкой, в которой находится внутренний адаптер HBA/RAID CFF, любой неокрашенной поверхности вне сервера. Затем извлеките внутренний адаптер HBA/RAID CFF из упаковки и разместите его на антистатической поверхности.
- Шаг 2. Совместите пазы на лотке со шпильками на раме, опустите внутренний адаптер HBA/RAID CFF и слегка сдвиньте его так, как показано на рисунке, чтобы закрепить на раме.

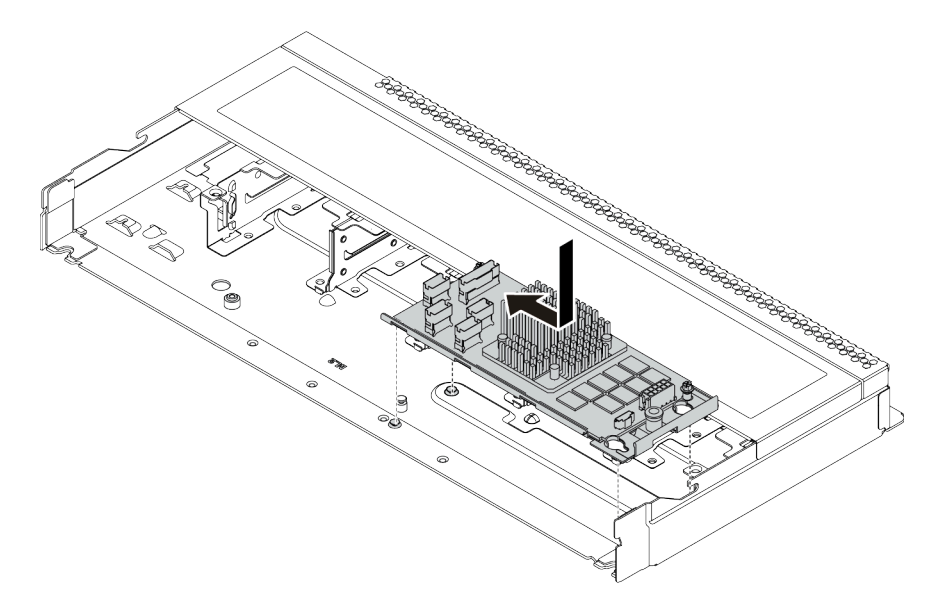

Рис. 86. Установка внутреннего адаптера HBA/RAID CFF

Шаг 3. Подключите кабели к внутреннему адаптеру RAID. См. раздел [«Адаптер HBA/RAID CFF» на](#page-69-0) [странице 60](#page-69-0).

### После завершения

- 1. Обновив микропрограмму адаптера и системы до последней версии, чтобы лучше поддерживать текущую конфигурацию. Дополнительные сведения см. в разделе [«Обновления](#page-22-0)  [микропрограммы» на странице 13.](#page-22-0)
- 2. Завершите замену компонентов. См. раздел [«Завершение замены компонентов» на странице 250.](#page-259-0)

# Замена датчика вмешательства

Ниже приведены сведения по снятию и установке датчика вмешательства.

Датчик вмешательства информирует путем создания события в журнале системных событий (SEL) о том, что кожух сервера неправильно установлен или закрыт.

# Снятие датчика вмешательства

Ниже приведены сведения по снятию датчика вмешательства.

# Об этой задаче

#### Внимание:

- Прочитайте [«Инструкции по установке» на странице 91,](#page-100-0) чтобы обеспечить безопасность работы.
- Выключите сервер и отключите все шнуры питания для этой задачи.
- Не допускайте воздействия статического электричества на устройство, поскольку это может привести к остановке системы и потере данных. Для этого храните компоненты, чувствительные к статическому электричеству, в антистатической упаковке до самой установки. При работе с такими устройствами обязательно используйте антистатический браслет или другую систему заземления.

# Процедура

- Шаг 1. Снимите верхний кожух. См. раздел [«Снятие верхнего кожуха» на странице 247](#page-256-0).
- Шаг 2. Отключите кабель датчика вмешательства от материнской платы. Расположение разъема датчика вмешательства и сведения о прокладке кабелей см. в разделах «Компоненты [материнской платы» на странице 47](#page-56-0) и [«Датчик вмешательства» на странице 64](#page-73-0).
- Шаг 3. Переместите датчик вмешательства, как показано на рисунке, чтобы снять его.

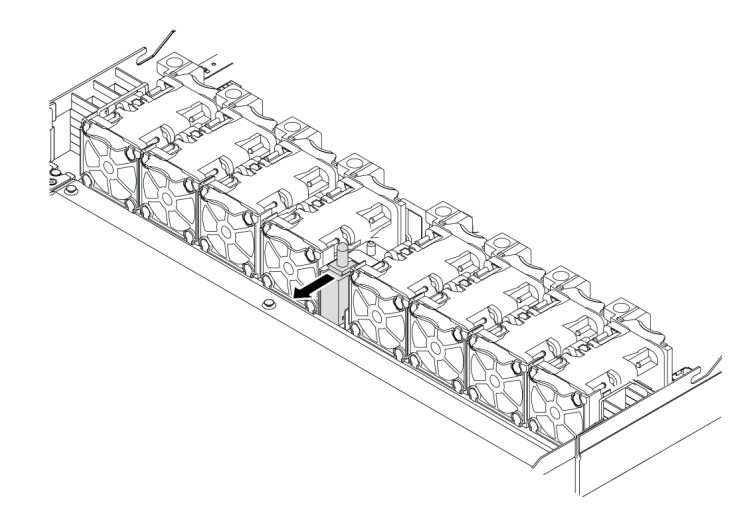

Рис. 87. Снятие датчика вмешательства

### После завершения

При необходимости вернуть снятый датчик вмешательства производителю следуйте всем инструкциям по упаковке и используйте предоставленные упаковочные материалы.

# Установка датчика вмешательства

Ниже приведены сведения по установке датчика вмешательства.

# Об этой задаче

### Внимание:

- Прочитайте [«Инструкции по установке» на странице 91,](#page-100-0) чтобы обеспечить безопасность работы.
- Выключите сервер и отключите все шнуры питания для этой задачи.
- Не допускайте воздействия статического электричества на устройство, поскольку это может привести к остановке системы и потере данных. Для этого храните компоненты, чувствительные к статическому электричеству, в антистатической упаковке до самой установки. При работе с такими устройствами обязательно используйте антистатический браслет или другую систему заземления.

# Процедура

- Шаг 1. Коснитесь антистатической упаковкой, в которой находится датчик вмешательства, любой неокрашенной поверхности вне сервера. Затем извлеките датчик вмешательства из упаковки и разместите его на антистатической поверхности.
- Шаг 2. Вставьте датчик вмешательства и переместите его в показанном на рисунке направлении, чтобы он встал на место.

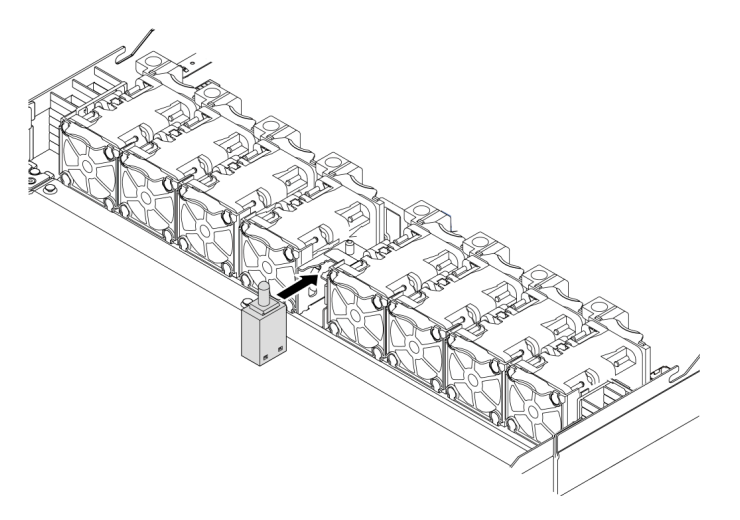

Рис. 88. Установка датчика вмешательства

Шаг 3. Подключите кабель датчика вмешательства к разъему этого датчика на материнской плате. См. раздел [«Датчик вмешательства» на странице 64.](#page-73-0)

### После завершения

Завершите замену компонентов. См. раздел [«Завершение замены компонентов» на странице 250.](#page-259-0)

# Замена модуля памяти

Ниже приведены сведения по снятию и установке модуля памяти.

# Снятие модуля памяти

Ниже приведены сведения по снятию модуля памяти.

# Об этой задаче

### Внимание:

- Прочитайте «Инструкции по установке» на странице 91, чтобы обеспечить безопасность работы.
- Выключите сервер и отключите все шнуры питания для этой задачи.
- Модули памяти чувствительны к статическому электричеству и требуют особого обращения. См. стандартные рекомендации в разделе «Работа с устройствами, чувствительными к статическому электричеству» на странице 94.
	- Снимайте и устанавливайте модули памяти только при надетом антистатическом браслете. Можно также использовать антистатические перчатки.
	- Никогда не храните два и более модулей памяти вместе при их соприкосновении друг с другом. Не храните модули памяти расположенными друг на друге.
	- Никогда не касайтесь золотых контактов разъема модуля памяти и не позволяйте этим контактам выходить за пределы корпуса разъема модуля памяти.
	- Обращайтесь с модулями памяти с осторожностью: никогда не сгибайте, не перекручивайте и не роняйте их.
	- Не используйте металлические инструменты (например, калибр или зажимы) для работы с модулями памяти, поскольку жесткие металлы могут повредить модули памяти.
	- Не вставляйте модули памяти, удерживая упаковку или пассивные компоненты, поскольку это может привести к тому, что упаковка потрескается или пассивные компоненты отсоединятся в результате высокого усилия вставки.

# Процедура

- Шаг 1. Снимите верхний кожух. См. раздел «Снятие верхнего кожуха» на странице 247.
- Шаг 2. Если сервер поставляется с дефлектором, снимите дефлектор. См. раздел «Снятие дефлектора» на странице 121.

Шаг 3. Извлеките модуль памяти из гнезда.

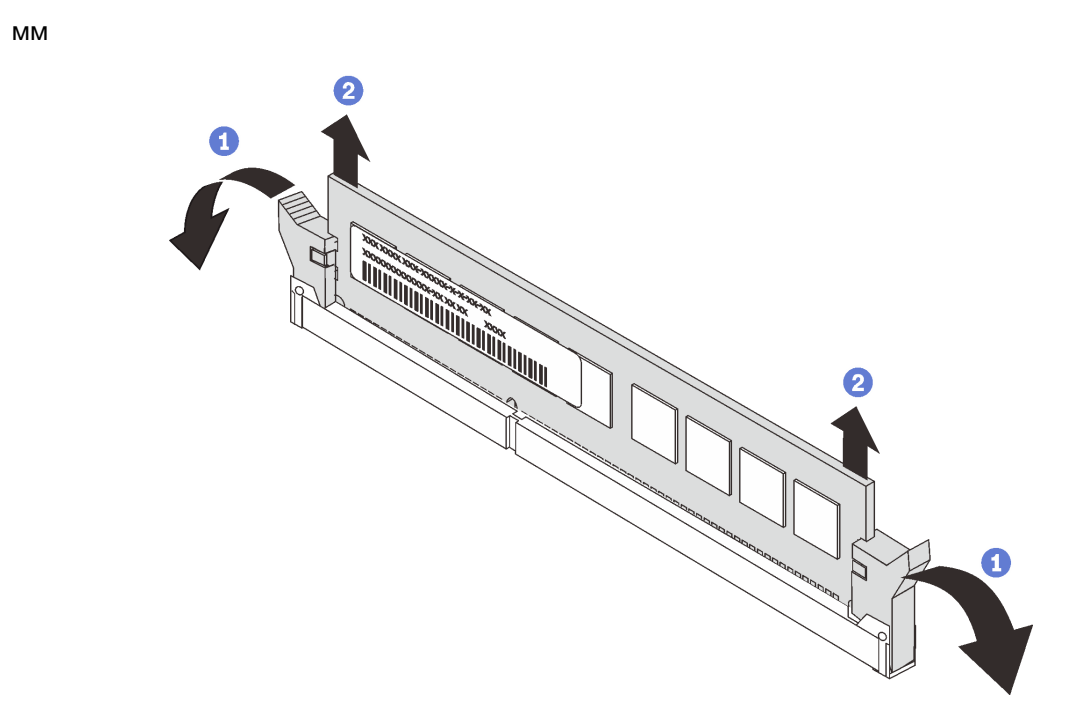

Рис. 89. Снятие модуля памяти

О Откройте фиксирующую защелку на каждом конце гнезда модуля памяти. a.

Внимание: Чтобы не сломать фиксирующие защелки и не повредить гнезда модуля памяти, обращайтесь с защелками аккуратно.

2 Возьмите модуль памяти за оба конца и осторожно извлеките его из гнезда.  $\mathbf{b}$ .

#### После завершения

- 1. Установите заглушку модуля памяти или новый модуль памяти, чтобы закрыть гнездо. См. раздел «Установка модуля памяти» на странице 179.
- 2. При необходимости вернуть старый модуль памяти производителю следуйте всем инструкциям по упаковке и используйте предоставленные упаковочные материалы.

#### Демонстрационное видео

Посмотрите видео процедуры на YouTube

# <span id="page-188-0"></span>Установка модуля памяти

Ниже приведены сведения по установке модуля памяти.

### Об этой задаче

Подробные сведения о конфигурации и настройке памяти см. в разделе «Порядок установки модулей памяти» в Руководстве по настройке.

- Прочитайте «Инструкции по установке» на странице 91, чтобы обеспечить безопасность работы.
- Выключите сервер и отключите все шнуры питания для этой задачи.
- Модули памяти чувствительны к статическому электричеству и требуют особого обращения. См. стандартные рекомендации в разделе «Работа с устройствами, чувствительными к статическому электричеству» на странице 94:
	- Снимайте и устанавливайте модули памяти только при надетом антистатическом браслете. Можно также использовать антистатические перчатки.
	- Не допускайте соприкосновения модулей памяти. Не храните модули памяти расположенными друг на друге.
	- Никогда не касайтесь золотых контактов разъема модуля памяти и не позволяйте этим контактам выходить за пределы корпуса разъема модуля памяти.
	- Обращайтесь с модулями памяти с осторожностью: никогда не сгибайте, не перекручивайте и не роняйте их.
	- Не используйте металлические инструменты (например, калибр или зажимы) для работы с модулями памяти, поскольку жесткие металлы могут повредить модули памяти.
	- Не вставляйте модули памяти, удерживая упаковку или пассивные компоненты, поскольку это может привести к тому, что упаковка потрескается или пассивные компоненты отсоединятся в результате высокого усилия вставки.

# Процедура

- Шаг 1. Коснитесь антистатической упаковкой, в которой находится модуль памяти, любой неокрашенной поверхности вне сервера. Затем извлеките модуль памяти из упаковки и разместите его на антистатической поверхности.
- Шаг 2. Найдите необходимое гнездо модуля памяти на материнской плате.

Примечание: Убедитесь, что соблюдены правила и последовательность установки, приведенные в разделе «Правила и порядок установки модулей памяти» на странице 95.

#### Шаг 3. Установите модуль памяти в гнездо.

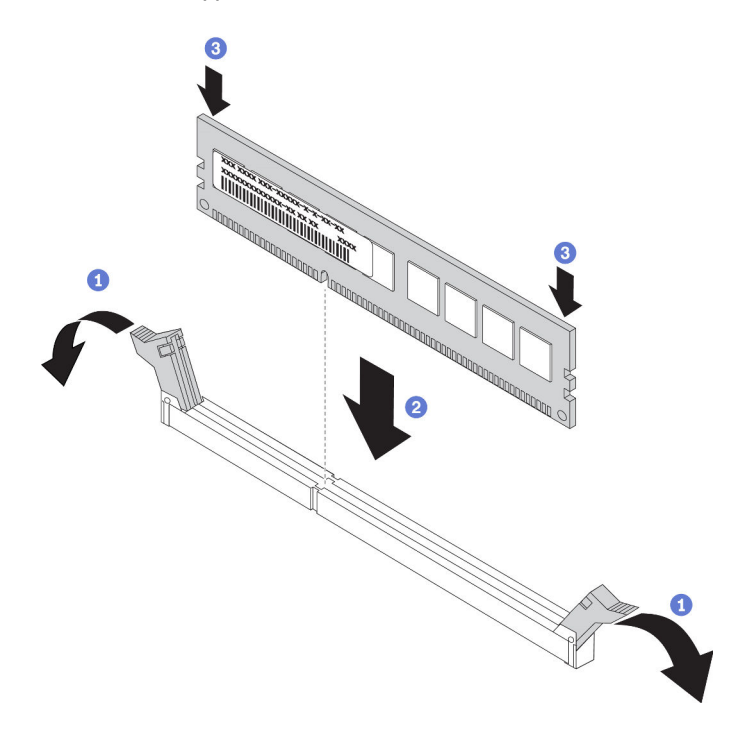

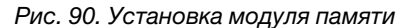

О Откройте фиксирующую защелку на каждом конце гнезда модуля памяти. a.

Внимание: Чтобы не сломать фиксирующие защелки и не повредить гнезда модуля памяти, открывайте и закрывайте защелки аккуратно.

- 2 Совместите модуль памяти с гнездом и аккуратно вставьте модуль памяти в гнездо b. обеими руками.
- 3 Сильным нажатием на оба конца модуля памяти вставьте его прямо в гнездо, пока c. фиксирующие защелки не закроются.

Примечание: Если между модулем памяти и фиксирующими защелками есть зазор, модуль памяти вставлен неправильно. В этом случае откройте фиксирующие защелки, извлеките модуль памяти, а затем вставьте его повторно.

#### После завершения

Завершите замену компонентов. См. раздел «Завершение замены компонентов» на странице 250.

#### Демонстрационное видео

Посмотрите видео процедуры на YouTube

# Замена объединительной панели М.2 и диска М.2

Ниже приведены сведения по снятию и установке объединительной панели М.2 и диска М.2 (объединительная панель М.2 и диск М.2 в сборе называются модулем М.2).

# Снятие объединительной панели M.2 и диска M.2

Ниже приведены сведения по снятию объединительной панели M.2 и диска M.2.

# Об этой задаче

### Внимание:

- Прочитайте [«Инструкции по установке» на странице 91,](#page-100-0) чтобы обеспечить безопасность работы.
- Выключите сервер и отключите все шнуры питания для этой задачи.
- Не допускайте воздействия статического электричества на устройство, поскольку это может привести к остановке системы и потере данных. Для этого храните компоненты, чувствительные к статическому электричеству, в антистатической упаковке до самой установки. При работе с такими устройствами обязательно используйте антистатический браслет или другую систему заземления.

# Процедура

- Шаг 1. Снимите верхний кожух. См. раздел [«Снятие верхнего кожуха» на странице 247](#page-256-0).
- Шаг 2. Снимите диск M.2 с объединительной панели M.2.

Примечание: Объединительная панель M.2, которую требуется снять, может отличаться от показанного на рисунках ниже, но способ снятия одинаков.

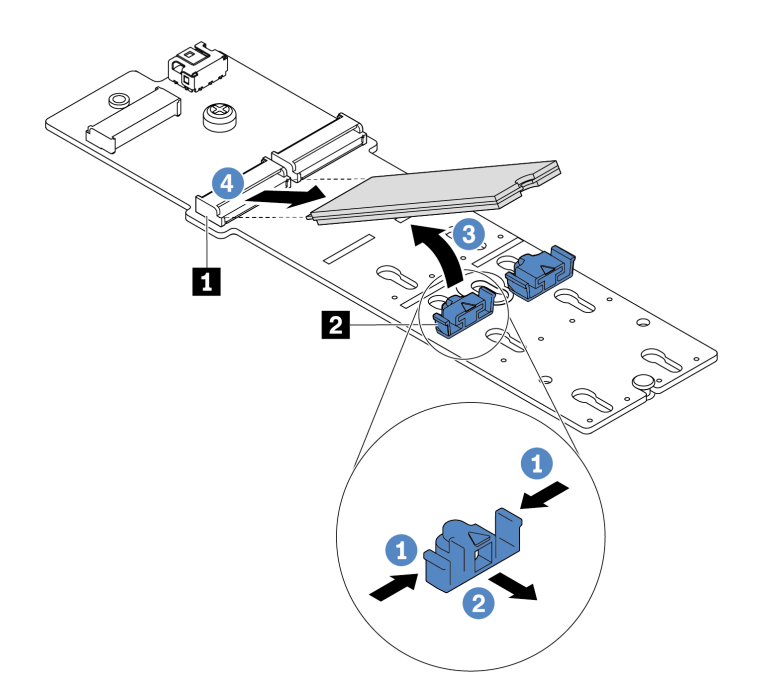

#### Рис. 91. Снятие диска M.2

- a. Нажмите на фиксатор **2** с обеих сторон.
- b. Сдвиньте фиксатор назад, чтобы отсоединить диск M.2 от объединительной панели M.2.
- с.  $\bullet$  Отведите диск М.2 от объединительной панели М.2.
- d. Вытащите диск M.2 из разъема **<sup>1</sup>** , потянув диск под углом около 30 градусов.

#### Шаг 3. Снимите модуль M.2 с рамы.

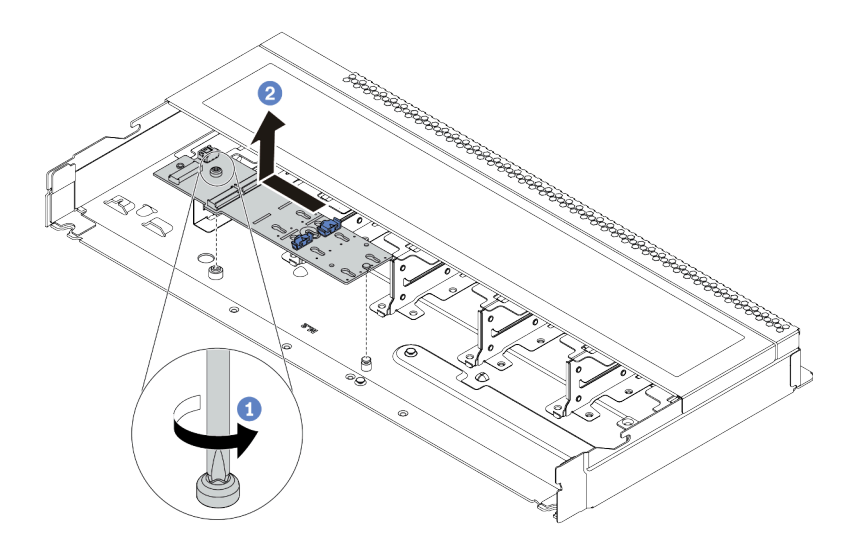

#### Рис. 92. Снятие модуля M.2

- a. Ослабьте винт.
- b. Разблокируйте штифт объединительной панели M.2 и аккуратно извлеките объединительную панель M.2 из рамы.
- Шаг 4. Отключите все кабели M.2 от материнской платы.
	- a. Нажмите на язычок, чтобы освободить разъем.
	- b. Снимите разъем с гнезда кабеля.

Примечание: Если перед отключением кабелей этого не сделать, гнезда кабелей на материнской плате будут повреждены. При любом повреждении гнезд кабеля может потребоваться замена материнской платы.

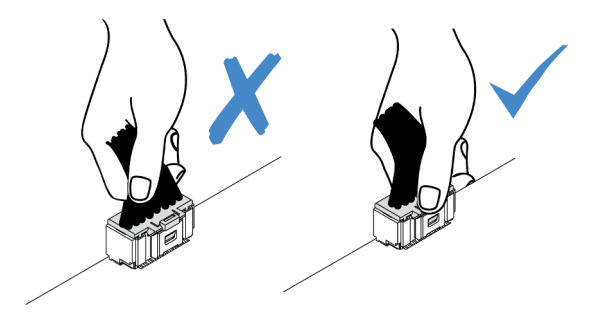

Рис. 93. Отключение кабелей M.2

#### После завершения

При необходимости вернуть снятую объединительную панель M.2 или диск M.2 производителю следуйте всем инструкциям по упаковке и используйте предоставленный упаковочный материал.

#### Демонстрационное видео

[Посмотрите видео процедуры на YouTube](https://www.youtube.com/watch?v=xcW3EM6n0-w)

# <span id="page-193-0"></span>Регулировка положения фиксатора на объединительной панели M.2

Используйте эту информацию для регулировки фиксатора на объединительной панели M.2.

### Об этой задаче

#### Внимание:

- Прочитайте [«Инструкции по установке» на странице 91,](#page-100-0) чтобы обеспечить безопасность работы.
- Выключите сервер и отключите все шнуры питания для этой задачи.
- Не допускайте воздействия статического электричества на устройство, поскольку это может привести к остановке системы и потере данных. Для этого храните компоненты, чувствительные к статическому электричеству, в антистатической упаковке до самой установки. При работе с такими устройствами обязательно используйте антистатический браслет или другую систему заземления.

# Процедура

Примечание: Объединительная панель M.2, которую требуется отрегулировать, может отличаться от показанного на рисунках ниже, но метод регулировки один и тот же.

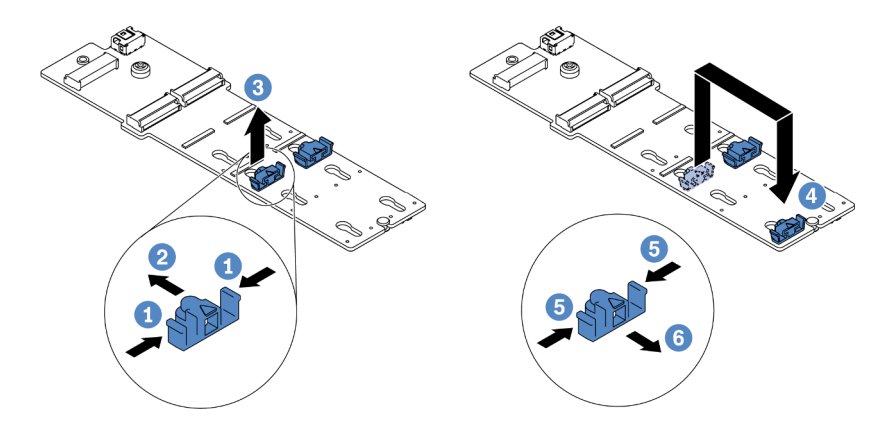

Рис. 94. Регулировка фиксатора M.2

- Шаг 1. Нажмите на фиксаторы с обеих сторон.
- Шаг 2. <sup>2</sup> Переместите фиксатор вперед, чтобы он оказался в большом отверстии паза.
- Шаг 3. **3** Извлеките фиксатор из паза.
- Шаг 4. Вставьте фиксатор в соответствующий паз, в который должен быть установлен фиксатор, соответствующий размеру устанавливаемого вами диска M.2.
- Шаг 5. Нажмите на фиксатор с обеих сторон.
- Шаг 6. Переместите фиксатор назад, чтобы он встал на место.

# Установка объединительной панели M.2 и диска M.2

Ниже приведены сведения по установке объединительной панели M.2 и диска M.2.

### Об этой задаче

- Прочитайте [«Инструкции по установке» на странице 91,](#page-100-0) чтобы обеспечить безопасность работы.
- Выключите сервер и отключите все шнуры питания для этой задачи.
- Не допускайте воздействия статического электричества на устройство, поскольку это может привести к остановке системы и потере данных. Для этого храните компоненты, чувствительные к статическому электричеству, в антистатической упаковке до самой установки. При работе с такими устройствами обязательно используйте антистатический браслет или другую систему заземления.

# Процедура

Шаг 1. Коснитесь антистатической упаковкой, в которой находятся объединительная панель M.2 и диск M.2, любой неокрашенной поверхности вне сервера. Затем извлеките объединительную панель M.2 и диск M.2 из упаковки и разместите их на антистатической поверхности.

#### Примечания:

- Модуль объединительной панели M.2 поставляется с ослабленным винтом, но он не обязательно используется для установки.
- Объединительная панель M.2, которую требуется установить, может отличаться от показанной на рисунках ниже, однако метод установки один и тот же.
- Шаг 2. Отрегулируйте фиксатор на объединительной панели M.2 под конкретный размер устанавливаемого диска M.2. См. раздел [«Регулировка положения фиксатора на](#page-193-0)  [объединительной панели M.2» на странице 184.](#page-193-0)
- Шаг 3. Найдите на объединительной панели M.2 гнездо диска M.2.

Примечание: Для некоторых объединительных панелей M.2, поддерживающих два одинаковых диска M.2, сначала установите диск M.2 в гнездо 0.

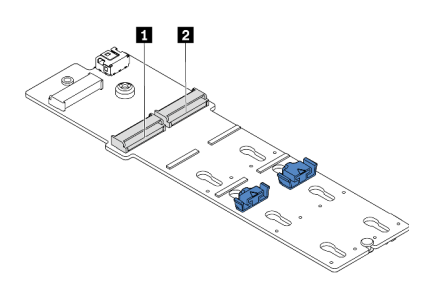

**1** Гнездо 0 **2** Гнездо 1

Рис. 95. Гнездо для диска M.2

Шаг 4. Установите объединительную панель M.2 в раму.

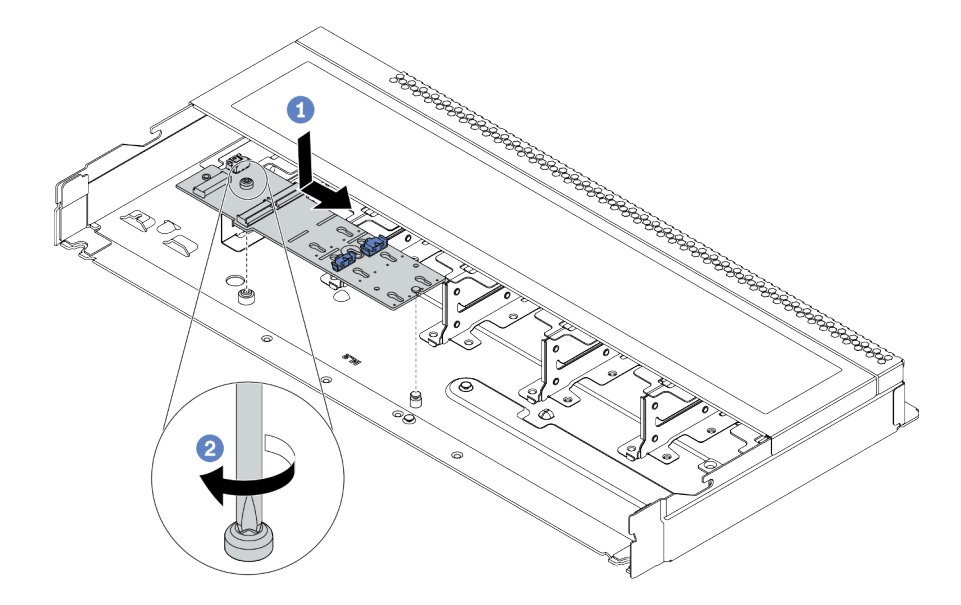

Рис. 96. Установка объединительной панели M.2

- a. Совместите паз объединительной панели M.2 со шпилькой на раме, затем опустите объединительную панель M.2 на место.
- b. Закрепите объединительную панель M.2 винтом.
- Шаг 5. Установите диск M.2 в объединительную панель M.2.

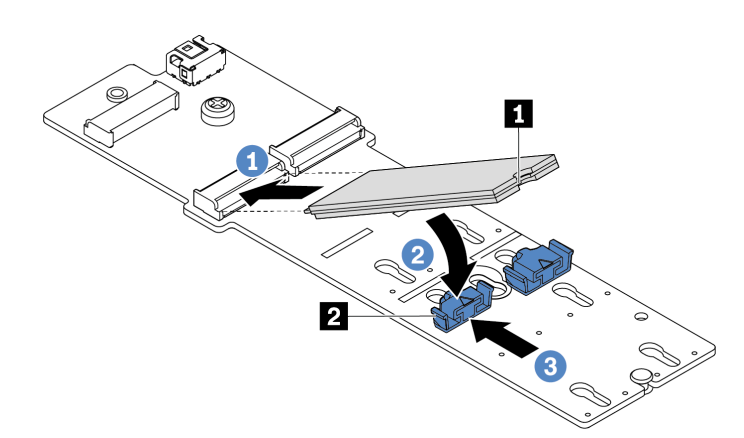

Рис. 97. Установка диска M.2

- a. Вставьте диск M.2 под углом около 30 градусов в разъем.
- b. Опустите диск M.2, чтобы паз **1** коснулся края фиксатора **<sup>2</sup>** .
- c. Переместите фиксатор вперед (в направлении разъема), чтобы зафиксировать диск M.2.
- Шаг 6. Подключите кабели к объединительной панели M.2 и материнской плате. См. раздел [«Объединительная панель дисков M.2» на странице 67.](#page-76-0)

### После завершения

- 1. Завершите замену компонентов. См. раздел [«Завершение замены компонентов» на странице 250.](#page-259-0)
- 2. Настройте RAID с помощью программы Lenovo XClarity Provisioning Manager. Дополнительные сведения см. в разделе: <https://pubs.lenovo.com/lxpm-overview/>

#### Демонстрационное видео

[Посмотрите видео процедуры на YouTube](https://www.youtube.com/watch?v=772we7oZY6M)

# Замена адаптера Ethernet OCP 3.0

Ниже приведены сведения по снятию и установке адаптера Ethernet OCP 3.0.

Примечание: Адаптер Ethernet OCP 3.0 доступен только в некоторых моделях.

# Снятие адаптера Ethernet OCP 3.0

Ниже приведены сведения по снятию адаптера Ethernet OCP 3.0.

### Об этой задаче

#### Внимание:

- Прочитайте [«Инструкции по установке» на странице 91,](#page-100-0) чтобы обеспечить безопасность работы.
- Выключите сервер и отключите все шнуры питания для этой задачи.
- Не допускайте воздействия статического электричества на устройство, поскольку это может привести к остановке системы и потере данных. Для этого храните компоненты, чувствительные к статическому электричеству, в антистатической упаковке до самой установки. При работе с такими устройствами обязательно используйте антистатический браслет или другую систему заземления.

### Процедура

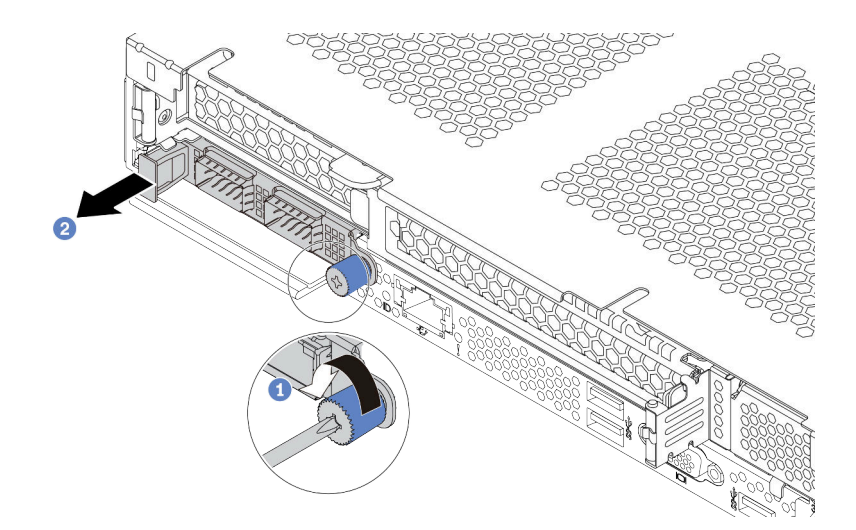

Рис. 98. Снятие адаптера Ethernet OCP 3.0

Шаг 1. Ослабьте барашковый винт, удерживающий адаптер LOM.

Шаг 2. 2 Извлеките адаптер Ethernet ОСР 3.0, держась за ручку слева, как показано на рисунке.

### После завершения

Установите новый адаптер Ethernet OCP 3.0 или заглушку карты. См. раздел [«Установка адаптера](#page-197-0)  [Ethernet OCP 3.0» на странице 188.](#page-197-0)

#### Демонстрационное видео

[Посмотрите видео процедуры на YouTube](https://www.youtube.com/watch?v=dAShIfGMDlU)

# <span id="page-197-0"></span>Установка адаптера Ethernet OCP 3.0

Ниже приведены сведения по установке адаптера Ethernet OCP 3.0.

# Об этой задаче

#### Внимание:

- Прочитайте [«Инструкции по установке» на странице 91,](#page-100-0) чтобы обеспечить безопасность работы.
- Выключите сервер и отключите все шнуры питания для этой задачи.
- Не допускайте воздействия статического электричества на устройство, поскольку это может привести к остановке системы и потере данных. Для этого храните компоненты, чувствительные к статическому электричеству, в антистатической упаковке до самой установки. При работе с такими устройствами обязательно используйте антистатический браслет или другую систему заземления.

# Процедура

Шаг 1. Коснитесь антистатической упаковкой, в которой находится адаптер Ethernet OCP 3.0, любой неокрашенной поверхности вне сервера. Затем извлеките адаптер Ethernet OCP 3.0 из упаковки и разместите его на антистатической поверхности.

Шаг 2. Установите адаптер Ethernet OCP 3.0.

Примечание: Убедитесь, что адаптер Ethernet встал на место и барашковый винт надежно затянут. В противном случае полное соединение адаптера Ethernet OCP 3.0 не гарантируется, и он может не работать.

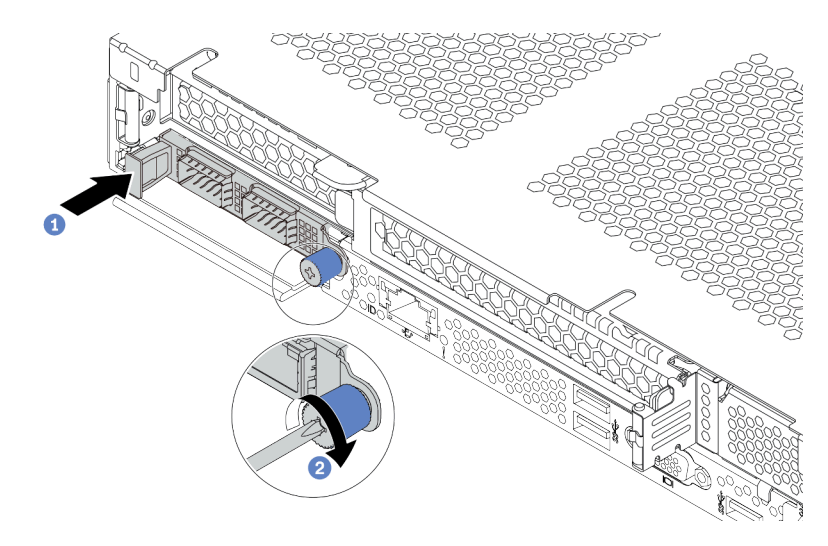

Рис. 99. Установка адаптера Ethernet OCP 3.0

- а. **Нажмите на адаптер Ethernet OCP 3.0 с помощью ручки слева, чтобы полностью** вставить его в разъем на материнской плате.
- b. Полностью затяните барашковый винт, чтобы закрепить адаптер.

#### Примечания:

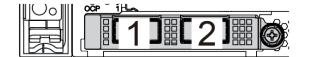

 $2T3T4$ 

Рис. 100. Адаптер Ethernet OCP 3.0 (два разъема, вид сзади)

Рис. 101. Адаптер Ethernet OCP 3.0 (четыре разъема, вид сзади)

- На адаптере Ethernet OCP 3.0 есть два или четыре дополнительных разъема Ethernet для сетевых подключений.
- По умолчанию разъем Ethernet 1 (первый порт слева на виде сервера сзади) на адаптере Ethernet OCP 3.0 также может функционировать в качестве разъема управления, использующего общие ресурсы управления. В случае сбоя этого разъема трафик может автоматически переключиться на другой разъем на адаптере.

#### После завершения

Завершите замену компонентов. См. раздел [«Завершение замены компонентов» на странице 250.](#page-259-0)

#### Демонстрационное видео

[Посмотрите видео процедуры на YouTube](https://www.youtube.com/watch?v=i5EXr9jtn08)

# Замена адаптера PCIe

Ниже приведены сведения по снятию и установке адаптера PCIe.

Адаптером PCIe может быть адаптер Ethernet, адаптер шины (HBA), адаптер PCIe RAID, адаптер PCIe Interposer, твердотельный диск PCIe, графический процессор PCIe и любой другой поддерживаемый адаптер PCIe.

#### Примечания:

- В зависимости от типа адаптер PCIe может выглядеть иначе, чем на рисунках в данном разделе.
- Используйте любую документацию, поставляемую с адаптером PCIe, и следуйте приведенным в ней инструкциям, дополняющим инструкции данного раздела.

# Снятие адаптера PCIe

Ниже приведены сведения по снятию адаптера PCIe.

# Об этой задаче

#### Внимание:

- Прочитайте [«Инструкции по установке» на странице 91,](#page-100-0) чтобы обеспечить безопасность работы.
- Выключите сервер и отключите все шнуры питания для этой задачи.
- Не допускайте воздействия статического электричества на устройство, поскольку это может привести к остановке системы и потере данных. Для этого храните компоненты, чувствительные к статическому электричеству, в антистатической упаковке до самой установки. При работе с такими устройствами обязательно используйте антистатический браслет или другую систему заземления.

# Процедура

- Шаг 1. Снимите верхний кожух. См. раздел [«Снятие верхнего кожуха» на странице 247](#page-256-0).
- Шаг 2. Снимите блок платы-адаптера Riser. См. раздел [«Снятие платы-адаптера Riser» на странице](#page-232-0)  [223.](#page-232-0)
- Шаг 3. Снимите адаптер PCIe с блока платы-адаптера Riser.

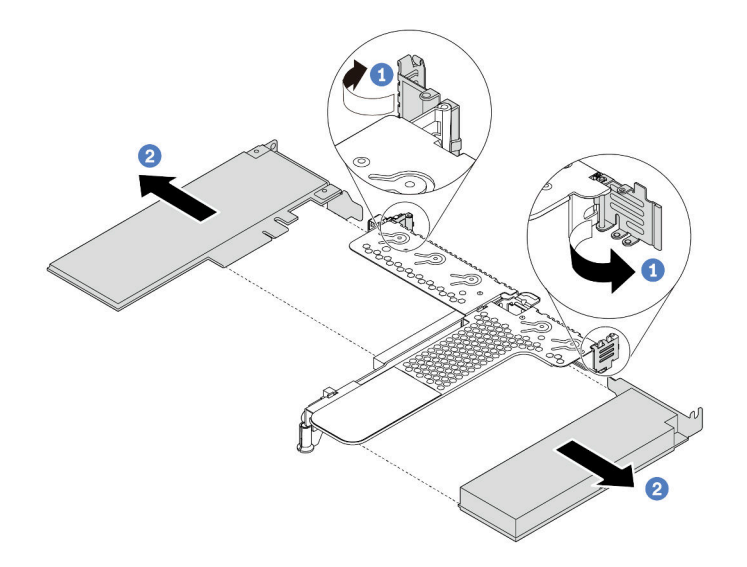

Рис. 102. Снятие адаптера PCIe с блока платы-адаптера Riser LP-FH

- a. Поверните защелку на крепежной скобе платы-адаптера Riser в открытое положение.
- b. Возьмите адаптер PCIe за края и осторожно вытащите его из гнезда адаптера PCIe на плате-адаптере Riser.

Примечание: Процедура снятия адаптера PCIe аналогична процедуре снятия разных типов блоков платы-адаптера Riser. В этом разделе в качестве примера используется блок платыадаптера Riser LP-FH.

#### После завершения

- 1. Установите адаптер PCIe или заглушку адаптера PCIe. См. раздел [«Установка адаптера PCIe» на](#page-200-0)  [странице 191](#page-200-0)
- 2. При необходимости вернуть снятый адаптер PCIe производителю следуйте всем инструкциям по упаковке и используйте предоставленный упаковочный материал.

#### Демонстрационное видео

[Посмотрите видео процедуры на YouTube](https://www.youtube.com/watch?v=R6k-XqqqVmQ)

# <span id="page-200-0"></span>Установка адаптера PCIe

Ниже приведены сведения по установке адаптера PCIe.

### Об этой задаче

- Прочитайте [«Инструкции по установке» на странице 91,](#page-100-0) чтобы обеспечить безопасность работы.
- Выключите сервер и отключите все шнуры питания для этой задачи.
- Не допускайте воздействия статического электричества на устройство, поскольку это может привести к остановке системы и потере данных. Для этого храните компоненты, чувствительные к статическому электричеству, в антистатической упаковке до самой установки. При работе с такими устройствами обязательно используйте антистатический браслет или другую систему заземления.

# Процедура

- Шаг 1. Коснитесь антистатической упаковкой, в которой находится адаптер PCIe, любой неокрашенной поверхности вне сервера. Затем извлеките адаптер PCIe из упаковки и разместите его на антистатической поверхности.
- Шаг 2. Найдите нужное гнездо PCIe для адаптера PCIe. Сведения о гнездах PCIe и поддерживаемых адаптерах PCIe см. в разделе [«Вид сзади» на странице 41](#page-50-0).
- Шаг 3. Установите адаптер PCIe и закрепите его в блоке платы-адаптера Riser.

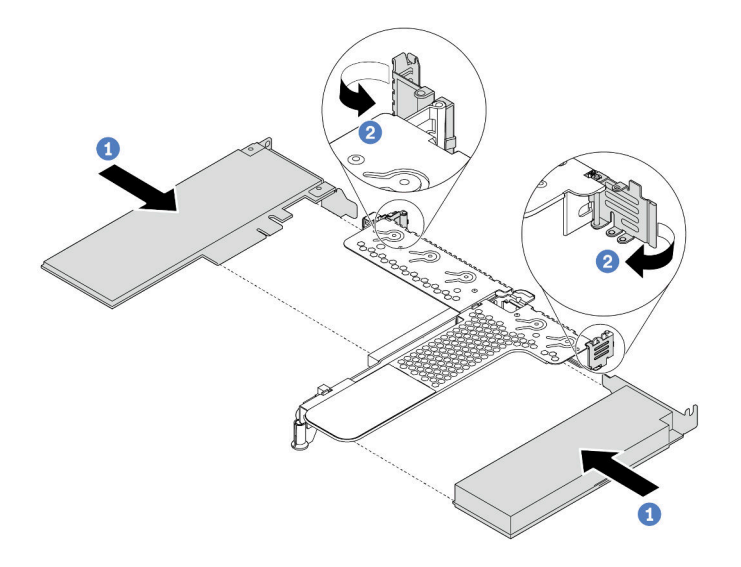

Рис. 103. Установка адаптера PCIe в блок платы-адаптера Riser LP-FH

- a. Совместите адаптер PCIe с гнездом PCIe на плате-адаптере Riser. Затем осторожно нажмите на адаптер PCIe, чтобы она плотно вошла в гнездо, а ее скоба зафиксировалась.
- b. Поверните защелку на крепежной скобе платы-адаптера Riser в закрытое положение.

#### Примечания:

- 1. Убедитесь, что при установке адаптера PCIe соблюдаются следующие правила: [«Технические правила для адаптеров PCIe» на странице 113](#page-122-0).
- 2. Процедура установки адаптера PCIe аналогична процедуре установки разных типов блоков платы-адаптера Riser. В этом разделе в качестве примера используется блок платы-адаптера Riser LP-FH.
- Шаг 4. Подключите кабели к адаптеру PCIe в блоке платы-адаптера Riser. См. раздел [Глава 3](#page-68-0)  [«Прокладка внутренних кабелей» на странице 59](#page-68-0).

### После завершения

- 1. Установите на место блок платы-адаптера Riser. См. раздел [«Установка платы-адаптера Riser» на](#page-234-0)  [странице 225.](#page-234-0)
- 2. Обновив микропрограмму адаптера и системы до последней версии, чтобы лучше поддерживать текущую конфигурацию. Дополнительные сведения см. в разделе [«Обновления](#page-22-0)  [микропрограммы» на странице 13](#page-22-0).
- 3. Завершите замену компонентов. См. раздел [«Завершение замены компонентов» на странице 250](#page-259-0).

### Демонстрационное видео

#### Посмотрите видео процедуры на YouTube

# Замена процессора и радиатора

Ниже приведены сведения по снятию и установке процессора и радиатора.

Внимание: Перед повторным использованием процессора или радиатора обязательно используйте спиртовую салфетку и термопасту, проверенную компанией Lenovo.

# Снятие процессора и радиатора

Эта задача содержит инструкции по снятию узла процессора и радиатора, известного под названием «модуль процессора с радиатором» (РНМ). Для выполнения этой задачи требуется отвертка Torx T30. Эта процедура должна выполняться квалифицированным специалистом.

### Об этой задаче

**S002** 

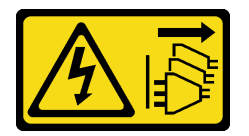

### ОСТОРОЖНО:

Кнопки питания на устройстве и блоке питания не отключают подачу тока на устройство. Кроме того, у устройства может быть несколько шнуров питания. Чтобы прекратить подачу тока на устройство, убедитесь, что все шнуры питания отсоединены от блока питания.

- Прочитайте «Инструкции по установке» на странице 91, чтобы обеспечить безопасность работы.
- Выключите сервер и отключите все шнуры питания для этой задачи.
- Не допускайте воздействия статического электричества на устройство, поскольку это может привести к остановке системы и потере данных. Для этого храните компоненты, чувствительные к статическому электричеству, в антистатической упаковке до самой установки. При работе с такими устройствами обязательно используйте антистатический браслет или другую систему заземления.
- Если сервер находится в стойке, извлеките его оттуда.
- Каждое гнездо процессора должно быть закрыто кожухом, либо в него должен быть вставлен модуль РНМ. При снятии и установке модуля РНМ закройте пустые гнезда процессора кожухом.
- Не прикасайтесь к гнездам или контактам процессора. Контакты гнезда процессора очень хрупкие и их легко повредить. Загрязнения на контактах процессора, например жир с кожи, могут приводить к сбоям соединений.
- Не допускайте контакта термопасты на процессоре или радиаторе с чем-либо. Контакт с любой поверхностью может оказать негативное влияние на термопасту, сделав ее неэффективной. Термопаста может повредить компоненты, например электрические разъемы в гнезде процессора.
- Извлекайте и устанавливайте модули РНМ по одному. Если материнская плата поддерживает несколько процессоров, устанавливайте модули РНМ, начиная с первого гнезда процессора.

Примечание: Радиатор, процессор и держатель процессора вашей системы могут отличаться от показанных на рисунках.

На приведенном ниже рисунке показаны компоненты РНМ.

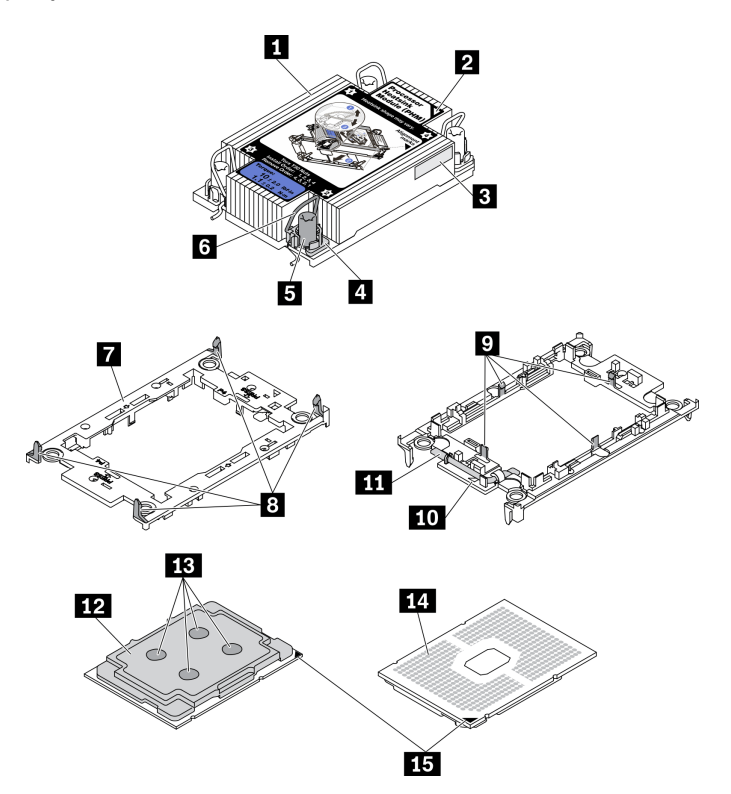

Рис. 104. Компоненты РНМ

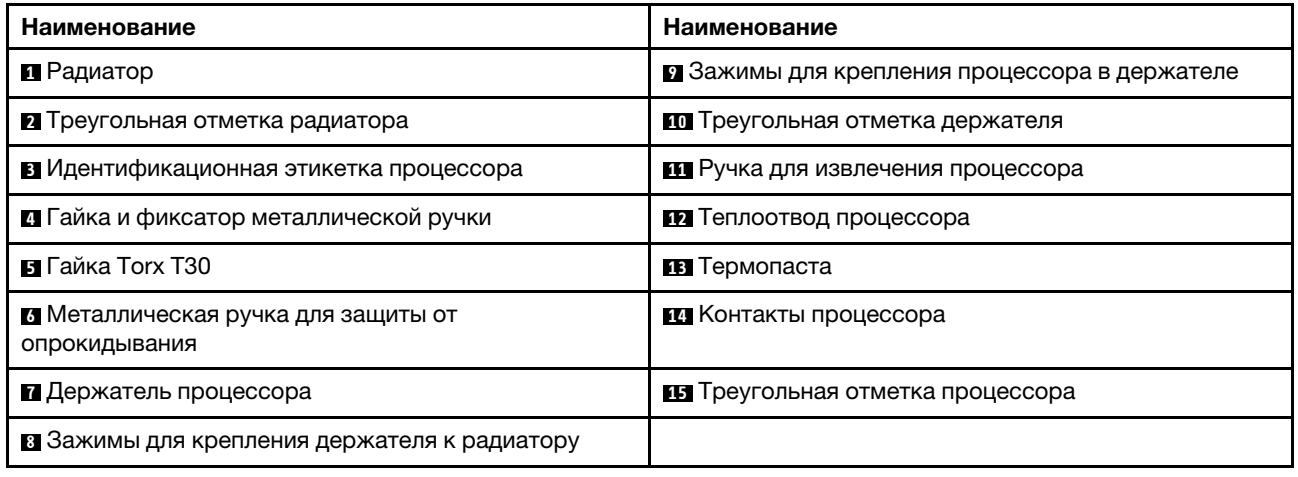

### Процедура

- Шаг 1. Выполните подготовительные действия для этой задачи.
	- а. Снимите верхний кожух. См. раздел «Снятие верхнего кожуха» на странице 247.
- Шаг 2. Если процессор поставляется с Т-образным радиатором, полностью ослабьте два винта радиатора, как показано на изображении.

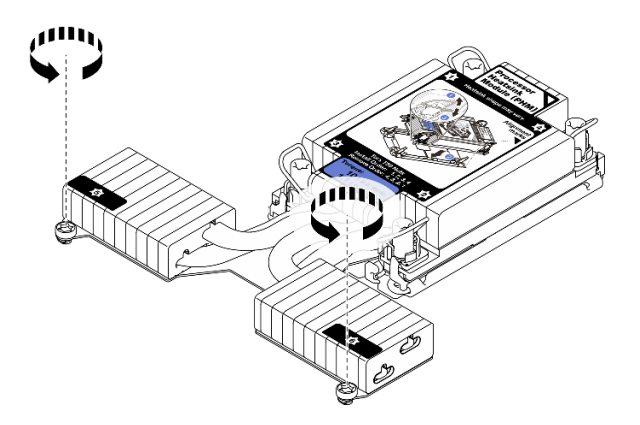

Рис. 105. Ослабление Т-образных винтов радиатора

Шаг 3. Снимите модуль PHM с материнской платы.

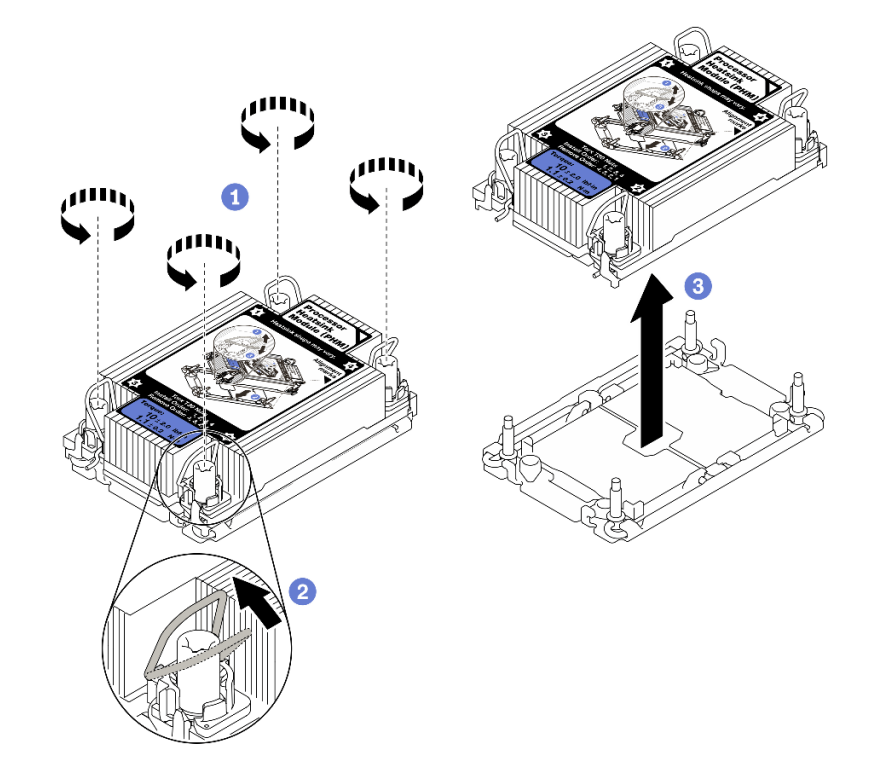

Рис. 106. Снятие модуля PHM

- a. Полностью ослабьте гайки Torx T30 в модуле PHM в последовательности снятия, указанной на этикетке радиатора.
- b. Поверните металлические ручки для защиты от опрокидывания в направлении внутрь.
- c. Осторожно поднимите модуль PHM из гнезда процессора. Если модуль PHM невозможно полностью поднять из гнезда, еще больше ослабьте гайки Torx T30 и попробуйте поднять PHM еще раз.

### Примечания:

• Не касайтесь контактов внизу процессора.

• Во избежание повреждения гнезда процессора не допускайте попадания в него какихлибо объектов.

### После завершения

- Каждое гнездо процессора должно быть закрыто кожухом, либо в него должен быть вставлен модуль PHM. Закройте пустые гнезда процессора кожухом или установите новый модуль PHM.
- Если модуль PHM не требуется устанавливать назад, закройте гнездо процессора крышкой и установите заглушку PHM.

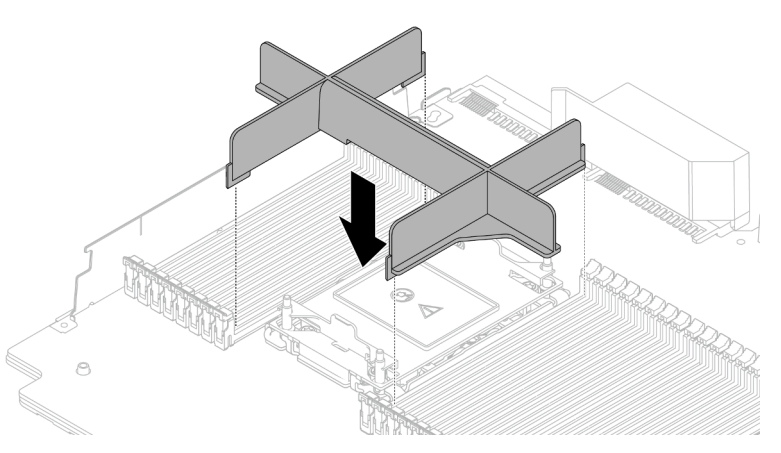

- Если снятие PHM выполняется в рамках замены материнской платы, отложите PHM в сторону.
- При повторном использовании процессора или радиатора отделите процессор от держателя. См. раздел [«Отделение процессора от держателя и радиатора» на странице 196.](#page-205-0)
- Если неисправный компонент нужно вернуть, тщательно упакуйте его во избежание повреждения при транспортировке. Воспользуйтесь упаковкой новой полученной вами детали и следуйте всем инструкциям по упаковке.

### Демонстрационное видео

#### [Посмотрите видео процедуры на YouTube](https://www.youtube.com/watch?v=gkgl8v0qp7Q)

# <span id="page-205-0"></span>Отделение процессора от держателя и радиатора

Эта задача содержит инструкции по отделению процессора и держателя от узла процессора и радиатора, известного под названием «модуль процессора с радиатором» (PHM). Эта процедура должна выполняться квалифицированным специалистом.

# Об этой задаче

- Прочитайте [«Инструкции по установке» на странице 91,](#page-100-0) чтобы обеспечить безопасность работы.
- Выключите сервер и отключите все шнуры питания для этой задачи.
- Не допускайте воздействия статического электричества на устройство, поскольку это может привести к остановке системы и потере данных. Для этого храните компоненты, чувствительные к статическому электричеству, в антистатической упаковке до самой установки. При работе с такими устройствами обязательно используйте антистатический браслет или другую систему заземления.
- Не касайтесь контактов процессора. Загрязнения на контактах процессора, например жир с кожи, могут приводить к сбоям соединений.
- Не допускайте контакта термопасты на процессоре или радиаторе с чем-либо. Контакт с любой поверхностью может оказать негативное влияние на термопасту, сделав ее неэффективной. Термопаста может повредить компоненты, например электрические разъемы в гнезде процессора.

Примечание: Радиатор, процессор и держатель процессора вашей системы могут отличаться от показанных на рисунках.

# Процедура

Шаг 1. Отделите процессор от радиатора и держателя.

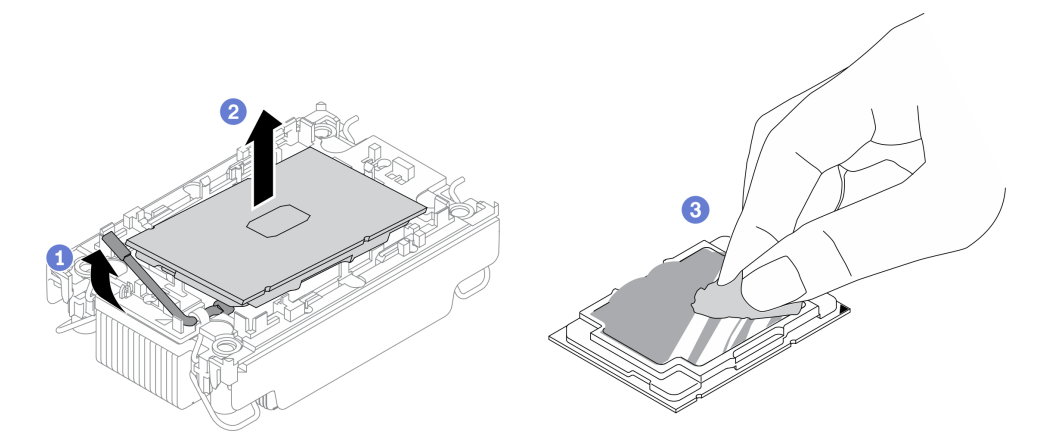

Рис. 107. Отделение процессора от радиатора и держателя

Примечание: Не касайтесь контактов процессора.

- a. Поднимите ручку, чтобы освободить процессор от держателя.
- b. Возьмите процессор за края и поднимите из радиатора и держателя.
- с. <sup>3</sup> Не опуская процессор, удалите термопасту с верхней части процессора спиртовой салфеткой, затем разместите процессор на антистатической поверхности стороной с контактами вверх.
- Шаг 2. Снимите держатель процессора с радиатора.

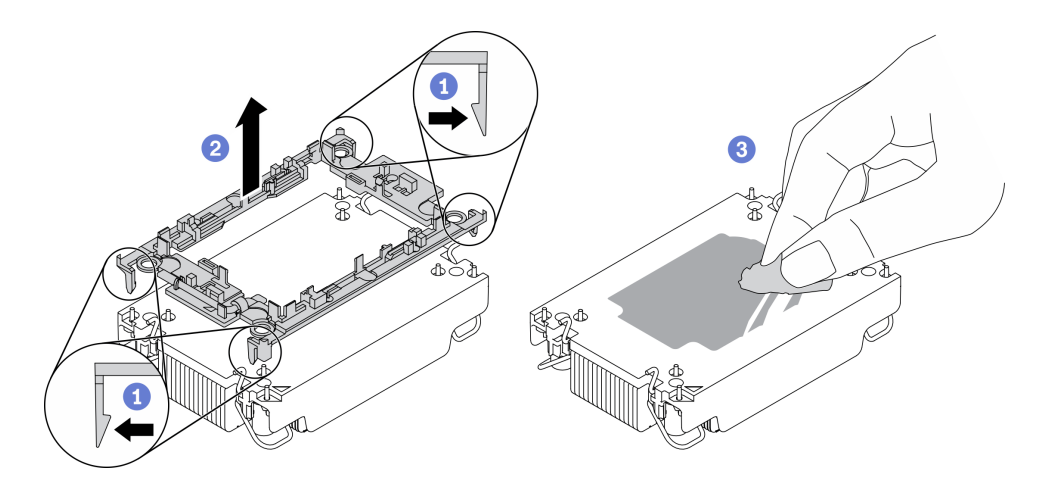

Рис. 108. Снятие держателя процессора с радиатора

Примечание: Держатель процессора будет утилизирован и заменен на новый.

- Разблокируйте фиксирующие защелки радиатора. a.
- Поднимите держатель с радиатора.  $<sub>b</sub>$ </sub>
- 3 Удалите термопасту с нижней части радиатора спиртовой салфеткой.  $C_{\alpha}$

### После завершения

Если неисправный компонент нужно вернуть, тщательно упакуйте его во избежание повреждения при транспортировке. Воспользуйтесь упаковкой новой полученной вами детали и следуйте всем инструкциям по упаковке.

# Установка процессора и радиатора

Эта задача содержит инструкции по установке узла процессора и радиатора, известного под названием «модуль процессора с радиатором» (РНМ). Для выполнения этой задачи требуется отвертка Torx T30. Эта процедура должна выполняться квалифицированным специалистом.

### Об этой задаче

- Прочитайте «Инструкции по установке» на странице 91, чтобы обеспечить безопасность работы.
- Выключите сервер и отключите все шнуры питания для этой задачи.
- Не допускайте воздействия статического электричества на устройство, поскольку это может привести к остановке системы и потере данных. Для этого храните компоненты, чувствительные к статическому электричеству, в антистатической упаковке до самой установки. При работе с такими устройствами обязательно используйте антистатический браслет или другую систему заземления.
- Каждое гнездо процессора должно быть закрыто кожухом, либо в него должен быть вставлен модуль РНМ. При снятии и установке модуля РНМ закройте пустые гнезда процессора кожухом.
- Не прикасайтесь к гнездам или контактам процессора. Контакты гнезда процессора очень хрупкие и их легко повредить. Загрязнения на контактах процессора, например жир с кожи, могут приводить к сбоям соединений.
- Не допускайте контакта термопасты на процессоре или радиаторе с чем-либо. Контакт с любой поверхностью может оказать негативное влияние на термопасту, сделав ее неэффективной. Термопаста может повредить компоненты, например электрические разъемы в гнезде процессора.
- Извлекайте и устанавливайте модули PHM по одному. Если материнская плата поддерживает несколько процессоров, устанавливайте модули PHM, начиная с первого гнезда процессора.
- Чтобы обеспечить оптимальную производительность, посмотрите дату производства на новом радиаторе и убедитесь, что он изготовлен не более 2 лет назад. В противном случае снимите имеющуюся термопасту и нанесите новую, чтобы обеспечить оптимальные тепловые характеристики.

#### Примечания:

- Радиатор, процессор и держатель процессора системы могут отличаться от показанных на рисунках.
- Модули PHM снабжены ключом для гнезда, в которое они должны быть установлены в надлежащей ориентации.
- Список поддерживаемых для сервера процессоров см. по ссылке <https://serverproven.lenovo.com/> Все процессоры на материнской плате должны иметь одинаковые скорость, число ядер и частоту.
- Перед установкой нового модуля PHM или сменного процессора обновите системную микропрограмму до последнего уровня. См. раздел «Обновление микропрограммы» в Руководстве по настройке ThinkSystem SR630 V2.

На приведенном ниже рисунке показаны компоненты PHM.

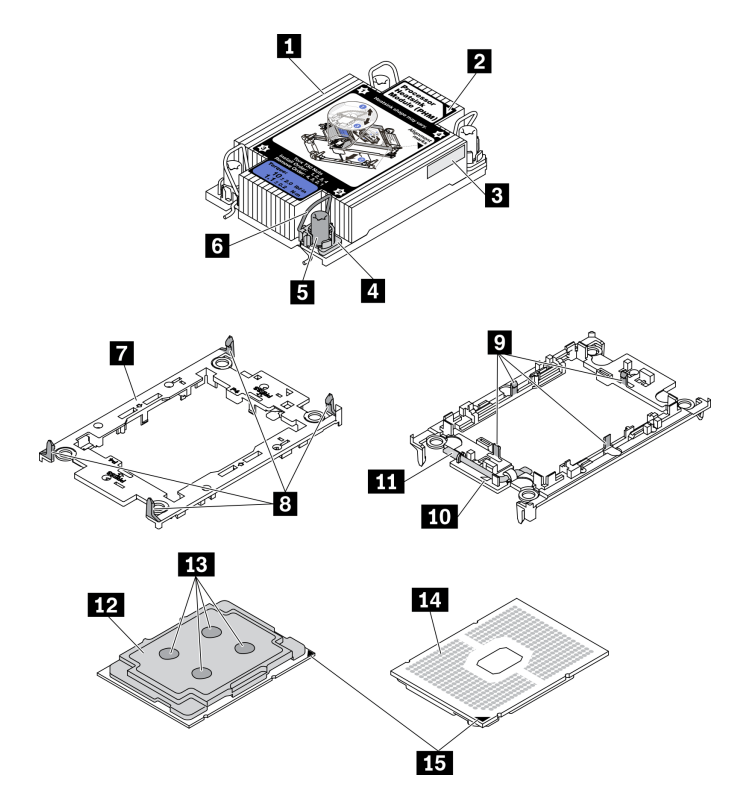

Рис. 109. Компоненты PHM

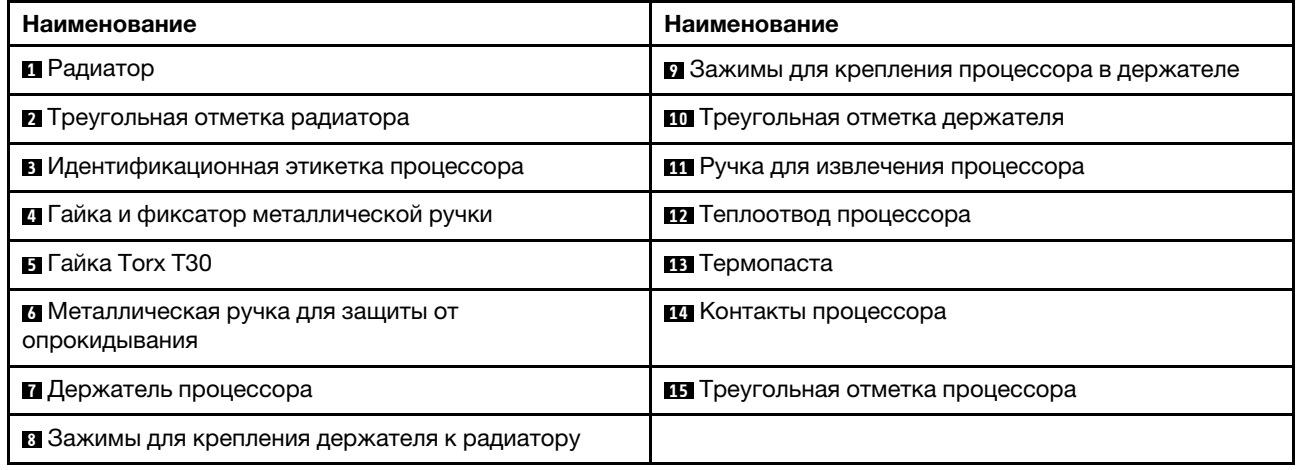

# Процедура

- Шаг 1. Если вы заменяете процессор и продолжаете использовать радиатор, выполните следующие действия.
	- a. Снимите идентификационную этикетку процессора с радиатора и замените ее новой, поставляемой со сменным процессором.
	- b. Если на радиаторе имеются остатки термопасты, удалите термопасту с нижней части радиатора спиртовой салфеткой.
- Шаг 2. Если вы заменяете радиатор и продолжаете использовать процессор, выполните следующие действия.
	- a. Снимите идентификационную этикетку процессора со старого радиатора и поместите ее на новый радиатор в том же месте. Этикетка расположена на боковой стороне радиатора рядом с треугольной установочной меткой.

Примечание: Если вам не удалось снять этикетку и поместить ее на новый радиатор или если этикета оказалась повреждена при переносе, запишите указанный на ней серийный номер процессора на новом радиаторе в том же месте, где должна была быть этикетка, с помощью перманентного маркера.

b. Установите процессор в новый держатель.

Примечание: Сменные радиаторы поставляются с серым и черным держателями процессора. Необходимо использовать держатель того же цвета, что и утилизированный.

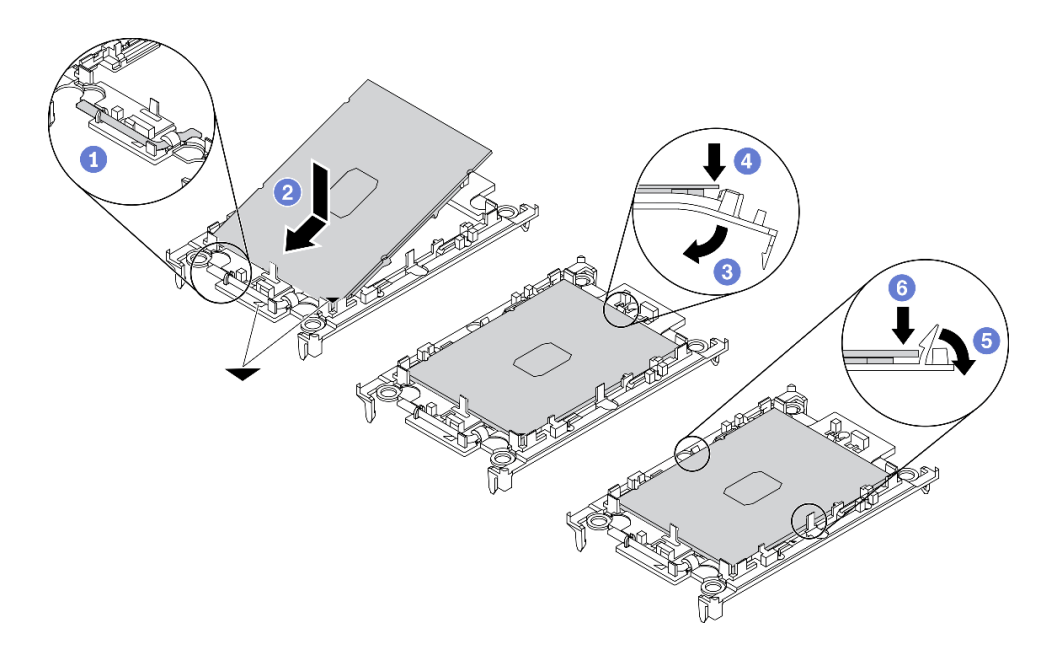

Рис. 110. Установка держателя процессора

- 1. <sup>О</sup> Убедитесь, что ручка держателя находится в закрытом положении.
- 2. Совместите процессор на новом держателе так, чтобы треугольные отметки выровнялись. Затем вставьте маркированный конец процессора в держатель.
- 3. <sup>3</sup> Удерживая на месте вставленный конец процессора, поверните немаркированный конец держателя в направлении вниз от процессора.
- 4. <sup>4</sup> Нажмите на процессор и зафиксируйте немаркированный конец под защелкой на держателе.
- 5. Э Аккуратно поверните стороны держателя в направлении вниз от процессора.
- 6. 6 Нажмите на процессор и зафиксируйте стороны под защелками на держателе.

Примечание: Чтобы процессор не выпал из держателя, держите блок держателя процессора за боковые стороны держателя, расположив процессор стороной с контактами вверх.

- Шаг 3. Нанесите термопасту.
	- a. Осторожно положите процессор и держатель в транспортировочный лоток стороной с контактами процессора вниз. Убедитесь, что треугольная отметка на держателе совмещена с треугольной отметкой на транспортировочном лотке.
	- b. Если на процессоре имеются остатки термопасты, аккуратно очистите верхнюю часть процессора спиртовой салфеткой.

Примечание: Наносить новую термопасту можно только после полного испарения спирта.

c. Нанесите шприцем на верхнюю часть процессора четыре расположенных на одинаковом расстоянии точки термопасты объемом по 0,1 мл каждая.

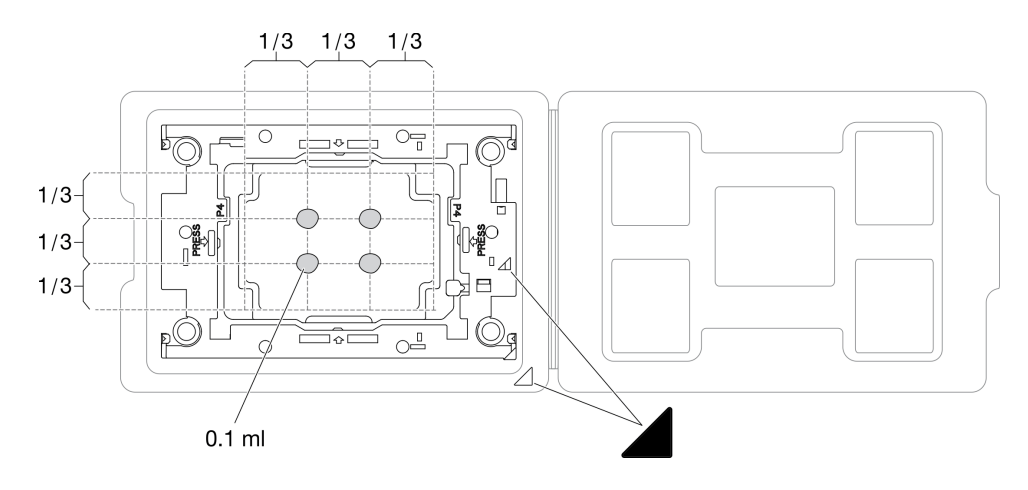

Рис. 111. Нанесение термопасты на процессор в транспортировочном лотке

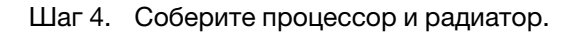

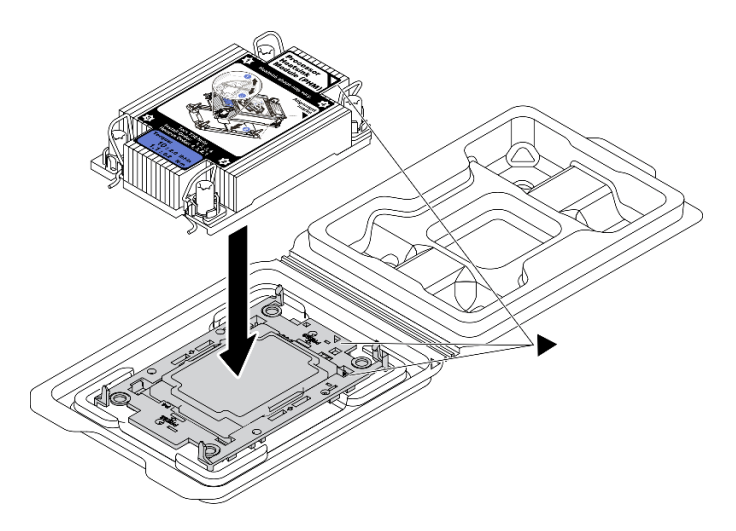

Рис. 112. Сборка модуля процессора с радиатором (PHM), когда процессор находится в транспортировочном лотке

- a. Совместите треугольную отметку на этикетке радиатора с треугольной отметкой на держателе процессора и процессоре.
- b. Установите радиатор в держатель процессора.
- c. Нажимайте на держатель, пока защелки в четырех углах не войдут в зацепление.
- Шаг 5. Установите модуль процессора с радиатором в гнездо материнской платы.

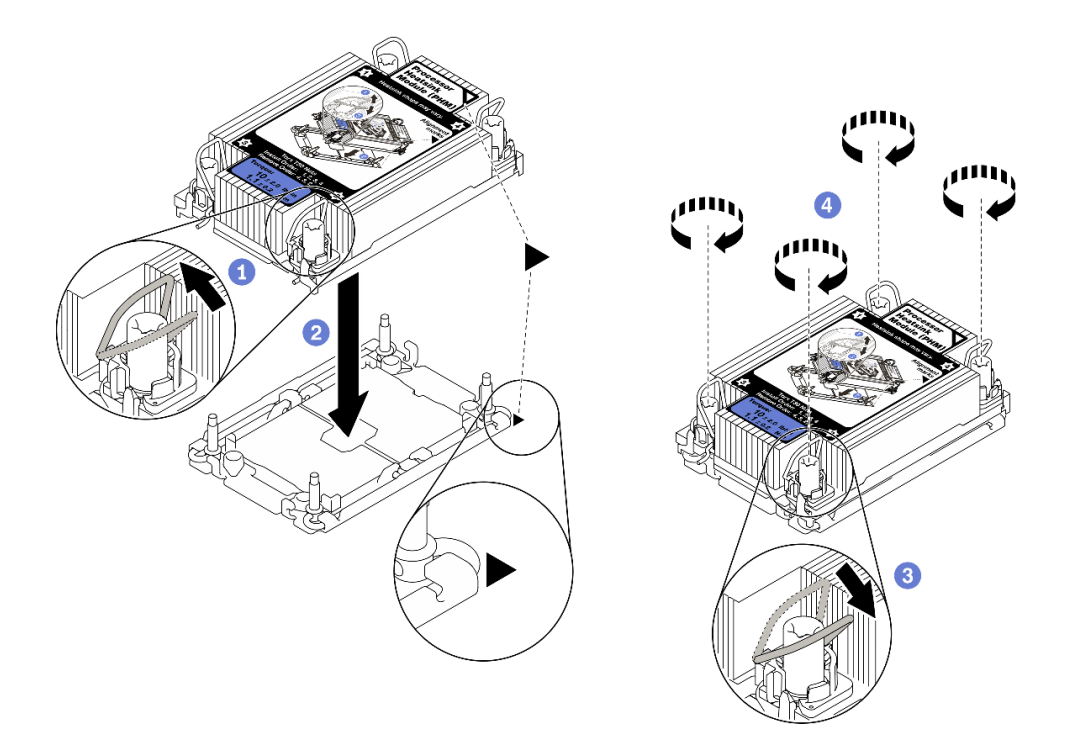

Рис. 113. Установка модуля PHM

- a. Поверните металлические ручки для защиты от опрокидывания в направлении внутрь.
- b. Совместите треугольную отметку и четыре гайки Torx T30 на модуле PHM с треугольной отметкой и резьбовыми штырьками гнезда процессора. Затем вставьте модуль PHM в гнездо процессора.
- c. Поверните металлические ручки для защиты от опрокидывания в направлении наружу, чтобы они вошли в зацепление с крючками в гнезде.
- d. Полностью затяните гайки Torx T30 в последовательности установки, указанной на этикетке радиатора. Затяните винты до упора. Затем осмотрите блок и убедитесь, что под радиатором нет зазора между опорами винтов и гнездом процессора. (Для справки: крутящий момент полной затяжки креплений составляет 1,1 Нм или 10 дюйм-фунтов.)
- Шаг 6. Если процессор поставляется с Т-образным радиатором, полностью затяните два винта радиатора, как показано на рисунке. (Для справки: крутящий момент полной затяжки креплений составляет 1,1 Нм или 10 дюйм-фунтов.)

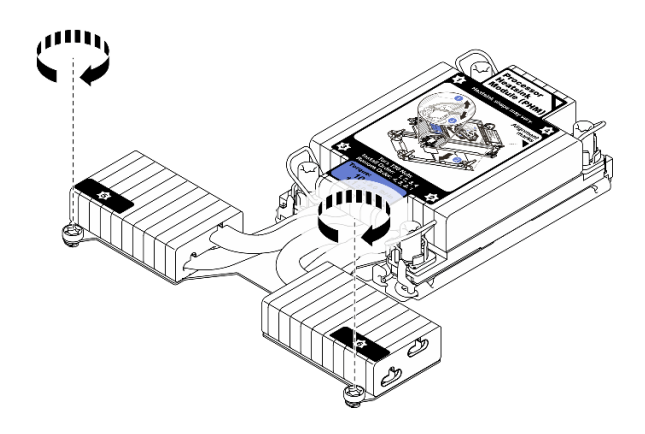

Рис. 114. Затягивание Т-образных винтов радиатора

### После завершения

Завершите замену компонентов. См. раздел [«Завершение замены компонентов» на странице 250](#page-259-0).

### Демонстрационное видео

[Посмотрите видео процедуры на YouTube](https://www.youtube.com/watch?v=H3lIaRdv3Rk)

# Замена защелок стойки

Ниже приведены сведения по снятию и установке защелок стойки.

# Снятие защелок стойки

Ниже приведены сведения по снятию защелок стойки.

### Об этой задаче

Внимание: Прочитайте [«Инструкции по установке» на странице 91](#page-100-0), чтобы обеспечить безопасность работы.

# Процедура

- Шаг 1. Если на сервере установлена защитная панель, сначала снимите ее. См. раздел [«Снятие](#page-236-0)  [защитной панели» на странице 227.](#page-236-0)
- Шаг 2. С помощью плоской отвертки снимите пластинку с идентификационной этикеткой с правой защелки стойки и поместите ее в надежное место.

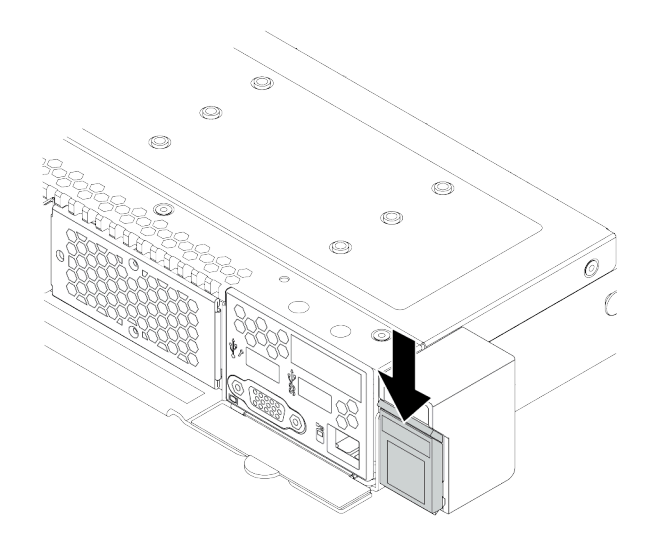

Рис. 115. Снятие пластинки с идентификационной этикеткой

Шаг 3. Открутите по два винта, фиксирующих защелку стойки, с каждой стороны сервера.

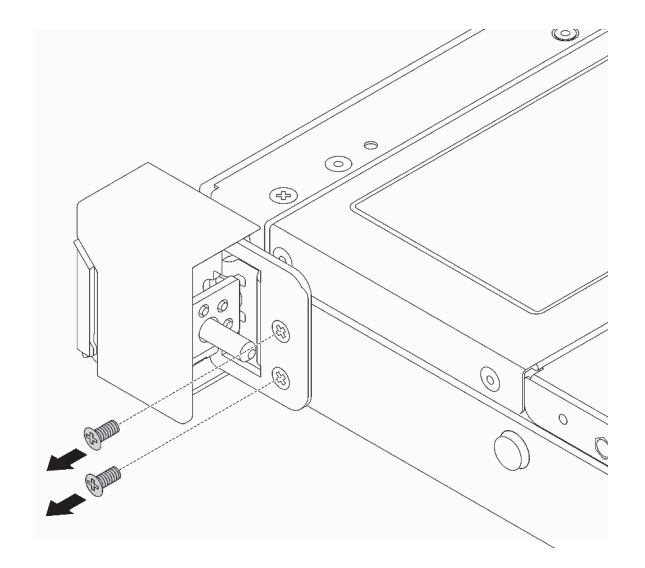

Рис. 116. Снятие винтов с защелки стойки

Шаг 4. С каждой стороны сервера снимите защелку стойки с рамы, как показано на рисунке.

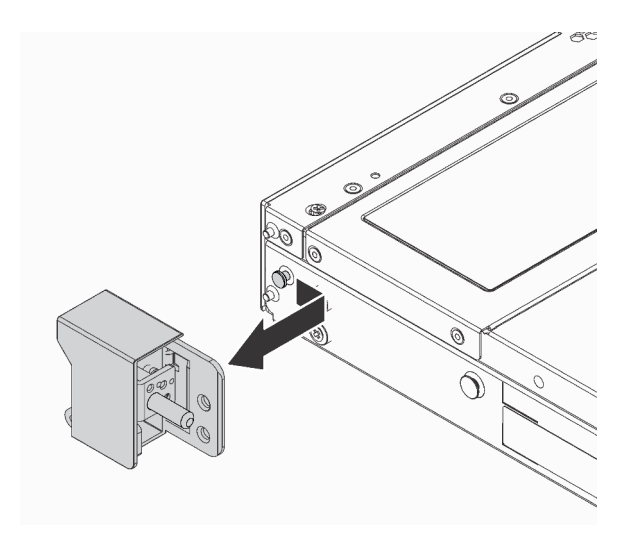

Рис. 117. Снятие защелки стойки

### После завершения

При необходимости вернуть снятые защелки стойки производителю следуйте всем инструкциям по упаковке и используйте предоставленный упаковочный материал.

#### Демонстрационное видео

[Посмотрите видео процедуры на YouTube](https://www.youtube.com/watch?v=Sb-W5YYiw20)

# Установка защелок стойки

Ниже приведены сведения по установке защелок стойки.

### Об этой задаче

Внимание: Прочитайте [«Инструкции по установке» на странице 91](#page-100-0), чтобы обеспечить безопасность работы.

### Процедура

Шаг 1. Коснитесь антистатической упаковкой, в которой находятся защелки стойки, любой неокрашенной поверхности вне сервера. Затем извлеките защелки стойки из упаковки и разместите их на антистатической поверхности.
Шаг 2. С каждой стороны сервера совместите защелку стойки со шпилькой на раме. Затем нажмите на защелку стойки в направлении рамы и слегка переместите ее вперед, как показано на рисунке.

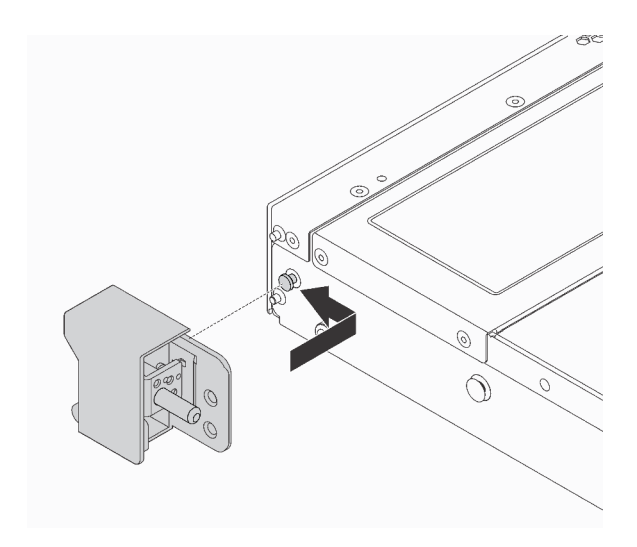

Рис. 118. Установка защелки стойки

Шаг 3. С помощью двух винтов зафиксируйте защелку стойки с каждой стороны сервера.

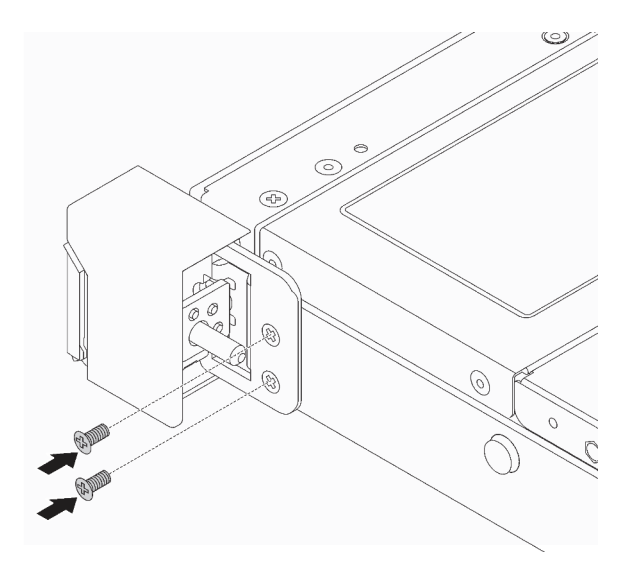

Рис. 119. Установка винтов защелки стойки

## После завершения

1. Установите пластинку с идентификационной этикеткой на правой защелке стойки, как показано на рисунке.

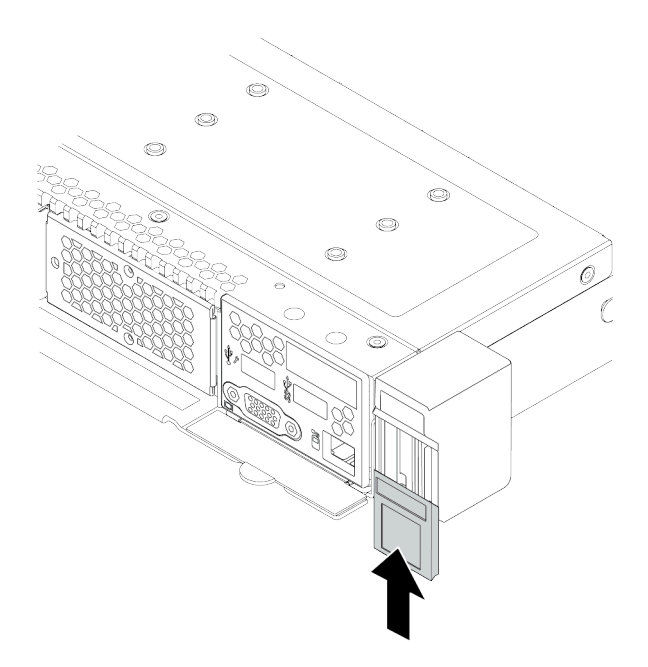

Рис. 120. Установка пластинки с идентификационной этикеткой

2. Завершите замену компонентов. См. раздел [«Завершение замены компонентов» на странице 250](#page-259-0).

### Демонстрационное видео

<span id="page-217-0"></span>[Посмотрите видео процедуры на YouTube](https://www.youtube.com/watch?v=8ONKr93-LSM)

# Замена модуля питания флэш-памяти RAID

Модуль питания флэш-памяти RAID защищает кэш-память установленного адаптера RAID. Модуль питания флэш-памяти RAID можно приобрести в компании Lenovo. Ниже приведены сведения по снятию и установке модуля питания флэш-памяти RAID.

Список поддерживаемых дополнительных средств см. по следующему адресу: <https://serverproven.lenovo.com/>

Суперконденсатор RAID можно установить на раму, в дефлектор или в одно гнездо платы-адаптера Riser.

#### Расположение модулей питания флеш-памяти RAID

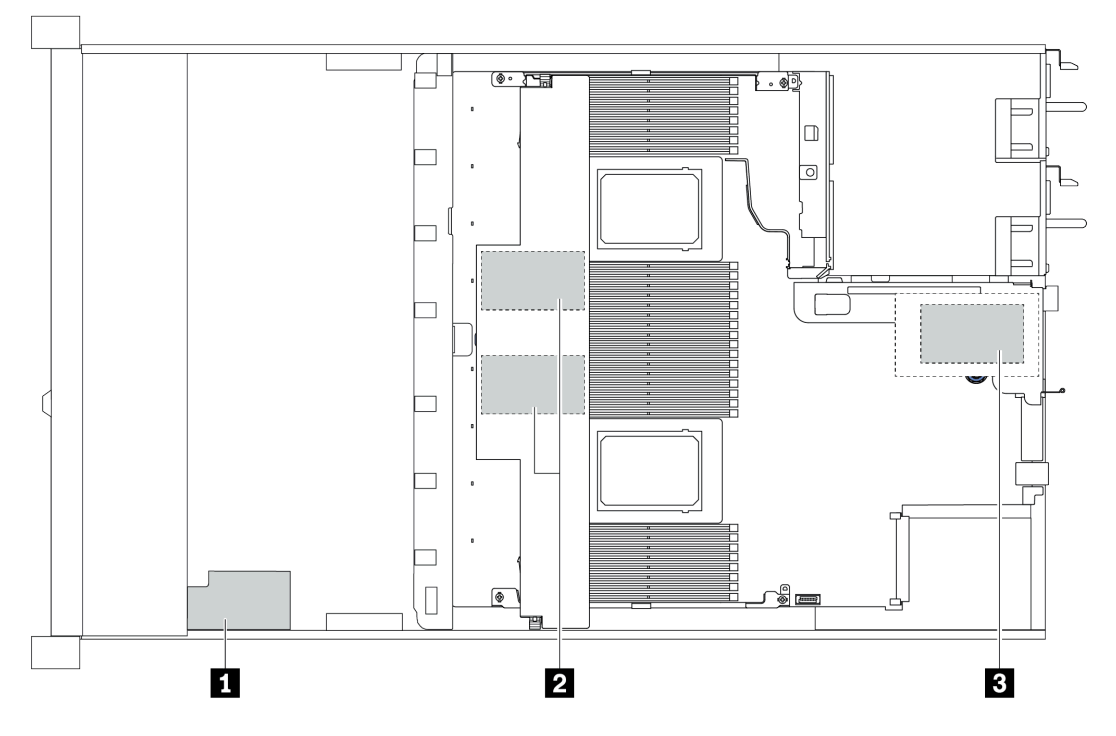

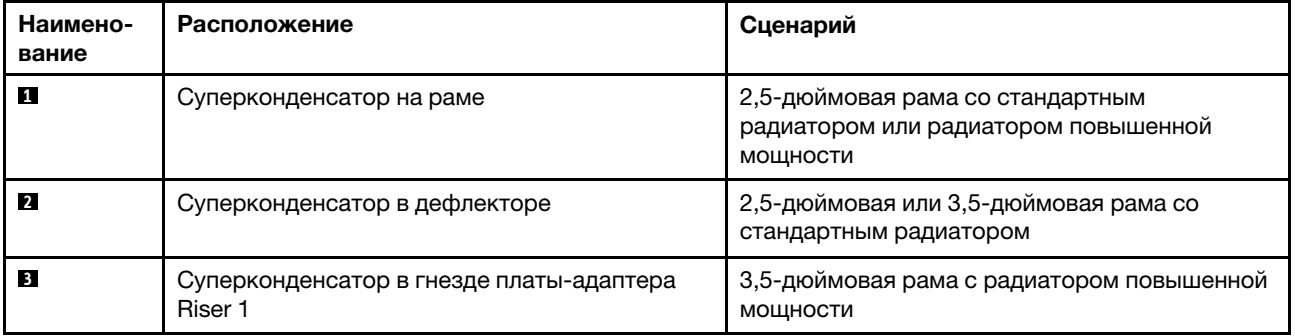

# Снятие модуля питания флэш-памяти RAID с рамы

Ниже приведены сведения по снятию модуля питания флэш-памяти RAID с рамы.

## Об этой задаче

### Внимание:

- Прочитайте [«Инструкции по установке» на странице 91,](#page-100-1) чтобы обеспечить безопасность работы.
- Выключите сервер и отключите все шнуры питания для этой задачи.
- Не допускайте воздействия статического электричества на устройство, поскольку это может привести к остановке системы и потере данных. Для этого храните компоненты, чувствительные к статическому электричеству, в антистатической упаковке до самой установки. При работе с такими устройствами обязательно используйте антистатический браслет или другую систему заземления.

- Шаг 1. Снимите верхний кожух. См. раздел [«Снятие верхнего кожуха» на странице 247](#page-256-0).
- Шаг 2. Отключите кабель модуля питания флэш-памяти RAID.
	- a. Нажмите на язычок, чтобы освободить разъем.
	- b. Снимите разъем с гнезда кабеля.

Примечание: Если перед отключением кабелей этого не сделать, гнезда кабелей на материнской плате будут повреждены. При любом повреждении гнезд кабеля может потребоваться замена материнской платы.

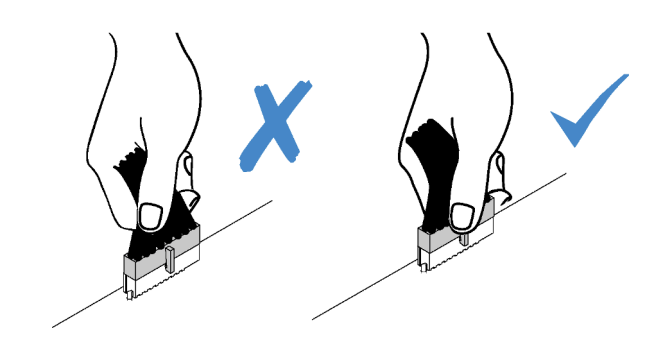

Рис. 121. Отключение кабелей модуля питания флеш-памяти RAID

Шаг 3. Снимите модуль питания флэш-памяти RAID с рамы.

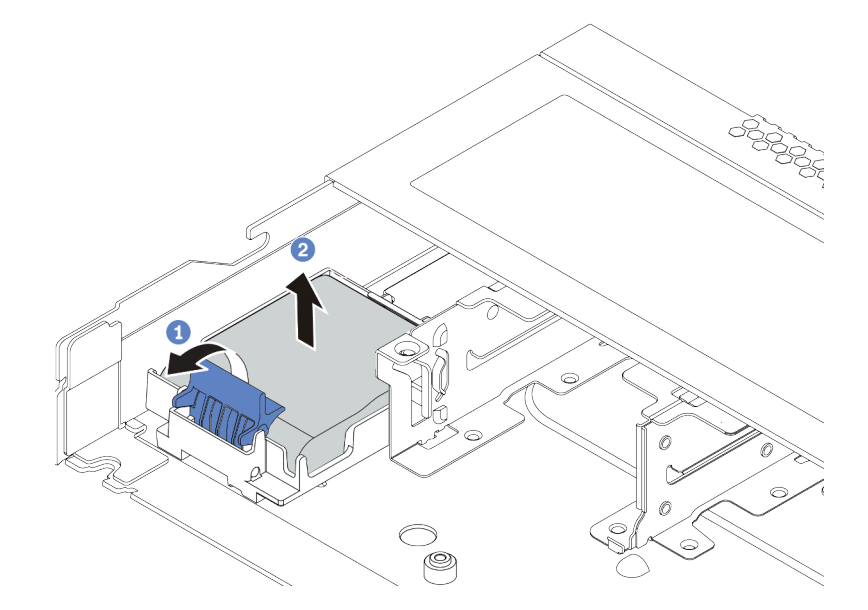

Рис. 122. Снятие модуля питания флэш-памяти RAID с рамы

- a. Откройте фиксирующую защелку на держателе модуля питания флэш-памяти RAID.
- b. Извлеките модуль питания флэш-памяти RAID из держателя.
- Шаг 4. При необходимости снимите держатель модуля питания флэш-памяти RAID, как показано на рисунке.
	- а. **Н**ажмите на синюю точку касания, чтобы освободить защелку.
	- b. Выдвиньте держатель, как описано ниже, и извлеките его из рамы.

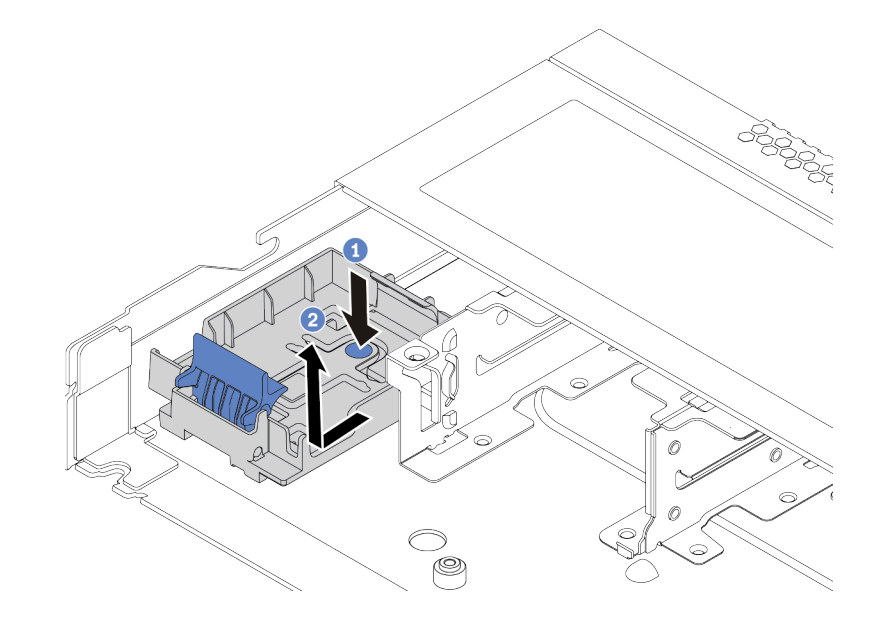

Рис. 123. Снятие держателя модуля питания флэш-памяти RAID

### После завершения

При необходимости вернуть снятый модуль питания флэш-памяти RAID производителю следуйте всем инструкциям по упаковке и используйте предоставленные упаковочные материалы.

# Установка модуля питания флэш-памяти RAID в раму

Ниже приведены сведения по установке модуля питания флэш-памяти RAID в раму.

## Об этой задаче

### Внимание:

- Прочитайте [«Инструкции по установке» на странице 91,](#page-100-1) чтобы обеспечить безопасность работы.
- Выключите сервер и отключите все шнуры питания для этой задачи.
- Не допускайте воздействия статического электричества на устройство, поскольку это может привести к остановке системы и потере данных. Для этого храните компоненты, чувствительные к статическому электричеству, в антистатической упаковке до самой установки. При работе с такими устройствами обязательно используйте антистатический браслет или другую систему заземления.

## Процедура

Шаг 1. Коснитесь антистатической упаковкой, в которой находится модуль питания флэш-памяти RAID, любой неокрашенной поверхности вне сервера. Затем извлеките модуль питания флэш-памяти RAID из упаковки и разместите его на антистатической поверхности.

- Шаг 2. Если на сервере есть лоток, который закрывает место модуля питания флэш-памяти RAID в раме, сначала снимите его.
	- а. <sup>1</sup> Нажмите на синюю точку касания, чтобы освободить защелку.
	- b. Выдвиньте лоток, как описано ниже, и извлеките его из рамы.

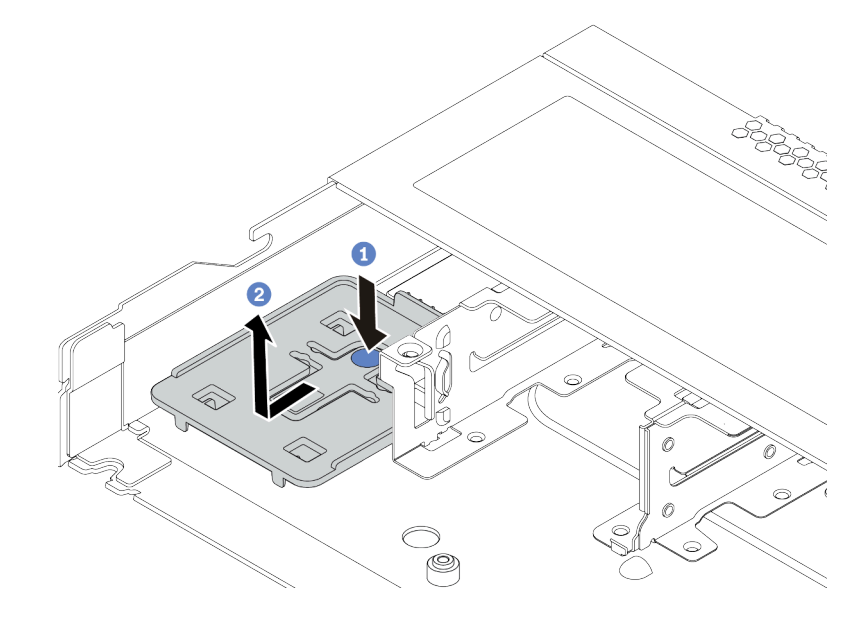

Рис. 124. Снятие лотка

Шаг 3. Если в раме сервера нет держателя модуля питания флэш-памяти RAID, сначала установите держатель.

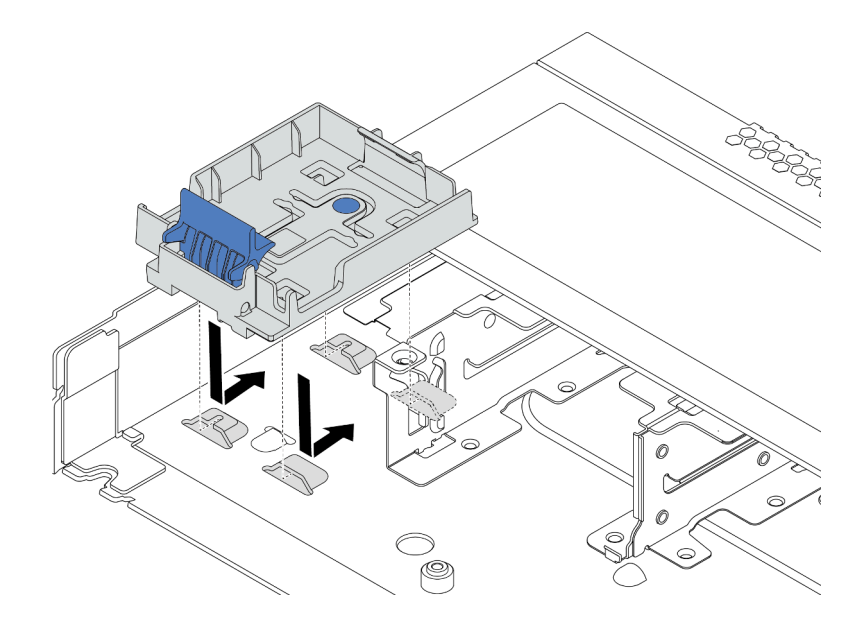

Рис. 125. Установка держателя модуля питания флэш-памяти RAID

Шаг 4. Установка модуля питания флэш-памяти RAID в раму.

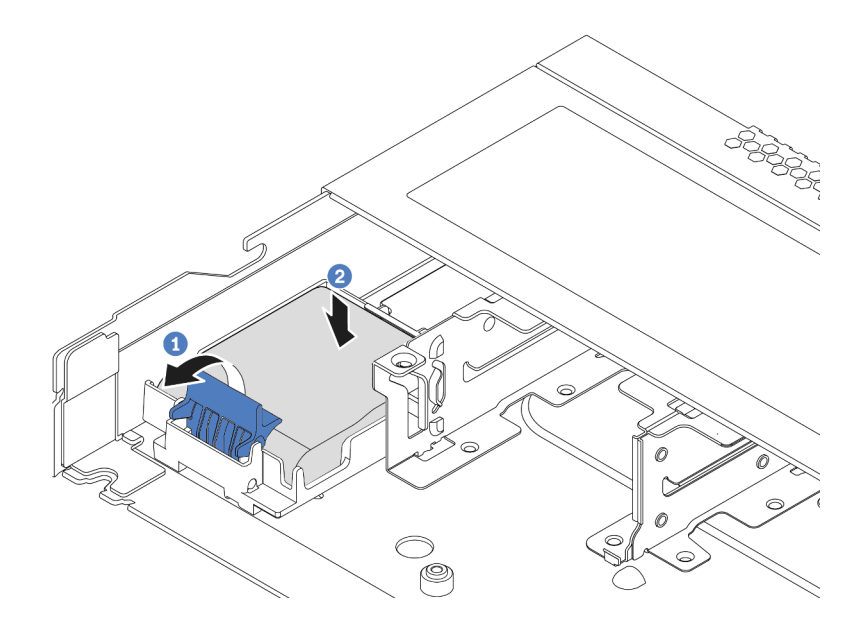

Рис. 126. Установка модуля питания флэш-памяти RAID в раму

- a. Откройте фиксирующую защелку на держателе.
- b. <sup>2</sup> Поместите модуль питания флэш-памяти RAID в держатель и нажмите на него, чтобы зафиксировать в держателе.

### После завершения

- 1. Подключите модуль суперконденсатора к адаптеру с помощью удлинителя, входящего в комплект поставки модуля питания флэш-памяти. См. раздел [«Модули питания флэш-памяти](#page-74-0) [RAID» на странице 65](#page-74-0).
- 2. Завершите замену компонентов. См. раздел [«Завершение замены компонентов» на странице 250.](#page-259-0)

# Снятие модуля питания флэш-памяти RAID с дефлектора

Ниже приведены сведения по снятию модуля питания флэш-памяти RAID с дефлектора.

### Об этой задаче

#### Внимание:

- Прочитайте [«Инструкции по установке» на странице 91,](#page-100-1) чтобы обеспечить безопасность работы.
- Выключите сервер и отключите все шнуры питания для этой задачи.
- Не допускайте воздействия статического электричества на устройство, поскольку это может привести к остановке системы и потере данных. Для этого храните компоненты, чувствительные к статическому электричеству, в антистатической упаковке до самой установки. При работе с такими устройствами обязательно используйте антистатический браслет или другую систему заземления.

## Процедура

Шаг 1. Снимите верхний кожух. См. раздел [«Снятие верхнего кожуха» на странице 247.](#page-256-0)

- Шаг 2. Отключите кабель модуля питания флэш-памяти RAID.
	- a. Нажмите на язычок, чтобы освободить разъем.
	- b. Снимите разъем с гнезда кабеля.

Примечание: Если перед отключением кабелей этого не сделать, гнезда кабелей на материнской плате будут повреждены. При любом повреждении гнезд кабеля может потребоваться замена материнской платы.

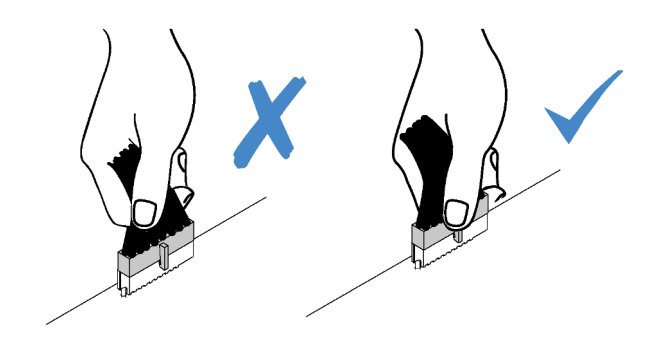

Рис. 127. Отключение кабелей модуля питания флеш-памяти RAID

- Шаг 3. Снимите дефлектор с рамы. См. раздел [«Снятие дефлектора» на странице 121.](#page-130-0)
- Шаг 4. Снимите модуль питания флэш-памяти RAID с дефлектора.

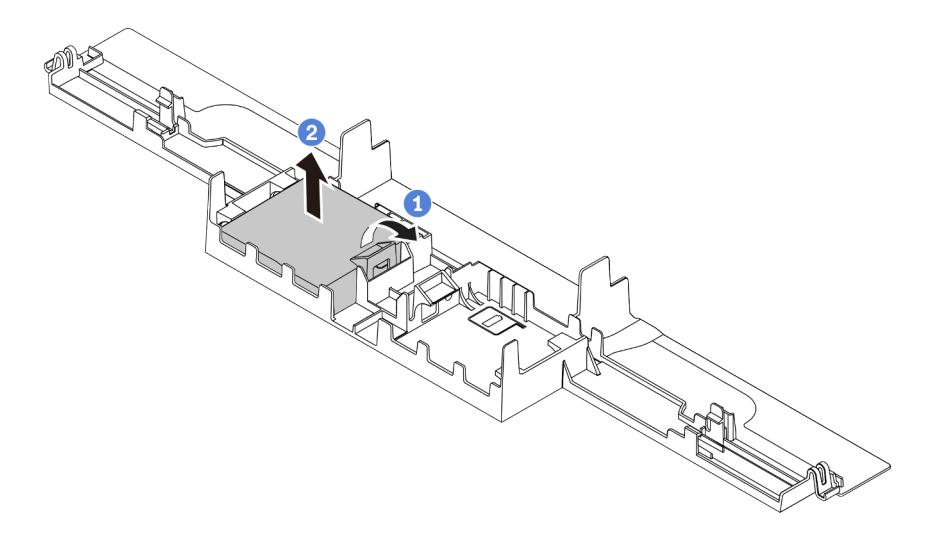

Рис. 128. Снятие модуля питания флэш-памяти RAID с дефлектора

- a. Откройте фиксирующую защелку на держателе модуля питания флеш-памяти RAID.
- b. Извлеките модуль питания флэш-памяти RAID из держателя.

### После завершения

При необходимости вернуть снятый модуль питания флэш-памяти RAID производителю следуйте всем инструкциям по упаковке и используйте предоставленные упаковочные материалы.

#### Демонстрационное видео

### [Посмотрите видео процедуры на YouTube](https://www.youtube.com/watch?v=fT6mJFucinY)

# Установка модуля питания флэш-памяти RAID в дефлектор

Ниже приведены сведения по установке модуля питания флэш-памяти RAID в дефлектор.

## Об этой задаче

### Внимание:

- Прочитайте [«Инструкции по установке» на странице 91,](#page-100-1) чтобы обеспечить безопасность работы.
- Выключите сервер и отключите все шнуры питания для этой задачи.
- Не допускайте воздействия статического электричества на устройство, поскольку это может привести к остановке системы и потере данных. Для этого храните компоненты, чувствительные к статическому электричеству, в антистатической упаковке до самой установки. При работе с такими устройствами обязательно используйте антистатический браслет или другую систему заземления.

# Процедура

- Шаг 1. Коснитесь антистатической упаковкой, в которой находится модуль питания флэш-памяти RAID, любой неокрашенной поверхности вне сервера. Затем извлеките модуль питания флэш-памяти RAID из упаковки и разместите его на антистатической поверхности.
- Шаг 2. Установите модуль питания флэш-памяти RAID на дефлектор.

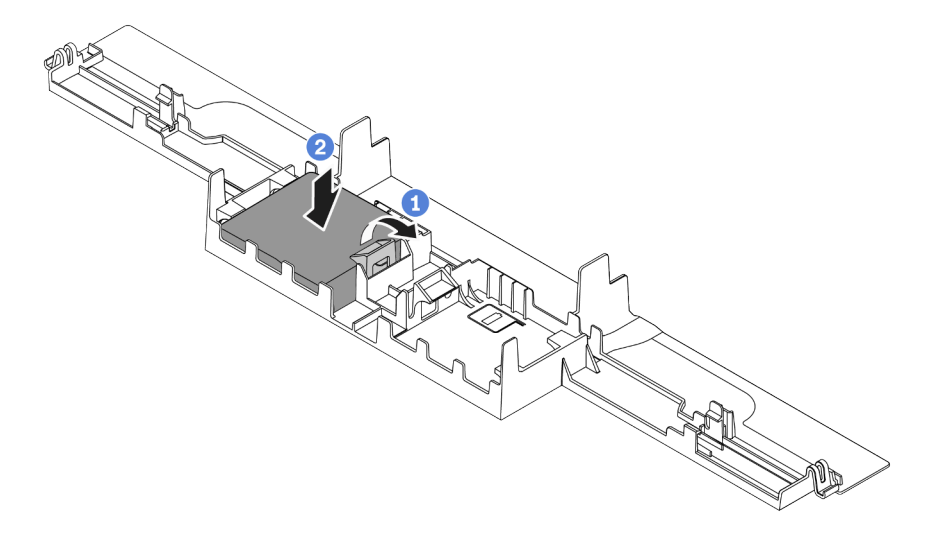

Рис. 129. Установка модуля питания флэш-памяти RAID в дефлектор

- a. Откройте фиксирующую защелку на держателе.
- b. <sup>2</sup> Поместите модуль питания флеш-памяти RAID в дефлектор и нажмите на него, чтобы зафиксировать в дефлекторе.

## После завершения

- 1. Установите дефлектор в раме. См. раздел [«Установка дефлектора» на странице 123.](#page-132-0)
- 2. Подключите модуль питания флэш-памяти к адаптеру с помощью удлинителя, входящего в комплект поставки модуля питания флэш-памяти. См. раздел [«Модули питания флэш-памяти](#page-74-0) [RAID» на странице 65](#page-74-0).

3. Завершите замену компонентов. См. раздел [«Завершение замены компонентов» на странице 250](#page-259-0).

### Демонстрационное видео

[Посмотрите видео процедуры на YouTube](https://www.youtube.com/watch?v=83asegr14A4)

# Снятие модуля питания флэш-памяти RAID с платы-адаптера Riser

Ниже приведены сведения по снятию модуля питания флэш-памяти RAID с платы-адаптера Riser.

# Об этой задаче

Внимание:

- Прочитайте [«Инструкции по установке» на странице 91,](#page-100-1) чтобы обеспечить безопасность работы.
- Выключите сервер и отключите все шнуры питания для этой задачи.
- Не допускайте воздействия статического электричества на устройство, поскольку это может привести к остановке системы и потере данных. Для этого храните компоненты, чувствительные к статическому электричеству, в антистатической упаковке до самой установки. При работе с такими устройствами обязательно используйте антистатический браслет или другую систему заземления.

# Процедура

- Шаг 1. Снимите верхний кожух. См. раздел [«Снятие верхнего кожуха» на странице 247](#page-256-0).
- Шаг 2. Отключите кабель модуля питания флэш-памяти RAID.
	- a. Нажмите на язычок, чтобы освободить разъем.
	- b. Снимите разъем с гнезда кабеля.

Примечание: Если перед отключением кабелей этого не сделать, гнезда кабелей на материнской плате будут повреждены. При любом повреждении гнезд кабеля может потребоваться замена материнской платы.

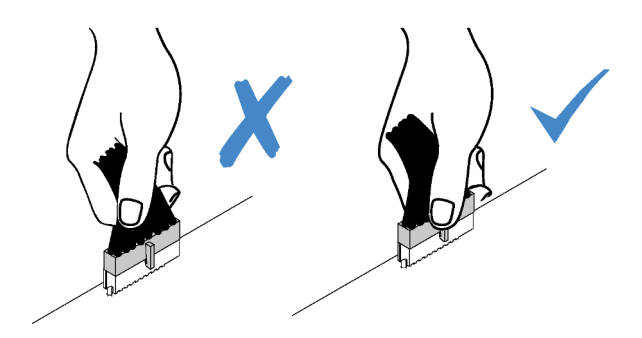

Рис. 130. Отключение кабелей модуля питания флеш-памяти RAID

Шаг 3. Снимите блок платы-адаптера Riser. См. раздел [«Снятие платы-адаптера Riser» на странице](#page-232-0)  [223.](#page-232-0)

Шаг 4. Снимите модуль питания флэш-памяти RAID с платы-адаптера Riser.

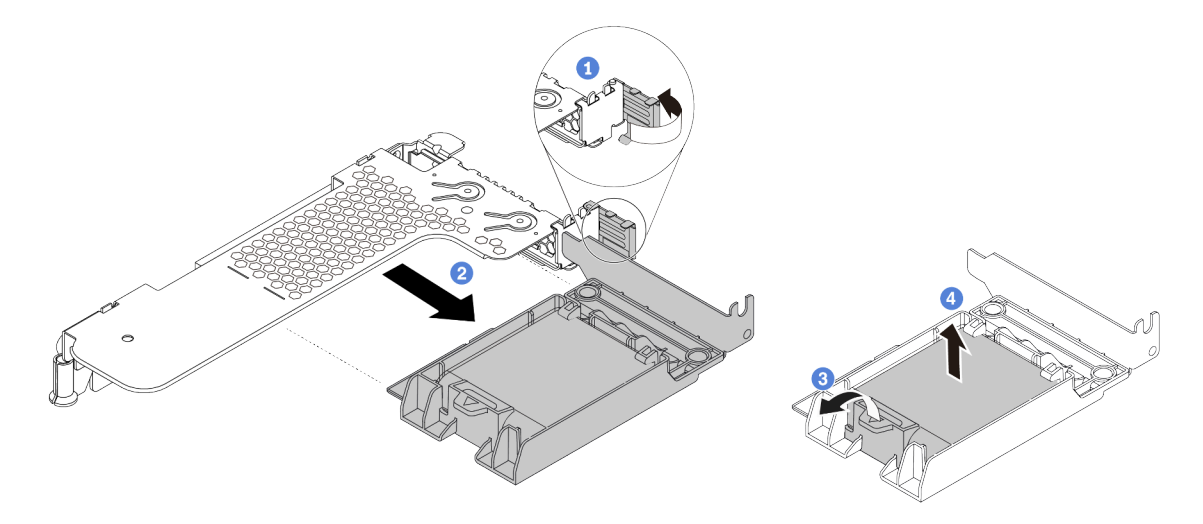

Рис. 131. Снятие блока суперконденсатора RAID с платы-адаптера Riser

- a. Поверните защелку на крепежной скобе платы-адаптера Riser в открытое положение.
- b. Снимите блок питания флэш-памяти RAID с платы-адаптера Riser.
- c. Откройте фиксирующую защелку на держателе модуля питания флэш-памяти RAID.
- d. Извлеките модуль питания флэш-памяти RAID из держателя.

## После завершения

При необходимости вернуть снятый модуль питания флэш-памяти RAID производителю следуйте всем инструкциям по упаковке и используйте предоставленные упаковочные материалы.

# Установка модуля питания флэш-памяти RAID в плату-адаптер Riser

Ниже приведены сведения по установке модуля питания флэш-памяти RAID в плате-адаптере Riser.

## Об этой задаче

### Внимание:

- Прочитайте [«Инструкции по установке» на странице 91,](#page-100-1) чтобы обеспечить безопасность работы.
- Выключите сервер и отключите все шнуры питания для этой задачи.
- Не допускайте воздействия статического электричества на устройство, поскольку это может привести к остановке системы и потере данных. Для этого храните компоненты, чувствительные к статическому электричеству, в антистатической упаковке до самой установки. При работе с такими устройствами обязательно используйте антистатический браслет или другую систему заземления.

- Шаг 1. Коснитесь антистатической упаковкой, в которой находится модуль питания флэш-памяти RAID, любой неокрашенной поверхности вне сервера. Затем извлеките модуль питания флэш-памяти RAID из упаковки и разместите его на антистатической поверхности.
- Шаг 2. Установите модуль питания флэш-памяти RAID в плату-адаптер Riser.

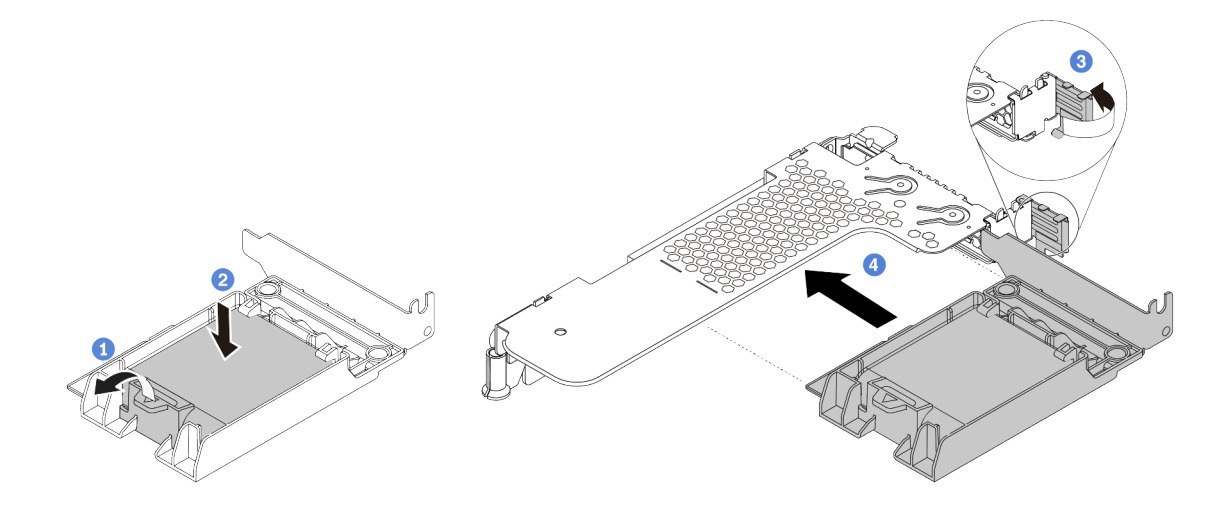

Рис. 132. Установка модуля питания флэш-памяти RAID в плату-адаптер Riser

- a. Откройте фиксирующую защелку на держателе.
- b. Поместите модуль питания флэш-памяти RAID в держатель и нажмите на него, чтобы зафиксировать в держателе.
- c. Поверните защелку на крепежной скобе платы-адаптера Riser в открытое положение.
- d. Совместите блок питания флэш-памяти RAID с гнездом на плате-адаптере Riser. Затем осторожно нажмите на блок питания флеш-памяти RAID, чтобы он плотно вошел в гнездо, а его скоба зафиксировалась.

### После завершения

- 1. Установите блок платы-адаптера Riser в раму. См. раздел [«Установка платы-адаптера Riser» на](#page-234-0) [странице 225.](#page-234-0)
- 2. Подключите модуль питания флэш-памяти к адаптеру с помощью удлинителя, входящего в комплект поставки модуля питания флэш-памяти. См. раздел [«Модули питания флэш-памяти](#page-74-0) [RAID» на странице 65.](#page-74-0)
- 3. Завершите замену компонентов. См. раздел [«Завершение замены компонентов» на странице 250](#page-259-0).

## Замена заднего блока дисков

Ниже приведены сведения по снятию и установке заднего блока дисков.

Примечание: Термин «оперативно заменяемый диск» относится ко всем поддерживаемым типам 2,5 дюймовых оперативно заменяемых жестких и твердотельных дисков.

# <span id="page-228-0"></span>Снятие заднего блока дисков

Ниже приведены сведения по снятию заднего блока дисков.

## Об этой задаче

На следующих рисунках показано, как снять задний блок для 2,5-дюймовых дисков. Задний блок для дисков 7 мм можно снять аналогичным образом.

### Внимание:

- Прочитайте [«Инструкции по установке» на странице 91,](#page-100-1) чтобы обеспечить безопасность работы.
- Выключите сервер и отключите все шнуры питания для этой задачи.
- Не допускайте воздействия статического электричества на устройство, поскольку это может привести к остановке системы и потере данных. Для этого храните компоненты, чувствительные к статическому электричеству, в антистатической упаковке до самой установки. При работе с такими устройствами обязательно используйте антистатический браслет или другую систему заземления.

# Процедура

- Шаг 1. Снимите верхний кожух. См. раздел [«Снятие верхнего кожуха» на странице 247.](#page-256-0)
- Шаг 2. Извлеките диски, установленные в задний отсек для дисков, или заглушки для них. См. раздел [«Снятие 2,5-/3,5-дюймового оперативно заменяемого диска» на странице 157.](#page-166-0)
- Шаг 3. Отключите кабели заднего отсека для дисков от материнской платы или адаптера PCIe.
	- a. Нажмите на язычок, чтобы освободить разъем.
	- b. Снимите разъем с гнезда кабеля.

Примечание: Если перед отключением кабелей этого не сделать, гнезда кабелей на материнской плате будут повреждены. При любом повреждении гнезд кабеля может потребоваться замена материнской платы.

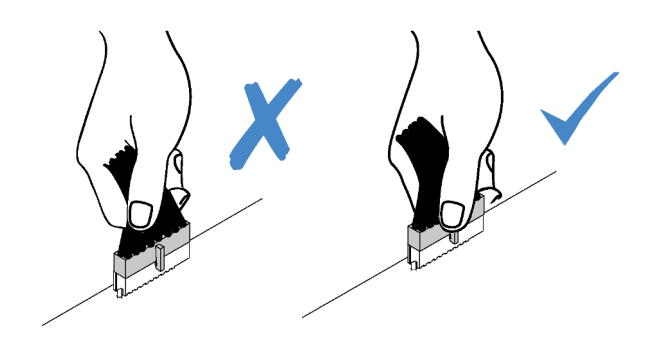

Рис. 133. Отключение кабелей

Шаг 4. Удерживая задний отсек для дисков за две синие контактные точки, снимите его с рамы.

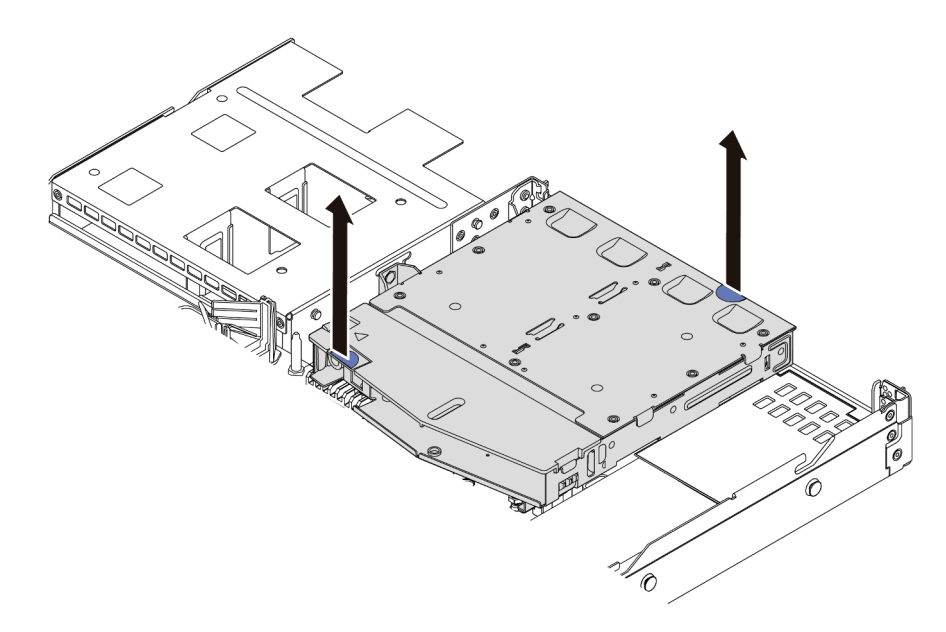

Рис. 134. Снятие заднего отсека для дисков

Шаг 5. Если задняя объединительная панель используется повторно, снимите заднюю объединительную панель. См. раздел [«Снятие задней объединительной панели для 2,5](#page-142-0)  [дюймовых дисков» на странице 133](#page-142-0).

#### После завершения

При необходимости вернуть извлеченный отсек для заднего диска производителю следуйте всем инструкциям по упаковке и используйте предоставленные упаковочные материалы.

#### Демонстрационное видео

[Посмотрите видео процедуры на YouTube](https://www.youtube.com/watch?v=9LKYAZAyvYo)

## <span id="page-229-0"></span>Установка заднего блока дисков

Ниже приведены сведения по установке заднего блока дисков.

### Об этой задаче

На следующих рисунках показано, как установить задний блок для 2,5-дюймовых дисков. Установка заднего блока для дисков 7 мм выполняется аналогичным образом.

#### Внимание:

- Прочитайте [«Инструкции по установке» на странице 91,](#page-100-1) чтобы обеспечить безопасность работы.
- Выключите сервер и отключите все шнуры питания для этой задачи.
- Не допускайте воздействия статического электричества на устройство, поскольку это может привести к остановке системы и потере данных. Для этого храните компоненты, чувствительные к статическому электричеству, в антистатической упаковке до самой установки. При работе с такими устройствами обязательно используйте антистатический браслет или другую систему заземления.

# Процедура

- Шаг 1. Коснитесь антистатической упаковкой, в которой находится задний отсек для дисков, любой неокрашенной поверхности вне сервера. Затем извлеките задний отсек для дисков из упаковки и разместите его на антистатической поверхности.
- Шаг 2. Аккуратно нажмите на язычок на заднем отсеке для дисков (см. рисунок) и, удерживая его, снимите с отсека дефлектор.

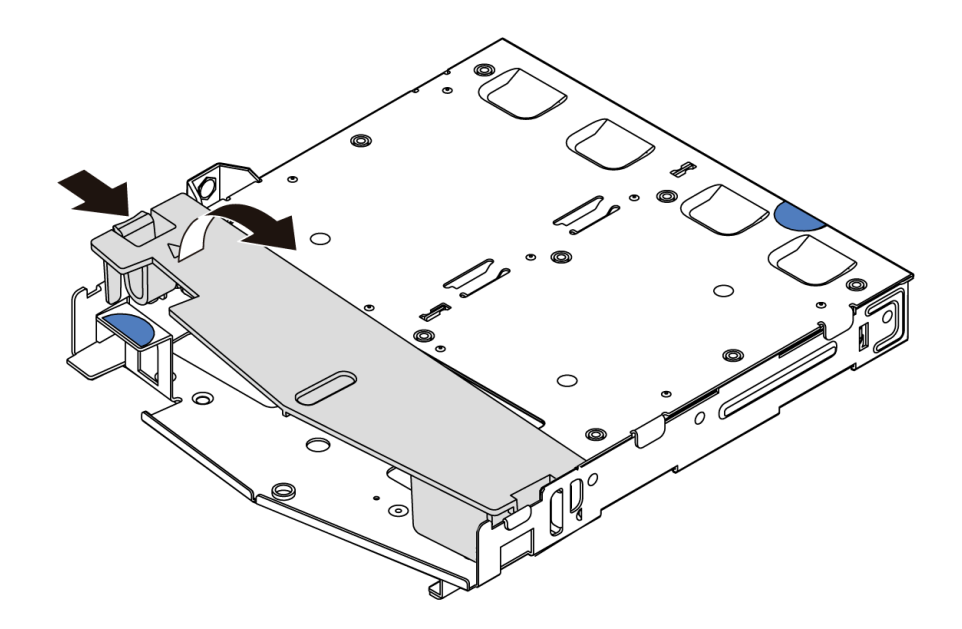

Рис. 135. Снятие дефлектора

Шаг 3. Совместите заднюю объединительную панель с задним отсеком для дисков и опустите ее в отсек.

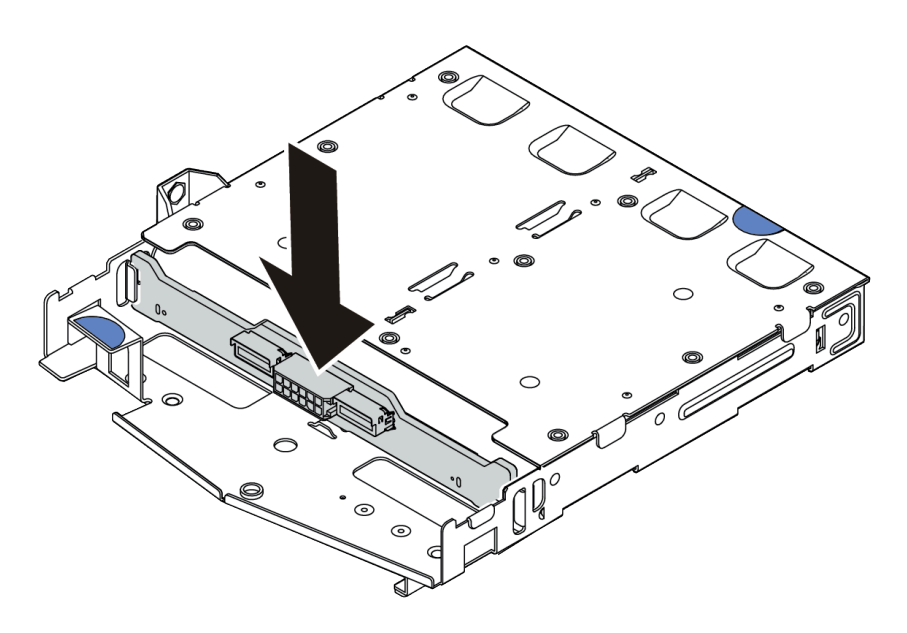

Рис. 136. Установка задней объединительной панели

- Шаг 4. Подключите к объединительной панели кабели. См. разделы [«Объединительная панель для](#page-79-0)  [2,5-/3,5-дюймовых дисков \(кабель питания\)» на странице 70](#page-79-0) и [«Объединительная панель для](#page-80-0) [2,5-/3,5-дюймовых дисков \(сигнальный кабель\)» на странице 71.](#page-80-0)
- Шаг 5. Установите дефлектор в задний отсек для дисков (см. рисунок).

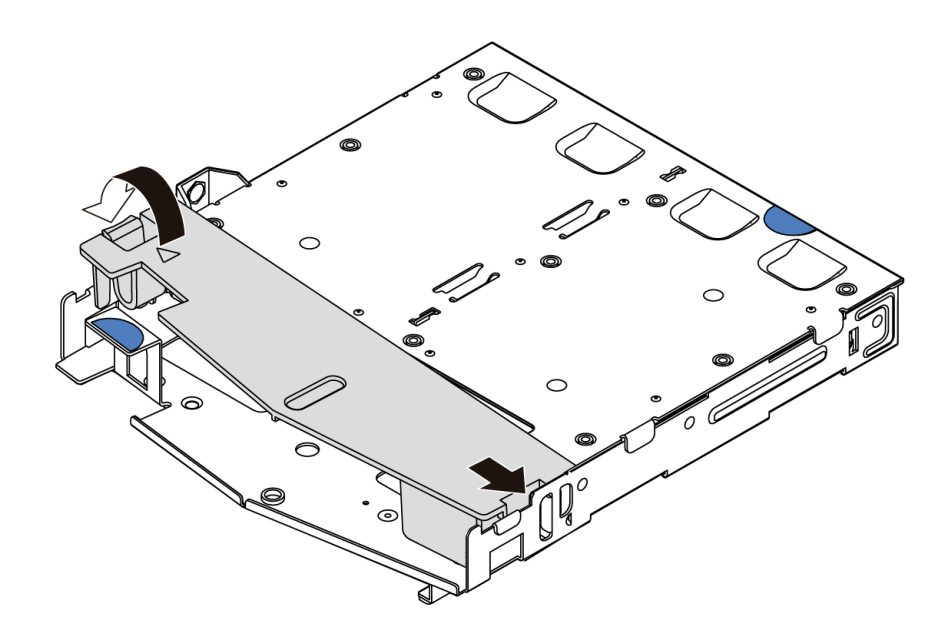

Рис. 137. Установка дефлектора

Шаг 6. Совместите штырьки на заднем отсеке для дисков с соответствующими отверстием и гнездом в раме. Затем опустите задний отсек для дисков в раму, чтобы он встал на место.

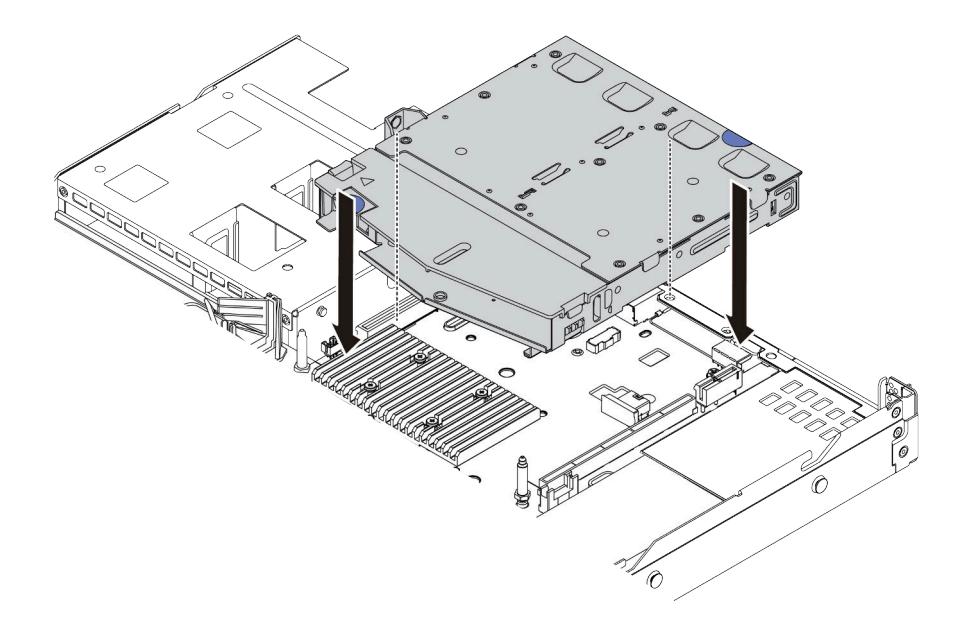

Рис. 138. Установка заднего отсека для дисков

Шаг 7. Подключите кабели к материнской плате или гнездам расширения. См. разделы [«Объединительная панель для 2,5-/3,5-дюймовых дисков \(кабель питания\)» на странице 70](#page-79-0) и [«Объединительная панель для 2,5-/3,5-дюймовых дисков \(сигнальный кабель\)» на странице](#page-80-0) [71](#page-80-0).

## После завершения

- 1. Снова установите диски или заглушки дисков в задний отсек для диска. См. раздел [«Установка](#page-167-0) [2,5-/3,5-дюймового оперативно заменяемого диска» на странице 158](#page-167-0).
- 2. Завершите замену компонентов. См. раздел [«Завершение замены компонентов» на странице 250.](#page-259-0)

### Демонстрационное видео

<span id="page-232-1"></span>[Посмотрите видео процедуры на YouTube](https://www.youtube.com/watch?v=eTIG1y2artw)

## Замена платы-адаптера Riser

Ниже приведены сведения по снятию и установке платы-адаптера Riser.

Существуют различные типы конфигураций блоков плат-адаптеров Riser. Процедура снятия или установки платы-адаптера Riser для них аналогична. В качестве примера используется блок платыадаптера Riser LP-FH.

# <span id="page-232-0"></span>Снятие платы-адаптера Riser

Ниже приведены сведения по снятию платы-адаптера Riser.

## Об этой задаче

Блок платы-адаптера Riser, который требуется снять, может отличаться от показанного на рисунках ниже, но способ снятия одинаков. В качестве примера используется блок платы-адаптера Riser LP-FH.

### Внимание:

- Прочитайте [«Инструкции по установке» на странице 91,](#page-100-1) чтобы обеспечить безопасность работы.
- Выключите сервер и отключите все шнуры питания для этой задачи.
- Не допускайте воздействия статического электричества на устройство, поскольку это может привести к остановке системы и потере данных. Для этого храните компоненты, чувствительные к статическому электричеству, в антистатической упаковке до самой установки. При работе с такими устройствами обязательно используйте антистатический браслет или другую систему заземления.

- Шаг 1. Снимите верхний кожух. См. раздел [«Снятие верхнего кожуха» на странице 247.](#page-256-0)
- Шаг 2. Если на плату-адаптер Riser установлен адаптер PCIe, сначала запишите, как подключены кабели. Затем отсоедините все кабели от адаптера PCIe.

Шаг 3. Возьмите блок платы-адаптера Riser за края и аккуратно поднимите его, чтобы снять с рамы.

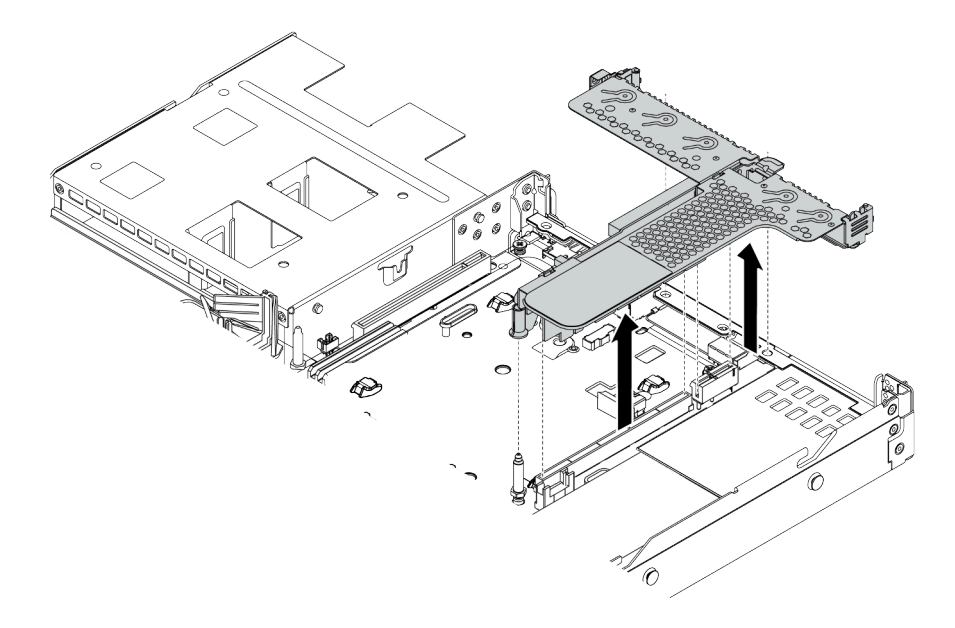

Рис. 139. Снятие блока платы-адаптера Riser

- Шаг 4. При необходимости снимите адаптеры PCIe, установленные на плате-адаптере Riser. См. раздел [«Снятие адаптера PCIe» на странице 190](#page-199-0).
- Шаг 5. Снимите плату-адаптер Riser со скобы.

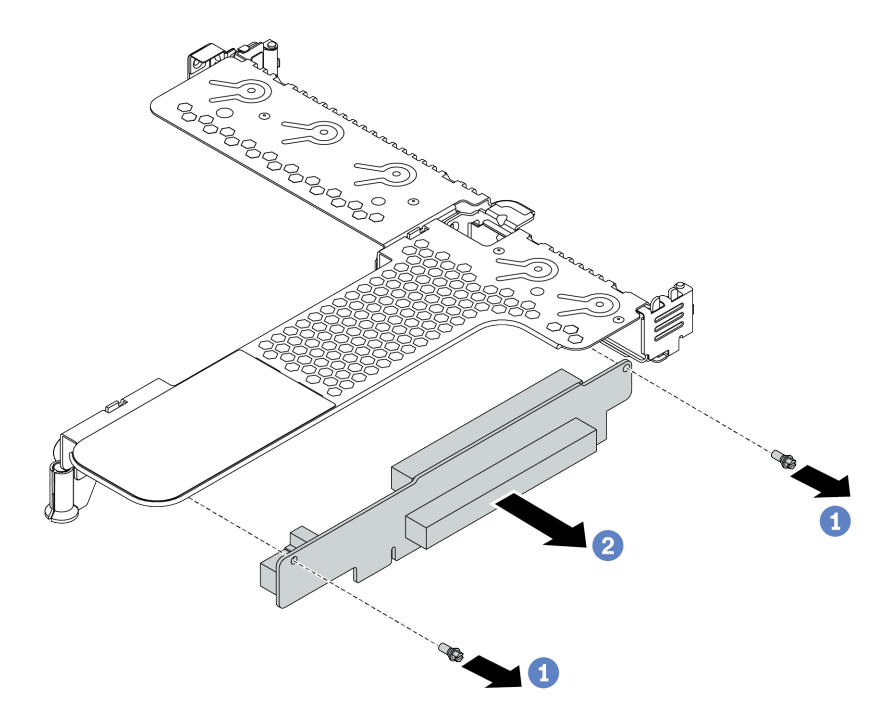

Рис. 140. Снятие платы-адаптера Riser

- a. Открутите два винта, которыми плата-адаптер Riser крепится к скобе.
- b. Снимите плату-адаптер Riser.

## После завершения

- 1. При необходимости вернуть снятую плату-адаптер Riser производителю следуйте всем инструкциям по упаковке и используйте предоставленный упаковочный материал.
- 2. Если вы хотите установить блок платы-адаптера Riser, отличный от LP-FH, снимите скобу задней стенки.

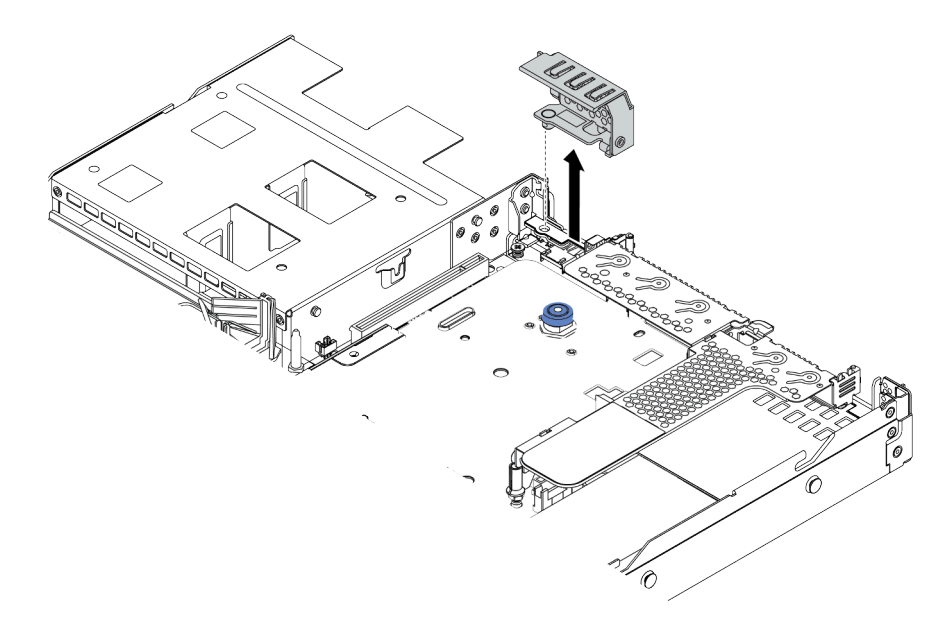

Рис. 141. Снятие скобы задней стенки

### Демонстрационное видео

[Посмотрите видео процедуры на YouTube](https://www.youtube.com/watch?v=XCQZ66XFFdo)

# <span id="page-234-0"></span>Установка платы-адаптера Riser

Ниже приведены сведения по установке платы-адаптера Riser.

## Об этой задаче

Блок платы-адаптера Riser, который требуется установить, может отличаться от показанного на рисунках ниже, однако метод установки один и тот же. В качестве примера используется блок платыадаптера Riser LPFH.

### Внимание:

- Прочитайте [«Инструкции по установке» на странице 91,](#page-100-1) чтобы обеспечить безопасность работы.
- Выключите сервер и отключите все шнуры питания для этой задачи.
- Не допускайте воздействия статического электричества на устройство, поскольку это может привести к остановке системы и потере данных. Для этого храните компоненты, чувствительные к статическому электричеству, в антистатической упаковке до самой установки. При работе с такими устройствами обязательно используйте антистатический браслет или другую систему заземления.

- Шаг 1. Коснитесь антистатической упаковкой, в которой находится плата-адаптер Riser, любой неокрашенной поверхности вне сервера. Затем извлеките плату-адаптер Riser из упаковки и разместите ее на антистатической поверхности.
- Шаг 2. Установите плату-адаптер Riser и закрепите ее в скобе.

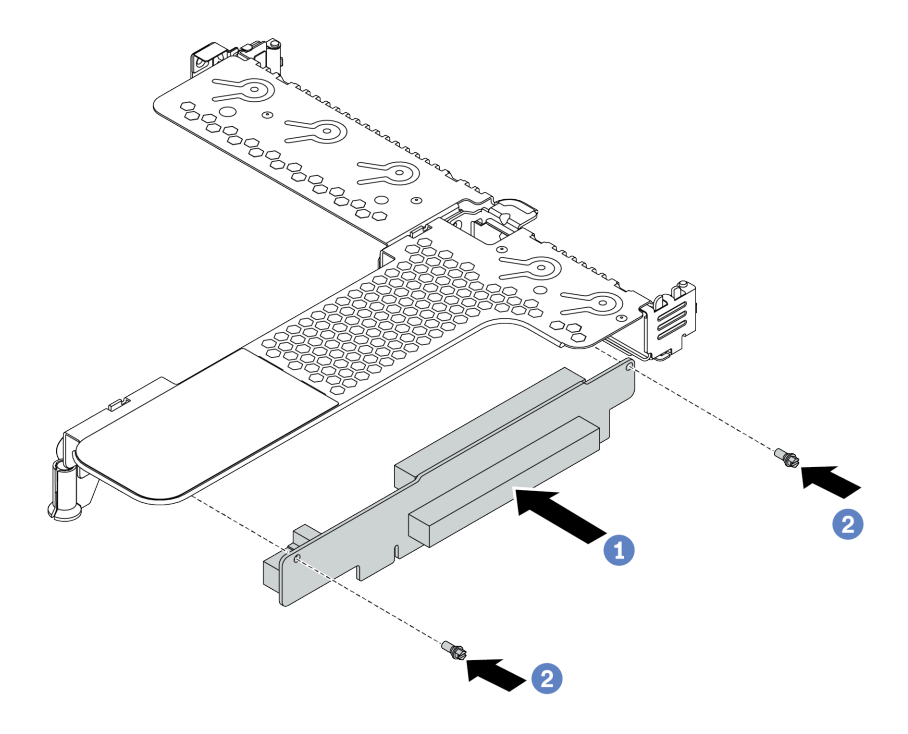

Рис. 142. Установка платы-адаптера Riser

- 1. Совместите отверстия для винтов на плате-адаптере Riser с соответствующими отверстиями на скобе.
- 2. Закрепите плату-адаптер Riser в скобе двумя винтами.
- Шаг 3. При необходимости установите адаптеры PCIe на плату-адаптер Riser. См. раздел [«Установка](#page-200-0)  [адаптера PCIe» на странице 191](#page-200-0). Затем обратитесь к своим записям для подключения кабелей адаптеров PCIe на плате-адаптере Riser. Также можно см. раздел [Глава 3](#page-68-0)  [«Прокладка внутренних кабелей» на странице 59](#page-68-0), чтобы найти сведения о прокладке кабелей для соответствующих вариантов конфигурации.

Шаг 4. Разместите блок платы-адаптера Riser на раме. Совместите пластиковый зажим и два штырька на скобе с направляющим штифтом и двумя отверстиями на раме, а затем совместите плату-адаптер Riser с гнездом для нее на материнской плате. После этого аккуратно нажмите на блок платы-адаптера Riser в направлении вниз, чтобы он плотно вошел в гнездо.

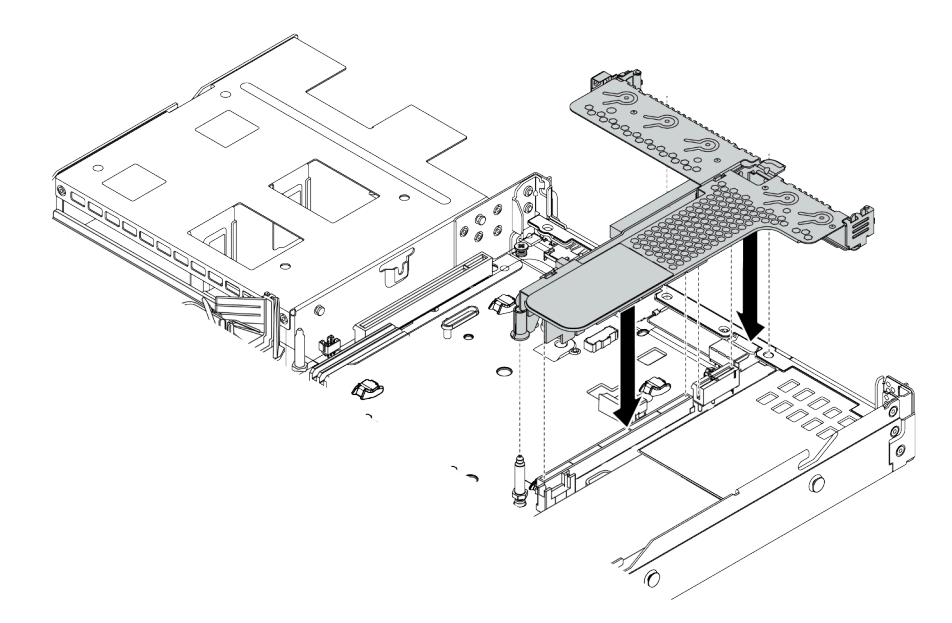

Рис. 143. Установка блока платы-адаптера Riser

## После завершения

Завершите замену компонентов. См. раздел [«Завершение замены компонентов» на странице 250.](#page-259-0)

### Демонстрационное видео

[Посмотрите видео процедуры на YouTube](https://www.youtube.com/watch?v=PRxGk8DfEGU)

# Замена защитной панели

Ниже приведены сведения по снятию и установке защитной панели.

Примечание: Защитная панель доступна только в некоторых моделях.

# Снятие защитной панели

Ниже приведены сведения по снятию защитной панели.

## Об этой задаче

Внимание: Прочитайте [«Инструкции по установке» на странице 91](#page-100-1), чтобы обеспечить безопасность работы.

Шаг 1. Используйте этот ключ для разблокировки защитной панели.

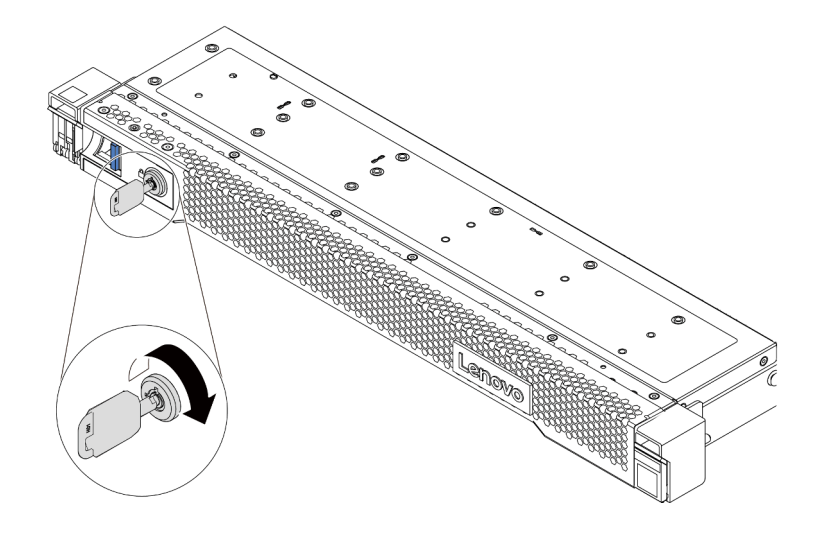

Рис. 144. Разблокирование защитной панели

Шаг 2. Нажмите на защелку **и** и поверните защитную панель в направлении наружу, чтобы снять с рамы.

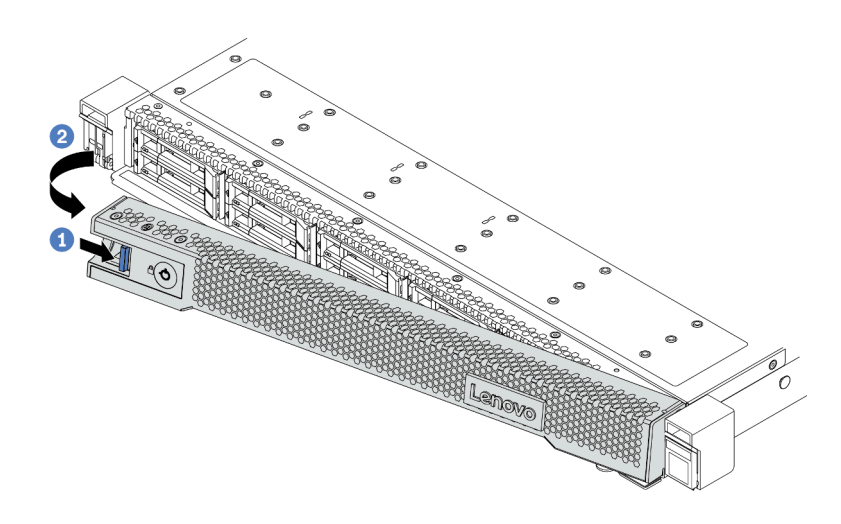

Рис. 145. Снятие защитной панели

Внимание: Перед транспортировкой стойки с установленным сервером переустановите и зафиксируйте на месте защитную панель.

# Установка защитной панели

Ниже приведены сведения по установке защитной панели.

### Об этой задаче

Внимание: Прочитайте [«Инструкции по установке» на странице 91](#page-100-1), чтобы обеспечить безопасность работы.

- Шаг 1. Если защелки стойки были сняты, установите их на место. См. раздел [«Установка защелок](#page-215-0) [стойки» на странице 206](#page-215-0).
- Шаг 2. Если внутри защитной панели имеется ключ, извлеките его из защитной панели.

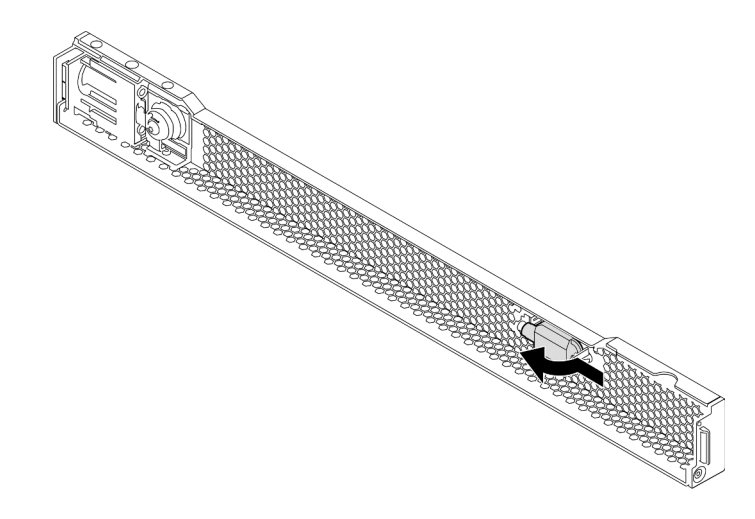

Рис. 146. Снятие ключа

Шаг 3. Аккуратно вставьте язычок на защитной панели в гнездо на правой защелке стойки. Нажмите на синюю защелку и, удерживая ее нажатой, поверните защитную панель в направлении внутрь, чтобы другая сторона защелкнулась.

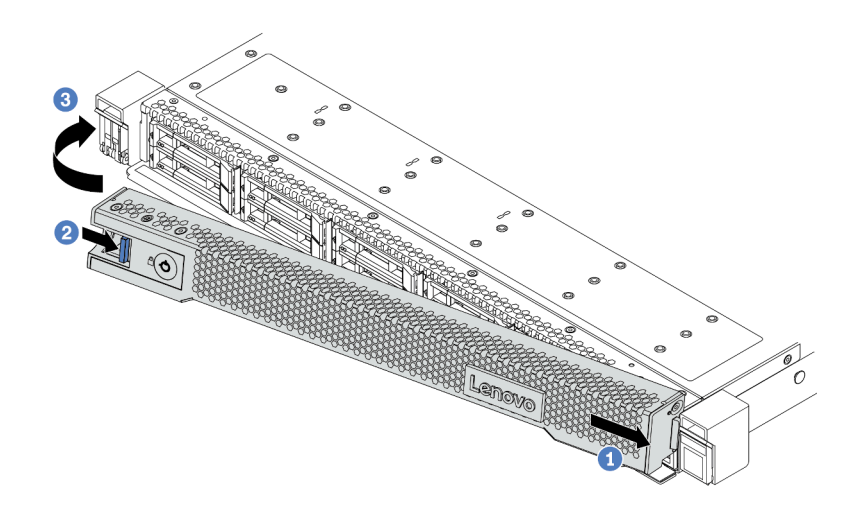

Рис. 147. Установка защитной панели

Шаг 4. Зафиксируйте защитную панель ключом в закрытом положении.

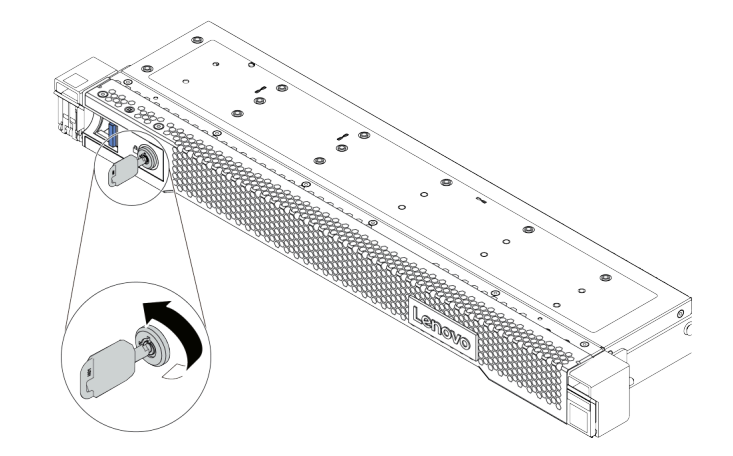

Рис. 148. Блокировка защитной панели

# Замена модуля последовательного порта

Ниже приведены сведения по снятию и установке модуля последовательного порта.

# Снятие модуля последовательного порта

Ниже приведены сведения по снятию модуля последовательного порта.

# Об этой задаче

### Внимание:

- Прочитайте [«Инструкции по установке» на странице 91,](#page-100-1) чтобы обеспечить безопасность работы.
- Выключите сервер и отключите все шнуры питания для этой задачи.
- Не допускайте воздействия статического электричества на устройство, поскольку это может привести к остановке системы и потере данных. Для этого храните компоненты, чувствительные к статическому электричеству, в антистатической упаковке до самой установки. При работе с такими устройствами обязательно используйте антистатический браслет или другую систему заземления.

# Процедура

- Шаг 1. Снимите верхний кожух. См. раздел [«Снятие верхнего кожуха» на странице 247.](#page-256-0)
- Шаг 2. Отключите кабель модуля последовательного порта от материнской платы.
	- a. Нажмите на защелки с обеих сторон, чтобы освободить разъем.
	- b. Снимите разъем с гнезда кабеля.

Примечание: Если перед отключением кабелей этого не сделать, кабельные гнезда на материнской плате будут повреждены. При любом повреждении гнезд кабеля может потребоваться замена материнской платы.

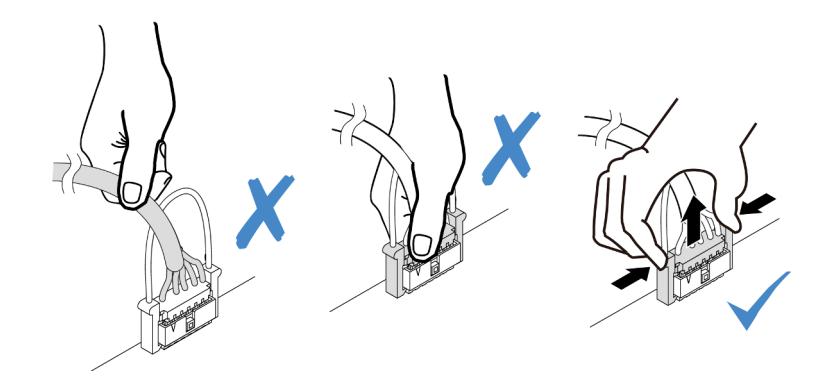

Рис. 149. Отключение кабеля модуля последовательного порта

Шаг 3. Снимите скобу платы-адаптера Riser с сервера.

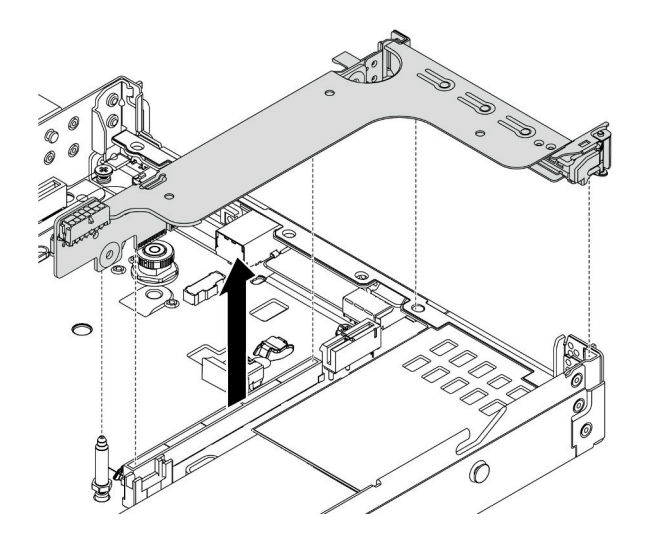

Рис. 150. Снятие скобы платы-адаптера Riser

Шаг 4. Откройте защелку и извлеките модуль последовательного порта из скобы платы-адаптера Riser.

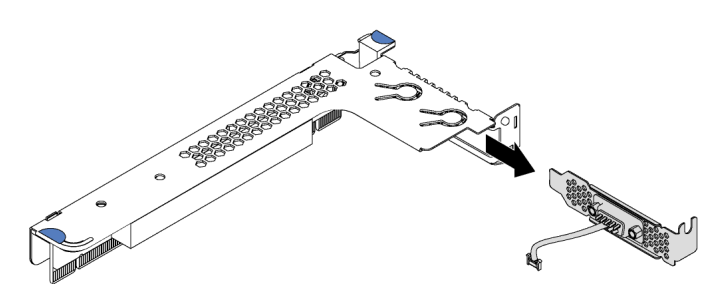

Рис. 151. Снятие скобы платы-адаптера Riser

- Шаг 5. (Необязательно) Если требуется заменить скобу последовательного порта, используйте гаечный ключ 5 мм, чтобы отсоединить кабель последовательного порта от скобы.
	- a. Ослабьте два винта, чтобы освободить разъем из скобы.
	- b. Отсоедините кабель от скобы.

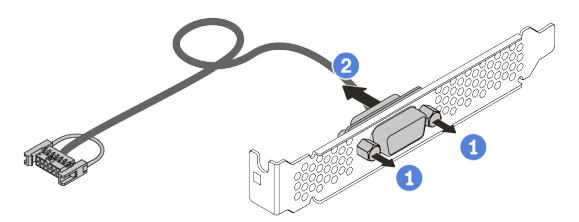

Рис. 152. Разборка модуля последовательного порта

### После завершения

1. Установите новый модуль последовательного порта, адаптер PCIe или скобу гнезда PCIe, чтобы закрыть пустое место. См. разделы [«Установка модуля последовательного порта» на странице](#page-242-0)  [233](#page-242-0) и [«Установка адаптера PCIe» на странице 191](#page-200-0).

2. При необходимости вернуть снятый модуль последовательного порта производителю следуйте всем инструкциям по упаковке и используйте предоставленный упаковочный материал.

# <span id="page-242-0"></span>Установка модуля последовательного порта

Ниже приведены сведения по установке модуля последовательного порта.

## Об этой задаче

### Внимание:

- Прочитайте [«Инструкции по установке» на странице 91,](#page-100-1) чтобы обеспечить безопасность работы.
- Выключите сервер и отключите все шнуры питания для этой задачи.
- Не допускайте воздействия статического электричества на устройство, поскольку это может привести к остановке системы и потере данных. Для этого храните компоненты, чувствительные к статическому электричеству, в антистатической упаковке до самой установки. При работе с такими устройствами обязательно используйте антистатический браслет или другую систему заземления.
- Прочитайте [«Технические правила для адаптеров PCIe» на странице 113,](#page-122-0) чтобы установить модуль последовательного порта в соответствующее гнездо PCIe.

## Процедура

- Шаг 1. Коснитесь антистатической упаковкой, в которой находится компонент, любой неокрашенной поверхности вне сервера. Затем извлеките новый компонент из упаковки и разместите его на антистатической поверхности.
- Шаг 2. Используйте гаечный ключ 5 мм для установки кабеля последовательного порта в скобу.
	- a. Подсоедините разъем к скобе.
	- b. Затяните два винта, чтобы надежно зафиксировать разъем на скобе.

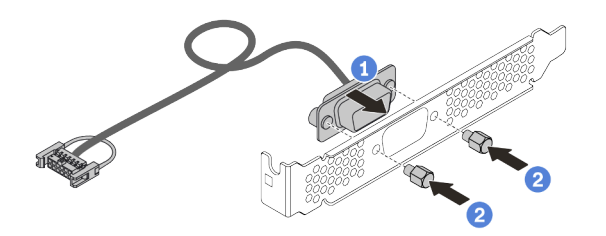

Рис. 153. Сборка модуля последовательного порта

Шаг 3. Установите модуль последовательного порта в скобу платы-адаптера Riser.

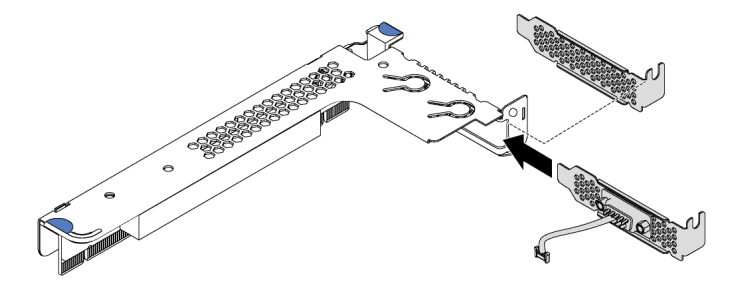

Рис. 154. Установка модуля последовательного порта

Шаг 4. Установите блок платы-адаптера Riser на сервер.

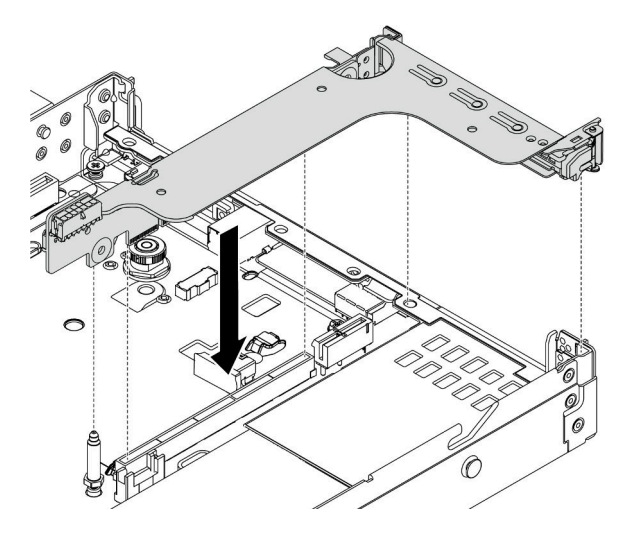

Рис. 155. Установка блока платы-адаптера Riser

Шаг 5. Подключите кабель модуля последовательного порта к разъему этого модуля на материнской плате. Расположение разъема модуля последовательного порта см. в разделе [«Компоненты материнской платы» на странице 47.](#page-56-0)

### После завершения

- 1. Завершите замену компонентов. См. раздел [«Завершение замены компонентов» на странице 250](#page-259-0).
- 2. Чтобы включить модуль последовательного порта, выполните одно из следующих действий в зависимости от установленной операционной системы:
	- Для операционной системы Linux:

Откройте ipmitool и введите следующую команду, чтобы отключить перенаправление последовательного порта через локальную сеть (SOL):

- -I lanplus -H IP -U USERID -P PASSW0RD sol deactivate
- Для операционной системы Microsoft Windows:
	- a. Откройте ipmitool и введите следующую команду, чтобы отключить SOL: -I lanplus -H IP -U USERID -P PASSW0RD sol deactivate
	- b. Откройте Windows PowerShell и введите следующую команду, чтобы отключить службы аварийного управления (EMS):

Bcdedit /ems no

c. Перезапустите сервер, чтобы убедиться, что настройка EMS вступит в силу.

## <span id="page-243-0"></span>Замена вентилятора компьютера

Ниже приведены сведения по снятию и установке вентилятора компьютера.

## Снятие вентилятора компьютера

Ниже приведены сведения по снятию вентилятора компьютера. Оперативно заменяемый вентилятор можно снять, не выключая сервер, что помогает избежать продолжительного перерыва в работе системы.

## Об этой задаче

S033

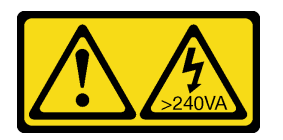

### ОСТОРОЖНО:

Опасная энергия. Электрическое напряжение при закорачивании металлическим предметом может вызвать нагрев, который может привести к разбрызгиванию металла и (или) ожогам.

S017

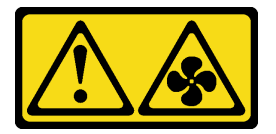

### ОСТОРОЖНО:

Рядом находятся опасные движущиеся лопасти вентилятора. Не касайтесь их пальцами или другими частями тела.

#### Внимание:

- Прочитайте [«Инструкции по установке» на странице 91,](#page-100-1) чтобы обеспечить безопасность работы.
- Не допускайте воздействия статического электричества на устройство, поскольку это может привести к остановке системы и потере данных. Для этого храните компоненты, чувствительные к статическому электричеству, в антистатической упаковке до самой установки. При работе с такими устройствами обязательно используйте антистатический браслет или другую систему заземления.

## Процедура

Шаг 1. Снимите верхний кожух. См. раздел [«Снятие верхнего кожуха» на странице 247.](#page-256-0)

Шаг 2. Возьмитесь за язычки вентилятора с его обеих сторон и аккуратно извлеките вентилятор компьютера из сервера.

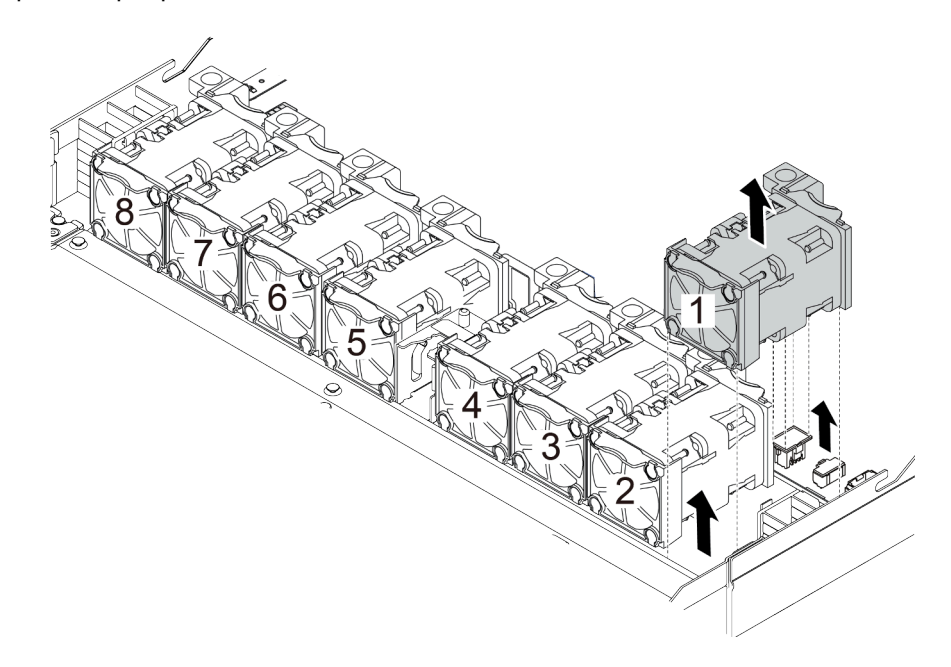

Рис. 156. Снятие вентилятора компьютера

### После завершения

- 1. Установите новый вентилятор компьютера или заглушку вентилятора, чтобы закрыть пустое место. См. раздел [«Установка вентилятора компьютера» на странице 236](#page-245-0).
- 2. При необходимости вернуть снятый вентилятор компьютера производителю следуйте всем инструкциям по упаковке и используйте предоставленный упаковочный материал.

#### Демонстрационное видео

[Посмотрите видео процедуры на YouTube](https://www.youtube.com/watch?v=0PGHYT3hEW0)

# <span id="page-245-0"></span>Установка вентилятора компьютера

Ниже приведены сведения по установке вентилятора компьютера. Оперативно заменяемый вентилятор можно установить, не выключая сервер, что помогает избежать продолжительного перерыва в работе системы.

## Об этой задаче

S033

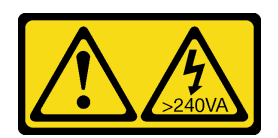

### ОСТОРОЖНО:

Опасная энергия. Электрическое напряжение при закорачивании металлическим предметом может вызвать нагрев, который может привести к разбрызгиванию металла и (или) ожогам.

### S017

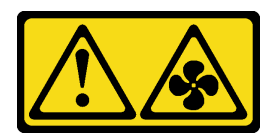

### ОСТОРОЖНО:

Рядом находятся опасные движущиеся лопасти вентилятора. Не касайтесь их пальцами или другими частями тела.

#### Внимание:

- Прочитайте [«Инструкции по установке» на странице 91,](#page-100-1) чтобы обеспечить безопасность работы.
- Не допускайте воздействия статического электричества на устройство, поскольку это может привести к остановке системы и потере данных. Для этого храните компоненты, чувствительные к статическому электричеству, в антистатической упаковке до самой установки. При работе с такими устройствами обязательно используйте антистатический браслет или другую систему заземления.

# Процедура

Шаг 1. Коснитесь антистатической упаковкой, в которой находится вентилятор компьютера, любой неокрашенной поверхности вне сервера. Затем извлеките вентилятор компьютера из упаковки и разместите его на антистатической поверхности.

Примечание: Убедитесь, что при установке вентилятора соблюдаются следующие правила: [«Технические правила для вентиляторов компьютера» на странице 119.](#page-128-0)

Шаг 2. Переместите вентилятор компьютера в гнездо и нажмите на его край, чтобы закрепить на месте. Убедитесь, что разъем вентилятора плотно вошел в разъем на материнской плате.

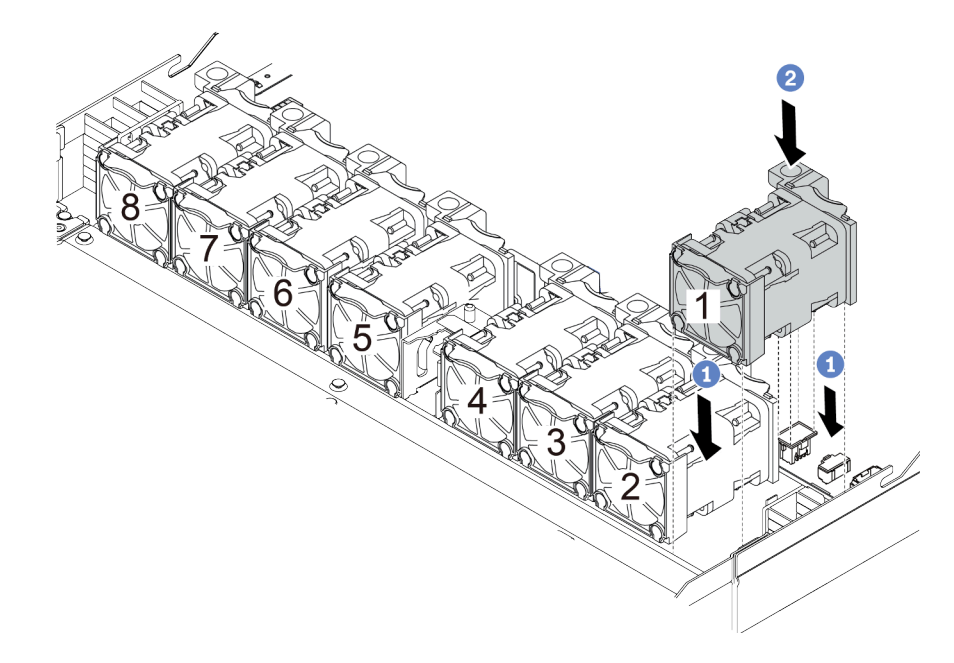

Рис. 157. Установка вентилятора компьютера

## После завершения

Завершите замену компонентов. См. раздел [«Завершение замены компонентов» на странице 250](#page-259-0).

### Демонстрационное видео

[Посмотрите видео процедуры на YouTube](https://www.youtube.com/watch?v=edWRQbtNx0s)

# Замена материнской платы

Ниже приведены сведения по снятию и установке материнской платы.

S017

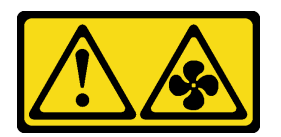

### ОСТОРОЖНО:

Рядом находятся опасные движущиеся лопасти вентилятора. Не касайтесь их пальцами или другими частями тела.

S012

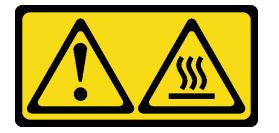

ОСТОРОЖНО: Рядом находится горячая поверхность.

# Снятие материнской платы

Ниже приведены сведения по снятию материнской платы.

## Об этой задаче

Материнская плата содержит различные разъемы или гнезда для подключения различных компонентов или периферийных устройств системы для связи. В случае сбоя материнской платы ее необходимо заменить.

### Внимание:

- Прочитайте [«Инструкции по установке» на странице 91,](#page-100-1) чтобы обеспечить безопасность работы.
- Выключите сервер и отключите все шнуры питания для этой задачи.
- Не допускайте воздействия статического электричества на устройство, поскольку это может привести к остановке системы и потере данных. Для этого храните компоненты, чувствительные к статическому электричеству, в антистатической упаковке до самой установки. При работе с такими устройствами обязательно используйте антистатический браслет или другую систему заземления.

## Процедура

Шаг 1. Подготовьте сервер.

a. Снимите верхний кожух. См. раздел [«Снятие верхнего кожуха» на странице 247](#page-256-0).

- b. Если сервер поставлен с дефлектором, сначала удалите дефлектор. См. раздел [«Снятие](#page-130-0) [дефлектора» на странице 121.](#page-130-0)
- c. Если сервер поставляется с задним блоком дисков, сначала снимите отсек для диска. См. раздел [«Снятие заднего блока дисков» на странице 219.](#page-228-0)
- d. Запишите, где подключены кабели к материнской плате, а затем отключите все кабели.

Внимание: Предварительно откройте все защелки, кабельные зажимы, язычки или замки на кабельных разъемах. Если перед отключением кабелей этого не сделать, кабельные разъемы на материнской плате будут повреждены. При любом повреждении кабельных разъемов может потребоваться замена материнской платы.

- e. Удалите все указанные ниже компоненты, установленные на материнской плате, и разместите их в надежном месте, где нет статического электричества.
	- [«Процессор и радиатор» на странице 193](#page-202-0)
	- [«Модули памяти» на странице 177](#page-186-0)
	- [«Вентиляторы компьютера» на странице 234](#page-243-0)
	- [«Модули питания флэш-памяти RAID» на странице 208](#page-217-0)
	- [«Блоки плат-адаптеров Riser» на странице 223](#page-232-1)
	- [«Батарейка CMOS» на странице 140](#page-149-0)
	- «Адаптер Ethernet ОСР 3.0» на странице 187
- f. Слегка вытащите блоки питания. Убедитесь, что они отключены от материнской платы.

### Шаг 2. Снимите материнскую плату.

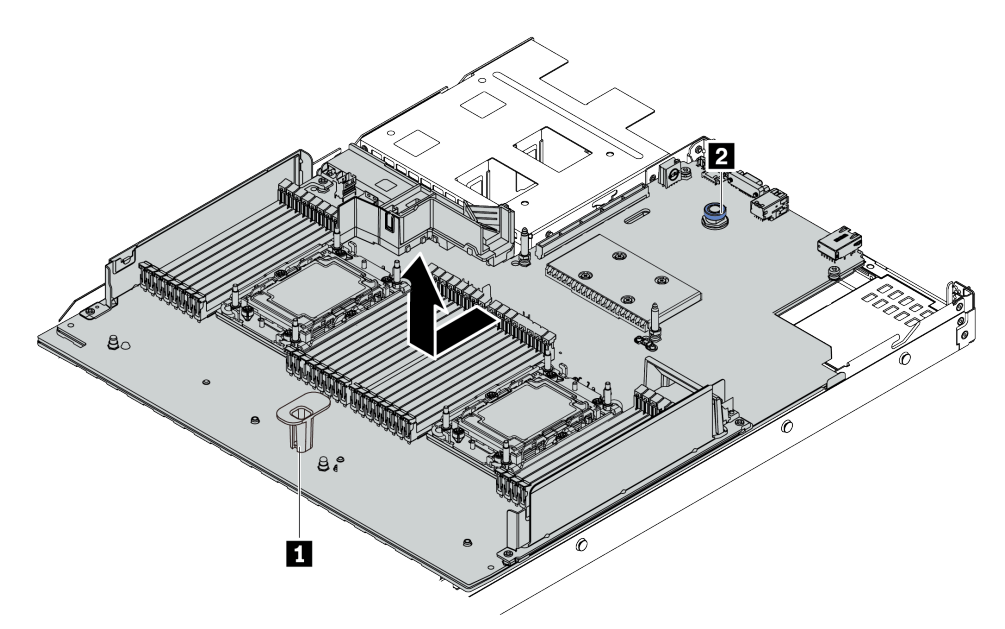

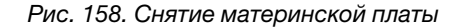

- a. Взявшись за подъемную ручку **1** поднимите блокировочный штифт **<sup>2</sup>** , сдвиньте материнскую плату к лицевой панели сервера.
- b. Извлеките ее из рамы, подняв вверх.

### После завершения

При необходимости вернуть снятую материнскую плату производителю следуйте всем инструкциям по упаковке и используйте предоставленный упаковочный материал.

Важно: Перед возвращением материнской платы убедитесь, что гнездо ЦП закрыто. На новой материнской плате имеется внешняя крышка ЦП, которая закрывает гнездо ЦП. Извлеките внешнюю крышку ЦП из гнезда ЦП на новой материнской плате и установите внешнюю крышку на гнездо ЦП на снятой материнской плате.

При планировании утилизации материнской платы следуйте инструкциям в разделе [Приложение A](#page-290-0)  [«Разборка оборудования для утилизации» на странице 281](#page-290-0), чтобы обеспечить соблюдение местных норм.

### Демонстрационное видео

[Посмотрите видео процедуры на YouTube](https://www.youtube.com/watch?v=GV2sAMcV1YA)

# Установка материнской платы

Ниже приведены сведения по установке материнской платы.

## Об этой задаче

### Внимание:

- Прочитайте [«Инструкции по установке» на странице 91,](#page-100-1) чтобы обеспечить безопасность работы.
- Выключите сервер и отключите все шнуры питания для этой задачи.
- Не допускайте воздействия статического электричества на устройство, поскольку это может привести к остановке системы и потере данных. Для этого храните компоненты, чувствительные к статическому электричеству, в антистатической упаковке до самой установки. При работе с такими устройствами обязательно используйте антистатический браслет или другую систему заземления.

## Процедура

Шаг 1. Коснитесь антистатической упаковкой, в которой находится материнская плата, любой неокрашенной поверхности вне сервера. Затем извлеките материнскую плату из упаковки и разместите ее на антистатической поверхности.

Шаг 2. Установите материнскую плату в сервер.

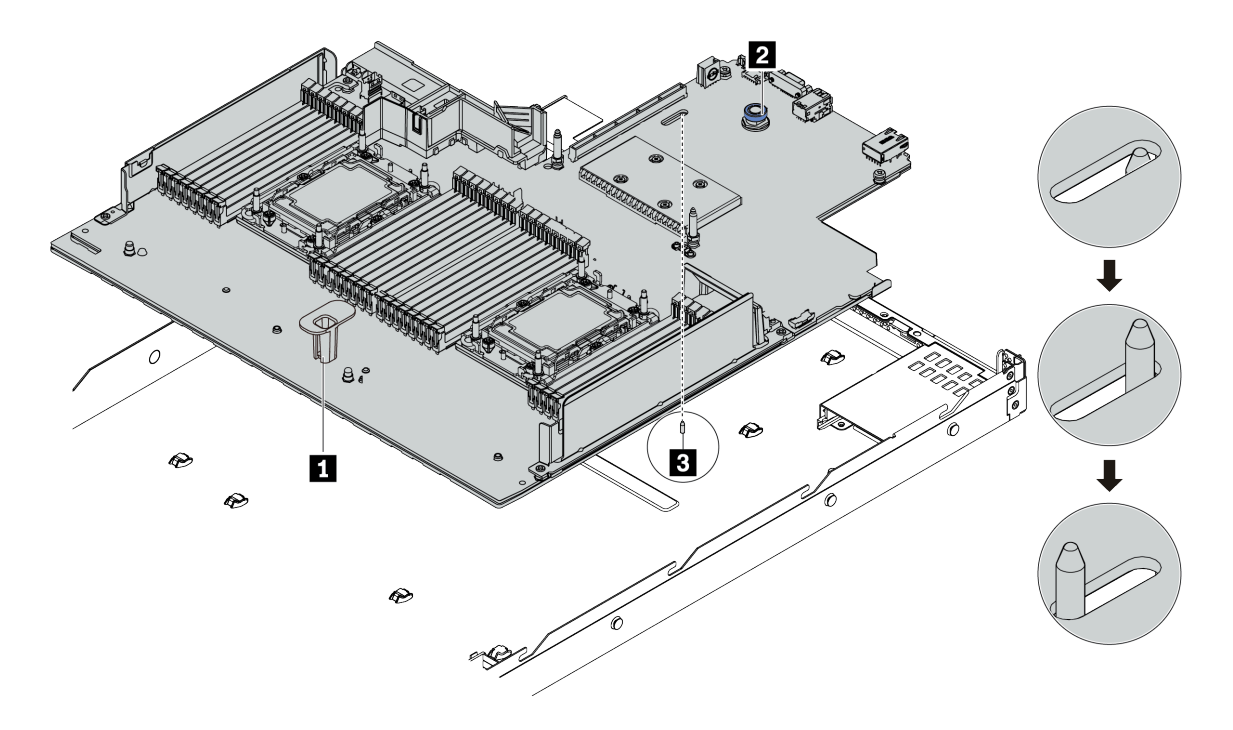

Рис. 159. Установка материнской платы

- a. Взявшись за подъемную ручку **1** и блокировочный штифт **<sup>2</sup>** , опустите материнскую плату в раму.
- b. Переместите материнскую плату к задней панели сервера, чтобы она встала на место. Убедитесь в выполнении указанных ниже условий.
	- Новая материнская плата фиксируется на раме направляющей шпилькой **3**.
	- Разъемы задней панели на новой материнской плате вставлены в соответствующие отверстия на задней панели.
	- Блокировочный штифт **2** фиксирует материнскую плату.

#### После завершения

- 1. Установите все компоненты, снятые с неисправной материнской платы.
	- [«Процессор и радиатор» на странице 193](#page-202-0)
	- [«Модули памяти» на странице 177](#page-186-0)
	- [«Вентиляторы компьютера» на странице 234](#page-243-0)
	- [«Модули питания флэш-памяти RAID» на странице 208](#page-217-0)
	- [«Блоки плат-адаптеров Riser» на странице 223](#page-232-1)
	- [«Батарейка CMOS» на странице 140](#page-149-0)
	- «Адаптер Ethernet ОСР 3.0» на странице 187
- 2. Правильно проложите и закрепите кабели в сервере. Подробные сведения о прокладке кабелей для каждого компонента см. в разделе [Глава 3 «Прокладка внутренних кабелей» на странице 59](#page-68-0).
- 3. Установите задний отсек для диска, если он снят. См. раздел [«Установка заднего блока дисков»](#page-229-0)  [на странице 220.](#page-229-0)
- 4. Установите дефлектор, если он снят. См. раздел [«Установка дефлектора» на странице 123](#page-132-0).
- 5. Установите верхний кожух. См. раздел [«Установка верхнего кожуха» на странице 248](#page-257-0).
- 6. Вставьте блоки питания в отсеки до щелчка.
- 7. Подключите кабели питания к серверу и включите сервер.
- 8. Обновите тип и серийный номер компьютера материнской платы. См. раздел [«Обновление типа и](#page-251-0)  [серийного номера компьютера» на странице 242](#page-251-0).
- 9. Включите TPM. См. раздел [«Включение TPM» на странице 244](#page-253-0).
- 10. Если требуется, включите защищенную загрузку. См. раздел [«Включение защищенной загрузки](#page-255-0) [UEFI» на странице 246.](#page-255-0)

#### Демонстрационное видео

#### [Посмотрите видео процедуры на YouTube](https://www.youtube.com/watch?v=CKnvmit4Hes)

## <span id="page-251-0"></span>Обновление типа и серийного номера компьютера

После замены материнской платы квалифицированными специалистами по техническому обслуживанию необходимо обновить тип и серийный номер компьютера.

Существует два способа обновления типа и серийного номера компьютера:

• В Lenovo XClarity Provisioning Manager

Чтобы обновить тип и серийный номер компьютера в Lenovo XClarity Provisioning Manager, выполните следующие действия.

- 1. Запустите сервер и нажмите клавишу в соответствии с инструкциями на экране для отображения интерфейса Lenovo XClarity Provisioning Manager.
- 2. Если при запуске требуется ввести пароль администратора, введите его.
- 3. На странице общих сведений о системе щелкните Обновить VPD.
- 4. Обновите тип и серийный номер компьютера.
- **B Lenovo XClarity Essentials OneCLI**

Lenovo XClarity Essentials OneCLI позволяет задать тип и серийный номер в Lenovo XClarity Controller. Выберите один из указанных ниже способов доступа к Lenovo XClarity Controller и задайте тип и серийный номер компьютера:

- Доступ из целевой системы, например по локальной сети или через клавиатурную консоль (KCS)
- Удаленный доступ к целевой системе (на основе TCP/IP)

Чтобы обновить тип и серийный номер компьютера в Lenovo XClarity Essentials OneCLI, выполните следующие действия.

1. Загрузите и установите Lenovo XClarity Essentials OneCLI.

Чтобы загрузить Lenovo XClarity Essentials OneCLI, перейдите на следующий сайт: <https://datacentersupport.lenovo.com/solutions/HT116433>

- 2. Скопируйте на сервер и распакуйте пакет OneCLI, который также содержит другие необходимые файлы. Пакет OneCLI и необходимые файлы следует распаковать в один каталог.
- 3. После установки Lenovo XClarity Essentials OneCLI введите следующие команды, чтобы настроить тип и серийный номер компьютера: onecli config set SYSTEM\_PROD\_DATA.SysInfoProdName <m/t\_model> [access\_method] onecli config set SYSTEM\_PROD\_DATA.SysInfoSerialNum <s/n> [access\_method] onecli config set SYSTEM\_PROD\_DATA.SysInfoProdIdentifier <system model> [access\_method]
onecli config set SYSTEM\_PROD\_DATA.SysInfoProdIdentifierEx <system model> --override [access\_method] Где:

<m/t\_model>

Тип компьютера и номер модели сервера. Введите mtm xxxxyyy, где xxxx  $-$  тип компьютера, yyy — номер модели сервера.

 $\langle s/n \rangle$ 

Серийный номер на сервере. Введите sn zzzzzzz, где zzzzzzz — серийный номер.

#### [access\_method]

Способ доступа, выбираемый для использования из указанных ниже вариантов.

– Сетевой доступ по локальной сети с аутентификацией. Введите указанную ниже команду.

```
[--bmc-username <xcc_user_id> --bmc-password <xcc_password>]
```
Где:

```
xcc_user_id
```
Имя учетной записи BMC/IMM/XCC (одной из 12). Значение по умолчанию — USERID.

xcc\_password

Пароль учетной записи BMC/IMM/XCC (одной из 12).

Примеры команд:

```
onecli config set SYSTEM_PROD_DATA.SysInfoProdName <m/t_model> --bmc-username <xcc_user_id> 
--bmc-password <xcc_password> 
onecli config set SYSTEM_PROD_DATA.SysInfoSerialNum <s/n> --bmc-username <xcc_user_id> --bmc-
password <xcc_password> 
onecli config set SYSTEM_PROD_DATA.SysInfoProdIdentifier <system model> --bmc-username xcc_user
id --bmc-password xcc_password 
onecli config set SYSTEM_PROD_DATA.SysInfoProdIdentifierEx <system model> --override --bmc-
username xcc_user_id --bmc-password xcc_password
```
– Сетевой доступ через клавиатурную консоль (без аутентификации и с ограничением пользователей)

При использовании этого способа доступа задавать значение для параметра access\_ method не требуется.

Примеры команд:

onecli config set SYSTEM\_PROD\_DATA.SysInfoProdName <m/t\_model> onecli config set SYSTEM\_PROD\_DATA.SysInfoSerialNum <s/n> onecli config set SYSTEM\_PROD\_DATA.SysInfoProdIdentifier <system model> onecli config set SYSTEM\_PROD\_DATA.SysInfoProdIdentifierEx <system model> --override

Примечание: При методе доступа через клавиатурную консоль используется интерфейс IPMI/KCS, для которого необходимо установить драйвер IPMI.

– Удаленный доступ по локальной сети. Введите указанную ниже команду. [−−bmc <xcc\_user\_id>:<xcc\_password>@<xcc\_external\_ip>]

Где:

xcc\_external\_ip

IP-адрес BMC/IMM/XCC. Значения по умолчанию нет. Это обязательный параметр.

xcc\_user\_id

Учетная запись BMC/IMM/XCC (одна из 12). Значение по умолчанию — USERID.

xcc\_password

Пароль учетной записи BMC/IMM/XCC (одной из 12).

Примечание: Для этой команды подходят и внутренний IP-адрес интерфейса локальной сети/USB BMC, IMM или XCC, и имя учетной записи, и пароль.

Ниже приводятся примеры команд: onecli config set SYSTEM\_PROD\_DATA.SysInfoProdName <m/t\_model> −−bmc <xcc\_user\_id>:<xcc\_ password>@<xcc\_external\_ip> onecli config set SYSTEM\_PROD\_DATA.SysInfoSerialNum <s/n> −−bmc <xcc\_user\_id>:<xcc\_ password>@<xcc\_external\_ip> onecli config set SYSTEM\_PROD\_DATA.SysInfoProdIdentifier <system model> −−bmc xcc\_user\_id:xcc\_ password@xcc\_external\_ip onecli config set SYSTEM\_PROD\_DATA.SysInfoProdIdentifierEx <system model> --override −−bmc xcc\_ user id:xcc password@xcc external ip

4. Сбросьте параметры Lenovo XClarity Controller до заводских настроек. См. раздел «Сброс параметров BMC до заводских настроек» в документации к XCC, соответствующей вашему серверу, по адресу <https://pubs.lenovo.com/lxcc-overview/>.

# Включение TPM

Сервер поддерживает доверенный платформенный модуль (TPM) версии 2.0.

Примечание: Для клиентов в Материковом Китае интегрированный модуль TPM не поддерживается. Однако пользователи в материковом Китае могут установить адаптер TPM (который иногда называют «дочерней платой»), доступна только версия 2.0.

При замене материнской платы необходимо убедиться, что политика TPM настроена правильно.

#### ОСТОРОЖНО:

Будьте внимательны при настройке политики TPM. Если она будет настроена неправильно, материнская плата может стать непригодной для использования.

### Настройка политики TPM

У материнской платы, поставляемой для замены, для политики TPM по умолчанию установлено значение Не определено. Необходимо установить для этого параметра то же значение, что было установлено на предыдущей материнской плате.

Существует два способа настройки политики TPM:

• Из Lenovo XClarity Provisioning Manager

Чтобы настроить политику TPM в Lenovo XClarity Provisioning Manager, выполните следующие действия.

- 1. Запустите сервер и нажмите клавишу в соответствии с инструкциями на экране для отображения интерфейса Lenovo XClarity Provisioning Manager.
- 2. Если при запуске требуется ввести пароль администратора, введите его.
- 3. На странице общих сведений о системе щелкните Обновить VPD.
- 4. Задайте один из следующих вариантов политики.
	- Модуль NationZ TPM 2.0 включен (только Китай). Если адаптер NationZ TPM 2.0 установлен, пользователям в Материковом Китае нужно выбрать этот вариант политики.
	- Модуль TPM включен (остальные страны мира). Пользователям за пределами Материкового Китая нужно выбрать этот вариант политики.
	- Постоянно выключен. Если адаптер TPM не установлен, пользователям в Материковом Китае нужно использовать этот вариант политики.

Примечание: Хотя вариант Не определено также доступен для выбора, его использовать не следует.

• B Lenovo XClarity Essentials OneCLI

Примечание: Обратите внимание, что для удаленного доступа к целевой системе необходимо в Lenovo XClarity Controller настроить локального пользователя и пароль IPMI.

Чтобы настроить политику TPM в Lenovo XClarity Essentials OneCLI, выполните следующие действия:

1. Выполните считывание значения TpmTcmPolicyLock, чтобы выяснить, заблокирована ли политика TPM TCM POLICY: OneCli.exe config show imm.TpmTcmPolicyLock --override --imm <userid>:<password>@<ip address>

Примечание: Значение imm.TpmTcmPolicyLock должно быть Disabled. В этом случае политика ТРМ\_ТСМ\_POLICY не заблокирована и внесение изменений в ТРМ\_ТСМ\_POLICY разрешено. Если код возврата — Enabled, внесение изменений в политику не разрешено. Планарный корпус можно по-прежнему использовать, если требуемая настройка правильна для заменяемой системы.

- 2. Настройте ТРМ ТСМ POLICY в ХСС:
	- Для клиентов в Материковом Китае без ТРМ или клиентов, которым требуется отключить TPM:

```
OneCli.exe confiq set imm.TpmTcmPolicy "NeitherTpmNorTcm" --override --imm <userid>:<password>@<ip
address>
```
- Для клиентов в Материковом Китае, которым требуется включить ТРМ: . .<br>OneCli.exe config set imm.TpmTcmPolicy "NationZTPM20Only" --override --imm <userid>:<password>@<ip\_ address>
- Для клиентов за пределами Материкового Китая, которым требуется включить ТРМ: OneCli.exe config set imm. Tpm Tcm Policy "Tpm Only" --override --imm <userid>:<password>@<ip address>
- 3. Введите команду перезагрузки, чтобы перезагрузить систему: OneCli.exe misc ospower reboot -- imm <userid>:<password>@<ip address>
- 4. Выполните считывание значения, чтобы выяснить, было ли принято изменение: OneCli.exe config show imm.TpmTcmPolicy --override --imm <userid>:<password>@<ip\_address>

#### Примечания:

- Если считанное значение соответствует, политика TPM TCM POLICY установлена правильно.

imm. Tpm Tcm Policy определяется следующим образом:

- Значение 0 использует строку Undefined, что означает неопределенную политику (UNDEFINED).
- Значение 1 использует строку NeitherTpmNorTcm, что означает TPM PERM DISABLED.
- Значение 2 использует строку TpmOnly, что означает TPM\_ALLOWED.
- Значение 4 использует строку NationZTPM20Only, что означает NationZ TPM20 ALLOWED.
- Приведенные ниже 4 шага необходимо также использовать для «блокировки» политики **TPM\_TCM\_POLICY при использовании команд OneCli/ASU.**
- 5. Выполните считывание значения TpmTcmPolicyLock, чтобы выяснить, заблокирована ли политика TPM\_TCM\_POLICY; команда следующая: OneCli.exe config show imm.TpmTcmPolicyLock --override --imm <userid>:<password>@<ip address>

Значение должно быть Disabled. При таком значении политика TPM\_TCM\_POLICY не заблокирована и ее необходимо настроить.

- 6. Заблокируйте политику TPM TCM POLICY: OneCli.exe config set imm.TpmTcmPolicyLock "Enabled" --override --imm <userid>:<password>@<ip\_address>
- 7. Введите команду перезагрузки, чтобы перезагрузить систему; команда следующая: OneCli.exe misc ospower reboot --imm <userid>:<password>@<ip\_address>

При перезагрузке интерфейс UEFI считывает значение из imm.TpmTcmPolicyLock. Если это значение - Enabled и значение imm. TpmTcmPolicy допустимо, UEFI блокирует настройку TPM TCM POLICY.

Примечание: Допустимые значения для imm. TpmTcmPolicy - NeitherTpmNorTcm, TpmOnly и NationZTPM20Onlv.

Если для imm. TpmTcmPolicyLock установлено значение Enabled, но значение imm. TpmTcmPolicy недопустимо, UEFI отклоняет запрос на «блокировку» и восстанавливает для imm.TpmTcmPolicyLock значение Disabled.

8. Выполните считывание значения, чтобы выяснить, принят ли запрос Lock. Команда следующая:

OneCli.exe config show imm.TpmTcmPolicy --override --imm <userid>:<password>@<ip address>

Примечание: Если считанное значение изменилось с Disabled на Enabled, политика TPM TCM\_POLICY успешно заблокирована. Единственный способ разблокировать политику после ее настройки - замена материнской платы.

imm. TpmTcmPolicyLock определяется следующим образом:

Значение 1 использует строку Enabled, что означает блокировку политики. Другие значения неприемлемы.

# Включение защищенной загрузки UEFI

Если требуется, можно включить защищенную загрузку UEFI.

Существует два способа включения защищенной загрузки UEFI:

• Из Lenovo XClarity Provisioning Manager

Для включения защищенной загрузки UEFI из Lenovo XClarity Provisioning Manager выполните следующие действия.

- 1. Запустите сервер и нажмите клавишу, указанную в инструкциях на экране, чтобы отобразить интерфейс Lenovo XClarity Provisioning Manager. (Дополнительные сведения см. в разделе «Запуск» в документации к LXPM, соответствующей вашему серверу, по адресу https:// pubs.lenovo.com/lxpm-overview/)
- 2. Если при запуске требуется ввести пароль администратора, введите его.
- 3. На странице настройки UEFI нажмите Системные параметры → Безопасность → Защищенная загрузка.
- 4. Включите защищенную загрузку и сохраните параметры.
- B Lenovo XClarity Essentials OneCLI

Включение защищенной загрузки UEFI из Lenovo XClarity Essentials OneCLI:

1. Загрузите и установите Lenovo XClarity Essentials OneCLI.

Чтобы загрузить Lenovo XClarity Essentials OneCLI, перейдите на следующий сайт:

https://datacentersupport.lenovo.com/solutions/HT116433

2. Для включения защищенной загрузки выполните следующую команду: OneCli.exe config set SecureBootConfiguration.SecureBootSetting Enabled --bmc <userid>:<password>@<ip\_ address>

где:

- <userid>:<password> это учетные данные, используемые для доступа к BMC (интерфейсу Lenovo XClarity Controller) сервера. По умолчанию используется идентификатор пользователя USERID и пароль PASSW0RD (цифра «0», а не большая буква «О»).
- <ip\_address> IP-адрес BMC

Дополнительные сведения о команде Lenovo XClarity Essentials OneCLI set см. в разделе: [https://pubs.lenovo.com/lxce-onecli/onecli\\_r\\_set\\_command](https://pubs.lenovo.com/lxce-onecli/onecli_r_set_command)

Примечание: Если требуется отключить защищенную загрузку UEFI, выполните следующую команду:

OneCli.exe config set SecureBootConfiguration.SecureBootSetting Disabled --bmc <userid>:<password>@<ip\_ address>

### Замена верхнего кожуха

Ниже приведены сведения по снятию и установке верхнего кожуха.

### Снятие верхнего кожуха

Ниже приведены сведения по снятию верхнего кожуха.

### Об этой задаче

S033

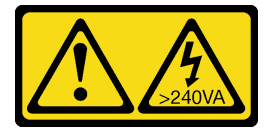

#### ОСТОРОЖНО:

Опасная энергия. Электрическое напряжение при закорачивании металлическим предметом может вызвать нагрев, который может привести к разбрызгиванию металла и (или) ожогам.

S014

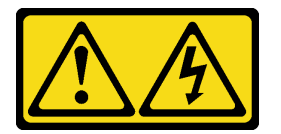

#### ОСТОРОЖНО:

Могут присутствовать опасное напряжение, сильный ток и значительная энергия. Если устройство снабжено этикеткой, снимать кожух может только специалист по техническому обслуживанию.

#### Внимание:

- Прочитайте [«Инструкции по установке» на странице 91,](#page-100-1) чтобы обеспечить безопасность работы.
- Выключите сервер и отключите все шнуры питания для этой задачи.
- Не допускайте воздействия статического электричества на устройство, поскольку это может привести к остановке системы и потере данных. Для этого храните компоненты, чувствительные к статическому электричеству, в антистатической упаковке до самой установки. При работе с такими устройствами обязательно используйте антистатический браслет или другую систему заземления.

### Процедура

- Шаг 1. Если сервер установлен в стойку, извлеките его оттуда. См. документ «Руководство по установке в стойку», входящий в комплект направляющих для сервера.
- Шаг 2. Снимите верхний кожух.

Внимание: Обращайтесь с верхним кожухом осторожно. В случае падения верхнего кожуха с открытой защелкой защелка может быть повреждена.

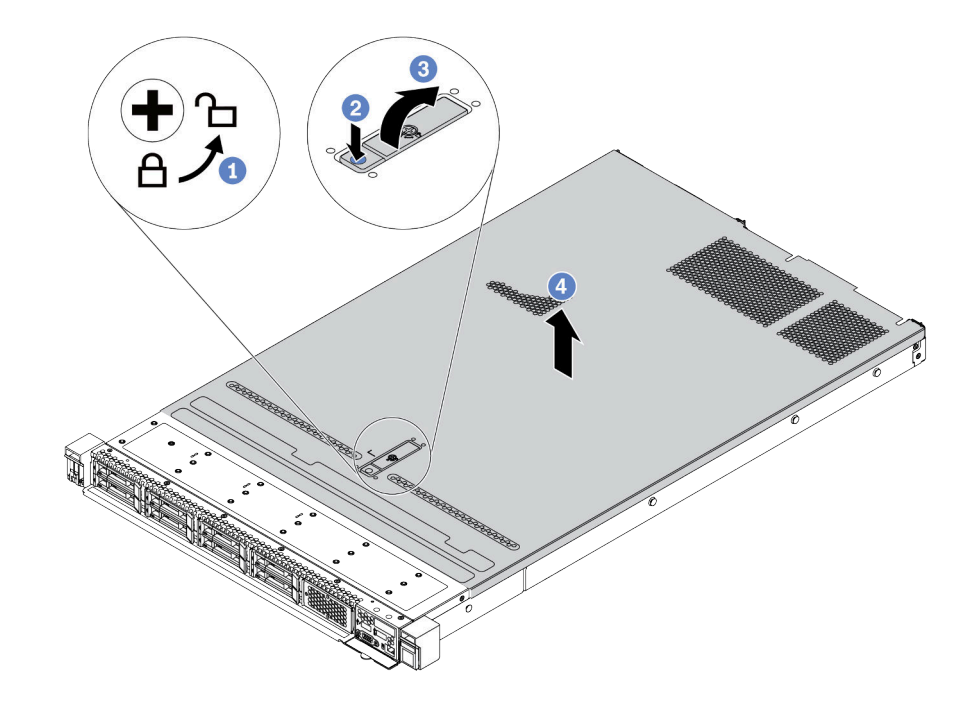

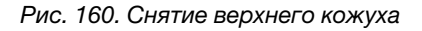

- a. С помощью отвертки переведите фиксатор кожуха в открытое положение, как показано на рисунке.
- b. Нажмите кнопку фиксации на защелке кожуха. Защелка кожуха разблокируется до некоторой степени.
- c. Полностью откройте защелку кожуха, как показано на рисунке.
- d. Сдвиньте верхний кожух, чтобы он отсоединился от рамы. Затем поднимите его, чтобы снять с рамы, и разместите на чистой плоской поверхности.

### После завершения

Замените все необходимые компоненты или установите новый верхний кожух. См. раздел [«Установка](#page-257-0) [верхнего кожуха» на странице 248.](#page-257-0)

Демонстрационное видео

[Посмотрите видео процедуры на YouTube](https://www.youtube.com/watch?v=NnX3AGIFb3U)

### <span id="page-257-0"></span>Установка верхнего кожуха

Ниже приведены сведения по установке верхнего кожуха.

### Об этой задаче

S033

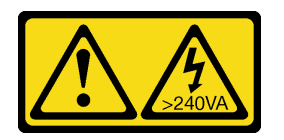

### ОСТОРОЖНО:

Опасная энергия. Электрическое напряжение при закорачивании металлическим предметом может вызвать нагрев, который может привести к разбрызгиванию металла и (или) ожогам.

S014

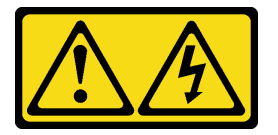

#### ОСТОРОЖНО:

Могут присутствовать опасное напряжение, сильный ток и значительная энергия. Если устройство снабжено этикеткой, снимать кожух может только специалист по техническому обслуживанию.

#### Внимание:

- Прочитайте [«Инструкции по установке» на странице 91,](#page-100-1) чтобы обеспечить безопасность работы.
- Выключите сервер и отключите все шнуры питания для этой задачи.
- Не допускайте воздействия статического электричества на устройство, поскольку это может привести к остановке системы и потере данных. Для этого храните компоненты, чувствительные к статическому электричеству, в антистатической упаковке до самой установки. При работе с такими устройствами обязательно используйте антистатический браслет или другую систему заземления.

Использование сервера без верхнего кожуха может привести к повреждению компонентов сервера. Для обеспечения надлежащего охлаждения и правильного воздушного потока перед включением сервера следует установить верхний кожух.

Примечание: Новый верхний кожух поставляется без прикрепленной наклейки для обслуживания системы. Если вам нужна наклейка для обслуживания системы, закажите ее вместе с новым верхним кожухом и сначала прикрепите к нему наклейку для обслуживания системы.

### Процедура

Шаг 1. Проверьте сервер и убедитесь, что:

- Все кабели, адаптеры и другие компоненты установлены правильно и в сервере не осталось никаких инструментов и деталей.
- Все внутренние кабели правильно проложены и подключены. См. раздел [Глава 3](#page-68-0)  [«Прокладка внутренних кабелей» на странице 59](#page-68-0).

Шаг 2. Установите верхний кожух на сервер.

Внимание: Обращайтесь с верхним кожухом осторожно. В случае падения верхнего кожуха с открытой защелкой защелка может быть повреждена.

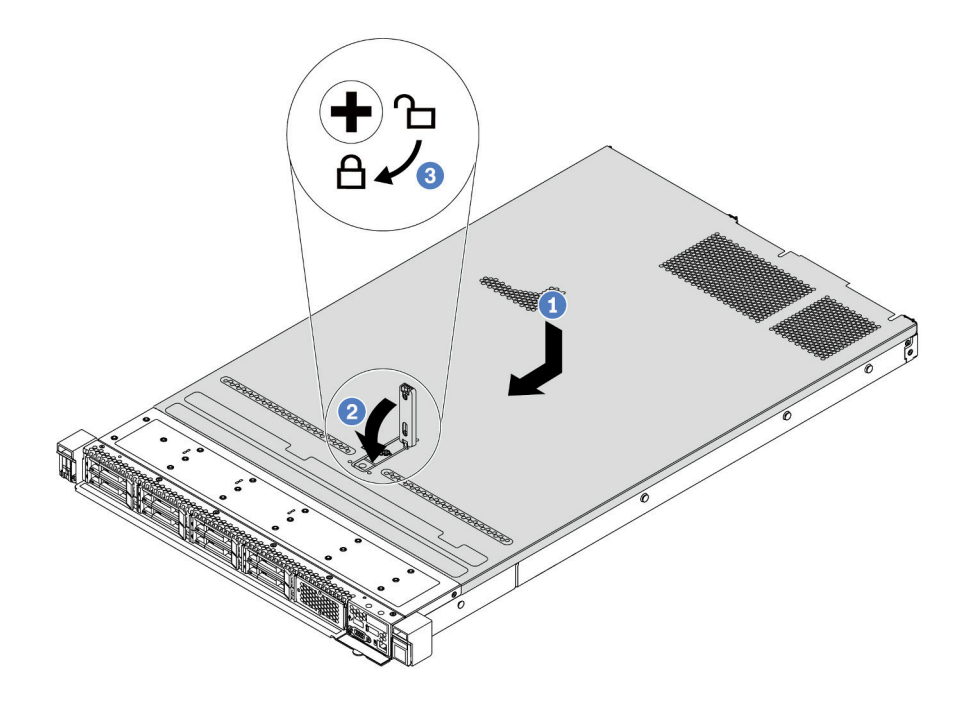

Рис. 161. Установка верхнего кожуха

а. **У** Убедитесь, что защелка кожуха находится в открытом положении. Опустите верхний кожух на раму, чтобы обе его стороны закрепились на направляющих с обеих сторон рамы. Затем сдвиньте верхний кожух в переднюю часть рамы.

Примечание: Прежде чем перемещать верхний кожух вперед, убедитесь, что все его язычки правильно соединяются с рамой.

- b. Нажмите на защелку кожуха и убедитесь, что защелка полностью закрыта.
- c. С помощью отвертки переведите фиксатор кожуха в закрытое положение.

#### После завершения

После установки верхнего кожуха завершите замену компонентов. См. раздел [«Завершение замены](#page-259-0)  [компонентов» на странице 250](#page-259-0).

#### Демонстрационное видео

<span id="page-259-0"></span>[Посмотрите видео процедуры на YouTube](https://www.youtube.com/watch?v=gYH5B1DxkWY)

#### Завершение замены компонентов

Ниже приведены сведения по завершению замены компонентов.

Чтобы завершить замену компонентов, выполните указанные ниже действия.

- 1. Убедитесь, что все компоненты установлены правильно и в сервере не оставлены никакие инструменты и винты.
- 2. Правильно проложите и закрепите кабели в сервере. Подробные сведения о прокладке кабелей для каждого компонента см. в разделе [Глава 3 «Прокладка внутренних кабелей» на странице 59](#page-68-0).
- 3. Если верхний кожух был снят, установите его на место. См. раздел [«Установка верхнего кожуха»](#page-257-0)  [на странице 248.](#page-257-0)
- 4. Подсоедините внешние кабели и шнуры питания к серверу.

Внимание: Чтобы не допустить повреждения компонентов, подключайте шнур питания последним.

- 5. При необходимости обновите конфигурацию сервера.
	- Загрузите и установите последние драйверы устройства: <http://datacentersupport.lenovo.com>.
	- Обновите микропрограмму системы. См. раздел «Обновления микропрограммы» на странице [13](#page-22-0).
	- Перенастройте массивы дисков, если вы установили или извлекли оперативно заменяемый диск или адаптер RAID. См. руководство пользователя Lenovo XClarity Provisioning Manager, доступное для загрузки по следующему адресу: <http://datacentersupport.lenovo.com>.

# <span id="page-262-0"></span>Глава 5. Диагностика неполадок

Информация в этом разделе поможет в локализации и устранении неполадок, которые могут возникать при использовании сервера.

Серверы Lenovo можно настроить для автоматического уведомления службы поддержки Lenovo в случае появления определенных событий. Можно настроить автоматическое уведомление, называемое Call Home, из приложений управления, например Lenovo XClarity Administrator. Call Home также можно настроить в Lenovo XClarity Controller. С помощью функции Call Home можно создать средство перенаправления обслуживания, которое автоматически отправляет данные по обслуживанию для любого управляемого устройства в службу поддержки Lenovo.

Чтобы локализовать неполадку, обычно следует начать с просмотра журнала событий приложения, управляющего сервером:

- Если управление сервером осуществляется с помощью Lenovo XClarity Administrator, начните с просмотра журнала событий Lenovo XClarity Administrator.
- При использовании другого приложения управления начните с просмотра журнала событий Lenovo **XClarity Controller.**

# <span id="page-262-1"></span>Журналы событий

Оповещение - это сообщение или другая индикация о появившемся или приближающемся событии. Оповещения создаются средством Lenovo XClarity Controller или интерфейсом UEFI на серверах. Эти оповещения сохраняются в журнале событий Lenovo XClarity Controller.

Примечание: Список событий, включая действия пользователя, которые, возможно, потребуется выполнить для восстановления системы после события, см. в документе Справочник по сообщениям и кодам по следующему адресу:

https://thinksystem.lenovofiles.com/help/topic/SR630V2/pdf\_files.html

#### Журнал событий Lenovo XClarity Administrator

Если для управления оборудованием серверов, сети и хранилища используется приложение Lenovo XClarity Administrator, с его помощью можно просматривать события всех управляемых устройств.

Logs

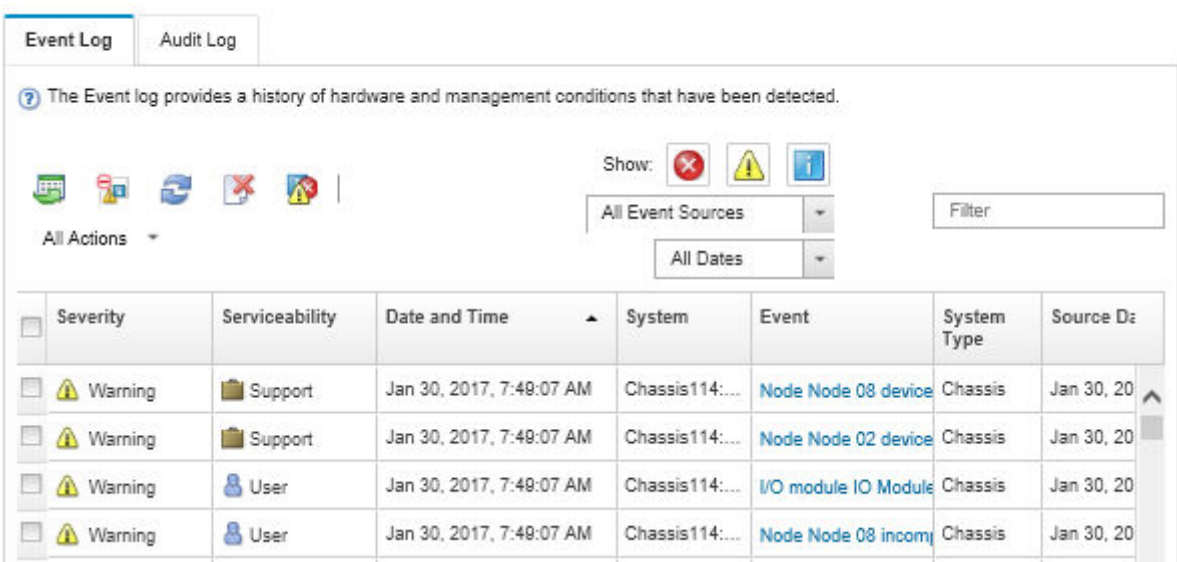

Рис. 162. Журнал событий Lenovo XClarity Administrator

Дополнительные сведения о работе с событиями в XClarity Administrator см. по следующему адресу:

[http://sysmgt.lenovofiles.com/help/topic/com.lenovo.lxca.doc/events\\_vieweventlog.html](http://sysmgt.lenovofiles.com/help/topic/com.lenovo.lxca.doc/events_vieweventlog.html)

#### Журнал событий Lenovo XClarity Controller

Lenovo XClarity Controller контролирует физическое состояние сервера и его компонентов с помощью датчиков, определяющих внутренние физические параметры: температуру, напряжения блоков питания, скорости вращения вентиляторов и состояние компонентов. Lenovo XClarity Controller предоставляет различные интерфейсы программному обеспечению управления системами, а также системным администраторам и пользователям для удаленного администрирования и контроля сервера.

Lenovo XClarity Controller контролирует все компоненты сервера и записывает данные о событиях в журнал событий Lenovo XClarity Controller.

| Configure Alert + |
|-------------------|
|                   |
|                   |
|                   |
|                   |
|                   |
|                   |
|                   |
|                   |
|                   |

Рис. 163. Журнал событий Lenovo XClarity Controller

Дополнительные сведения о доступе к журналу событий Lenovo XClarity Controller см. по следующему адресу:

Раздел «Просмотр журналов событий» в документации к XCC, соответствующей вашему серверу, по адресу <https://pubs.lenovo.com/lxcc-overview/>

# Диагностика Lightpath

Диагностика Lightpath — это система светодиодных индикаторов на различных внешних и внутренних компонентах сервера, позволяющая найти неисправный компонент. Если возникает ошибка, светодиодные индикаторы загораются на переднем блоке ввода-вывода, на задней панели, на материнской плате и на неисправном компоненте. Посмотрев на следующие светодиодные индикаторы, часто можно определить состояние системы и устройства и выявить неполадки.

- [«Вид спереди» на странице 21](#page-30-0)
- [«Панель диагностики» на странице 29](#page-38-0)
- [«Панель диагностики» на странице 29](#page-38-0)
- [«Светодиодные индикаторы на задней панели» на странице 45](#page-54-0)
- [«Светодиодные индикаторы материнской платы» на странице 49](#page-58-0)

### Общие процедуры выявления неполадок

Используйте сведения, приведенные в данном разделе, для устранения неполадок, если в журнале событий нет конкретных ошибок или сервер находится в нерабочем состоянии.

Если причина неполадки точно неизвестна и блоки питания работают правильно, выполните указанные ниже действия, чтобы попытаться устранить неполадку.

- 1. Выключите сервер.
- 2. Убедитесь в надежности кабельного подключения сервера.
- 3. Если применимо, удаляйте или отсоединяйте указанные ниже устройства по очереди, пока не обнаружите сбой. После удаления или отсоединения каждого устройства включайте и настраивайте сервер.
	- Любые внешние устройства.
	- Устройство подавления импульсов перенапряжения (на сервере).
	- Принтер, мышь и устройства, произведенные другой компанией (не Lenovo).
	- Все адаптеры.
	- Жесткие диски.
	- Модули памяти до достижения минимальной конфигурации, поддерживаемой для сервера.

Чтобы определить минимальную конфигурацию сервера, воспользуйтесь сведениями из раздела [«Спецификации» на странице 2](#page-11-0).

Примечание: Минимальная конфигурация, необходимая для запуска сервера, — один процессор и один модуль DIMM 2 ГБ.

4. Включите сервер.

Если при извлечении из сервера адаптера неполадка исчезает, но при установке того же адаптера появляется снова, причина, возможно, в этом адаптере. Если при замене адаптера другим адаптером неполадка повторяется, попробуйте использовать другое гнездо PCIe.

При подозрении на наличие сетевой неполадки и прохождении сервером всех системных тестов проверьте внешние сетевые кабели сервера.

# Устранение предполагаемых неполадок с питанием

Устранение неполадок с питанием может оказаться сложной задачей. Например, где-то в любой из шин распределения питания может иметься короткое замыкание. Обычно короткое замыкание приводит к отключению подсистемы питания из-за сверхтока. неполадки с питанием, устранение

Чтобы обнаружить и устранить предполагаемую неполадку с питанием, выполните указанные ниже действия.

Шаг 1. Просмотрите журнал событий и устраните все неполадки, связанные с питанием.

Примечание: Начните с журнала событий приложения, которое управляет сервером. Дополнительные сведения о журналах событий см. в разделе [«Журналы событий» на](#page-262-1)  [странице 253.](#page-262-1)

- Шаг 2. Проверьте, нет ли коротких замыканий, например короткого замыкания на печатной плате из-за плохо завернутого винта.
- Шаг 3. Удаляйте адаптеры и отключайте кабели и шнуры питания всех внутренних и внешних устройств, пока конфигурация сервера не станет минимально допустимой для его запуска. Чтобы определить минимальную конфигурацию сервера, воспользуйтесь сведениями из раздела [«Спецификации» на странице 2](#page-11-0).
- Шаг 4. Подключите обратно все сетевые шнуры питания и включите сервер. В случае успешного запуска сервера подключайте обратно адаптеры и устройства по одному, пока неполадка не будет локализована.

Если при минимальной конфигурации сервер не запускается, заменяйте компоненты в минимальной конфигурации по одному, пока неполадка не будет локализована.

### Устранение предполагаемых неполадок с контроллером Ethernet

Способ, используемый для тестирования контроллера Ethernet, зависит от установленной операционной системы. Сведения о контроллерах Ethernet см. в файле readme драйверов контроллеров Ethernet и в документации операционной системы.

Чтобы попытаться устранить предполагаемые неполадки с контроллером Ethernet, выполните указанные ниже действия.

- Шаг 1. Убедитесь, что установлены правильные драйверы устройств, предоставляемые с сервером, и они имеют последнюю версию.
- Шаг 2. Убедитесь в правильности подключения кабеля Ethernet.
	- Кабель должен быть надежно подключен во всех местах подключения. Если кабель подключен, но неполадка сохраняется, попробуйте использовать другой кабель.
	- Если контроллер Ethernet настроен для работы на скорости 100 или 1000 Мбит/с, необходимо использовать кабельную проводку категории 5.
- Шаг 3. Определите, установлен ли концентратор в сетевой среде. Если да, используйте прямое подключение от порта адаптера сервера к ноутбуку, чтобы определить проблему с сетью. Если сетевая среда используется для уникальных разъемов Fiber Channel (например, SFP+ и QSFP), сначала используйте другой известный исправный сервер для прямого подключения, чтобы определить проблему.
- Шаг 4. Проверьте состояние индикаторов контроллера Ethernet на задней панели сервера. Эти индикаторы указывают, есть ли проблема с разъемом, кабелем или концентратором.
	- При приеме контроллером Ethernet импульса соединения от концентратора индикатор состояния соединения Ethernet должен гореть. Если этот индикатор не горит, возможно, неисправен разъем или кабель либо имеется неполадка с концентратором.
- При передаче или приеме контроллером Ethernet данных по сети Ethernet должен гореть индикатор приема-передачи по сети Ethernet. Если этот индикатор не горит, убедитесь, что концентратор и сеть работают и установлены правильные драйверы устройств.
- Шаг 5. Проверьте светодиодный индикатор сетевой активности на задней панели сервера. При передаче данных по сети Ethernet этот индикатор должен гореть. Если светодиодный индикатор сетевой активности не горит, убедитесь, что концентратор и сеть работают и установлены правильные драйверы устройств.
- Шаг 6. Проверьте, не связана ли неполадка с работой операционной системы, а также убедитесь в правильности установки ее драйверов.
- Шаг 7. Убедитесь, что драйверы устройств на клиенте и сервере используют один и тот же протокол.

Если контроллер Ethernet по-прежнему не может подключиться к сети, а оборудование выглядит работающим, другие возможные причины ошибки должны быть выяснены сетевым администратором.

### Устранение неполадок по симптомам

Ниже приведены сведения по поиску решений для устранения неполадок с явными симптомами.

Чтобы использовать приведенную в данном разделе информацию по устранению неполадок на основе симптомов, выполните указанные ниже действия.

1. Просмотрите журнал событий Lenovo XClarity Controller и выполните рекомендации по разрешению любых кодов событий.

Дополнительные сведения о журналах событий см. в разделе [«Журналы событий» на странице](#page-262-1) [253](#page-262-1).

- 2. Изучите этот раздел, чтобы найти наблюдаемые признаки, и выполните предлагаемые действия, чтобы устранить соответствующую проблему.
- 3. Если проблема сохраняется, обратитесь в службу поддержки (см. раздел «Обращение в службу [поддержки» на странице 285](#page-294-0)).

### Неполадки при включении и выключении питания

Ниже приведены сведения по устранению неполадок при включении и выключении сервера.

- [«Встроенный гипервизор не входит в список загрузки» на странице 258](#page-267-0)
- [«Сервер не включается \(ничто не указывает на то, что сервер подключен к источнику питания\)» на](#page-267-1) [странице 258](#page-267-1)
- [«Не работает кнопка питания \(сервер не запускается\)» на странице 259](#page-268-0)
- [«Сервер не выключается» на странице 259](#page-268-1)

#### <span id="page-267-0"></span>Встроенный гипервизор не входит в список загрузки

Чтобы устранить неполадку, выполните указанные ниже действия.

- 1. Если сервер недавно устанавливали, перемещали или обслуживали или встроенный гипервизор используется впервые, убедитесь, что устройство правильно подключено и на разъемах отсутствуют физические повреждения.
- 2. Обратитесь к документации, поставляемой с дополнительным устройством флеш-памяти встроенного гипервизора, для получения сведений об установке и настройке.
- 3. Посетите <https://serverproven.lenovo.com/>, чтобы убедиться, что встроенный гипервизор поддерживается для этого сервера.
- 4. Убедитесь, что встроенный гипервизор перечислен в списке доступных параметров загрузки. В пользовательском интерфейсе контроллера управления нажмите Конфигурация сервера → Параметры загрузки.

Сведения о доступе к пользовательскому интерфейсу контроллера управления см. в разделе «Открытие и использование веб-интерфейса XClarity Controller» в документации к XCC, соответствующей вашему серверу, по следующему адресу:

<https://pubs.lenovo.com/lxcc-overview/>

- 5. См. технические рекомендации (бюллетени технического обслуживания), связанные со встроенным гипервизором и сервером, по адресу <http://datacentersupport.lenovo.com>.
- 6. Убедитесь, что другое программное обеспечение на сервере работает, чтобы убедиться, что оно работает правильно.

#### <span id="page-267-1"></span>Сервер не включается (ничто не указывает на то, что сервер подключен к источнику питания)

Чтобы устранить неполадку, выполните указанные ниже действия.

- 1. Просмотрите журнал событий на наличие данных о любых событиях, связанных с сервером, который не включается.
- 2. Проверьте наличие светодиодных индикаторов, которые мигают желтым цветом.
- 3. Проверьте светодиодный индикатор питания на передней панели оператора.
- 4. Проверьте индикаторы ошибок на ЖК-дисплее передней панели оператора.
- 5. Проверьте светодиодные индикаторы блока питания и убедитесь, что блоки питания функционируют.
	- a. Убедитесь, что на сервере установлены два блока питания одного типа. Использование разных блоков питания на сервере приведет к системной ошибке.
	- b. Убедитесь, что шнуры питания правильно подключены к работающей электрической розетке. Источник питания соответствует требованиям к входному напряжению для установленных блоков питания (см. этикетки блоков питания).
	- c. Отсоедините и снова подключите входные шнуры питания.
	- d. Переустановите блоки питания.
- e. Последовательно замените блоки питания и проверьте работу кнопки питания после установки каждого из них.
- 6. Если устранить проблему невозможно, отправьте данные о сбое из журналов системных событий в службу поддержки Lenovo.

#### <span id="page-268-0"></span>Не работает кнопка питания (сервер не запускается)

Примечание: Кнопка питания не будет работать примерно 1–3 минуты после подключения сервера к источнику питания от сети переменного тока, чтобы предоставить BMC время на инициализацию.

Чтобы устранить неполадку, выполните указанные ниже действия.

- 1. Убедитесь, что на сервер подается входное напряжение и блоки питания функционируют. См. раздел [«Сервер не включается \(ничто не указывает на то, что сервер подключен к источнику](#page-267-1) [питания\)» на странице 258.](#page-267-1)
- 2. Если только что было установлено дополнительное устройство, удалите его и перезагрузите сервер. Если после этого сервер запускается, возможно, было установлено больше устройств, чем поддерживает блок питания.
- 3. Убедитесь в выполнении указанных ниже условий.
	- Установлена память правильного типа.
	- Процессоры установлены в правильной последовательности.
	- Установлено и функционирует минимальное для вашей конфигурации процессора количество модулей DIMM.
- 4. Убедитесь в правильности работы кнопки питания на сервере:

Отключите и снова подключите кабель информационной панели оператора. Если неполадка сохраняется, замените информационную панель оператора.

5. Если устранить проблему невозможно, отправьте данные о сбое из журналов системных событий в службу поддержки Lenovo.

#### <span id="page-268-1"></span>Сервер не выключается

Чтобы устранить неполадку, выполните указанные ниже действия.

- 1. Определите, используется ли операционная система с ACPI (Advanced Configuration and Power Interface) или без ACPI. При использовании операционной системы без ACPI выполните следующие действия:
	- a. Нажмите Ctrl+Alt+Delete.
	- b. Выключите сервер, нажав кнопку питания и удерживая ее нажатой в течение 5 секунд.
	- c. Перезагрузите сервер.
	- d. Если сервер не проходит POST и кнопка питания не работает, отключите шнур питания на 20 секунд, а затем снова подключите его и перезагрузите сервер.
- 2. Если неполадка сохраняется или используется операционная система, совместимая с ACPI, возможно, неисправна материнская плата.

### Неполадки с памятью

В этом разделе представлены сведения по устранению неполадок, связанных с памятью.

- [«Отображаемая системная память меньше установленной физической памяти» на странице 260](#page-269-0)
- [«Несколько модулей памяти в канале определены как неисправные» на странице 261](#page-270-0)
- [«Попытка перейти на другой режим PMEM завершилась с ошибкой» на странице 262](#page-271-0)
- [«В регионе с чередованием отображается дополнительное пространство имен» на странице 262](#page-271-1)
- [«Перенесенные модули PMEM не поддерживаются» на странице 262](#page-271-2)
- [«Обнаружено неправильное заполнение памяти» на странице 263](#page-272-0)
- [«Модули PMEM установлены в неправильные гнезда после замены материнской платы» на](#page-272-1)  [странице 263](#page-272-1)
- [«После перенастройки модулей PMEM сообщения об ошибках и светодиодные индикаторы](#page-272-2) [продолжают сообщать, что модули PMEM установлены в неправильные гнезда» на странице 263](#page-272-2)
- «Невозможно успешно создать цель при установке модулей PMEM в систему в первый раз» на [странице 263](#page-272-3)

#### <span id="page-269-0"></span>Отображаемая системная память меньше установленной физической памяти

Выполните следующие действия, чтобы решить проблему.

Примечание: При каждой установке или снятии модуля памяти необходимо отключать сервер от источника питания и перед перезагрузкой сервера ожидать в течение 10 секунд.

1. Убедитесь в выполнении указанных ниже условий.

- На информационной панели оператора не горят никакие индикаторы ошибок.
- На материнской плате не горят никакие индикаторы ошибок модуля памяти.
- Зеркальный канал памяти не учитывает несоответствие.
- Модули памяти установлены правильно.
- Установлен модуль памяти правильного типа (см. требования в разделе «Правила PMEM» в Руководстве по настройке).
- После замены модуля памяти конфигурация памяти обновляется соответствующим образом в Setup Utility.
- Включены все банки памяти. При обнаружении неполадки сервер, возможно, автоматически отключил банк памяти или банк памяти мог быть отключен вручную.
- При минимальной конфигурации памяти сервера не существует несоответствия памяти.
- Если установлены модули PMEM:
	- a. См. раздел «Правила PMEM» в Руководстве по настройке, чтобы проверить, что отображаемая память соответствует описанию режима.
	- b. Если задан режим памяти App Direct, создается резервная копия всех сохраненных данных и перед заменой или добавлением любого модуля PMEM созданные пространства имен удаляются.
	- c. Если модули PMEM недавно переведены в режим памяти, переключитесь назад на режим App Direct и проверьте, существует ли неудаленное пространство имен.
	- d. Перейдите в Setup Utility, выберите **Управление конфигурацией и загрузкой системы** → Модули Intel Optane PMEM  $\rightarrow$  Безопасность и убедитесь, что безопасность всех модулей PMEM отключена.
- 2. Извлеките и снова установите модули памяти, а затем перезапустите сервер.
- 3. Проверьте журнал ошибок POST:
	- Если модуль памяти был отключен прерыванием управления системой (SMI), замените его.
	- Если модуль памяти был отключен пользователем или тестом POST, извлеките и снова вставьте его, а затем запустите программу Setup Utility и включите модуль памяти.
- 4. Запустите диагностику памяти. Если запустить решение и нажать клавишу F1, интерфейс LXPM отображается по умолчанию. (Дополнительные сведения см. в разделе «Запуск» в документации к LXPM, соответствующей вашему серверу, по адресу <https://pubs.lenovo.com/lxpm-overview/>.)

Диагностику памяти можно выполнить из этого интерфейса. На странице «Диагностика» выберите Выполнить диагностику  $\rightarrow$  Тест памяти или Тест РМЕМ.

Примечания: Если установлены модули PMEM, выполните диагностику на основании режима, заданного в данный момент.

- Режим App Direct:
	- Запустите тест памяти для модулей памяти DRAM.
	- Запустите тест PMEM для модулей PMEM.
- Режим памяти:

Запустите тест памяти и тест PMEM для модулей PMEM.

5. Переставьте в обратном порядке модули между каналами (одного процессора) и перезапустите сервер. Если неполадка связана с каким-либо модулем памяти, замените неисправный модуль памяти.

Примечание: Если установлены модули PMEM, используйте этот способ только в режиме памяти.

- 6. Реактивируйте все модули памяти с помощью программы Setup Utility и перезапустите сервер.
- 7. (Только для квалифицированных специалистов). Установите неисправный модуль памяти в разъем модуля памяти процессора 2 (если он установлен), чтобы выяснить, не связана ли неполадка с процессором или разъемом модуля памяти.
- 8. (Только для квалифицированных специалистов). Замените материнскую плату.

#### <span id="page-270-0"></span>Несколько модулей памяти в канале определены как неисправные

Примечание: При каждой установке или снятии модуля памяти необходимо отключать сервер от источника питания и перед перезагрузкой сервера ожидать в течение 10 секунд.

Выполните следующие действия, чтобы решить проблему.

- 1. Установите модули памяти, а затем перезапустите сервер.
- 2. Извлеките модуль памяти с наибольшим номером среди определенных как неисправные и замените его идентичным исправным модулем памяти. Затем перезапустите сервер. При необходимости повторите эту операцию. Если после замены всех модулей памяти, определенных как неисправные, сбои продолжаются, перейдите к шагу 4.
- 3. Установите обратно извлеченные модули памяти (по очереди) в исходные разъемы, перезапуская сервер после установки каждого модуля памяти, пока не обнаружите неисправный модуль. Замените все неисправные модули памяти идентичными исправными модулями, перезапуская сервер после замены каждого модуля памяти. Повторяйте шаг 3, пока не проверите все извлеченные модули памяти.
- 4. Замените модуль памяти с наибольшим номером среди определенных как неисправные и перезапустите сервер. При необходимости повторите эту операцию.
- 5. Переставьте в обратном порядке модули памяти между каналами (одного процессора) и перезапустите сервер. Если неполадка связана с каким-либо модулем памяти, замените неисправный модуль памяти.
- 6. (Только для квалифицированных специалистов по техническому обслуживанию). Установите неисправный модуль памяти в разъем модуля памяти процессора 2 (если он установлен), чтобы выяснить, не связана ли неполадка с процессором или разъемом модуля памяти.
- 7. (Только для квалифицированных специалистов по техническому обслуживанию) Замените материнскую плату.

#### <span id="page-271-0"></span>Попытка перейти на другой режим РМЕМ завершилась с ошибкой

Если после изменения режима РМЕМ и перезапуска системы режим РМЕМ не меняется, проверьте емкость модулей DIMM DRAM и PMEM, чтобы определить, соответствует ли она требованиям нового режима (см. раздел «Правила РМЕМ» в Руководстве по настройке).

#### <span id="page-271-1"></span>В регионе с чередованием отображается дополнительное пространство имен

Если в одном регионе с чередованием существует два пространства имен, VMware ESXi игнорирует созданные пространства имен и создает дополнительное новое пространство имен при загрузке системы. Удалите созданные пространства имен в Setup Utility или операционной системе перед первой загрузкой с помощью ESXi.

#### <span id="page-271-2"></span>Перенесенные модули РМЕМ не поддерживаются

Если отображается это предупреждение, выполните следующие действия:

Intel Optane PMEM interleave set (DIMM X) is migrated from another system (Platform ID: 0x00), these migrated PMEMs are not supported nor warranted in this system.

- 1. Переместите модули обратно в исходную систему с точно такой же конфигурацией, как и ранее.
- 2. Создайте резервную копию сохраненных данных в пространствах имен РМЕМ.
- 3. Отключите безопасность РМЕМ одним из следующих способов:

#### • LXPM

Выберите команду Настройка UEFI → Системные параметры → Intel Optane PMEM → Безопасность → Нажмите, чтобы отключить безопасность и введите парольную фразу, чтобы отключить безопасность.

• Setup Utility

Выберите команду Управление конфигурацией и загрузкой системы → Системные параметры → Intel Optane PMEM → Безопасность → Нажмите, чтобы отключить безопасность и введите парольную фразу, чтобы отключить безопасность.

- 4. Удалите пространства имен с помощью команды, соответствующей установленной операционной системе.
	- Команда Linux: ndctl destroy-namespace all -f
	- Команда Windows Powershell: Get-PmemDisk | Remove-PmemDisk
- 5. Очистите данные конфигурации платформы (PCD) и область хранилища меток пространств имен (LSA) с помощью следующей команды ipmctl (для Linux и Windows). ipmctl delete -pcd

Примечания: Чтобы узнать, как загрузить и использовать ipmctl в различных операционных системах, перейдите по следующим ссылкам:

- Windows: https://datacentersupport.lenovo.com/us/en/videos/YTV101407
- Linux: https://datacentersupport.lenovo.com/us/en/solutions/HT508642
- 6. Запустите сервер и нажмите клавишу, указанную в инструкциях на экране. (Дополнительные сведения см. в разделе «Запуск» в документации к LXPM, соответствующей вашему серверу, по aдресу https://pubs.lenovo.com/lxpm-overview/.) Отобразится интерфейс Lenovo XClarity Provisioning Manager по умолчанию.
- 7. Выключите систему.
- 8. Удалите модули, которые необходимо использовать повторно для новой системы или конфигурации.

#### <span id="page-272-0"></span>Обнаружено неправильное заполнение памяти

Если отображается это предупреждение, выполните следующие действия:

Invalid memory population (unsupported DIMM population) detected. Please verify memory configuration is valid.

- 1. Чтобы убедиться, что текущая последовательность установки модулей памяти поддерживается, см. раздел «Правила и порядок установки модулей памяти» в Руководстве по настройке.
- 2. Если текущая последовательность поддерживается, проверьте, отображается ли для каких-либо модулей статус «отключено» в Setup Utility.
- 3. Переустановите модуль со статусом «отключено» и перезагрузите систему.
- 4. Если неполадка сохраняется, замените модуль памяти.

#### <span id="page-272-1"></span>Модули PMEM установлены в неправильные гнезда после замены материнской платы

Если отображается это предупреждение, выполните следующие действия:

DIMM X of Intel Optane PMEM persistent interleave set should be moved to DIMM Y.

- 1. Запишите каждую из инструкций изменения гнезда PMEM из событий XCC.
- 2. Отключите системы и извлеките модули PMEM, упомянутые в предупреждениях. Рекомендуется пометить эти модули PMEM, чтобы избежать путаницы.
- 3. Установите модули PMEM в гнезда с правильными номерами, указанными в предупреждениях. Снимите метки, чтобы они не мешали воздушному потоку и охлаждению.
- 4. Завершите замену и включите систему. Убедитесь, что в XCC нет аналогичных предупреждений.

Примечание: Не выполняйте подготовку с модулями PMEM во избежание потери данных, если в событиях XCC по-прежнему есть предупреждения.

#### <span id="page-272-2"></span>После перенастройки модулей PMEM сообщения об ошибках и светодиодные индикаторы продолжают сообщать, что модули PMEM установлены в неправильные гнезда

Чтобы устранить эту проблему, выключите и включите систему или перезапустите XCC.

#### <span id="page-272-3"></span>Невозможно успешно создать цель при установке модулей PMEM в систему в первый раз

Если отображается одно из следующих сообщений:

- ОШИБКА: невозможно получить сведения о ресурсах памяти
- ОШИБКА: один или несколько модулей PMEM не имеют данных PCD. Для восстановления допустимых данных PCD рекомендуется выполнить перезагрузку платформы.

Чтобы решить проблему, выполните указанные ниже действия.

- 1. Если модули PMEM были установлены в другой системе с сохраненными данными, выполните указанные ниже действия, чтобы удалить данные.
	- a. На основе исходного порядка заполнения установите модули PMEM в исходную систему, где они были установлены ранее, и создайте резервную копию данных из модулей PMEM на других устройствах хранения данных.
	- b. Отключите безопасность PMEM одним из следующих способов:
		- LXPM

Выберите команду Настройка UEFI  $\rightarrow$  Системные параметры  $\rightarrow$  Intel Optane PMEM  $\rightarrow$ Безопасность → Нажмите, чтобы отключить безопасность и введите парольную фразу, чтобы отключить безопасность.

• Setup Utility

Выберите команду Управление конфигурацией и загрузкой системы → Системные параметры → Intel Optane PMEM → Безопасность → Нажмите, чтобы отключить безопасность и введите парольную фразу, чтобы отключить безопасность.

- с. Удалите пространства имен с помощью команды, соответствующей установленной операционной системе.
	- Команда Linux: ndctl destroy-namespace all -f
	- Команда Windows Powershell: Get-PmemDisk | Remove-PmemDisk
- d. Очистите данные конфигурации платформы (PCD) и область хранилища меток пространств имен (LSA) с помощью следующей команды ipmctl (для Linux и Windows). ipmctl delete -pcd

Примечания: Чтобы узнать, как загрузить и использовать ipmctl в различных операционных системах, перейдите по следующим ссылкам:

- Windows: https://datacentersupport.lenovo.com/us/en/videos/YTV101407
- Linux: https://datacentersupport.lenovo.com/us/en/solutions/HT508642
- 2. Установите модули РМЕМ обратно в целевую систему и обновите микропрограмму системы до последней версии без входа в программу Setup Utility.
- 3. Если проблема сохраняется, перезапишите модули РМЕМ с помощью следующей команды ndctl. ndctl sanitize-dimm --overwrite all
- 4. Отслеживайте состояние перезаписи с помощью следующей команды. watch -n 1 "ipmctl show -d OverwriteStatus -dimm"
- 5. Когда все модули PMEM получат статус 0verwriteStatus=Completed, перезагрузите систему и проверьте, сохранилась ли проблема.

### Неполадки с жесткими дисками

Ниже приведены сведения по устранению неполадок с жесткими дисками.

- «Сервер не распознает жесткий диск» на странице 264
- «Неисправность нескольких жестких дисков» на странице 265
- «Несколько жестких дисков находятся в автономном режиме» на странице 266
- «Жесткий диск, предназначенный для замены, не восстанавливается» на странице 266
- «Зеленый светодиодный индикатор работы диска не представляет фактическое состояние соответствующего диска» на странице 266
- «Желтый светодиодный индикатор активности диска не представляет фактическое состояние соответствующего диска» на странице 266
- «Диск U.3 NVMe можеть распознаваться в разъеме NVMe, в трехдиапазонном режиме (Tri-mode) диск не распознается» на странице 267

#### <span id="page-273-0"></span>Сервер не распознает жесткий диск

Чтобы устранить неполадку, выполните следующие действия.

- 1. Посмотрите на соответствующий желтый индикатор состояния жесткого диска. Если он горит, это означает отказ диска.
- 2. Если светодиодный индикатор состояния горит, извлеките диск из отсека, подождите 45 секунд и вставьте диск обратно, убедившись, что блок дисков подключен к объединительной панели жестких дисков.
- 3. Посмотрите на соответствующие зеленый индикатор работы жесткого диска и желтый индикатор состояния и выполните соответствующие действия в различных ситуациях:
	- Если зеленый индикатор работы мигает, а желтый индикатор состояния не горит, диск распознан контроллером и работает правильно. Запустите диагностические тесты для жестких дисков. При запуске сервера и нажатии клавиши в соответствии с инструкциями на экране по умолчанию отображается LXPM. (Дополнительные сведения см. в разделе «Запуск» в документации к LXPM, соответствующей вашему серверу, по адресу [https://pubs.lenovo.com/](https://pubs.lenovo.com/lxpm-overview/) [lxpm-overview/](https://pubs.lenovo.com/lxpm-overview/).) Диагностику жесткого диска можно выполнить из этого интерфейса. На странице диагностики щелкните Выполнить диагностику  $\rightarrow$  HDD test/Тест дискового накопителя\*.
	- Если зеленый индикатор работы мигает, а желтый индикатор состояния медленно мигает, диск распознан контроллером и восстанавливается.
	- Если ни один индикатор не горит и не мигает, проверьте правильность установки объединительной панели жестких дисков. Для получения дополнительных сведений перейдите к шагу 4.
	- Если зеленый индикатор работы мигает, а желтый индикатор состояния горит, замените диск. Если состояние индикаторов не изменилось, перейдите к шагу «Неполадки с жесткими дисками». Если активность индикаторов меняется, вернитесь к шагу 1.
- 4. Убедитесь в правильности установки объединительной панели жестких дисков. Когда объединительная панель установлена правильно, блоки дисков правильно подключаются к ней, не вызывая ее изгиба и перемещения.
- 5. Переподключите кабель питания объединительной панели и повторите шаги 1–3.
- 6. Переподключите сигнальный кабель объединительной панели и повторите шаги 1–3.
- 7. В случае подозрения на наличие проблемы с сигнальным кабелем объединительной панели или самой объединительной панелью выполните указанные ниже действия:
	- Замените поврежденный сигнальный кабель объединительной панели.
	- Замените поврежденную объединительной панель.
- 8. Запустите диагностические тесты для жестких дисков. При запуске сервера и нажатии клавиши в соответствии с инструкциями на экране по умолчанию отображается LXPM. (Дополнительные сведения см. в разделе «Запуск» в документации к LXPM, соответствующей вашему серверу, по адресу <https://pubs.lenovo.com/lxpm-overview/>.) Диагностику жесткого диска можно выполнить из этого интерфейса. На странице диагностики щелкните Выполнить диагностику → HDD test/Тест дискового накопителя\*.

По результатам этих тестов:

- Если объединительная панель проходит тест, а диски не распознаются, замените сигнальный кабель объединительной панели и снова запустите тесты.
- Замените объединительную панель.
- Если адаптер не проходит тест, отключите от него сигнальный кабель объединительной панели и снова запустите тесты.
- Если адаптер не проходит тест, замените его.

#### <span id="page-274-0"></span>Неисправность нескольких жестких дисков

Чтобы устранить неполадку, выполните следующие действия.

- Просмотрите журнал событий Lenovo XClarity Controller на наличие событий, связанных с блоками питания или проблемами с вибрацией, и устраните эти события.
- Убедитесь, что для жесткого диска и сервера установлены драйверы устройств и микропрограмма последнего уровня.

Важно: Для некоторых кластерных решений требуются определенные уровни кода или скоординированные обновления кода. Если устройство входит в кластерное решение, прежде чем обновлять код, убедитесь, что последний уровень кода поддерживается кластерным решением.

#### <span id="page-275-0"></span>Несколько жестких дисков находятся в автономном режиме

Чтобы устранить неполадку, выполните следующие действия.

- Просмотрите журнал событий Lenovo XClarity Controller на наличие событий, связанных с блоками питания или проблемами с вибрацией, и устраните эти события.
- Просмотрите журнал подсистемы хранения на наличие событий, связанных с подсистемой хранения, и устраните эти события.

#### Один или два диска 7 мм определены как неисправные

Чтобы устранить неполадку, выполните указанные ниже действия.

- 1. Извлеките и снова установите указанные диски в том же отсеке для диска или в другом отсеке для диска.
- 2. Если неполадка сохраняется, попробуйте заменить текущие диски на новые.
- 3. Если проблема по-прежнему сохраняется, попробуйте заменить нижнюю объединительную панель.
- 4. Если проблема по-прежнему сохраняется, попробуйте заменить верхнюю объединительную панель.

#### <span id="page-275-1"></span>Жесткий диск, предназначенный для замены, не восстанавливается

Чтобы устранить неполадку, выполните указанные ниже действия.

- 1. Убедитесь, что жесткий диск распознан адаптером (мигает зеленый индикатор работы жесткого диска).
- 2. Просмотрите документацию адаптера RAID SAS/SATA, чтобы определить правильные параметры и настройки конфигурации.

#### <span id="page-275-2"></span>Зеленый светодиодный индикатор работы диска не представляет фактическое состояние соответствующего диска

Чтобы устранить неполадку, выполните указанные ниже действия.

- 1. Если при использовании жесткого диска зеленый индикатор его работы не мигает, запустите диагностические тесты жестких дисков. При запуске сервера и нажатии клавиши в соответствии с инструкциями на экране по умолчанию отображается LXPM. (Дополнительные сведения см. в разделе «Запуск» в документации к LXPM, соответствующей вашему серверу, по адресу [https://](https://pubs.lenovo.com/lxpm-overview/) [pubs.lenovo.com/lxpm-overview/](https://pubs.lenovo.com/lxpm-overview/).) Диагностику жесткого диска можно выполнить из этого интерфейса. На странице диагностики щелкните Выполнить диагностику → HDD test/Тест дискового накопителя\*.
- 2. Если диск проходит тест, замените объединительную панель.
- 3. Если диск не проходит тест, замените его.

#### <span id="page-275-3"></span>Желтый светодиодный индикатор активности диска не представляет фактическое состояние соответствующего диска

Чтобы устранить неполадку, выполните указанные ниже действия.

- 1. Выключите сервер.
- 2. Извлеките и снова установите адаптер SATA/SAS.
- 3. Переподключите сигнальный кабель и кабель питания объединительной панели.
- 4. Извлеките диск и снова вставьте его.

5. Включите сервер и понаблюдайте за работой индикаторов диска.

Примечание: \*В зависимости от версии LXPM будет отображаться либо HDD test, либо Тест дискового накопителя.

#### <span id="page-276-0"></span>Диск U.3 NVMe можеть распознаваться в разъеме NVMe, в трехдиапазонном режиме (Tri-mode) диск не распознается

В трехдиапазонном режиме диски NVMe можно подсоединять к контроллеру по каналу PCIe x1. Для поддержки в трехдиапазонном режиме дисков U.3 NVMe необходимо с помощью графического интерфейса XCC Web GUI включить на материнской плате режим U.3 х1 для выбранных разъемов диска. По умолчанию используется настройка материнской платы - режим U.2 x4.

Чтобы включить режим U.3 x1, выполните следующие действия:

- 1. Войдите в XCC Web GUI и выберите Хранилище → Сведения в навигационном дереве слева.
- 2. В открывшемся окне щелкните значок **резиссе при с пунктом Материнская плата**.
- 3. В открытом диалоговом окне выберите разъемы для дисков и нажмите Применить.
- 4. Перезагрузите компьютер, чтобы параметры вступили в силу.

# Неполадки с монитором и видео

Ниже приведены сведения по устранению неполадок с монитором или видео.

- [«Отображаются неправильные символы» на странице 268](#page-277-0)
- [«Экран пуст» на странице 268](#page-277-1)
- [«Не работает функция удаленного присутствия контроллера управления» на странице 268](#page-277-2)
- [«Экран становится пустым при запуске некоторых прикладных программ» на странице 268](#page-277-3)
- [«Дрожание экрана на мониторе или изображение на экране волнистое, нечитаемое или](#page-278-0)  [искаженное.» на странице 269](#page-278-0)
- [«На экране появляются неправильные символы» на странице 269](#page-278-1)

#### <span id="page-277-0"></span>Отображаются неправильные символы

Выполните указанные ниже действия.

- 1. Убедитесь, что настройки языка и местоположения правильно указаны для клавиатуры и операционной системы.
- 2. Если отображается неправильный язык, обновите микропрограмму сервера до последнего уровня. См. раздел [«Обновления микропрограммы» на странице 13](#page-22-0).

#### <span id="page-277-1"></span>Экран пуст

Примечание: Убедитесь, что ожидаемый режим загрузки не был изменен с UEFI на устаревший или наоборот.

- 1. Если сервер подключен к переключателю KVM, обойдите этот переключатель, чтобы исключить его в качестве возможной причины неполадки: подключите кабель монитора непосредственно к соответствующему разъему на задней панели сервера.
- 2. Если на сервере установлены графические адаптеры, то примерно через три минуты после включения сервера на экране отображается логотип Lenovo. Это нормальная ситуация во время загрузки системы.
- 3. Убедитесь в выполнении указанных ниже условий.
	- Сервер включен, и на него подается питание.
	- Кабели монитора подключены правильно.
	- Монитор включен и элементы управления яркостью и контрастностью настроены правильно.
- 4. Убедитесь, что монитор находится под управлением надлежащего сервера (если применимо).
- 5. Убедитесь, что поврежденная микропрограмма сервера не влияет на видеовыход (см. раздел [«Обновления микропрограммы» на странице 13\)](#page-22-0).
- 6. Если проблема сохраняется, обратитесь в службу поддержки Lenovo.

#### <span id="page-277-2"></span>Не работает функция удаленного присутствия контроллера управления

Функция удаленного присутствия контроллера управления не отображает экран системы при наличии дополнительного видеоадаптера. Чтобы использовать функцию удаленного присутствия контроллера управления, удалите дополнительный видеоадаптер или используйте в качестве устройства отображения встроенный VGA. Функция удаленного присутствия контроллера управления отключена, если установлен дополнительный видеоадаптер.

#### <span id="page-277-3"></span>Экран становится пустым при запуске некоторых прикладных программ

- 1. Убедитесь в выполнении указанных ниже условий.
	- Прикладная программа не устанавливает режим отображения, для которого требуются возможности, превышающие возможности монитора.
	- Установлены необходимые для приложения драйверы устройств.

#### <span id="page-278-0"></span>Дрожание экрана на мониторе или изображение на экране волнистое, нечитаемое или искаженное.

1. Если средства самопроверки монитора показывают, что монитор работает правильно, проверьте расположение монитора. Магнитные поля вокруг других устройств (например, трансформаторов, бытовых приборов, флюоресцентных ламп и других мониторов) могут приводить к дрожанию экрана или волнистому, нечитаемому либо искаженному изображению на экране. Если такое происходит, выключите монитор.

Внимание: Перемещение цветного монитора во включенном состоянии может привести к обесцвечиванию экрана.

Разнесите устройство и монитор на расстояние не менее 305 мм (12 дюйма) и включите монитор.

#### Примечания:

- a. Для предотвращения ошибок чтения с дискет и записи на дискеты убедитесь, что расстояние между монитором и любым внешним дисководом для дискет составляет не менее 76 мм (3 дюйма).
- b. Кабели мониторов сторонних производителей (не Lenovo) могут приводить к непредсказуемым проблемам.
- 2. Переподключите кабель монитора.
- 3. Замените по очереди компоненты, перечисленные на шаге 2 (в указанном порядке), перезагружая каждый раз сервер.
	- a. Кабель монитора.
	- b. Видеоадаптер (если установлен).
	- c. Монитор.
	- d. (Только для квалифицированных специалистов по техническому обслуживанию) Материнская плата.

#### <span id="page-278-1"></span>На экране появляются неправильные символы

Чтобы устранить неполадку, выполните следующие действия.

- 1. Убедитесь, что настройки языка и местоположения правильно указаны для клавиатуры и операционной системы.
- 2. Если отображается неправильный язык, обновите микропрограмму сервера до последнего уровня. См. раздел [«Обновления микропрограммы» на странице 13.](#page-22-0)

### Неполадки с клавиатурой, мышью, переключателем KVM или устройством USB

Ниже приведены сведения по устранению неполадок с клавиатурой, мышью, переключателем KVM или устройством USB.

- [«Не работают все или некоторые клавиши на клавиатуре» на странице 269](#page-278-2)
- [«Не работает мышь» на странице 270](#page-279-0)
- [«Неполадки с переключателем KVM» на странице 270](#page-279-1)
- [«Не работает устройство USB» на странице 270](#page-279-2)

#### <span id="page-278-2"></span>Не работают все или некоторые клавиши на клавиатуре

- 1. Убедитесь в выполнении указанных ниже условий.
	- Кабель клавиатуры надежно подключен.
	- Сервер и монитор включены.
- 2. При использовании USB-клавиатуры запустите программу Setup Utility и включите режим работы без клавиатуры.
- 3. Если используется USB-клавиатура и она подключена к USB-концентратору, отключите ее от концентратора и подключите прямо к серверу.
- 4. Замените клавиатуру.

#### <span id="page-279-0"></span>Не работает мышь

- 1. Убедитесь в выполнении указанных ниже условий.
	- Кабель мыши надежно подключен к серверу.
	- Драйверы мыши установлены правильно.
	- Сервер и монитор включены.
	- Функция мыши включена в программе Setup Utility.
- 2. Если используется USB-мышь и она подключена к USB-концентратору, отключите ее от концентратора и подключите прямо к серверу.
- 3. Замените мышь.

#### <span id="page-279-1"></span>Неполадки с переключателем KVM

- 1. Убедитесь, что переключатель KVM поддерживается вашим сервером.
- 2. Убедитесь, что питание переключателя KVM правильно включено.
- 3. Если клавиатура, мышь или монитор могут работать нормально при непосредственном подключении к серверу, замените переключатель KVM.

#### <span id="page-279-2"></span>Не работает устройство USB

- 1. Убедитесь в выполнении указанных ниже условий.
	- Установлен правильный драйвер устройства USB.
	- Операционная система поддерживает устройства USB.
- 2. Убедитесь, что в программе System Setup правильно установлены параметры конфигурации USB.

Перезапустите сервер и нажмите клавишу в соответствии с инструкциями на экране для отображения интерфейса настройки системы LXPM. (Дополнительные сведения см. в разделе «Запуск» в документации к LXPM, соответствующей вашему серверу, по адресу [https://](https://pubs.lenovo.com/lxpm-overview/)  [pubs.lenovo.com/lxpm-overview/](https://pubs.lenovo.com/lxpm-overview/).) Затем нажмите Системные параметры ➙ Устройства и порты ввода-вывода ➙ Конфигурация USB.

3. При использовании концентратора USB отключите устройство USB от концентратора и подключите прямо к серверу.

### Неполадки с дополнительными устройствами

Ниже приведены сведения по устранению неполадок с дополнительными устройствами.

- [«Не распознается внешнее устройство USB» на странице 270](#page-279-3)
- [«Адаптер PCIe не распознается или не работает» на странице 271](#page-280-0)
- [«Обнаружена недостаточность ресурсов PCIe.» на странице 271](#page-280-1)
- [«Только что установленное дополнительное устройство Lenovo не работает» на странице 272](#page-281-0)
- [«Ранее работавшее дополнительное устройство Lenovo сейчас не работает» на странице 272](#page-281-1)

#### <span id="page-279-3"></span>Не распознается внешнее устройство USB

Чтобы устранить неполадку, выполните указанные ниже действия.

- 1. Обновите микропрограмму UEFI до последней версии.
- 2. Убедитесь, что на вычислительном узле установлены надлежащие драйверы. Сведения о драйверах устройств см. в документации по продукту (в разделе, касающемся устройства USB).
- 3. Воспользуйтесь программой Setup Utility для проверки правильности настройки устройства.
- 4. Если устройство USB подключено к концентратору или разводному кабелю консоли, отключите устройство и подключите его непосредственно к порту USB на лицевой панели вычислительного узла.

#### <span id="page-280-0"></span>Адаптер PCIe не распознается или не работает

Чтобы устранить неполадку, выполните указанные ниже действия.

- 1. Обновите микропрограмму UEFI до последней версии.
- 2. Просмотрите журнал событий и устраните все неполадки, связанные с устройством.
- 3. Убедитесь, что устройство поддерживается для сервера (см. инструкции по ссылке [https://](https://serverproven.lenovo.com/) [serverproven.lenovo.com/](https://serverproven.lenovo.com/)). Убедитесь, что на устройстве установлена микропрограммы последнего уровня, и при необходимости обновите микропрограмму.
- 4. Убедитесь, что адаптер установлен в соответствующее гнездо.
- 5. Убедитесь, что для устройства установлены надлежащие драйверы.
- 6. Если используется традиционный режим (UEFI), устраните все конфликты ресурсов. Проверьте устаревшие порядки загрузки ПЗУ и измените параметры UEFI для базы конфигурации MM.

Примечание: Убедитесь, что порядок загрузки ПЗУ, связанного с адаптером PCIe, изменен до первого порядка выполнения.

- 7. См. технические советы (которые также называются советами RETAIN или бюллетенями технического обслуживания), которые могут иметь отношение к адаптеру, по ссылке [http://](http://datacentersupport.lenovo.com)  [datacentersupport.lenovo.com](http://datacentersupport.lenovo.com).
- 8. Убедитесь в правильности внешних подключений адаптера и отсутствии физических повреждений разъемов.
- 9. Убедитесь, что адаптер PCIe установлен с поддерживаемой операционной системой.

#### <span id="page-280-1"></span>Обнаружена недостаточность ресурсов PCIe.

При появлении сообщения об ошибке «Обнаружена недостаточность ресурсов PCI» выполняйте следующие действия, пока неполадка не будет устранена.

- 1. Нажмите клавишу «Ввод», чтобы получить доступ к программе System Setup Utility.
- 2. Выберите Системные параметры → Устройства и порты ввода-вывода → База конфигурации MM; а затем измените настройку, чтобы увеличить ресурсы устройства. Например, поменяйте 3 ГБ на 2 ГБ или 2 ГБ на 1 ГБ.
- 3. Сохраните параметры и перезапустите систему.
- 4. Если ошибка повторяется даже с самым большим значением настройки ресурсов устройства (1 ГБ), выключите систему и удалите некоторые устройства PCIe; затем включите систему.
- 5. Если перезагрузка завершилась сбоем, повторите шаги 1–4.
- 6. Если ошибка повторяется, нажмите клавишу «Ввод», чтобы получить доступ к программе System Setup Utility.
- 7. Выберите Системные параметры → Устройства и порты ввода-вывода → 64-разрядное распределение ресурсов PCI и измените настройку с Авто на Включить.
- 8. Если загрузочное устройство не поддерживает пространство MMIO более 4 ГБ для устаревшей загрузки, используйте режим загрузки UEFI или удалите/отключите несколько устройств PCIe.
- 9. Выключите и включите питание системы и убедитесь, что система входит в меню загрузки UEFI или операционную систему; затем захватите журнал FFDC.
- 10. Обратитесь в службу технической поддержки Lenovo.

#### <span id="page-281-0"></span>Только что установленное дополнительное устройство Lenovo не работает

- 1. Просмотрите журнал событий XCC, чтобы выявить связанные с устройством события.
- 2. Убедитесь в выполнении указанных ниже условий.
	- Устройство поддерживается для сервера (см. описание по ссылке https:// [serverproven.lenovo.com/](https://serverproven.lenovo.com/)).
	- Установка была выполнена в соответствии с инструкциями, входящими в комплект поставки устройства, и устройство установлено правильно.
	- Никакие другие установленные устройства и кабели не отсоединены.
	- Информация о конфигурации в программе System Setup обновлена. Запустите сервер и нажмите клавишу, указанную в инструкциях на экране. (Дополнительные сведения см. в разделе «Запуск» в документации к LXPM, соответствующей вашему серверу, по адресу [https://](https://pubs.lenovo.com/lxpm-overview/)  [pubs.lenovo.com/lxpm-overview/](https://pubs.lenovo.com/lxpm-overview/).)
- 3. Переподключите кабели и проверьте, что кабель не имеет физического повреждения.
- 4. Переустановите только что установленное устройство.
- 5. Замените только что установленное устройство.

#### <span id="page-281-1"></span>Ранее работавшее дополнительное устройство Lenovo сейчас не работает

- 1. Просмотрите журнал событий XCC, чтобы выявить связанные с устройством события.
- 2. Убедитесь в надежности всех кабельных соединений устройства.
- 3. Если в комплект поставки устройства входят инструкции по тестированию, воспользуйтесь ими для тестирования устройства.
- 4. Переподключите кабели и проверьте, что никакие физические компоненты не повреждены.
- 5. Замените кабель.
- 6. Переподключите неработающее устройство.
- 7. Замените неработающее устройство.

### Неполадки с последовательными устройствами

Ниже приведены сведения по устранению неполадок с последовательными портами или устройствами.

- «Количество отображаемых последовательных портов меньше количества установленных [последовательных портов» на странице 272](#page-281-2)
- [«Последовательное устройство не работает» на странице 273](#page-282-0)

#### <span id="page-281-2"></span>Количество отображаемых последовательных портов меньше количества установленных последовательных портов

Чтобы устранить неполадку, выполните указанные ниже действия.

- 1. Убедитесь в выполнении указанных ниже условий.
	- Каждому порту в программе Setup Utility назначен уникальный адрес, и ни один из последовательных портов не отключен.
	- Адаптер последовательного порта (если имеется) установлен правильно.
- 2. Извлеките и снова вставьте адаптер последовательного порта.
- 3. Замените адаптер последовательного порта.

#### <span id="page-282-0"></span>Последовательное устройство не работает

- 1. Убедитесь в выполнении указанных ниже условий.
	- Устройство совместимо с сервером.
	- Последовательный порт включен и ему назначен уникальный адрес.
	- Устройство подключено к соответствующему разъему.
- 2. Извлеките и снова вставьте указанные ниже компоненты.
	- a. Неработающее последовательное устройство.
	- b. Последовательный кабель.
- 3. Замените следующие компоненты:
	- a. Неработающее последовательное устройство.
	- b. Последовательный кабель.
- 4. (Только для квалифицированных специалистов по техническому обслуживанию) Замените материнскую плату.

### Периодически возникающие неполадки

Ниже приведены сведения по устранению периодически возникающих неполадок.

- [«Периодически возникающие неполадки с внешними устройствами» на странице 273](#page-282-1)
- [«Периодически возникающие неполадки с KVM» на странице 273](#page-282-2)
- [«Периодически возникающие непредвиденные перезагрузки» на странице 274](#page-283-0)

#### <span id="page-282-1"></span>Периодически возникающие неполадки с внешними устройствами

Чтобы устранить неполадку, выполните указанные ниже действия.

- 1. Обновите микропрограмму UEFI и XCC до последней версии.
- 2. Убедитесь, что установлены надлежащие драйверы. См. документацию на веб-сайте производителя.
- 3. Для USB-устройства:
	- a. Убедитесь, что устройство правильно настроено.

Перезапустите сервер и нажмите клавишу в соответствии с инструкциями на экране для отображения интерфейса настройки системы LXPM. (Дополнительные сведения см. в разделе «Запуск» в документации к LXPM, соответствующей вашему серверу, по адресу <https://pubs.lenovo.com/lxpm-overview/>.) Затем выберите Системные параметры → Устройства и порты ввода-вывода → Конфигурация USB.

b. Подключите устройство к другому порту. При использовании концентратора USB удалите концентратор и подключите устройство непосредственно к серверу. Убедитесь, что устройство правильно настроено для используемого порта.

#### <span id="page-282-2"></span>Периодически возникающие неполадки с KVM

Чтобы устранить неполадку, выполните указанные ниже действия.

#### Неполадки с видео

- 1. Убедитесь, что все кабели и разводной консольный кабель правильно подключены и защищены.
- 2. Убедитесь, что монитор работает правильно, протестировав его на другом сервере.
- 3. Проверьте разводной консольный кабель на работающем сервере, чтобы убедиться, что он правильно работает. Замените разводной консольный кабель, если он поврежден.

#### Неполадки с клавиатурой

Убедитесь, что все кабели и разводной консольный кабель правильно подключены и зашищены,

#### Неполадки с мышью

Убедитесь, что все кабели и разводной консольный кабель правильно подключены и защищены.

#### <span id="page-283-0"></span>Периодически возникающие непредвиденные перезагрузки

Примечание: Некоторые неустранимые ошибки требуют перезагрузки сервера, чтобы он мог отключить устройство, такое как модуль памяти DIMM или процессор, и позволить выполнить правильную загрузку компьютера.

1. Если перезагрузка происходит во время проверки POST и таймер Watchdog POST включен, убедитесь, что для тайм-аута Watchdog задано достаточное значение (таймер Watchdog POST).

Чтобы проверить время Watchdog POST, перезапустите сервер и нажмите клавишу в соответствии с инструкциями на экране для отображения интерфейса настройки системы LXPM. (Дополнительные сведения см. в разделе «Запуск» в документации к LXPM, соответствующей вашему серверу, по адресу https://pubs.lenovo.com/lxpm-overyiew/.) Затем выберите Параметры ВМС → Таймер Watchdog POST.

- 2. Если после запуска операционной системы выполняется сброс, выполните одно из следующих действий:
	- Войдите в операционную систему, когда она работает в нормальном режиме, и настройте процесс дампа ядра операционной системы (для операционных систем на базе Windows и Linux используются различные методы). Войдите в меню настроек UEFI и отключите эту функцию либо отключите ее с помощью следующей команды OneCli. OneCliexe config set SystemRecovery.RebootSystemOnNMI Disable -- bmc XCC USER:XCC PASSWORD@XCC IPAddress
	- Отключите служебные программы автоматического перезапуска сервера (ASR), например, приложение IPMI для автоматического перезапуска сервера для Windows или любые установленные устройства ASR.
- 3. См. журнал событий контроллера управления, чтобы проверить код события, указывающего на перезагрузку. Сведения о просмотре журнала событий см. в разделе «Журналы событий» на странице 253. Если вы используете базовую операционную систему Linux, отправьте все журналы в службу поддержки Lenovo для дальнейшего изучения.

# Неполадки с питанием

Ниже приведены сведения по устранению неполадок с питанием.

#### Горит светодиодный индикатор системной ошибки и отображается сообщение журнала событий «Потеря входного напряжения блока питания»

Для устранения этой неполадки необходимо обеспечить выполнение следующих требований:

- 1. Блок питания должен быть надлежащим образом подключен к шнуру питания.
- 2. Шнур питания должен быть подключен к правильно заземленной электрической розетке для сервера.
- 3. Убедитесь, что источник питания переменного тока стабильно работает в поддерживаемом диапазоне.
- 4. Замените блок питания, чтобы выяснить, связана ли проблема с блоком питания. Если да, замените неисправный блок питания.
- 5. Просмотрите журнал событий, чтобы определить проблему, и выполните действия журнала событий, чтобы устранить проблемы.

### Неполадки с сетью

Ниже приведены сведения по устранению неполадок с сетью.

- «Невозможно вывести сервер из состояния низкого энергопотребления с помощью функции Wake [on LAN» на странице 275](#page-284-0)
- [«Не удалось войти в систему с использованием учетной записи LDAP и включенным протоколом](#page-284-1) [SSL» на странице 275](#page-284-1)

#### <span id="page-284-0"></span>Невозможно вывести сервер из состояния низкого энергопотребления с помощью функции Wake on LAN

Чтобы устранить неполадку, выполните указанные ниже действия.

- 1. Если используется сетевой адаптер с двумя портами и сервер подключен к сети через разъем Ethernet 5, проверьте журнал системных ошибок или журнал системных событий IMM2 (см. раздел [«Журналы событий» на странице 253\)](#page-262-1) и убедитесь в следующем:
	- a. Вентилятор 3 работает в режиме ожидания, если установлен встроенный адаптер Emulex Dual Port 10GBase-T.
	- b. Температура в помещении не слишком высокая (см. раздел [«Спецификации» на странице 2\)](#page-11-0).
	- c. Вентиляционные отверстия не заблокированы.
	- d. Дефлектор установлен правильно.
- 2. Извлеките и снова вставьте сетевой адаптер с двумя портами.
- 3. Выключите сервер и отключите его от источника питания; затем подождите 10 секунд и перезапустите сервер.
- 4. Если неполадка сохраняется, замените сетевой адаптер с двумя портами.

#### <span id="page-284-1"></span>Не удалось войти в систему с использованием учетной записи LDAP и включенным протоколом SSL

Чтобы устранить неполадку, выполните указанные ниже действия:

- 1. Убедитесь в действительности лицензионного ключа.
- 2. Создайте новый лицензионный ключ и снова войдите в систему.

# Наблюдаемые неполадки

Ниже приведены сведения по устранению наблюдаемых неполадок.

- «Сервер зависает в процессе загрузки UEFI» на странице 276
- «При включении сервера сразу же отображается средство просмотра событий POST Event Viewer» на странице 276
- «Сервер не отвечает на запросы (диагностика POST завершена, и операционная система работает)» на странице 277
- «Сервер не отвечает на запросы (сбой POST и невозможно запустить программу System Setup)» на странице 277
- «В журнале событий отображается сообщение о сбое планарной структуры по напряжению» на странице 278
- «Необычный запах» на странице 278
- «Кажется, сервер слишком горячий» на странице 278
- «Невозможно войти в традиционный режим после установки нового адаптера» на странице 279
- «Трещины в компонентах или раме» на странице 279

#### <span id="page-285-0"></span>Сервер зависает в процессе загрузки UEFI

Если система зависает во время загрузки UEFI с сообщением UEFI: DXE INIT на экране, убедитесь, что дополнительное ПЗУ не настроено с параметром Традиционный. Для удаленного просмотра текущих параметров дополнительных ПЗУ выполните с помощью Lenovo XClarity Essentials OneCLI следующую команду:

onecli config show EnableDisableAdapter0ptionR0MSupport --bmc xcc\_userid:xcc\_password@xcc\_ipaddress

Чтобы восстановить систему, которая зависает в процессе загрузки, если дополнительное ПЗУ настроено с параметром «Традиционный», воспользуйтесь следующим техническим советом:

#### https://datacentersupport.lenovo.com/us/en/solutions/ht506118

Если необходимо использовать устаревшие дополнительные ПЗУ, не задавайте для дополнительных ПЗУ гнезда значение Традиционный в меню «Устройства и порты ввода-вывода». Для дополнительных ПЗУ гнезда нужно задать значение Автоматически (настройка по умолчанию), а для System Boot Mode - Традиционный режим. Устаревшие дополнительные ПЗУ будут вызываться незадолго до загрузки системы.

#### <span id="page-285-1"></span>При включении сервера сразу же отображается средство просмотра событий POST Event **Viewer**

Чтобы устранить неполадку, выполните следующие действия.

- 1. Устраните ошибки, на которые указывают светодиодные индикаторы диагностики Lightpath.
- 2. Убедитесь, что сервер поддерживает все процессоры и эти процессоры сочетаются между собой по скорости и размеру кэша.

Просмотреть сведения о процессоре можно в программе System Setup.

Чтобы определить, поддерживается ли процессор для сервера, воспользуйтесь инструкциями по ссылке https://serverproven.lenovo.com/.

3. (Только для квалифицированных специалистов по техническому обслуживанию по техническому обслуживанию) Убедитесь в правильности установки процессора 1

- 4. (Только для квалифицированных специалистов по техническому обслуживанию по техническому обслуживанию) Снимите процессор 2 и перезапустите сервер.
- 5. Замените по очереди следующие компоненты (в представленном порядке), перезагружая каждый раз сервер.
	- a. (Только для квалифицированных специалистов по техническому обслуживанию) Процессор
	- b. (Только для квалифицированных специалистов по техническому обслуживанию) Материнская плата

#### <span id="page-286-0"></span>Сервер не отвечает на запросы (диагностика POST завершена, и операционная система работает)

Чтобы устранить неполадку, выполните указанные ниже действия.

- При нахождении в месте расположения вычислительного узла выполните указанные ниже действия.
	- 1. При использовании подключения KVM проверьте, правильно ли работает подключение. Если нет, убедитесь в правильности работы клавиатуры и мыши.
	- 2. Если возможно, войдите в систему вычислительного узла и проверьте, все ли приложения работают (нет ли зависших приложений).
	- 3. Перезагрузите вычислительный узел.
	- 4. Если неполадка сохраняется, убедитесь в правильности установки и настройки любого нового программного обеспечения.
	- 5. Свяжитесь с продавцом или поставщиком программного обеспечения.
- При удаленном доступе к вычислительному узлу выполните указанные ниже действия.
	- 1. Убедитесь в том, что все приложения работают (нет зависших приложений).
	- 2. Попробуйте выйти из системы и снова войти в нее.
	- 3. Проверьте сетевой доступ, выполнив в командной строке команду ping по адресу вычислительного узла или трассировку маршрута к вычислительному узлу.
		- a. Если ответ на команду ping отсутствует, попробуйте выполнить команду ping по адресу другого вычислительного узла в корпусе, чтобы определить, с чем связана неполадка: с соединением или с вычислительным узлом.
		- b. Выполните трассировку маршрута, чтобы определить, где прерывается соединение. Попробуйте устранить неполадку с соединением, связанную с VPN или точкой, где прерывается соединение.
	- 4. Перезагрузите вычислительный узел удаленно через интерфейс управления.
	- 5. Если неполадка сохраняется, проверьте, правильно ли установлено и настроено любое новое программное обеспечение.
	- 6. Свяжитесь с продавцом или поставщиком программного обеспечения.

#### <span id="page-286-1"></span>Сервер не отвечает на запросы (сбой POST и невозможно запустить программу System Setup)

Изменения конфигурации, такие как добавления устройств или обновления микропрограмм адаптеров, а также проблемы с кодом микропрограмм и приложений могут приводить к ошибке POST (самотестирование при включении питания) на сервере.

Если это происходит сервер реагирует одним из следующих способов.

- Сервер автоматически перезагружается и еще раз пытается выполнить POST.
- Сервер зависает, вам необходимо вручную перезагрузить сервер, чтобы он еще раз попытался выполнить POST.

Через заданное количество попыток подряд (автоматических или вручную) сервер возвращается к конфигурации UEFI по умолчанию и запускает программу System Setup, чтобы вы могли сделать необходимые изменения конфигурации и перезагрузить сервер. Если сервер не может выполнить команду POST с конфигурацией по умолчанию, может быть проблема с материнской платой.

Указать количество последовательных попыток перезапуска можно в программе System Setup. Запустите сервер и нажмите клавишу, указанную в инструкциях на экране. (Дополнительные сведения см. в разделе «Запуск» в документации к LXPM, соответствующей вашему серверу, по адресу <https://pubs.lenovo.com/lxpm-overview/>.) Затем выберите Системные параметры → Восстановление и RAS  $\rightarrow$  Попытки POST  $\rightarrow$  Лимит попыток POST. Доступные варианты: 3, 6, 9 и disable.

Если проблема не может быть устранена после выполнения указанных выше действий, обратитесь к специалистам по техническому обслуживанию, чтобы проверить симптом проблемы и подтвердить, требуется ли замена материнской платы.

#### <span id="page-287-0"></span>В журнале событий отображается сообщение о сбое планарной структуры по напряжению

Чтобы устранить неполадку, выполните указанные ниже действия.

- 1. Восстановите минимальную конфигурацию системы. Минимально необходимое количество процессоров и модулей DIMM см. в разделе [«Спецификации» на странице 2](#page-11-0).
- 2. Перезапустите систему.
	- Если систему удается перезапустить, добавляйте по одному все снятые элементы, каждый раз перезапуская систему, пока не произойдет ошибка. Замените элемент, вызвавший ошибку.
	- Если система не перезапускается, возможно, неисправна материнская плата.

#### <span id="page-287-1"></span>Необычный запах

Чтобы устранить неполадку, выполните указанные ниже действия.

- 1. Необычный запах может идти от недавно установленного оборудования.
- 2. Если проблема сохраняется, обратитесь в службу поддержки Lenovo.

#### <span id="page-287-2"></span>Кажется, сервер слишком горячий

Чтобы устранить неполадку, выполните указанные ниже действия.

При наличии нескольких вычислительных узлов или рам

- 1. Убедитесь, что температура в помещении находится в пределах заданного диапазона (см. раздел [«Спецификации» на странице 2\)](#page-11-0).
- 2. Убедитесь в правильности установки вентиляторов.
- 3. Обновите UEFI и XCC до последней версии.
- 4. Убедитесь, что заглушки на сервере установлены правильно (подробные процедуры установки см. в Руководстве по обслуживанию).
- 5. Используйте команду IPMI для достижения максимальной скорости вентилятора, чтобы определить, возможно ли устранить проблему.

Примечание: Команда IPMI RAW должна использоваться только квалифицированным специалистом, а каждая система имеет собственную команду PMI RAW.

6. Проверьте журнал событий процессора управления в отношении событий, связанных с повышением температуры. Если никаких событий нет, вычислительный узел работает в нормальном диапазоне рабочих температур. Возможны некоторые изменения температур.
#### Невозможно войти в традиционный режим после установки нового адаптера

Чтобы устранить неполадку, выполните указанные ниже действия.

- 1. Перейдите в раздел Настройка UEFI → Устройства и порты ввода-вывода → Задать порядок выполнения ПЗУ.
- 2. Переместите адаптер RAID с установленной операционной системой наверх списка.
- 3. Нажмите Сохранить.
- 4. Перезагрузите систему и загрузите операционную систему автоматически.

#### Трещины в компонентах или раме

Обратитесь в службу поддержки Lenovo.

#### Неполадки с программным обеспечением

<span id="page-288-0"></span>Ниже приведены сведения по устранению неполадок с программным обеспечением.

- 1. Чтобы определить, связана ли неполадка с программой, убедитесь в выполнении указанных ниже условий.
	- На сервере имеется минимальный объем памяти, необходимый для использования данной программы. В отношении требований к памяти обратитесь к информации, предоставленной с программой.

Примечание: Если вы только что установили адаптер или память, возможно, на сервере имеется конфликт адресов памяти.

- Программа предназначена для работы на данном сервере.
- Другая программа работает на данном сервере.
- Программа работает на другом сервере.
- 2. Если при использовании программы появляются какие-либо сообщения об ошибках, обратитесь к предоставленной с программой информации для просмотра описания сообщений и рекомендуемых действий по устранению данной неполадки.
- 3. Свяжитесь с продавцом программного обеспечения.

# Приложение A. Разборка оборудования для утилизации

В этом разделе приведены инструкции по утилизации компонентов с соблюдением местного законодательства или норм.

### <span id="page-290-0"></span>Разборка материнской платы для утилизации

<span id="page-290-1"></span>В этом разделе приведены инструкции по разборке материнской платы перед утилизацией.

Перед разборкой материнской платы выполните указанные ниже действия.

- 1. Извлеките материнскую плату из сервера (см. раздел [«Снятие материнской платы» на странице](#page-247-0)  [238](#page-247-0)).
- 2. Обратитесь к местным нормам по защите окружающей среды, выбрасыванию отходов и утилизации, чтобы обеспечить соответствие требованиям.

Чтобы разобрать материнскую плату, выполните указанные ниже действия.

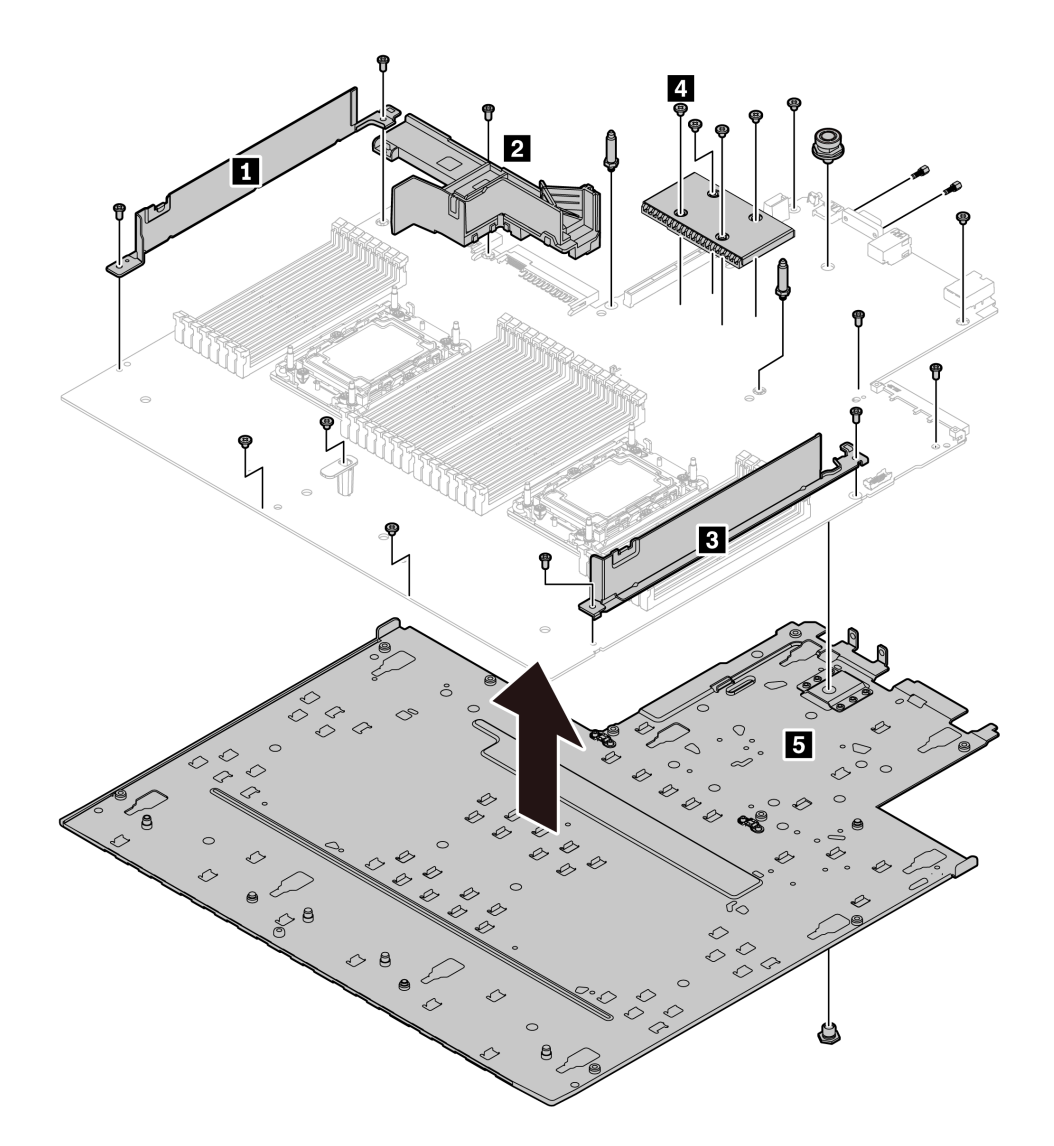

Рис. 164. Разборка материнской платы

Шаг 1. Снимите следующие элементы (см. рисунок):

- 11 винтов со шлицами (с помощью отвертки PH2)
- Пять винтов со шлицами (с помощью отвертки PH1)
- Два фиксатора с направляющим штырем (с помощью гаечного ключа 7 мм).
- Один штифт (с помощью гаечного ключа 11 и 16 мм);
- Два болта с шестигранными головками на разъеме VGA (с помощью гаечного ключа 5 мм).
- Шаг 2. Снимите с материнской платы компоненты **1 2 3 4 5** .

Примечание: Компонент **2** (воздуховод модуля блока питания) доступен, только если величина отвода тепловой мощности ЦП превышает 125 Вт.

После разборки материнской платы соблюдайте при утилизации местные нормы.

# <span id="page-292-0"></span>Приложение B. Получение помощи и технической поддержки

Если вам нужна помощь, обслуживание или техническая поддержка в связи с продуктами, Lenovo может предложить самые различные источники помощи.

<span id="page-292-1"></span>Актуальную информацию о системах, дополнительных устройствах, услугах и поддержке Lenovo можно найти в Интернете по следующему адресу:

#### <http://datacentersupport.lenovo.com>

Примечание: В этом разделе есть ссылки на веб-сайты IBM и информация о получении обслуживания. Рекомендуемый Lenovo сервис-центр для ThinkSystem — компания IBM.

### Перед обращением в службу поддержки

Прежде чем обратиться в службу поддержки, убедитесь, что вы предприняли следующие действия, чтобы попытаться устранить неполадку самостоятельно. Если вы решите, что вам все же нужна помощь, соберите информацию, которая потребуется специалисту по техническому обслуживанию для более быстрого решения вашей проблемы.

#### <span id="page-292-2"></span>Попытайтесь решить проблему самостоятельно

Многие проблемы можно решить без внешней помощи, выполнив процедуры по устранению неполадок, описанные Lenovo в справке в Интернете и в документации к продукту Lenovo. Документация к продукту Lenovo также описывает диагностические тесты, которые можно выполнить. В документации к большинству систем, операционных систем и программ содержатся процедуры устранения неполадок и расшифровка сообщений об ошибках и кодов ошибок. Если вы подозреваете, что неполадка связана с программным обеспечением, посмотрите документацию операционной системы или программы.

Документацию по продуктам ThinkSystem можно найти по следующему адресу: [https://](https://pubs.lenovo.com/)  [pubs.lenovo.com/](https://pubs.lenovo.com/)

Прежде чем обратиться в службу поддержки, попытайтесь решить проблему самостоятельно:

- Проверьте, все ли кабели подсоединены.
- Проверьте все выключатели и убедитесь, что компьютер и все дополнительные устройства включены.
- Проверьте наличие обновлений программного обеспечения, микропрограммы и драйверов устройств операционной системы для вашего продукта Lenovo. Согласно условиям и положениям гарантии Lenovo вы, владелец продукта Lenovo, ответственны за поддержание и обновление программного обеспечения и микропрограмм продукта (если это не покрывается дополнительным контрактом на техническое обслуживание). Специалист по техническому обслуживанию попросит вас обновить программное обеспечение и микропрограмму, если в одном из обновлений программного обеспечения есть задокументированное решение неполадки.
- Если вы установили новое оборудование или программное обеспечение в среду, проверьте на странице <https://serverproven.lenovo.com/>, что оборудование и программное обеспечение поддерживается вашим продуктом.
- Перейдите на сайт <http://datacentersupport.lenovo.com> и поищите информацию, которая может помочь решить проблему.

- Просмотрите сведения форумов Lenovo по адресу https://forums.lenovo.com/t5/Datacenter-Systems/ ct-p/sv\_eg - возможно, кто-то уже сталкивался с аналогичной проблемой.

#### Сбор необходимой информации для обращения в службу поддержки

Если вам необходимо гарантийное обслуживание вашего продукта Lenovo, специалисты по техническому обслуживанию смогут помочь вам более эффективно, если вы подготовите соответствующую информацию перед обращением в службу поддержки. Дополнительные сведения о гарантии на продукт также доступны по ссылке http://datacentersupport.lenovo.com/warrantylookup.

Соберите следующую информацию, которую нужно будет предоставить специалисту по техническому обслуживанию. Эти данные помогут специалисту по техническому обслуживанию быстро предложить решение вашей неполадки и обеспечить вам уровень обслуживания согласно договору.

- Если применимо, номера договоров на обслуживание оборудования и программного обеспечения
- Номер типа компьютера (идентификатор компьютера Lenovo, 4 цифры)
- Номер модели
- Серийный номер
- Текущие уровни UEFI и микропрограммы системы
- Другая относящаяся к делу информация, такая как сообщения об ошибках и журналы

В качестве альтернативы обращению в службу поддержки Lenovo можно перейти по ссылке https:// support.lenovo.com/servicerequest и отправить электронный запрос на обслуживание. Отправка электронного запроса на обслуживание запускает процесс поиска решения вашей проблемы; для этого предоставленная информация передается специалистам по техническому обслуживанию. Специалисты по техническому обслуживанию Lenovo могут начать работать над вашим решением, как только вы заполните и отправите электронный запрос на обслуживание.

#### Сбор данных по обслуживанию

Для точного определения основной причины проблем с сервером или по запросу специалистов службы поддержки Lenovo вам, возможно, потребуется собрать данные по обслуживанию, которые затем могут использоваться для дальнейшего анализа. Данные по обслуживанию включают такую информацию, как журналы событий и инвентарь оборудования.

<span id="page-293-0"></span>Данные по обслуживанию можно собирать с помощью следующих инструментов:

#### • Lenovo XClarity Provisioning Manager

Используйте функцию сбора данных по обслуживанию в Lenovo XClarity Provisioning Manager для сбора системных данных по обслуживанию. Можно собрать существующие данные системного журнала или выполнить новую диагностику для сбора новых данных.

#### • Lenovo XClarity Controller

Для сбора данных по обслуживанию сервера можно использовать веб-интерфейс Lenovo XClarity Controller или интерфейс командной строки. Файл можно сохранить и отправить в службу поддержки Lenovo.

- Дополнительные сведения об использовании веб-интерфейса для сбора данных по обслуживанию см. в разделе «Загрузка данных по обслуживанию» в версии документации к ХСС для вашего сервера по адресу https://pubs.lenovo.com/lxcc-overview/.
- Дополнительные сведения об использовании интерфейса командной строки для сбора данных по обслуживанию см. в разделе «Команда ffdc» в версии документации к ХСС для вашего сервера по адресу https://pubs.lenovo.com/lxcc-overview/.
- Lenovo XClarity Administrator

Lenovo XClarity Administrator можно настроить для автоматического сбора и отправки диагностических файлов в службу поддержки Lenovo, когда определенные обслуживаемые события происходят в Lenovo XClarity Administrator и на управляемых конечных точках. Можно отправлять диагностические файлы в Поддержка Lenovo с помощью функции Call Home или в другой сервис-центр с помощью SFTP. Кроме того, можно вручную собрать диагностические файлы, открыть запись неполадки и отправить диагностические файлы в центр поддержки Lenovo.

Дополнительные сведения о настройке автоматических уведомлений о неполадках в Lenovo XClarity Administrator см. по ссылке [http://sysmgt.lenovofiles.com/help/topic/com.lenovo.lxca.doc/admin\\_](http://sysmgt.lenovofiles.com/help/topic/com.lenovo.lxca.doc/admin_setupcallhome.html)  [setupcallhome.html](http://sysmgt.lenovofiles.com/help/topic/com.lenovo.lxca.doc/admin_setupcallhome.html).

#### • Lenovo XClarity Essentials OneCLI

Lenovo XClarity Essentials OneCLI содержит приложение инвентаризации для сбора данных по обслуживанию. Поддерживаются внутриполосный и внеполосный режимы. В дополнение к аппаратным данным по обслуживанию, при использовании внутриполосного режима в рамках основной операционной системы на сервере, OneCLI может собирать сведения об операционной системе, такие как журнал событий операционной системы.

Чтобы получить данные по обслуживанию, можно выполнить команду getinfor. Дополнительные сведения о выполнении getinfor см. по ссылке [https://pubs.lenovo.com/lxce-onecli/onecli\\_r\\_getinfor\\_](https://pubs.lenovo.com/lxce-onecli/onecli_r_getinfor_command) [command](https://pubs.lenovo.com/lxce-onecli/onecli_r_getinfor_command).

### Обращение в службу поддержки

<span id="page-294-0"></span>Для получения помощи в решении той или иной проблемы можно обратиться в службу поддержки.

Можно воспользоваться услугами обслуживания оборудования, предоставляемыми авторизованным сервис-центром Lenovo. Чтобы найти сервис-центр, уполномоченный компанией Lenovo выполнять гарантийное обслуживание, откройте веб-страницу по адресу [https://datacentersupport.lenovo.com/](https://datacentersupport.lenovo.com/serviceprovider) [serviceprovider](https://datacentersupport.lenovo.com/serviceprovider) и воспользуйтесь поиском с фильтрацией для разных стран. Номера телефонов службы поддержки Lenovo в вашем регионе см. в разделе [https://datacentersupport.lenovo.com/](https://datacentersupport.lenovo.com/supportphonelist)  [supportphonelist](https://datacentersupport.lenovo.com/supportphonelist).

# <span id="page-296-0"></span>Приложение C. Замечания

Lenovo может предоставлять продукты, услуги и компоненты, описанные в этом документе, не во всех странах. Сведения о продуктах и услугах, доступных в настоящее время в вашем регионе, можно получить у местного представителя Lenovo.

<span id="page-296-1"></span>Ссылки на продукты, программы или услуги Lenovo не означают и не предполагают, что можно использовать только указанные продукты, программы или услуги Lenovo. Допускается использовать любые функционально эквивалентные продукты, программы или услуги, если при этом не нарушаются права Lenovo на интеллектуальную собственность. Однако при этом ответственность за оценку и проверку работы других продуктов, программ или услуг возлагается на пользователя.

Lenovo может располагать патентами или рассматриваемыми заявками на патенты, относящимися к предмету данной публикации. Предоставление этого документа не является предложением и не дает лицензию в рамках каких-либо патентов или заявок на патенты. Вы можете послать запрос на лицензию в письменном виде по следующему адресу:

Lenovo (United States), Inc. 8001 Development Drive Morrisville, NC 27560 U.S.A. Attention: Lenovo Director of Licensing

LENOVO ПРЕДОСТАВЛЯЕТ ДАННУЮ ПУБЛИКАЦИЮ «КАК ЕСТЬ», БЕЗ КАКИХ-ЛИБО ГАРАНТИЙ, ЯВНЫХ ИЛИ ПОДРАЗУМЕВАЕМЫХ, ВКЛЮЧАЯ, НО НЕ ОГРАНИЧИВАЯСЬ ТАКОВЫМИ, ПОДРАЗУМЕВАЕМЫЕ ГАРАНТИИ ОТНОСИТЕЛЬНО ЕЕ КОММЕРЧЕСКОГО ИСПОЛЬЗОВАНИЯ ИЛИ ПРИГОДНОСТИ ДЛЯ КАКИХ-ЛИБО ЦЕЛЕЙ. Законодательство некоторых стран не допускает отказ от явных или предполагаемых гарантий для ряда операций; в таком случае данное положение может к вам не относиться.

В приведенной здесь информации могут встретиться технические неточности или типографские опечатки. В публикацию время от времени вносятся изменения, которые будут отражены в следующих изданиях. Lenovo может в любой момент без предварительного уведомления вносить изменения в продукты и (или) программы, описанные в данной публикации.

Продукты, описанные в этом документе, не предназначаются для имплантации или использования в каких-либо устройствах жизнеобеспечения, отказ которых может привести к травмам или смерти. Информация, содержащаяся в этом документе, не влияет на спецификации продукта и гарантийные обязательства Lenovo и не меняет их. Ничто в этом документе не служит явной или неявной лицензией или гарантией возмещения ущерба в связи с правами на интеллектуальную собственность Lenovo или третьих сторон. Все данные, содержащиеся в этом документе, получены в специфических условиях и приводятся только в качестве иллюстрации. Результаты, полученные в других рабочих условиях, могут существенно отличаться.

Lenovo может использовать и распространять присланную вами информацию любым способом, каким сочтет нужным, без каких-либо обязательств перед вами.

Любые ссылки в данной информации на веб-сайты, не принадлежащие Lenovo, приводятся только для удобства и никоим образом не означают поддержки Lenovo этих веб-сайтов. Материалы на этих веб-сайтах не входят в число материалов по данному продукту Lenovo, и всю ответственность за использование этих веб-сайтов вы принимаете на себя.

Все данные по производительности, содержащиеся в этой публикации, получены в управляемой среде. Поэтому результаты, полученные в других рабочих условиях, могут существенно отличаться. Некоторые измерения могли быть выполнены в разрабатываемых системах, и нет гарантии, что в общедоступных системах результаты этих измерений будут такими же. Кроме того, результаты некоторых измерений могли быть получены экстраполяцией. Реальные результаты могут отличаться. Пользователи должны проверить эти данные для своих конкретных условий.

### Товарные знаки

<span id="page-297-1"></span>LENOVO, THINKSYSTEM и XCLARITY являются товарными знаками Lenovo.

Intel, Optane и Xeon являются товарными знаками Intel Corporation в США и других странах. NVIDIA товарный знак и/или зарегистрированные товарные знаки корпорации NVIDIA Corporation в США и/ или других странах. Microsoft и Windows являются товарными знаками группы компаний Microsoft. Linux — зарегистрированный товарный знак Linus Torvalds. Все прочие товарные знаки являются собственностью соответствующих владельцев. © 2023 Lenovo.

#### Важные примечания

Скорость процессора указывает внутреннюю тактовую частоту микропроцессора; на производительность приложений влияют и другие факторы.

<span id="page-297-0"></span>Скорость дисковода для компакт-дисков или DVD-дисков — это переменная скорость чтения. Действительная скорость изменяется; как правило, она меньше максимальной скорости.

При описании системы хранения, действительного и виртуального хранилища, объема каналов один КБ равен 1 024 байт, один МБ равен 1 048 576 байт, а один ГБ равен 1 073 741 824 байт.

При описании емкости жесткого диска или объема коммуникационных устройств один МБ равен 1 000 000 байт, а один ГБ равен 1 000 000 000 байт. Общий объем памяти, доступный пользователям, зависит от рабочей среды.

Максимальная внутренняя емкость жесткого диска подразумевает замену любого стандартного жесткого диска и заполнение всех отсеков жестких дисков самыми вместительными дисками, поддерживаемыми в данный момент компанией Lenovo.

Для достижения максимального объема памяти может потребоваться замена стандартных модулей на дополнительные модули памяти.

У каждой ячейки твердотельной памяти есть присущее ей конечное число циклов записи, которое она может выполнить. Поэтому у твердотельных устройств есть параметр максимального количества циклов записи, выражаемый в общем количестве записанных байт total bytes written (TBW). Устройство, которое преодолело этот порог, может не отвечать на команды системы или может перестать поддерживать запись. Lenovo не отвечает за замену устройства, которое превысило максимальное гарантированное количество циклов программирования или стирания, как описано в официальных опубликованных спецификациях для устройства.

Компания Lenovo не предоставляет никаких гарантий, связанных с продуктами, которые выпускаются не Lenovo. Поддержка (если таковая есть) продуктов, произведенных другой компанией, должна осуществляться соответствующей компанией, а не Lenovo.

Некоторое программное обеспечение может отличаться от розничной версии (если доступно) и может не содержать руководств по эксплуатации или всех функций.

### Заявление о соответствии нормативным документам в области телекоммуникаций

<span id="page-298-0"></span>Этот продукт может быть не сертифицирован в вашей стране для подключения любым образом к интерфейсам общедоступных телекоммуникационных сетей. Перед установлением такого соединения по закону может требоваться дополнительная сертификация. Если у вас есть вопросы, обратитесь к местному представителю или торговцу продукцией Lenovo.

### Замечания об электромагнитном излучении

При подключении к оборудованию монитора необходимо использовать специальный кабель монитора и устройства подавления помех, входящие в комплект монитора.

Дополнительные замечания об электромагнитном излучении можно найти по следующему адресу:

[https://pubs.lenovo.com/important\\_notices/](https://pubs.lenovo.com/important_notices/)

### Заявление о директиве RoHS Бюро стандартов, метрологии и контроля региона Тайвань (Китай)

<span id="page-299-0"></span>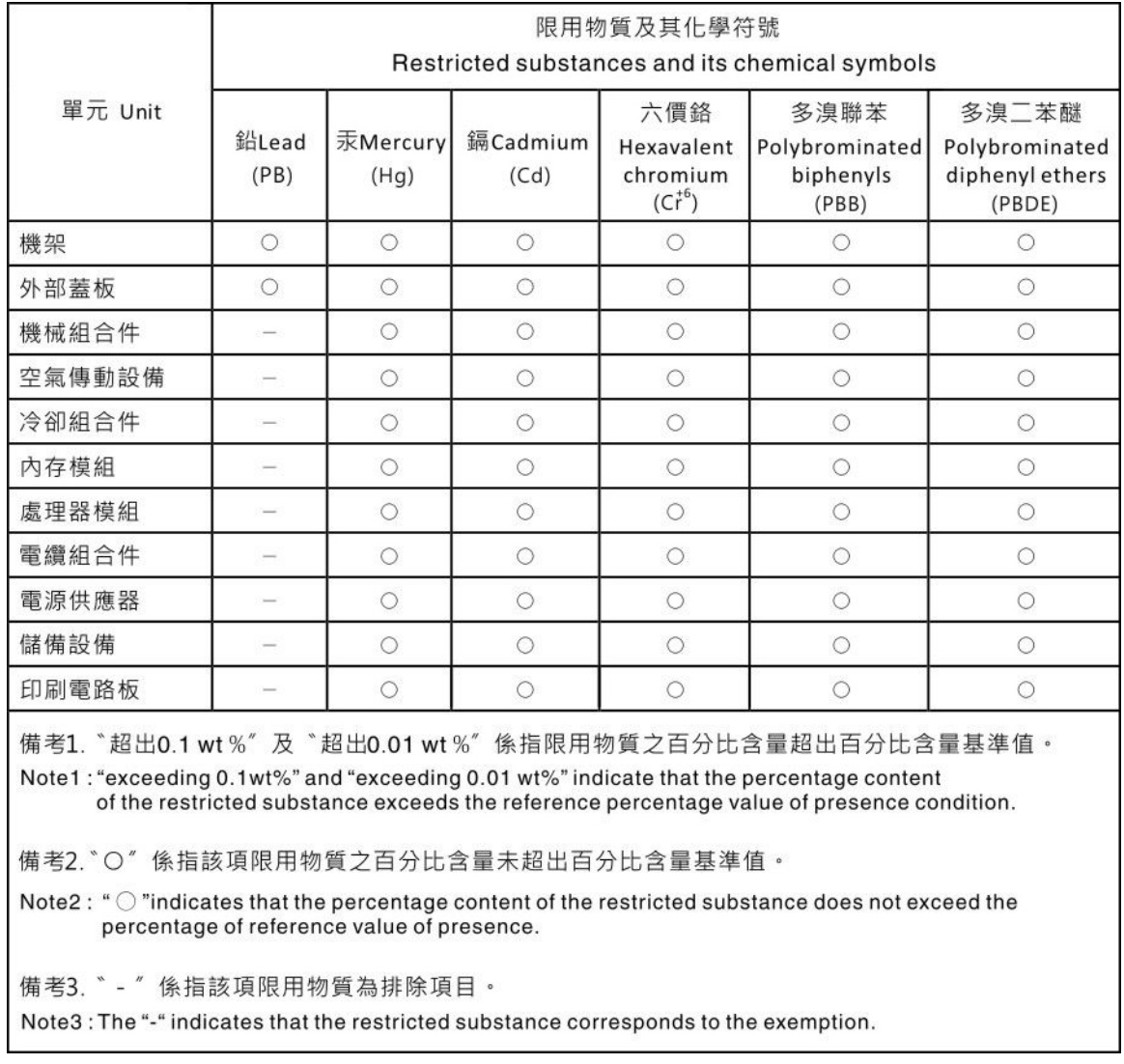

### Контактная информация отдела импорта и экспорта в регионе Тайвань (Китай)

<span id="page-299-1"></span>Ниже приведена контактная информация отдела импорта и экспорта в регионе Тайвань (Китай).

## 委製商/進口商名稱: 台灣聯想環球科技股份有限公司 進口商地址: 台北市南港區三重路 66號 8樓 進口商電話: 0800-000-702

## Индекс

2,5-/3,5-дюймовый диск прокладка кабелей питания [70](#page-79-0)

## А

Адаптер Ethernet OCP 3.0 замена [187](#page-196-0) Адаптер HBA/RAID CFF прокладка кабелей питания [60](#page-69-0) Адаптер PCIe замена [190](#page-199-0) удаление [190](#page-199-1) установка [191](#page-200-0)

## Б

Батарейка CMOS замена [140](#page-149-0) снятие [140](#page-149-1) установка [142](#page-151-0) безопасность [v](#page-6-0) Блок ЖК-панели диагностики удаление [150](#page-159-0) блок панели диагностики установка [152](#page-161-0) блок переключателей [50](#page-59-0) блок питания замена [163](#page-172-0) удаление [163](#page-172-1)

# В

важные замечания [288](#page-297-0) введение [1](#page-10-0) веб-страница поддержки, персональная [283](#page-292-1) вентилятор замена [234](#page-243-0) удаление [234](#page-243-1) установка [236](#page-245-0) вентилятор компьютера замена [234](#page-243-0) удаление [234](#page-243-1) установка [236](#page-245-0) верхний кожух замена [247](#page-256-0) удаление [247](#page-256-1) установка [248](#page-257-0) Вид сзади [41](#page-50-0) включение сервера [19](#page-28-0) включить TPM [244](#page-253-0) Внешний Диагностический прибор с ЖК-дисплеем [30,](#page-39-0) [35](#page-44-0) внутренний адаптер HBA/RAID CFF замена [173](#page-182-0) удаление [173](#page-182-1) установка [175](#page-184-0) выключение сервера [20](#page-29-0)

## Г

гайка радиатора [154](#page-163-0)[–155](#page-164-0) удаление [154](#page-163-1)

установка [155](#page-164-0) Гайка T30 [154](#page-163-1)[–155](#page-164-0) удаление [154](#page-163-1) установка [155](#page-164-0) Гайка T30 PEEK [154](#page-163-1)[–155](#page-164-0)  удаление [154](#page-163-1) установка [155](#page-164-0) Гайка Torx T30 [154](#page-163-0) гарантия [1](#page-10-0) Графический процессор [121](#page-130-0)

# Д

данные по обслуживанию [284](#page-293-0) датчик вмешательства замена [176](#page-185-0) удаление [176](#page-185-1) установка [177](#page-186-0) держатель [196](#page-205-0) дефлектор замена [121](#page-130-1) удаление [121](#page-130-2) установка [123](#page-132-0) диагностика Lightpath [255](#page-264-0) Диагностический прибор с ЖК-дисплеем Внешний [30,](#page-39-0) [35](#page-44-0) Динамическая оперативная память (DRAM) [97](#page-106-0) Диск EDSFF установка [162](#page-171-0)

## Ж

жесткие диски удаление [157](#page-166-0) жесткий диск замена [157](#page-166-1) установка [158](#page-167-0) ЖК-дисплей панель диагностики [30](#page-39-0), [35](#page-44-0)

## З

завершение замена компонентов [250](#page-259-0) загрязнение газами [12](#page-21-0) загрязнение частицами [12](#page-21-0) загрязнение, частицы и газ [12](#page-21-0) задний блок дисков удаление [219](#page-228-0) задний блок оперативно заменяемых дисков замена [218](#page-227-0) установка [220](#page-229-0) задняя объединительная панель установка [135](#page-144-0) задняя объединительная панель для 2,5-дюймовых дисков удаление [133](#page-142-0) замена Адаптер Ethernet OCP 3.0 [187](#page-196-0) Адаптер PCIe [190](#page-199-0) Батарейка CMOS [140](#page-149-0) блок питания [163](#page-172-0) вентилятор компьютера [234](#page-243-0) верхний кожух [247](#page-256-0) внутренний адаптер HBA/RAID CFF [173](#page-182-0)

датчик вмешательства [176](#page-185-0) дефлектор [121](#page-130-1) жесткий диск [157](#page-166-1) задний блок оперативно заменяемых дисков [218](#page-227-0) защелки стойки [204](#page-213-0) защитная панель [227](#page-236-0) материнская плата [238](#page-247-1) Модуль питания флэш-памяти RAID [208](#page-217-0) модуль последовательного порта [231](#page-240-0) объединительная панель [125](#page-134-0) Объединительная панель M.2 и диск M.2 [181](#page-190-0) оперативно заменяемый диск [157](#page-166-1) Отсек для дисков EDSFF [143](#page-152-0) передний блок ввода-вывода [146](#page-155-0) плата-адаптер Riser [223](#page-232-0) DIMM [177](#page-186-1) замена гайки радиатора [154](#page-163-0) замена компонентов, завершение [250](#page-259-0) замена процессора [193](#page-202-0) замена радиатора [193](#page-202-0) замечания [287](#page-296-1) защелки стойки замена [204](#page-213-0) удаление [204](#page-213-1) установка [206](#page-215-0) защитная панель замена [227](#page-236-0) удаление [227](#page-236-1) установка [228](#page-237-0) Защищенная загрузка [246](#page-255-0) Защищенная загрузка UEFI [246](#page-255-0) Заявление о директиве RoHS Бюро стандартов, метрологии и контроля региона Тайвань (Китай) [290](#page-299-0) заявление о соответствии нормативным документам в области телекоммуникаций [289](#page-298-0)

### И

Идентификационная метка [1](#page-10-0) инструкции надежная работа системы [93](#page-102-0) установка дополнительных компонентов [91](#page-100-0) инструкции по поддержанию надежной работы системы [93](#page-102-0) инструкции по установке [91](#page-100-0) информационные сообщения по безопасности [19](#page-28-1)

# К

кожух замена [247](#page-256-0) удаление [247](#page-256-1) установка [248](#page-257-0) компоненты материнской платы [47](#page-56-0) Контактная информация отдела импорта и экспорта в регионе Тайвань (Китай) [290](#page-299-1) контрольный список по проверке безопасности [vi,](#page-7-0) [92](#page-101-0)

# Л

лоток расширения процессора и памяти [281](#page-290-0)

## М

материнская плата [281](#page-290-0) замена [238](#page-247-1) удаление [238](#page-247-2) установка [240](#page-249-0) микропроцессор

отделение [196](#page-205-0) удаление [193](#page-202-1) установка [198](#page-207-0) модули памяти снятие [178](#page-187-0) модуль микропроцессора с радиатором отделение [196](#page-205-0) удаление [193](#page-202-1) установка [198](#page-207-0) модуль памяти удаление [178](#page-187-0) модуль памяти, установка [179](#page-188-0) Модуль питания флэш-памяти RAID замена [208](#page-217-0) Модуль питания флэш-памяти RAID в раме удаление [209](#page-218-0) установка [211](#page-220-0) модуль последовательного порта замена [231](#page-240-0) удаление [231](#page-240-1) установка [233](#page-242-0) модуль процессора с радиатором удаление [193](#page-202-1) установка [198](#page-207-0) Модуля питания флеш-памяти RAID на дефлекторе удаление [213](#page-222-0) установка [215](#page-224-0) Модуля питания флэш-памяти RAID в плате-адаптере Riser удаление [216](#page-225-0) установка [217](#page-226-0)

## Н

наблюдаемые неполадки [276](#page-285-0) недостаточность ресурсов PCIe устранение [270](#page-279-0) Независимый режим [97](#page-106-1) неполадки видео [268](#page-277-0) включение и выключение [258](#page-267-0) дополнительные устройства [270](#page-279-0) жесткий диск [264](#page-273-0) клавиатура [269](#page-278-0) Контроллер Ethernet [256](#page-265-0) монитор [268](#page-277-0) мышь [269](#page-278-0) наблюдаемые [276](#page-285-0) периодически возникающие [273](#page-282-0) питания [256,](#page-265-1) [275](#page-284-0) последовательное устройство [272](#page-281-0) программное обеспечение [279](#page-288-0) сеть [275](#page-284-1) PCIe [270](#page-279-0) USB-устройство [269](#page-278-0) неполадки при включении и выключении сервера [258](#page-267-0) неполадки с видео [268](#page-277-0) неполадки с дополнительными устройствами [270](#page-279-0) неполадки с жесткими дисками [264](#page-273-0) неполадки с клавиатурой [269](#page-278-0) Неполадки с контроллером Ethernet устранение [256](#page-265-0) неполадки с монитором [268](#page-277-0) неполадки с мышью [269](#page-278-0) неполадки с питанием [256](#page-265-1) неполадки с последовательными устройствами [272](#page-281-0) неполадки с программным обеспечением [279](#page-288-0) Неполадки с USB-устройствами [269](#page-278-0) номера телефонов [285](#page-294-0) номера телефонов отдела обслуживания и поддержки оборудования [285](#page-294-0) номера телефонов отдела обслуживания и поддержки<br>Поограммного обеспечения и 285 программного обеспечения

## О

обновление микропрограммы [13](#page-22-0) обновление, тип компьютера [242](#page-251-0) обновления микропрограммы [13](#page-22-0) обслуживание и поддержка оборудование [285](#page-294-0) перед обращением в службу поддержки [283](#page-292-2) программное обеспечение [285](#page-294-0) объединительная панель замена [125](#page-134-0) удаление [127,](#page-136-0) [136](#page-145-0) установка [138](#page-147-0) Объединительная панель для дисков толщиной 7 мм удаление [136](#page-145-0) установка [138](#page-147-0) Объединительная панель M.2 и диск M.2 замена [181](#page-190-0) установка [184](#page-193-0) оперативно заменяемые диски удаление [157](#page-166-0) оперативно заменяемый блок питания установка [168](#page-177-0) оперативно заменяемый диск замена [157](#page-166-1) установка [158](#page-167-0) отделение держатель [196](#page-205-0) микропроцессор [196](#page-205-0) модуль микропроцессора с радиатором [196](#page-205-0) радиатор [196](#page-205-0) ЦП [196](#page-205-0) PHM [196](#page-205-0) Отсек для дисков EDSFF замена [143](#page-152-0) удаление [144](#page-153-0) установка [145](#page-154-0)

# П

панель замена [227](#page-236-0) удаление [227](#page-236-1) установка [228](#page-237-0) панель диагностики ЖК-дисплей [30,](#page-39-0) [35](#page-44-0) передний блок ввода-вывода замена [146](#page-155-0) удаление [147](#page-156-0) установка [149](#page-158-0) передняя объединительная панель для 2,5-дюймовых дисков удаление [125](#page-134-1) установка [126](#page-135-0) передняя объединительная панель для 3,5-дюймовых дисков удаление [127](#page-136-0) установка [129](#page-138-0) передняя объединительная панель с 16 отсеками для дисков EDSFF удаление [131](#page-140-0) установка [132](#page-141-0) периодически возникающие неполадки [273](#page-282-0) персональная веб-страница поддержки [283](#page-292-1) питания неполадки [275](#page-284-0) плата-адаптер Riser замена [223](#page-232-0) удаление [223](#page-232-1) установка [225](#page-234-0) поддерживаемые комбинации отсеков для дисков [112](#page-121-0) Политика TPM [244](#page-253-1)

Получение помощи [283](#page-292-1) порядок установки модулей памяти [103,](#page-112-0) [109](#page-118-0), [111](#page-120-0) Порядок установки DIMM [103](#page-112-0) правила установки модулей памяти [95](#page-104-0) примечания, важные [288](#page-297-0) программное обеспечение [21](#page-30-0) прокладка внутренних кабелей [59](#page-68-0) прокладка кабелей датчик вмешательства [64](#page-73-0)<br>объединительная панель 63, 71, 75, 78, 84 объединительная панель суперконденсатор [65](#page-74-0) Суперконденсатор RAID [65](#page-74-0)  $FIO$  [63](#page-72-0) Прокладка кабелей для дисков 7 мм. [69](#page-78-0) Прокладка кабелей для дисков EDSFF. [68](#page-77-0) Прокладка кабелей для дисков M.2. [67](#page-76-0) прокладка кабелей питания Адаптер HBA/RAID CFF [60](#page-69-0) Объединительные панели для 2,5-/3,5-дюймовых дисков [70](#page-79-0) прокладка сигнальных кабелей Объединительные панели для 2,5-/3,5-дюймовых дисков [71](#page-80-1)<br>цессор 193 процессор удаление [193](#page-202-1) установка [198](#page-207-0)

### Р

работа внутри сервера питание включено [94](#page-103-0) работа с устройствами, чувствительными к статическому электричеству [94](#page-103-1) радиатор [193](#page-202-0) отделение [196](#page-205-0) удаление [193](#page-202-1)<br>установка 198 установка разборка [281](#page-290-1) Режим зеркального отображения [101](#page-110-0) Режим памяти [111](#page-120-0) Режим App Direct [109](#page-118-0)

## С

сбор данных по обслуживанию [284](#page-293-0) светодиодный индикатор идентификации системы [49](#page-58-0) светодиодный индикатор материнской платы [49](#page-58-0) светодиодный индикатор ошибки модуля памяти [49](#page-58-0) светодиодный индикатор питания системы [49](#page-58-0) светодиодный индикатор сбоя вентилятора [49](#page-58-0) светодиодный индикатор системной ошибки [49](#page-58-0) серийный номер [242](#page-251-0) сеть неполадки [275](#page-284-1) снятие Адаптер Ethernet OCP 3.0 [187](#page-196-1) Батарейка CMOS [140](#page-149-1) Объединительная панель M.2 и диск M.2 [182](#page-191-0) снятие, модуль памяти [178](#page-187-0) создание персональной веб-страницы поддержки [283](#page-292-1) список комплектующих [52](#page-61-0) справка [283](#page-292-1)

## Т

технические правила [121](#page-130-0) Технические правила для адаптера PCIe [113](#page-122-0) технические правила для вентиляторов компьютера [119](#page-128-0) Технические правила для конфигурации RAID [112](#page-121-1) технические советы [19](#page-28-2)

## У

```
удаление 
  Адаптер PCIe 190
  Блок ЖК-панели диагностики 150
  блок питания 163
  вентилятор компьютера 234
  верхний кожух 247
  внутренний адаптер HBA/RAID CFF 173
  гайка радиатора 154
  Гайка T30 154
  Гайка T30 PEEK 154
  датчик вмешательства 176
  дефлектор 121
  жесткий диск 157
  задний блок дисков 219
  задняя объединительная панель для 2,5-дюймовых 
   дисков 133
  защелки стойки 204
  защитная панель 227
  материнская плата 238
  микропроцессор 193
  модули памяти 178
  модуль микропроцессора с радиатором 193
  Модуль питания флэш-памяти RAID в раме 209
  модуль последовательного порта 231
  модуль процессора с радиатором 193
  Модуля питания флеш-памяти RAID на дефлекторе 213
  Модуля питания флэш-памяти RAID в плате-адаптере 
   Riser 216
  объединительная панель 127, 136
  Объединительная панель для дисков толщиной 
   7 мм 136
  оперативно заменяемый диск 157
  Отсек для дисков EDSFF 144
  передний блок ввода-вывода 147
  передняя объединительная панель для 2,5-дюймовых 
   дисков 125
  передняя объединительная панель с 16 отсеками для 
   дисков EDSFF 131
  плата-адаптер Riser 223
   193<br>радиатор 193
  радиатор 193
  ЦП 193
  EDSFF 160
  PHM 193
установка 
  Адаптер Ethernet OCP 3.0 188
  Адаптер PCIe 191
  Батарейка CMOS 142
  блок панели диагностики 152
  вентилятор компьютера 236
  верхний кожух 248
  внутренний адаптер HBA/RAID CFF 175
  гайка радиатора 155
  Гайка T30 155
  Гайка T30 PEEK 155
  датчик вмешательства 177
  дефлектор 123
  Диск EDSFF 162
  жесткий диск 158
  задний блок оперативно заменяемых дисков 220
  задняя объединительная панель 135
  защелки стойки 206
  защитная панель 228
  инструкции 91
  материнская плата 240
  микропроцессор 198
   198<br>модуль памяти 179
  модуль памяти
  Модуль питания флэш-памяти RAID в раме 211
```
модуль последовательного порта [233](#page-242-0) модуль процессора с радиатором [198](#page-207-0) Модуля питания флеш-памяти RAID на дефлекторе [215](#page-224-0) Модуля питания флэш-памяти RAID в плате-адаптере Riser [217](#page-226-0) объединительная панель [138](#page-147-0) оперативно заменяемый блок питания [168](#page-177-0) оперативно заменяемый диск [158](#page-167-0) Отсек для дисков EDSFF [145](#page-154-0) передний блок ввода-вывода [149](#page-158-0) передняя объединительная панель для 2,5-дюймовых дисков [126](#page-135-0) передняя объединительная панель для 3,5-дюймовых дисков [129](#page-138-0) передняя объединительная панель с 16 отсеками для дисков EDSFF [132](#page-141-0) плата-адаптер Riser [225](#page-234-0) процессор [198](#page-207-0)<br>радиатор 198 радиатор ЦП [198](#page-207-0) PHM [198](#page-207-0) устранение недостаточность ресурсов PCIe [270](#page-279-0)<br>Неполадки с контроллером Ethernet 256 Неполадки с контроллером Ethernet устранение неполадок [268](#page-277-0), [270,](#page-279-0) [279](#page-288-0) видео [268](#page-277-0) наблюдаемые неполадки [276](#page-285-0) неполадки при включении и выключении питания [258](#page-267-0) неполадки с жесткими дисками [264](#page-273-0) неполадки с клавиатурой [269](#page-278-0) неполадки с мышью [269](#page-278-0) неполадки с питанием [275](#page-284-0) неполадки с последовательными устройствами [272](#page-281-0) неполадки с сетью [275](#page-284-1) Неполадки с USB-устройствами [269](#page-278-0) периодически возникающие неполадки [273](#page-282-0) по признакам [257](#page-266-0) устранение неполадок по признакам [257](#page-266-0) устранение неполадок с питанием [256](#page-265-1) устройства, чувствительные к статическому электричеству обращение [94](#page-103-1) утилизация [281](#page-290-0) утилизировать [281](#page-290-0)

#### Ф

```
фиксатор на объединительной панели M.2 
  регулировка 184
```
### Ц

```
ЦП 
  отделение 196
  удаление 193
  установка 198
```
#### Ш

```
шнуры питания 56
```
## Э

этикетка доступа к сети [1](#page-10-0)

### D

DIMM

замена [177](#page-186-1)

# E

EDSFF удаление [160](#page-169-0) Ethernet контроллер устранение неполадок [256](#page-265-0)

## P

PCIe

устранение неполадок [270](#page-279-0) PHM отделение [196](#page-205-0) удаление [193](#page-202-1) установка [198](#page-207-0) PMEM [103](#page-112-0), [109,](#page-118-0) [111](#page-120-0)

# T

TPM [244](#page-253-0) Trusted Platform Module [244](#page-253-0)

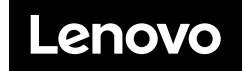